**NIST CYBERSECURITY PRACTICE GUIDE ENERGY**

# **IDENTITY AND ACCESS MANAGEMENT FOR ELECTRIC UTILITIES**

### **How-To Guides**

**For Security Engineers**

**Jim McCarthy Don Faatz Harry Perper** 

**Chris Peloquin John Wiltberger**

**Leah Kauffman, Editor-in-Chief**

NIST SPECIAL PUBLICATION 1800-2c DRAFT

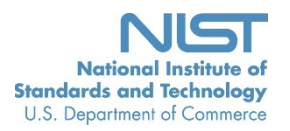

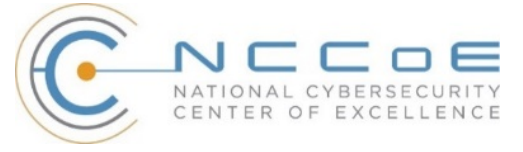

# IDENTITY AND ACCESS MANAGEMENT FOR ELECTRIC UTILITIES

Energy

Draft

Jim McCarthy *National Cybersecurity Center of Excellence Information Technology Laboratory* 

> Don Faatz Harry Perper Chris Peloquin John Wiltberger *The MITRE Corporation McLean, VA*

Leah Kauffman, Editor-in-Chief *National Cybersecurity Center of Excellence Information Technology Laboratory*

August 2015

U.S. Department of Commerce Penny Pritzker, Secretary

National Institute of Standards and Technology Willie May, Under Secretary of Commerce for Standards and Technology and Director

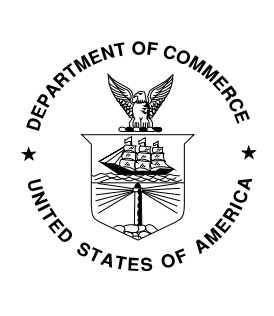

#### <span id="page-2-0"></span>**DISCLAIMER**

Certain commercial entities, equipment, or materials may be identified in this document in order to describe an experimental procedure or concept adequately. Such identification is not intended to imply recommendation or endorsement by NIST or NCCoE, nor is it intended to imply that the entities, materials, or equipment are necessarily the best available for the purpose.

National Institute of Standards and Technology Special Publication 1800-2c Natl. Inst. Stand. Technol. Spec. Publ. 1800-2c, 306 pages (August 2015) CODEN: NSPUE2

Organizations are encouraged to review all draft publications during public comment periods and provide feedback. All publications from NIST's National Cybersecurity Center of Excellence are available at http://nccoe.nist.gov.

Comments on this publication may be submitted to: Energy\_NCCoE@nist.gov

Public comment period: *August 25, 2015 through October 23, 2015*

National Cybersecurity Center of Excellence National Institute of Standards and Technology 9600 Gudelsky Drive (Mail Stop 2002), Rockville, MD 20850 Email: Energy\_NCCoE@nist.gov

#### <span id="page-3-0"></span>**NATIONAL CYBERSECURITY CENTER OF EXCELLENCE**

The National Cybersecurity Center of Excellence (NCCoE) at the National Institute of Standards and Technology (NIST) addresses businesses' most pressing cybersecurity problems with practical, standards-based solutions using commercially available technologies. The NCCoE collaborates with industry, academic, and government experts to build modular, open, end-toend reference designs that are broadly applicable and repeatable. The center's work results in publically available NIST Cybersecurity Practice Guides, Special Publication Series 1800, that provide users with the materials lists, configuration files, and other information they need to adopt a similar approach.

To learn more about the NCCoE, visit [http://nccoe.nist.gov.](http://172.16.33.88:9080/AlertEnterprise/) To learn more about NIST, visit [http://www.nist.gov.](https://nistgov.sharepoint.com/sites/nccoe/Energy/Shared%20Documents/IdAM%20Practice%20Guide/Drafts/NIST_SP1800-2c_ES_IDAM-HowToLRK.docx)

#### <span id="page-3-1"></span>**NIST CYBERSECURITY PRACTICE GUIDES**

NIST Cybersecurity Practice Guides (Special Publication Series 1800) target specific cybersecurity challenges in the public and private sectors. They are practical, user-friendly guides that facilitate the adoption of standards-based approaches to cybersecurity. They show members of the information security community how to implement example solutions that help them align more easily with relevant standards and best practices.

The documents in this series describe example implementations of cybersecurity practices that businesses and other organizations may voluntarily adopt. The documents in this series do not describe regulations or mandatory practices, nor do they carry statutory authority.

#### <span id="page-3-2"></span>**ABSTRACT**

To protect power generation, transmission, and distribution, energy companies need to control physical and logical access to their resources, including buildings, equipment, information technology, and industrial control systems. They must authenticate authorized individuals to the devices and facilities to which they are giving access rights with a high degree of certainty. In addition, they need to enforce access control policies (e.g., allow, deny, inquire further) consistently, uniformly, and quickly across all of their resources. This project resulted from direct dialogue among NCCoE staff and members of the electricity subsector, mainly from electric power companies and those who provide equipment and/or services to them. The goal of this project is to demonstrate a centralized, standards-based technical approach that unifies identity and access management (IdAM) functions across operational technology (OT) networks, physical access control systems (PACS), and information technology systems (IT). These networks often operate independently, which can result in identity and access information disparity, increased costs, inefficiencies, and loss of capacity and service delivery capability. This guide describes our collaborative efforts with technology providers and electric company stakeholders to address the security challenges energy providers face in the core function of IdAM. It offers a technical approach to meeting the challenge, and also incorporates a business value mind-set by identifying the strategic considerations involved in implementing new

technologies. This NIST Cybersecurity Practice Guide provides a modular, open, end-to-end example solution that can be tailored and implemented by energy providers of varying sizes and sophistication. It shows energy providers how we met the challenge using open source and commercially available tools and technologies that are consistent with cybersecurity standards. The use case scenario is based on a normal day-to-day business operational scenario that provides the underlying impetus for the functionality presented in the guide. While the reference solution was demonstrated with a certain suite of products, the guide does not endorse these products in particular. Instead, it presents the characteristics and capabilities that an organization's security experts can use to identify similar standards-based products that can be integrated quickly and cost-effectively with an energy provider's existing tools and infrastructure.

#### <span id="page-4-0"></span>**KEYWORDS**

Cyber, physical, and operational security; cyber security; electricity subsector; energy sector; identity and access management; information technology

#### <span id="page-4-1"></span>**ACKNOWLEDGMENTS**

We gratefully acknowledge the contributions of the following individuals and organizations for their generous contributions of expertise, time, and products.

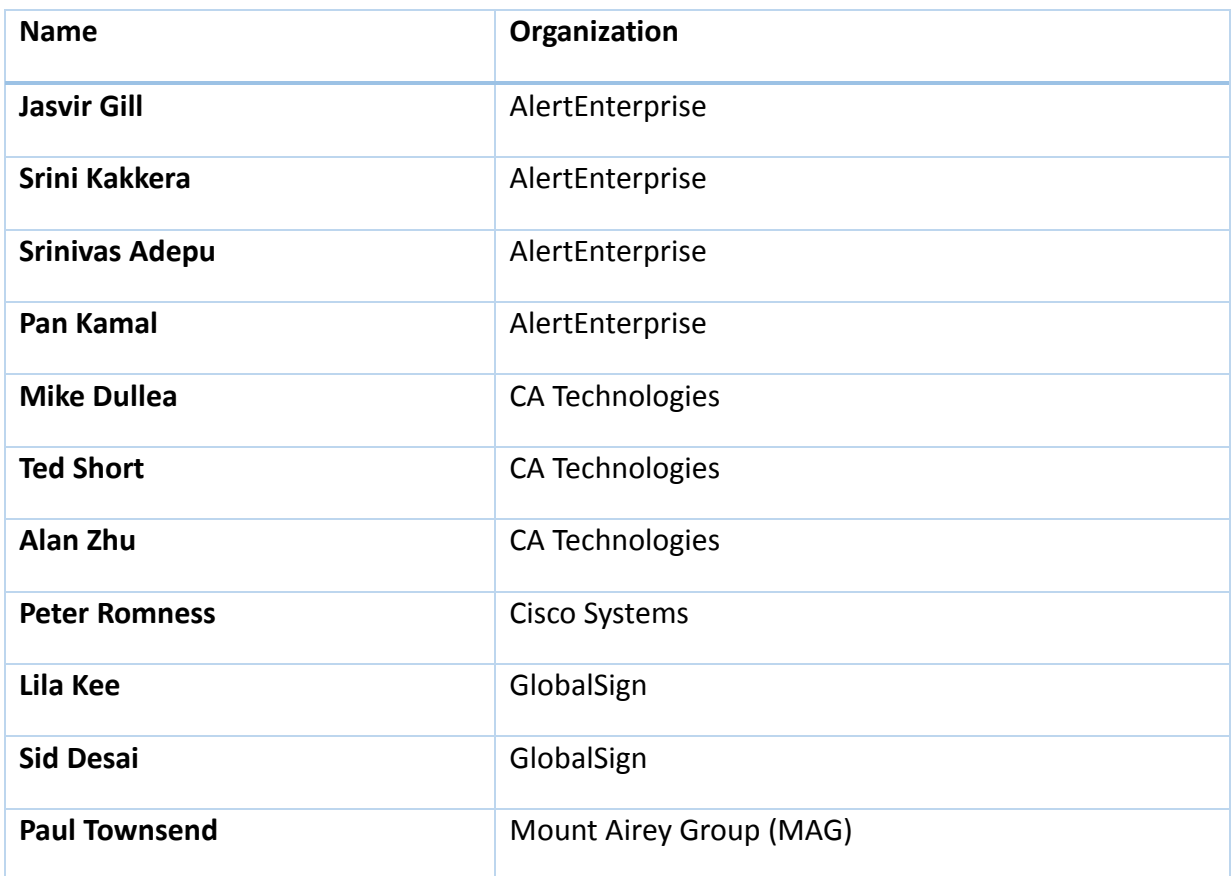

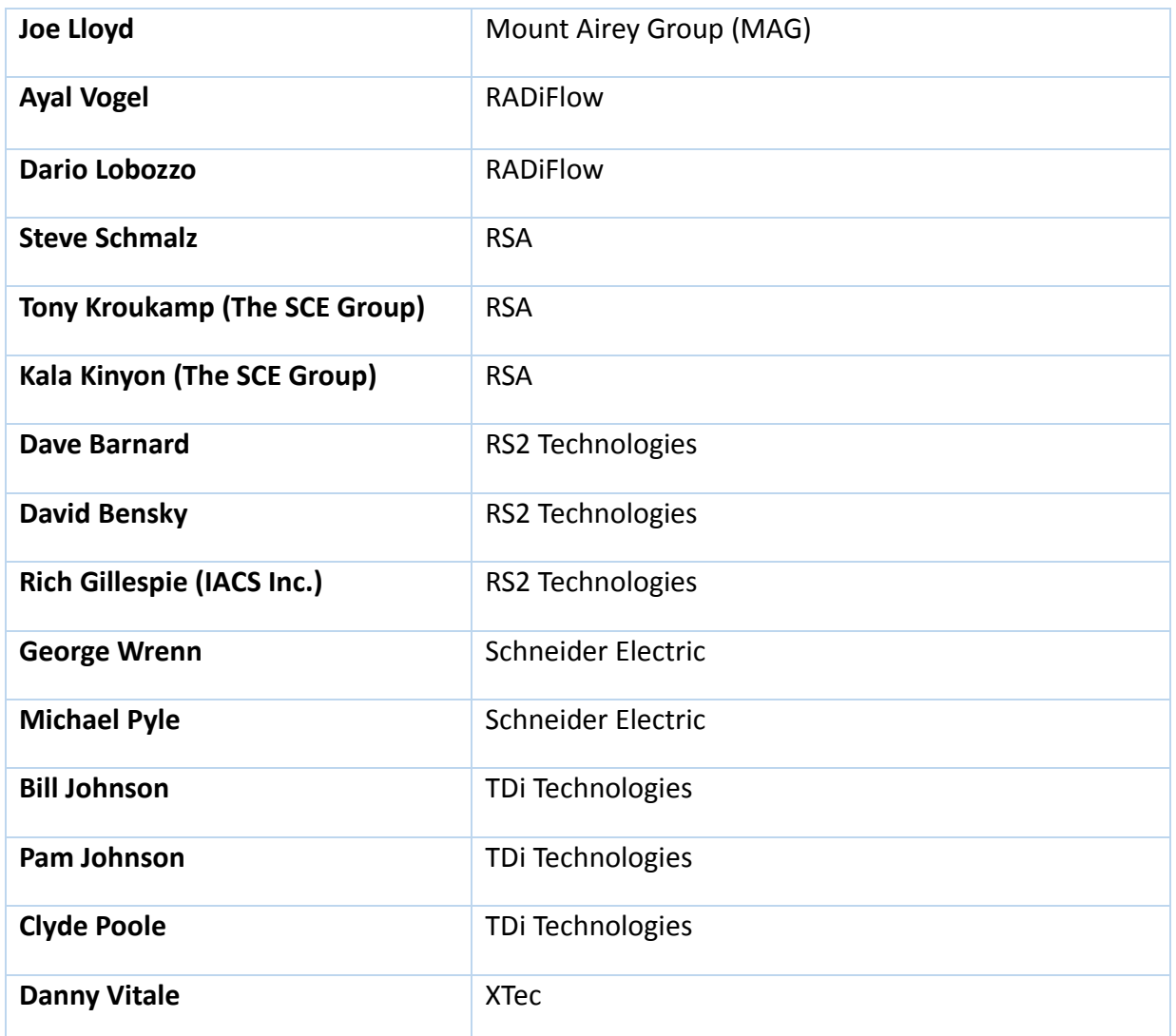

#### **Table of Contents**

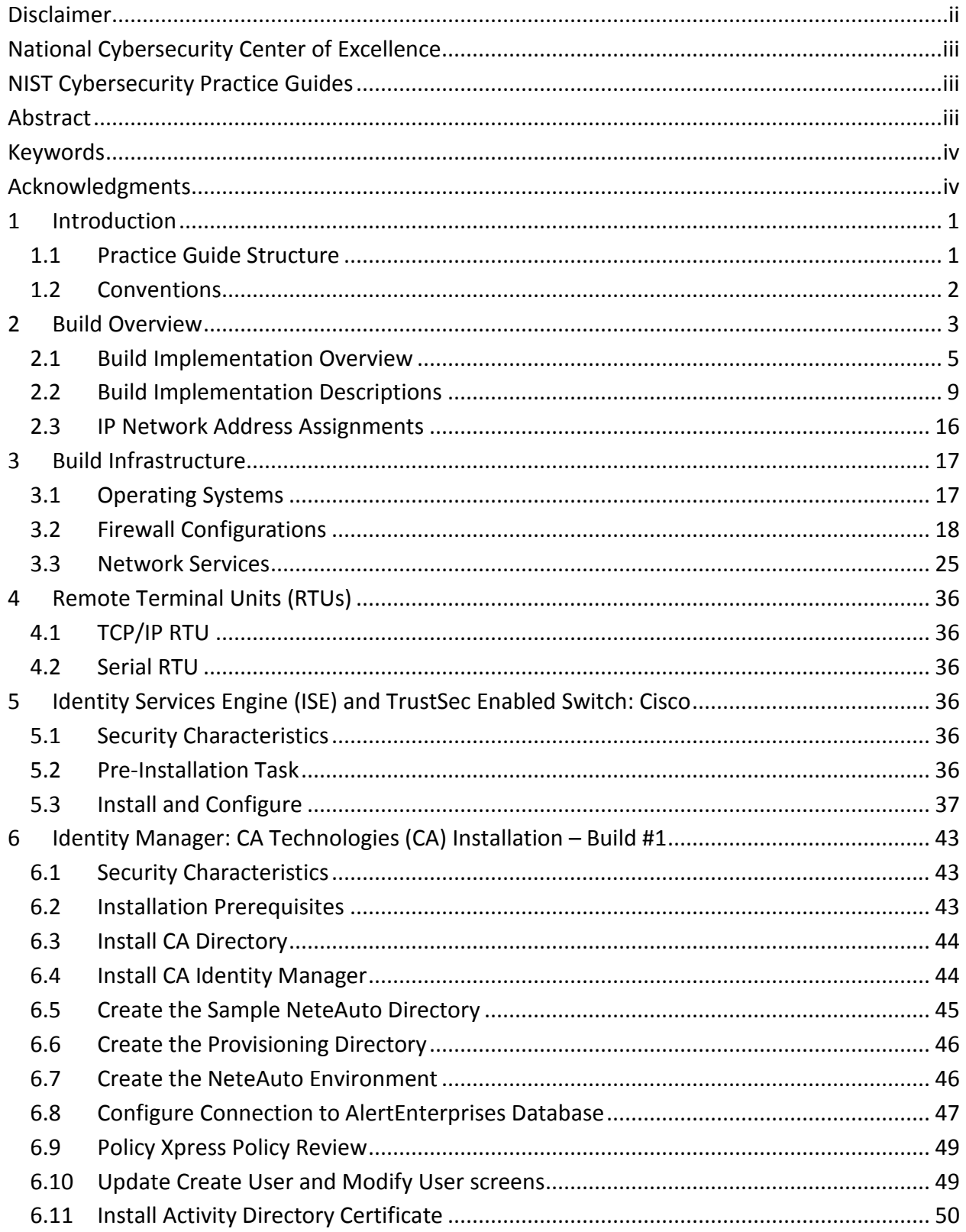

#### DRAFT

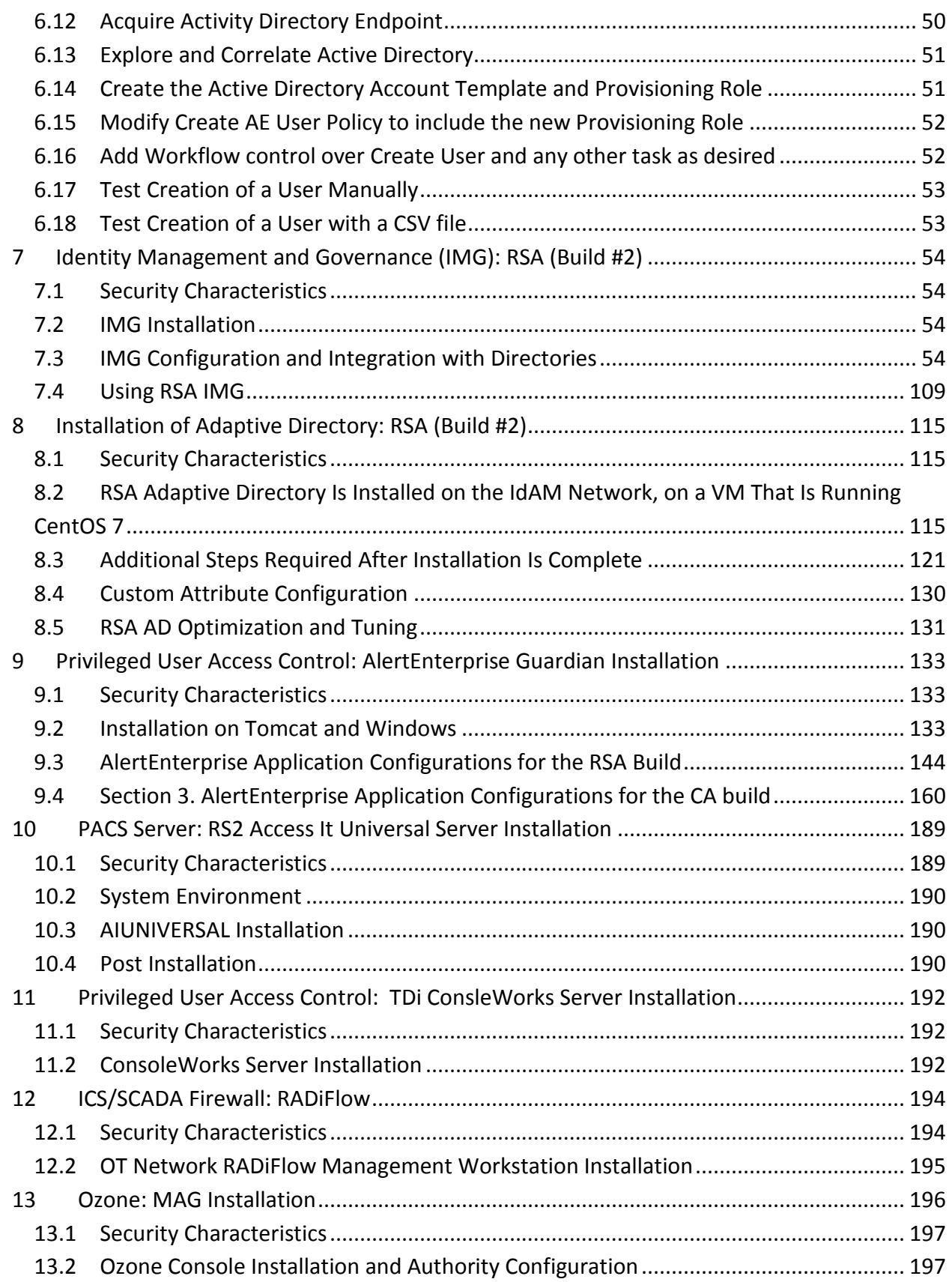

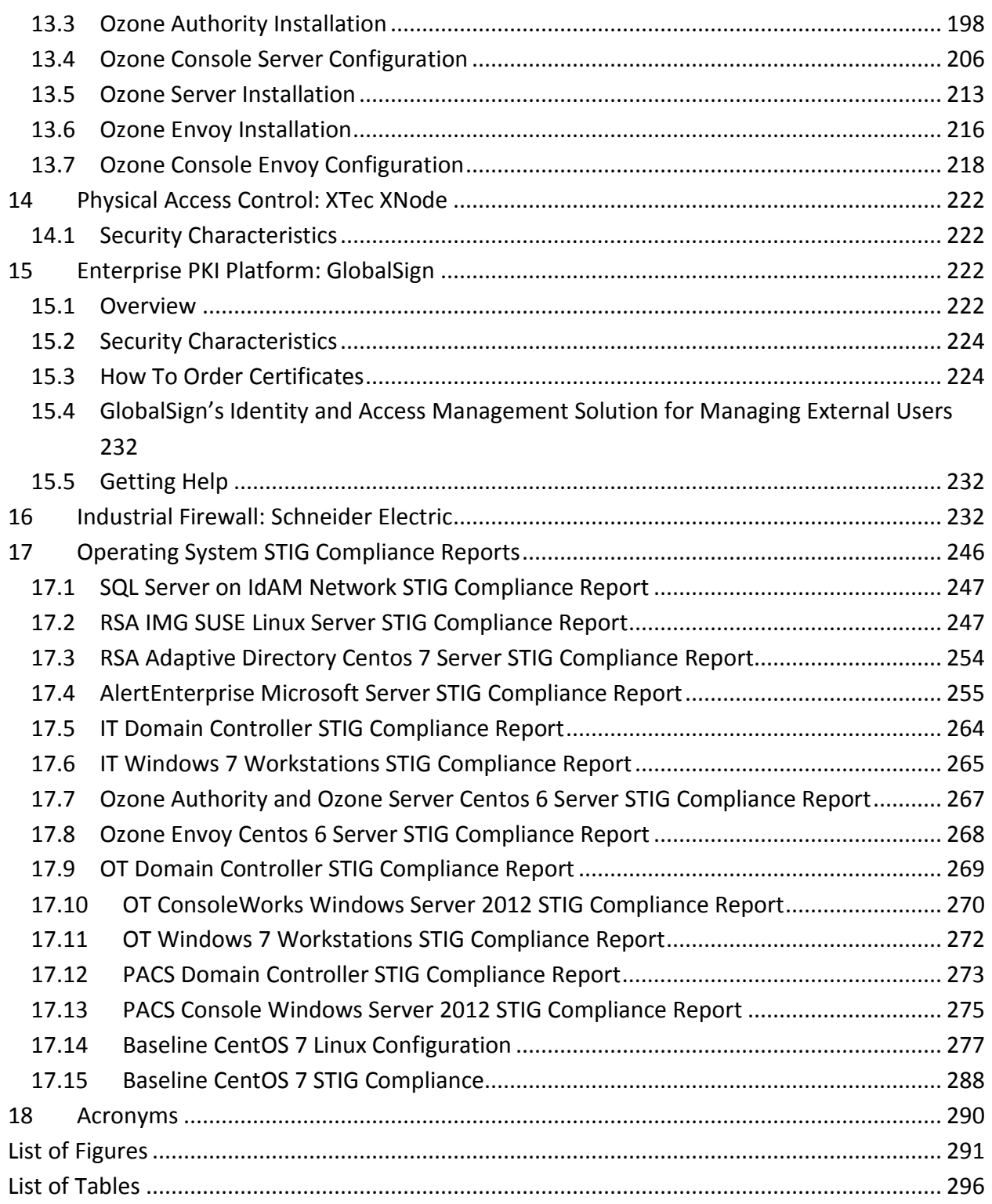

#### <span id="page-9-0"></span>**1 INTRODUCTION**

#### <span id="page-9-1"></span>**1.1 PRACTICE GUIDE STRUCTURE**

 This NIST Cybersecurity Practice Guide demonstrates a standards-based example solution and provides users with the information they need to replicate this approach to identity and access management (IdAM). The example solution is modular and can be deployed in whole or in parts.

- This guide contains three volumes:
- 8 NIST SP 1800-2a: Executive Summary
- NIST SP 1800-2b: Approach, Architecture, and Security Characteristics what we built and why
- **NIST SP 1800-2c: How To Guides – instructions for building the example solution**

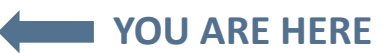

- The following instructions show IT professionals and security engineers how the National
- Cybersecurity Center of Excellence (NCCoE) implemented example solutions to the challenge of
- a centralized IdAM system. We developed two builds that conform to federal standards and best
- practices, and address the challenge of providing a secure, centralized, uniform, and efficient
- solution for managing authentication and authorization services, access control, and
- provisioning across what are currently three independent and disparate corporate silos: IT,
- operational technology (OT), and physical access control systems (PACS) networks.
- This example solution is packaged as a "How To" guide. The guide demonstrates how to
- implement standards-based, commercially available cybersecurity technologies in the real
- world, based on risk analysis.
- 23 We cover all the products that we employed in this example solution. We do not recreate the
- product manufacturer's documentation, which is presumed to be widely available. Rather, these
- guides show how we incorporated the products together in our environment.
- These guides assume that the people using this document have experience implementing
- 27 information technology security products (including systems integration and administration of
- networked Windows and Linux systems, firewalls, routers, etc.) in an electricity subsector
- organization. While we have used the commercially available products described here, we
- assume that you have the knowledge and expertise to choose other products that might better
- <span id="page-9-2"></span>[1](#page-9-2) fit your IT systems and business processes.<sup>1</sup> If you use substitute products, we hope you'll seek

 Certain commercial entities, equipment, or materials may be identified in this document in order to describe an experimental procedure or concept adequately. Such identification is not intended to imply recommendation or endorsement by NIST or NCCoE, nor is it intended to imply that the entities, materials, or equipment are necessarily the best available for the purpose.

- products that are congruent with standards and best practices, as we have. Refer to NIST SP
- 1800-2b: Approach, Architecture, and Security Characteristics, Section 4.5, Table 2, for a list of
- the products that we used, mapped to the cybersecurity controls provided by this example
- solution, to understand the characteristics you should seek in alternate products. Section 4.4
- Security Characteristics and Controls Mapping, of that document describes how we arrived at
- this list of controls.
- The security characteristics in our access management platform are informed by guidance and
- best practices from standards organizations, including the North American Electric Reliability
- Corporation's (NERC) Critical Infrastructure Protection (CIP) standards. In addition, this
- document was reviewed by the NERC ES-ISAC to ensure that the approach was informed by
- standards and NERC regulations.
- While we have used a suite of commercial products to address this challenge, this guide does
- not endorse these particular products, nor does it guarantee regulatory compliance. Your
- utility's information security experts should identify the standards-based products that will best
- integrate with your existing tools and IT system infrastructure. Your company can adopt this
- solution or one that adheres to these guidelines in whole, or you can use this guide as a starting
- point for tailoring and implementing parts of a solution. This NIST Cybersecurity Practice Guide
- does not describe "the" solution, but a possible solution. This is a draft version. We are seeking
- feedback on its contents and welcome your input. Comments and suggestions will improve
- 51 subsequent versions of this guide. Please contribute your thoughts to energy nccoe@nist.gov,
- and join the discussion at http://nccoe.nist.gov/forums/energy.

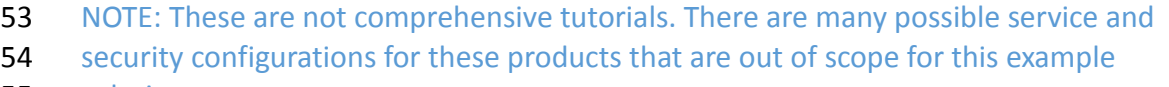

solution.

#### <span id="page-10-0"></span>**1.2 CONVENTIONS**

- Filenames, pathnames, partitions, URLs, and program names are in italic text:
- *filename.conf*
- *…/folder/filename.conf*
- *http://nccoe.nist.gov*
- Commands and status codes are in Courier:
- mkdir
- Code that a user inputs is in **Garamond bold**:
- **service sshd start**

#### <span id="page-11-0"></span>65 **2 BUILD OVERVIEW**

- 66 The NCCoE constructed the IdAM build infrastructure using off-the-shelf hardware and
- 67 software. The infrastructure was built on Dell model PowerEdge R620 server hardware. The
- 68 server operating system was VMware vSphere virtualization operating environment. In addition,
- 69 a 6-terabyte Dell EqualLogic network attached storage (NAS) product was used for storage, Dell
- 70 model PowerConnect 7024 and Cisco Catalyst 3650 and 3550 physical switches were used to
- 71 interconnect the server hardware, external network components, and the NAS.
- 72 The lab network was accessible from the public Internet via a virtual private network (VPN)
- 73 appliance and firewall to enable secure Internet and remote access. The lab network was not
- 74 connected to the NIST enterprise network. [Table 1](#page-11-1) lists which software and hardware
- 75 components were used in the builds, the specific function each component contributes, and
- 76 whether the product was installed within the virtual environment or as physical device.
- 

#### 77 *Table 1. Build Implementation Component List (including security controls)*

<span id="page-11-1"></span>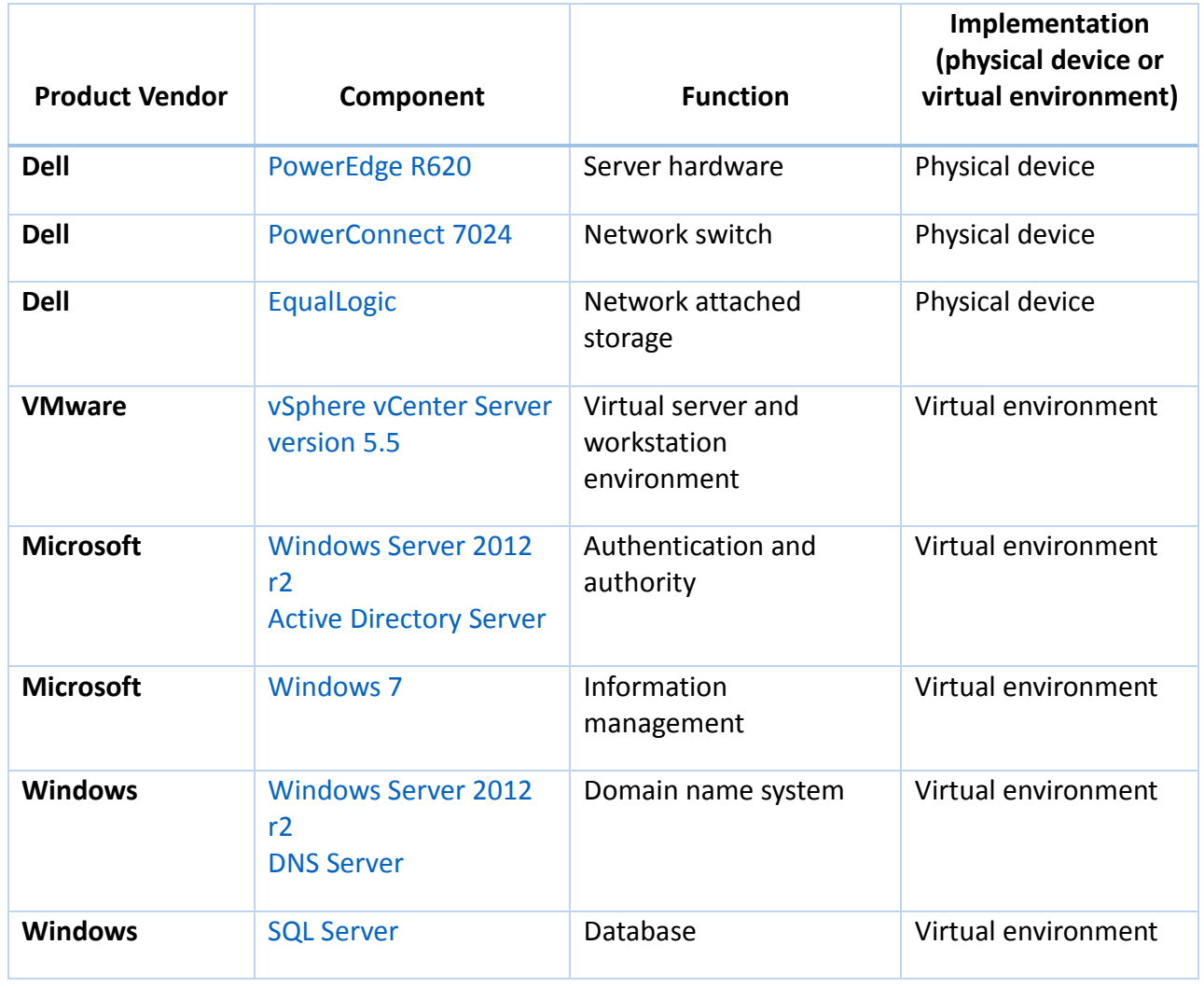

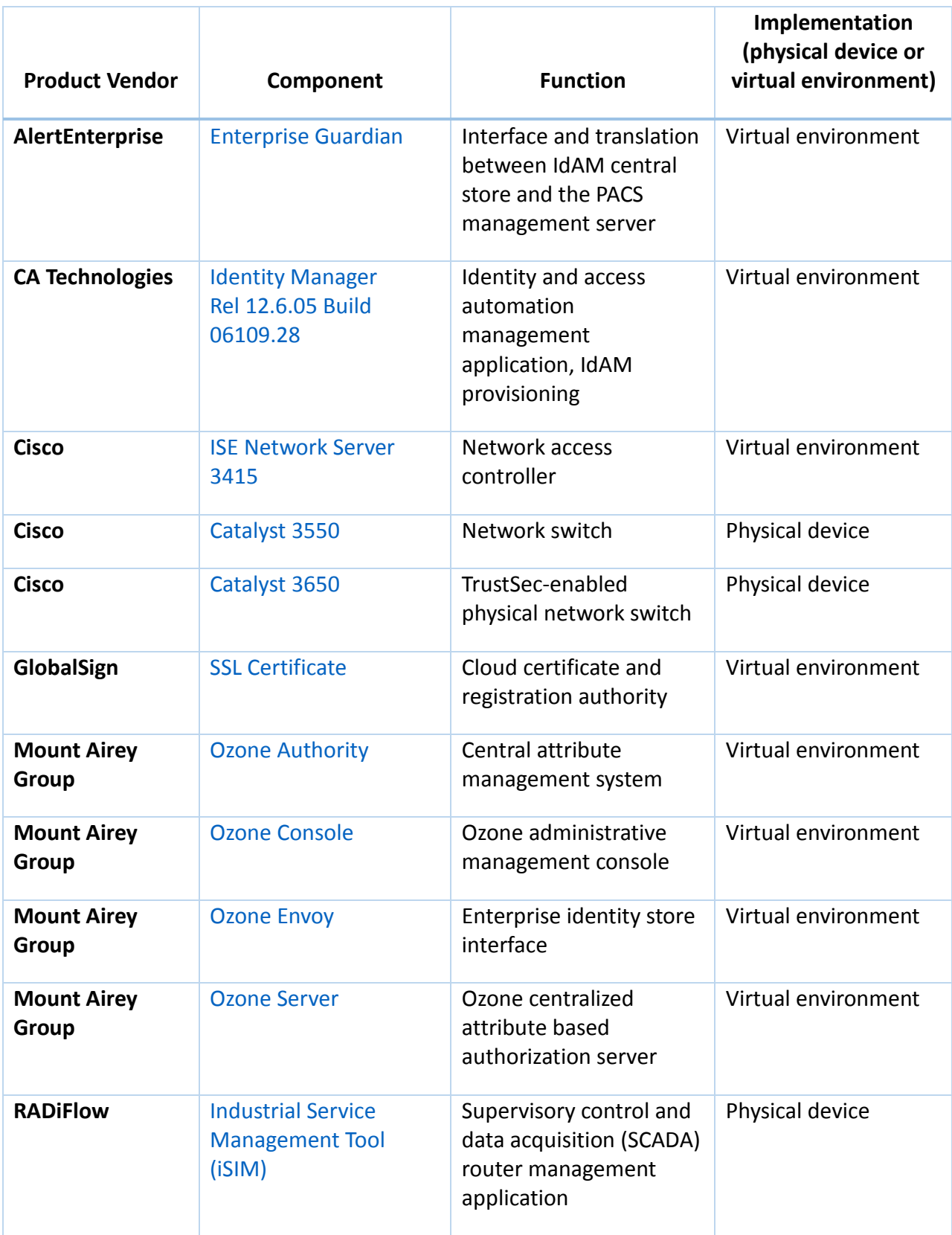

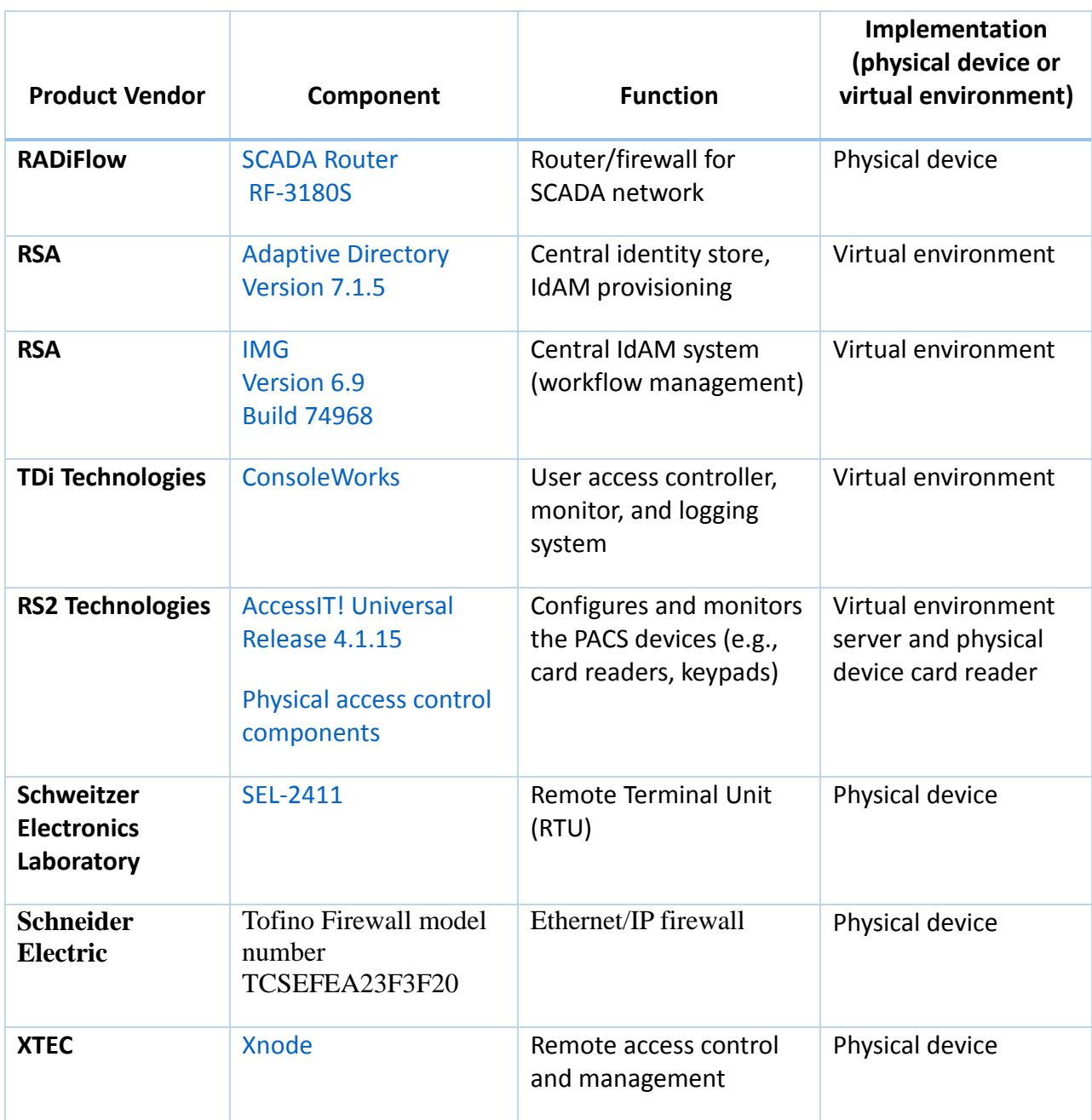

#### <span id="page-13-0"></span>78 **2.1 BUILD IMPLEMENTATION OVERVIEW**

- 79 The build implementation consists of multiple networks implemented to mirror the
- 80 infrastructure of a typical energy industry corporation. The networks include a management
- 81 network and a production network, [Figure 1.](#page-15-0) The management network was implemented to
- 82 facilitate the implementation, configuration, and management of the underlying infrastructure,
- 83 including the physical servers, vSphere infrastructure, and monitoring. The production network,
- 84 [Figure 1,](#page-15-0) consists of
- 85 the demilitarized zone (DMZ)
- 86 Identity and Access Management IdAM
- 87 IT business management system
- 88 OT ICS/SCADA industrial control system and energy management system (EMS)
- 89 PACS physical access control system networks
- These networks were implemented separately to match a typical electric utility enterprise
- infrastructure. Firewalls are configured to route traffic and limit access among the production
- networks to block all traffic except required inter-network communications. The primary inter-
- network communications are the user access and authorization updates from the central IdAM
- systems to and from the directories and PACS, IT, and OT networks. The DMZ provides a
- protected neutral network space that the other networks of the production network can use to
- route traffic to and from the Internet or each other.

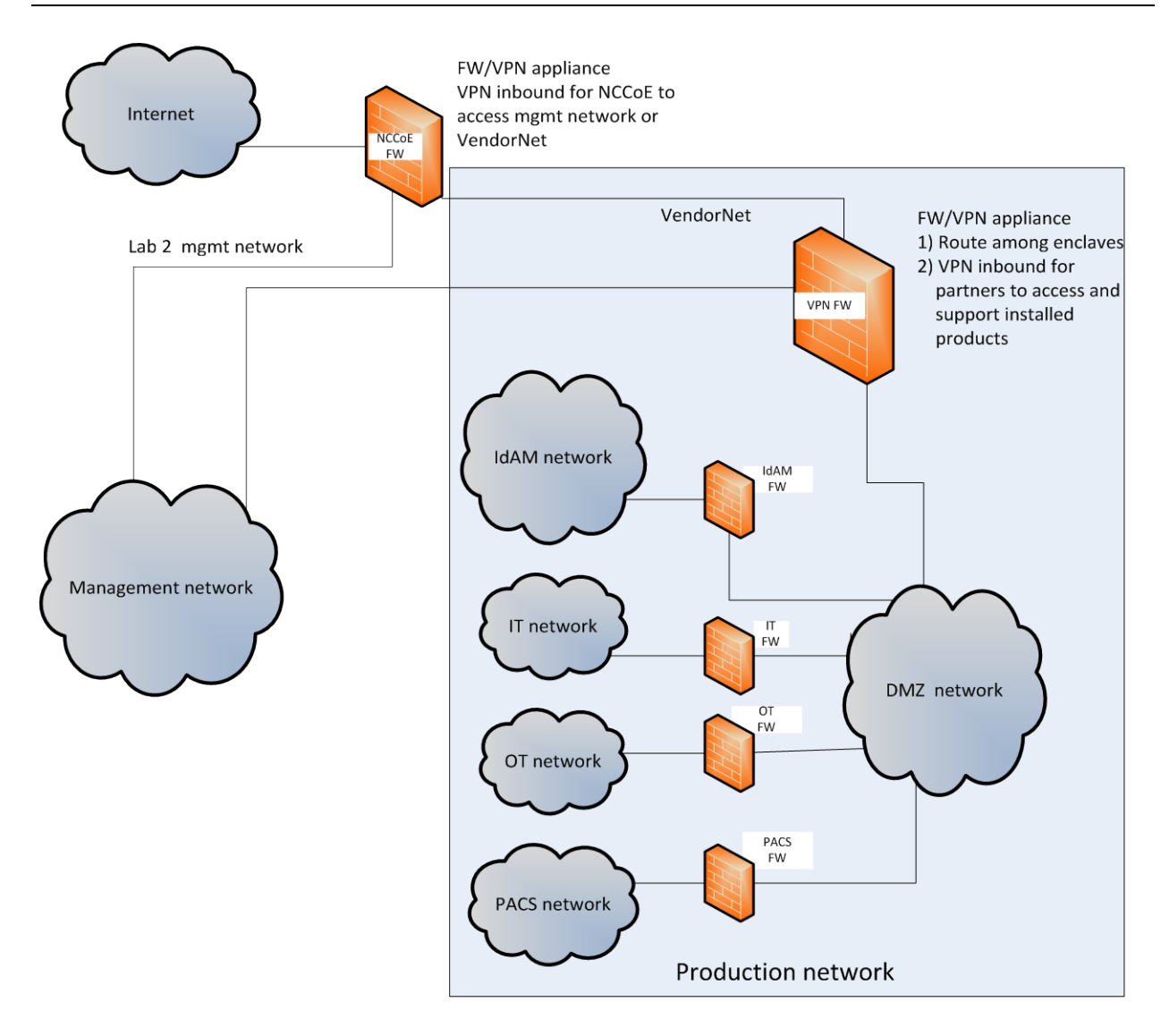

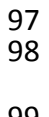

<span id="page-15-0"></span>*Figure 1. Management and production networks*

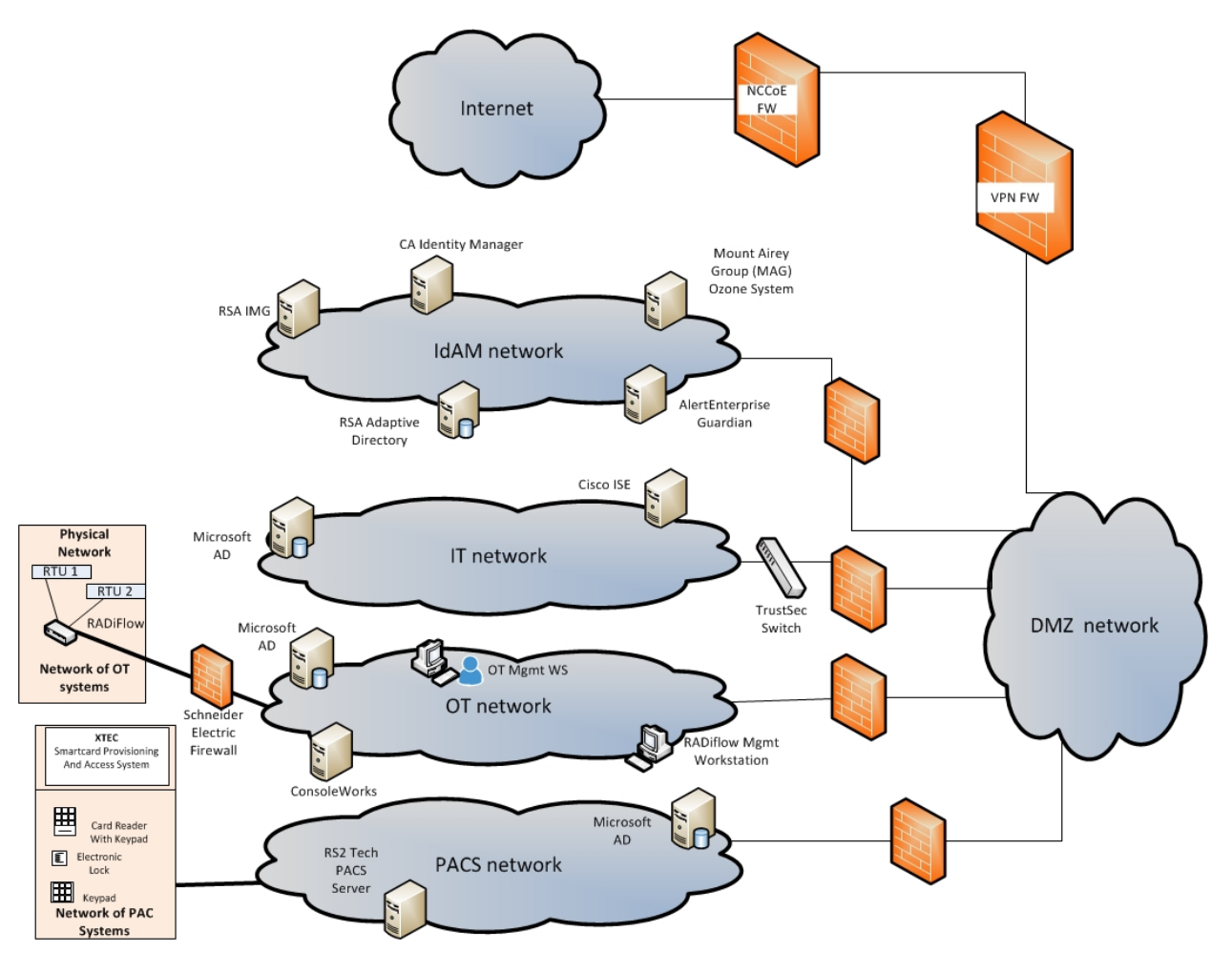

*Figure 2. IdAM build implementation production network*

The IdAM network represents the proposed centralized/converged IdAM network/system. This

network was separated to highlight the unique IdAM components proposed to address the use

case requirements.

The IT network represents the business management network that typically supports corporate

- email, file sharing, printing, and Internet access for general business-purpose computing and communications.
- The OT network represents the network used to support the energy management systems
- (EMS)s and industrial control systems (ICS)/supervisory control and data acquisition (SCADA)
- systems. Typically, this network is either not connected to the enterprise IT network or is
- connected with a data diode (a one-way communication device from the OT network to the IT
- network). Two-way traffic is allowed per NERC-CIP and is enabled via the OT firewall only for
- specific ports and protocols between specific systems identified by IP address.
- The PACS network represents the network used to support the physical access control systems
- across the enterprise. Typically, this network uses the enterprise IT network and is segmented
- from the user networks via virtual local area networks (VLANs). In our architecture, a firewall is
- configured to allow limited access to and from the PACS network to facilitate the
- communication of access and authorization information. Technically, this communication
- consists of user role and responsibility directory updates originating in the IdAM system.
- The public Internet is accessible by the lab environment to facilitate both cloud services and access for vendors and NCCoE administrators.
- The VPN firewall was the access control point for vendors to support the installation and
- configuration of their components of the architecture. The NCCoE also used this access to
- facilitate product training. This firewall also blocked unauthorized traffic from the public
- Internet to the production networks. Additional firewalls are used to secure the multiple
- domain networks (IT, OT, IdAM, and PACS) explained below.
- Switching in the implementation is executed using a series of physical and hypervisor soft
- switches. VLAN switching functions are handled by physical Dell switches and the virtual
- environment. Routing was accomplished using the firewalls.
- <span id="page-17-0"></span>**2.2 BUILD IMPLEMENTATION DESCRIPTIONS**
- [Figure 3](#page-18-0) depicts the build network comprising the management, VendorNet, IdAM, DMZ, IT, OT,
- and PACS subnetworks. VendorNet provides remote access for vendors to access, configure,
- demonstrate, and provide training for each of the implemented products. The IdAM network
- contains the central IdAM components of the build (described below). The IT, OT, and PACS
- networks contain the representative components of a typical electric utility enterprise, as
- described below.

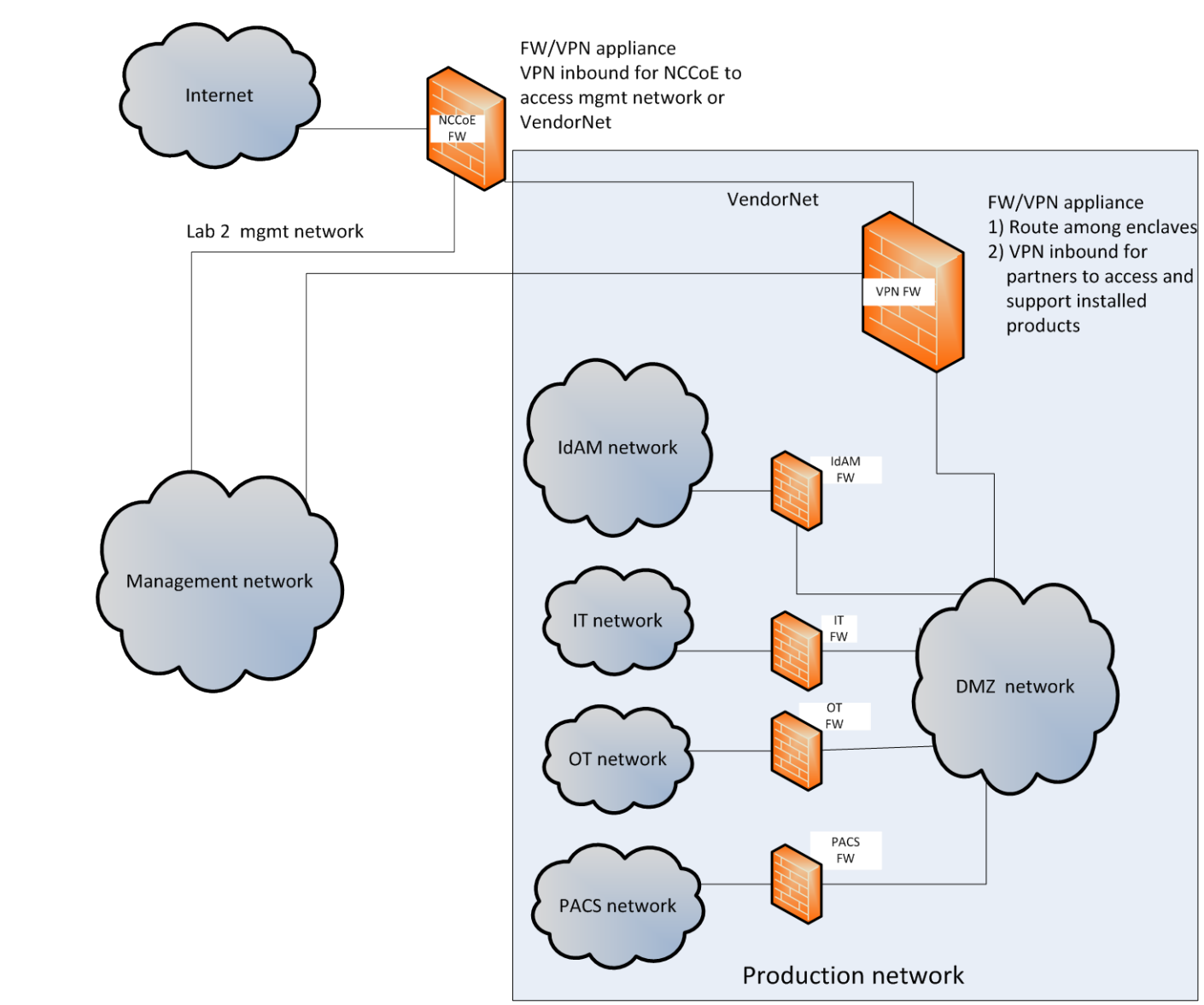

<span id="page-18-0"></span>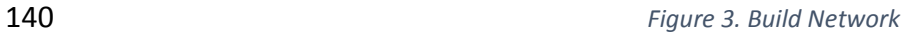

- 141 The IdAM network [\(Figure 4](#page-19-0) and [Figure 5\)](#page-20-0) contains the central IdAM components for Build #1
- and Build #2. The IdAM components are placed into a separate network to highlight the
- importance of protecting these assets and to simplify the demonstration of their capabilities.

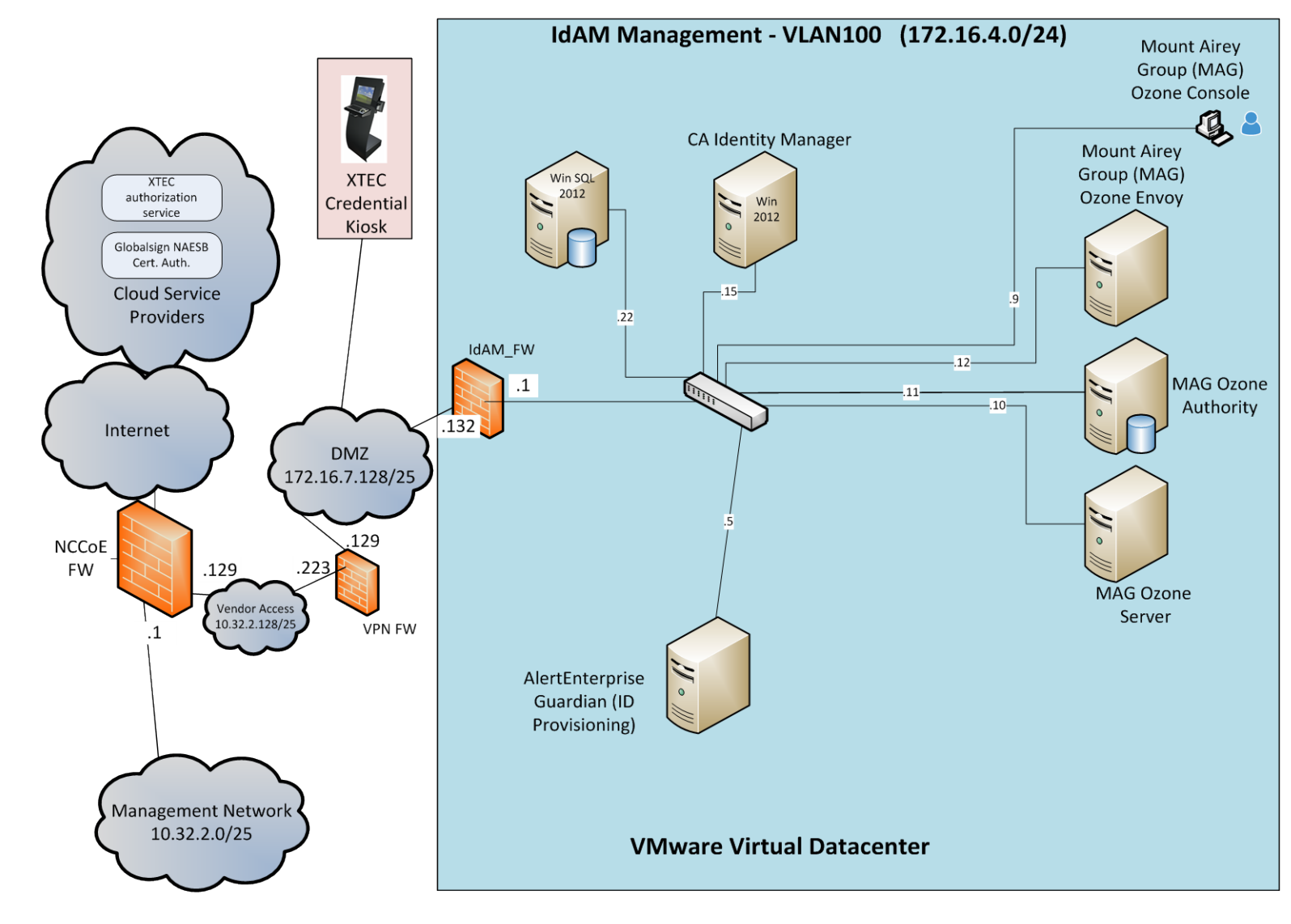

- 145 *Figure 4. Build #1 IdAM Network*
- <span id="page-19-0"></span>146 Build #1 uses the CA Identity Manager product for the IdAM system and identity store.

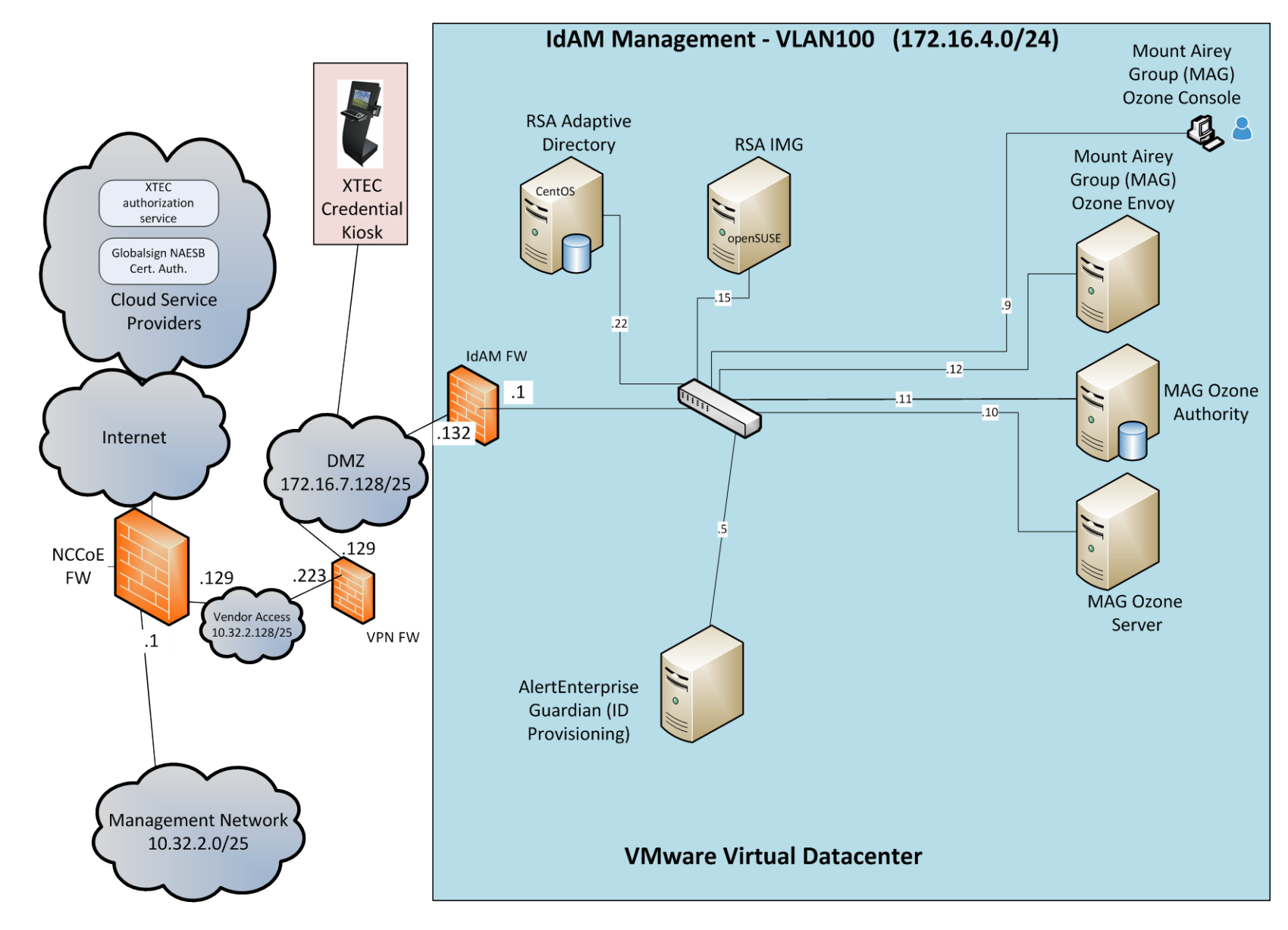

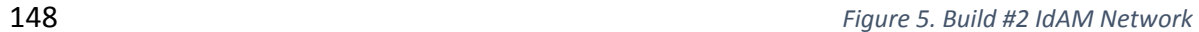

<span id="page-20-0"></span>12 | NIST Cybersecurity Practice Guide SP 1800-2c

- 149 Build #2 uses the RSA IMG and Adaptive Directory products for the IdAM system and identity store.
- The IT network [\(Figure 6\)](#page-21-0) contains the components common in the business operations IT
- networks/systems in all organizations.

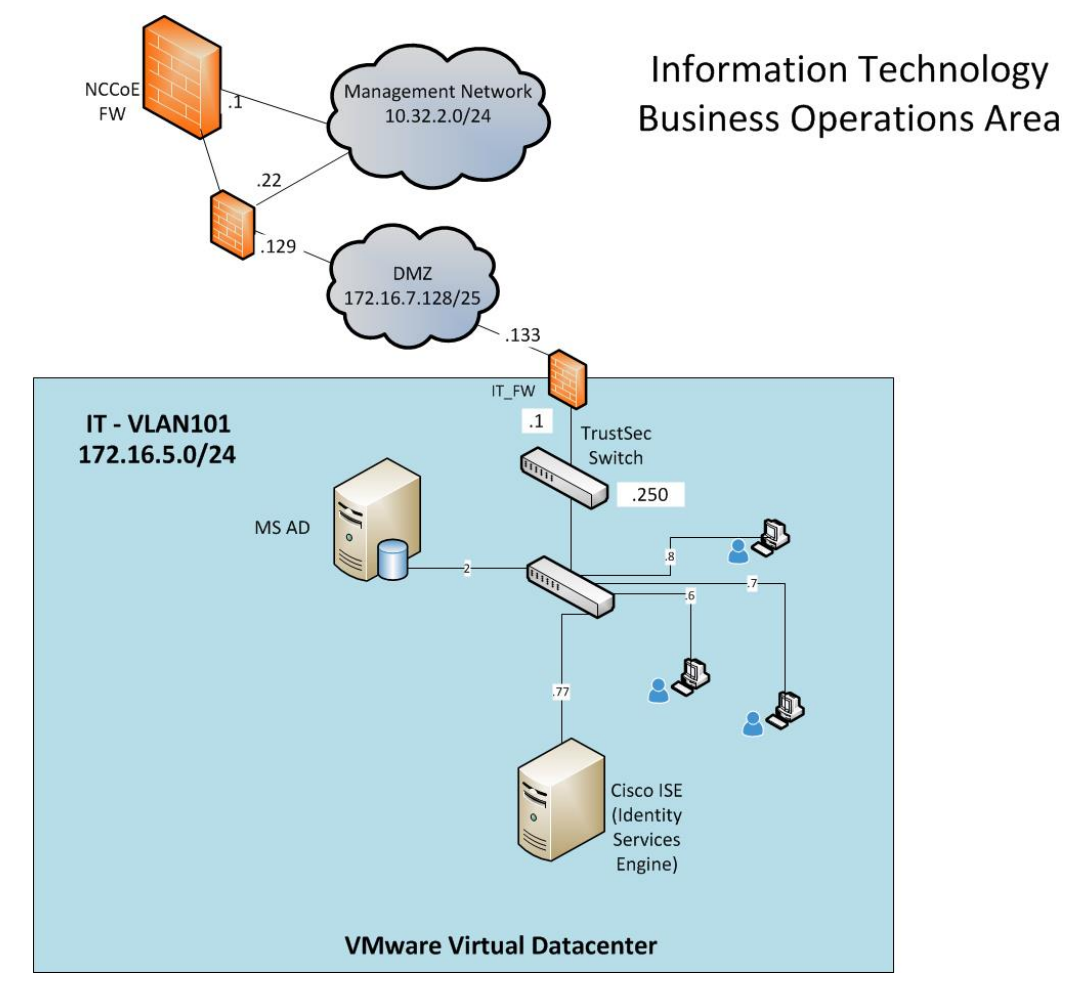

The OT network (Figure 7) contains the OT components, which include representative

components found in electric utility OT networks/systems. These components were chosen to

demonstrate the integration capabilities of the central IdAM capability. The lab did not attempt

to replicate a fully operational OT network or set of systems. Because we had a limited number

of remote terminal units (RTUs) available, we used Raspberry Pi on the network to emulate an

RTU.

<span id="page-21-0"></span>*Figure 6. IT Network*

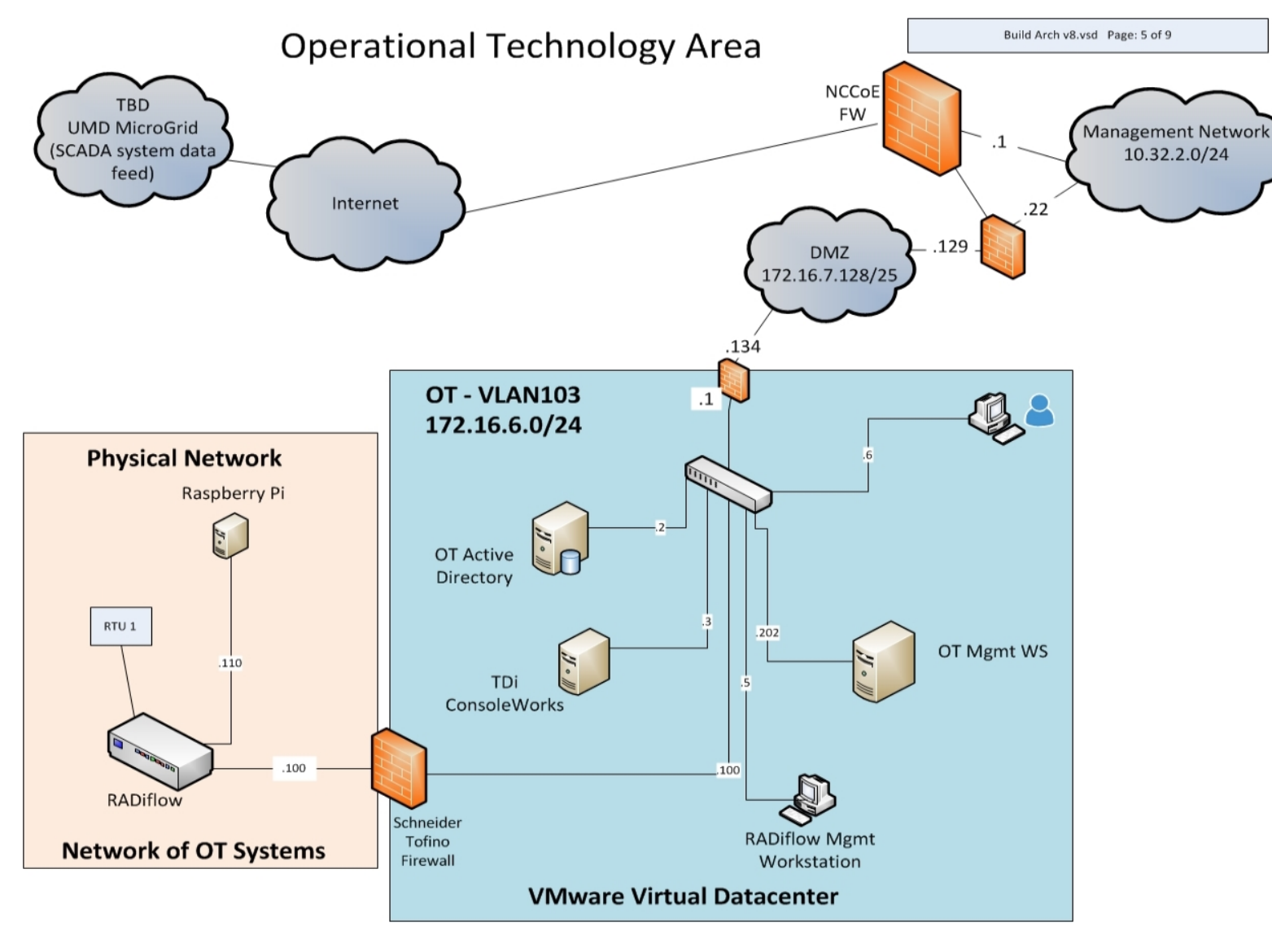

162 *Figure 7 OT Network*

- The PACS network [\(Figure 8\)](#page-23-0) contains the PACS components, which include representative
- components found in electric utility physical access control systems. These components were
- chosen to demonstrate the integration capabilities of the central IdAM capability.

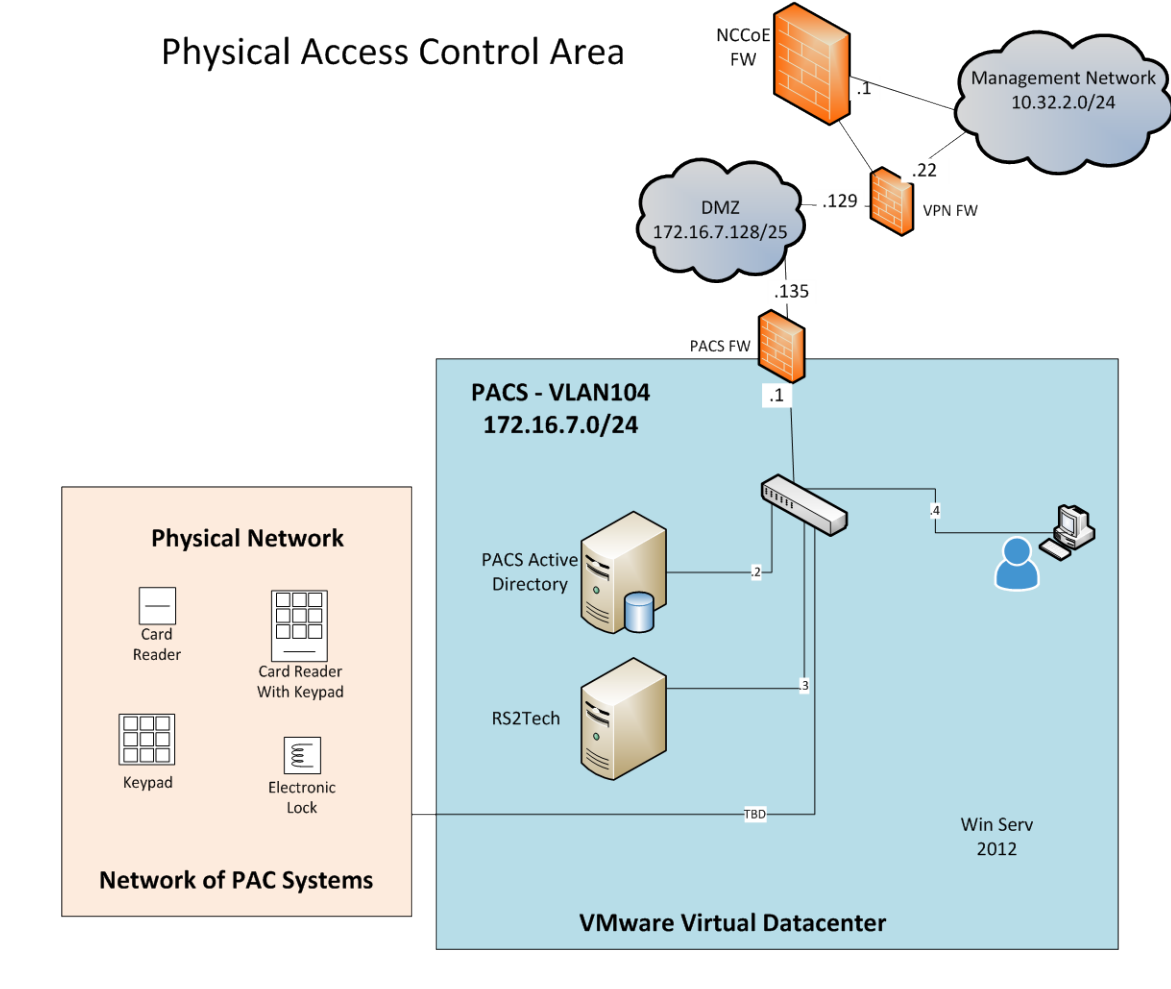

<span id="page-23-0"></span>

*Figure 8 PACS Network*

#### <span id="page-24-0"></span>168 **2.3 IP NETWORK ADDRESS ASSIGNMENTS**

- 169 [Table 2](#page-24-1) includes the IP address assignments used for the builds.
- 

#### 170 *Table 2 Build IP Address Assignments*

<span id="page-24-1"></span>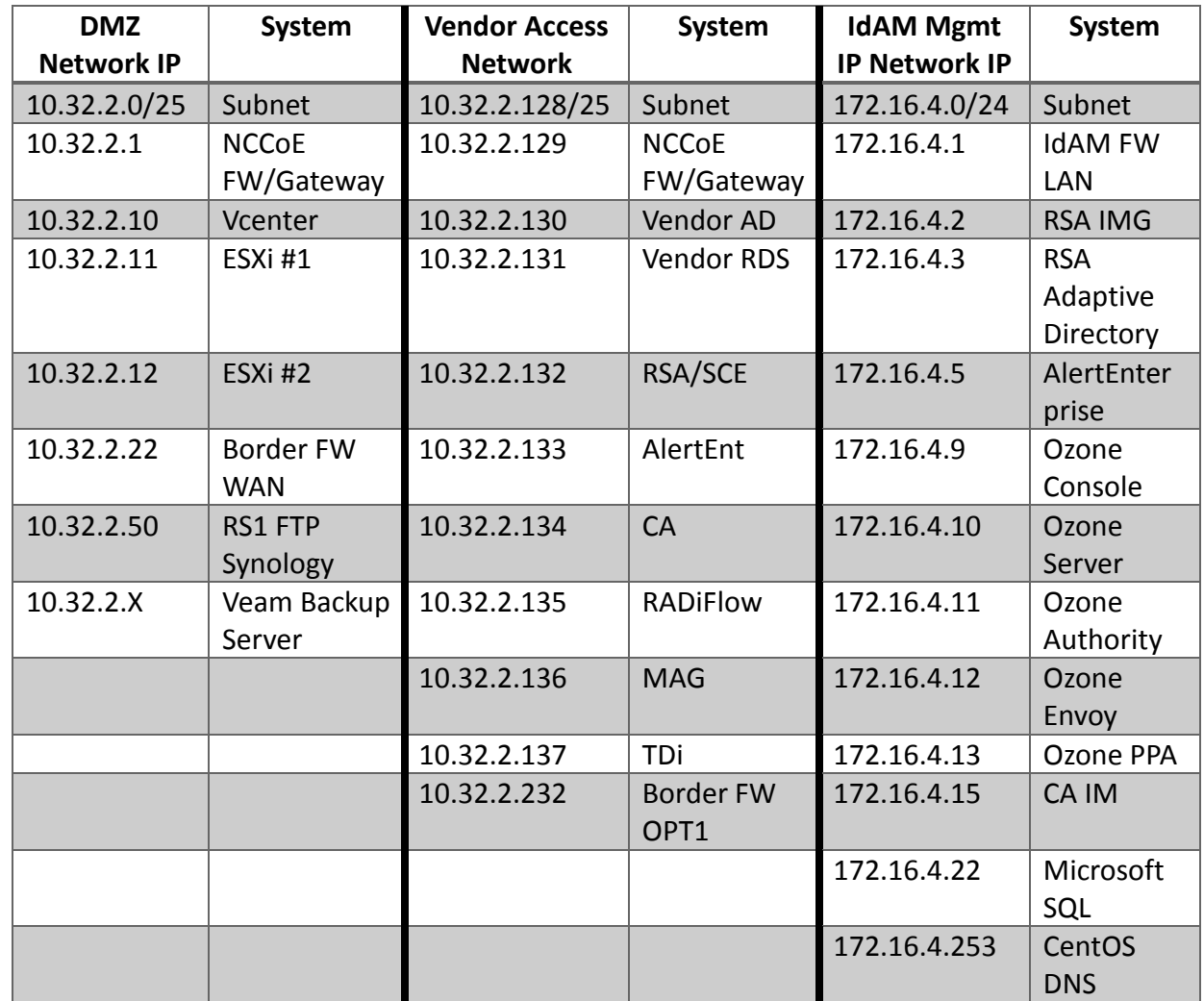

171

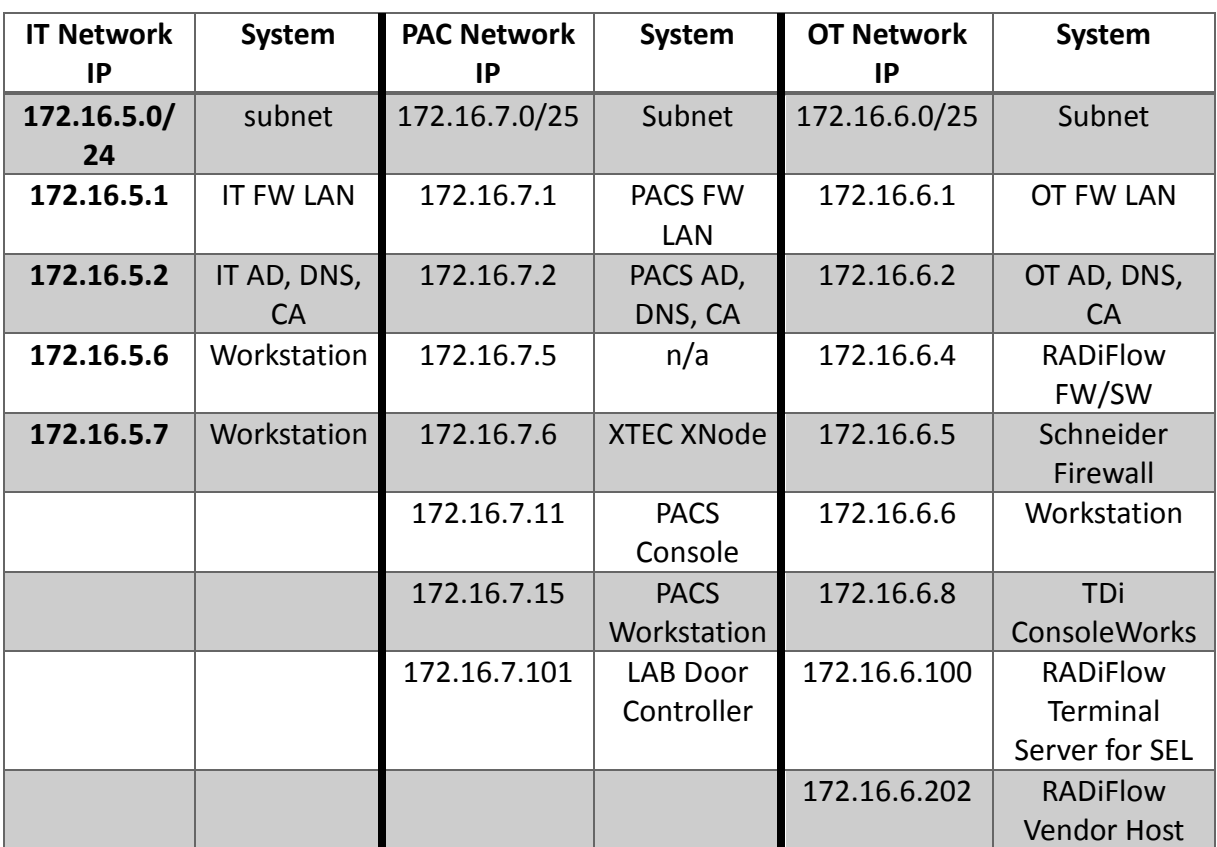

173 *Table 2. (cont.) Build IP Address Assignments*

174

#### <span id="page-25-0"></span>175 **3 BUILD INFRASTRUCTURE**

- <span id="page-25-1"></span>176 **3.1 OPERATING SYSTEMS**
- 177 All machines used in the build had one of the following operating systems (OS) installed:
- 178 Windows 7 enterprise
- 179 Windows server 2008 R2
- 180 Windows server 2012 R2
- 181 MicroFocus SUSE Linux Enterprise Server 11
- 182 CentOS 7.
- 183 3.1.1 Windows Installation and Hardening Details
- 184 The NCCoE Windows OS images are derived from the Department of Defense (DoD) Security
- 185 Technical Implementation Guide (STIG) images. The Windows systems were installed using
- 186 installation files provided by the Defense Information Systems Agency (DISA). These images
- 187 were chosen because they are standardized, hardened, and fully documented. The STIG
- 188 guidelines are available on-line at [http://iase.disa.mil/stigs/os/Pages/index.aspx.](mailto:%20Energy_NCCoE@nist.gov)
- Modifications to the STIG compliant OS configurations were required for each product to enable
- its operation. The compliance results in Section 17 identify the specific OS configuration
- modifications (noncompliant configuration items) needed in each case.

#### 192 3.1.2 SUSE Linux Enterprise Server 11 Installation and Hardening Details

- The SUSE OS was included as part of the virtual appliance image provided by RSA for the IMG
- product. The center did not make any OS configuration changes. The OS was not configured to
- meet the DoD CentOS 6 STIG. The STIG guidelines are available on-line at
- [http://iase.disa.mil/stigs/os/Pages/index.aspx.](https://nistgov.sharepoint.com/sites/nccoe/Energy/Shared%20Documents/IdAM%20Practice%20Guide/Drafts/NIST_SP1800-2c_ES_IDAM-HowToLRK.docx) The OS configurations for SUSE Linux
- implementation are listed in Section 17. The compliance results report for SUSE Linux is
- included for illustration purposes, Section [20.2.](#page-255-1)

#### 3.1.3 Base Linux Installation and Hardening Details

- The NCCoE base Linux OS used in the build is CentOS 7. This OS is available as an open source
- image. The OS was configured to meet the DoD CentOS 6 STIG, because no CentOS 7 STIG was
- available at the time the build was implemented. The STIG guidelines are available on-line at
- [http://iase.disa.mil/stigs/os/Pages/index.aspx.](http://www.nist.gov/) The OS configurations for each Linux
- implementation are listed in section 17. The compliance results reports identify the
- configuration items that do not conform to the STIG configuration guide.
- <span id="page-26-0"></span>**3.2 FIREWALL CONFIGURATIONS**
- The firewalls were deployed to minimize the allowed traffic among the silo networks as well as
- to minimize traffic received from the DMZ and the public Internet. The goal was to limit the
- cross-network traffic/connections to only those required to support the use case.
- The following firewall configurations include the rules that were implemented in each of the
- firewalls for the build implementation. These configurations are provided to enable the reader
- 212 to reproduce the traffic filtering/blocking that was achieved in the build implementation.

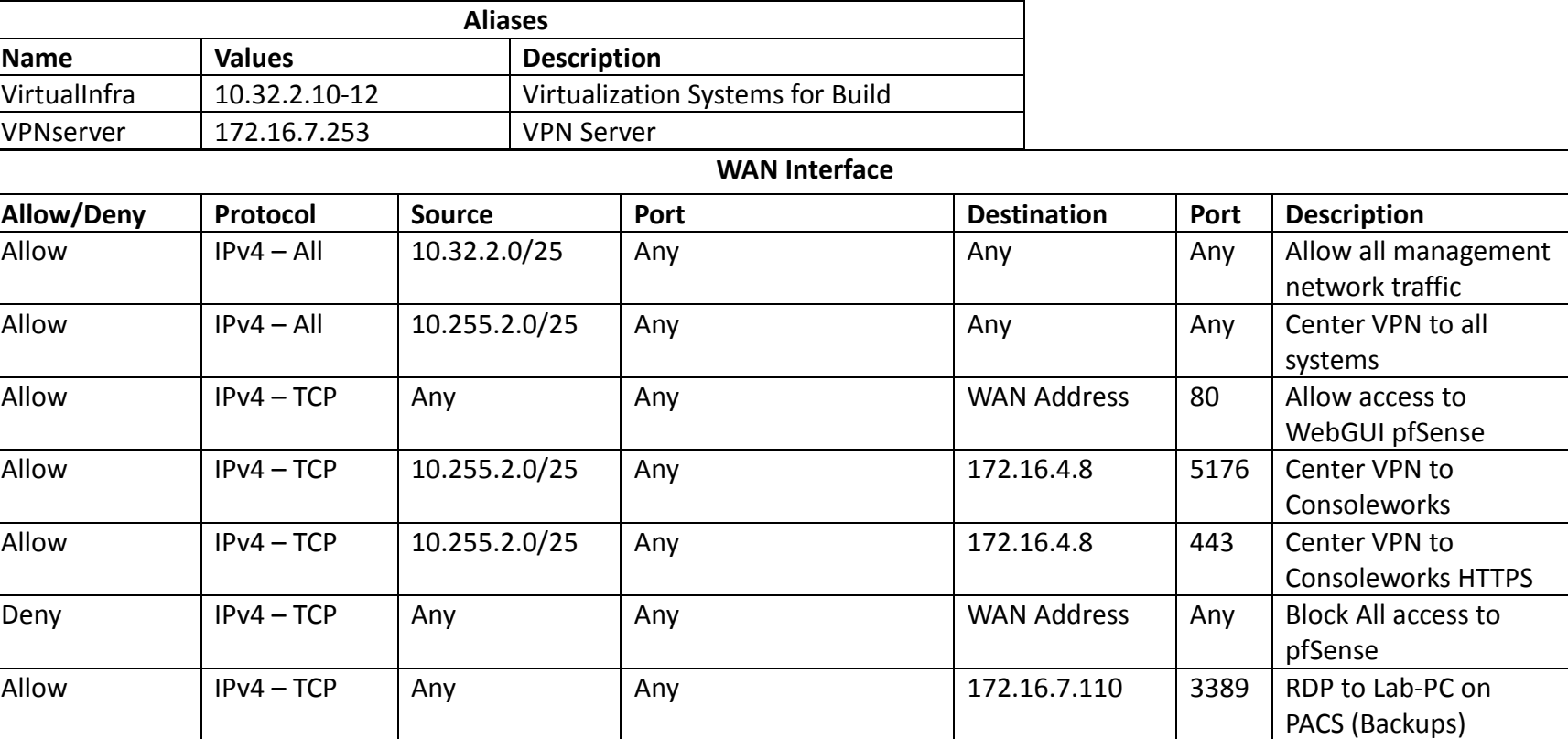

#### 213 *Table 3. Border Firewall Rules*

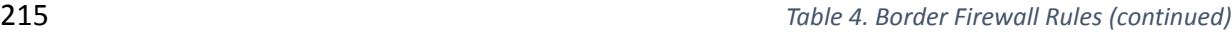

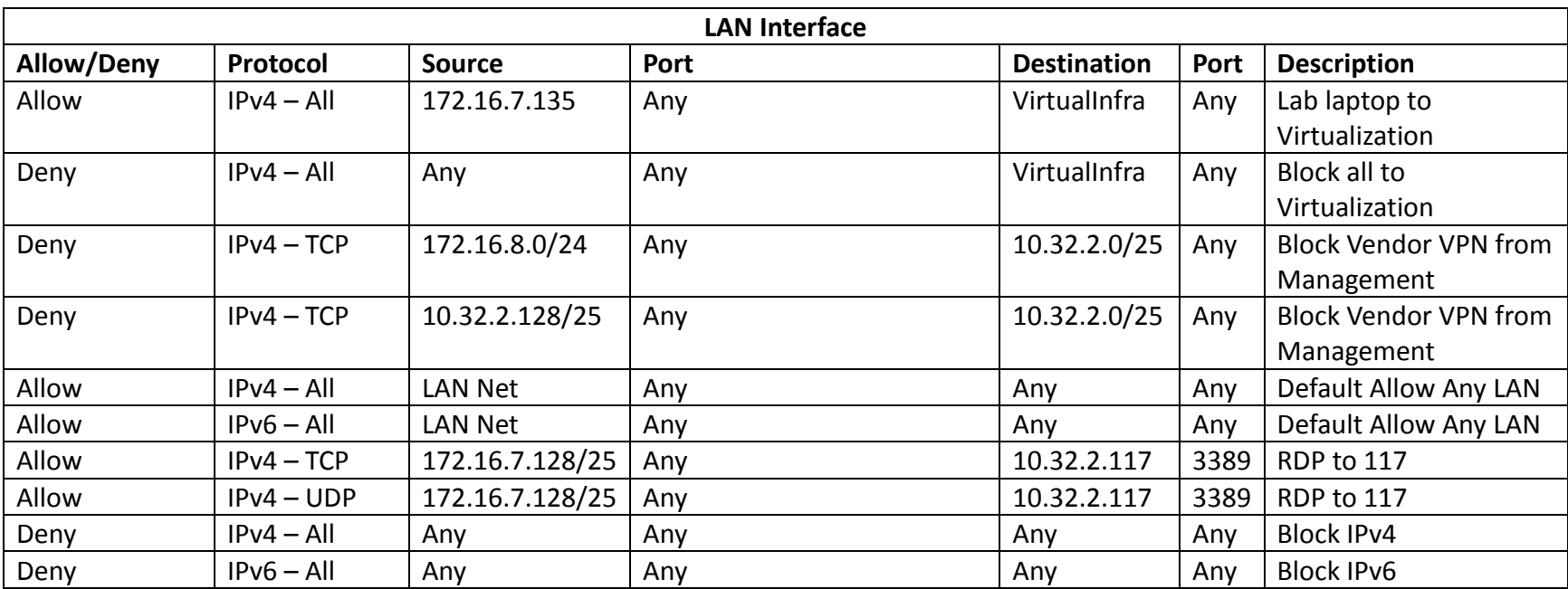

#### 217 *Table 5. IdAM Firewall Rules*

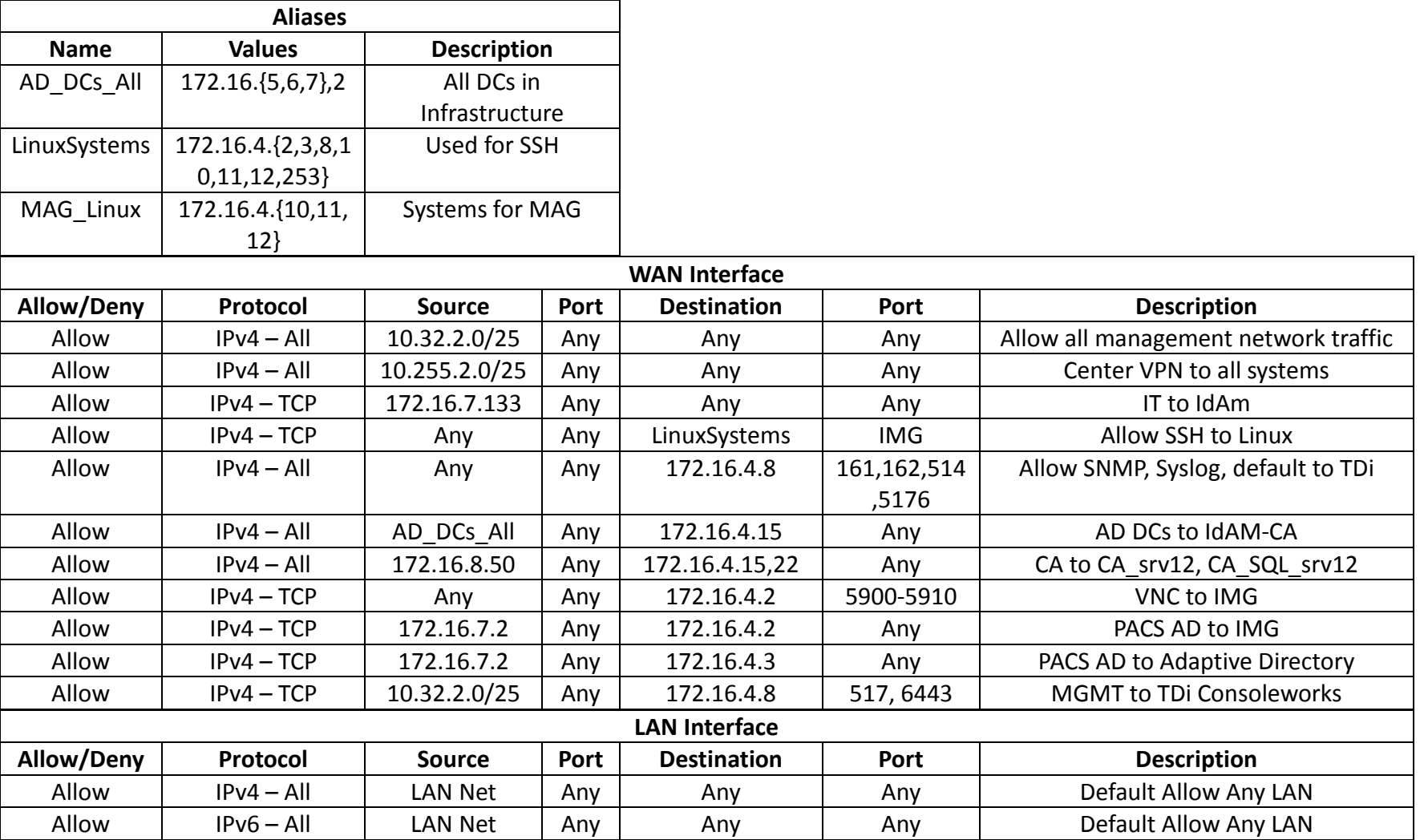

218 *Table 6. IT Firewall Rules*

**Aliases**

21 | NIST Cybersecurity Practice Guide SP 1800-2c

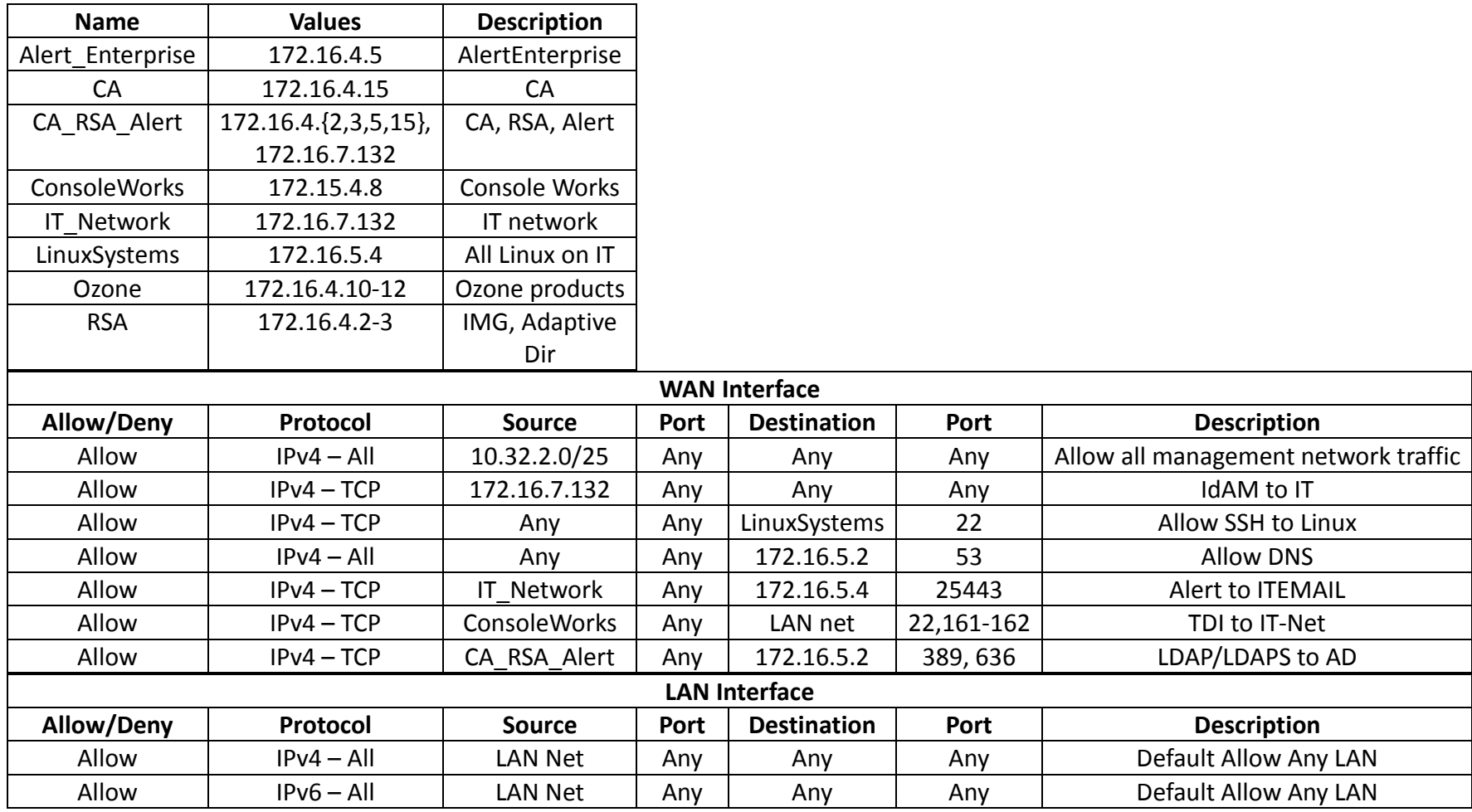

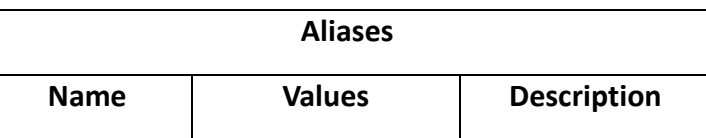

22 | NIST Cybersecurity Practice Guide SP 1800-2c

220 *Table 7. OT Firewall Rules*

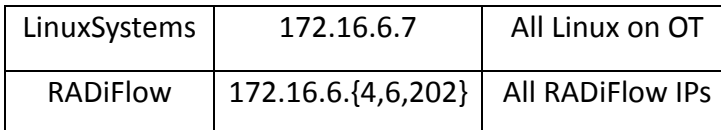

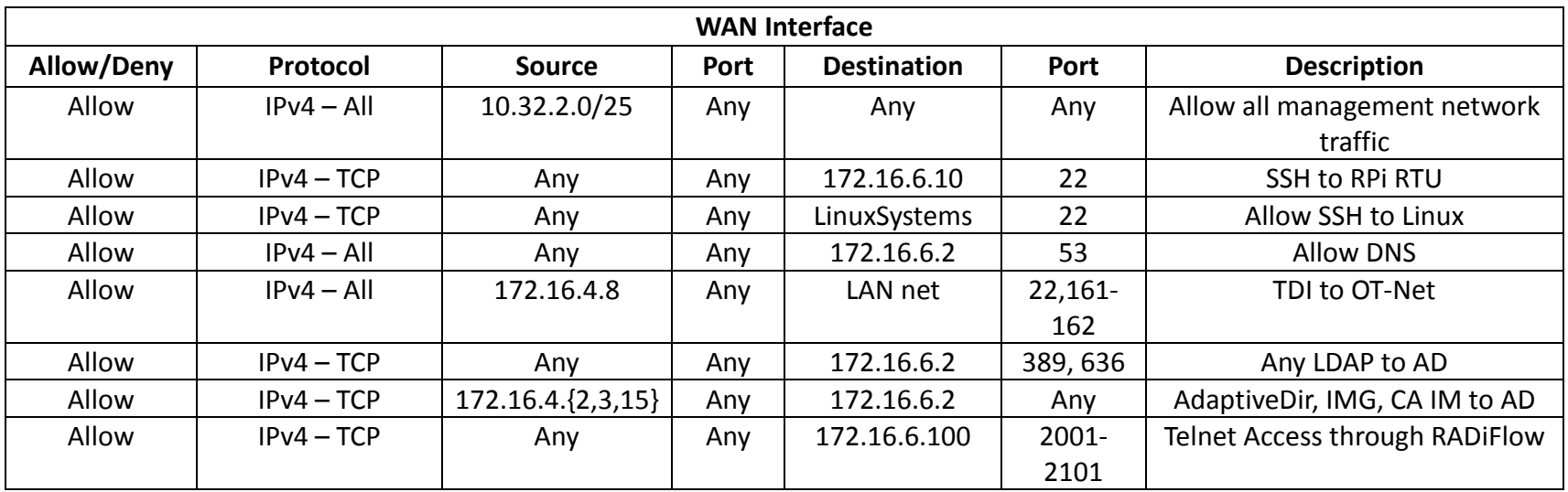

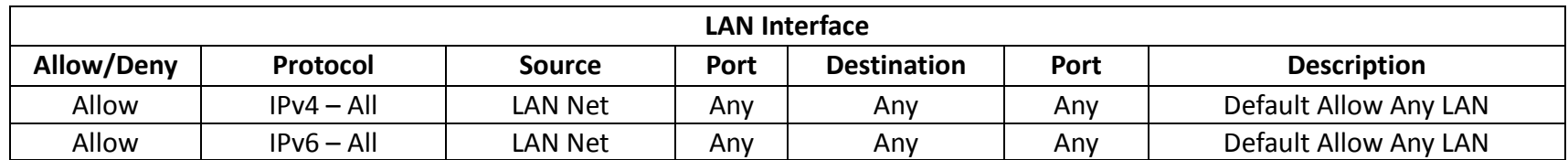

#### 223 *Table 8. PACS Firewall Rules*

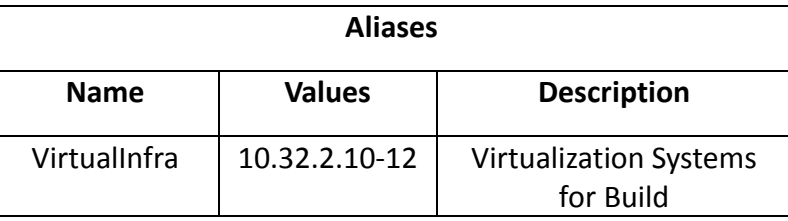

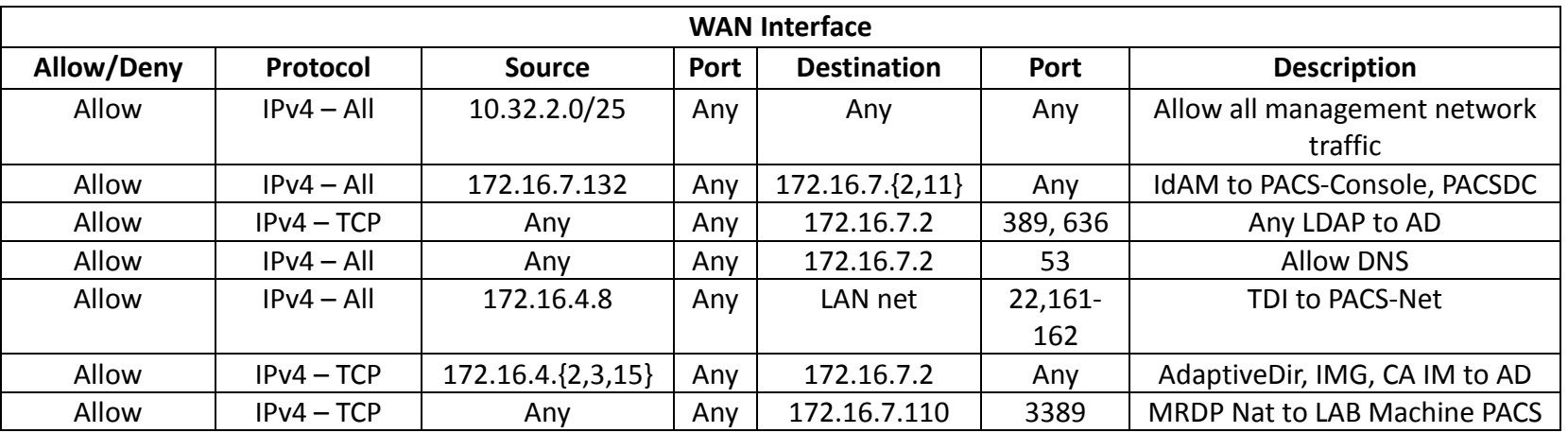

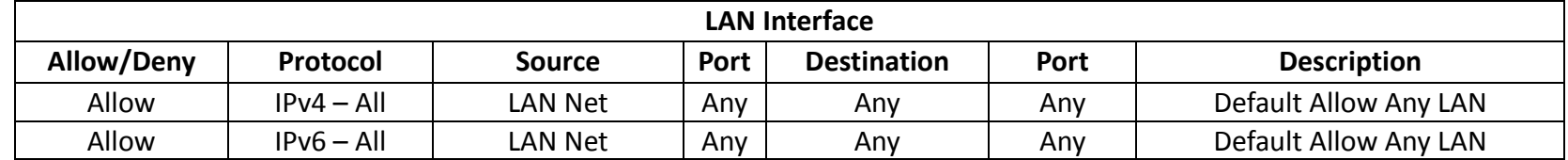

#### <span id="page-33-0"></span>**3.3 NETWORK SERVICES**

- Microsoft Active Directory was used to provide directory services in each silo networks (OT,
- PACS, IT). Linux CentOS 7 was used to provide DNS services in the IdAM network. Microsoft
- Windows Server was used to provide certificate authority services in each network.
- 229 3.3.1 IT Network Network Services (AD and Certificate Authority) Installation and Configuration Settings
- 3.3.1.1 Active Directory
- Use these basic domain controller configuration settings:
- Hostname: ITDC
- Domain: ES-IDAM-B1.TEST
- IP: 172.16.5.2
- Step-by-step instructions:
- 236 1. Launch Server Manager.
- 2. From the dashboard, select Option 2, Add Roles and Features.
- 238 3. Select Role-based or Feature-based installation.
- 4. From the server pool, select the local server named ITDC.
- 5. Select Active Directory Domain Service and DNS Server.
- 6. When prompted to add features, select Add Features for each role.
- 7. Wait for Server Manager to finishes installing,
- 8. Select Post-Deployment Configuration for Active Directory from the Task menu.
- 9. After Active Directory Domain Services Configuration Wizard automatically launches.
- Select Add a New Forest deployment operation.
- Specify ES-IDAM-B1.TEST root domain, then select Next >.
- Select Windows Server 2012 R2 for both the Forest Functional Level and the Domain Functional Level,
- 249 Under Domain Controller Capabilities:
- **by Check both DNS server and Global Catalog.**
- o Uncheck read-only domain controller.
- o Specify a password for DSRM and select Next >.
- Continue through the Wizard without modifying any options.
- Select Install on the next window. After installation, the server automatically reboots.
- 3.3.1.2 Certificate Authority Role

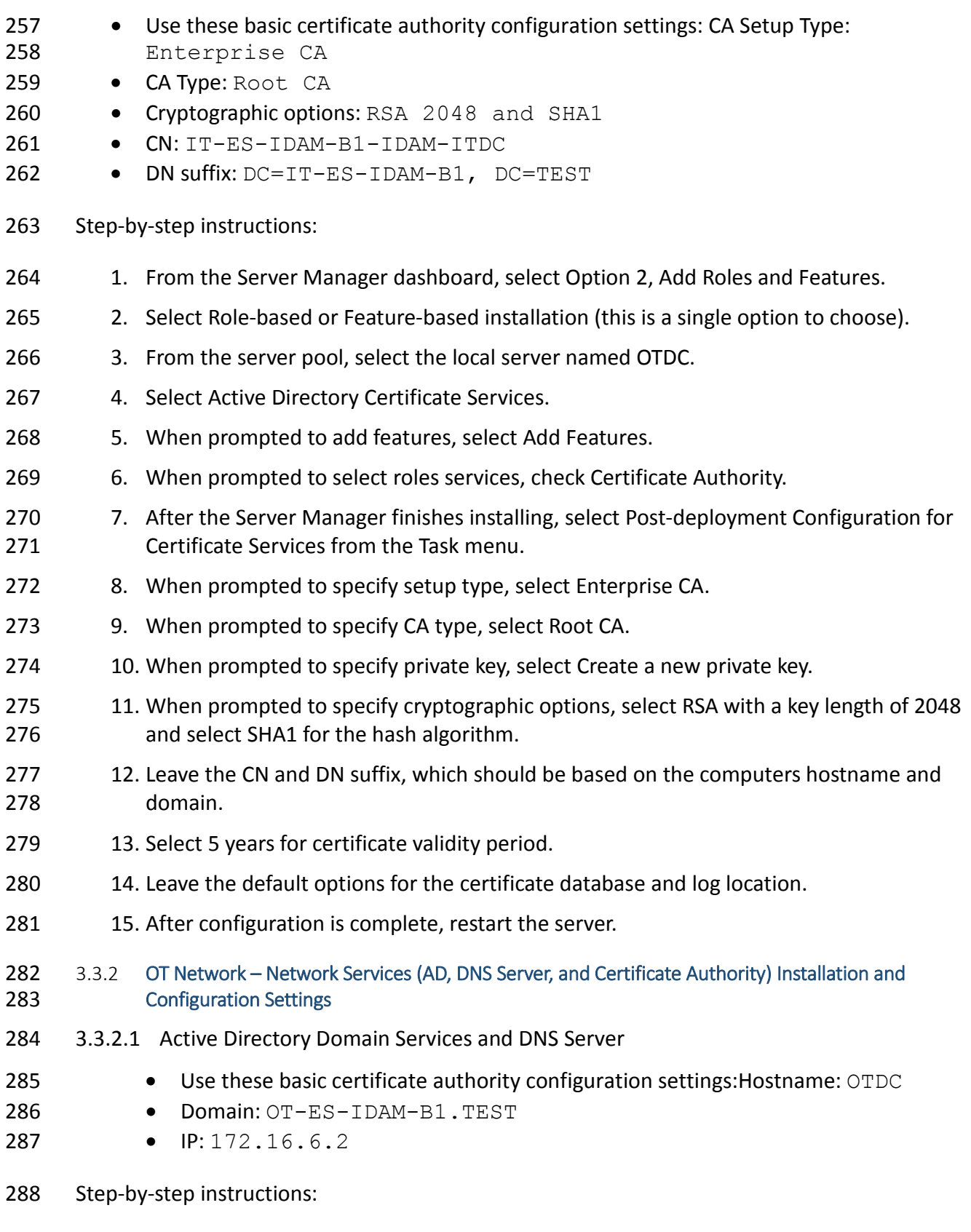

289 1. Launch Server Manager.

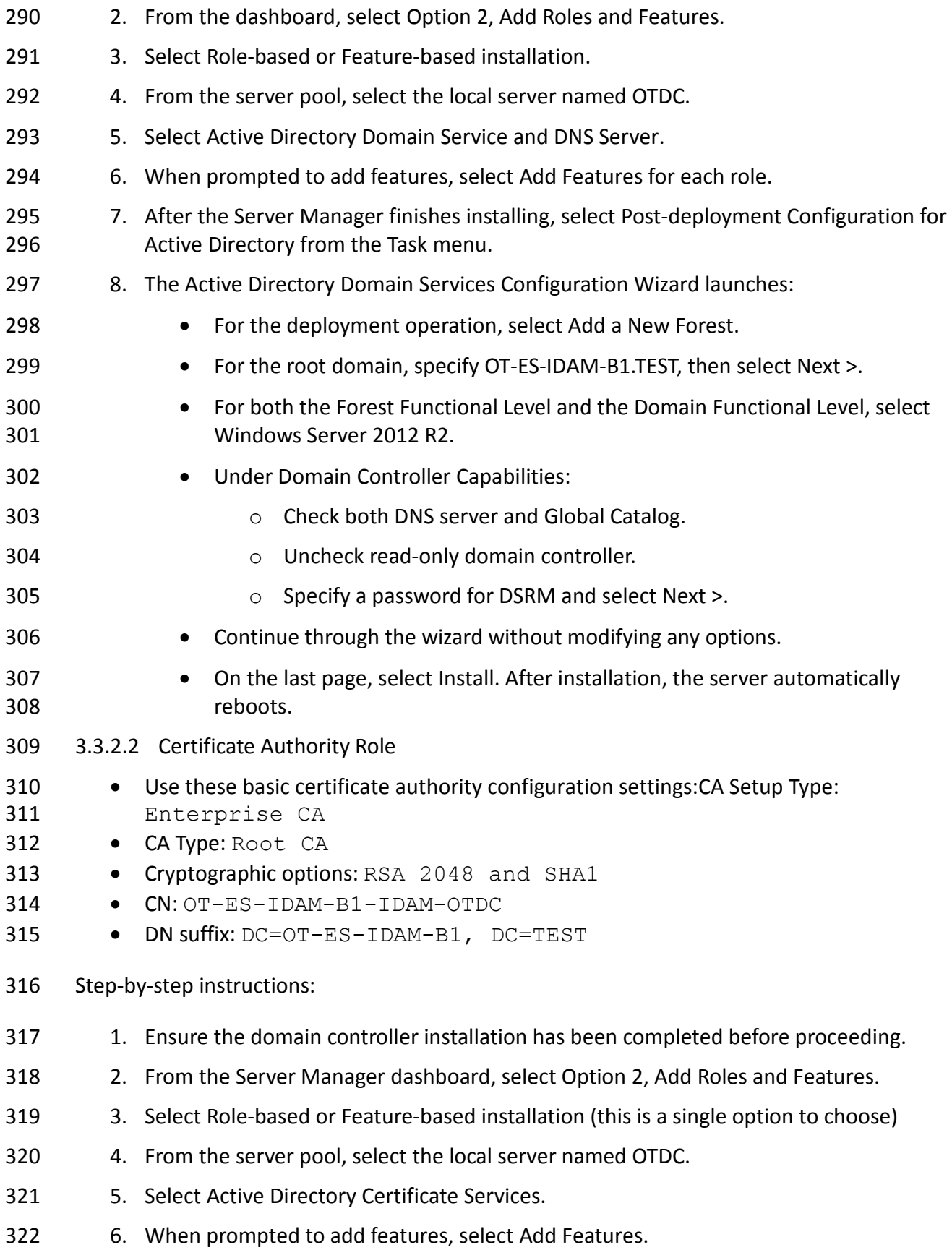
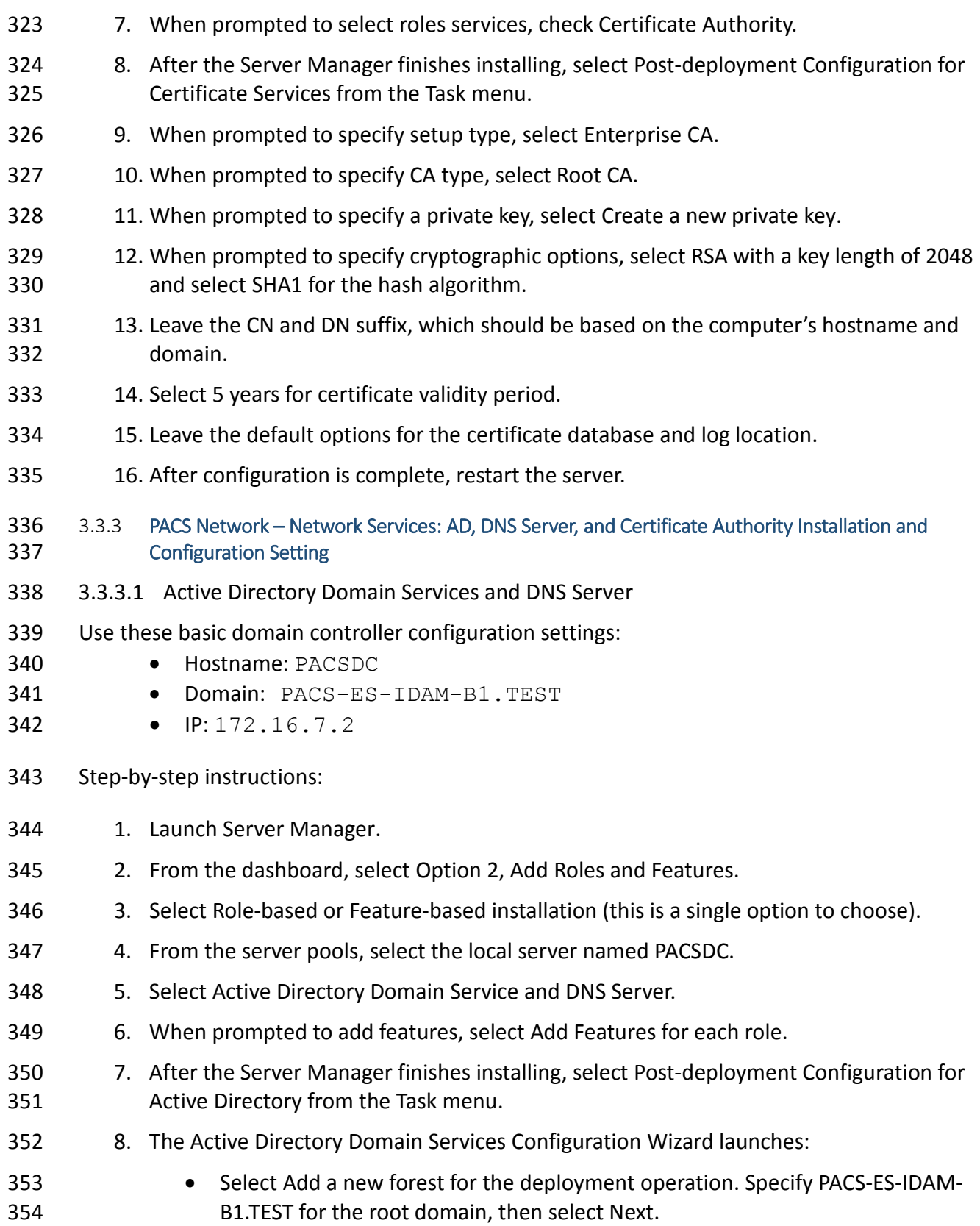

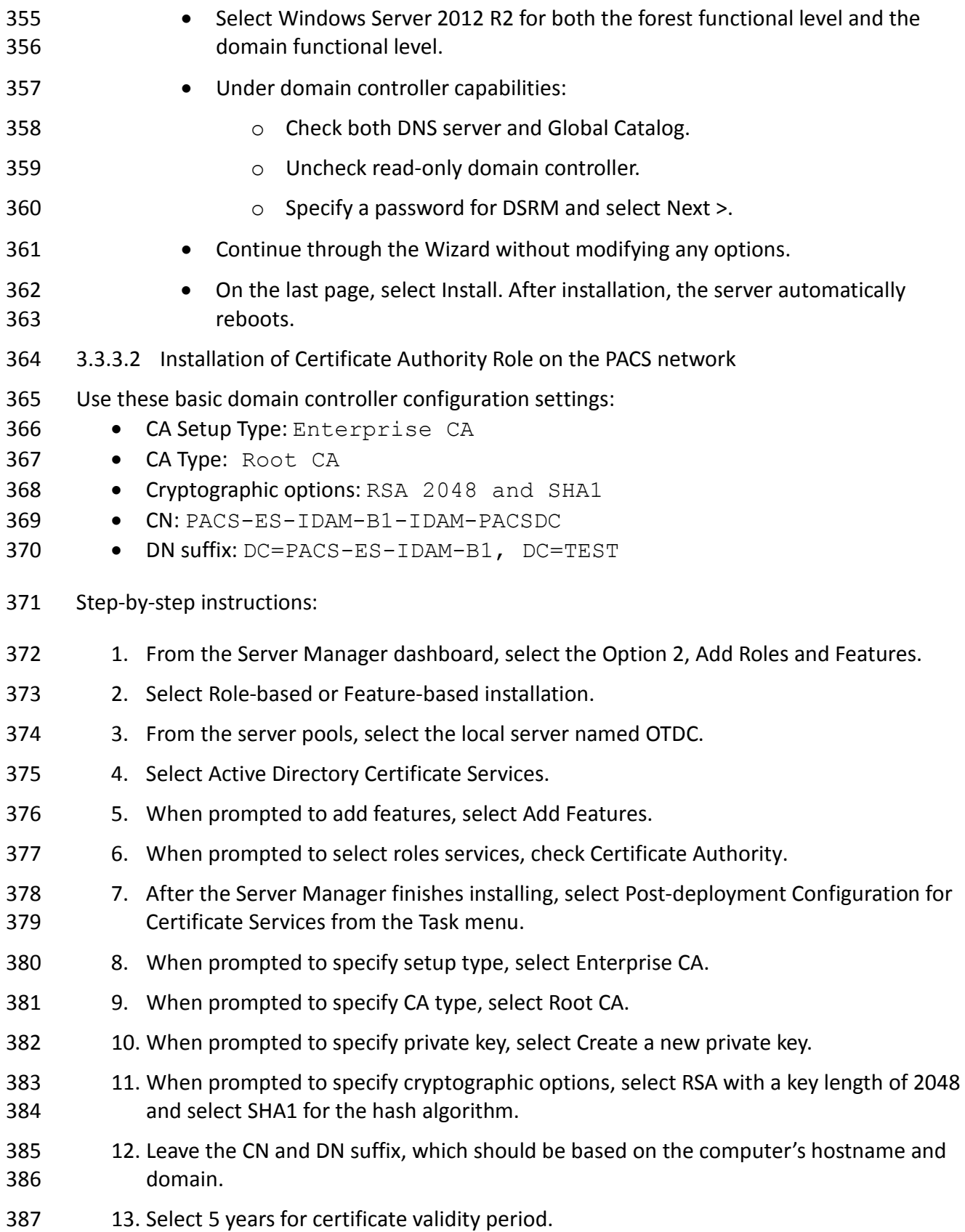

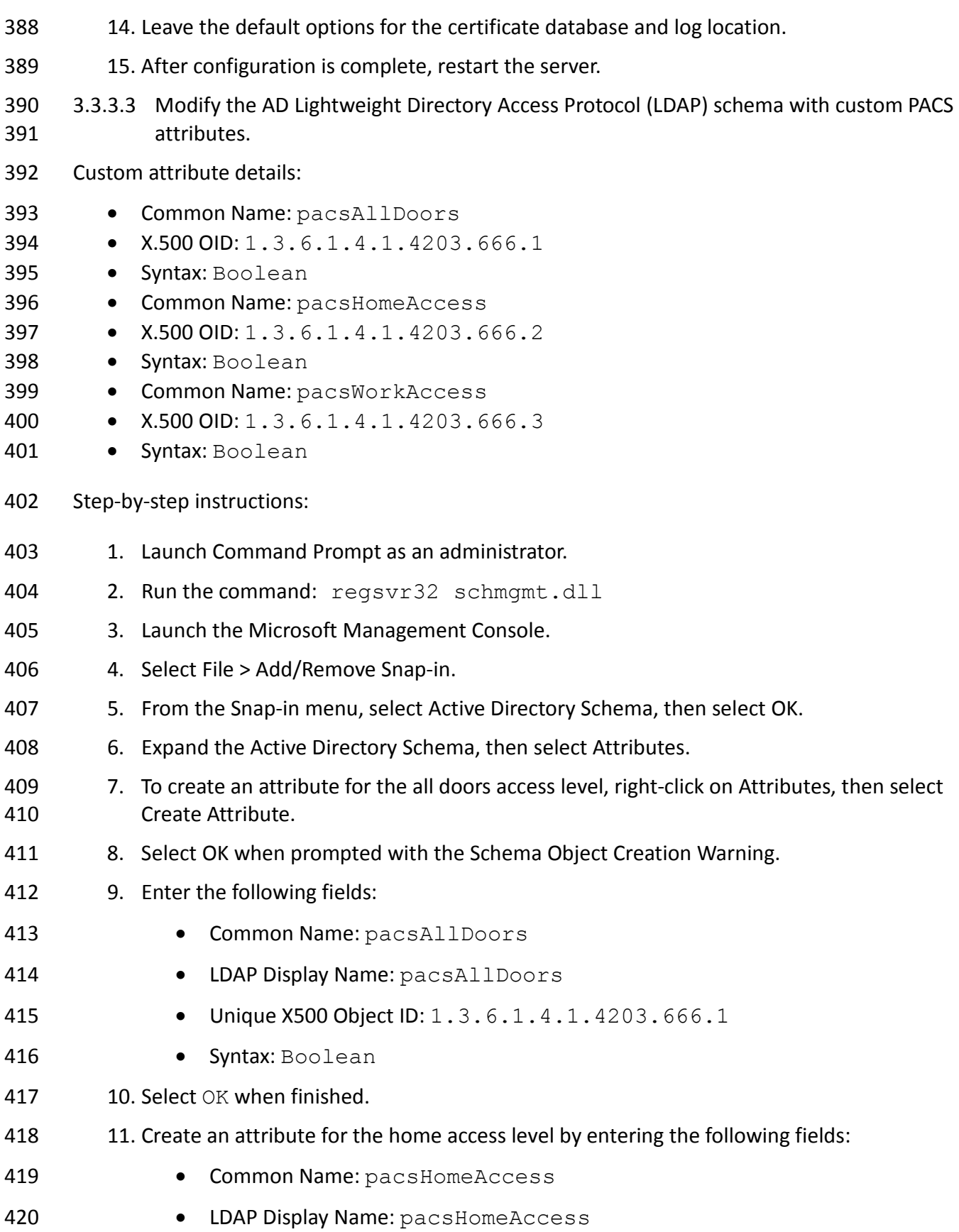

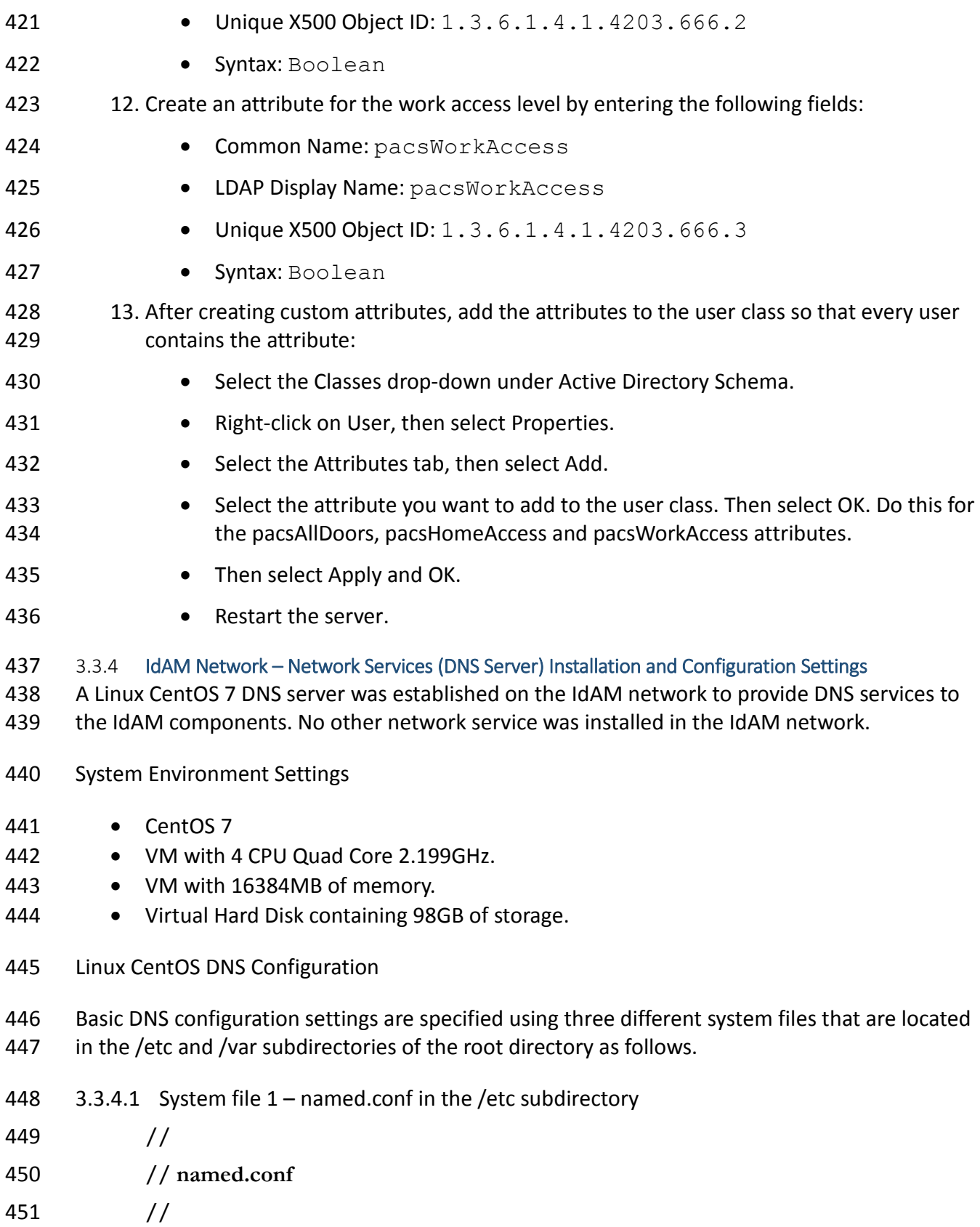

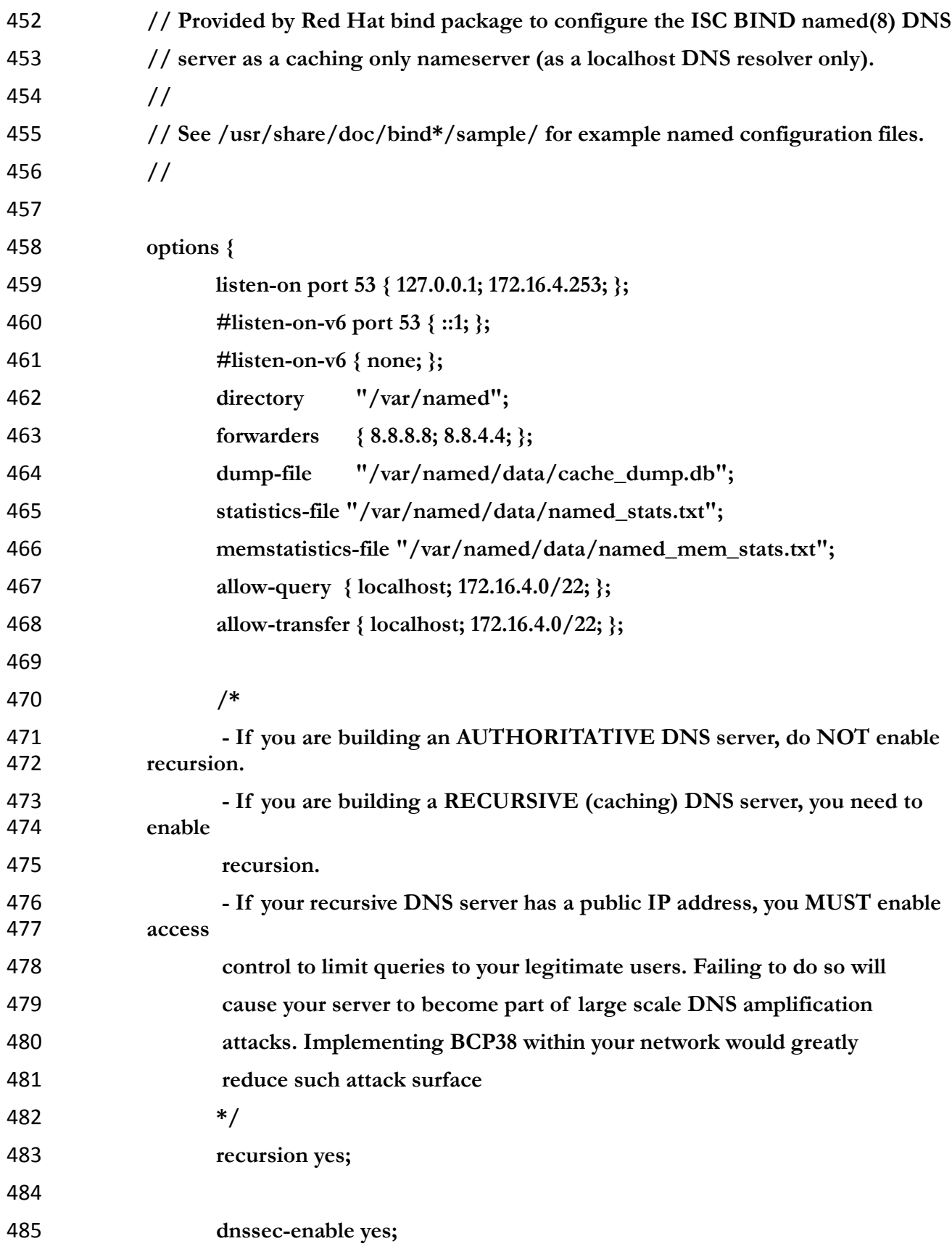

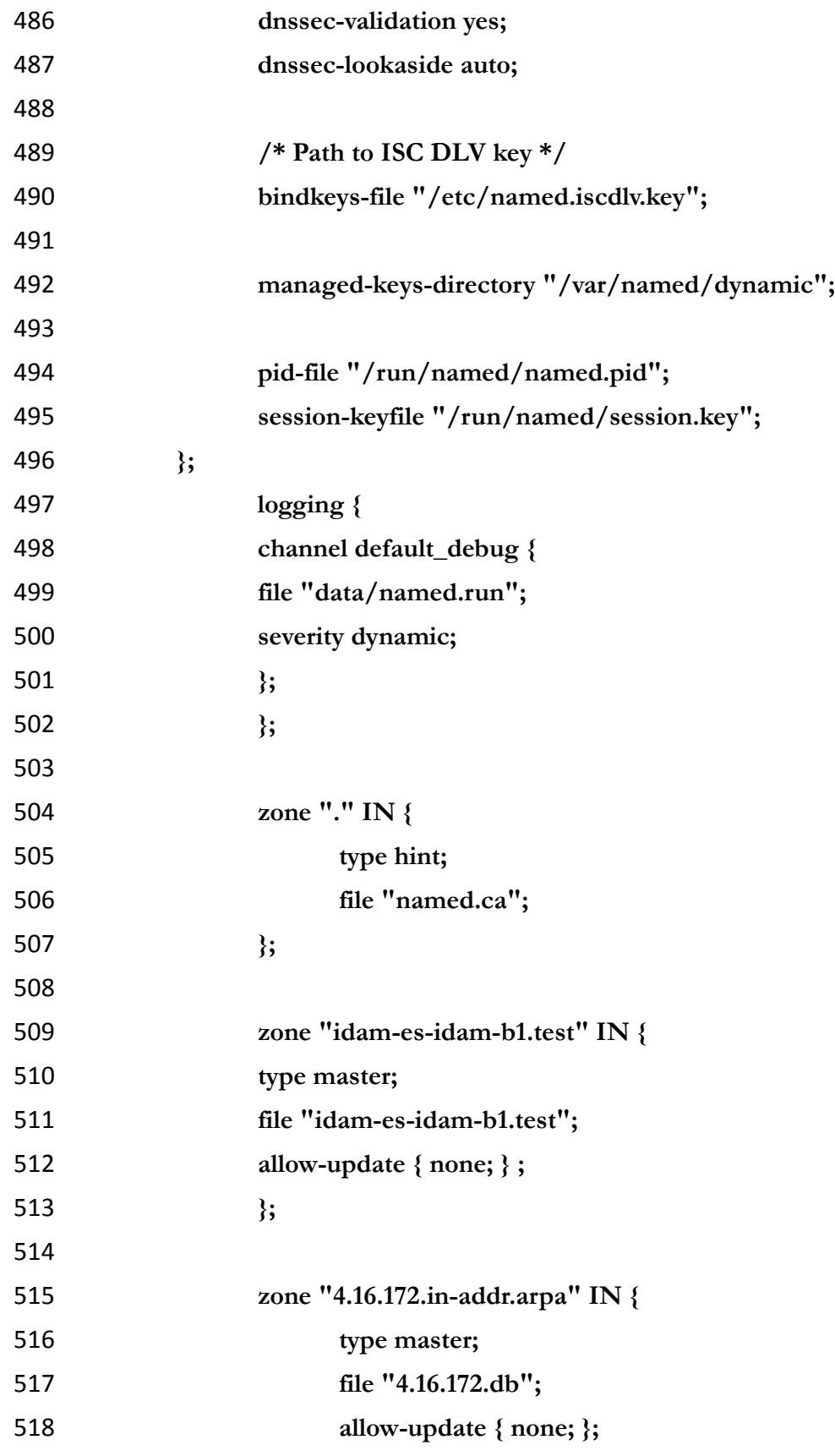

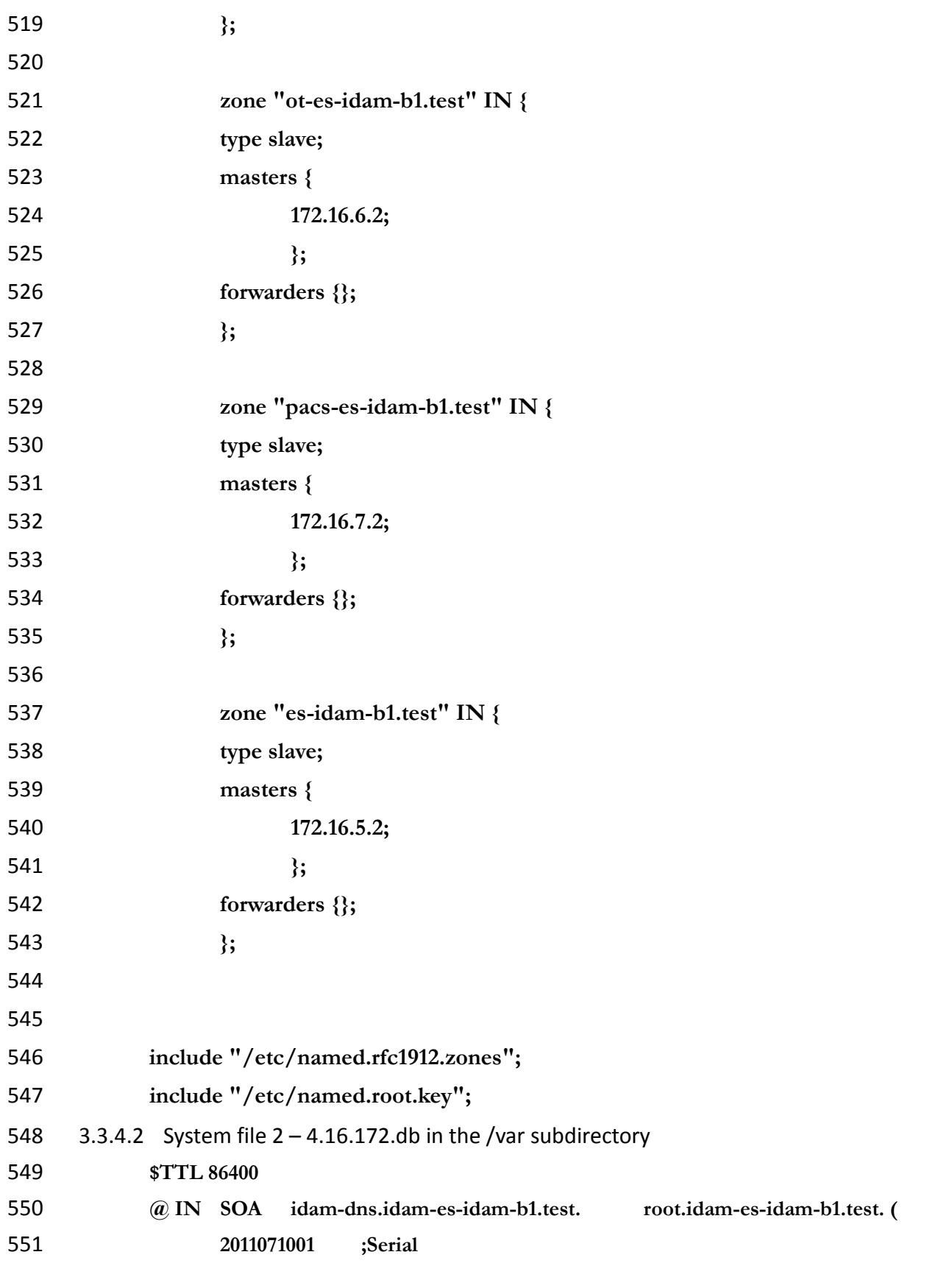

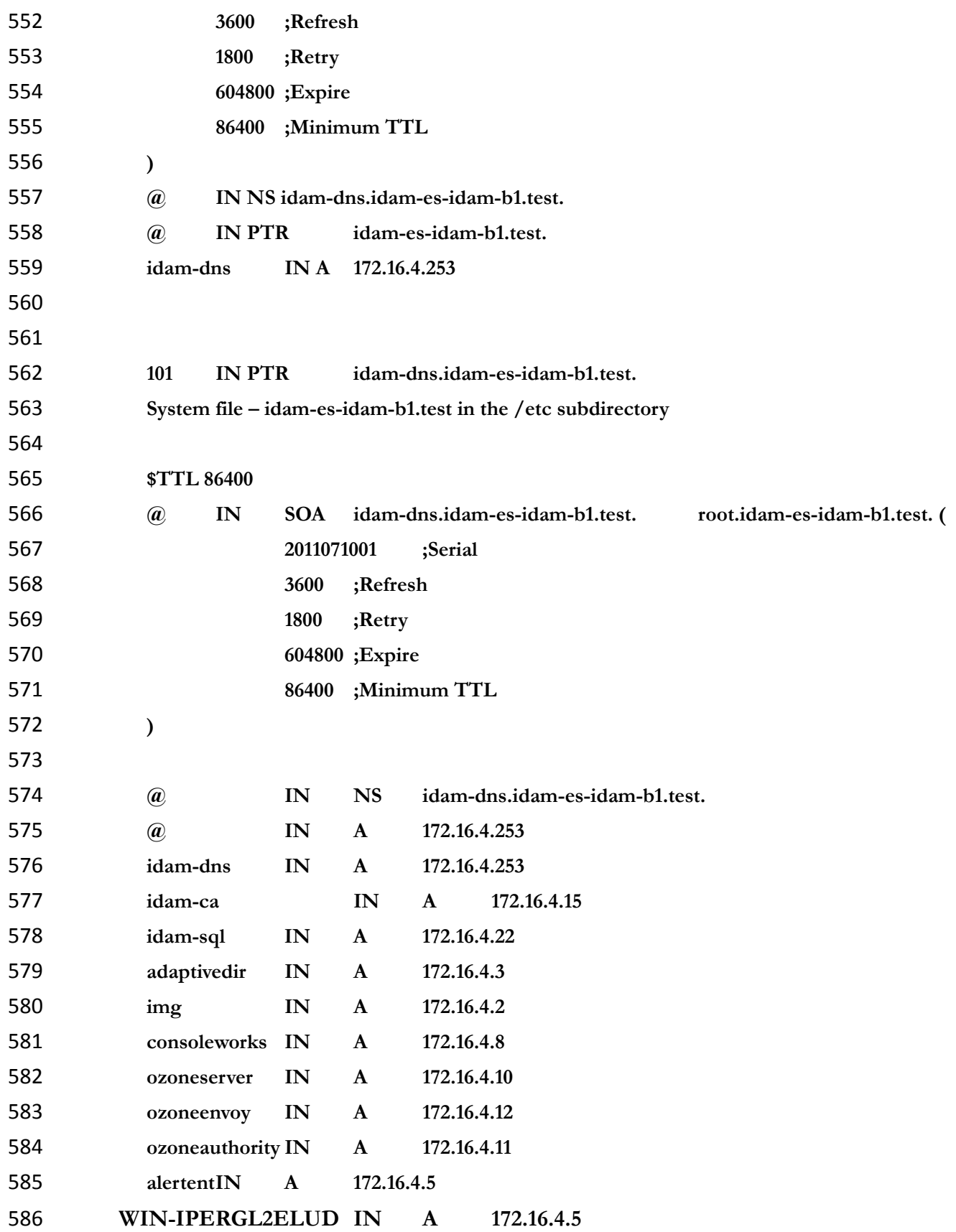

# **4 REMOTE TERMINAL UNITS (RTUS)**

- Remote terminal units (RTU) provide the cyberspace to physical interface. Remote terminal
- units are used to collect data such as voltage, current and phase from substation equipment.
- They are also used to deliver commands via contact closures or output voltage to change device
- operations such as switches, circuit breakers or capacitors.

# **4.1 TCP/IP RTU**

- The TCP/IP RTU in this build is emulated with a RaspberryPi 2 system. The system was developed to simulate a Modbus protocol programmable logic controller (PLC).
- **4.2 SERIAL RTU**
- The serial RTU in this build is a Schweitzer Engineering Laboratory SEL-2411 programmable
- automation controller configured to support the Modbus protocol. It is connected to the
- RADiFlow ICS Firewall via serial interface.
- **5 IDENTITY SERVICES ENGINE (ISE) AND TRUSTSEC ENABLED SWITCH: CISCO**
- Cisco Identity Services Engine (ISE) controls the ability of devices to connect over the network.
- ISE expands on basic network address-based control to include the identity of the person using
- a device. ISE is used in the builds to provide a gateway function between IT and OT, limiting
- which users and devices are allowed to connect from IT to resources in OT.
- The Cisco ISE component should be installed in a virtual machine (VM) on the IT network. This
- ISE component will be used in conjunction with the TrustSec switch that is located on the IT
- network to control access from the IT network to the OT network.
- **5.1 SECURITY CHARACTERISTICS**
- Cybersecurity Framework Category: PR.PT-3: Access to systems and assets is controlled,
- incorporating the principle of least functionality
- NIST 800-53 rev 4 Security Controls: AC-3, CM-7
- **5.2 PRE-INSTALLATION TASK**
- 1. Obtain OVA file from Cisco for Cisco ISE 1.4.
- 2. Place OVA file in Datastore for vSphere installation.
- 3. Ensure that the user domain has a security group (the build used *OTAccess*) for
- determining access to the OT network.

# **5.3 INSTALL AND CONFIGURE**

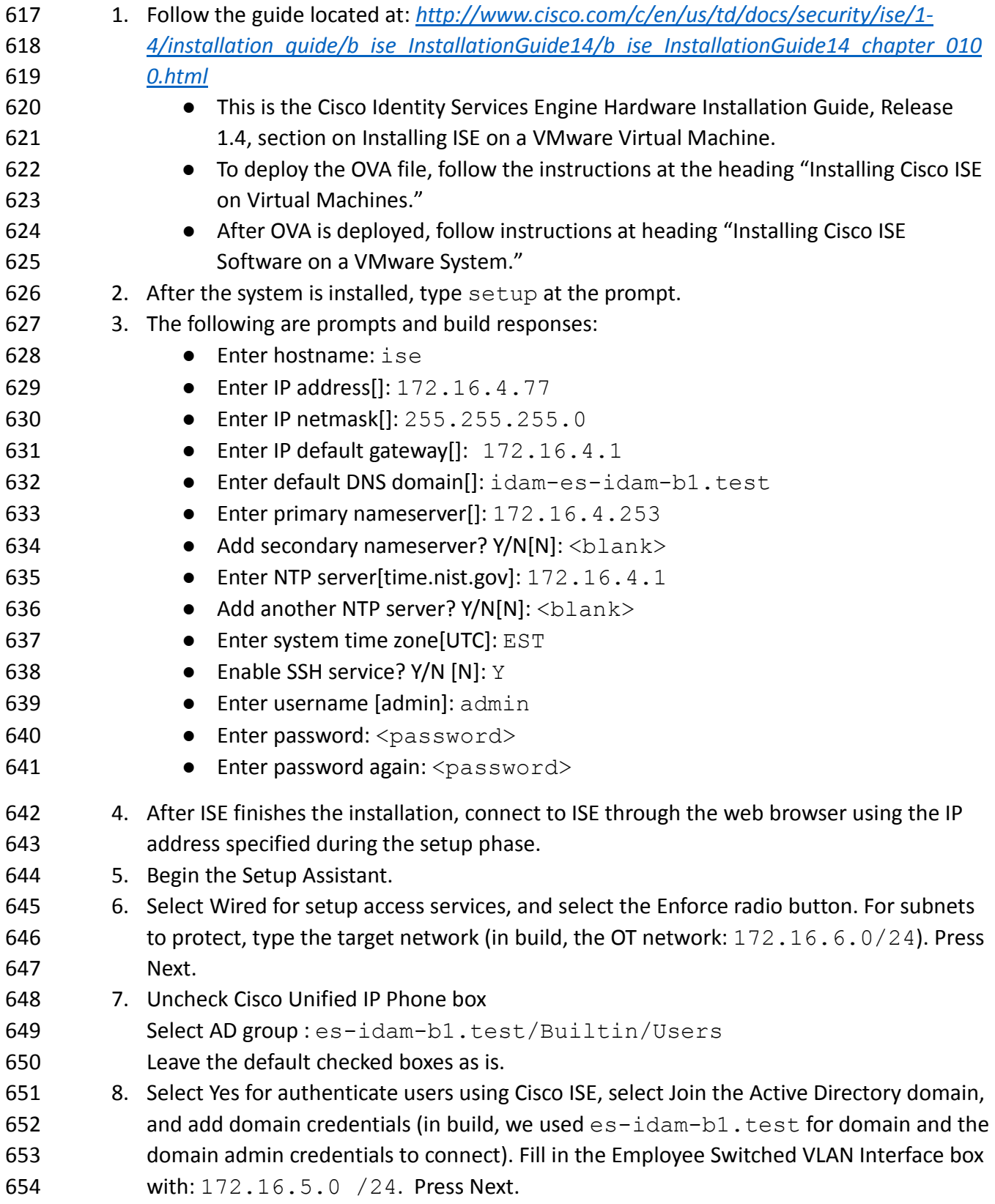

```
655 9. Select switch (build used Cisco Catalyst 3560 Series Switches), fill in pertinent 
656 information for switch. For Employee VLAN ID, build used 104. Select a RADIUS Shared 
657 Secret (build used password). Press Next.
658 10. Confirm all settings are correct, then select Confirm Configuration Settings.
659 TrustSec switch configuration information: Taken from the Network Device Configuration tab in 
660 the Setup Assistant Review section, the recommended configurations to be set globally on the 
661 TrustSec-enabled switch are as follows:
662 aaa new-model
663 !
664 aaa authentication dot1x default group radius
665 aaa authorization network default group radius 
666 aaa authorization auth-proxy default group radius 
667 aaa accounting delay-start all
668 aaa accounting auth-proxy default start-stop group radius
669 aaa accounting dot1x default start-stop group radius
670 aaa accounting network default start-stop group radius
671 aaa server radius dynamic-author
672 client 172.16.4.77 server-key 7 15020A1F173D24362C
673 !
674 aaa session-id common
675 switch 1 provision ws-c3650-48ps
676 authentication mac-move permit
677 ip routing
678 !
679 ip device tracking
680 ip dhcp snooping vlan 102
681 no ip dhcp snooping information option
682 ip dhcp snooping
683 dot1x system-auth-control
684 !
685 diagnostic bootup level minimal
686 spanning-tree mode pvst
687 spanning-tree extend system-id
688 !
689 redundancy
690 mode sso
691 !
692 !
693 ip ssh version 2
694 !
```

```
695 class-map match-any non-client-nrt-class
696 match non-client-nrt 
697 !
698 policy-map port child policy
699 class non-client-nrt-class
700 bandwidth remaining ratio 10
701 snmp trap mac-notification change added
702 spanning-tree portfast
703 !
704 ip access-list extended ACL-DEFAULT
705 remark Allow DHCP
706 permit udp any eq bootpc any eq bootps
707 remark Allow DNS
708 permit udp any any eq domain
709 permit icmp any any
710 permit tcp any host 172.16.4.77 eq 8443
711 permit tcp any host 172.16.4.77 eq 443
712 permit tcp any host 172.16.4.77 eq www
713 permit tcp any host 172.16.4.77 eq 8905
714 permit tcp any host 172.16.4.77 eq 8909
715 permit udp any host 172.16.4.77 eq 8905
716 permit udp any host 172.16.4.77 eq 8909
717 deny ip any any
718 ip access-list extended ACL-WEBAUTH-REDIRECT
719 permit tcp any any eq www
720 permit tcp any any eq 443
721 deny ip any any
722 !
723 logging origin-id ip
724 logging source-interface GigabitEthernet1/0/48
725 !
726 radius-server attribute 6 on-for-login-auth
727 radius-server attribute 6 support-multiple
728 radius-server attribute 8 include-in-access-req
729 radius-server dead-criteria time 5 tries 3
730 radius-server host 172.16.4.77 auth-port 1812 acct-port 1813 key 7<br>731 140713181F13253920
     731 140713181F13253920
732 !
733 radius server host
734 !
735 wsma agent exec
736 profile httplistener
```

```
737 profile httpslistener
738 wsma agent config
739 profile httplistener
740 profile httpslistener
741 wsma agent filesys
742 profile httplistener
743 profile httpslistener
744 wsma agent notify
745 profile httplistener
746 profile httpslistener
747 !
748 wsma profile listener httplistener
749 transport http
750 !
751 wsma profile listener httpslistener
752 transport https
753 ap group default-group
754 end
755
756 For each interface that is to be controlled, the recommended configurations are as follows:
757 interface GigabitEthernet1/0/10
758 switchport access vlan 101
759 switchport mode access
760 switchport block unicast
761 switchport voice vlan 105
762 ip arp inspection limit rate 2000
763 ip access-group ACL-DEFAULT in
764 authentication event fail action next-method
765 authentication event server dead action authorize vlan 101
766 authentication event server alive action reinitialize 
767 authentication host-mode multi-auth
768 authentication open
769 authentication order dot1x mab
770 authentication priority dot1x mab
771 authentication port-control auto
772 authentication periodic
773 authentication timer reauthenticate server
774 authentication timer inactivity 180
775 authentication violation restrict
776 mab
```
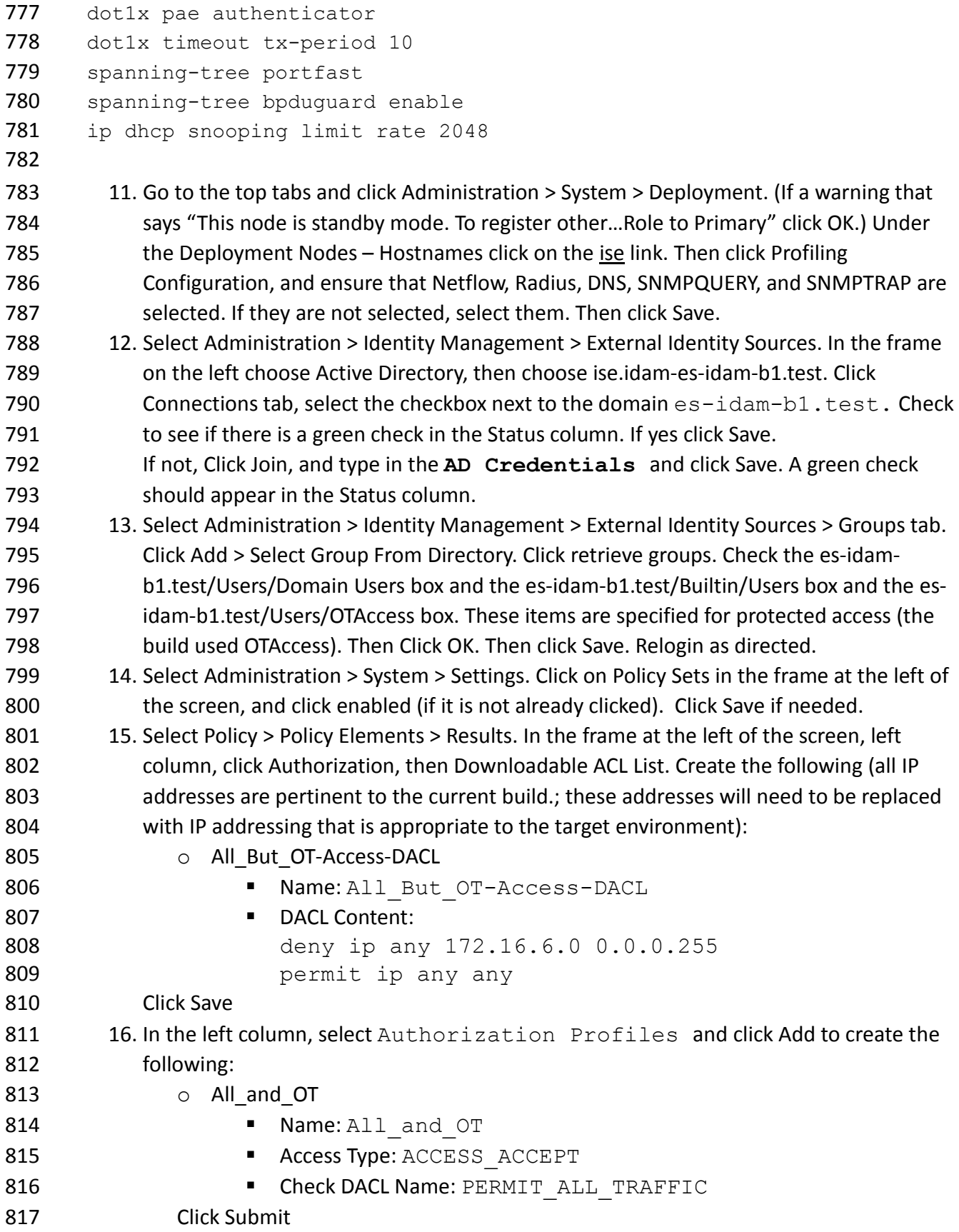

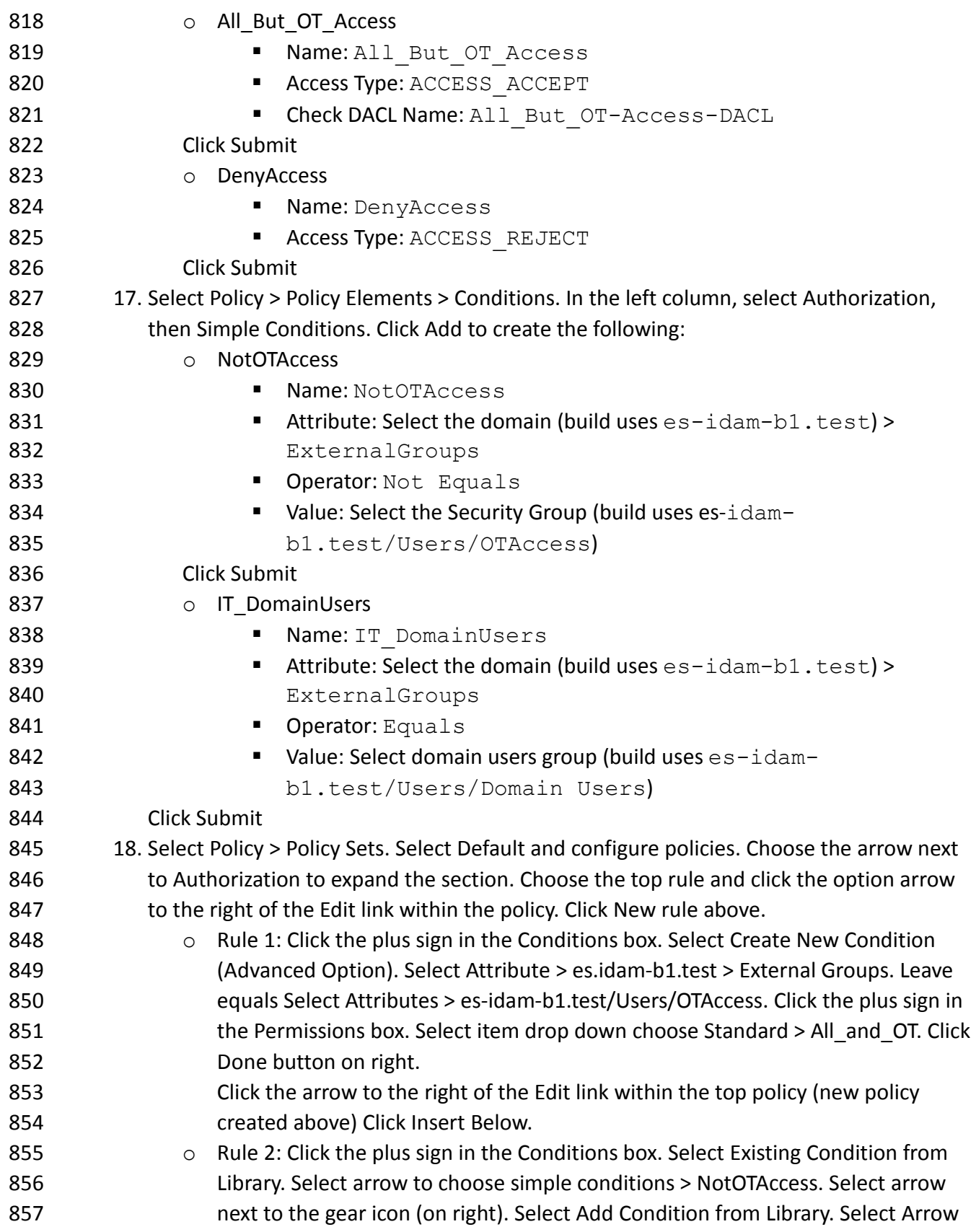

858 to choose Simple conditions > IT\_DomainUsers. Click on the Permissions input box. Click the plus sign in the Permissions box. Click the arrow and choose 860 standard > All\_But\_OT\_Access. Click Done. Click Save.

# **6 IDENTITY MANAGER: CA TECHNOLOGIES (CA) INSTALLATION – BUILD #1**

 CA Identity Manager implements the central IdAM workflow in Build #1. It receives input from an HR system in the form of .csv files. The access and authorization for each user is based on the business and security rules implemented in workflows within Identity Manager. The workflows include management approval chains as well as approval/denial data logging. Once Identity Manager has processed the access and authority request, the updated user access and authorization data is pushed to the central ID store. The central ID store contains the distribution mechanism for updating the various downstream (synchronized) directories with user access and authorization data. This process applies to new users, terminated users (disabled or deleted users), and any changes to a user profile. Changes include promotions, job responsibility changes, and any other change that would affect the systems a user needs to access.

- **6.1 SECURITY CHARACTERISTICS**
- Cybersecurity Framework Categories:
- PR.AC-1: Identities and credentials are managed for authorized devices and users
- 876 PR.AC-4: Access permissions are managed, incorporating the principles of least privilege and separation of duties
- NIST 800-53 rev 4 Security Controls: AC-2, AC-3, AC-5, AC-6, AC-16, IA Family

# **CA Identity Manager is installed on the IdAM network on a VM running the Windows** Server 2012 R2 OS.

- **Important:** The following instructions are for a single server demo environment and are not
- intended to be used for a production deployment.
- 883 This guide walks you through a basic installation of CA Identity Manager on JBoss, on a single
- Windows server. For comprehensive instructions for installing CA Identity Manager, refer to the
- CA Identity Manager Installation Guide for JBoss at https://support.ca.com.
- **6.2 INSTALLATION PREREQUISITES**
- 887 The following steps are required prior to the CA Identity Manager installation. (For supported
- versions of all software, review the CA Identity Manager Support Matrix at
- *https://support.ca.com.*)
- 890 1. Use a server with a supported OS (e.g., Windows 2012 R2).
- 891 2. Install a supported version of the JDK. (e.g., 1.7.0 71).
- 3. Install a supported version of JBoss. (e.g., jboss-eap-6.3).
- 893 4. To install JBoss as a Windows service, follow the instructions at the following link: *https://access.redhat.com/documentation/en- US/JBoss\_Enterprise\_Application\_Platform/6.3/html/Installation\_Guide/Install\_JBoss\_En terprise\_Application\_Platform\_6\_Microsoft\_Windows\_Service.html*
- 5. Create a Database and associated user with DBA permissions on a supported database (e.g., MSSQL 2012).
- 6. Download and unzip CA Identity Manager software from *https://support.ca.com.*
- **6.3 INSTALL CA DIRECTORY**
- 901 1. From the unzipped location, go to *CADirectory* x64\dxserver\windows and execute *dxsetup.exe*.
- 2. Select Typical installation.
- 3. Uncheck "DXmanager will manage…"
- 4. Accept all other defaults.
- **6.4 INSTALL CA IDENTITY MANAGER**
- 907 1. From the unzipped location, execute ca-im-12.6.XX-win32.exe
- 2. Select Components: deselect "Connect to Existing SiteMinder Policy Server" and "Extensions for Siteminder…". Leave the rest of the checkboxes checked.
- 3. Deployment Size: compact
- 4. Provisioning Server Hostnames: Just click Next
- 5. Provisioning Directory Information: enter a shared secret and confirmation.
- 6. Destination Location: accept default
- 7. FIPS Information: accept default
- 8. Application Server Information: JBoss
- 9. JBoss Application Server Information: Choose and locate the folder where JBoss is installed. Enter the fully qualified URL and Port for JBoss. Leave the Cluster fields blank.
- 918 10. Select Java Virtual Machine: Click "Search for Others". Select *jdk1.7.0* 71\bin\java.exe.
- 919 11. Key Encryption Information: accept default
- 12. Select Database Type: Select SQL 2005, 2008, or 2012
- 13. Database Connection Information: Enter hostname, database and credentials as created in the prerequisites above.
- 14. Login Information: Enter a username and password to be used for the Management Console. Leave the Enable Secure Login for Management Console checked

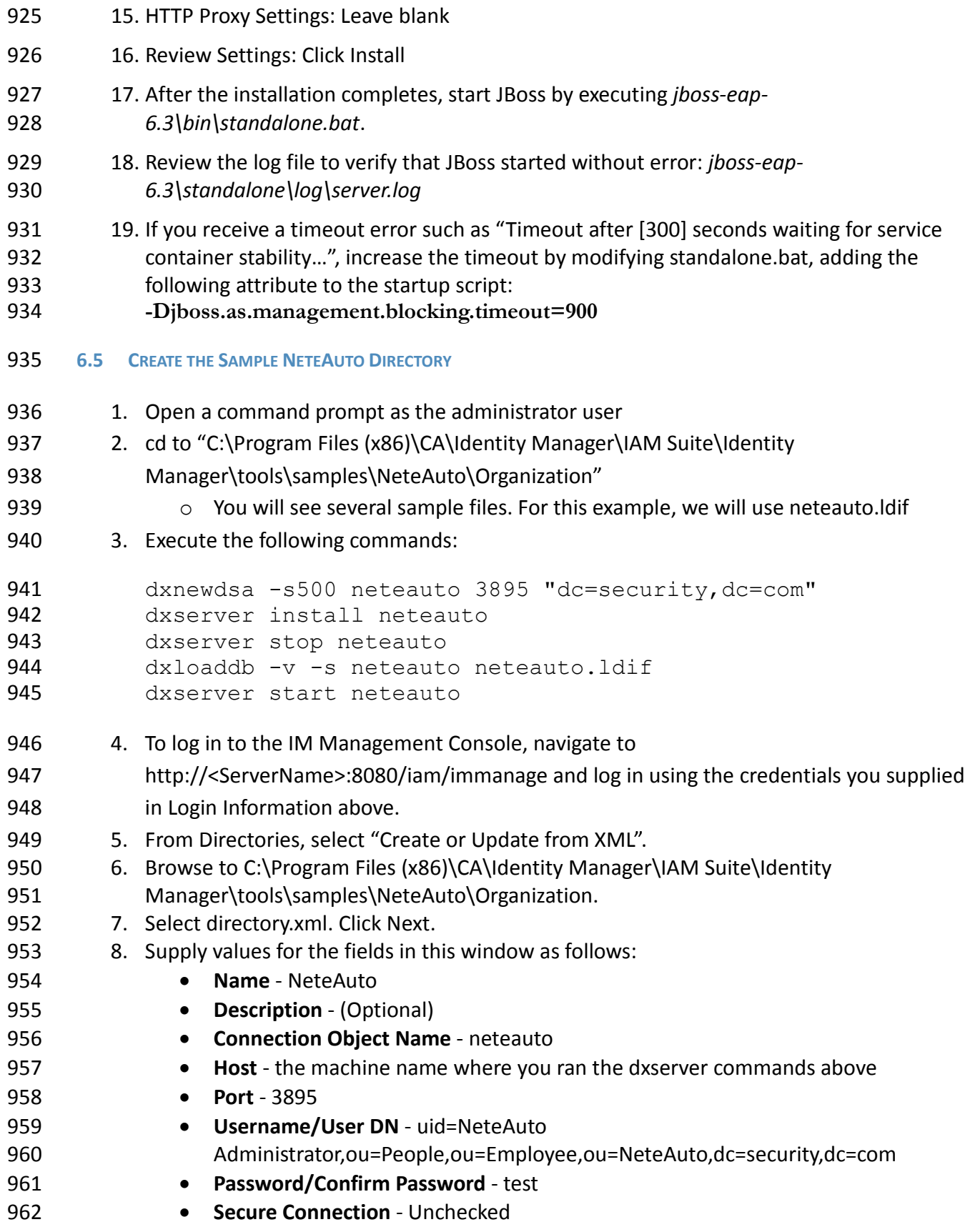

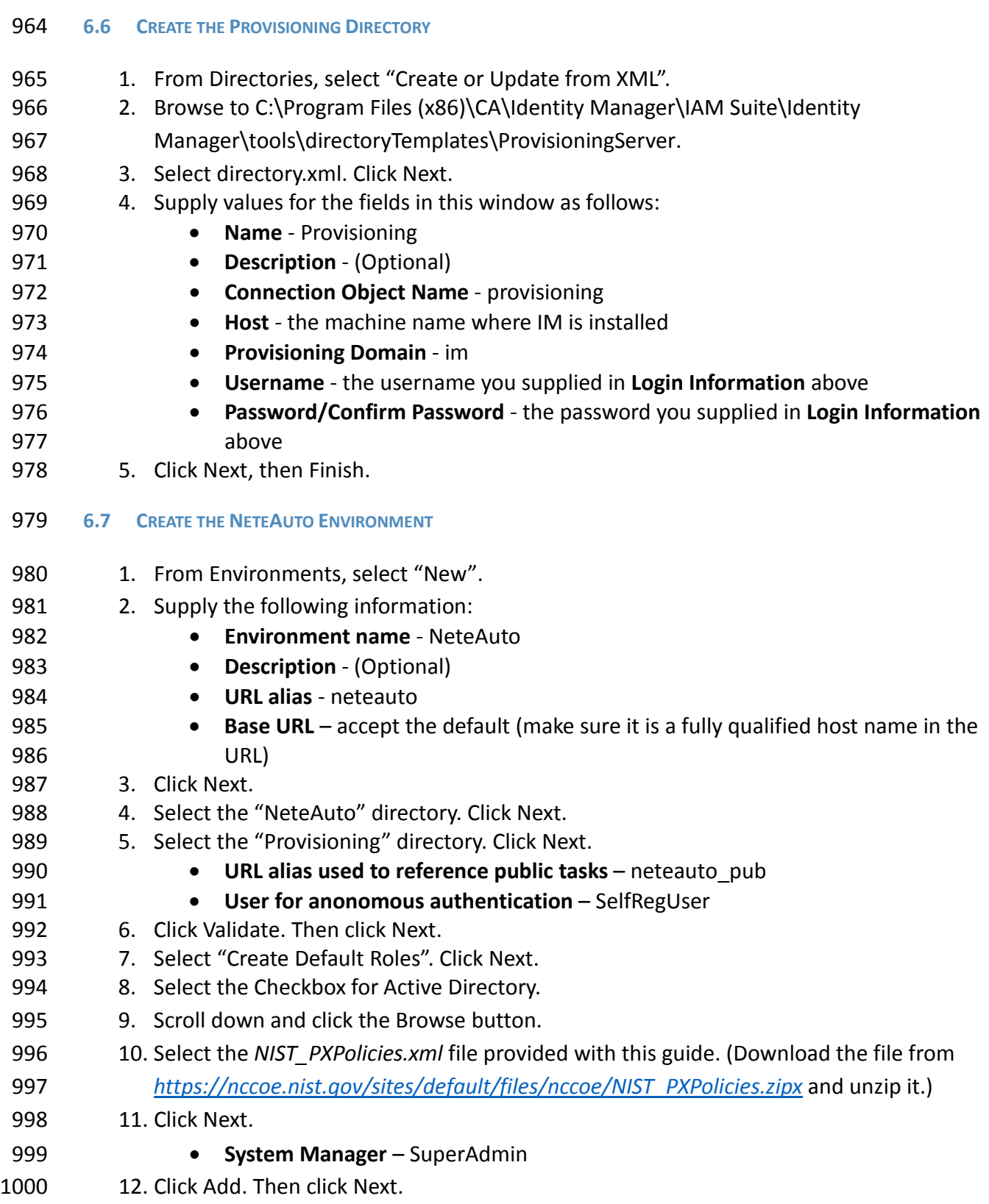

9. Click Next, then Finish.

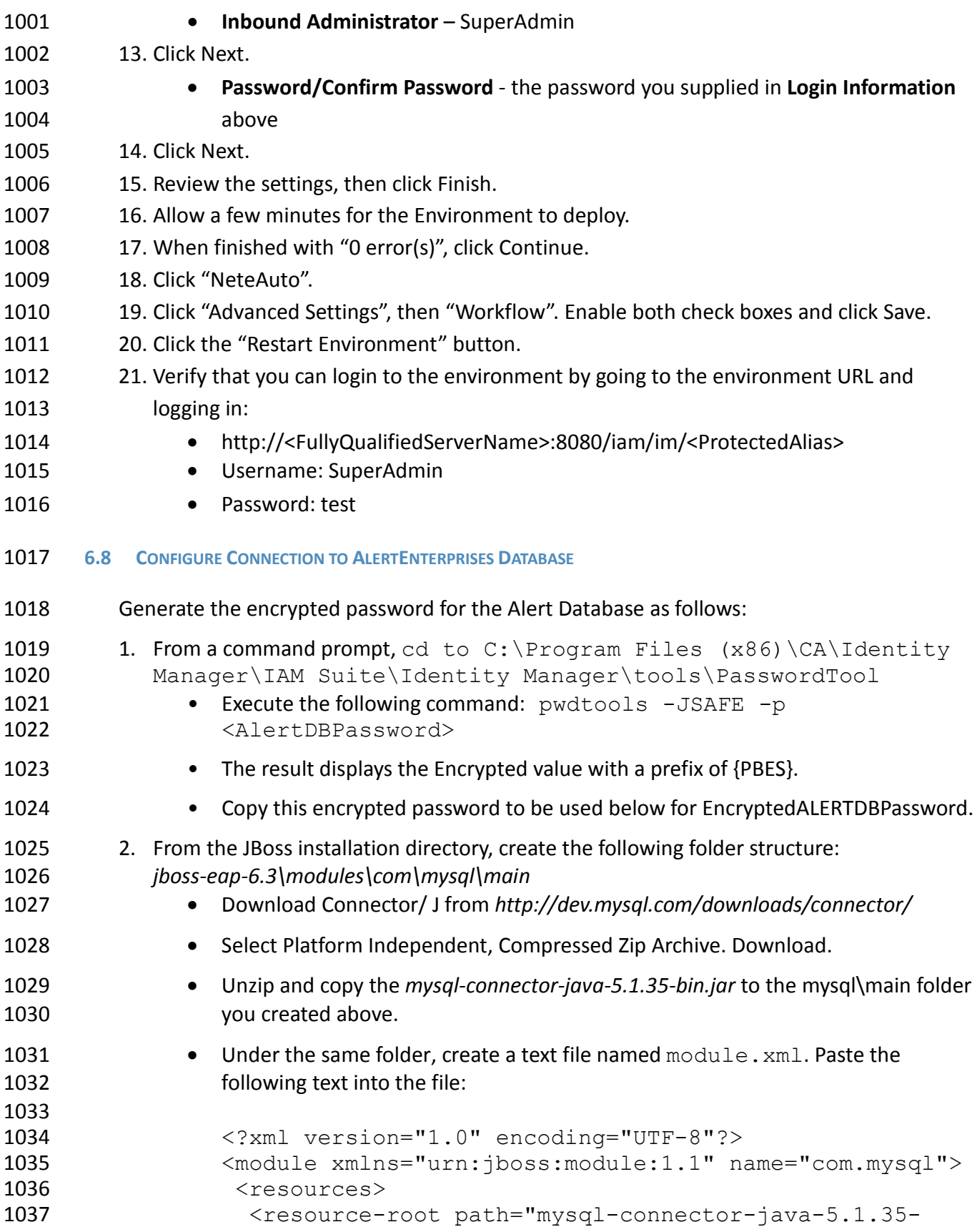

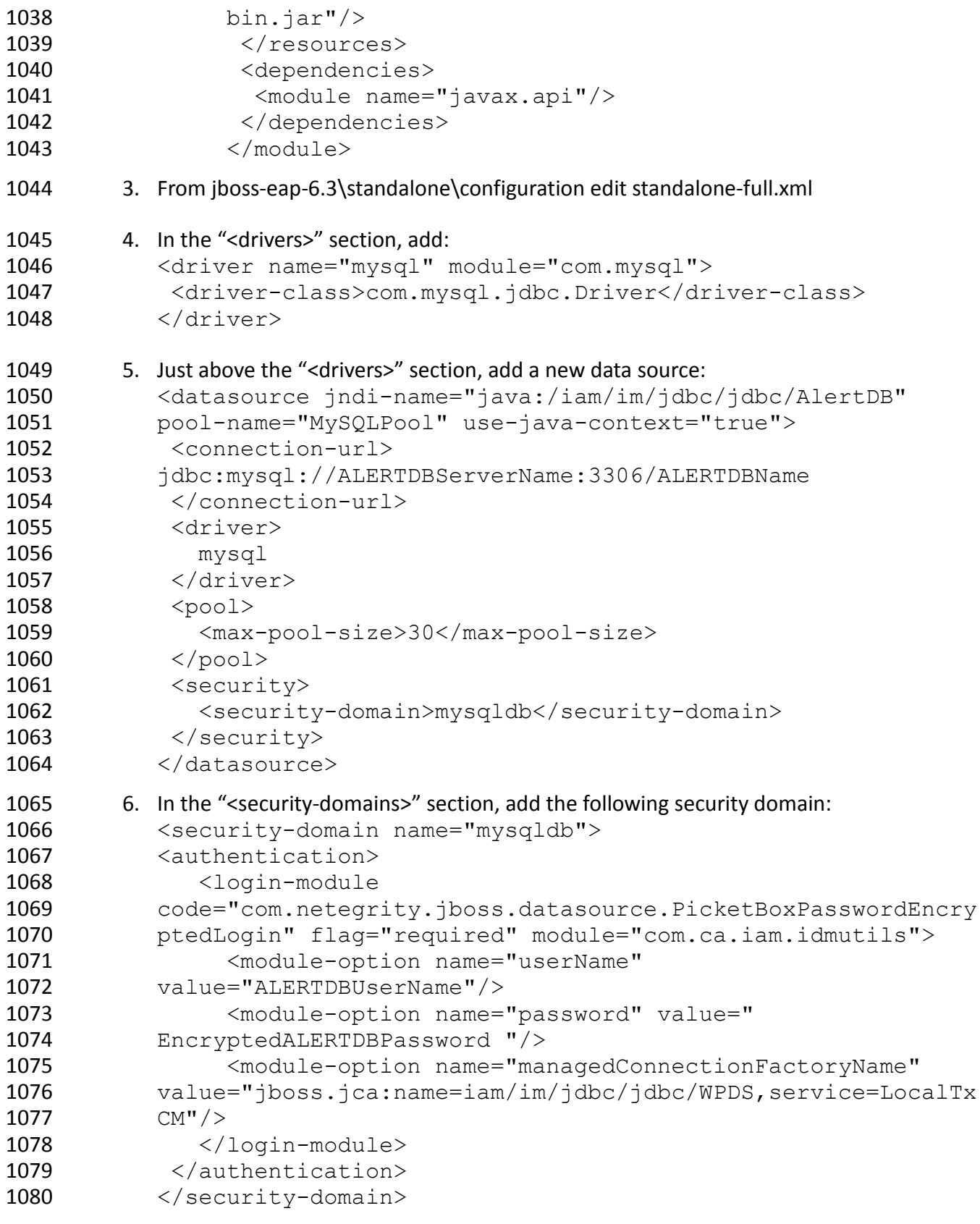

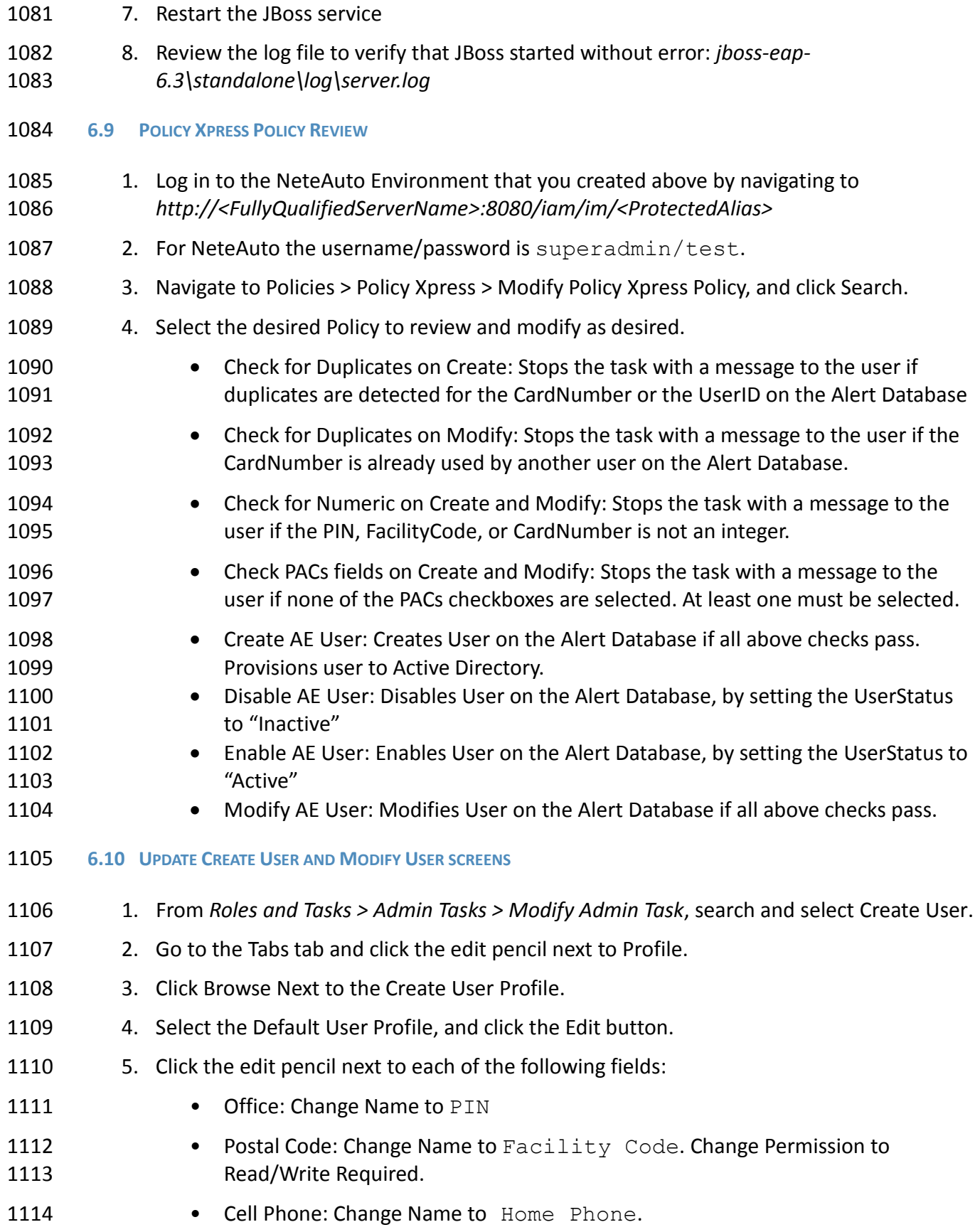

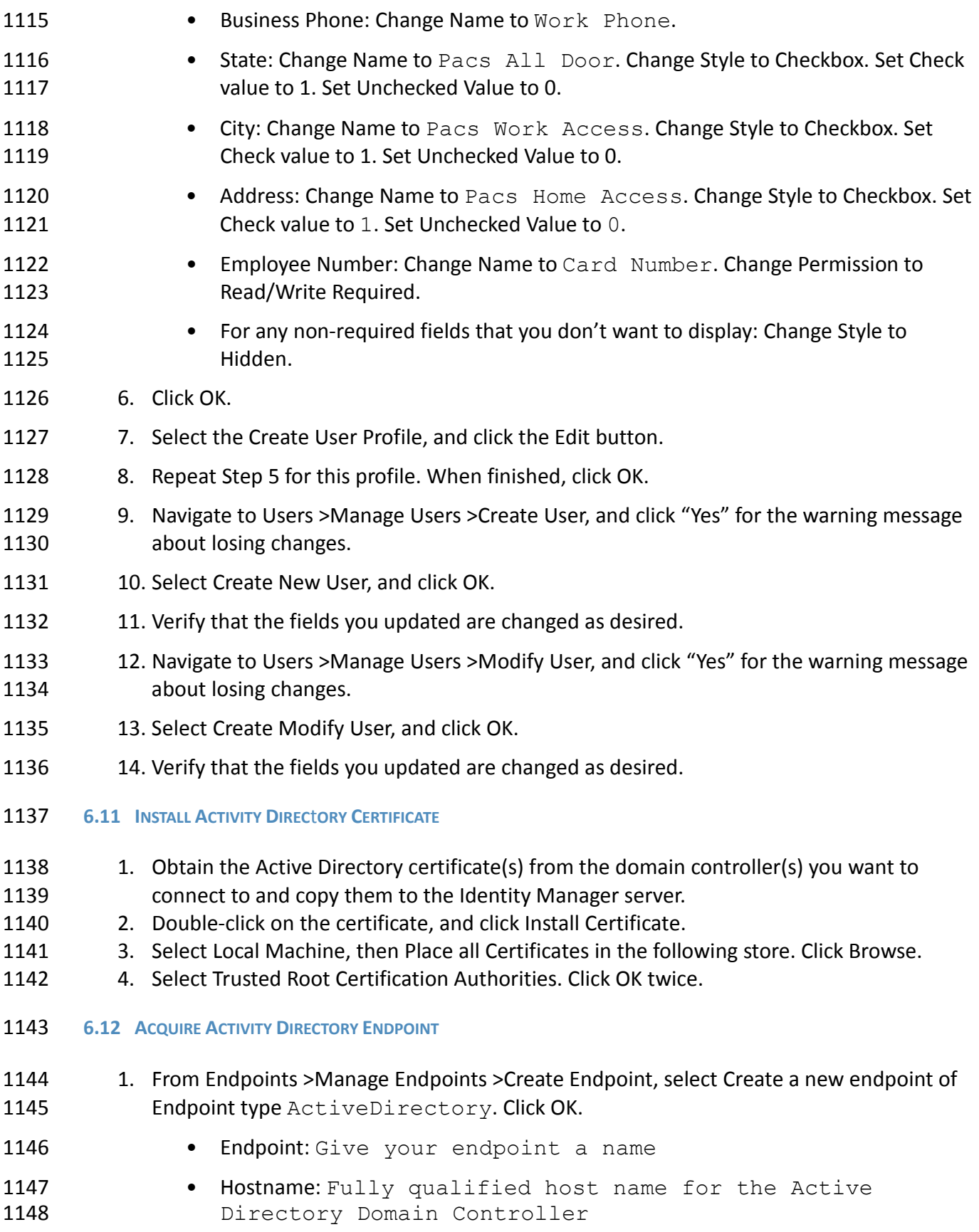

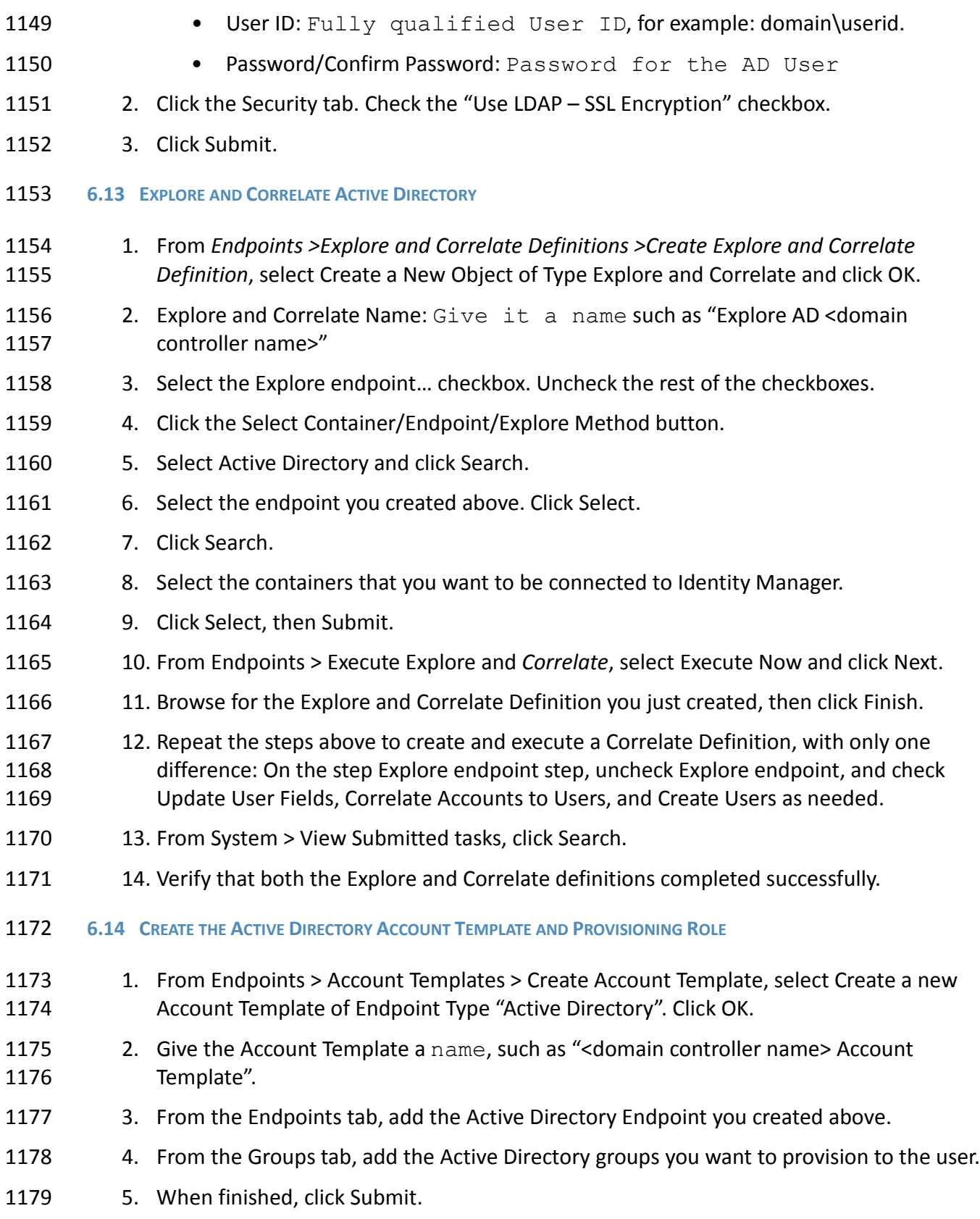

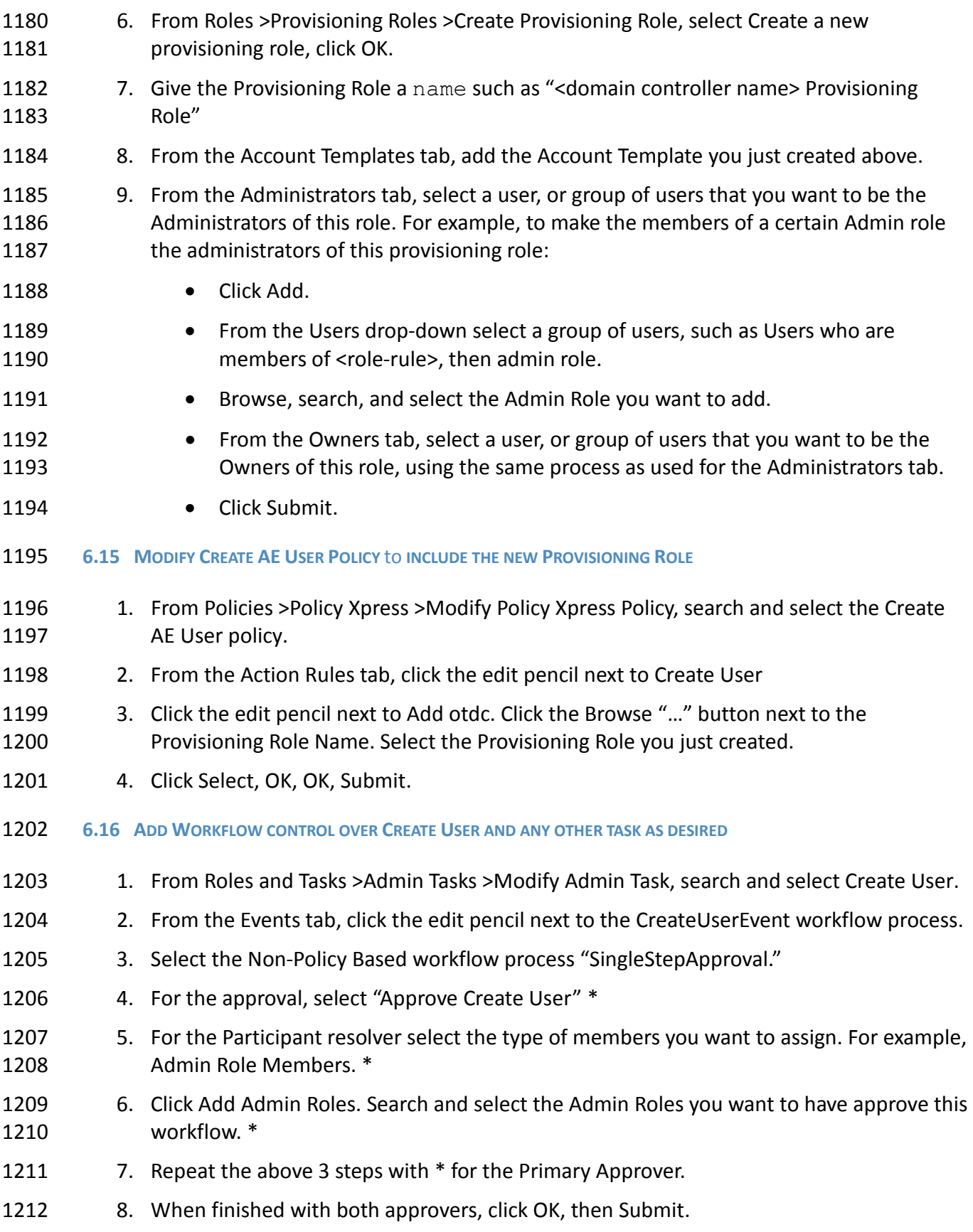

<span id="page-61-0"></span>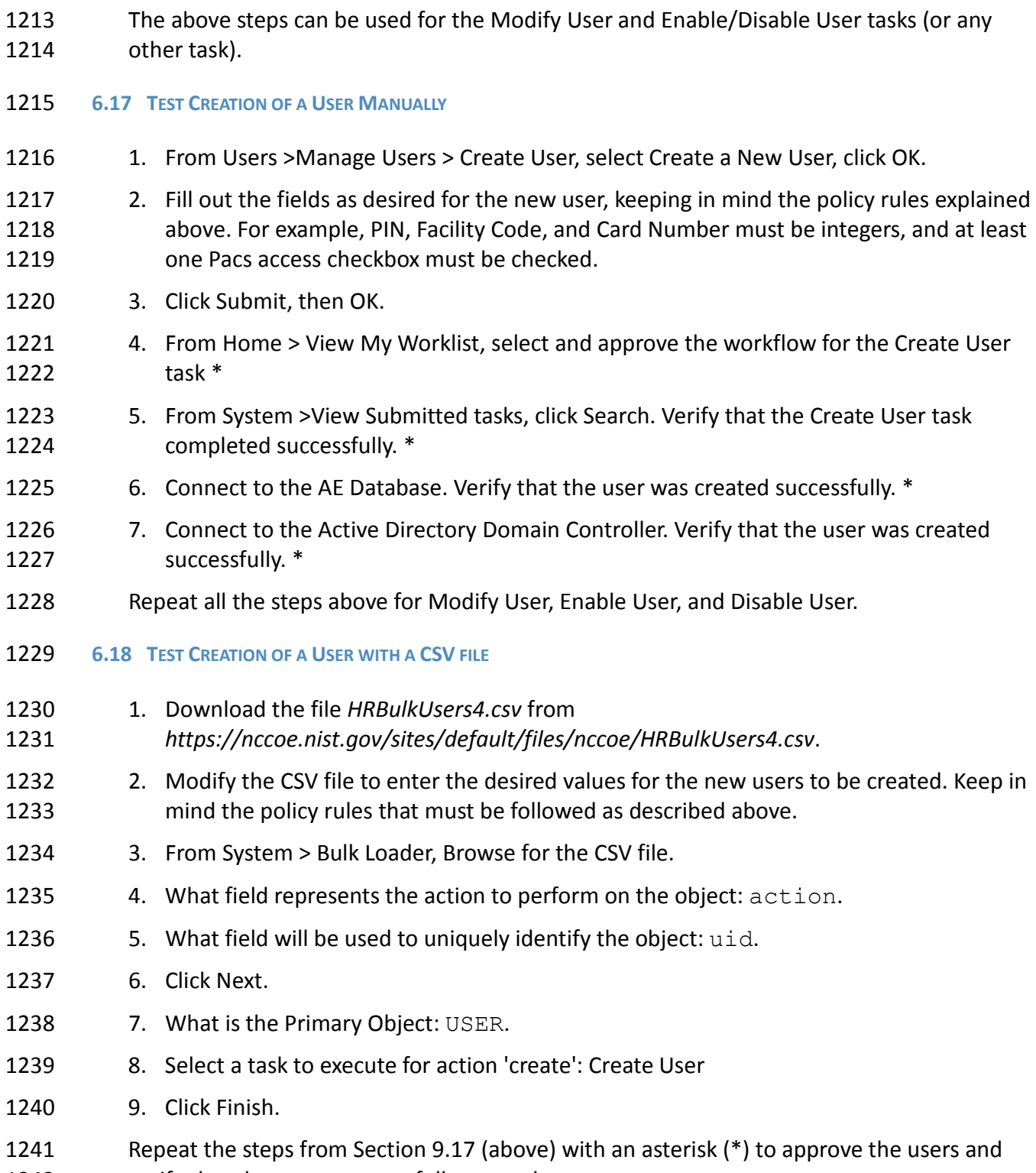

verify that they were successfully created.

# **7 IDENTITY MANAGEMENT AND GOVERNANCE (IMG): RSA (BUILD #2)**

 RSA IMG implements the central IdAM workflow in Build #2. It receives input from an HR system in the form of .csv files. The access and authorization for each user is based on the business and security rules implemented in workflows within RSA IMG. The workflows include management approval chains as well as approval/denial data logging. Once IMG has processed the access and authority request, the updated user access and authorization data is pushed to the central ID store. The central ID store contains the distribution mechanism for updating the various downstream (synchronized) directories with user access and authorization data. This process applies to new users, terminated users (disabled or deleted users), and any changes to a user profile. Changes may include promotions, job responsibility changes, and any other change that would affect the systems a user needs to access.

# **7.1 SECURITY CHARACTERISTICS**

- Cybersecurity Framework Categories:
- PR.AC-1: Identities and credentials are managed for authorized devices and users
- PR.AC-4: Access permissions are managed, incorporating the principles of least privilege and separation of duties
- NIST 800-53 rev 4 Security Controls: AC-2, AC-3, AC-5, AC-6, AC-16, IA Family
- **7.2 IMG INSTALLATION**

 Install IMG using the included installation guide on a server running SUSE Linux OS or from an IMG virtual appliance image. The RSA Installation guide is available for licensed customers at

- [http://www.emc.com/domains/rsa/index.htm.](http://www.emc.com/domains/rsa/index.htm)
- **7.3 IMG CONFIGURATION AND INTEGRATION WITH DIRECTORIES**
- After install, open a web browser and point it to the IP Address or DNS name of the RSA IMG
- 1266 server. The following instructions are provided along with screenshots depicting each step.
- Unless stated otherwise the settings are included in each screenshot.
- Log in with the default credentials:
- Username: AveksaAdmin (case sensitive)
- Password: aveksa123
- Change the password when prompted to change.
- 7.3.1 Set Up Custom Attributes
- 1273 1. Navigate to 'Admin' then 'Attributes':

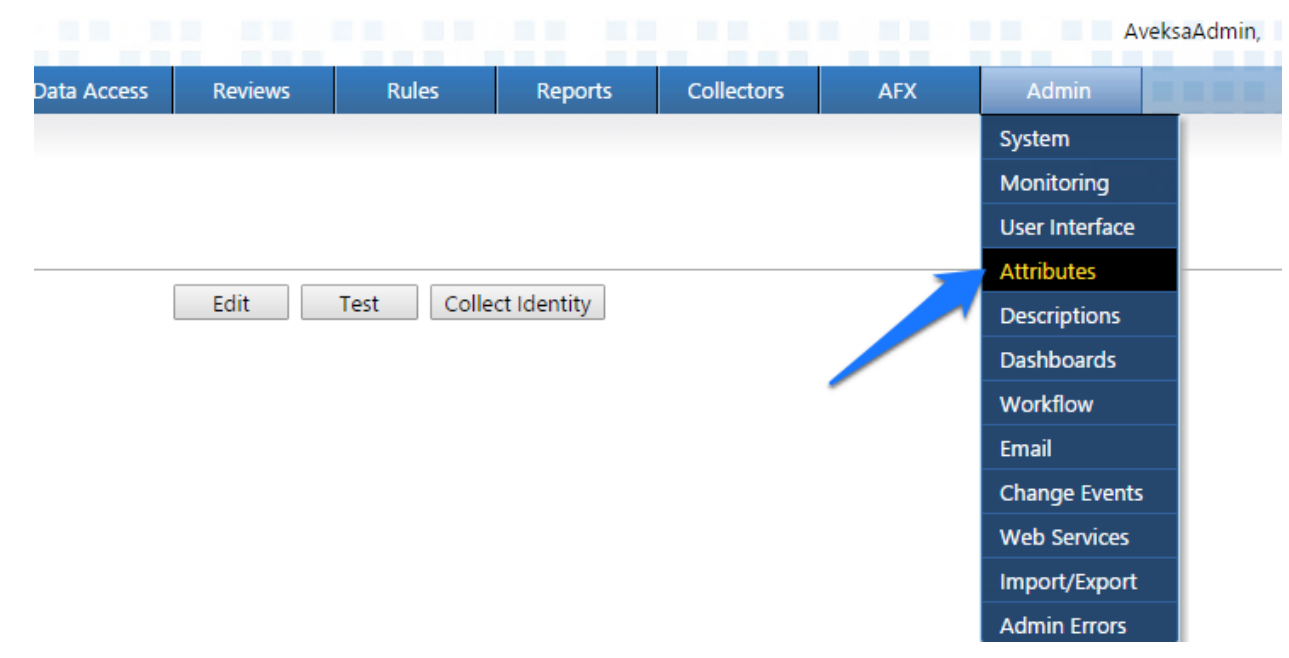

*Figure 9. IMG Attributes Window*

1276 1. Click on 'User' then 'Edit' as shown in [Figure 10.](#page-63-0)

<span id="page-63-0"></span>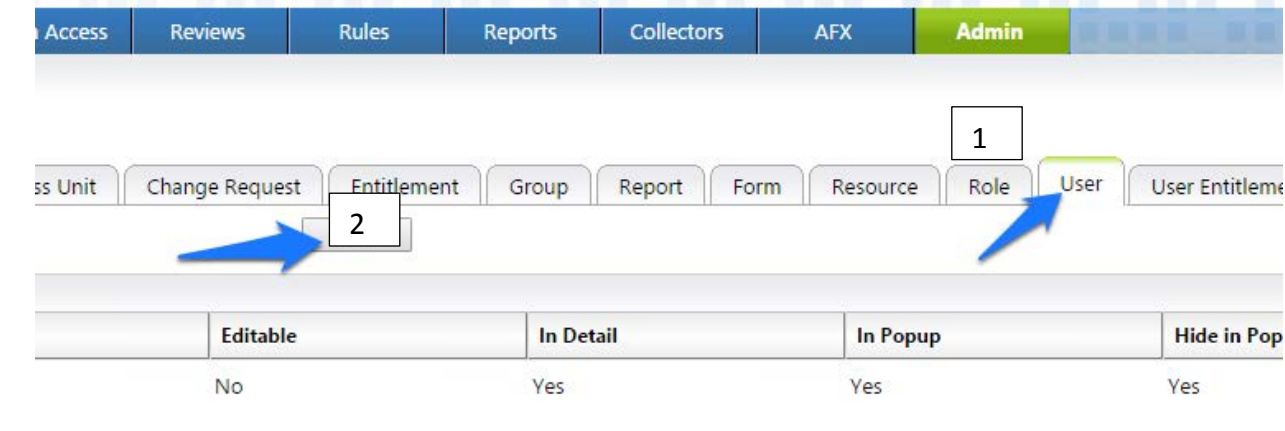

*Figure 10. IMG Edit User*

1279 2. Modify your attributes to match Figures 11-13.

#### **Attribute Configuration - User**

Once an attribute is configured, it can not be deleted. The option selected for *Data Source* is a one-time change and cannot be edited later. The *Editable* option for Collected attributes will be available only for attri

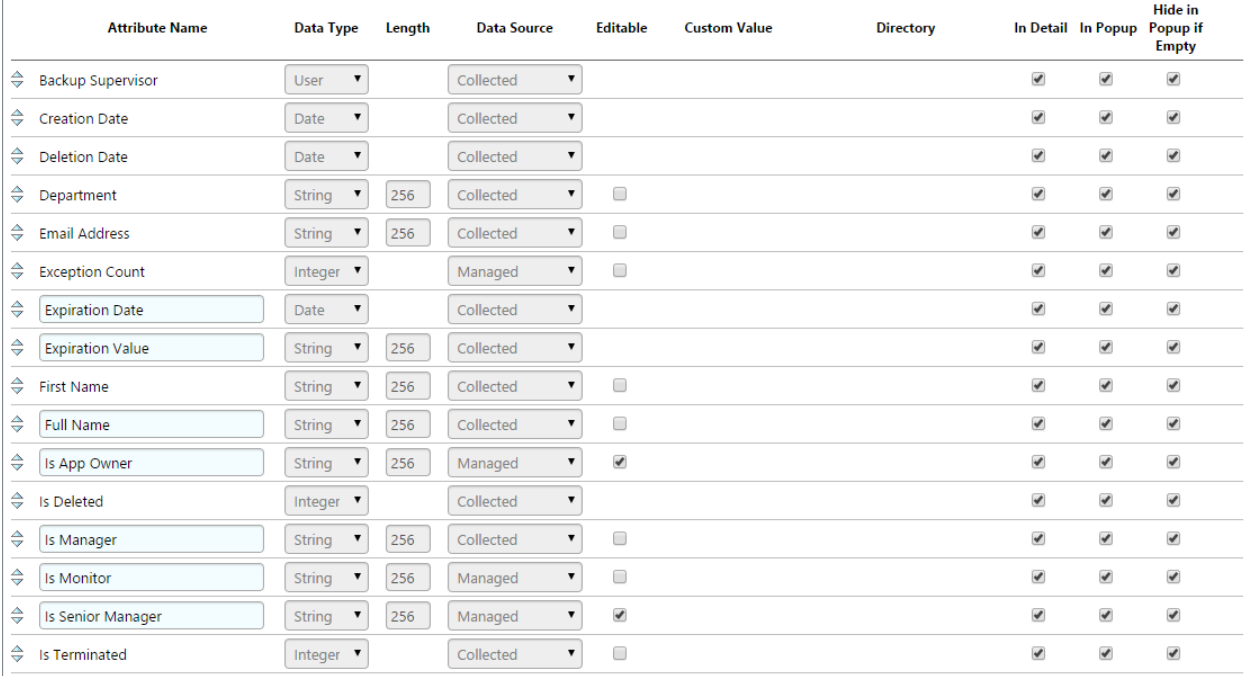

*Figure 11. IMG Attributes Examples*

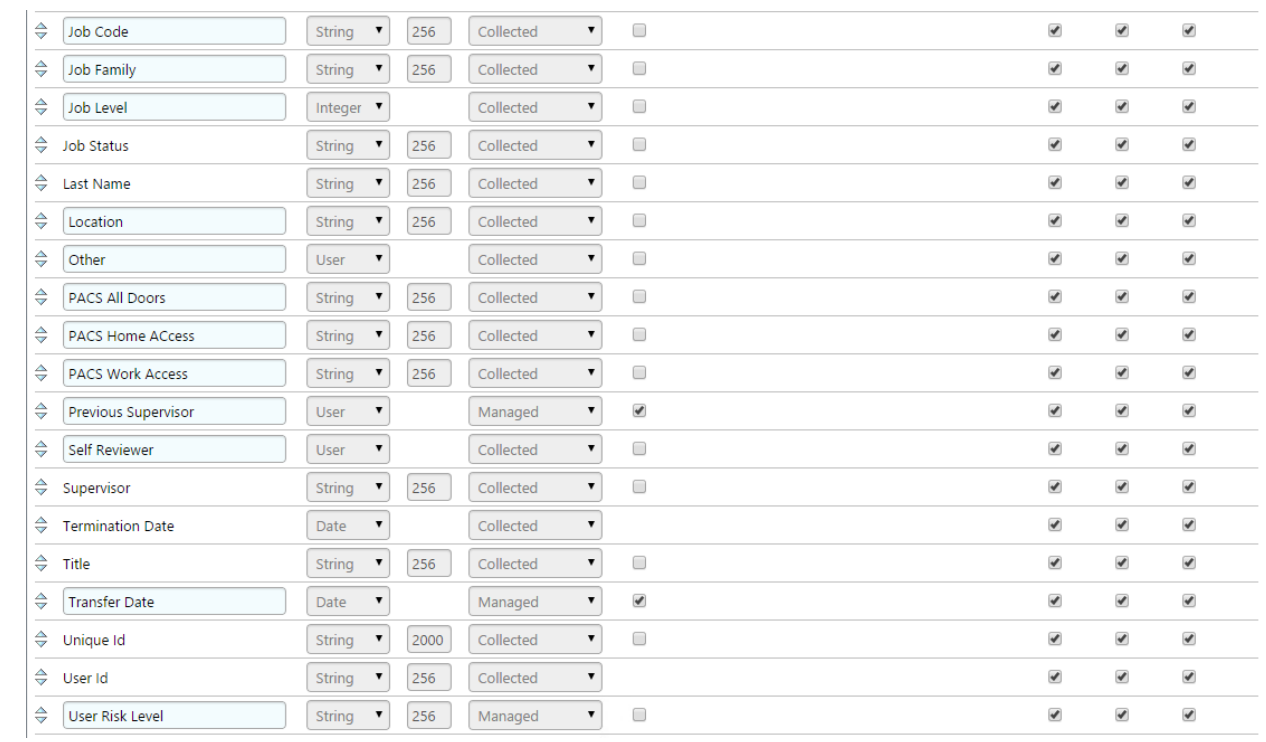

# *Figure 12. IMG Attributes Examples*

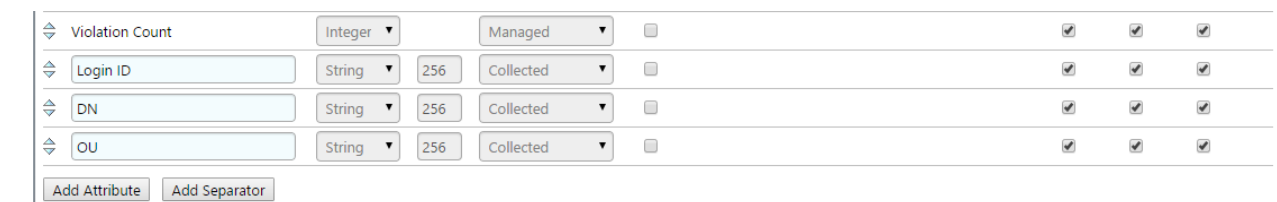

## *Figure 13. IMG Attributes Examples*

- 3. Click on OK.
- 4. Click on 'Account' then 'Edit' as shown in [Figure 14.](#page-65-0)

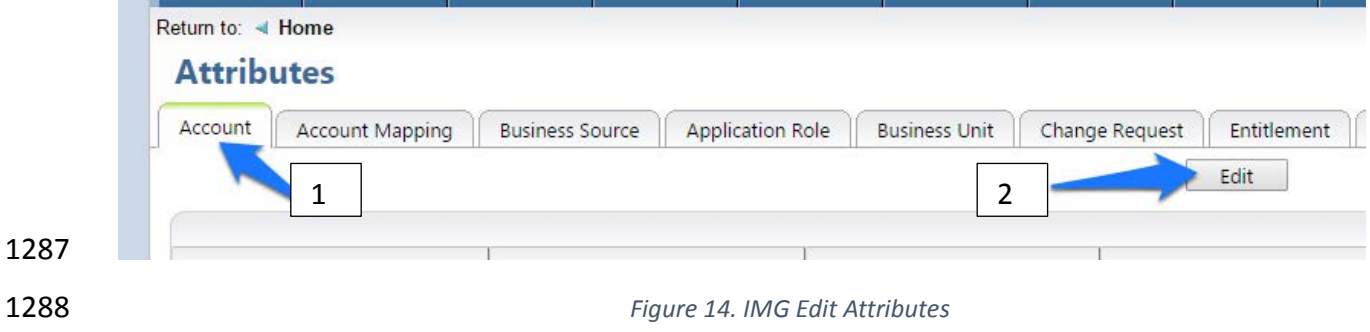

<span id="page-65-0"></span>5. Modify your attributes to match those shown in [Figure 15. IMG Attribute Example.](#page-66-0)

#### **Attribute Configuration - Account**

Once an attribute is configured, it can not be deleted. The option selected for Data Source is a one-time change and cannot be edited later. The Editable option for Collected attributes will be available only for attributes that were mapped in an identity collector.

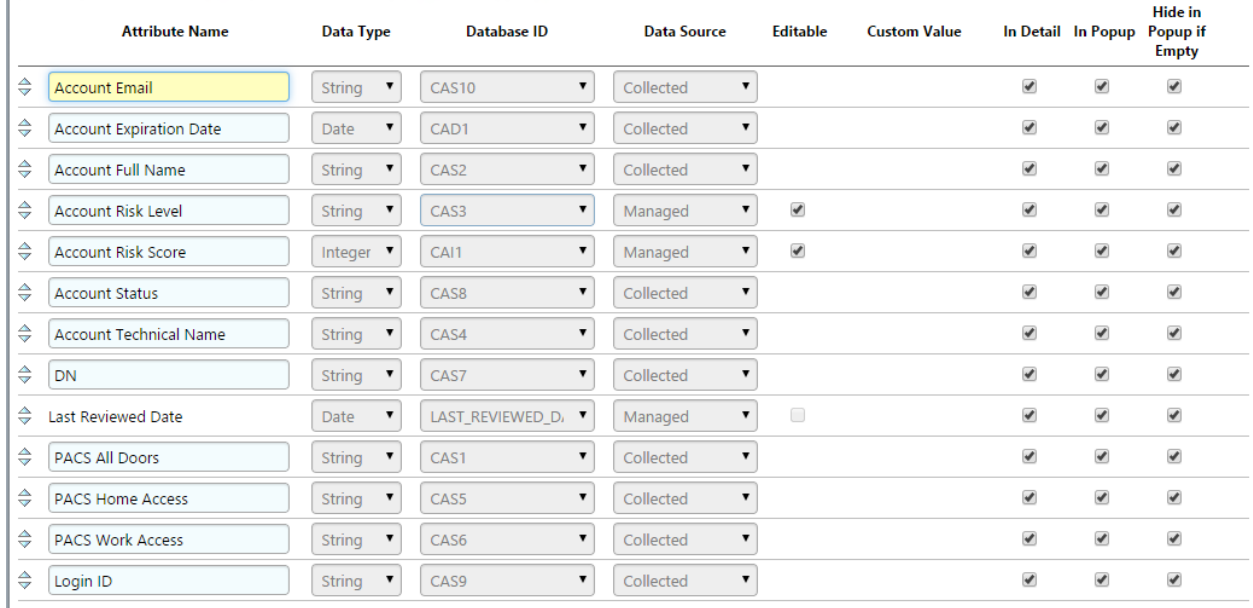

<span id="page-66-0"></span>Add Attribute | Add Separator

*Figure 15. IMG Attribute Example*

6. Click on 'OK'.

#### 7.3.2 Set up Organization Users

 The next step is to set up the organization's existing users. In the example solution, we used a CSV file that contains all the users in the organization. This CSV file needs to be copied to a convenient location on the IMG server. You can get a sample CSV file, *HR\_Data\_Move.csv* at *https://nccoe.nist.gov/sites/default/files/nccoe/HR\_Data\_Move.csv*.

- 1298 1. Once the CSV file is copied to the server, perform the following actions:
- 2. Navigate to 'Resources' and under resources, select 'Directories' as shown in [Figure 16.](#page-67-0)

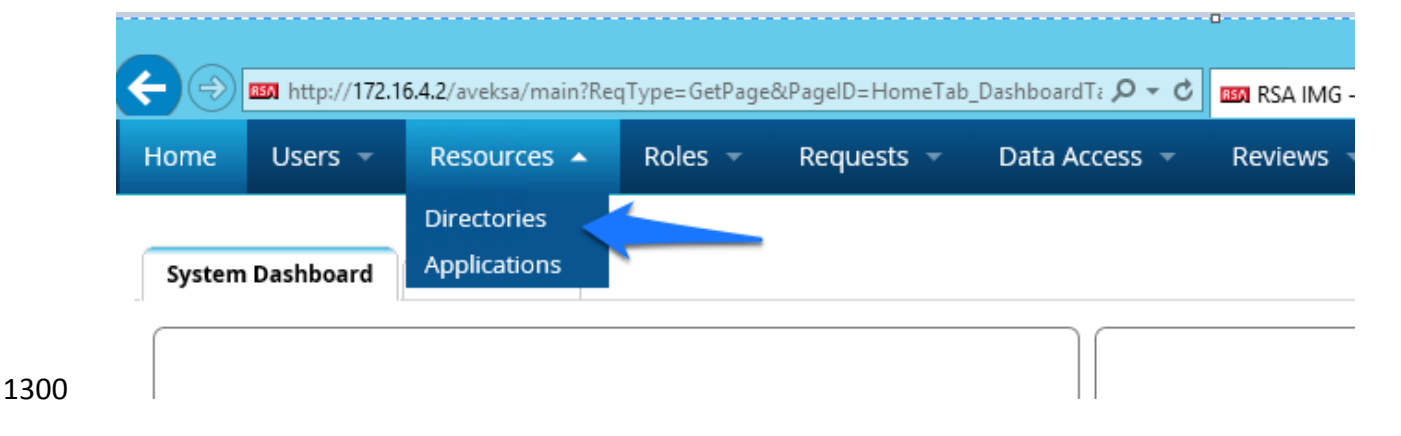

### <span id="page-67-0"></span>*Figure 16. IMG Resources Directories*

3. Click 'Create Directory' as shown in [Figure 17.](#page-67-1)

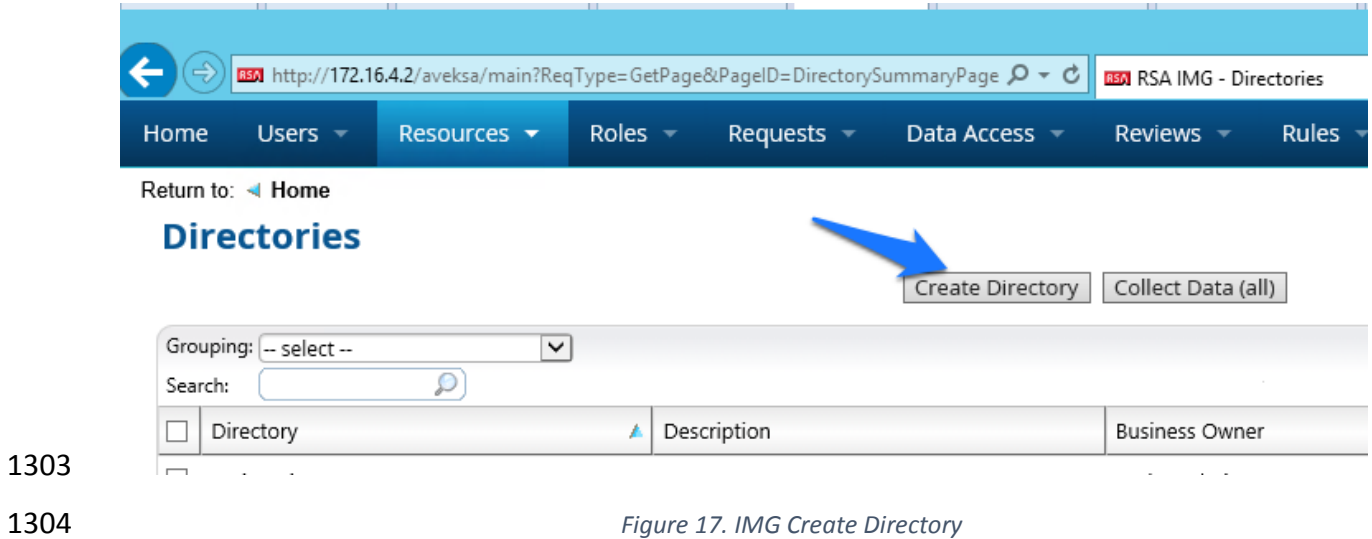

# <span id="page-67-1"></span>4. Select 'Other Directory' and click 'Next' as shown in [Figure 18.](#page-67-2)

<span id="page-67-2"></span>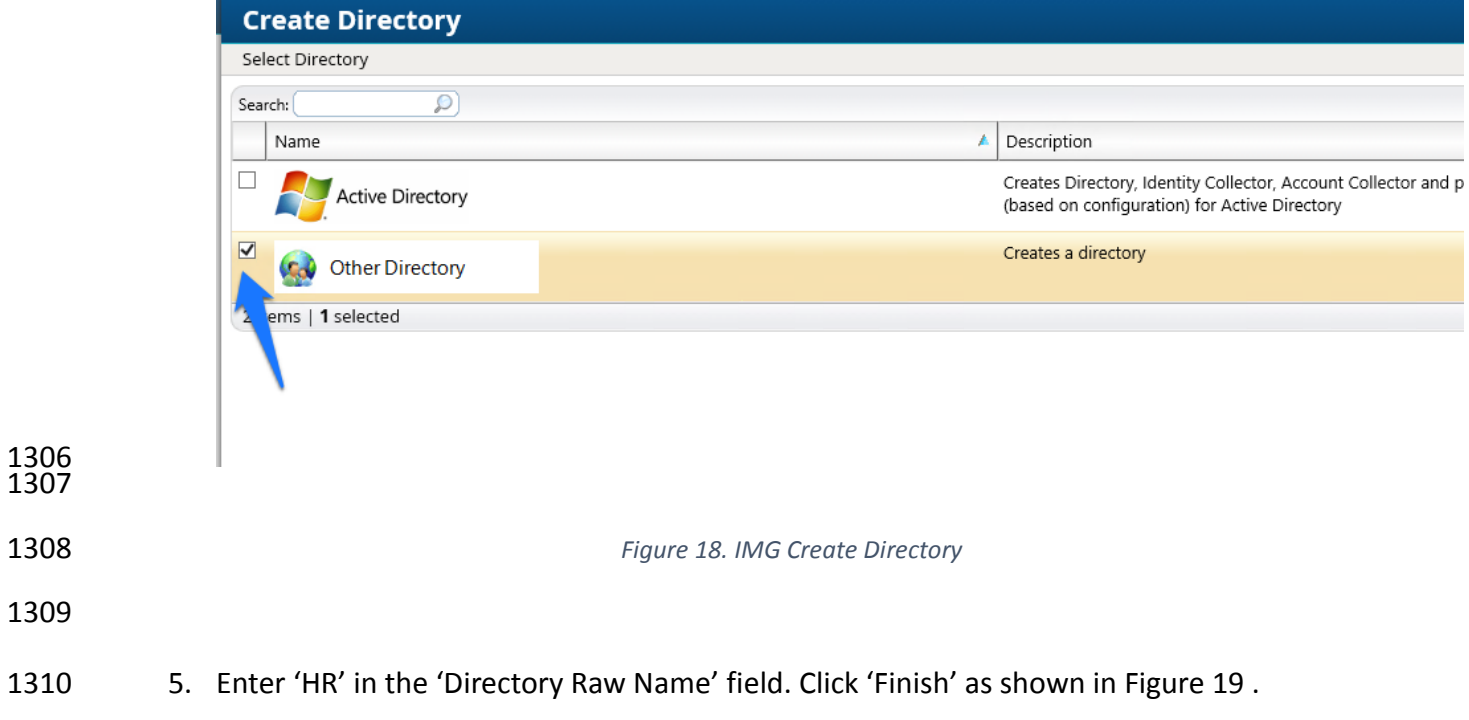

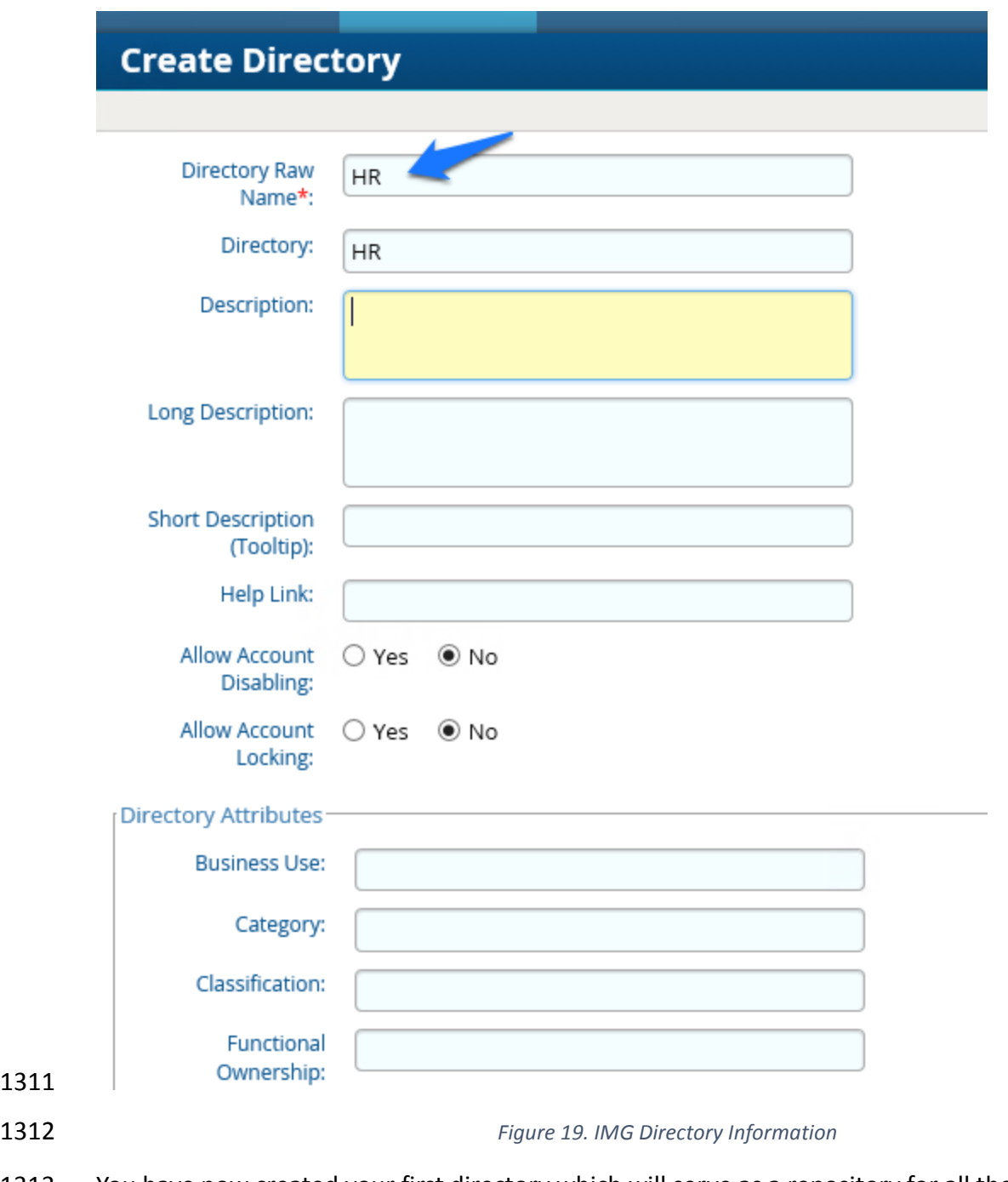

- You have now created your first directory which will serve as a repository for all the HR Data for the organization.
- 6. Repeat the above steps, creating a second directory. This one will be named 'RSA Adaptive Directory'. This container will be used to pull AD accounts from the Adaptive
- Directory server. In this case be sure to select the two options as shown in [Figure 20.](#page-69-0)

<span id="page-68-0"></span>

# **Create Directory**

<span id="page-69-0"></span>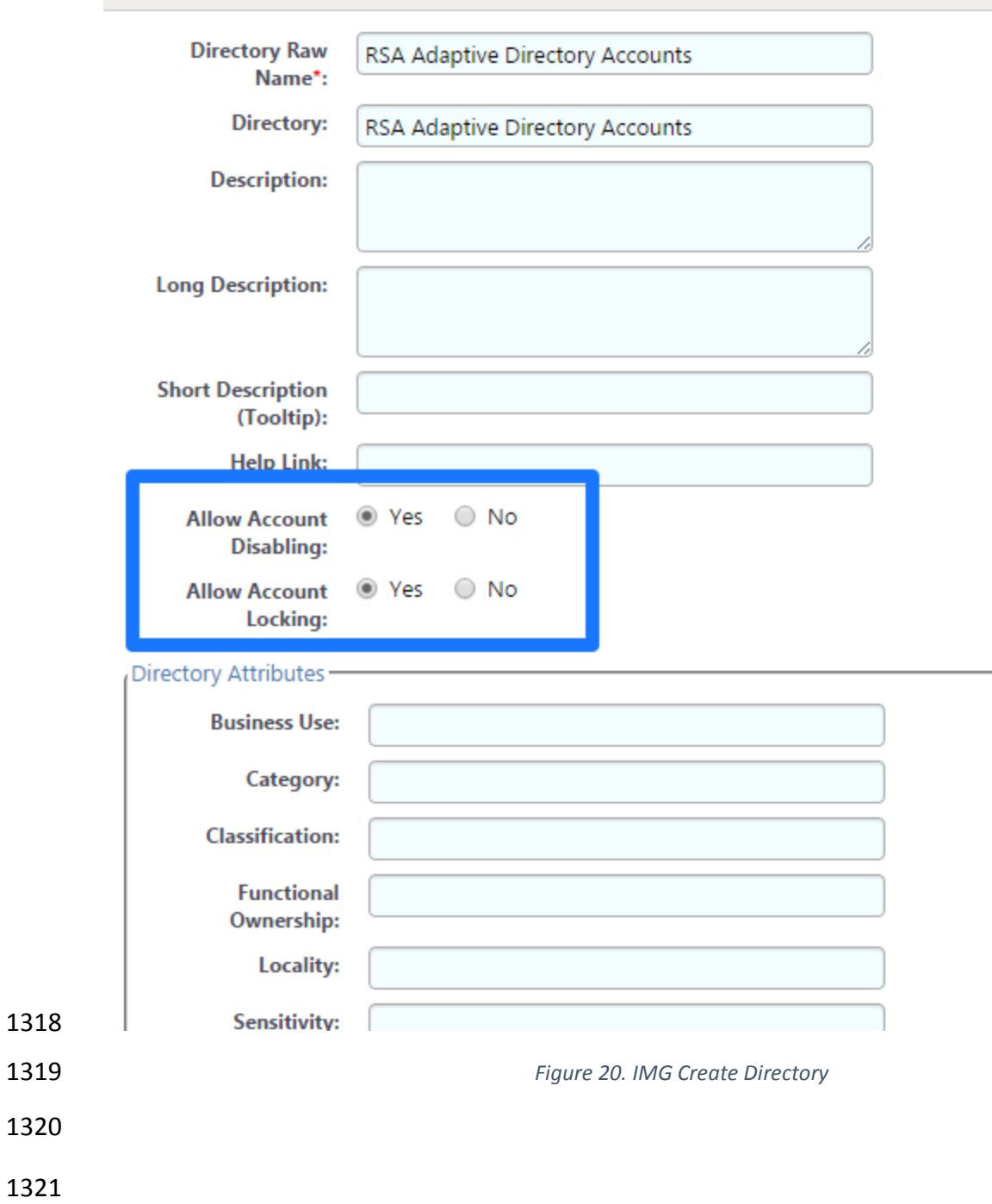

# 7.3.3 Populate the HR Directory

- The next step is to populate the HR directory with users.
- 1324 1. Click on 'Resources' and 'Directories' again as shown in [Figure 21.](#page-70-0)

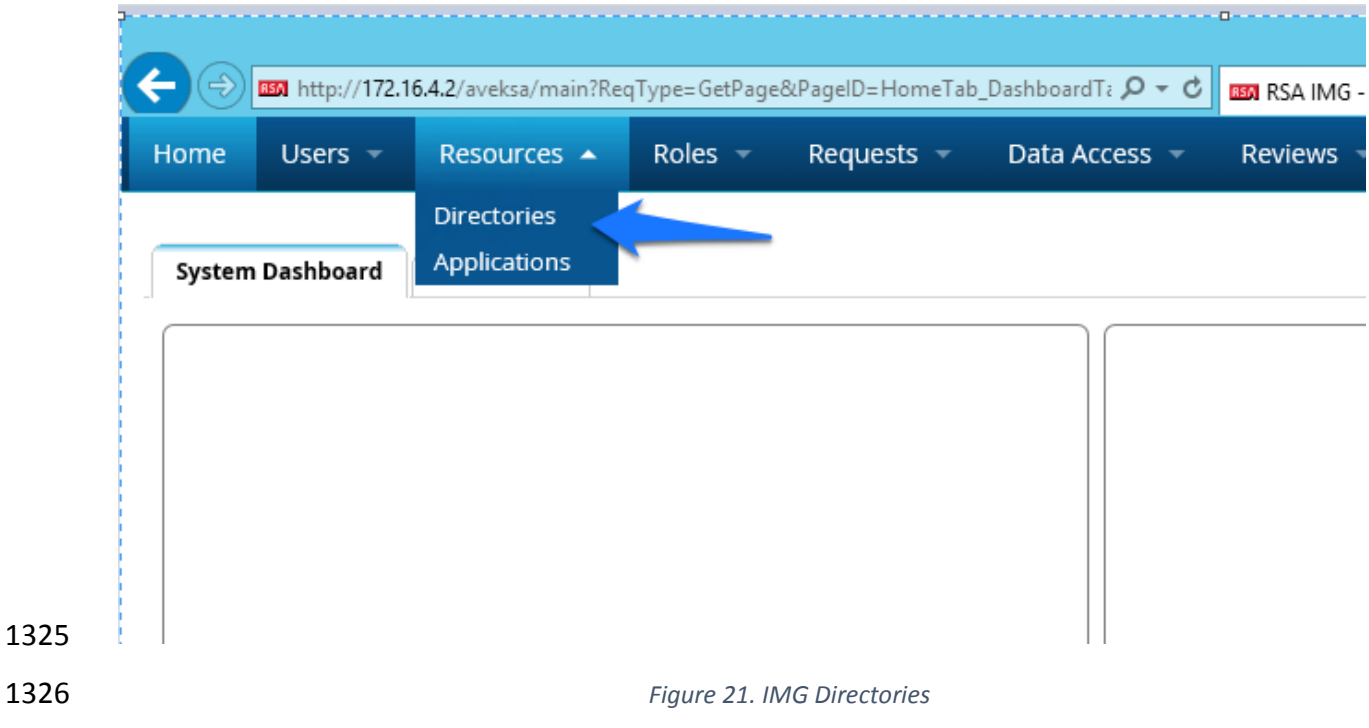

<span id="page-70-0"></span>2. Click on your new HR directory you just created as shown in [Figure](#page-70-1) 22.

<span id="page-70-1"></span>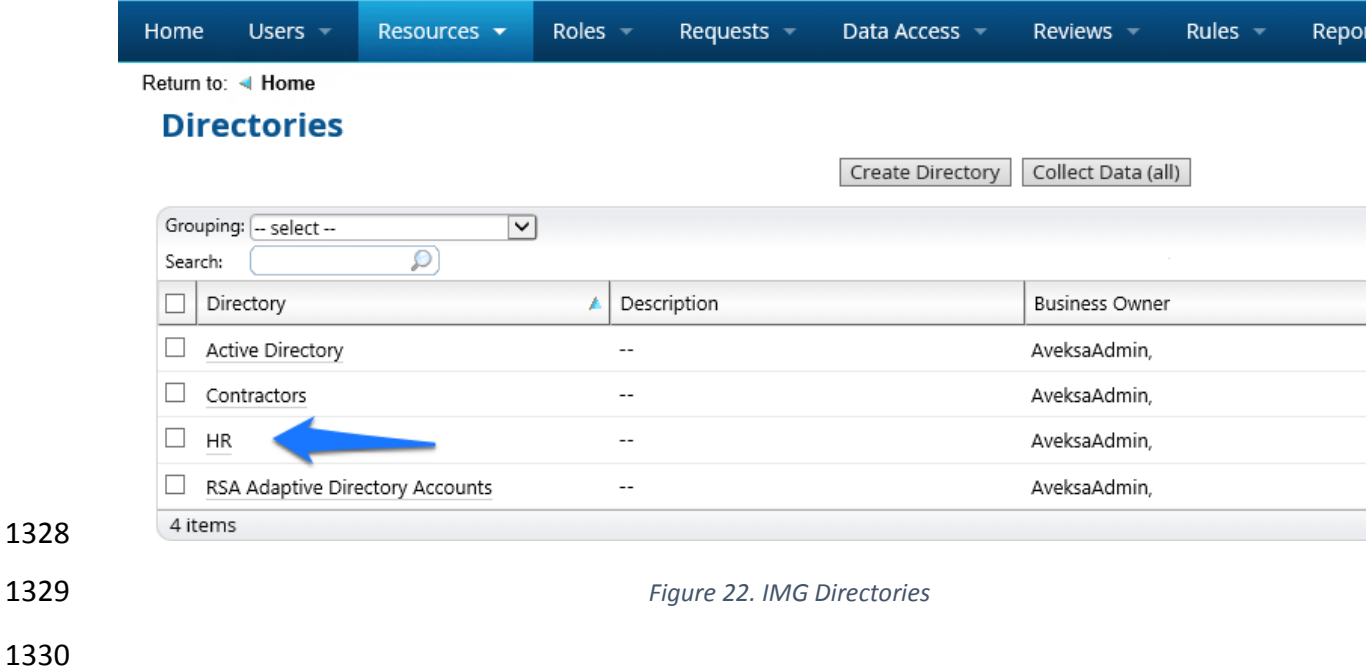

1331 3. Click on 'Collectors' then click 'Create Identity Collector' as shown in Figure 23Figure 23. [IMG Create Identity Collector.](#page-71-0)

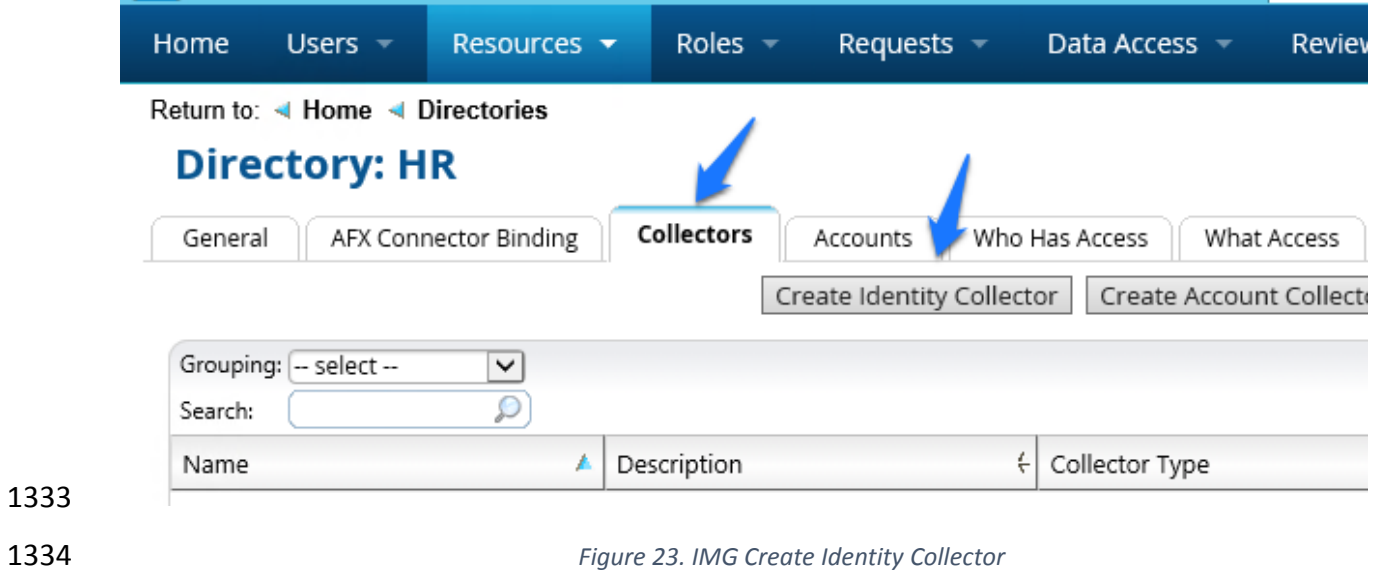

<span id="page-71-0"></span>4. Enter details as below as shown in [Figure 24.](#page-72-0)

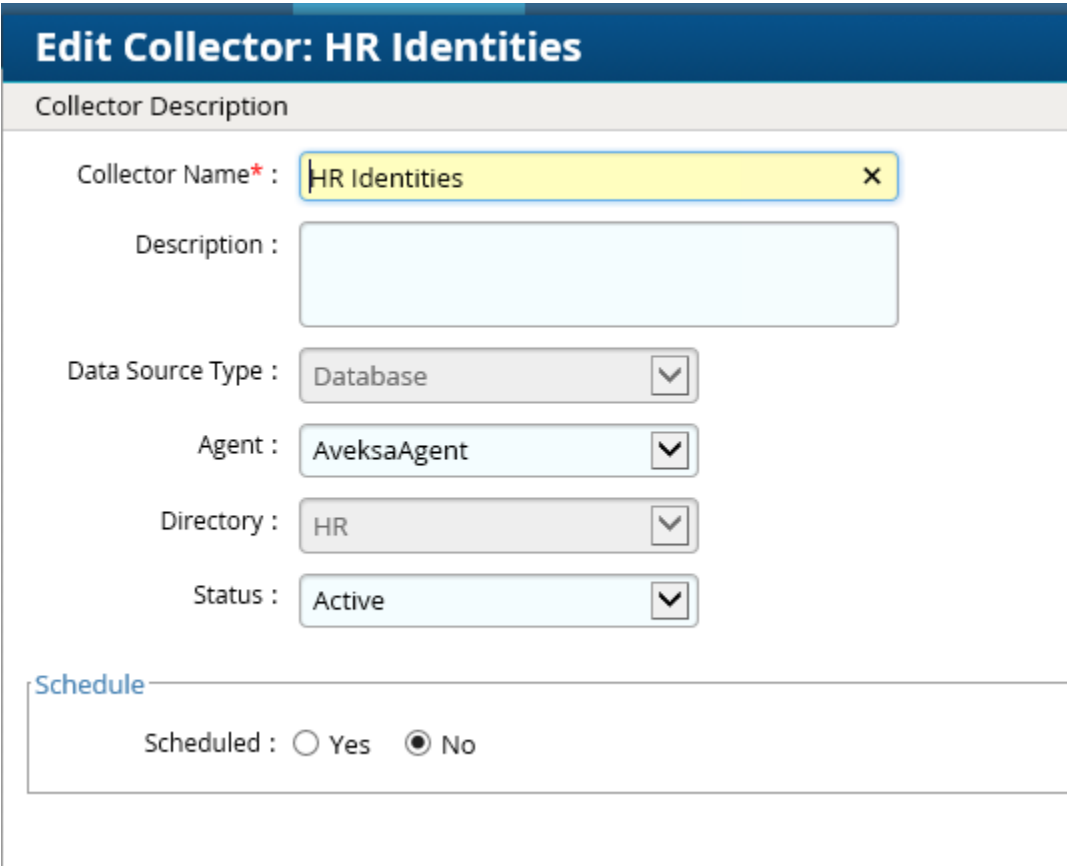
5. Click 'Next', and enter details as below as shown in [Figure 25.](#page-72-0)

<span id="page-72-0"></span>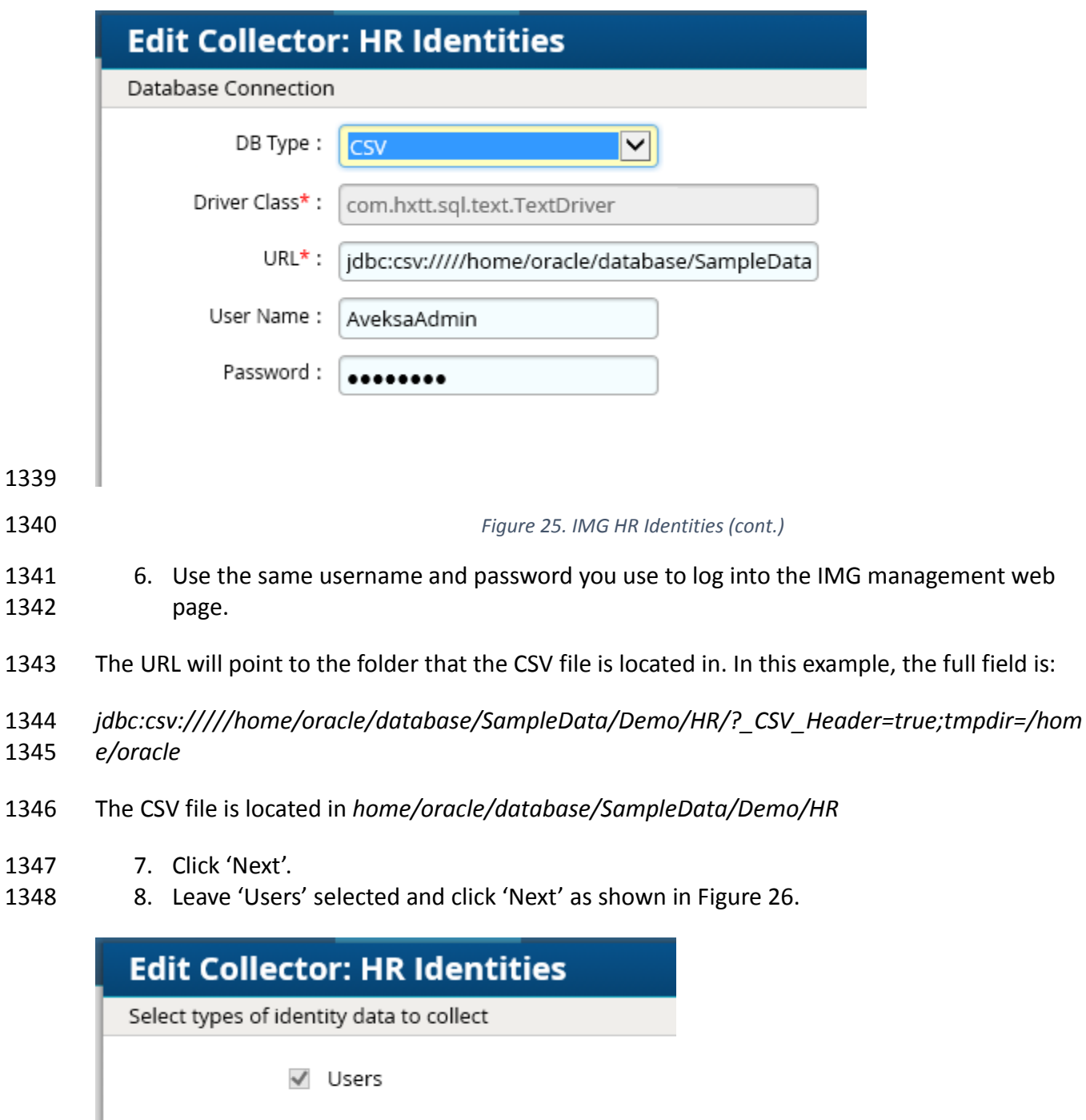

<span id="page-73-0"></span>1350 *Figure 26. IMG HR Identities - Users* 1351 1. Enter details as shown in [Figure 27](#page-74-0) and [Figure 28](#page-75-0), below. The full text of the 'User Data 1352 Query' is as follows: 1353 select fname, lname, <mark>case when substr(lname,1,2) = 'IT' then</mark><br>1354 <mark>'it' when substr(lname,1,2) = 'OT' then 'ot' else 'pacs' end</mark> 'it' when substr(lname,  $1,2$ ) = 'OT' then 'ot' else 'pacs' end as 1355 <mark>OU</mark>, login, email as sAMAccountName, email, location, bu,<br>1356 department, title, supervisor, job level, job status, lo 1356 department, title, supervisor, job\_level, job\_status, login as<br>1357 SR, is terminated, previous manager, jobcode, previous manager 1357 SR, is\_terminated, previous\_manager, jobcode, previous\_manager<br>1358 as backjp supervisor, job family, concat (lname, ', ', fname)as as backjp supervisor, job family, concat(lname, ', ',fname)as 1359 fullname, is manager, email as UniqueID from HR Data Move 1360 The highlighted section is specific to this example, based off of our sample data, the OU that the

- 1361 user needs to be provisioned in is based off of the last name. Basically, when the  $1<sup>st</sup>$  two letters
- 1362 of the last name = IT, the user will have 'it' set to the OU attribute, if it's OT, then 'ot' is set as
- 1363 the OU attribute, any other scenario the OU attribute is set to 'pacs'.

# **Edit Collector: HR Identities**

### Mapping for user attributes

### **User Data**

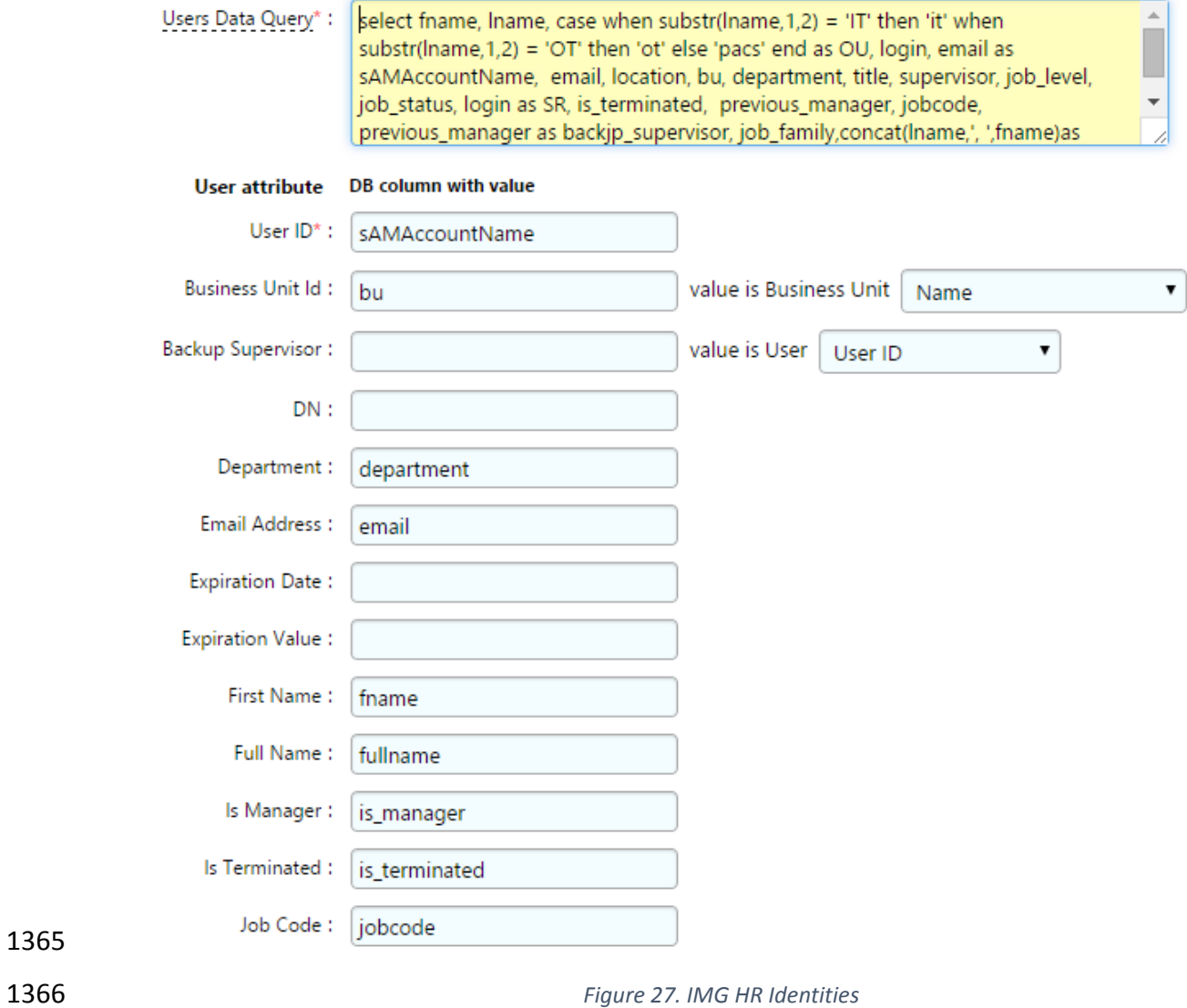

1365

<span id="page-74-0"></span>

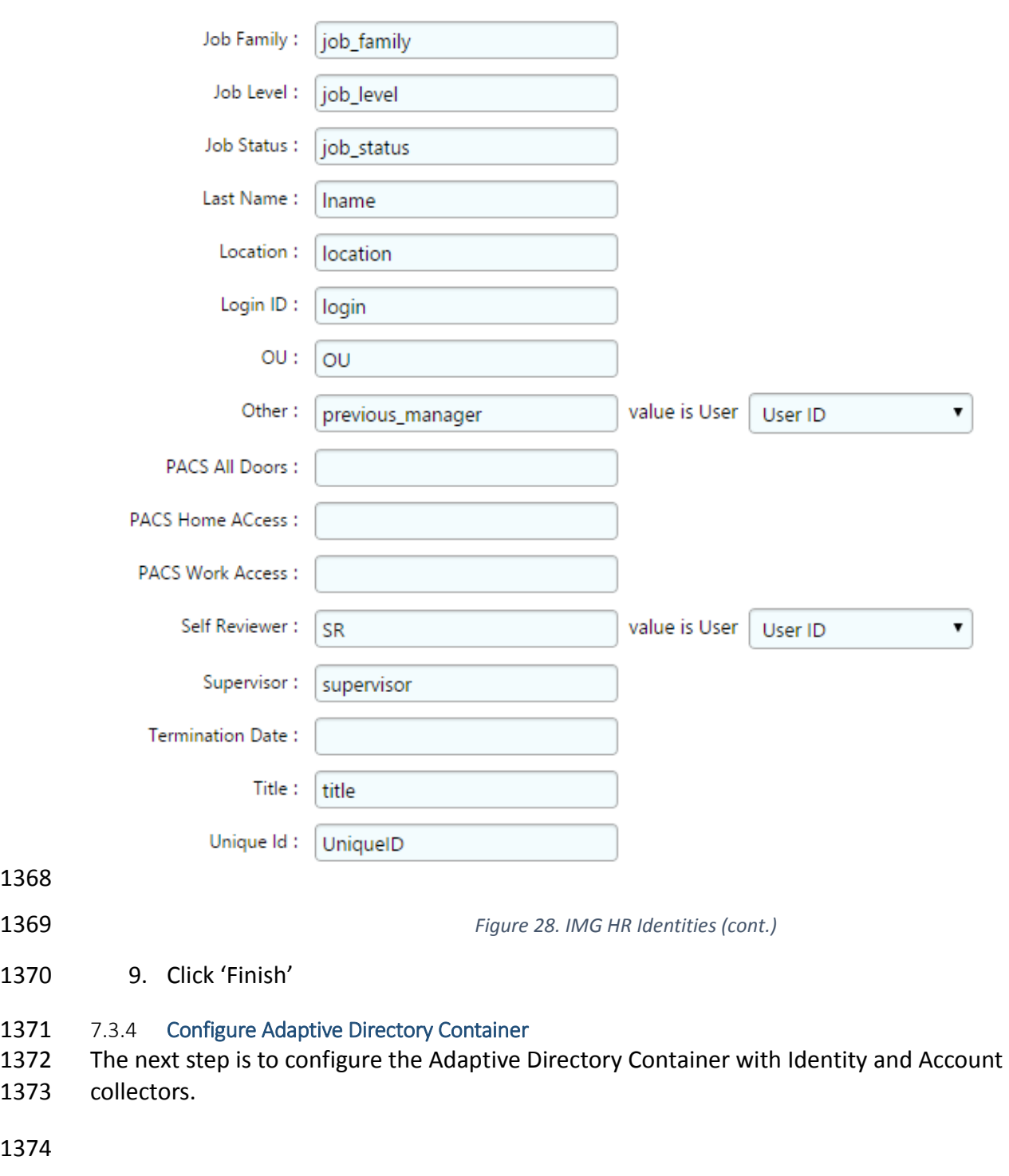

1375 1. Navigate to the Adaptive Directory Container as shown in [Figure 29.](#page-76-0)

<span id="page-75-0"></span>

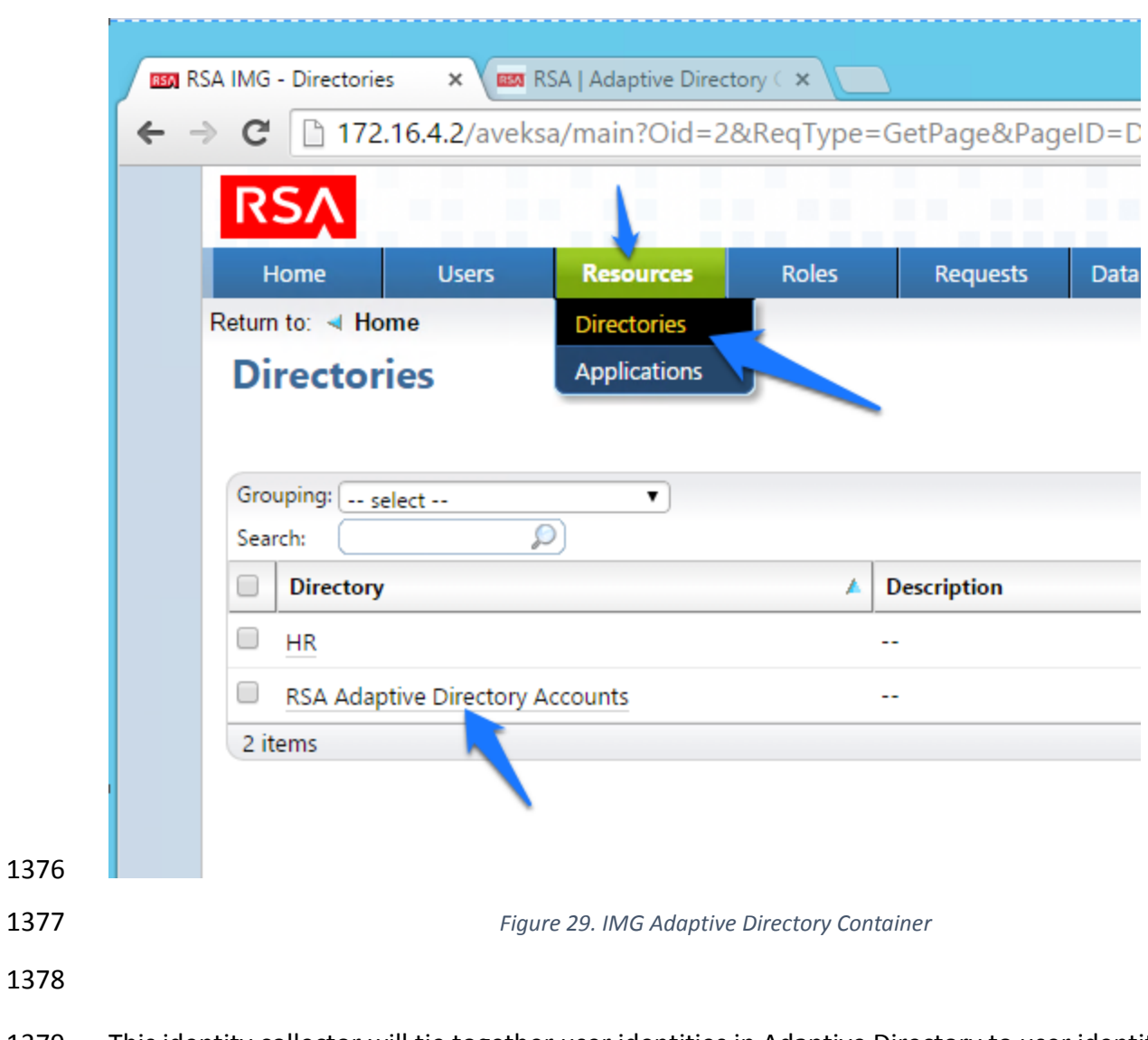

- <span id="page-76-0"></span> This identity collector will tie together user identities in Adaptive Directory to user identities in the HR CSV file.
- 2. Click on 'Collectors' and 'Create Identity Collector' as shown in [Figure 30.](#page-77-0)

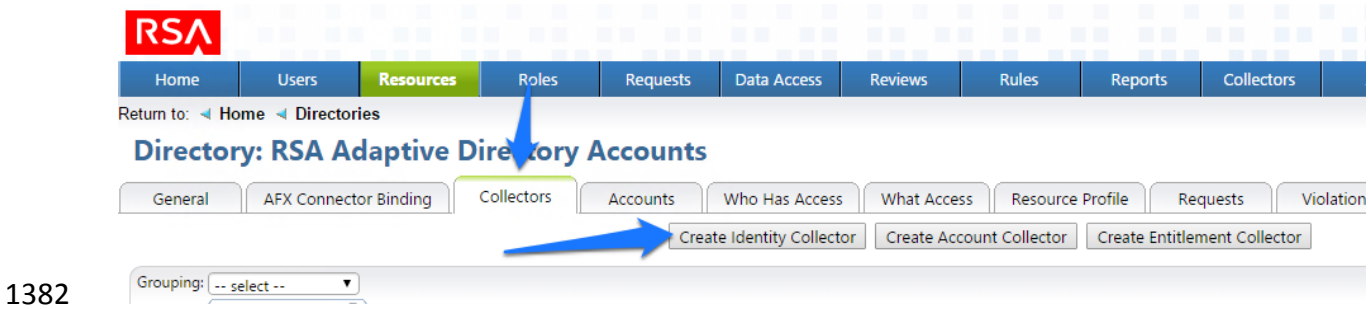

<span id="page-77-0"></span>*Figure 30. IMG Identity Collector*

 3. Create the ID collector as follows, clicking 'Next' between each screen shown in [Figure](#page-77-1)  [31,](#page-77-1) [Figure 32,](#page-78-0) [Figure 33,](#page-78-1) [Figure 34](#page-79-0) and [Figure 35.](#page-80-0)

<span id="page-77-1"></span>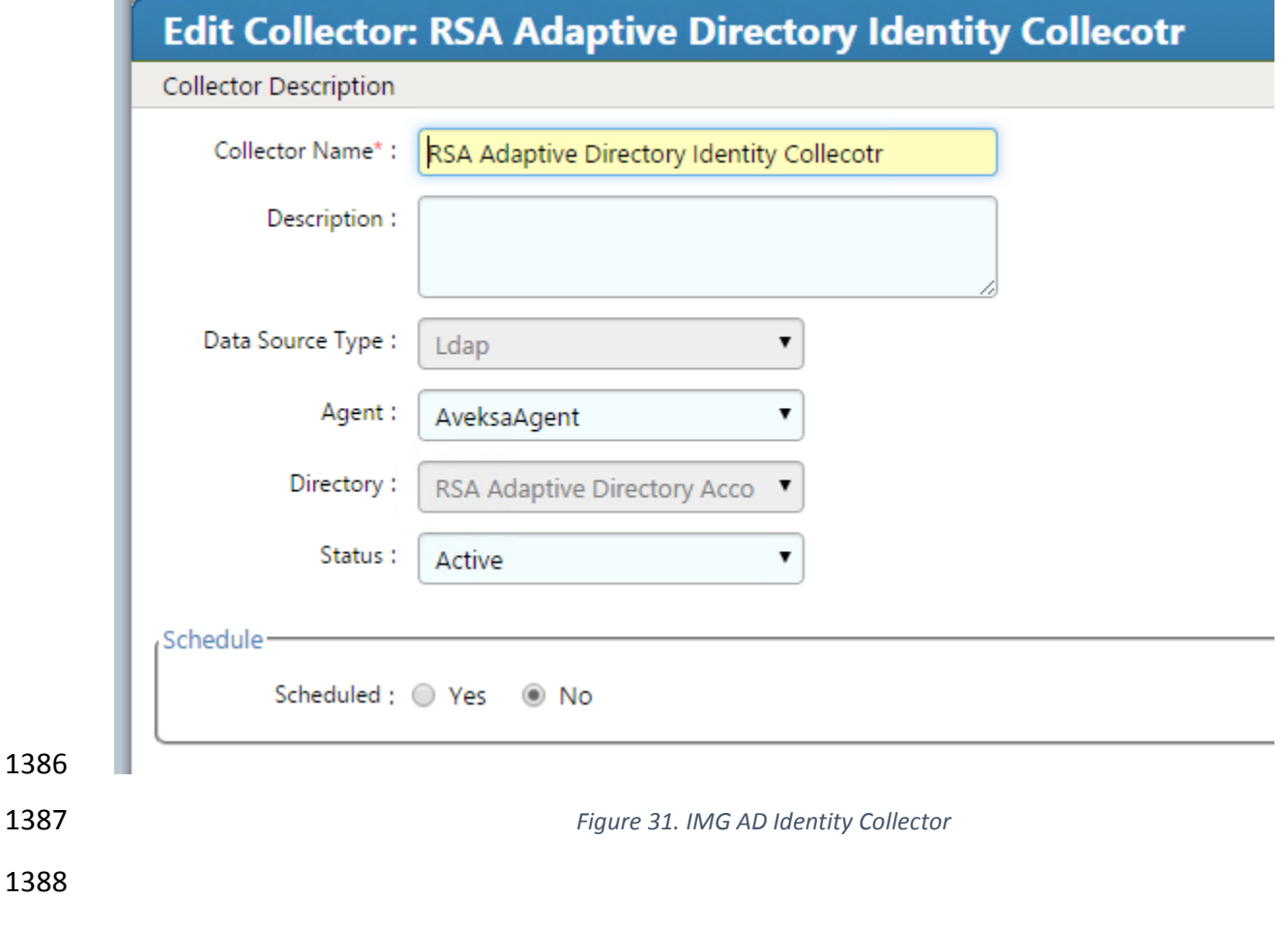

<span id="page-78-1"></span><span id="page-78-0"></span>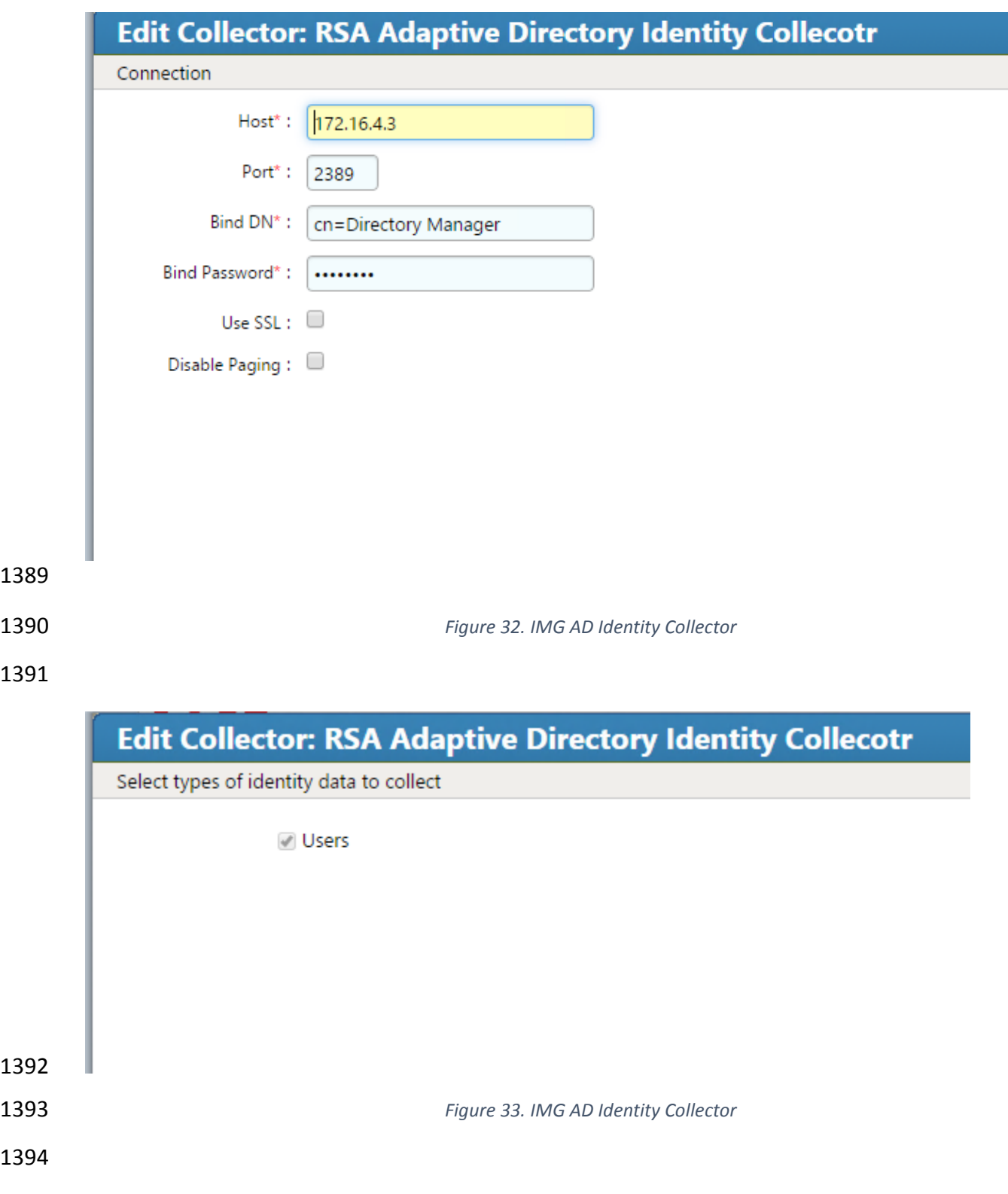

#### DRAFT

<span id="page-79-0"></span>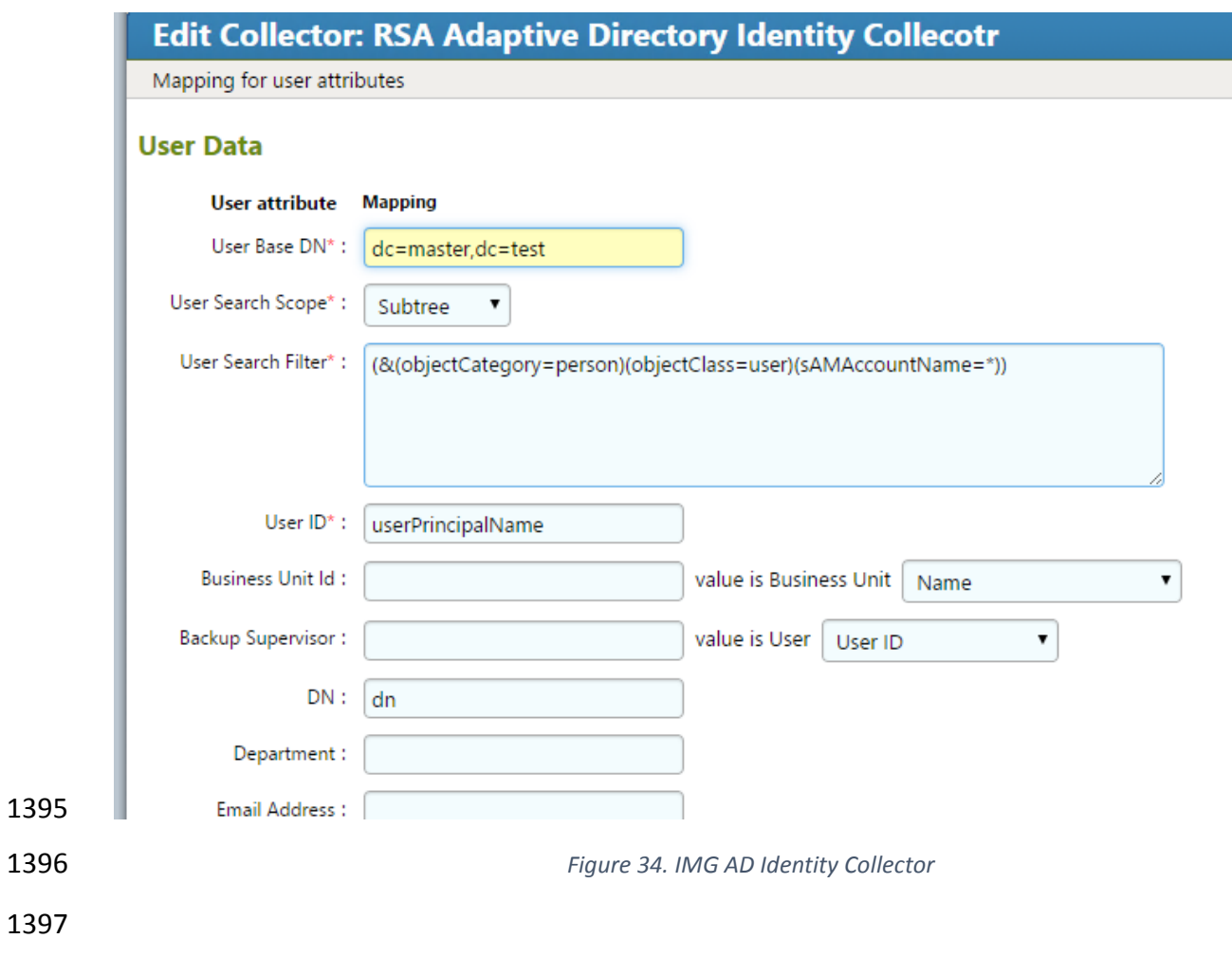

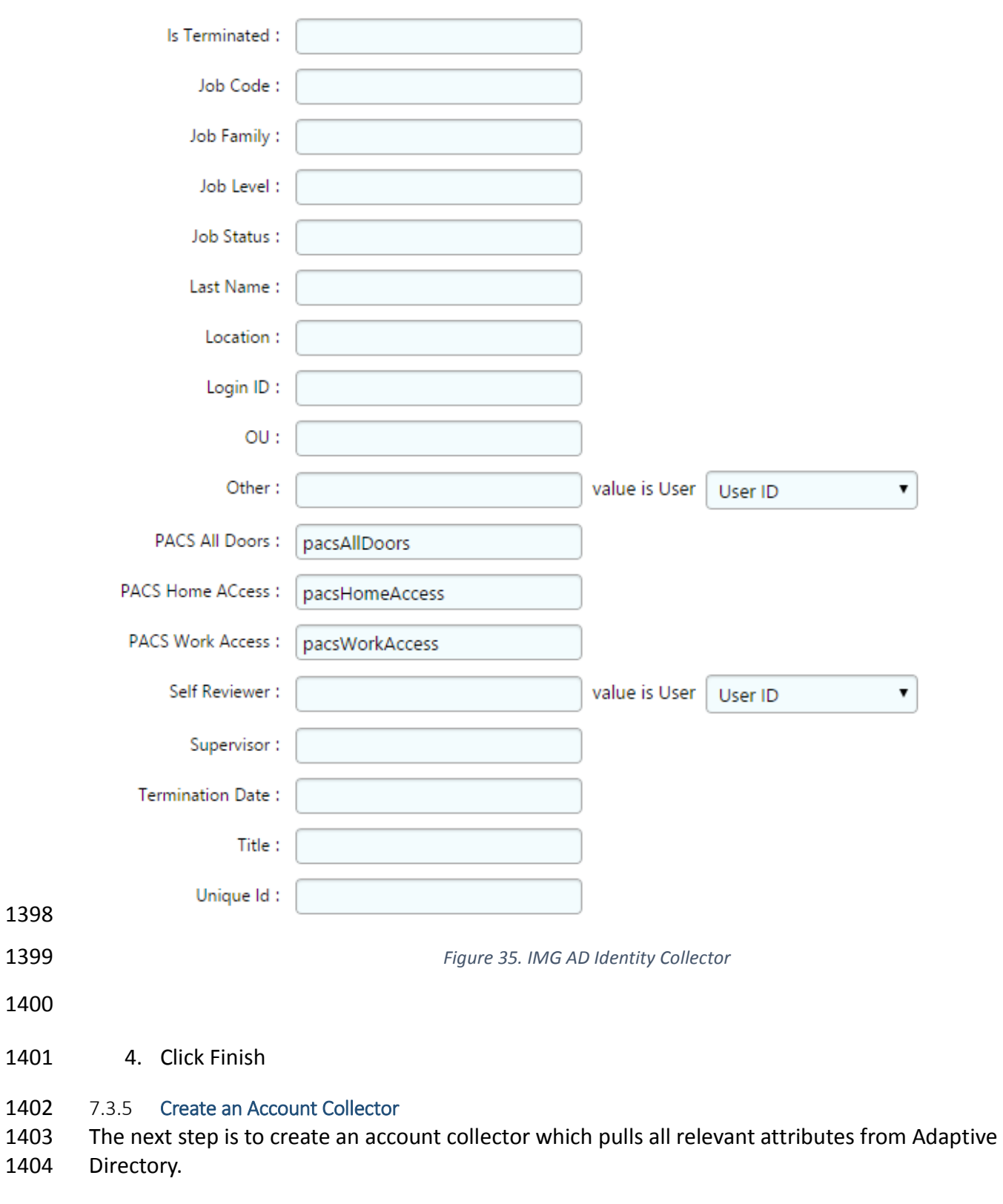

<span id="page-80-0"></span>1. Click on 'Collectors' and 'Create Account Collector' as shown in [Figure 36.](#page-81-0)

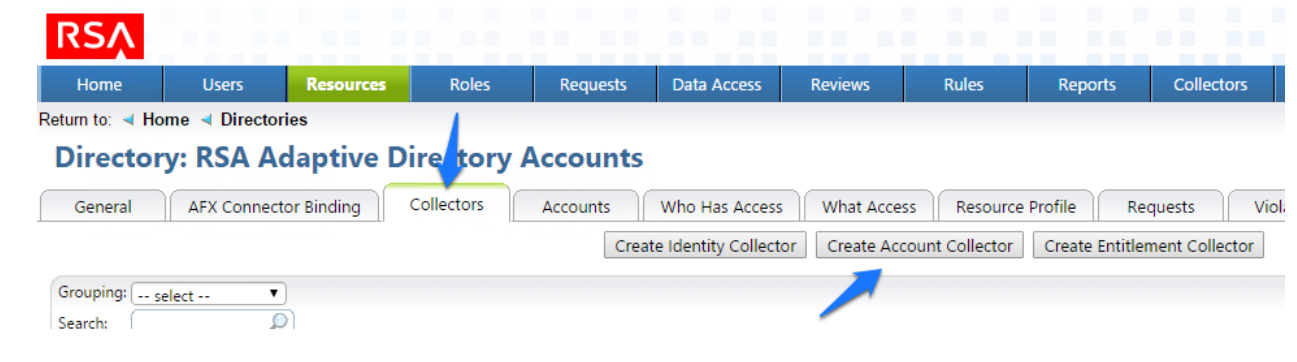

<span id="page-81-0"></span>

*Figure 36. IMG AD Create Account Collector*

 2. Create the Account collector as follows, clicking 'Next' between each screenshot, [Figure](#page-82-0)  [37](#page-82-0) through [Figure 46](#page-85-0) below.

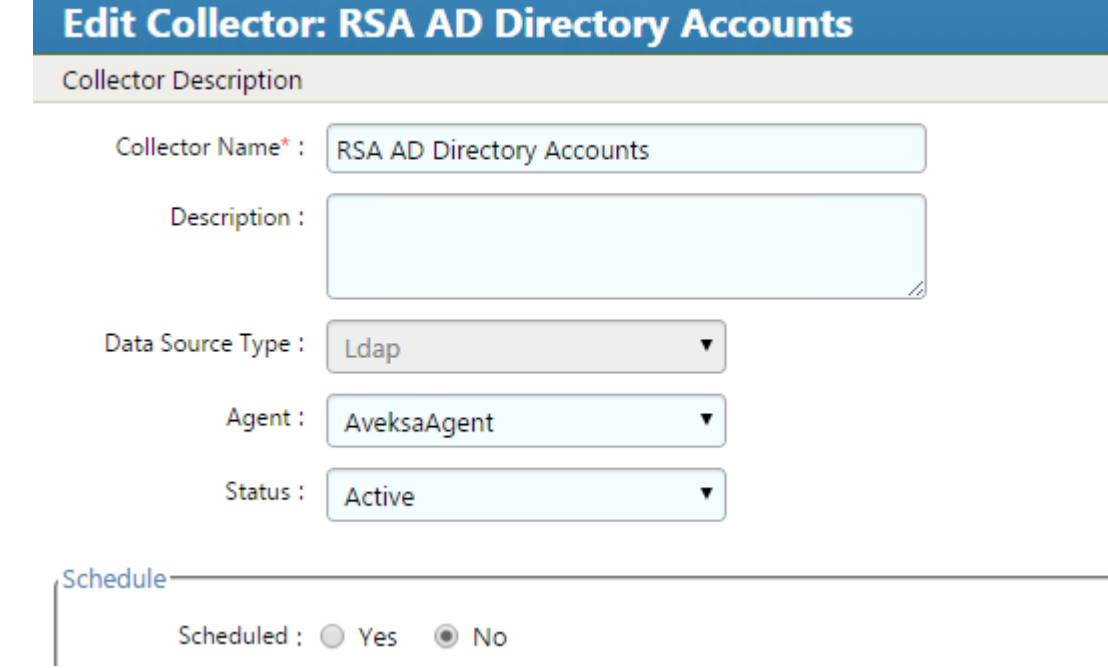

<span id="page-82-0"></span>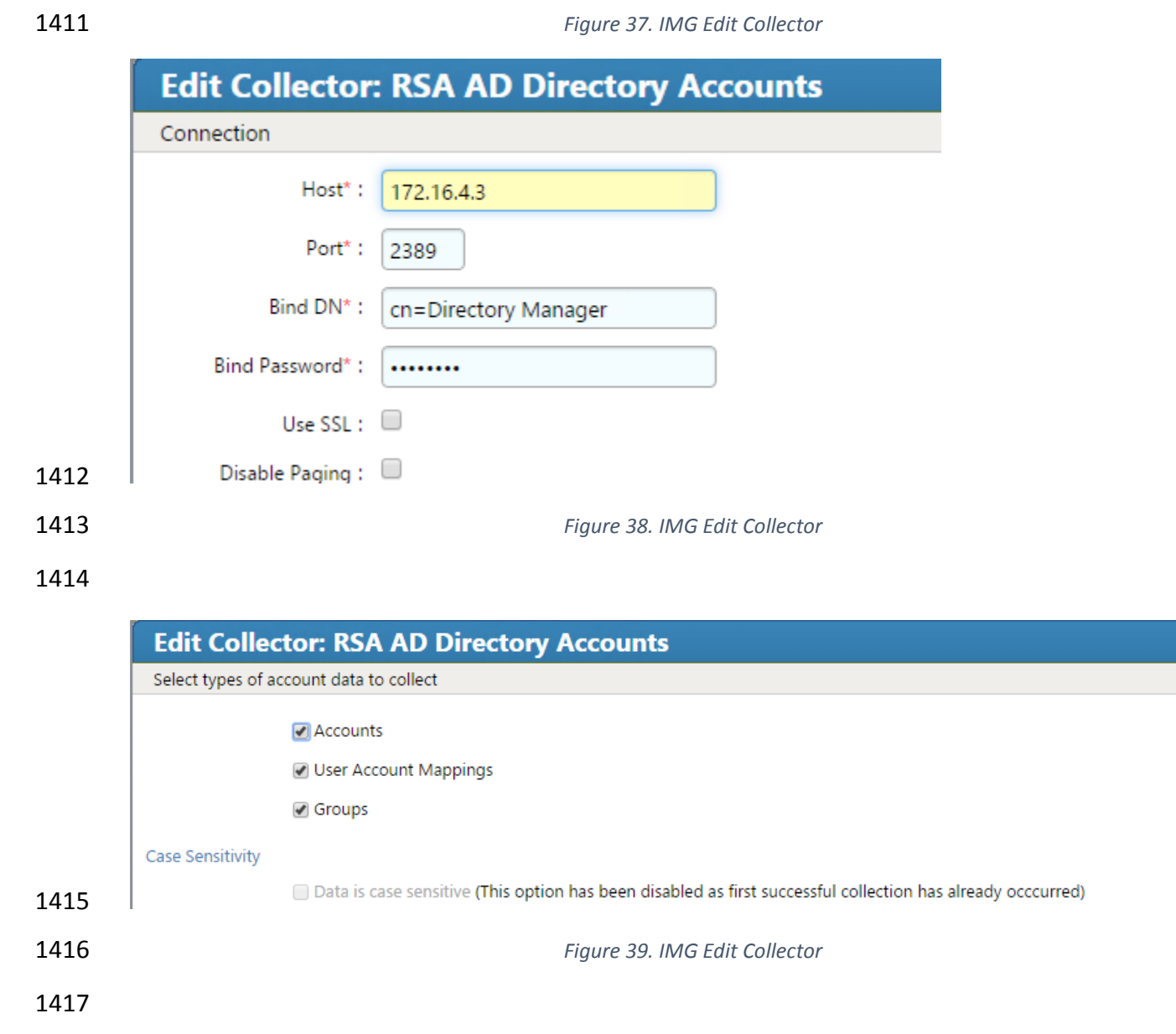

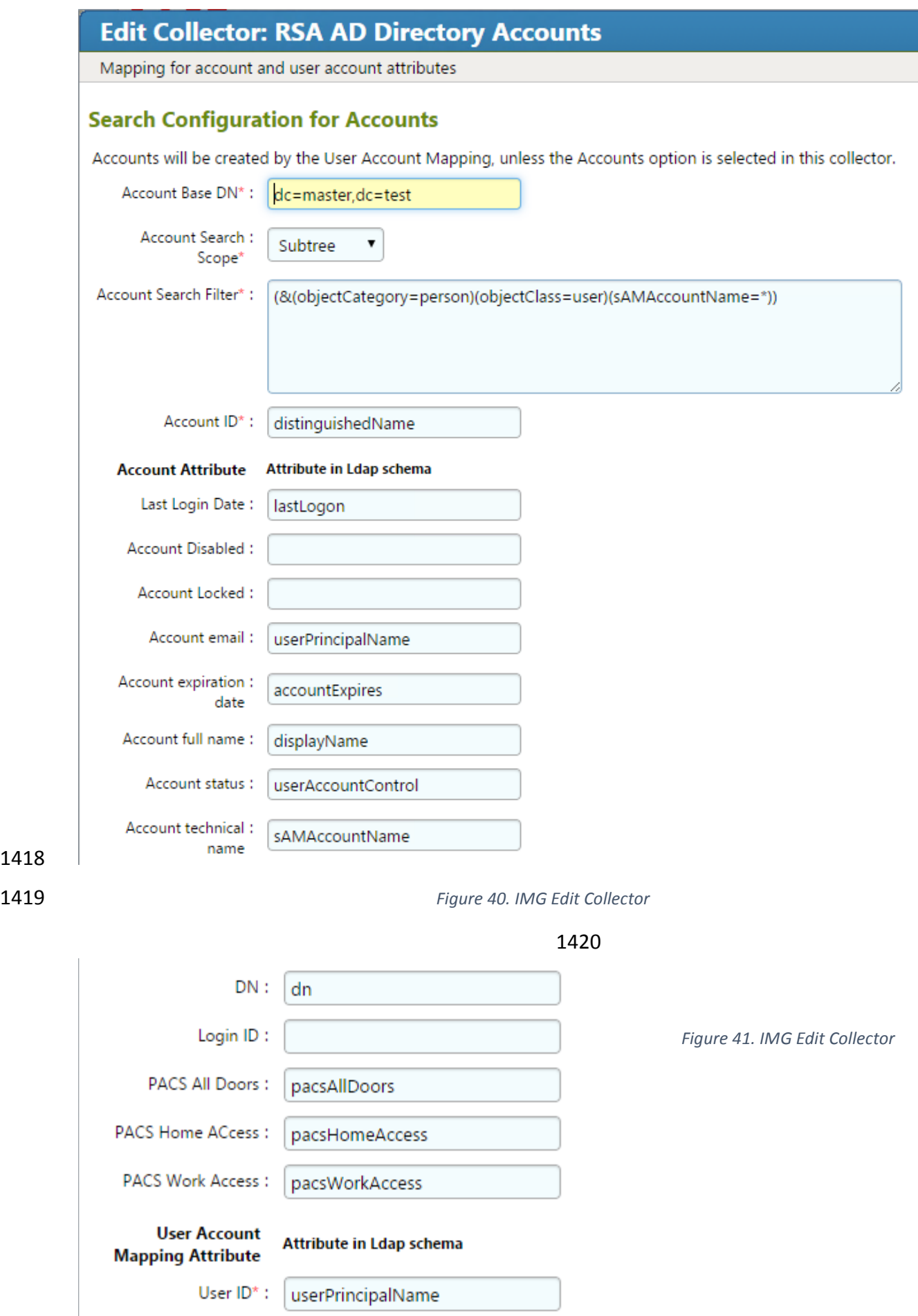

Ξ

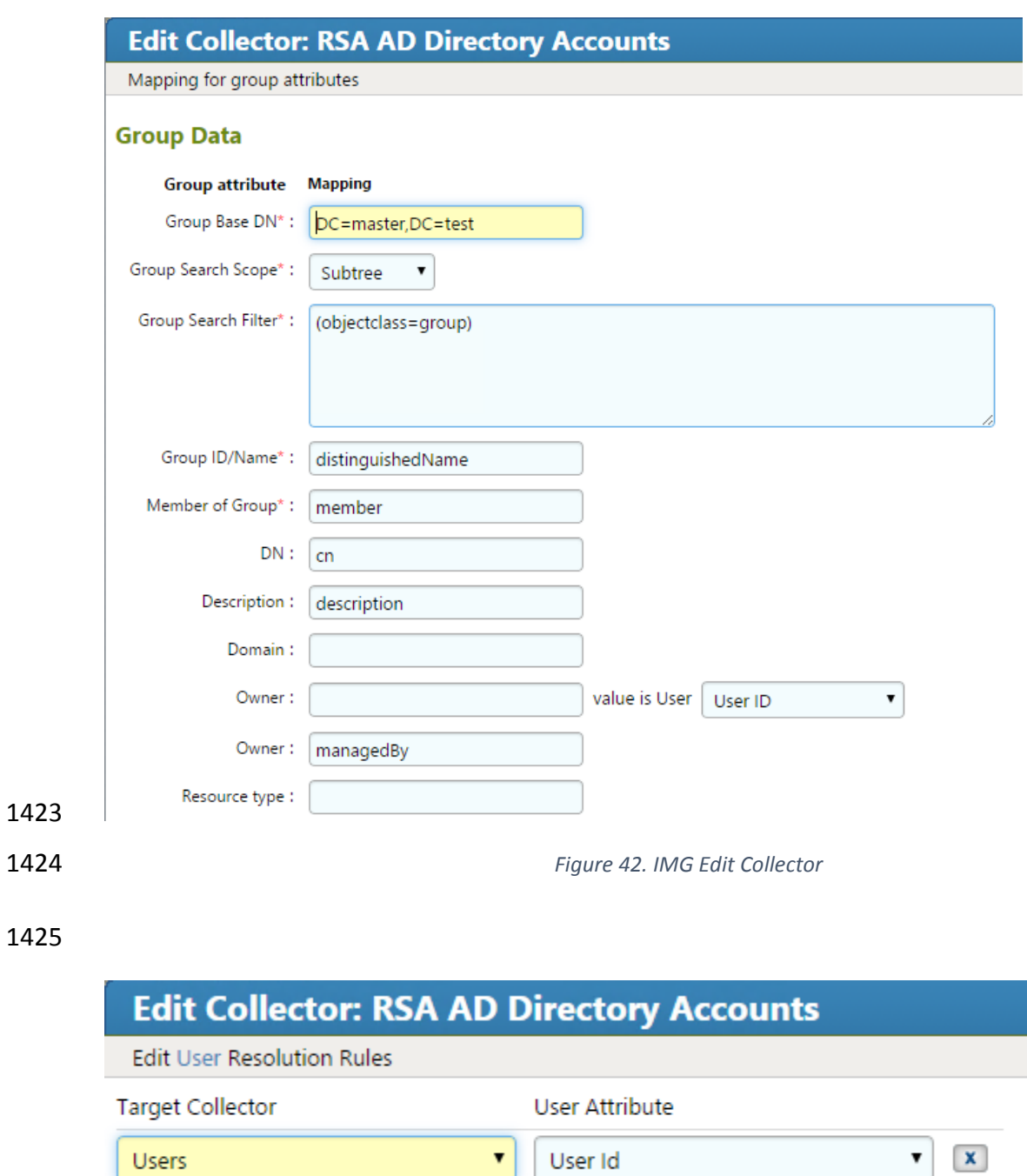

1426

Add More...

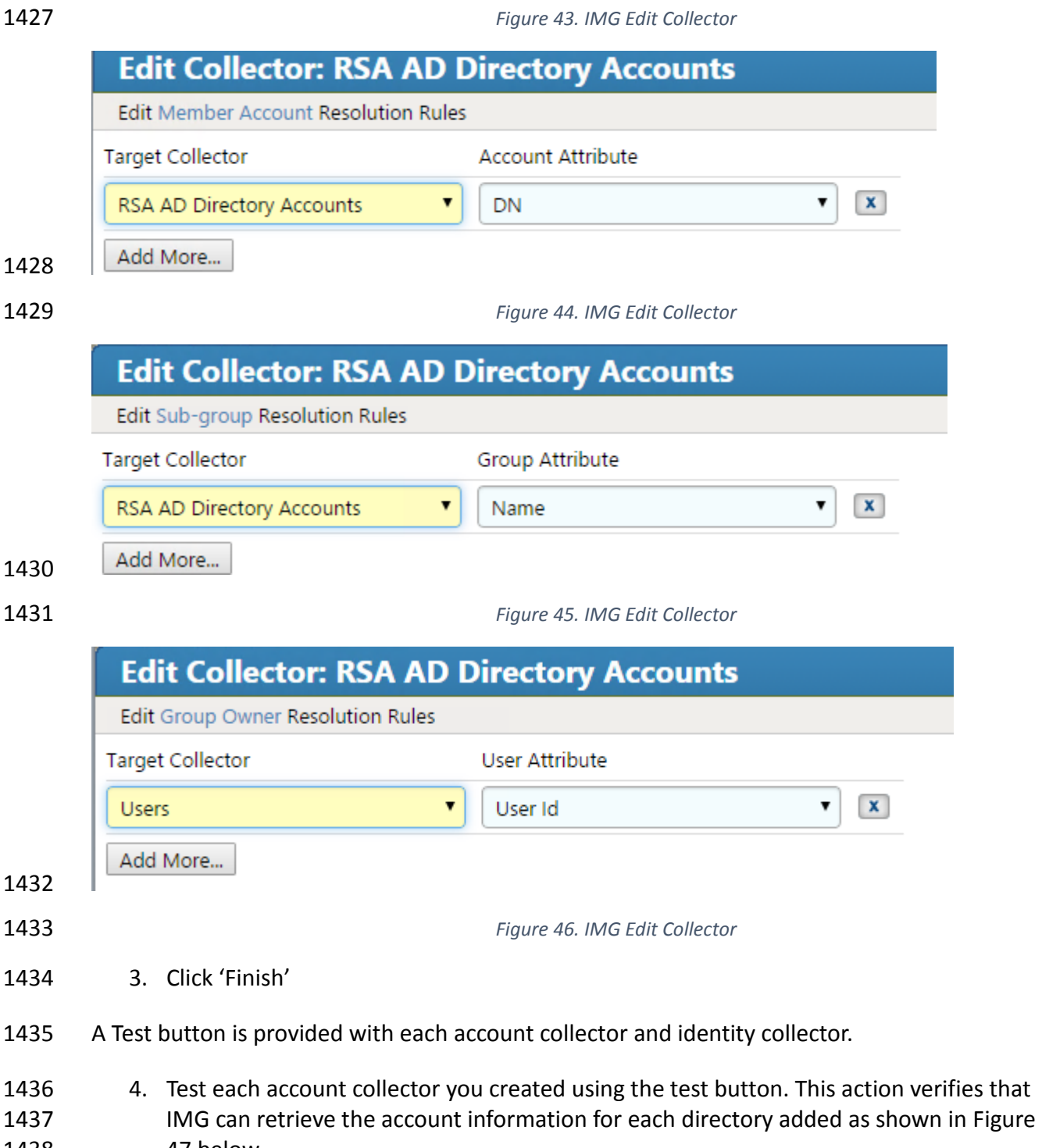

<span id="page-85-0"></span>[47](#page-86-0) below.

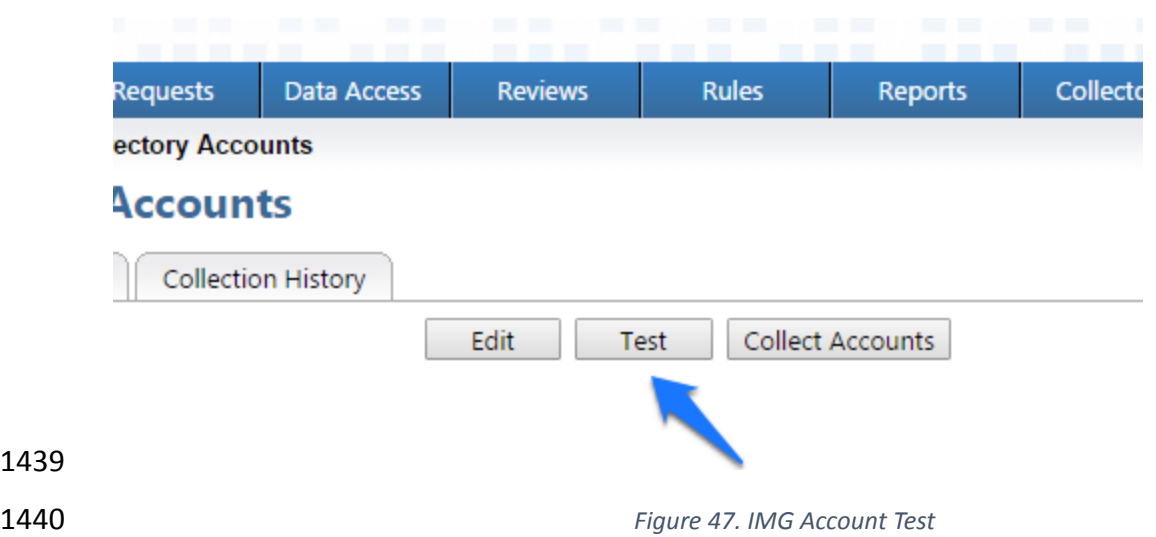

A successful test will look something like [Figure 48.](#page-86-1)

<span id="page-86-0"></span>

<span id="page-86-1"></span>

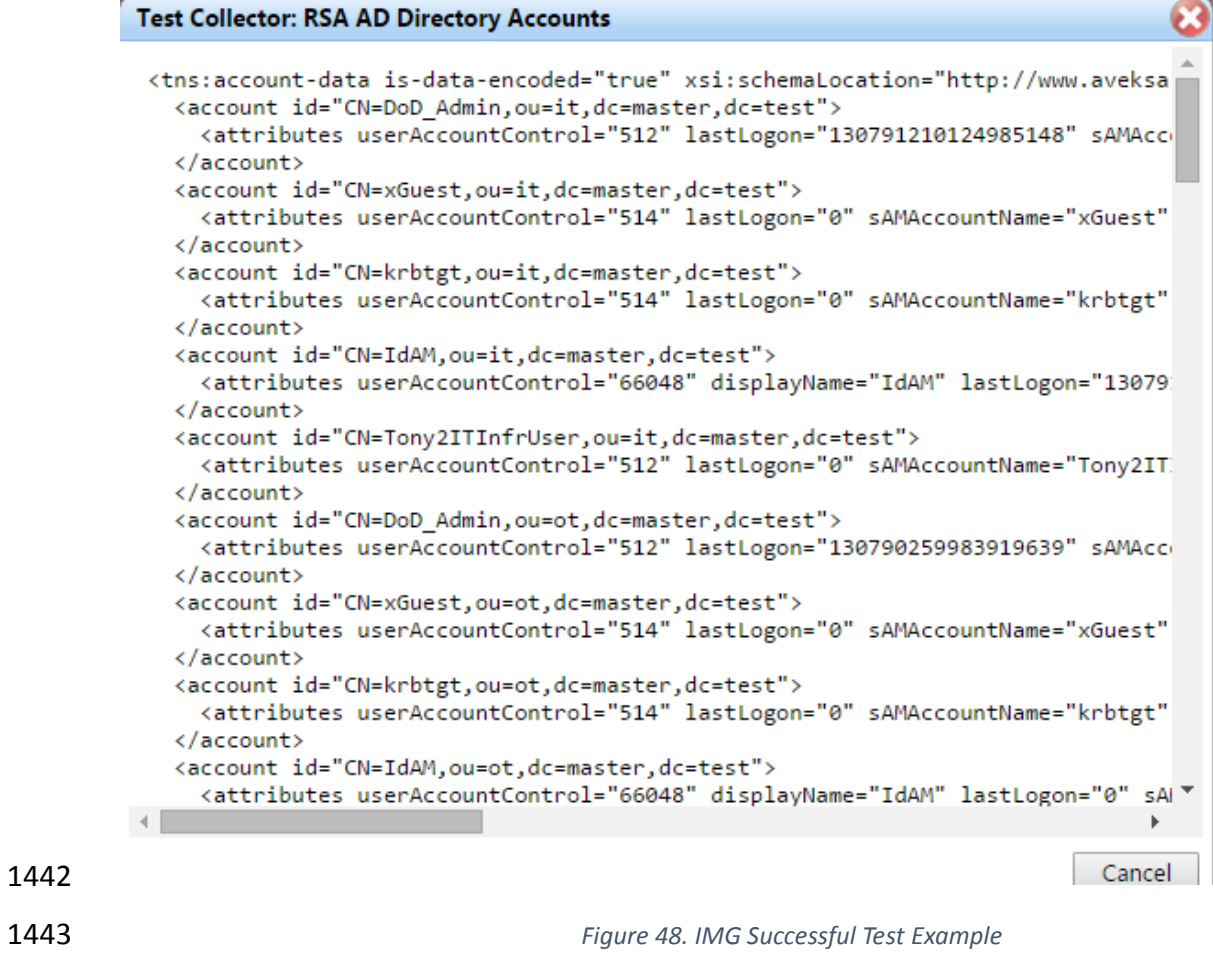

 You can see valid data in an XML format. A failed test will generate an error message that can help you isolate the problem.

- 7.3.6 Edit the Unification Configuration Participating Collectors
- The next step is to configure Unification this is the process of joining Identities from the HR
- CSV and the Adaptive Directory collectors.
- 1449 1. Click on 'Collectors' and 'Unification Config' as shown in [Figure 49.](#page-87-0)

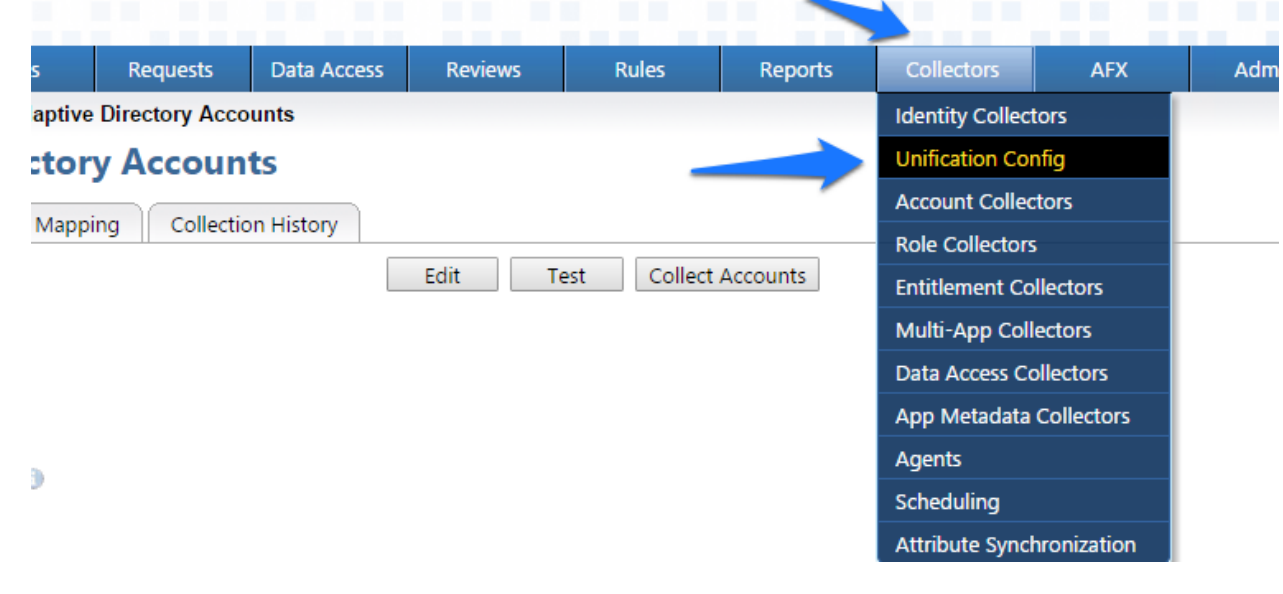

<span id="page-87-1"></span>

<span id="page-87-0"></span>*Figure 49. IMG Unification Configuration*

2. Choose the Participating Collectors tab. Click on Edit as shown in [Figure 50.](#page-87-1)

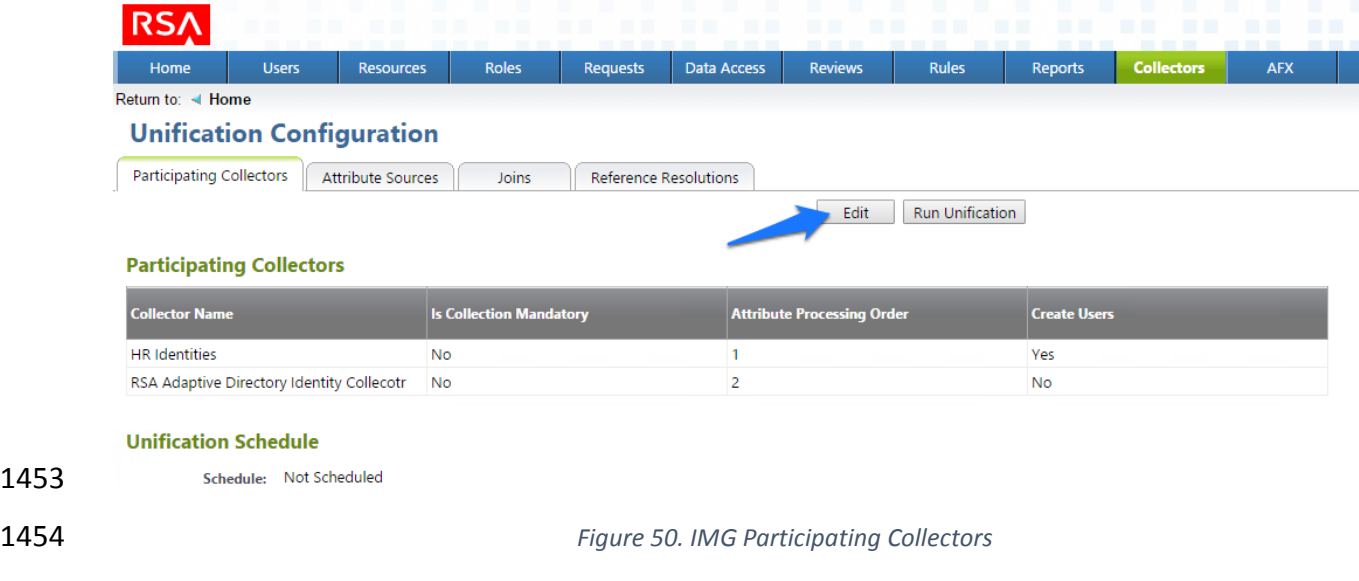

3. Configure as shown in [Figure 51](#page-88-0) and [Figure 52.](#page-88-1) Click Next on each screen.

#### DRAFT

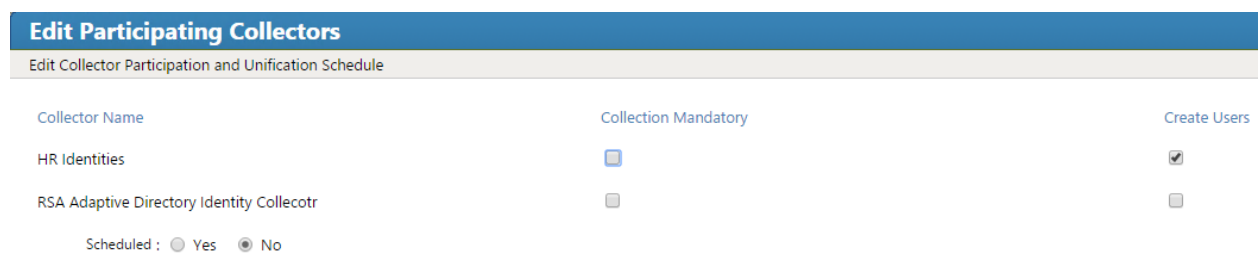

<span id="page-88-0"></span>

*Figure 51. IMG Edit Participating Collectors*

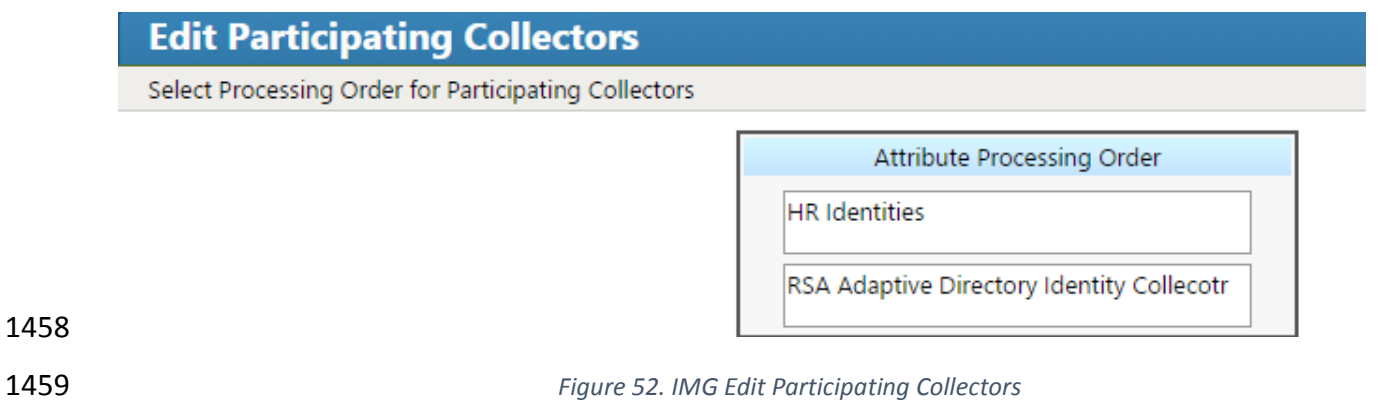

<span id="page-88-1"></span>

 In the above example, we have HR Identities at the top. This indicates that HR Identities is authoritative source – if there are any discrepancies between the data between the two, then

1462 the one at the top will win by default, but this can be overridden, which we will see later.

4. Click Finish.

#### 7.3.7 Edit Unification Configuration Attribute Source

 The next step is to change the default behavior of the authoritative source for the necessary attributes.

1467 1. Choose the Attribute Sources tab. Click on Edit as shown in [Figure 53.](#page-89-0)

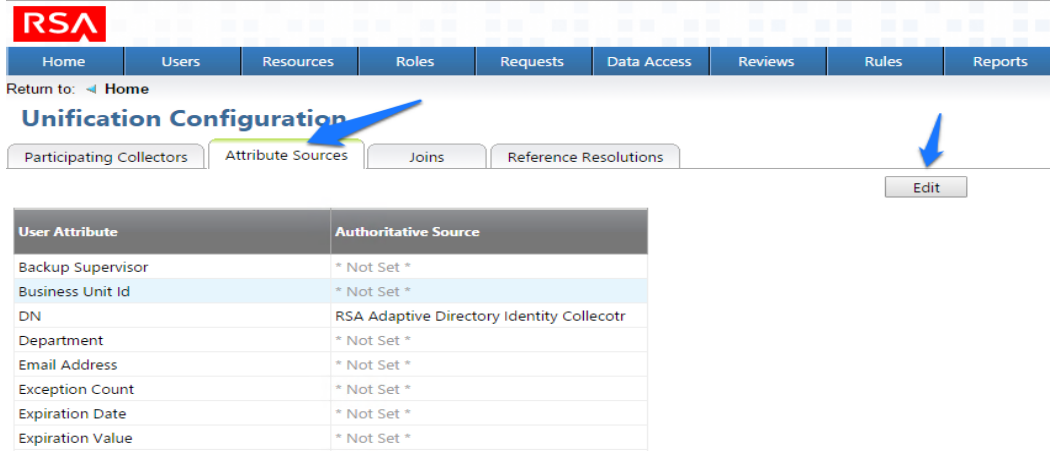

<span id="page-89-0"></span>*Figure 53. IMG Unification Configuration Attribute Sources*

 2. Edit the Attributes shown in [Figure 54](#page-90-0) and [Figure 55.](#page-90-1) Leave alone any attribute shown as 'Not Set'. These attributes will use the default behavior:

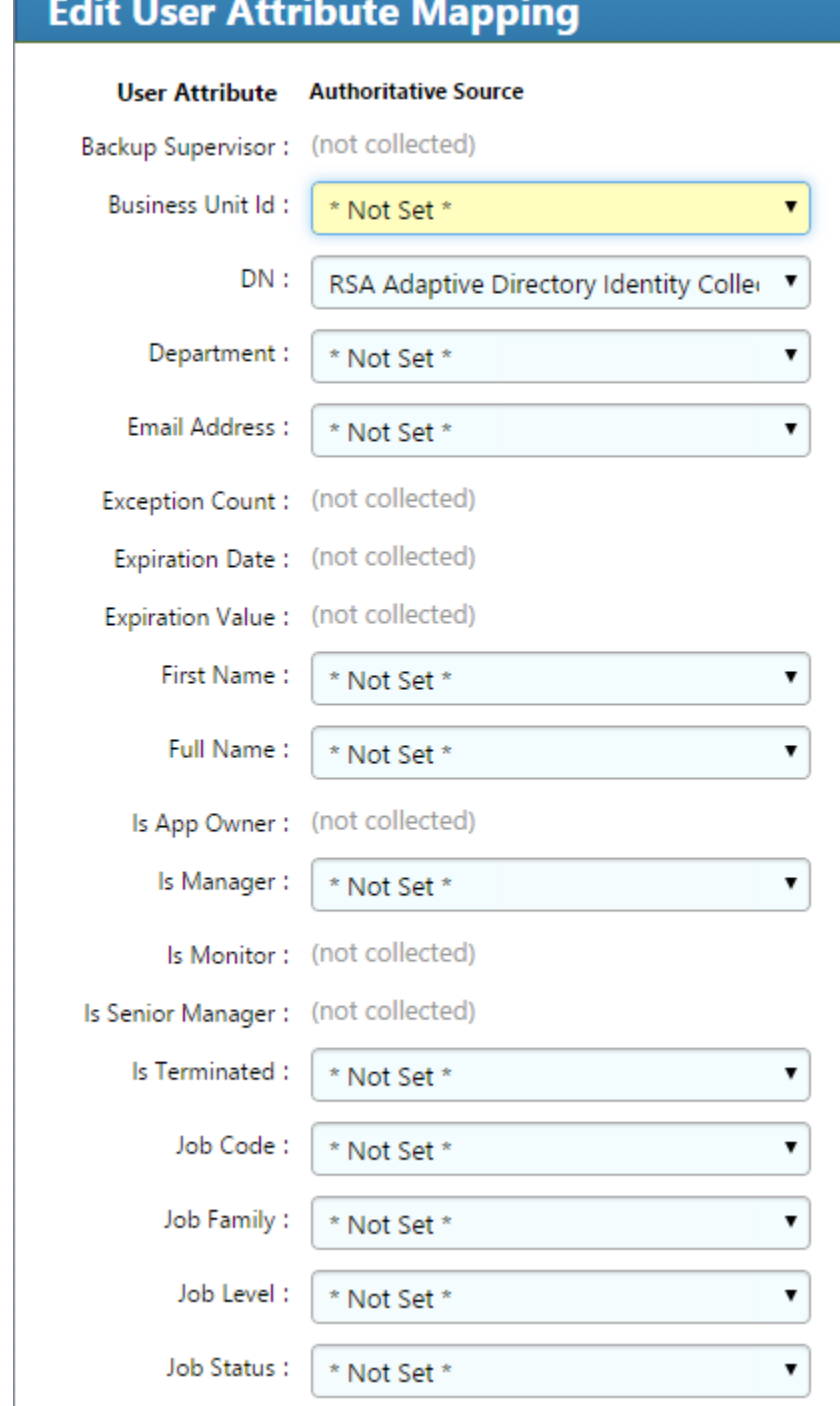

<span id="page-90-1"></span>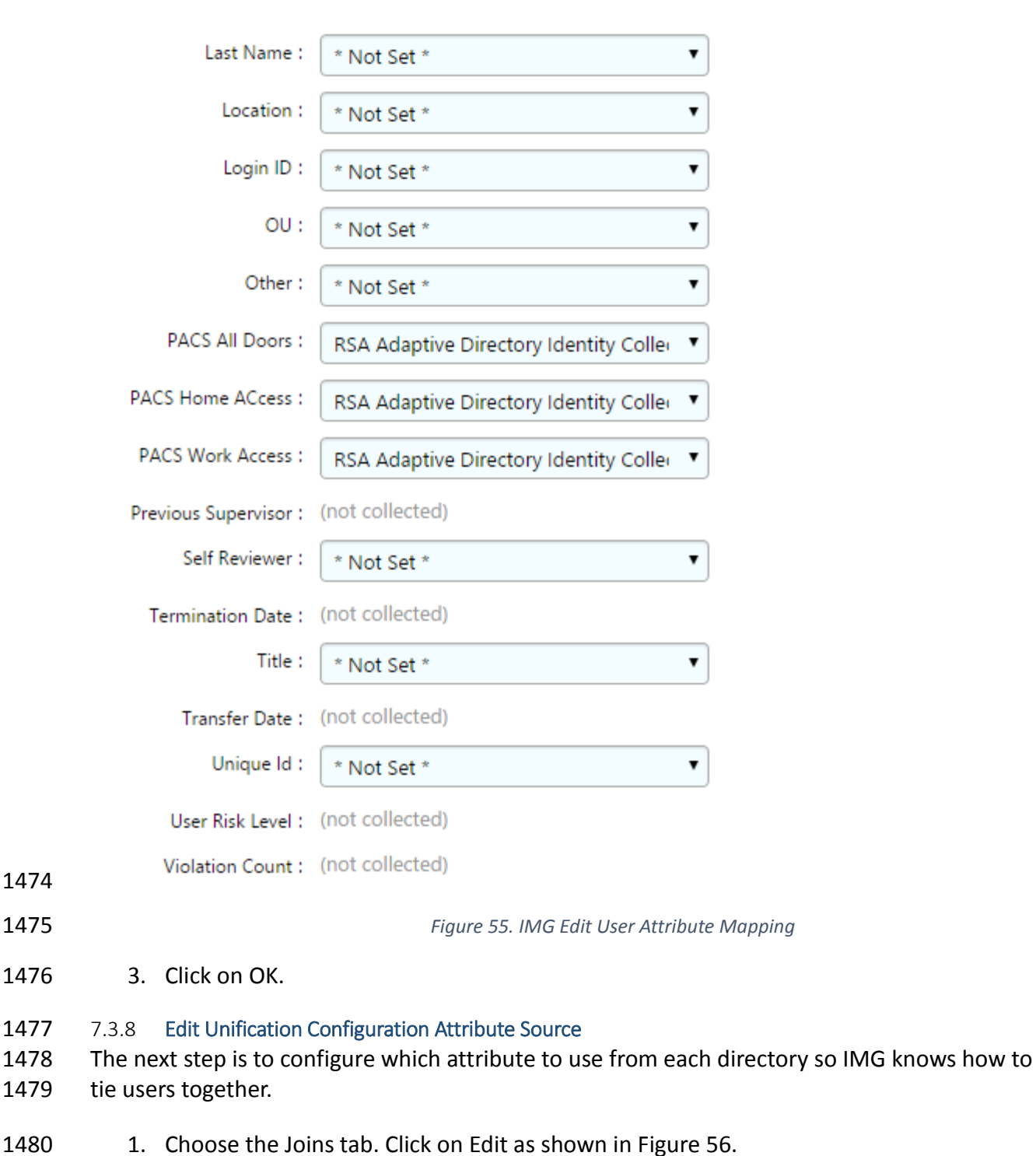

<span id="page-90-0"></span>*Figure 54. IMG Edit User Attribute Mapping*

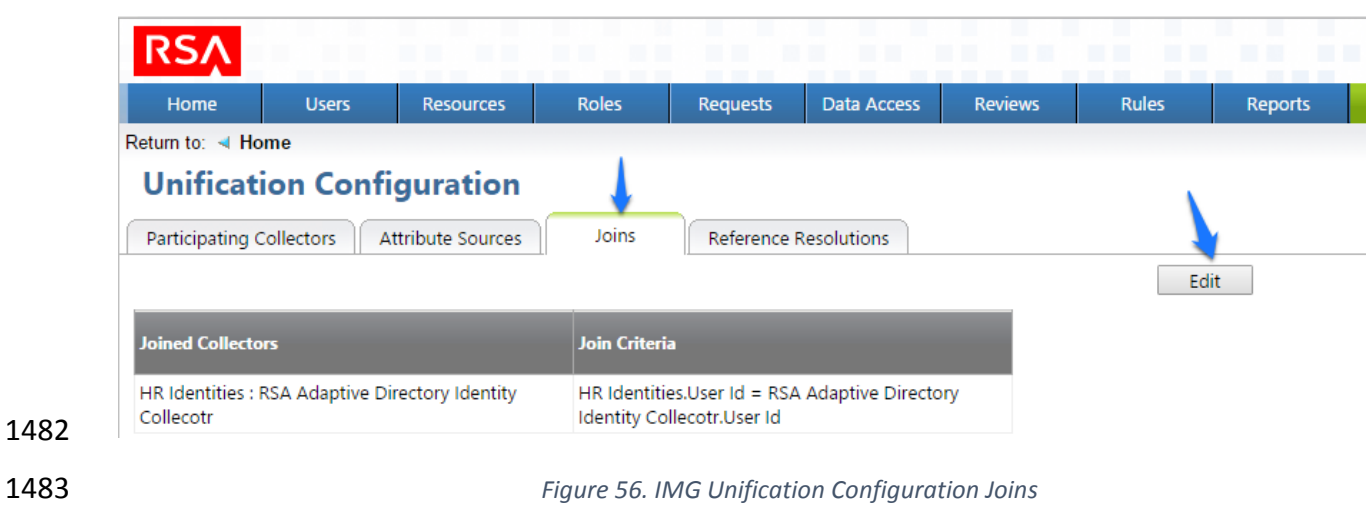

<span id="page-91-0"></span> 2. Choose the HR Identities from the Primary Identity Collector dropdown box as shown in [Figure 57.](#page-91-1)

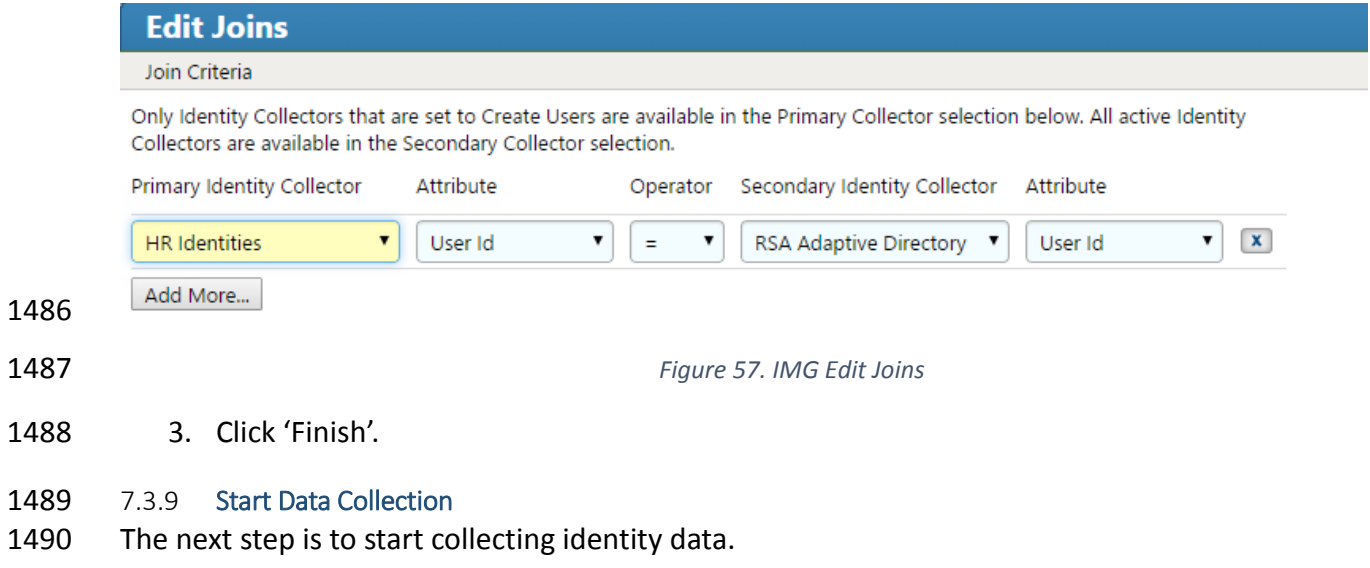

- <span id="page-91-1"></span>1491 1. From the home page choose the Resources > Directories tab. Click Collect Data (all) button as shown in [Figure 58.](#page-92-0)
- 

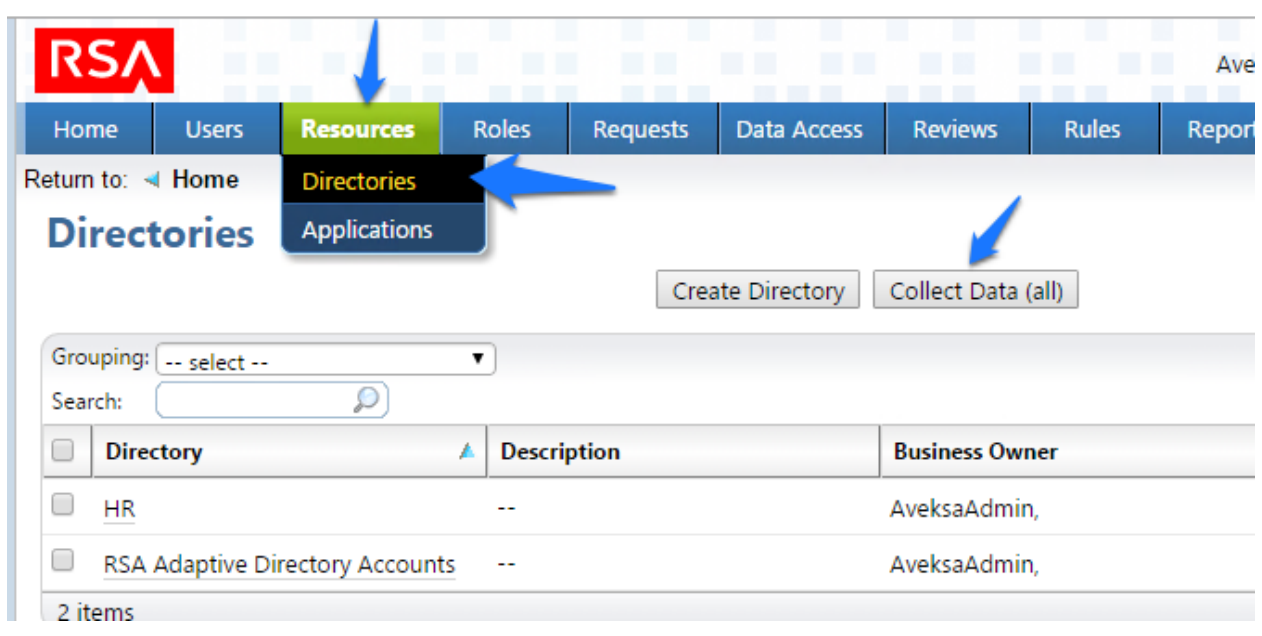

<span id="page-92-0"></span>*Figure 58. IMG Start Data Collection*

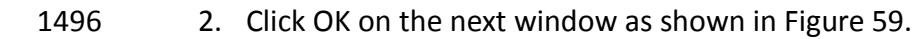

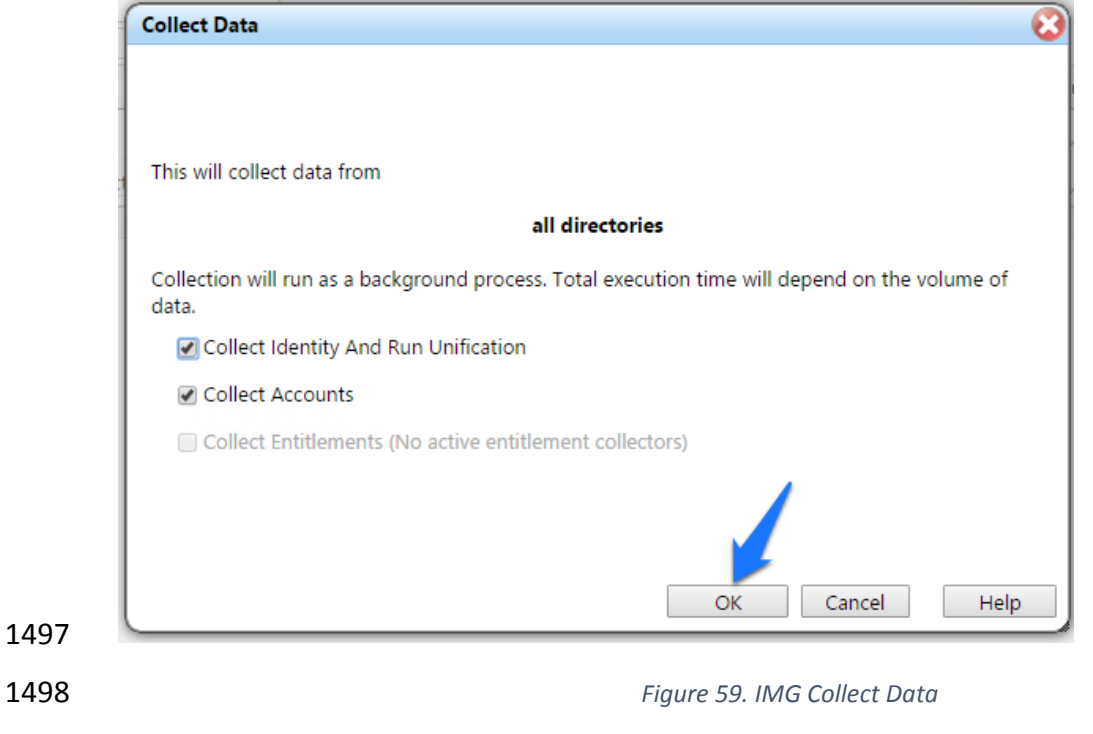

<span id="page-92-1"></span> 3. The process will take 30 seconds or so to complete. You can check the progress under 'Admin' and 'Monitoring' as shown in [Figure 60.](#page-93-0)

#### DRAFT

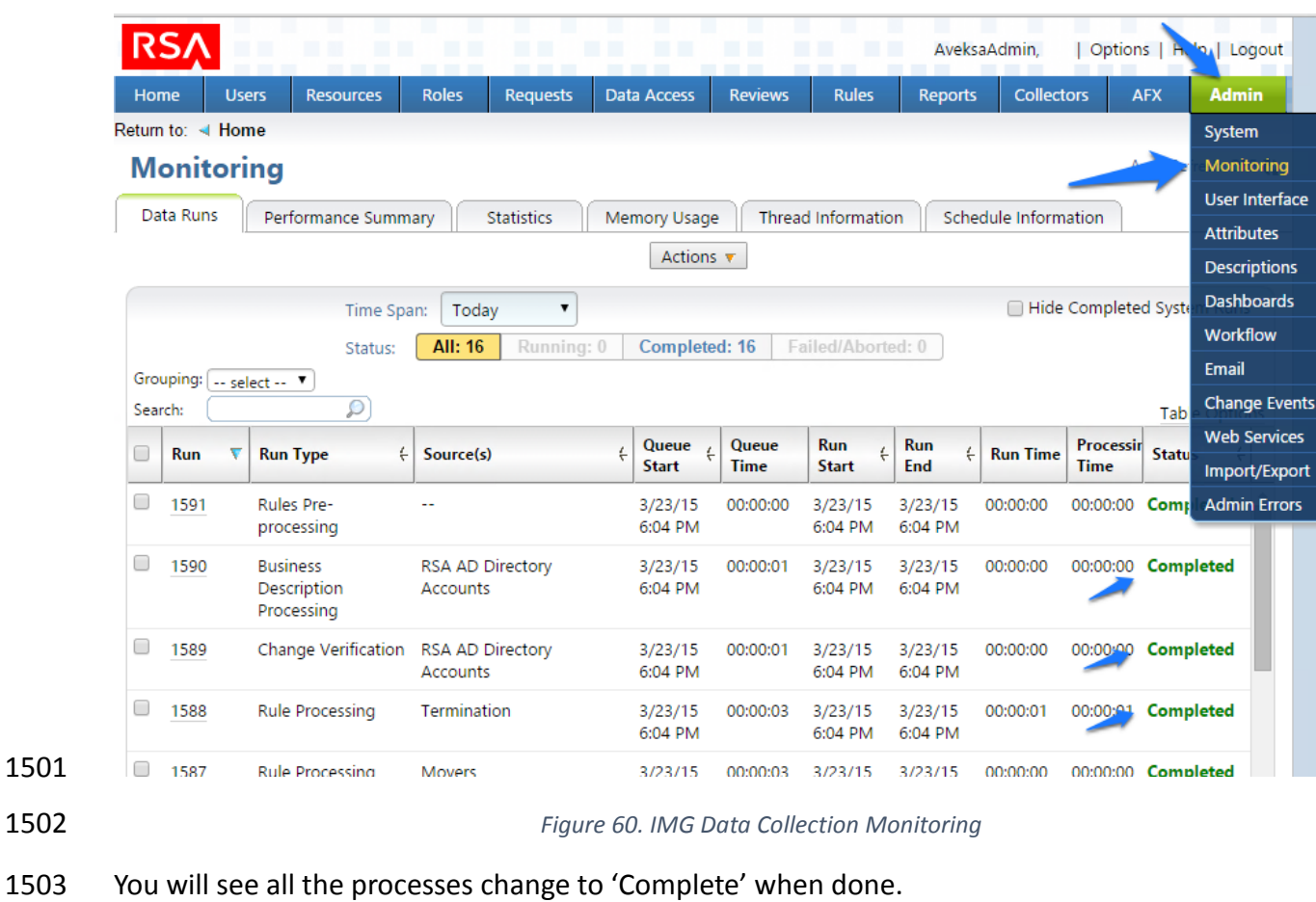

- <span id="page-93-0"></span>7.3.10 Review Data Collected
- Now you can look at this data by going to 'Users' then 'Users' and 'Groups'.
- 1506 1. From the home page choose the Users > Groups tab as shown in [Figure 61](#page-94-0) to review the data collected.

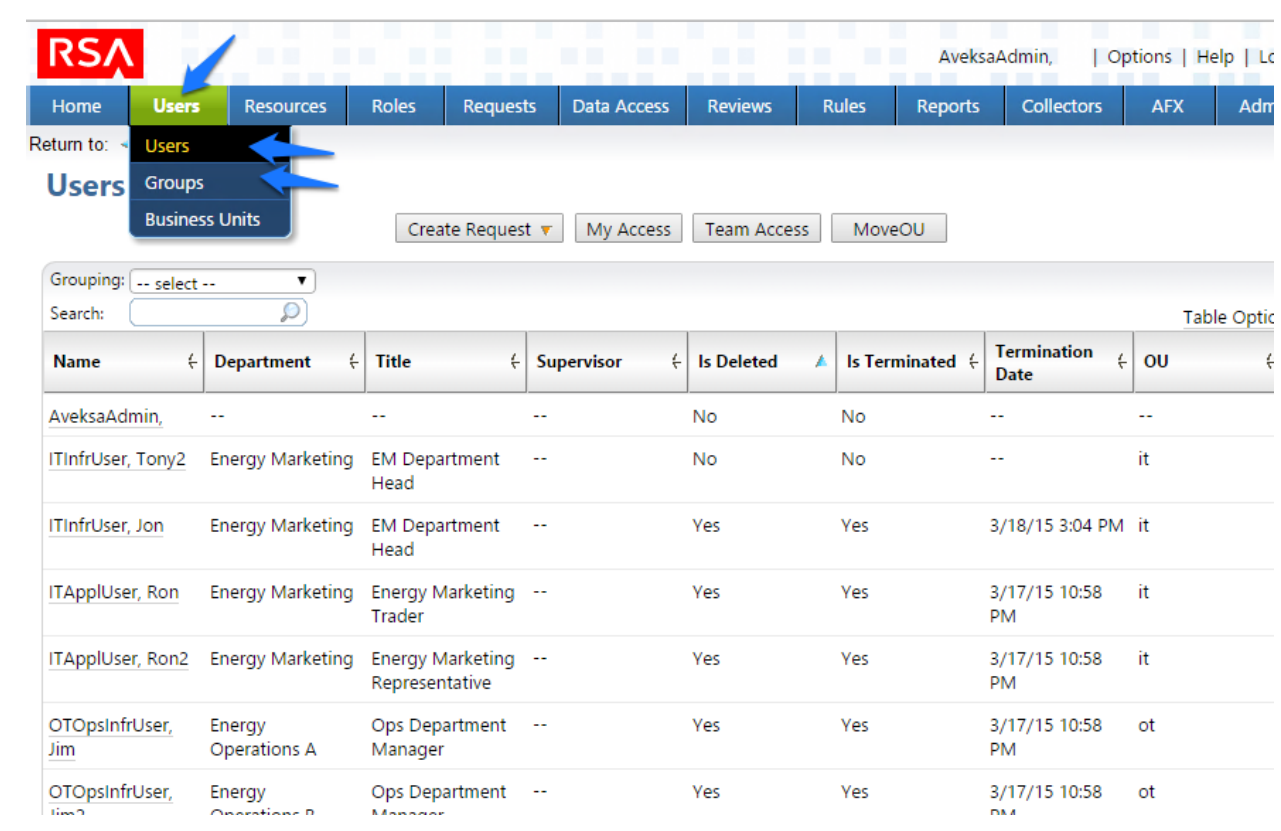

### <span id="page-94-0"></span>*Figure 61. IMG Data Collection Review*

### 7.3.11 Configure Business Rules

- The next step is to configure Business Roles.
- 1513 1. Click on Roles > Roles as shown in Figure.

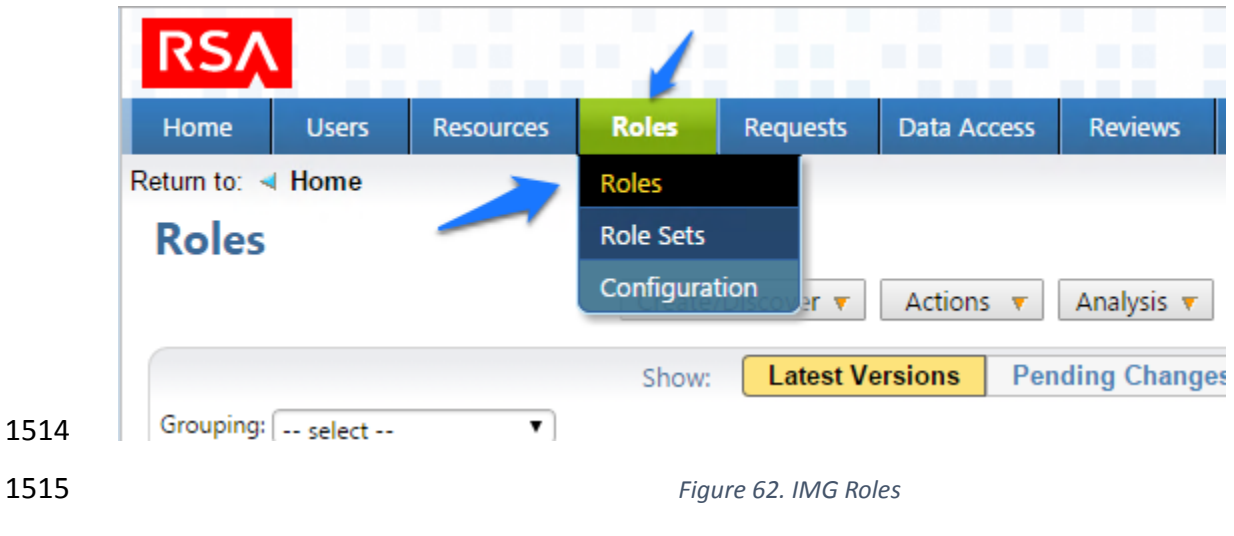

2. Click on 'Create / Discover' and 'Discover Roles' as shown in [Figure 63.](#page-95-0)

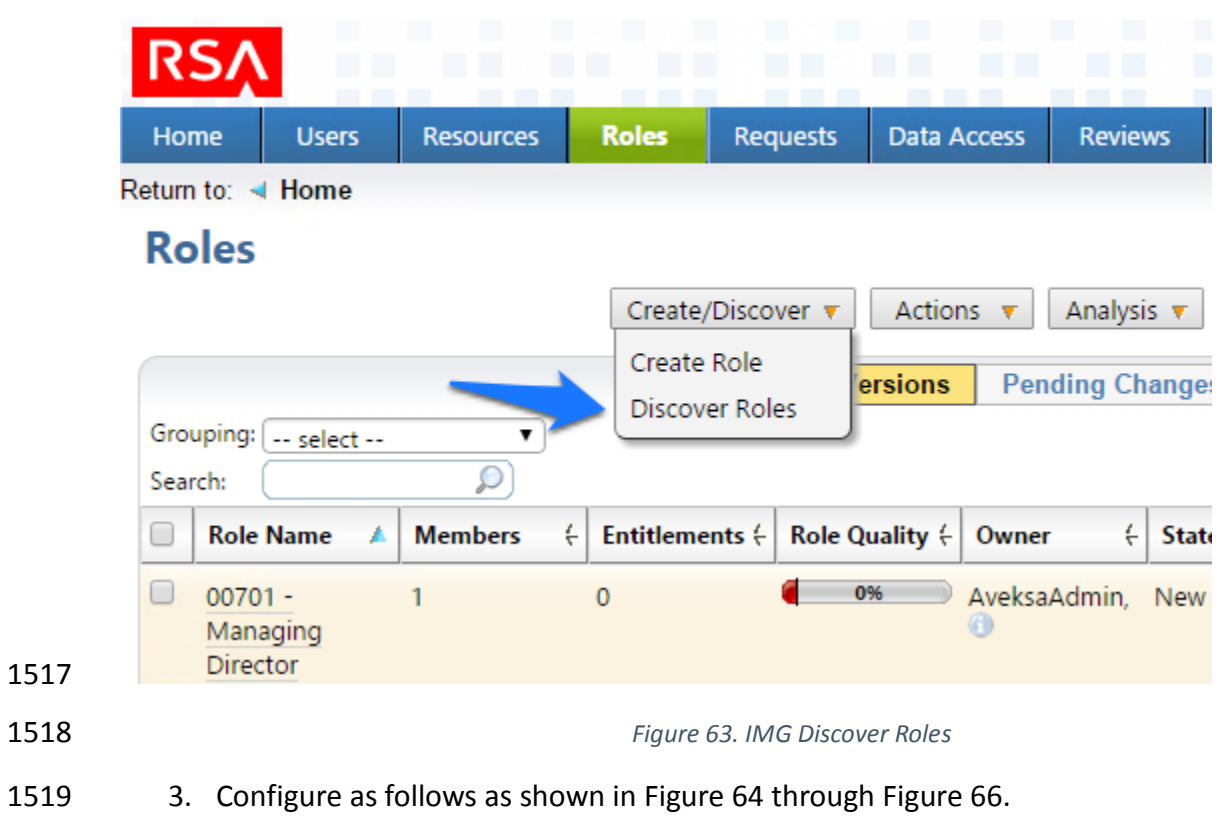

<span id="page-95-0"></span>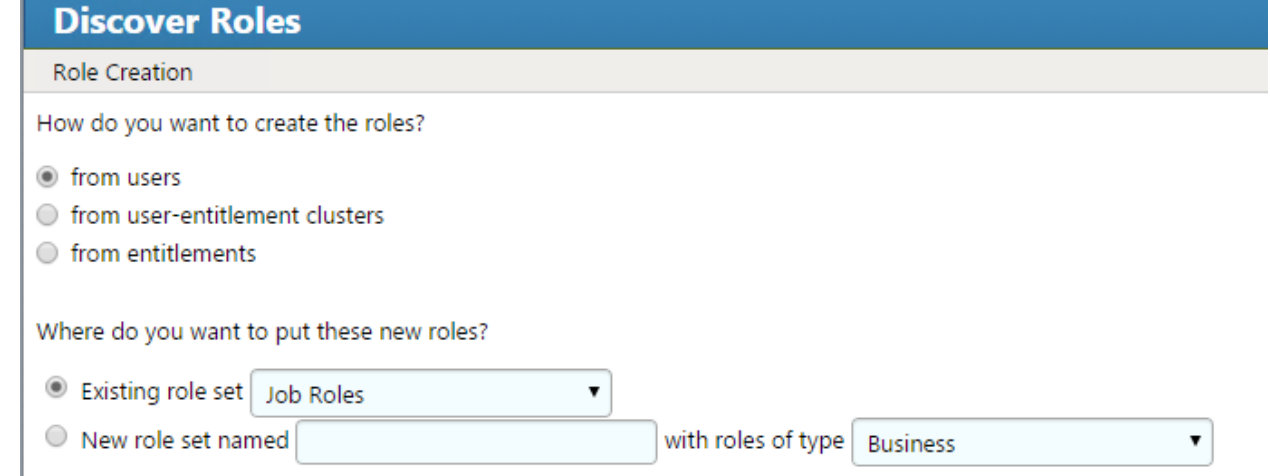

 $1520$  |

#### 1521 *Figure 64. IMG Discover Roles*

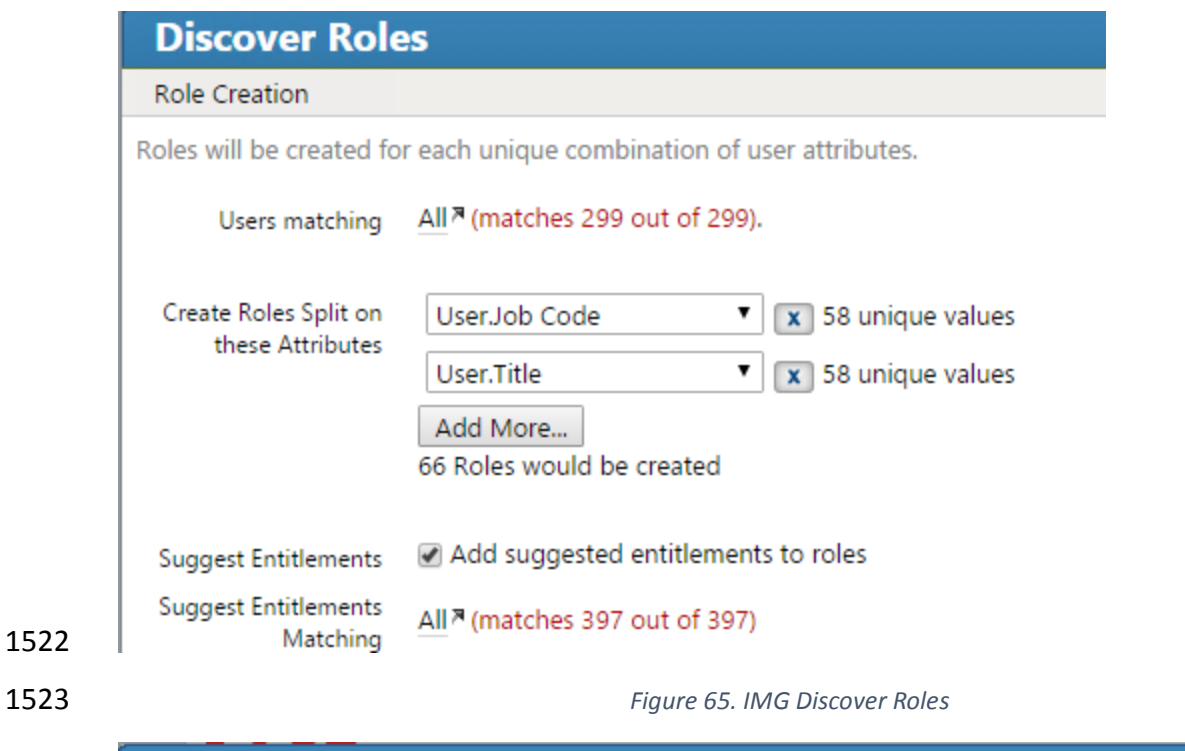

### **Discover Roles** Role Information Expressions What expressions should be used to generate role information? Name \${User.Job Code} - \${User.Title} v **Last Reviewed Date** ▼ **Risk** ▼ 1524

<span id="page-96-1"></span>1525 *Figure 66. IMG Discover Roles*

1526 4. Notice how there are some duplicates – the job codes are the same, but the descriptions 1527 are slightly different. You can combine these rolls into one as shown in [Figure 67:](#page-97-0)

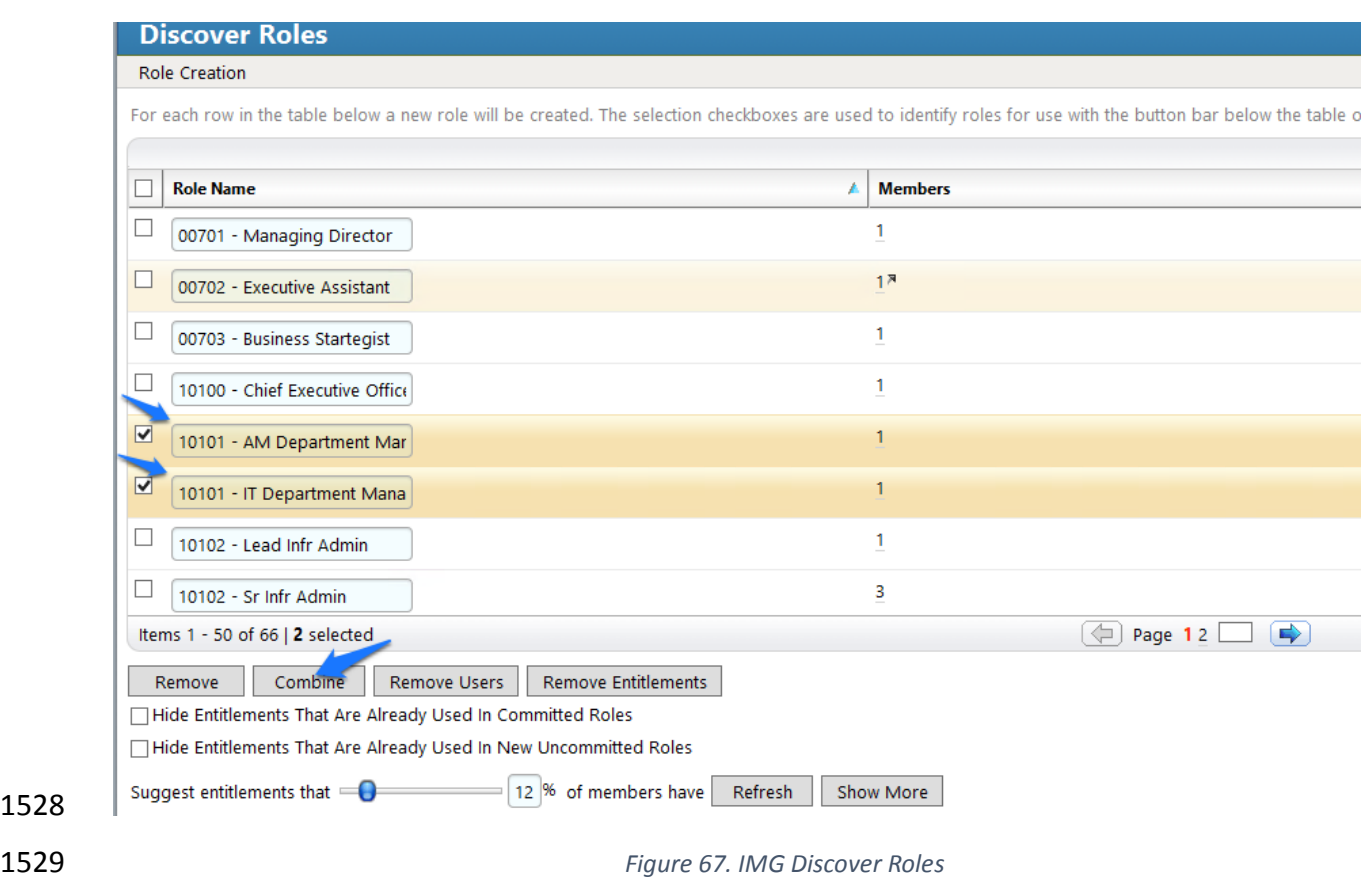

- <span id="page-97-0"></span>5. When you are done combining duplicates, click Finish.
- 7.3.12 Create Automated Rules
- The next step is to create rules for automatically detecting and invoking work flows for new
- users and terminations.

1534 1. Click on 'Rules' and 'Definitions' as shown in [Figure 68.](#page-98-0)

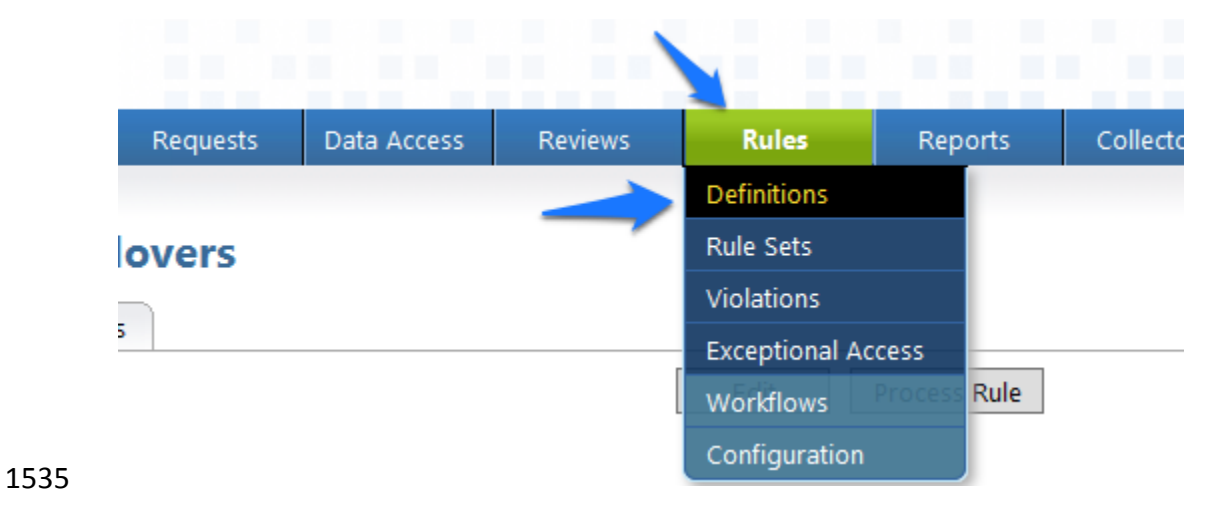

### <span id="page-98-0"></span>*Figure 68. IMG Roles Definitions*

## 2. Click on 'Create Rule' and configure as shown in [Figure 69](#page-98-1) an[d Figure 70](#page-99-0) for New Users.

<span id="page-98-1"></span>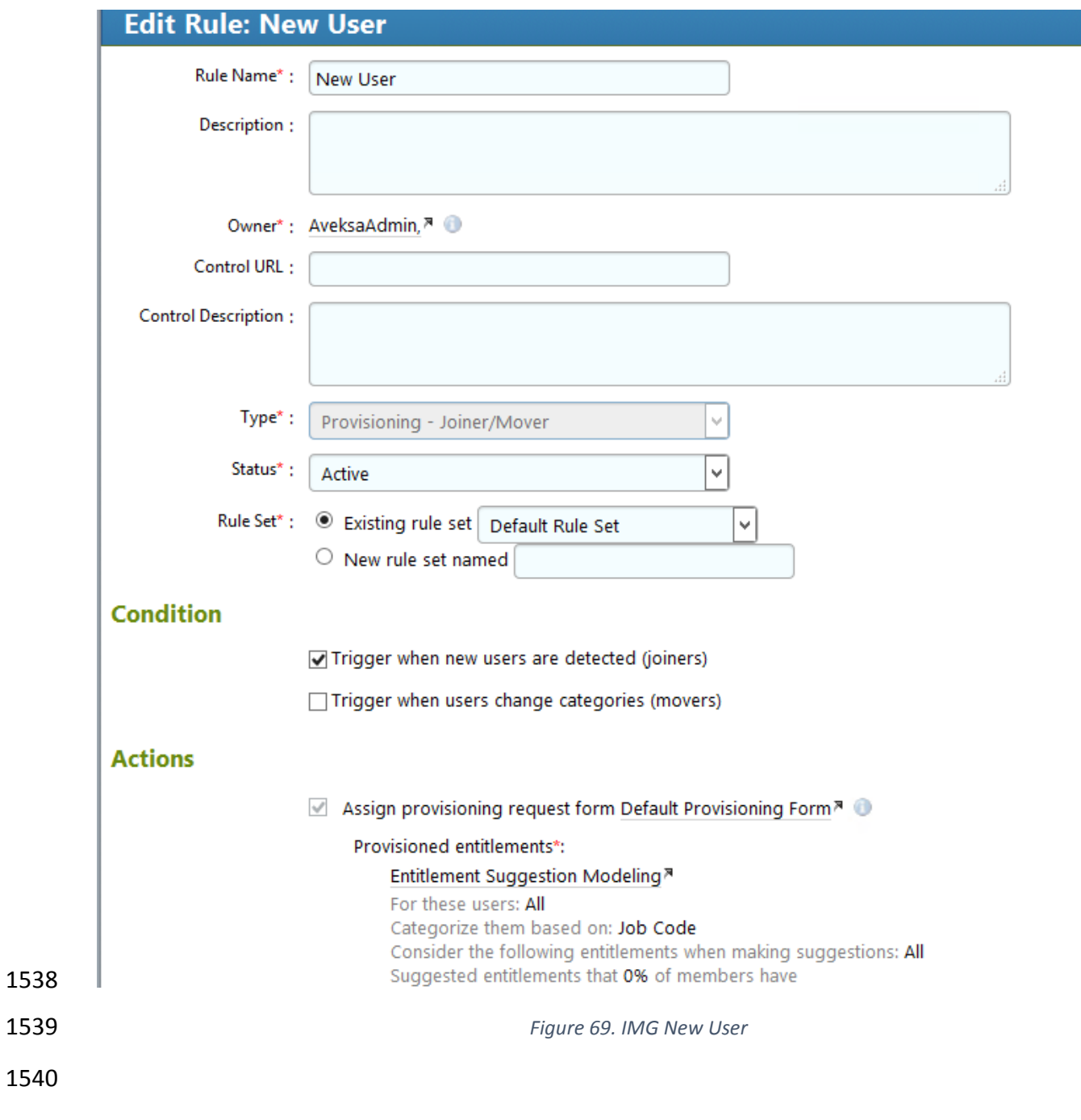

Optional entitlements that 0% of members have

- $\blacktriangleright$  Allow arbitrary entitlements
- Allow selection from All<sup>a</sup>
- $\blacktriangleright$  Allow user comparisons

Assignee\*:

- ◉ Supervisor
- $\bigcirc$  Specified by target user attribute
- $\circlearrowright$  Selected user

 $\Box$  For movers also generate a review using review definition:

#### **Processing Schedule/Trigger**

 $\textcircled{\small{\textsf{}}\bullet}$  Use global configuration  $\textcircled{\small{\textsf{}}\circ}$  Define for this rule

<span id="page-99-0"></span>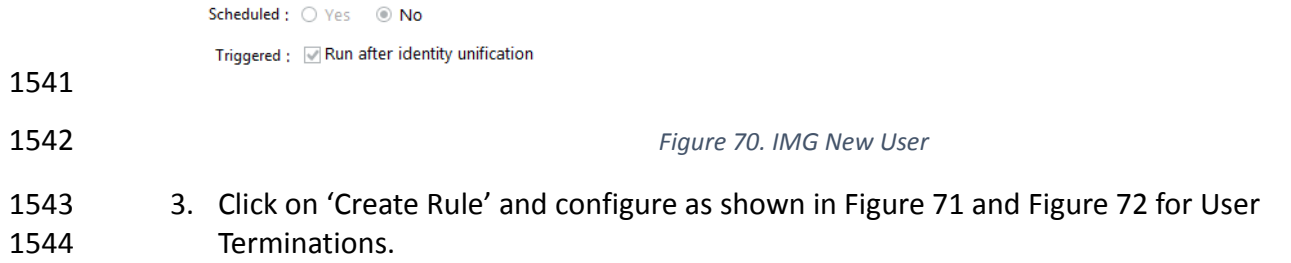

<span id="page-100-0"></span>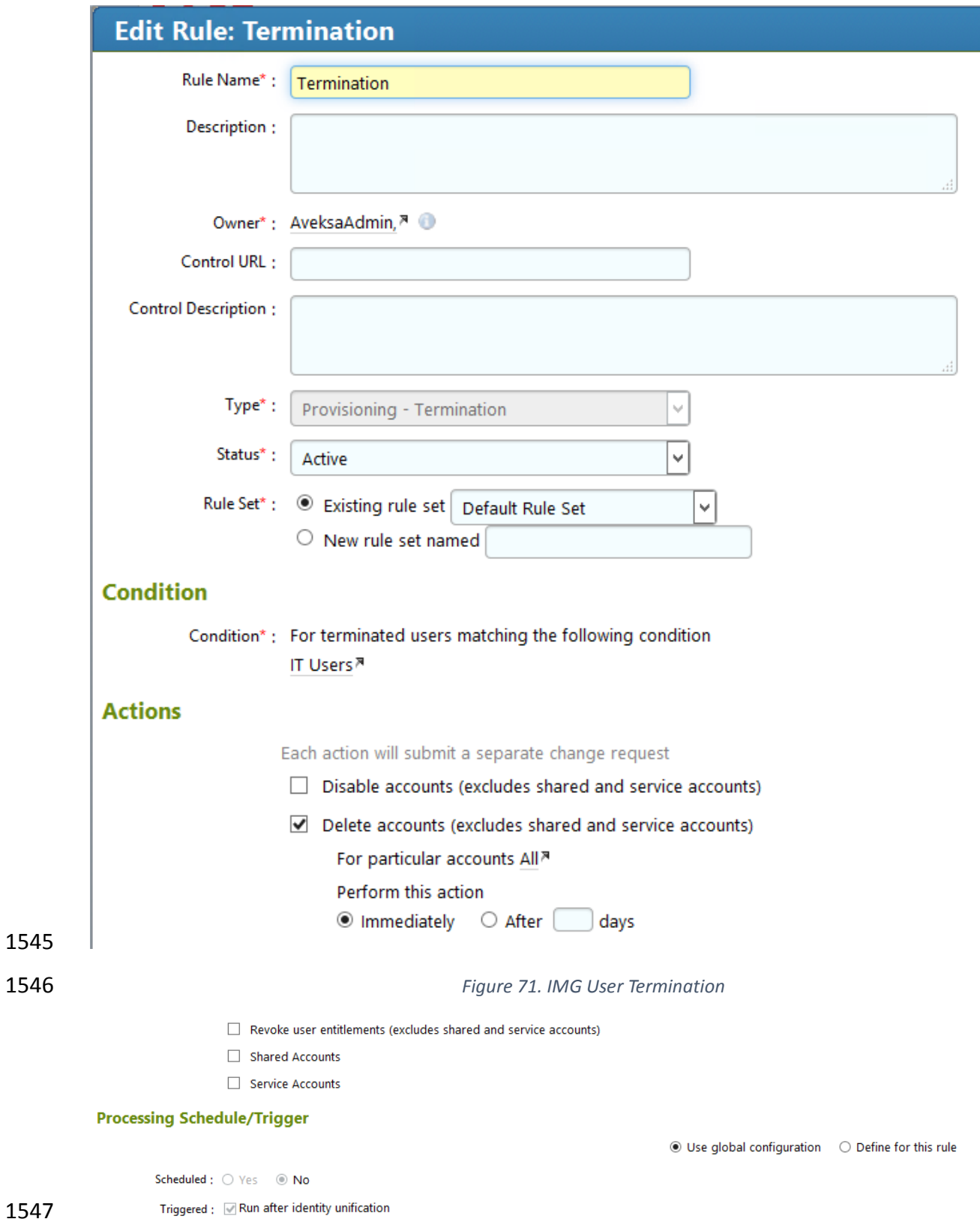

<span id="page-101-0"></span>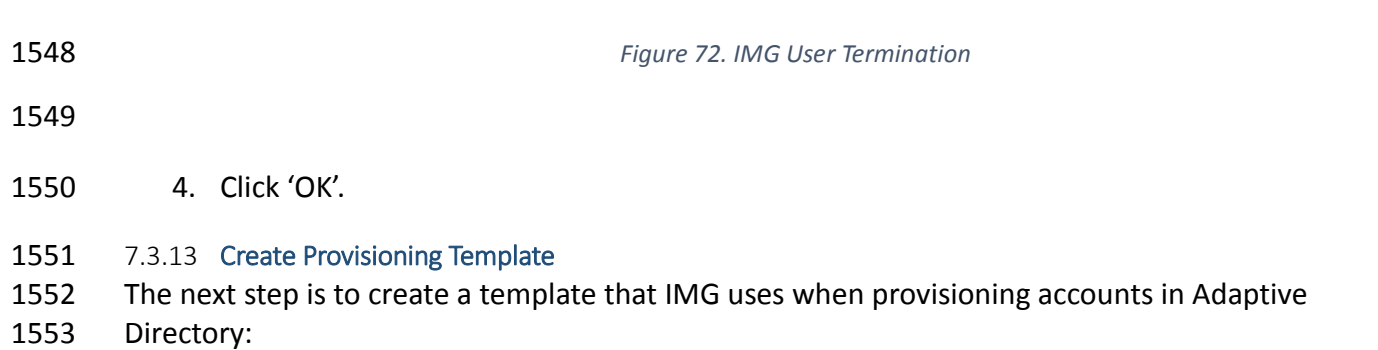

 1. Click on 'Requests', 'Configuration', 'Account Template' tab, then 'Create Account Template' as shown in [Figure 73](#page-101-1) .

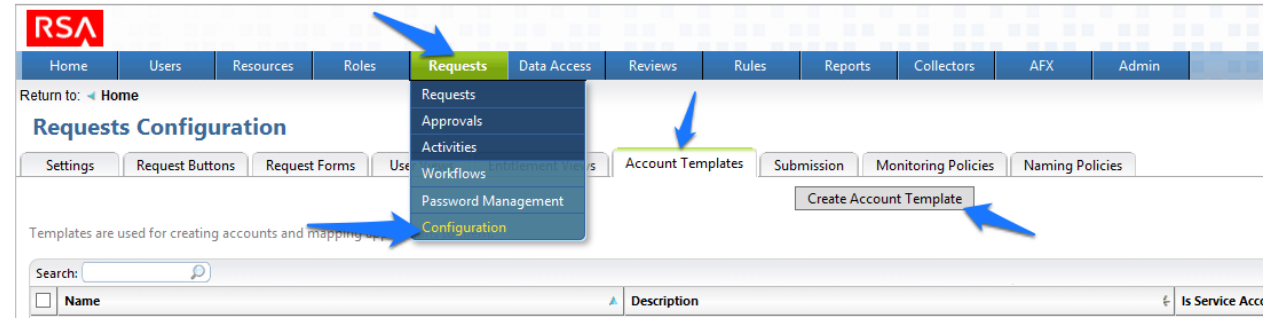

<span id="page-101-1"></span>*Figure 73. IMG Request Configuration*

2. Enter a name, and click OK as shown in [Figure 74.](#page-101-2)

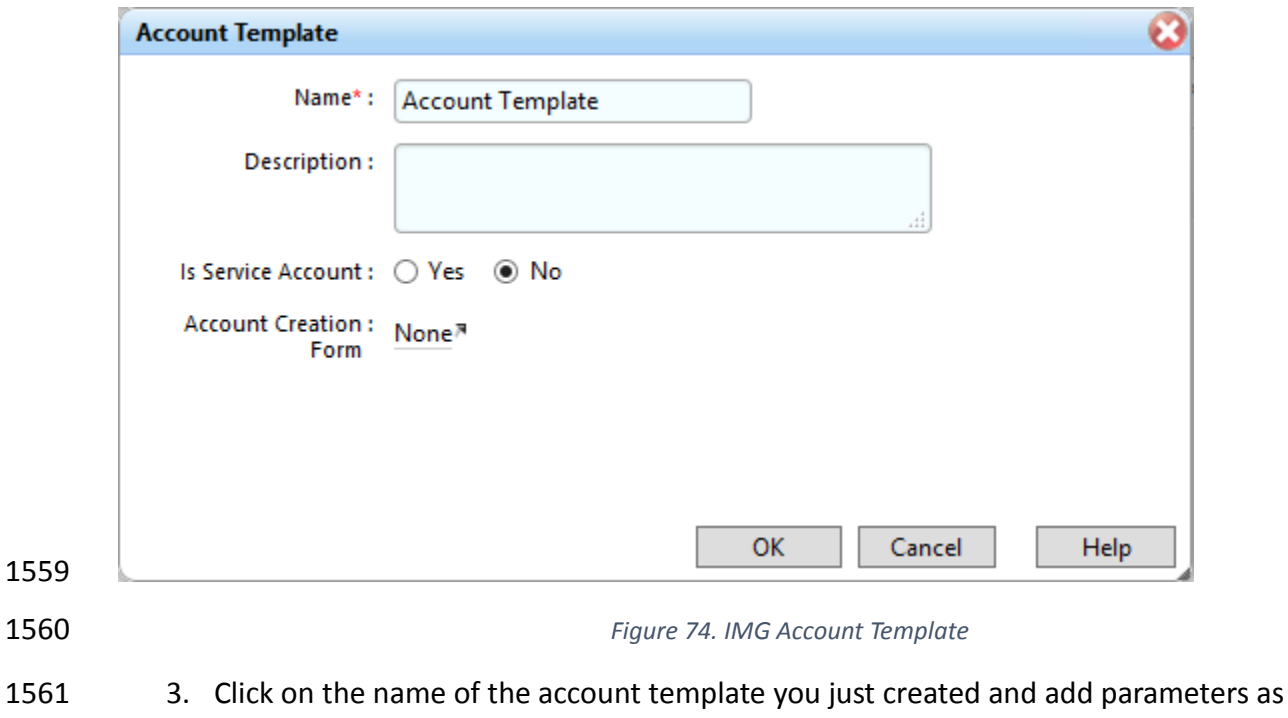

<span id="page-101-2"></span>shown in [Figure 75.](#page-102-0)

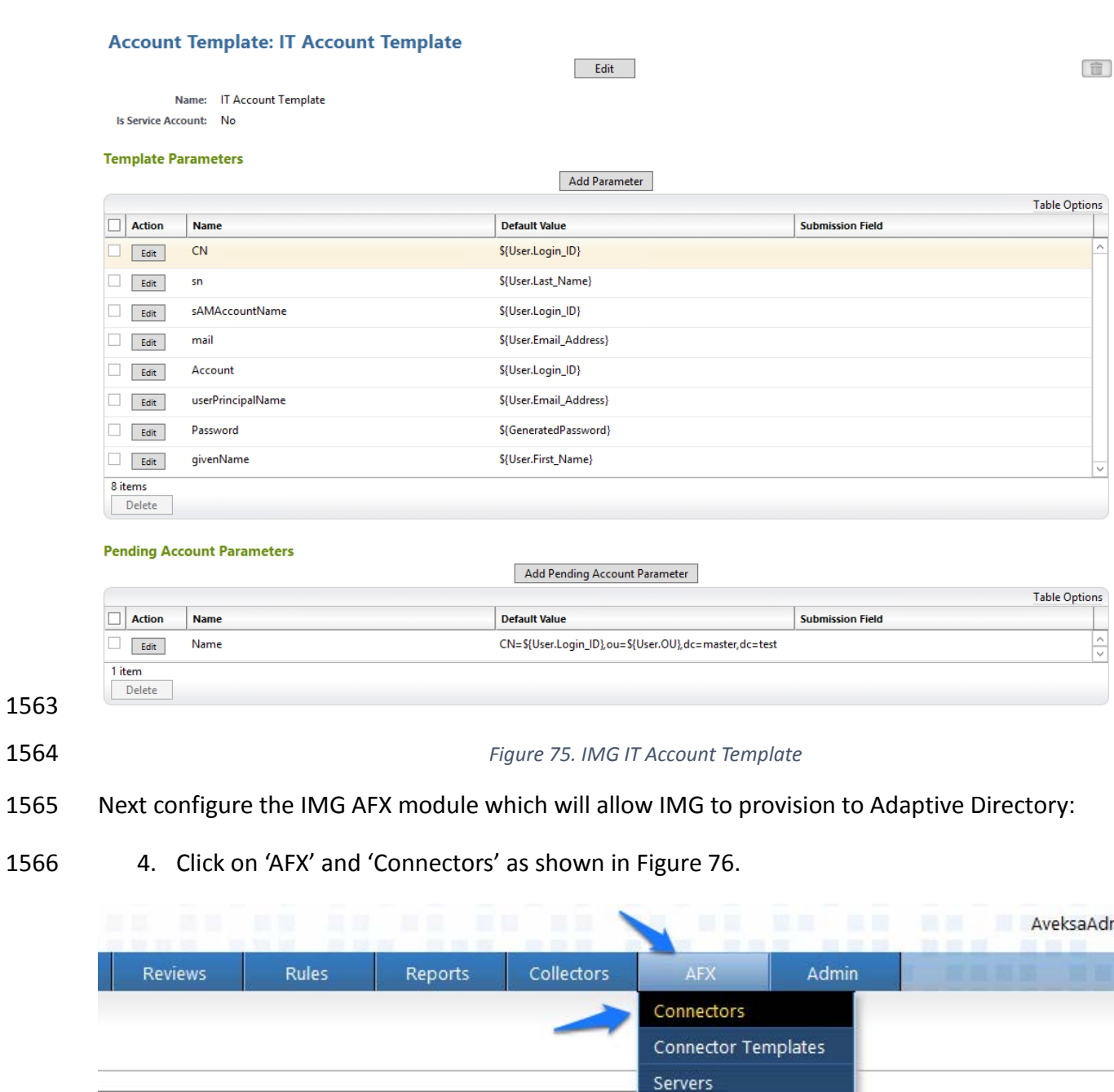

- <span id="page-102-0"></span>
- <span id="page-102-1"></span>
- *Figure 76. IMG AFX Connectors*

Import Export

5. Click on 'Create Connector' as shown in [Figure 77.](#page-103-0)

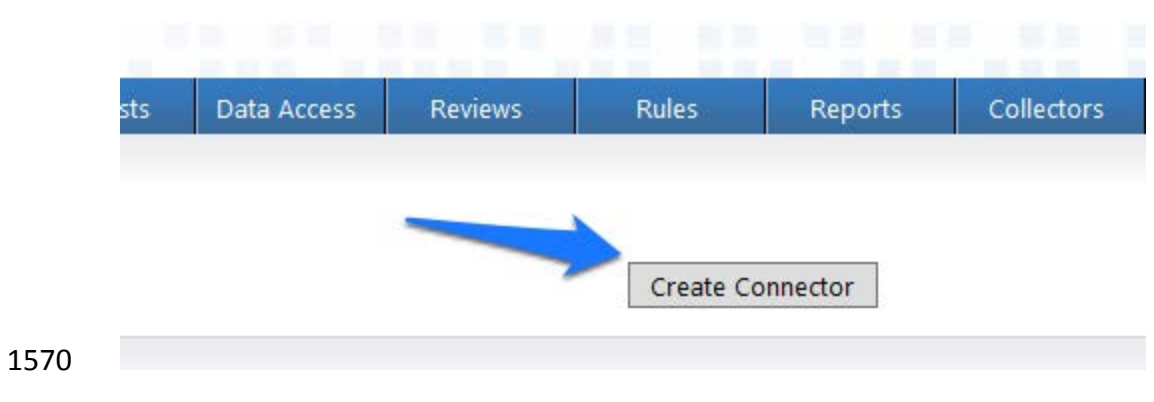

<span id="page-103-0"></span>*Figure 77. IMG Create Connector*

6. Configure the 'General' tab as shown in [Figure 78.](#page-103-1)

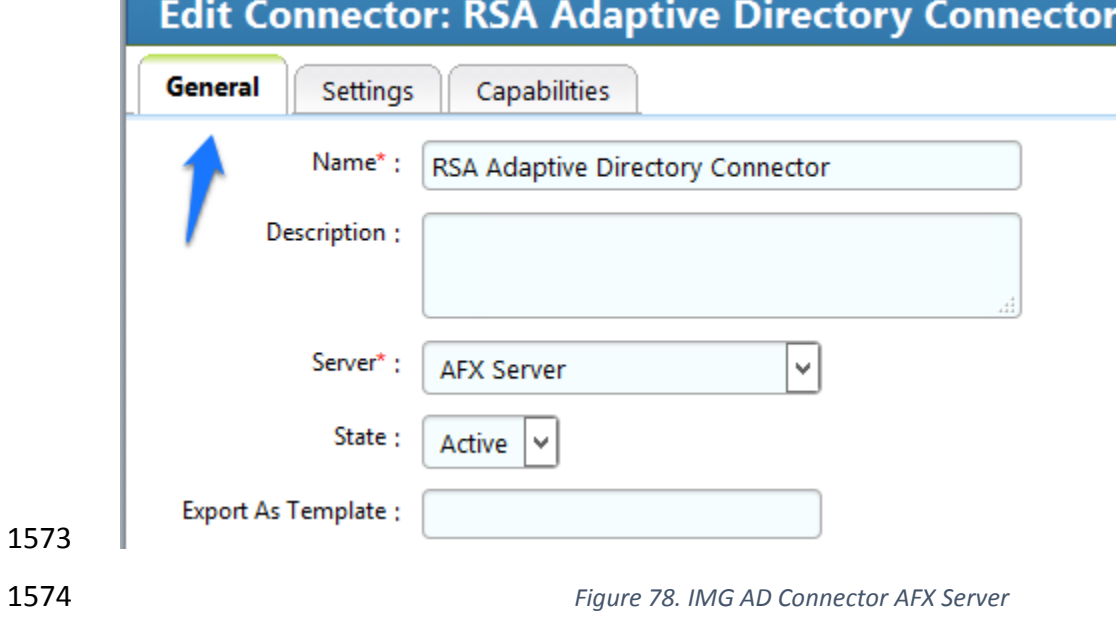

<span id="page-103-1"></span>7. Configure the 'Settings' tab as shown in [Figure 79](#page-105-0) through [Figure 81.](#page-106-0)

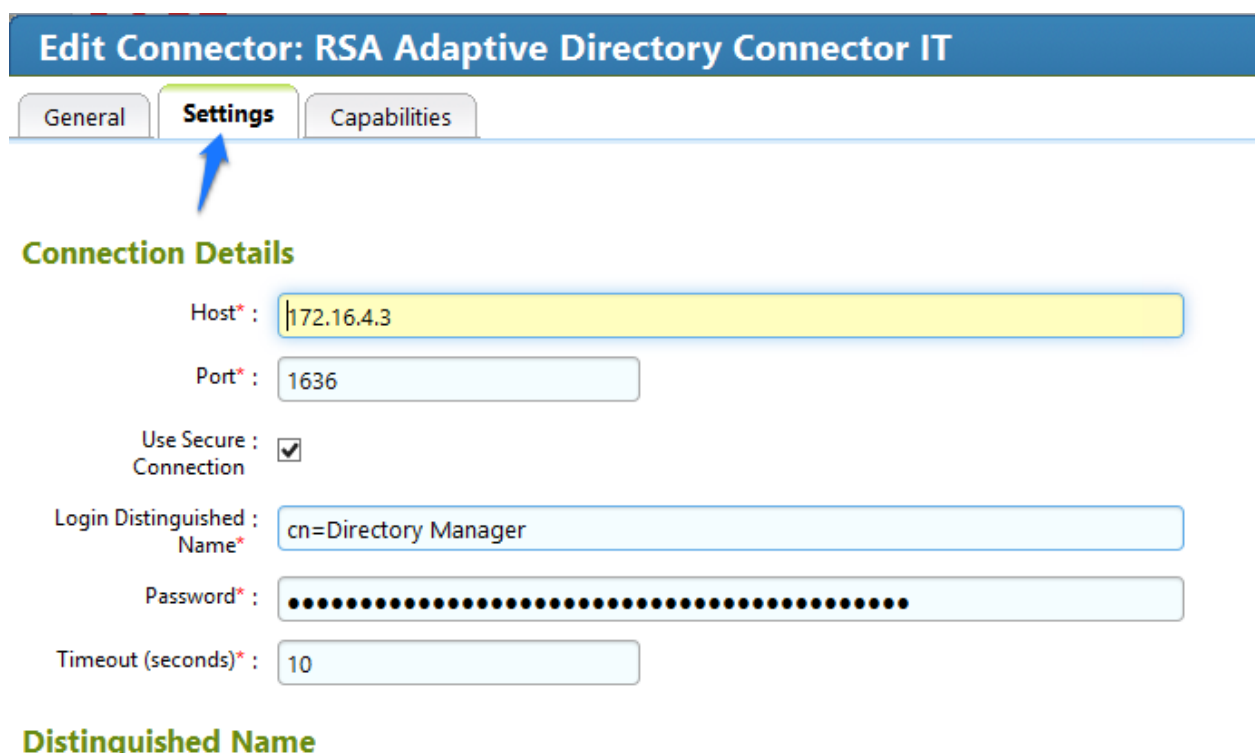

# ישי

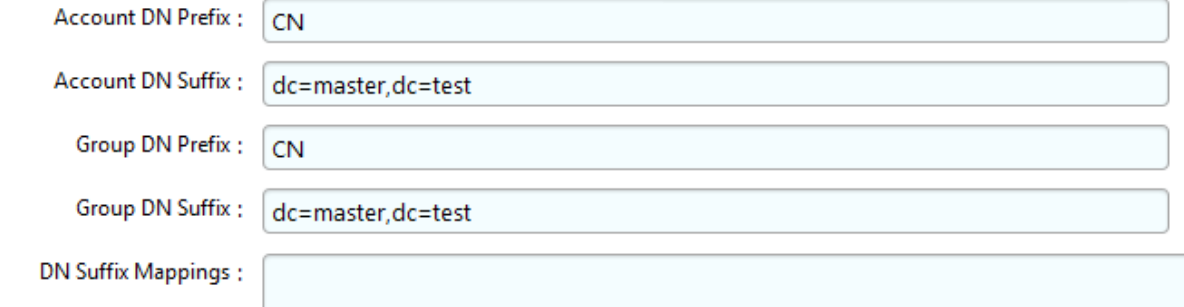

<span id="page-105-0"></span>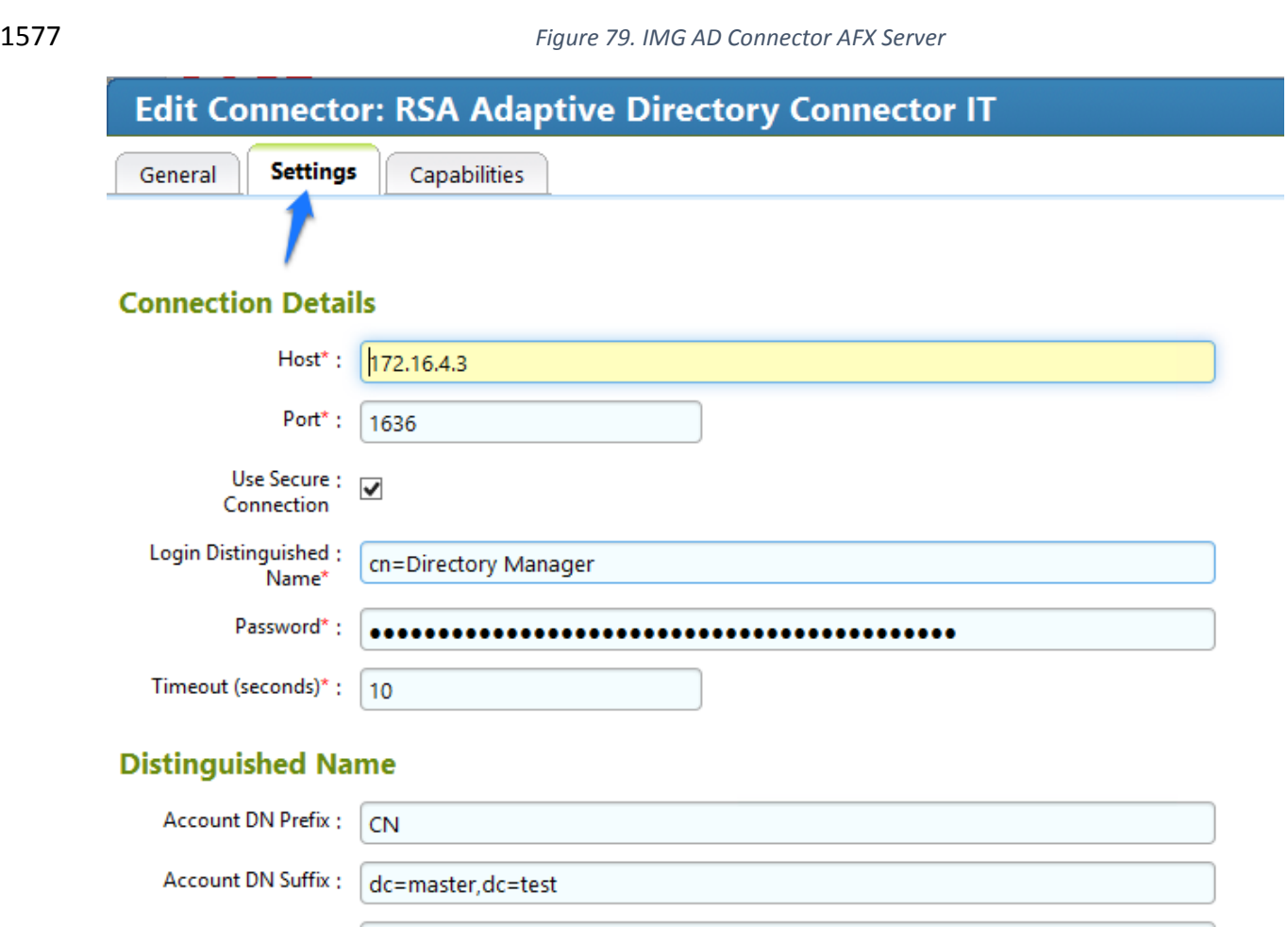

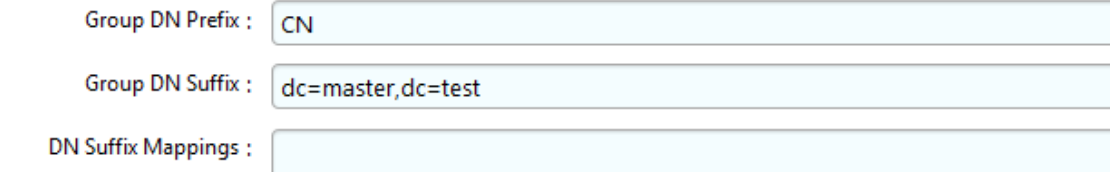

*Figure 80. IMG AD Connector AFX Server*

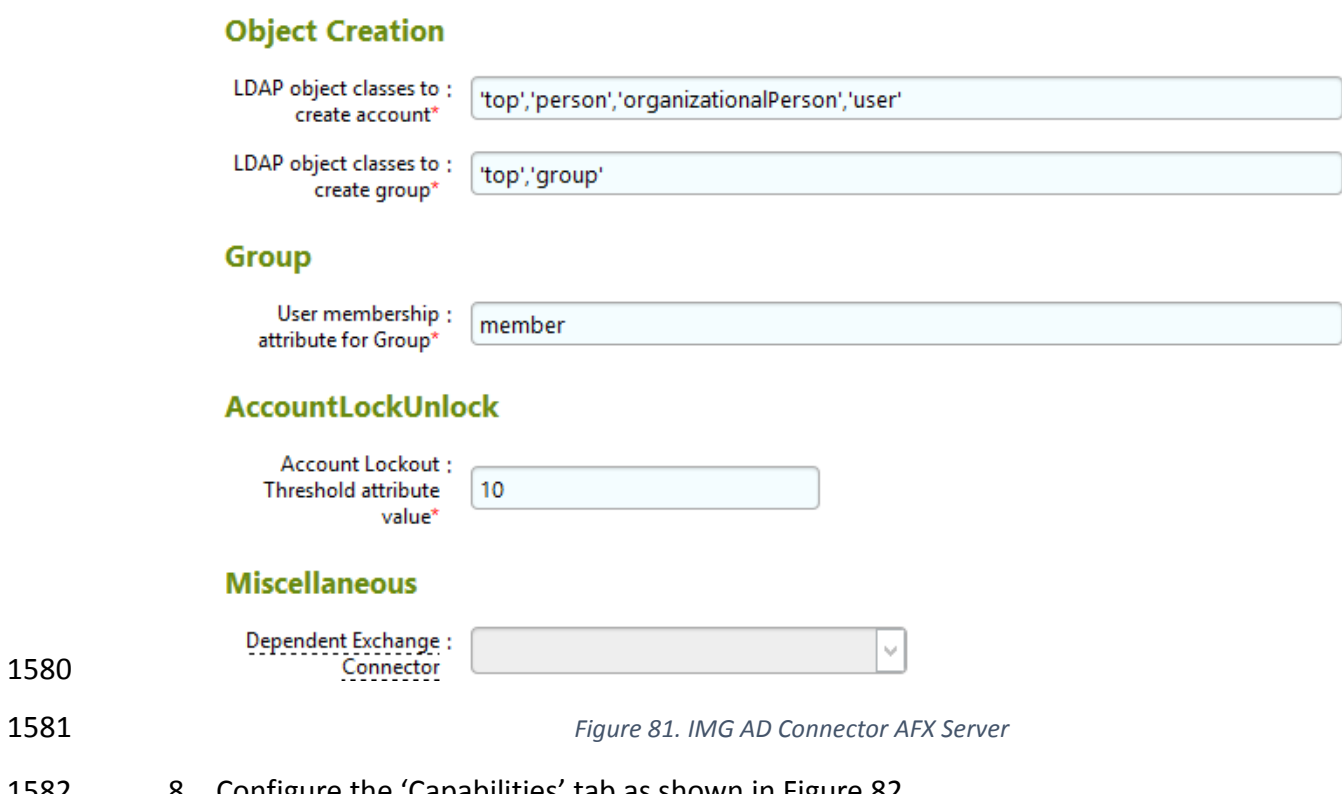

<span id="page-106-0"></span>8. Configure the 'Capabilities' tab as shown in [Figure 82.](#page-107-0)

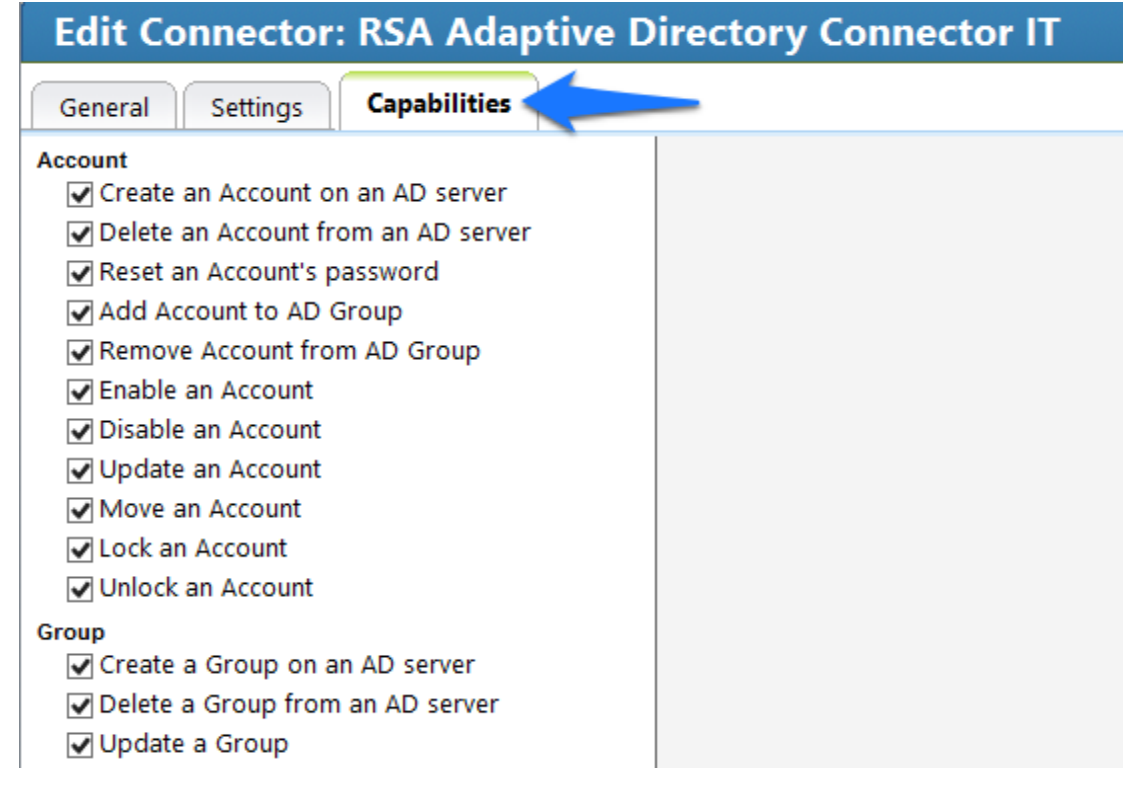

<span id="page-107-0"></span>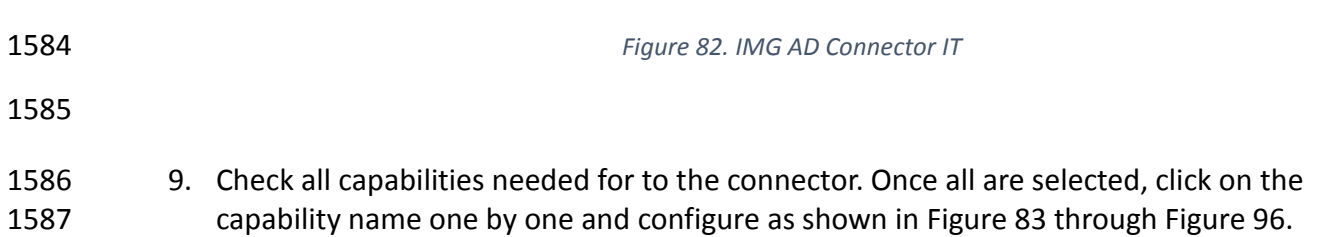
## Edit Connector: RSA Adaptive Directory Connector IT

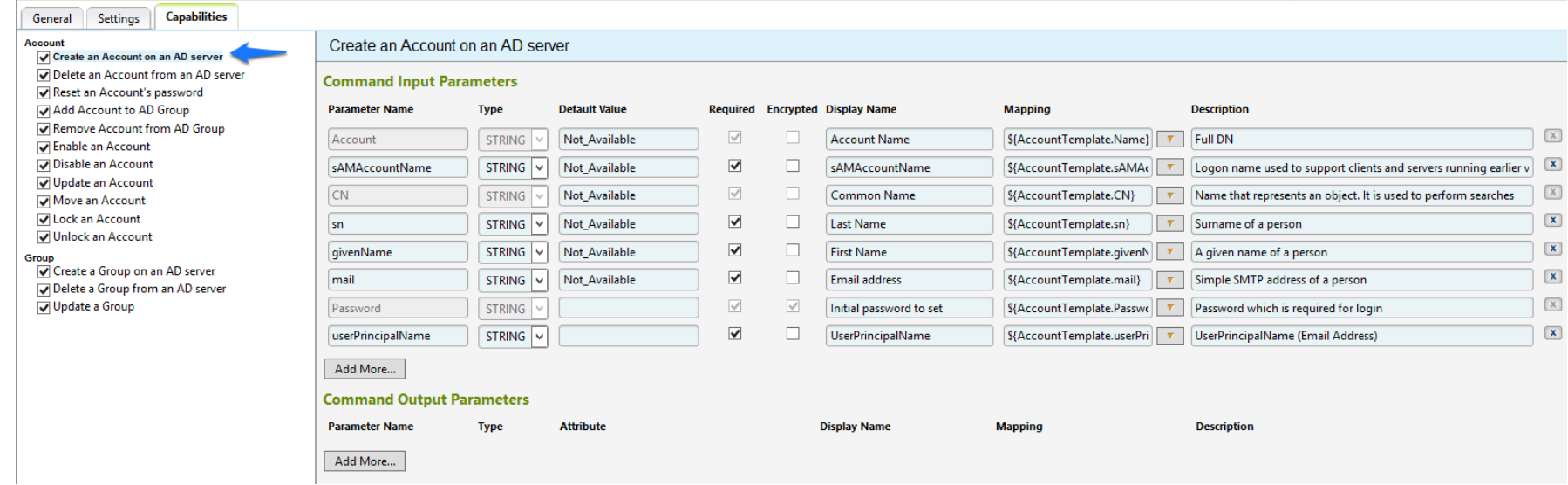

*Figure 83. IMG AD Connector IT Capability Configuration*

### **Edit Connector: RSA Adaptive Directory Connector IT** General Settings Capabilities Delete an Account from an AD server Account Create an Account on an AD server Delete an Account from an AD server **Command Input Parameters** Reset an Account's password Add Account to AD Group **Parameter Name** Type **Default Value** Required Encrypted Display Name **Mapping Description** Remove Account from AD Group  $\mathbb{X}$ Account STRING V  $\overline{\mathcal{S}}$ **Account Name** S{Account.Name}  $\boxed{\mathbf{v}}$  Full DN Enable an Account Disable an Account Add More... Update an Account Move an Account ☑ Lock an Account Unlock an Account Group

### *Figure 84. IMG AD Connector IT Capability Configuration*

### 1591

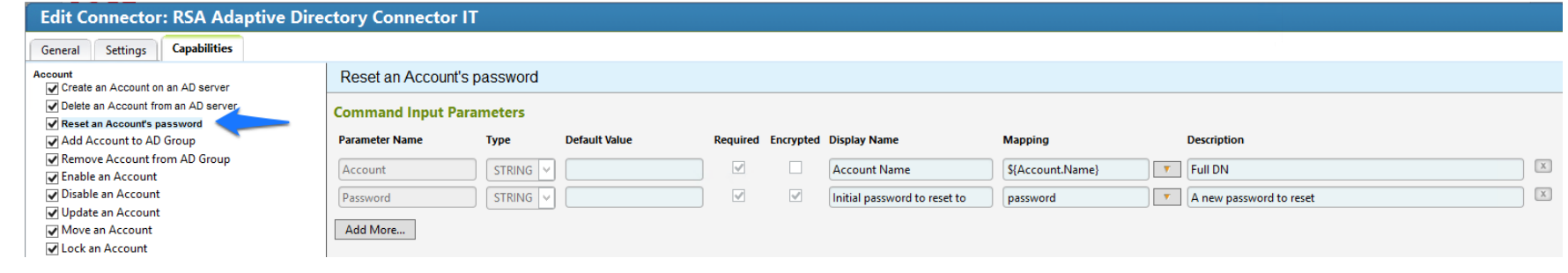

1592

1593 *Figure 85. IMG AD Connector IT Capability Configuration*

## Edit Connector: RSA Adaptive Directory Connector IT

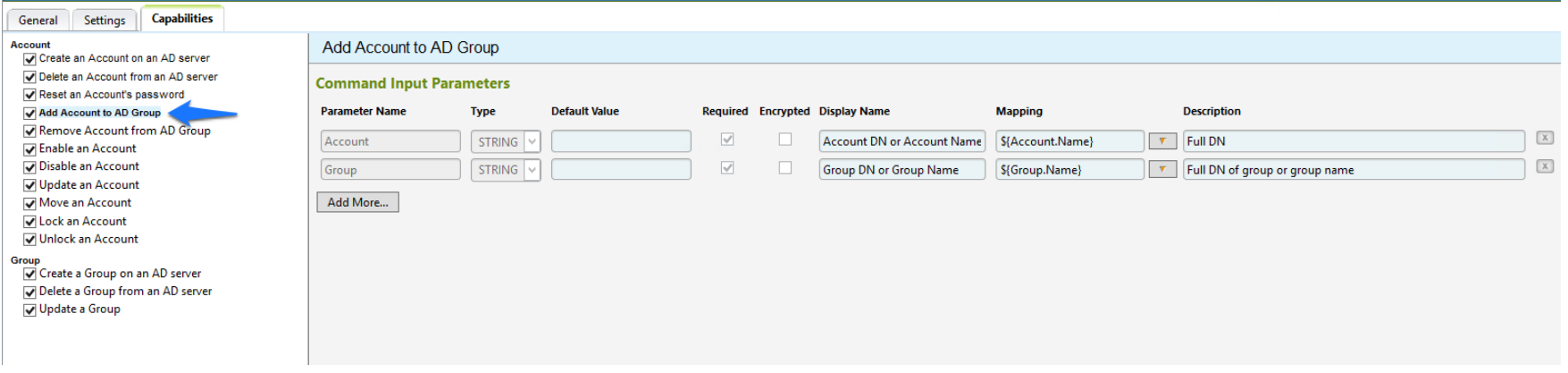

*Figure 86. IMG AD Connector IT Capability Configuration*

### **Edit Connector: RSA Adaptive Directory Connector IT** General Settings Capabilities Account Remove Account from AD Group Create an Account on an AD server Delete an Account from an AD server **Command Input Parameters** Reset an Account's password Add Account to AD Group **Parameter Name Type Default Value** Required Encrypted Display Name **Mapping Description** Remove Account from AD Group  $\mathbf x$ Account STRING V  $\overline{\mathcal{S}}$ Account DN or Account Name | S{Account.Name}  $\boxed{\mathbf{v}}$  Full DN  $\Box$ Enable an Account Disable an Account  $\mathbb{X}$  $\overline{\mathcal{S}}$  $\Box$ T Full DN of group or group name Group STRING Group DN or Group Name \${Group.DN} Update an Account Add More... Move an Account Lock an Account Unlock an Account Group<br>
Create a Group on an AD server Delete a Group from an AD server

## Figure 87. IMG AD Connector IT Capability Configuration

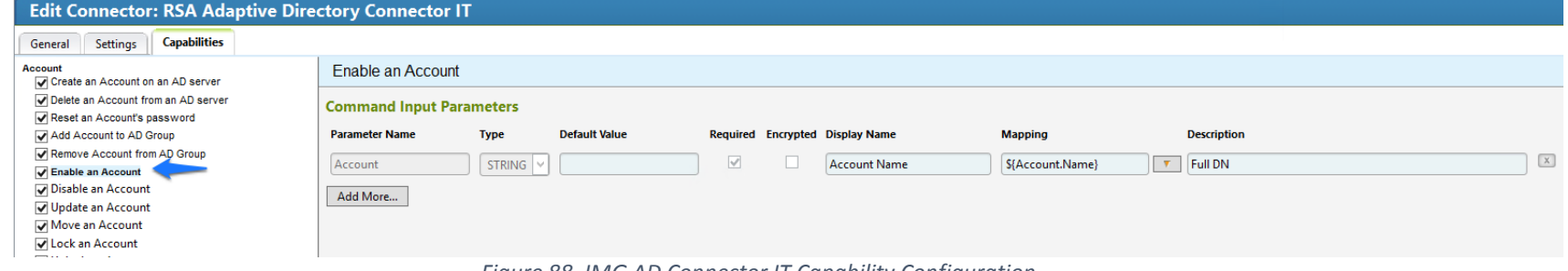

### 1598 *Figure 88. IMG AD Connector IT Capability Configuration*

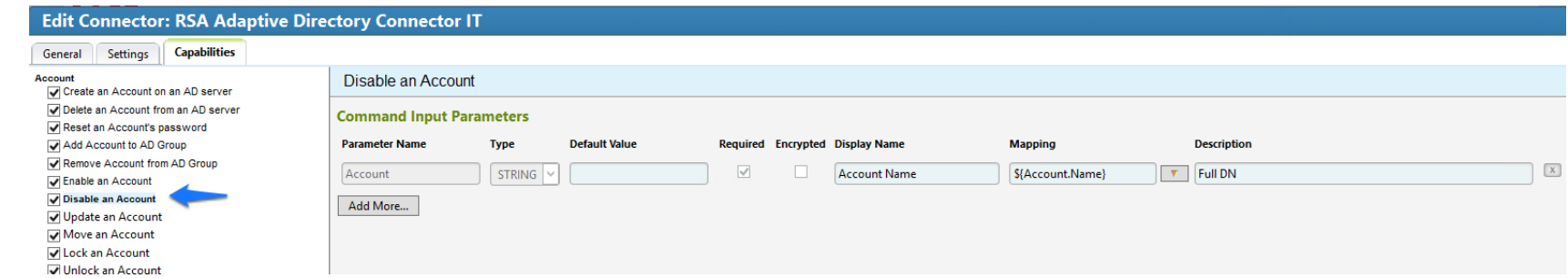

1599 1600

1601 *Figure 89. IMG AD Connector IT Capability Configuration*

1597<br>1598

### **Edit Connector: RSA Adaptive Directory Connector IT** General Settings Capabilities Account<br>○ Create an Account on an AD server Update an Account Delete an Account from an AD server **Command Input Parameters** Reset an Account's password Add Account to AD Group **Parameter Name** Type **Default Value** Required Encrypted Display Name **Mapping Description** Remove Account from AD Group  $\mathbb X$ Account  $STRING$  $\overline{\mathbb{V}}$  $\Box$  $\boxed{\mathbf{v}}$  Full DN **Account Name** S{Account.Name} Enable an Account Disable an Account Add More... V Update an Account Move an Account √ Lock an Account Unlock an Account Group<br>○ Create a Group on an AD server Til Delete a Group from an AD center

1602

# 1603 *Figure 90. IMG AD Connector IT Capability Configuration*

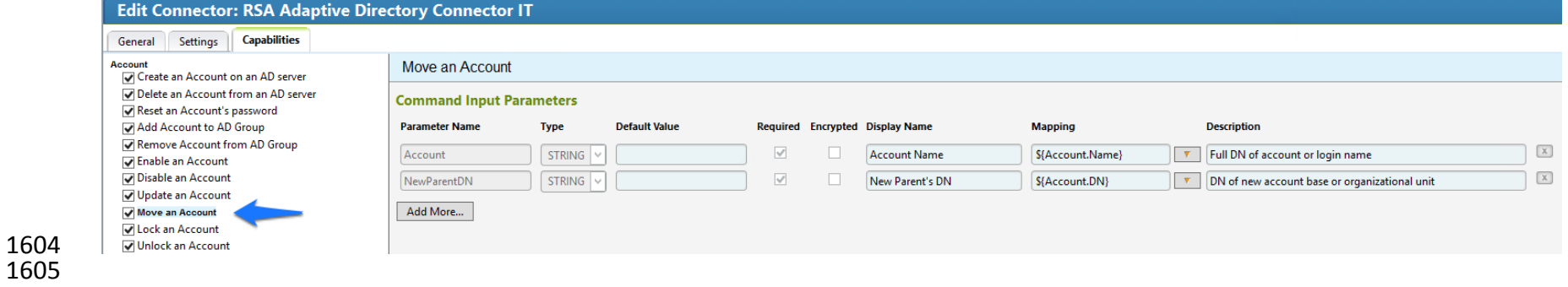

1606 *Figure 91. IMG AD Connector IT Capability Configuration*

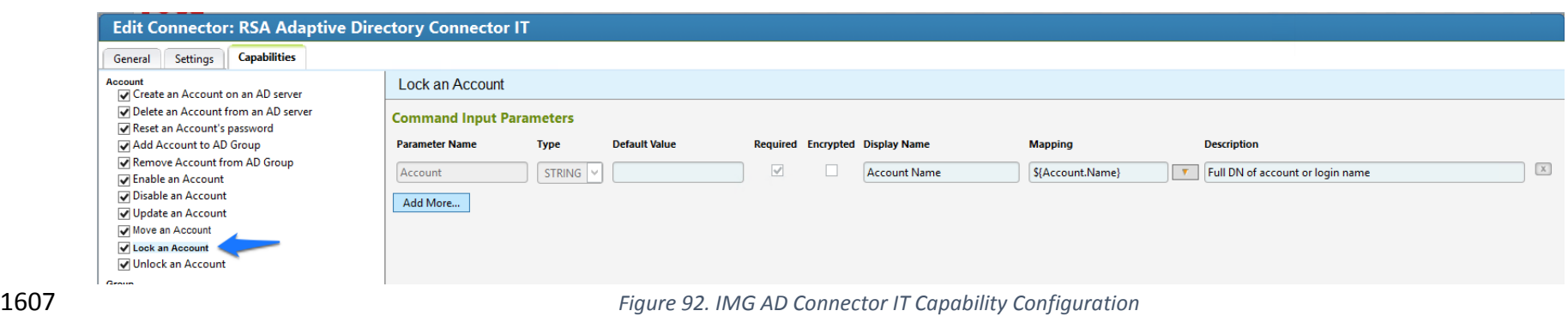

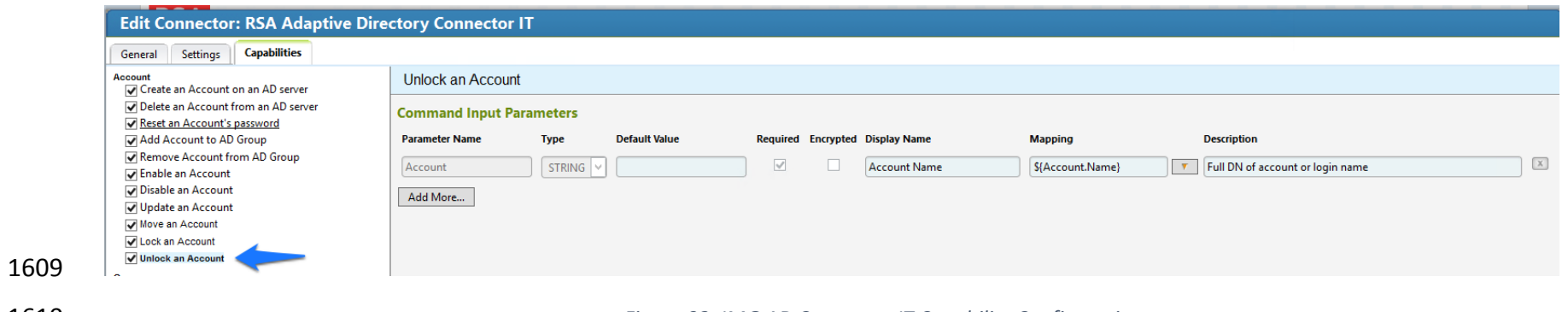

*Figure 93. IMG AD Connector IT Capability Configuration*

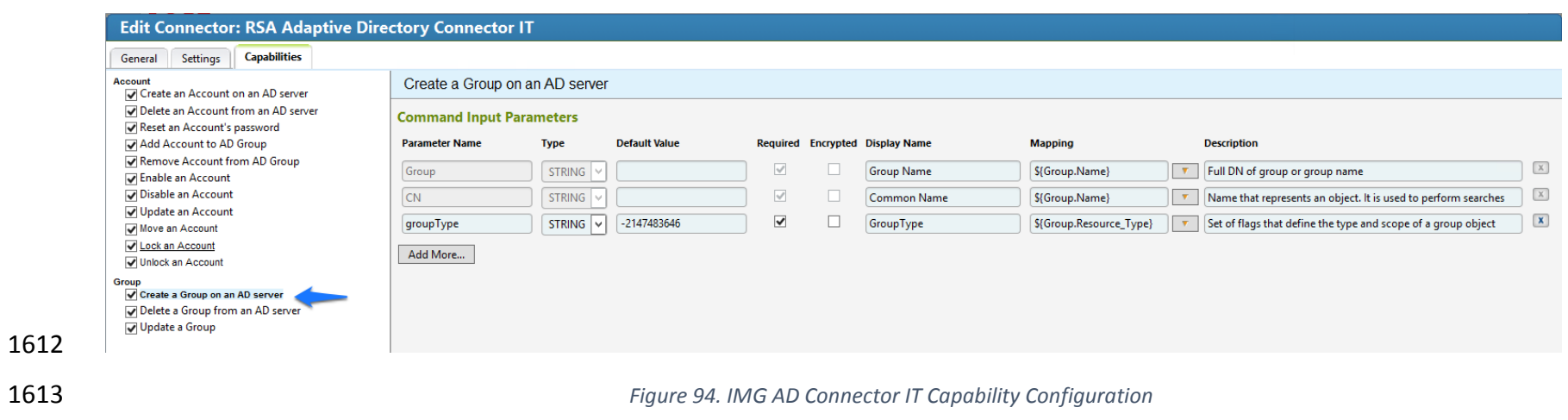

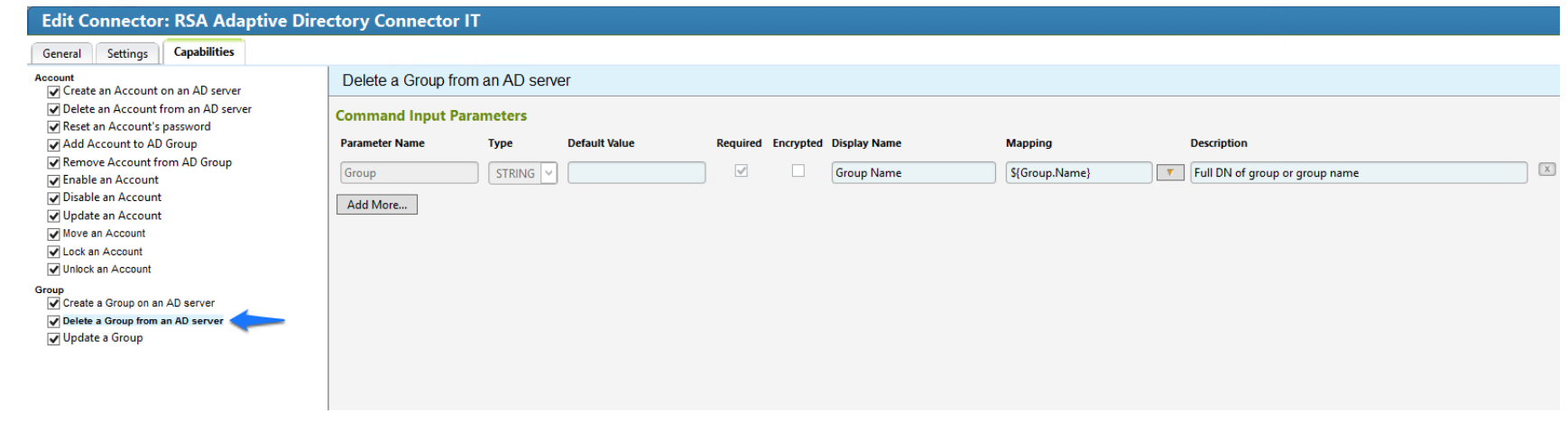

 

# *Figure 95. IMG AD Connector IT Capability Configuration*

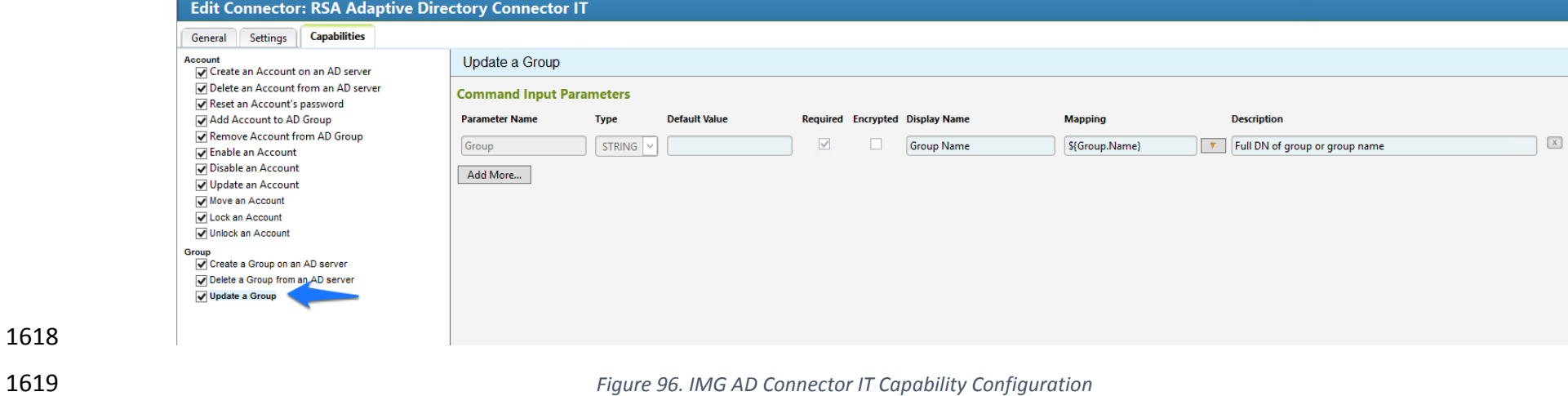

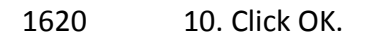

- 7.3.14 Configure Adaptive Directory to Use AFX Connector
- The next step is to configure the RSA Adaptive Directory 'Directory' to use the new AFX
- Connector.

1624 1. Click on Resources > Directories tab as shown in [Figure 97](#page-116-0) and select HR and click OK.

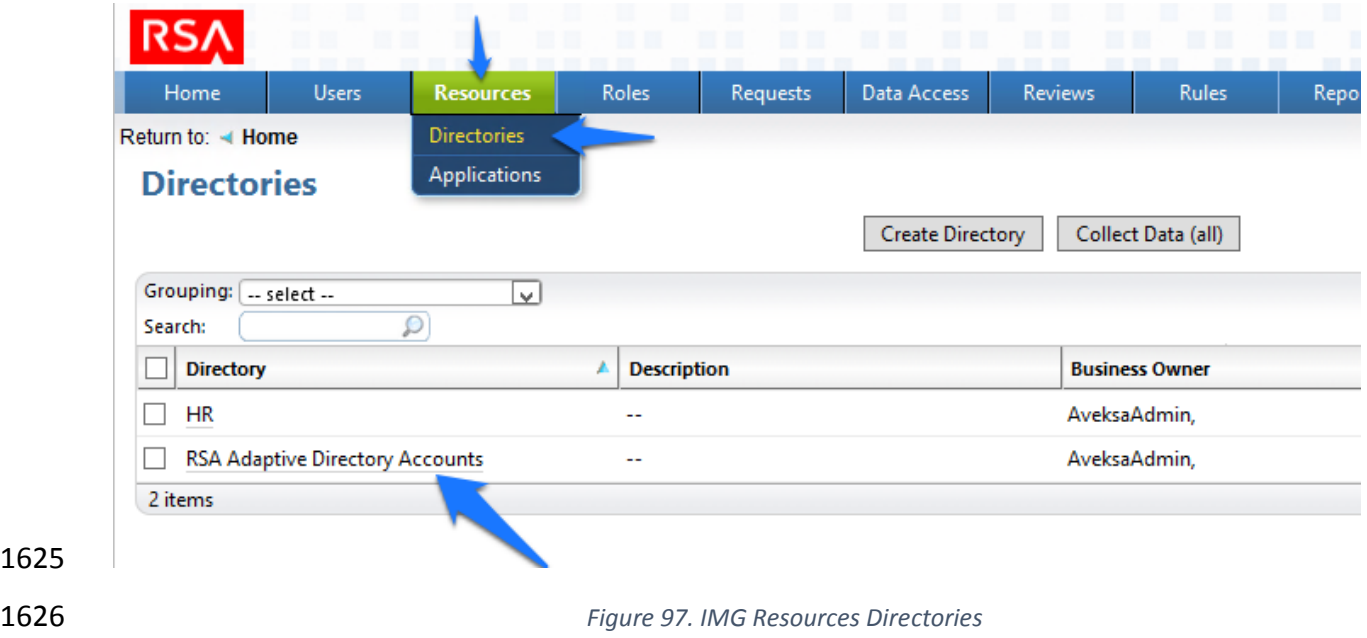

- <span id="page-116-0"></span>2. Then in the next window choose the AFX Connector Binding tab as shown in [Figure 98.](#page-117-0)
- 3. Click the Edit Connector Binding as shown in [Figure 98.](#page-117-0)

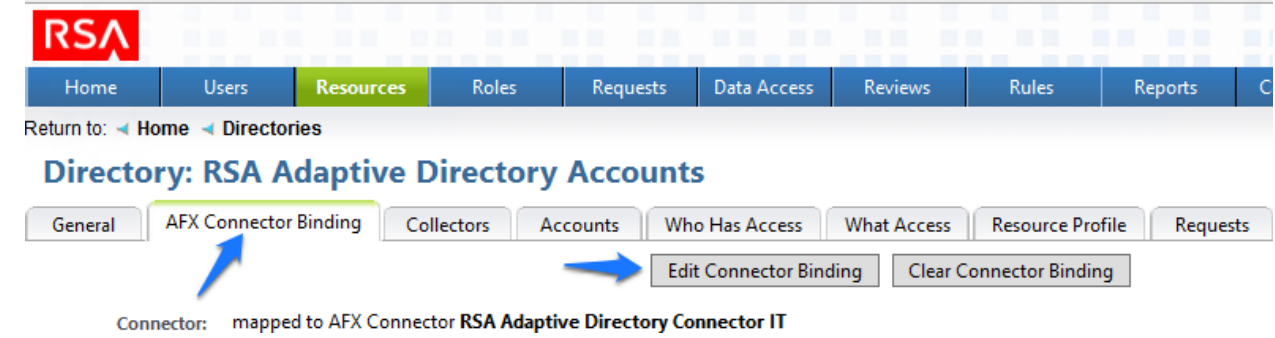

<span id="page-117-0"></span>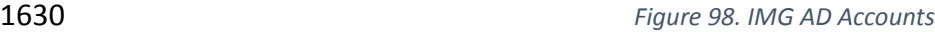

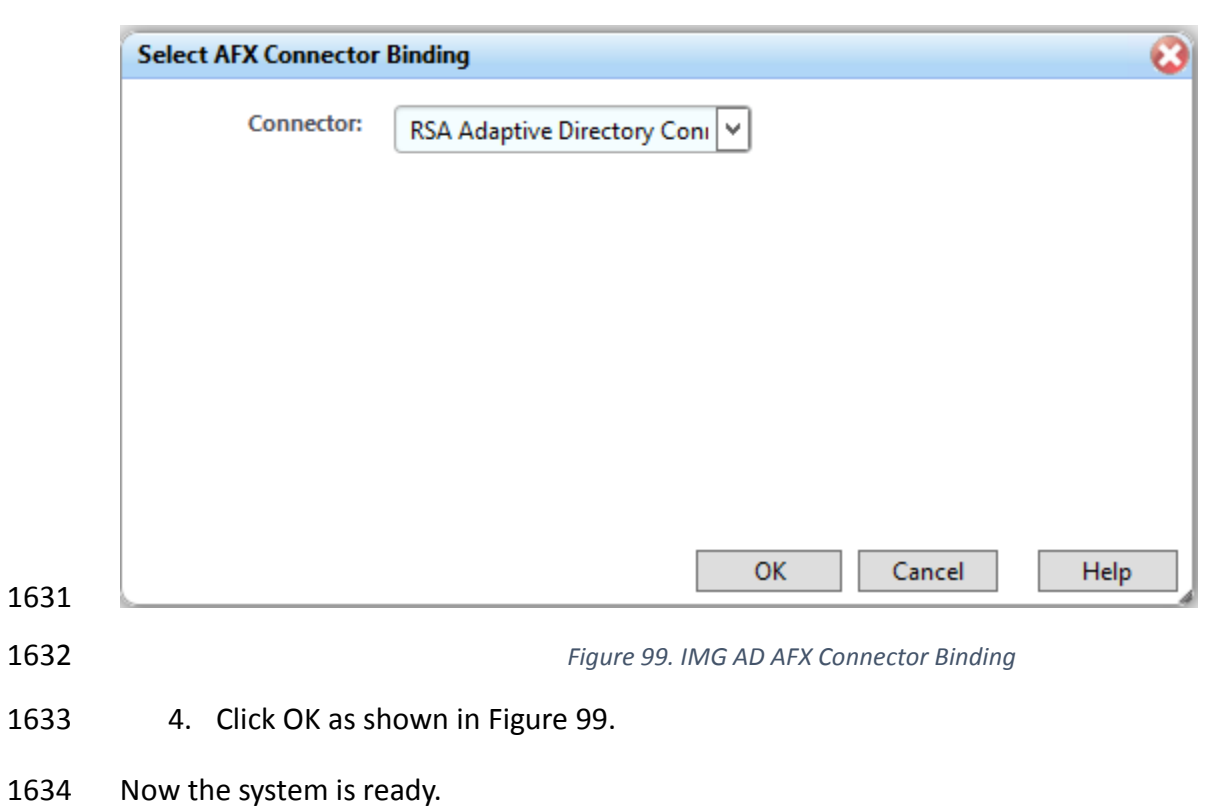

- <span id="page-117-1"></span>**7.4 USING RSA IMG**
- 7.4.1 Adding a New User
- 1637 1. Open the HR CSV file and add a user.
- 2. Go to 'Resources', 'Directories' and click 'Collect Data (all)' as shown in Figure 100.

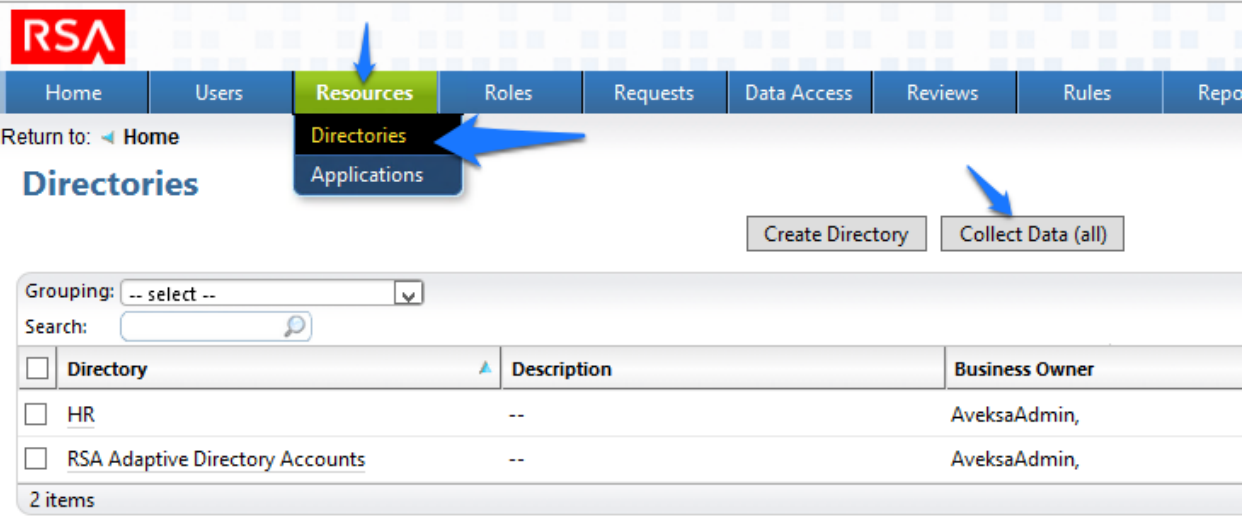

1642 1. Click 'OK' as shown in [Figure 101.](#page-118-0)

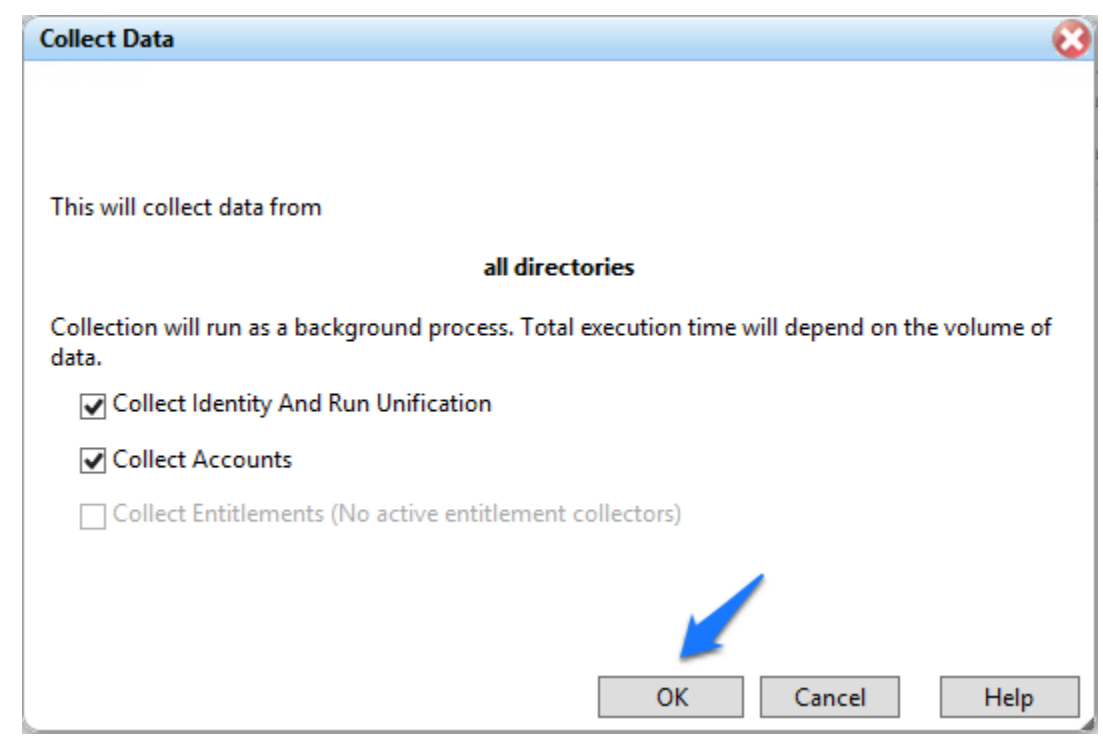

<span id="page-118-0"></span>*Figure 101. IMG Collect Data*

 2. After about 30 seconds go to 'Requests', 'Activities' and click 'Perform' next to the request to add a new user as shown in [Figure 102.](#page-119-0)

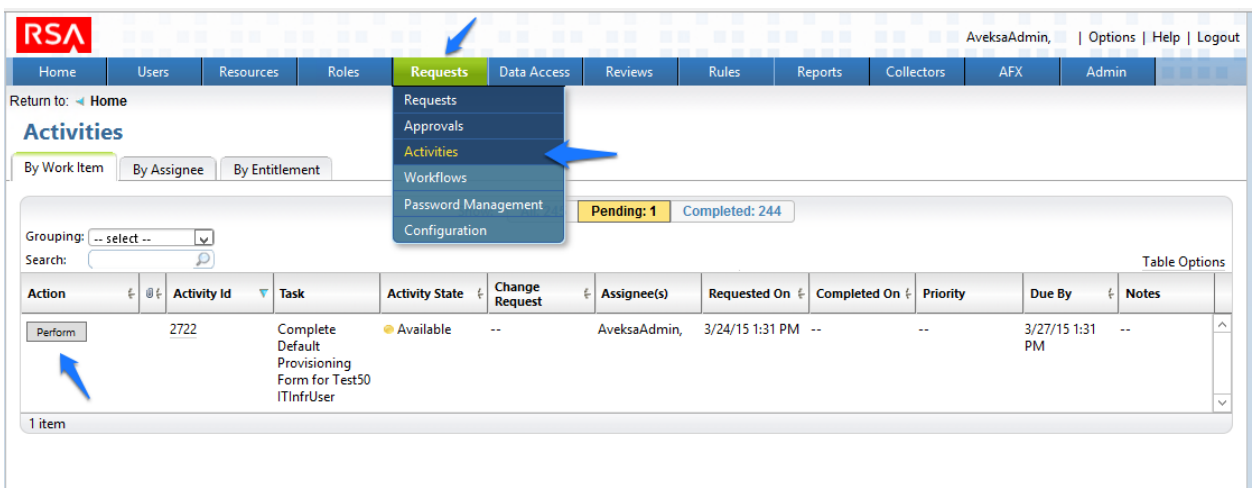

<span id="page-119-0"></span>

 3. Select a group you would like to add the user to, Click 'Next', then 'Accepted' as shown in [Figure 103.](#page-119-1)

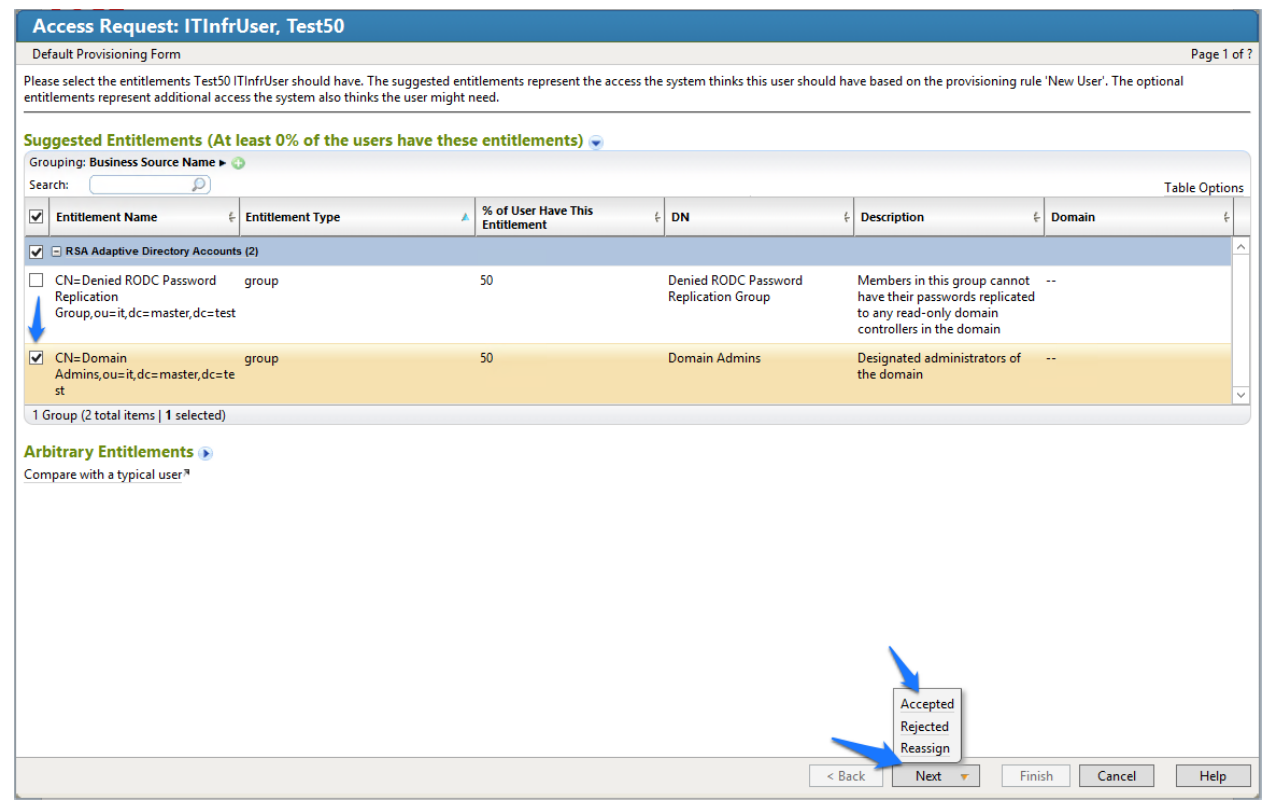

<span id="page-119-1"></span>*Figure 103. IMG Accepted Access Request*

- 4. Enter a description if you wish, and click 'Finish'.
- 5. Go to 'Requests', and click 'Requests'. Click the name of the request as shown in Figure 104.

 $\overline{\phantom{a}}$ 

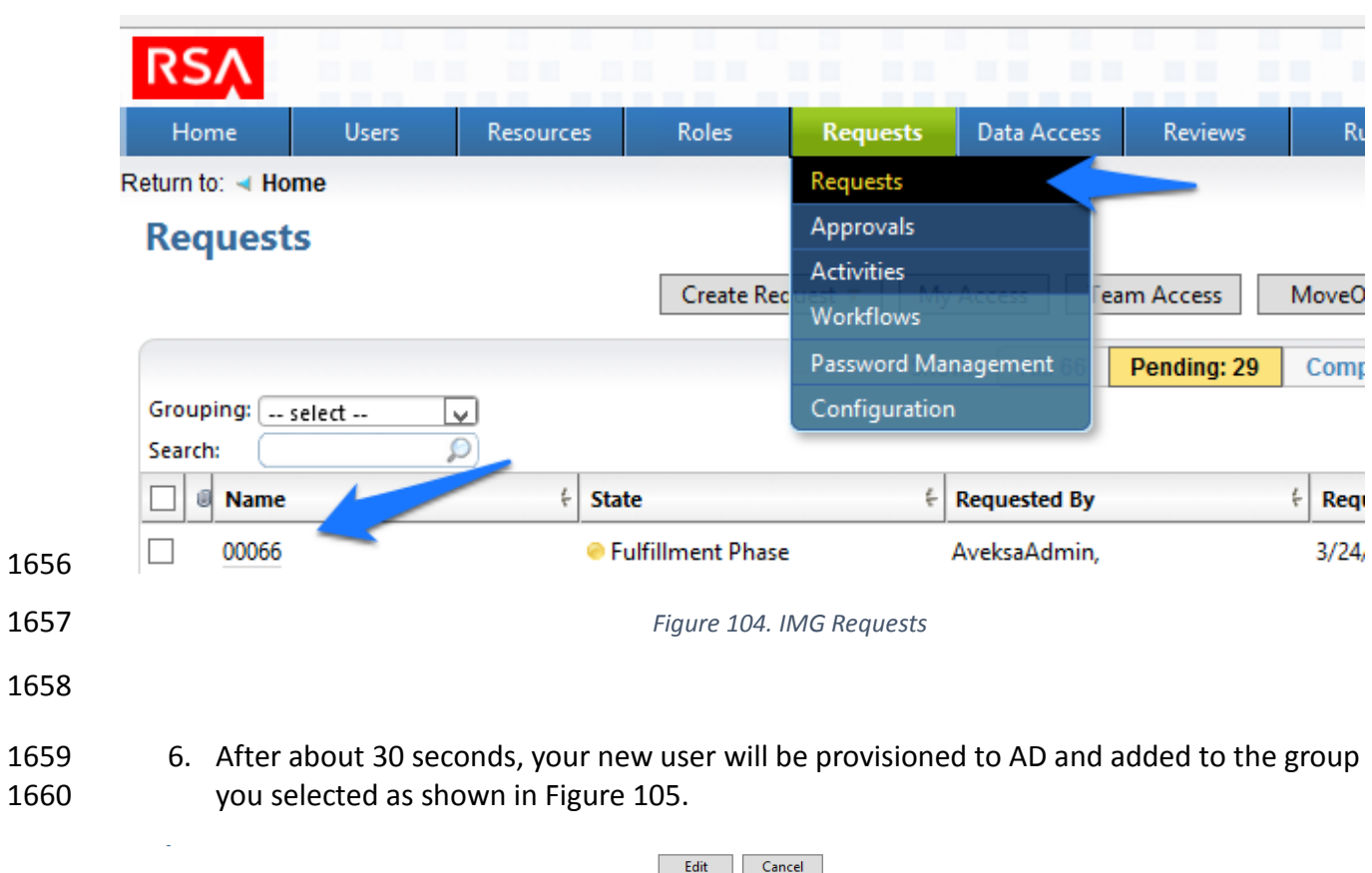

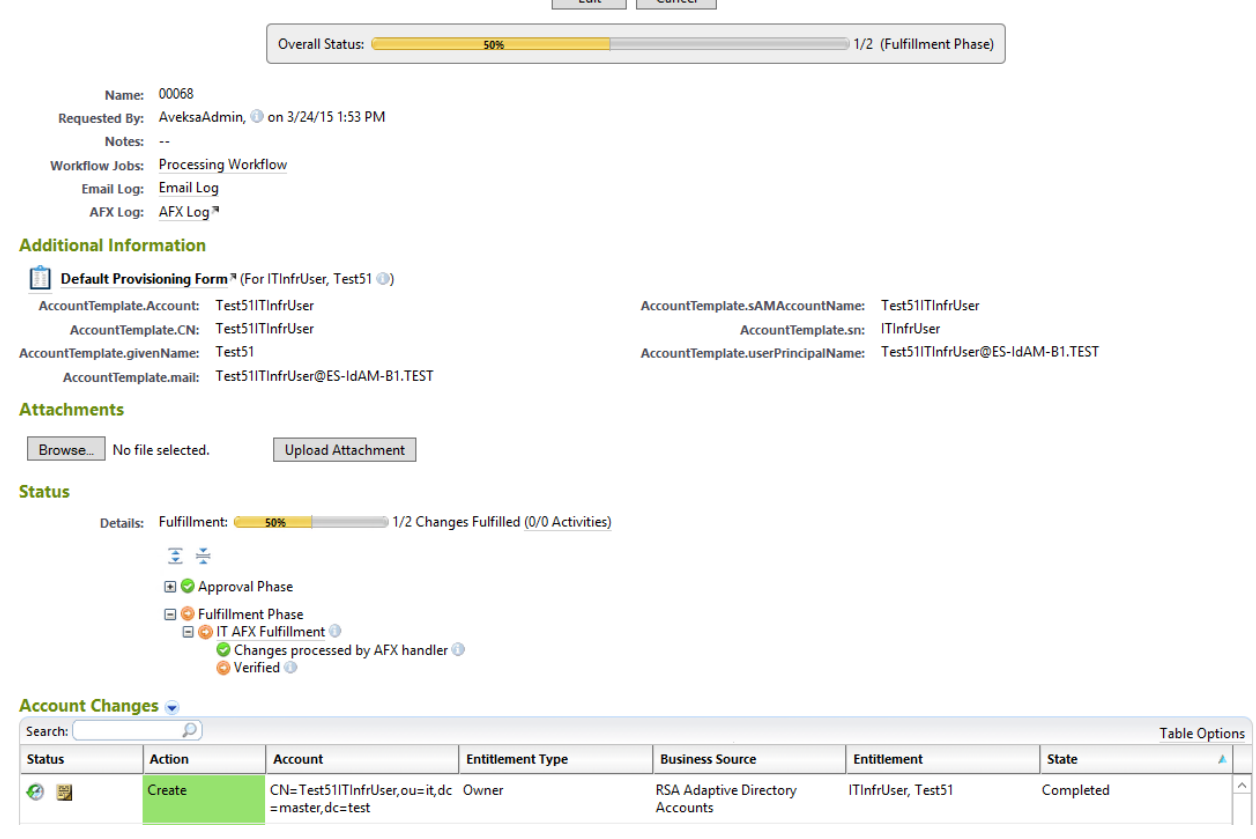

<span id="page-121-0"></span>*Figure 105. IMG New User Provisioned*

Note: The state of the group add will remain pending, and the overall status will remain at 50%

until you recollect data from the Directories page so that IMG can detect that the user has been

added to the group successfully as shown in [Figure 106.](#page-121-1)

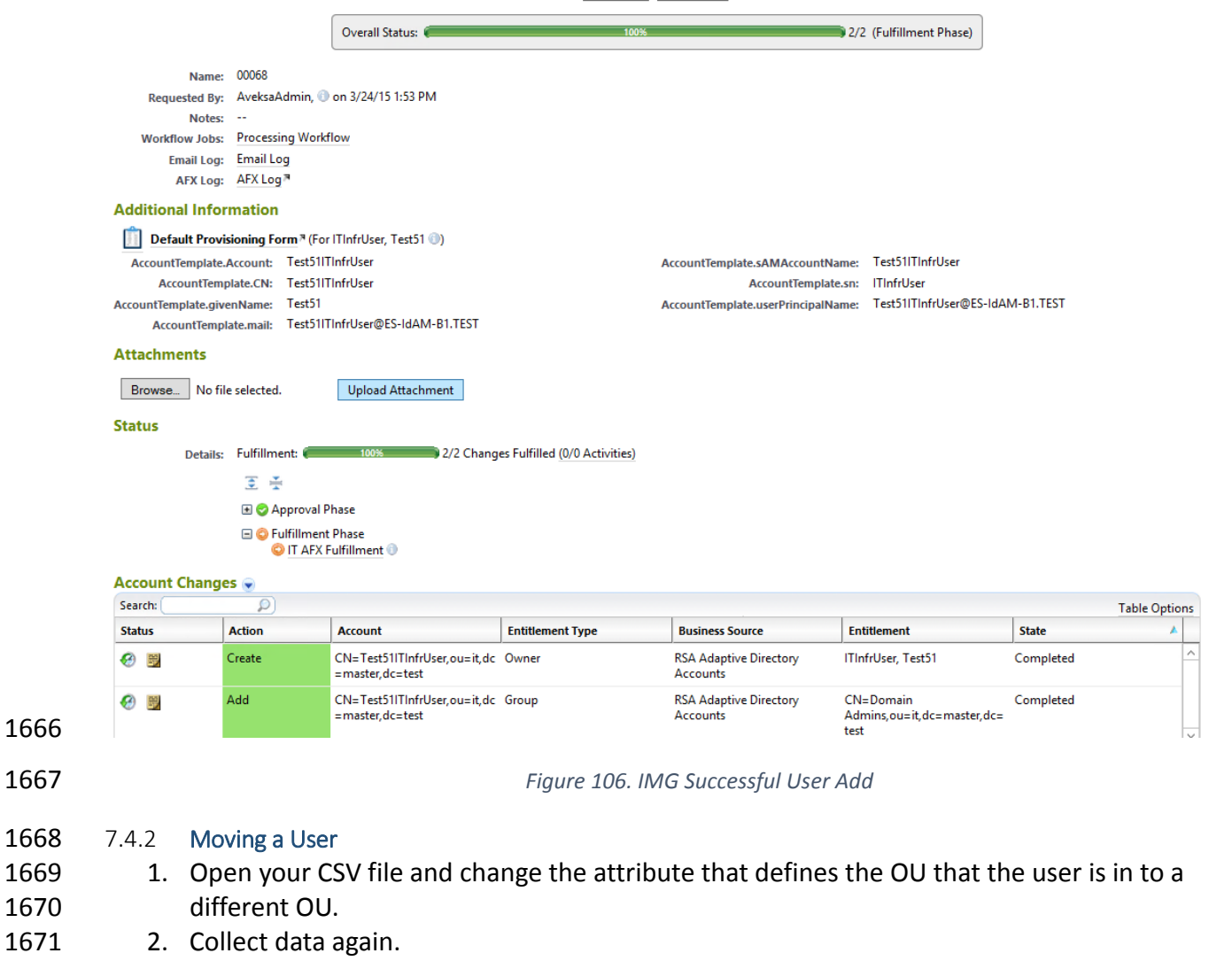

- <span id="page-121-1"></span> 3. The OU change is detected, and IMG deletes the user from the original OU and adds the user to the new OU.
- 4. Go to 'Requests' and 'Activities' and click 'Perform' as shown in [Figure 107.](#page-122-0)

<span id="page-122-0"></span>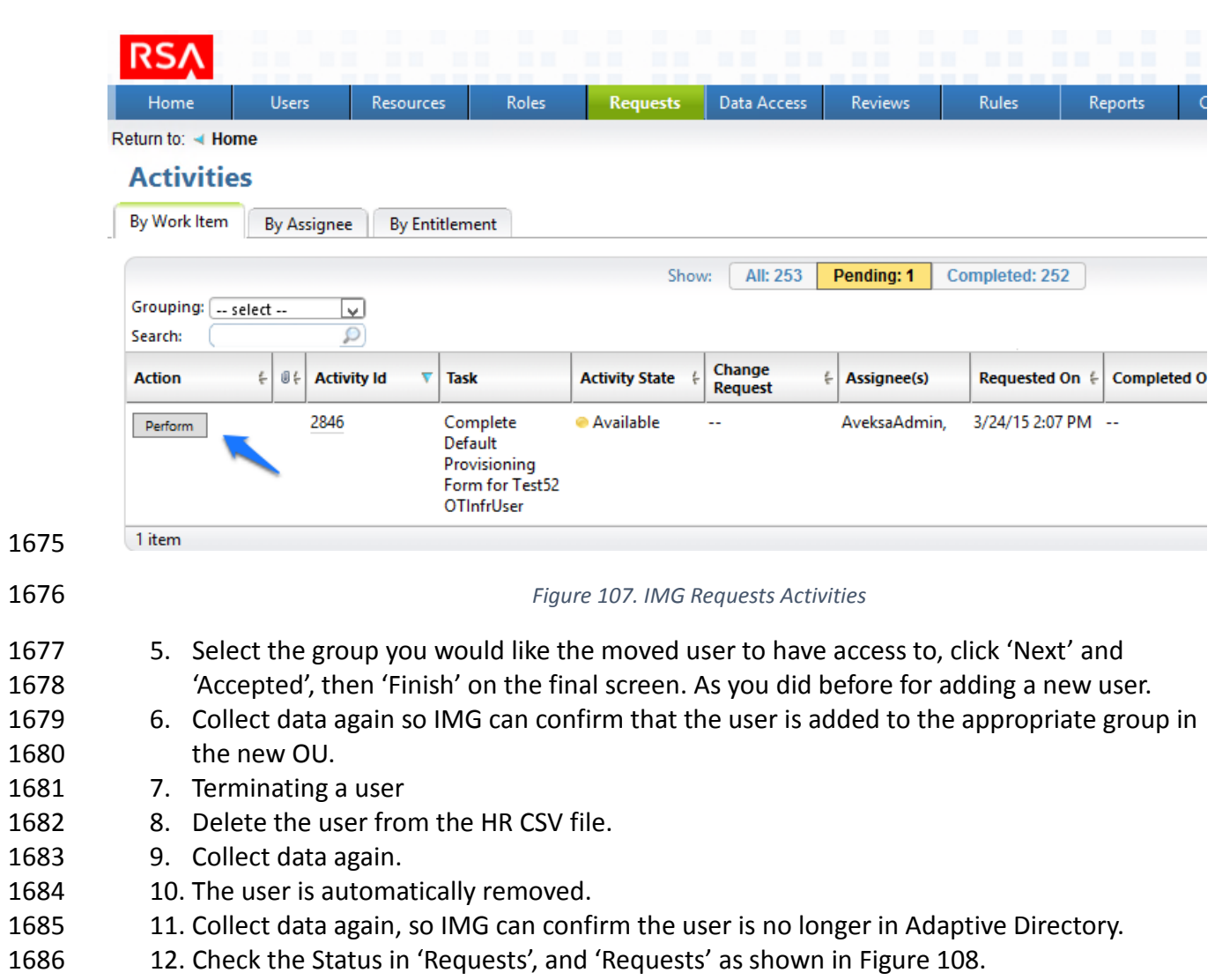

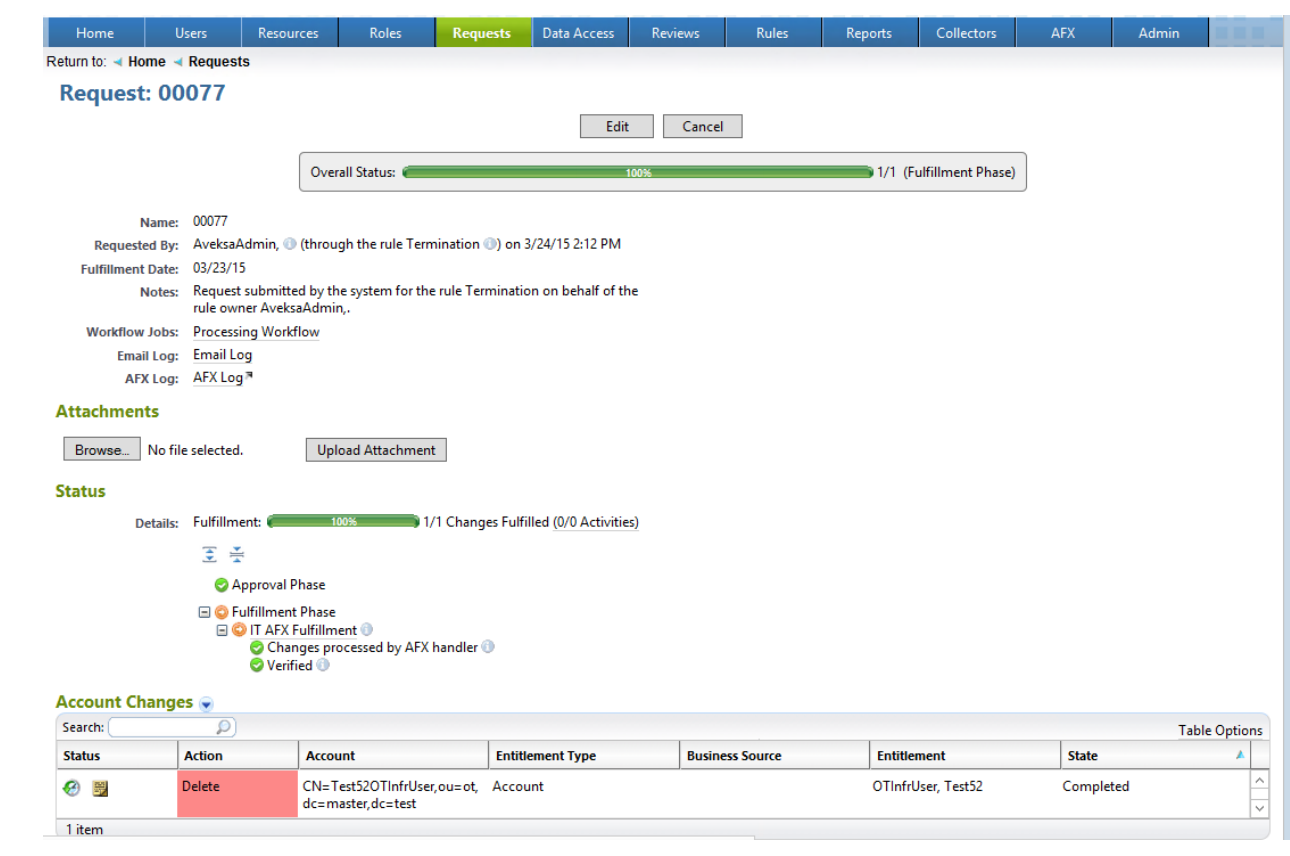

<span id="page-123-0"></span>*Figure 108. IMG Request Status*

# **8 INSTALLATION OF ADAPTIVE DIRECTORY: RSA (BUILD #2)**

 RSA Adaptive Directory implements the central IdAM ID store in Build #2. It receives input from central IdAM system (RSA IMG). The central ID store contains the distribution mechanism for updating the various downstream (synchronized) directories with user access and authorization data. This process applies to new users, terminated users (disabled or deleted users), and any changes to a user profile. Changes include promotions, job responsibility changes, and any other change that would affect the systems a user needs to access.

- **8.1 SECURITY CHARACTERISTICS**
- Cybersecurity Framework Categories: PR.AC-1: Identities and credentials are managed for authorized devices and users
- NIST 800-53 rev 4 Security Controls: AC-2, IA Family
- **8.2 RSA ADAPTIVE DIRECTORY IS INSTALLED ON THE IDAM NETWORK, ON A VM THAT IS RUNNING**
- **CENTOS 7**
- The following lines detail the command line installation procedure for RSA Adaptive Directory,
- including displayed responses:

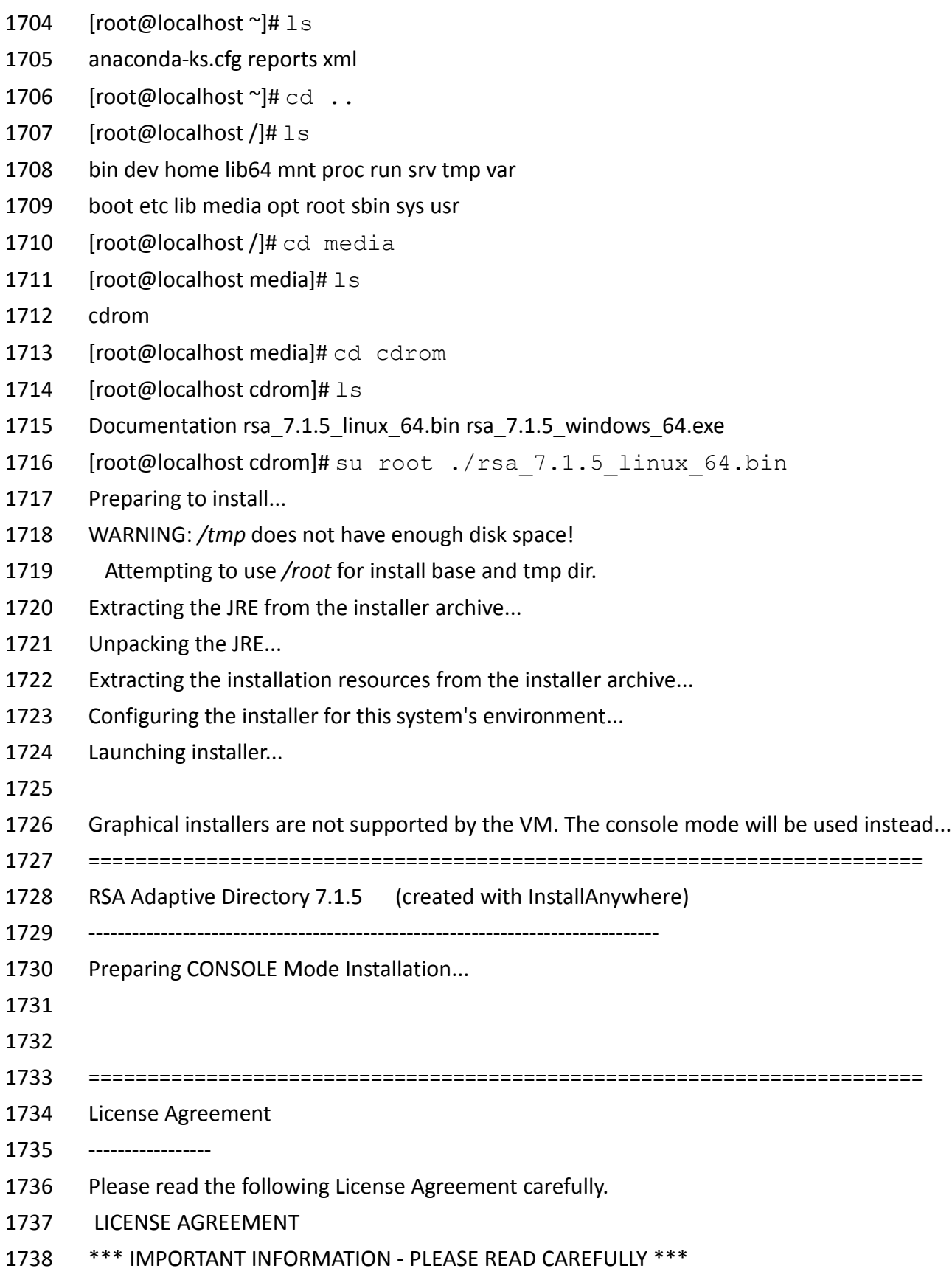

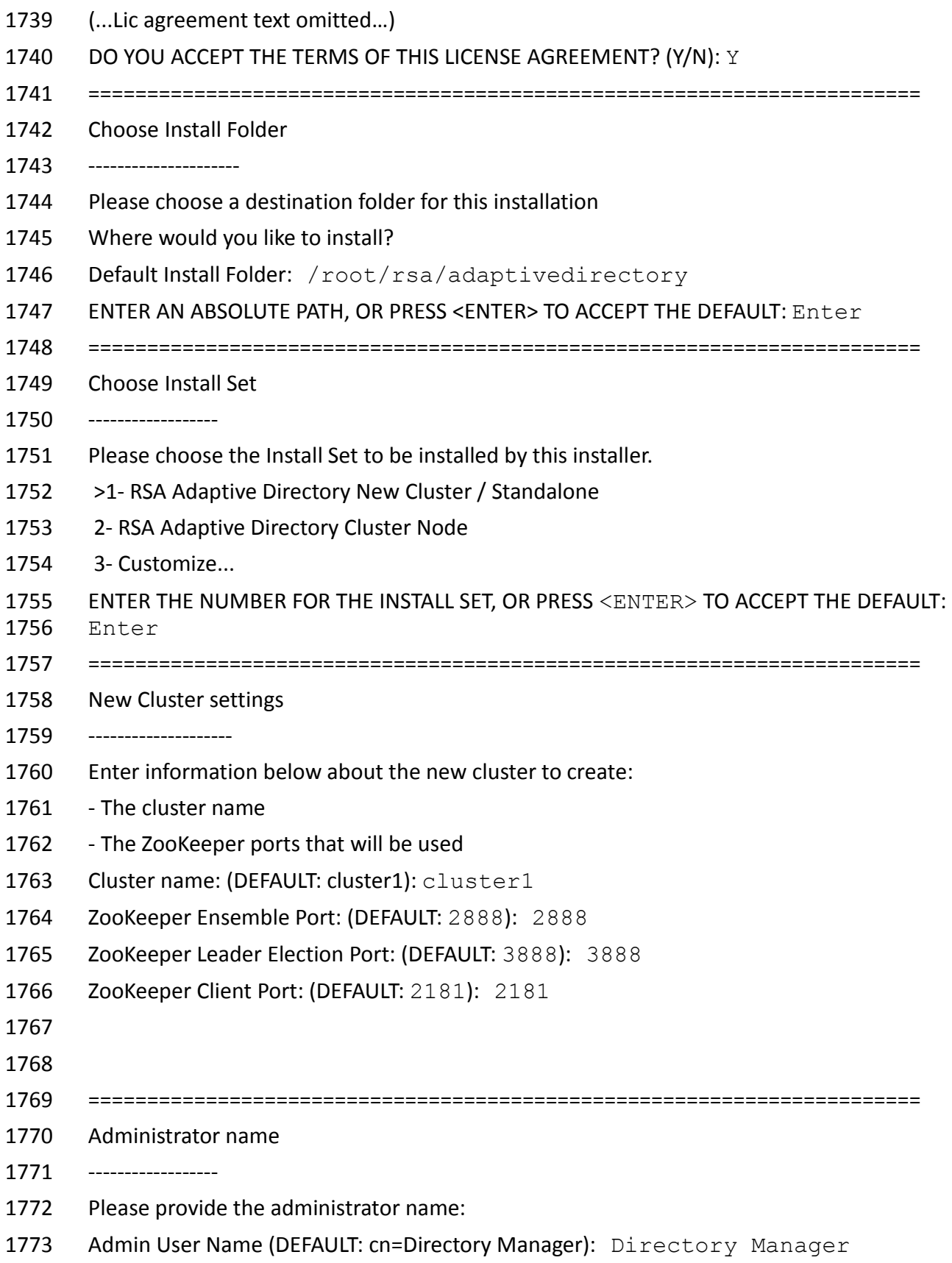

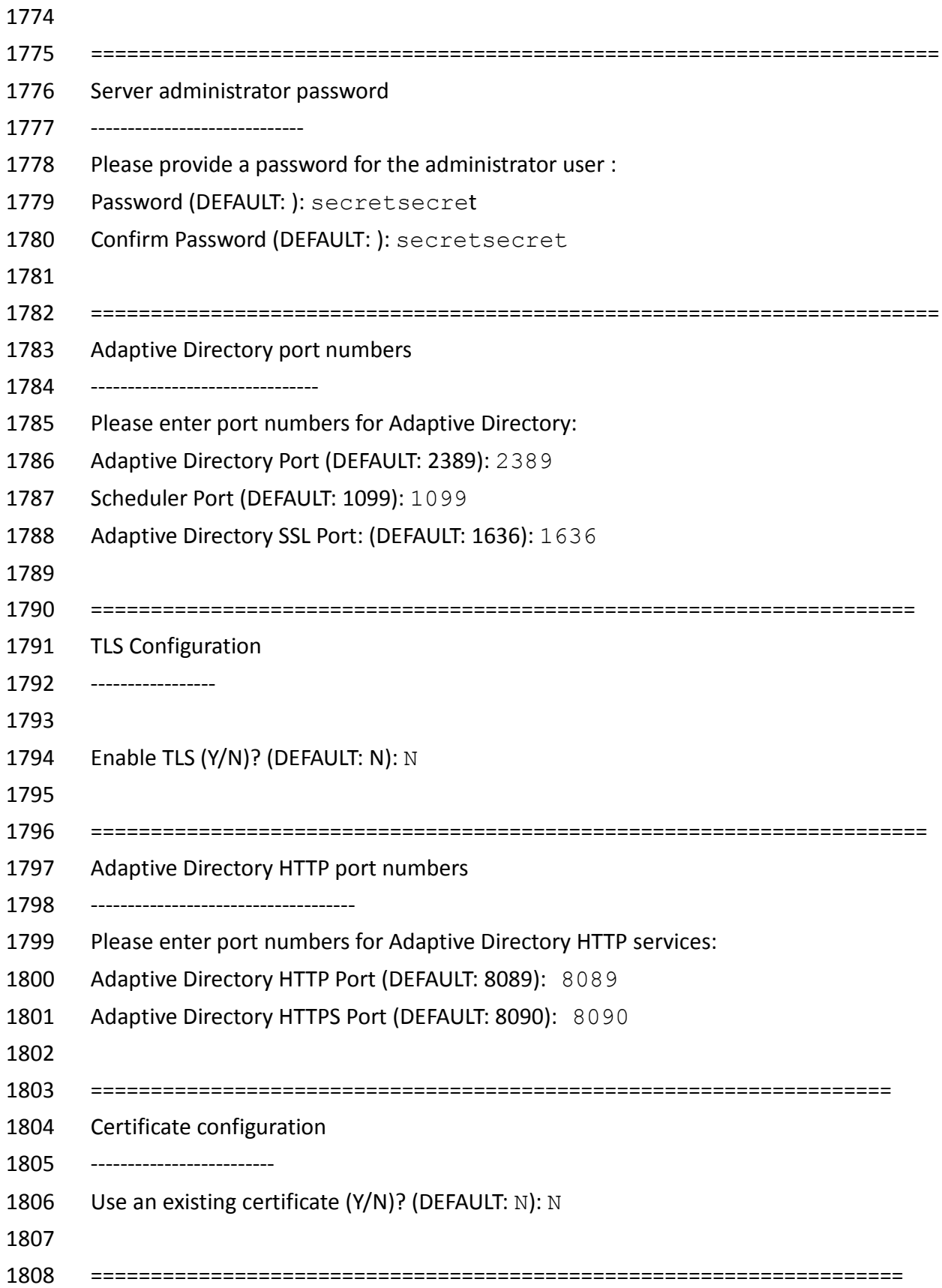

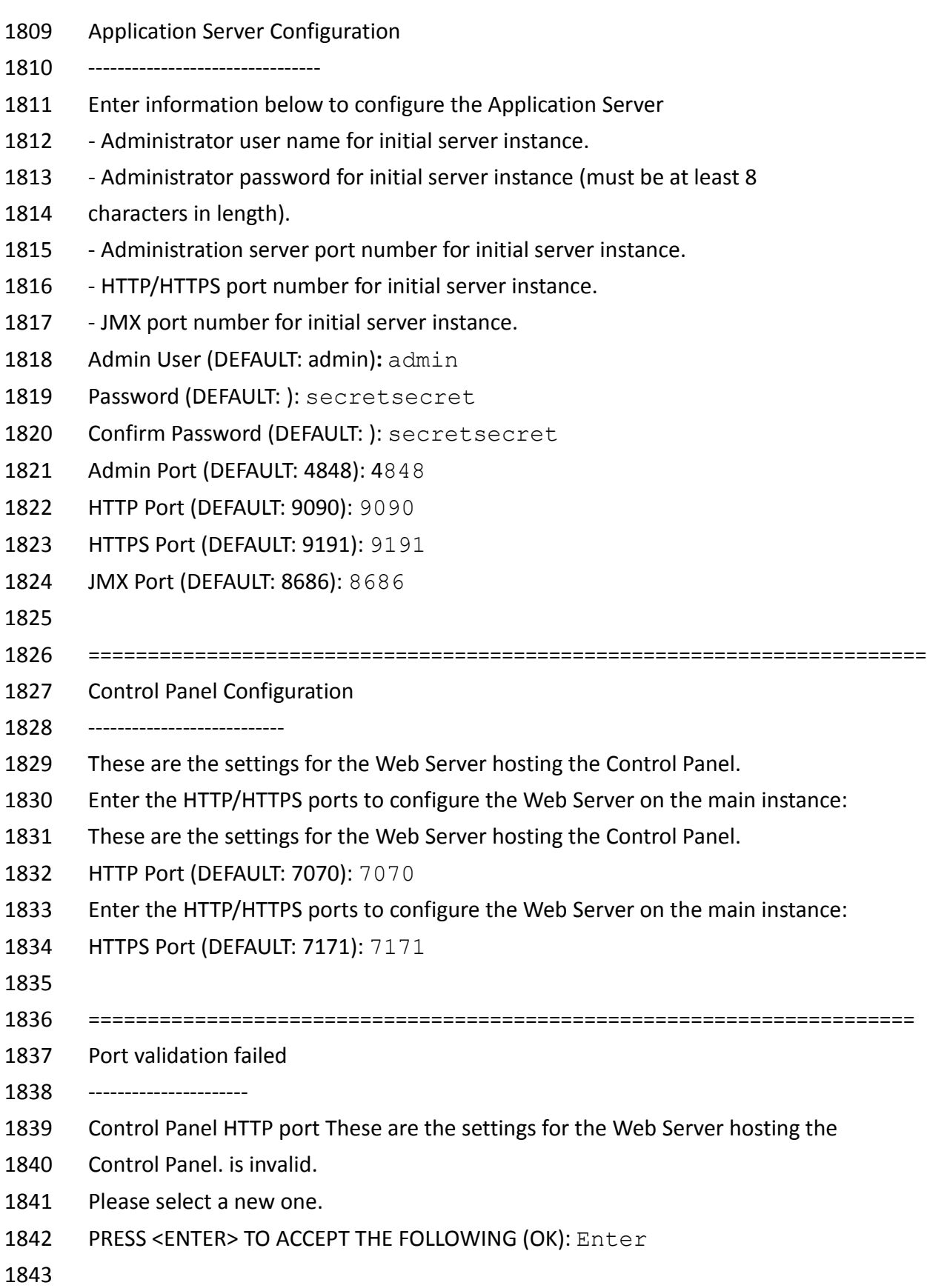

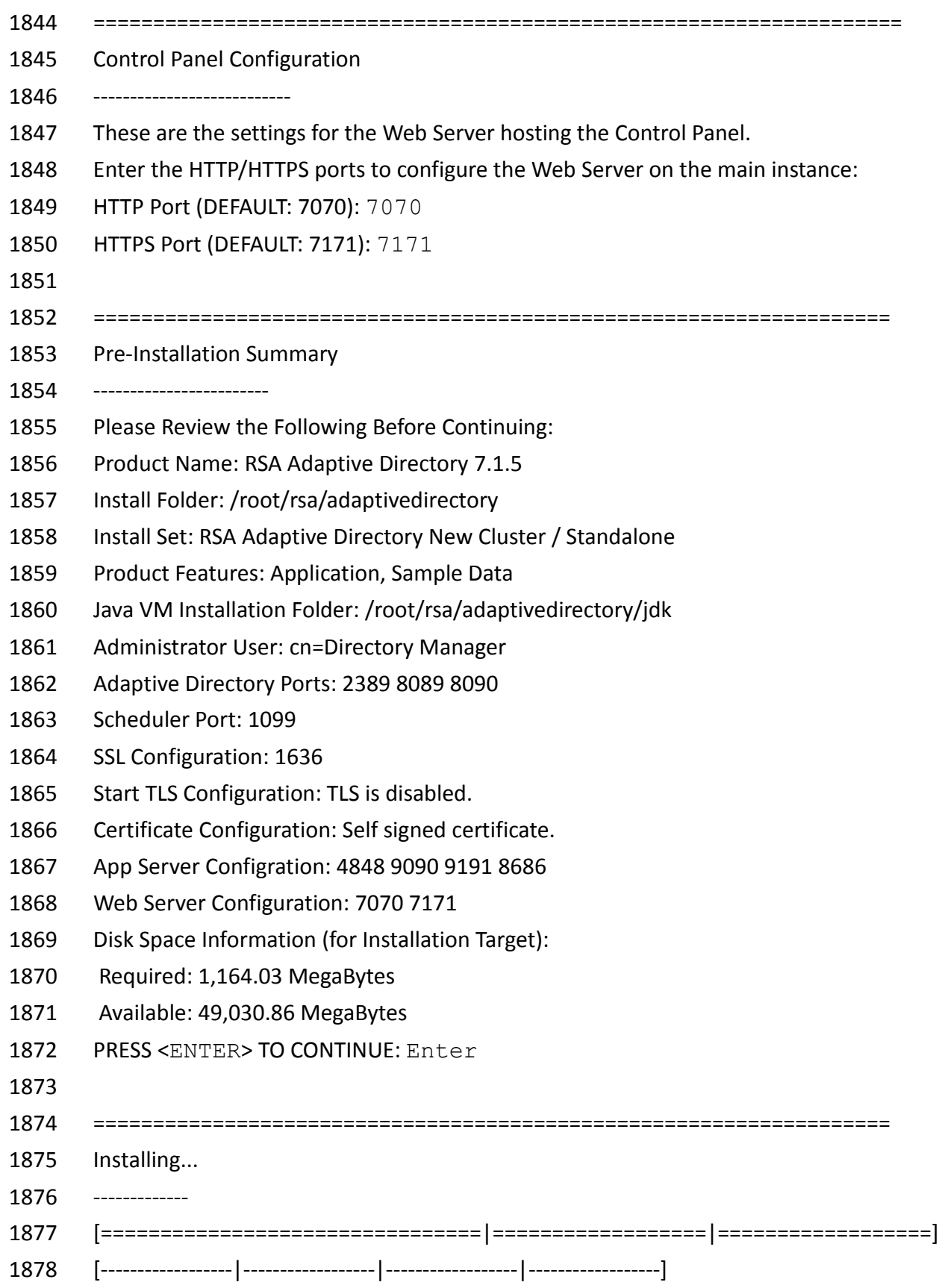

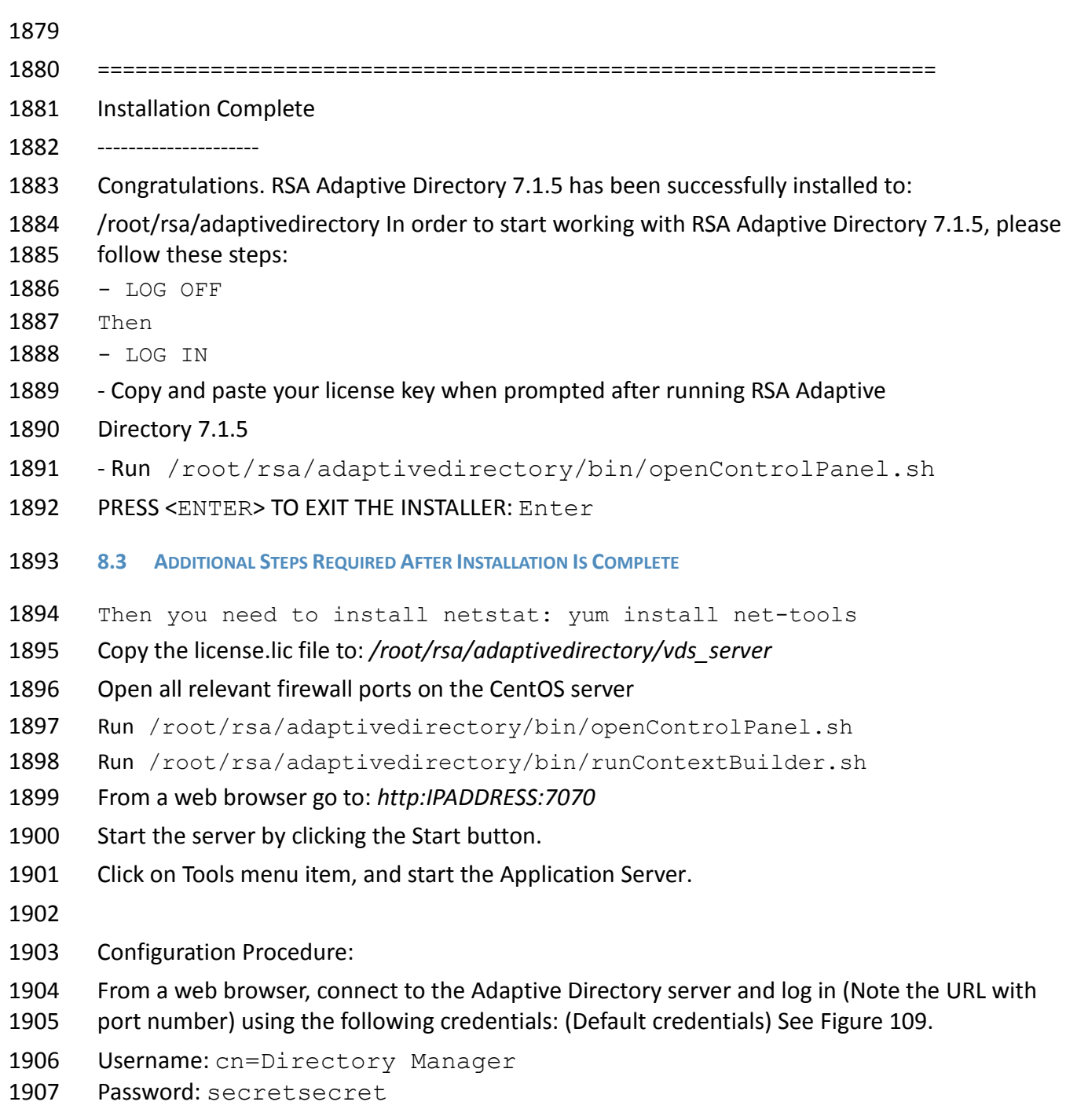

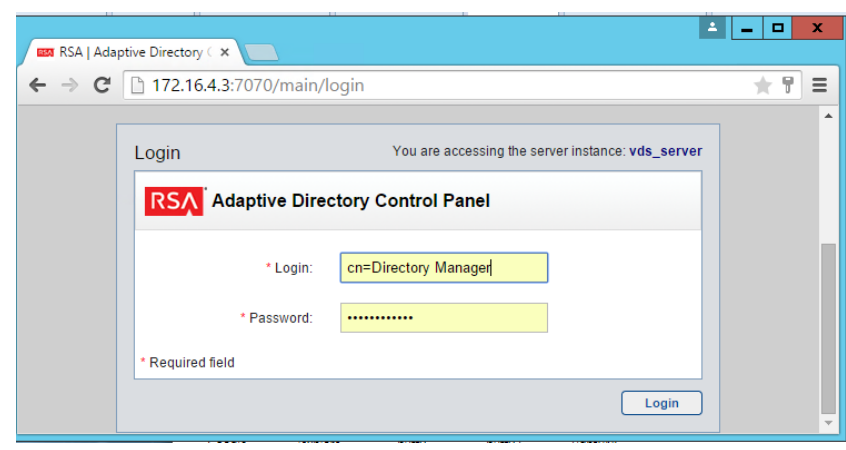

- 
- <span id="page-130-0"></span>

*Figure 109. Adaptive Directory Login Page*

On the main page, [Figure 110,](#page-130-1) start the Adaptive Directory server:

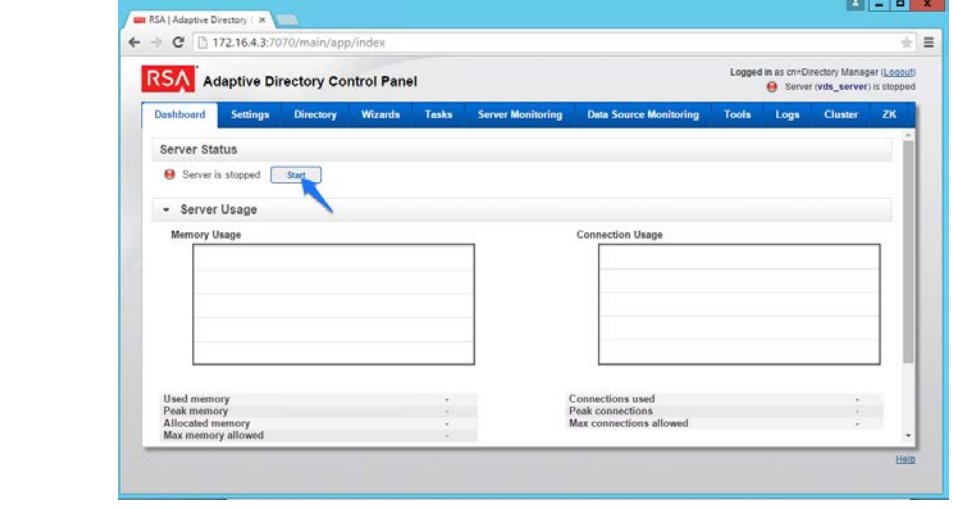

<span id="page-130-1"></span>*Figure 110. Adaptive Directory Main Page*

On the Tools tab, [Figure 111,](#page-131-0) click Start it to start the Persistent Cache service:

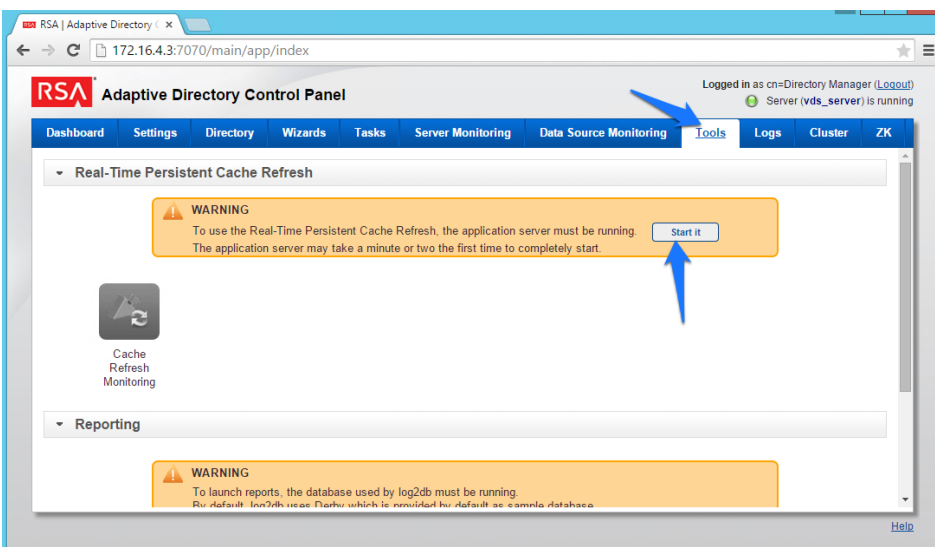

<span id="page-131-0"></span>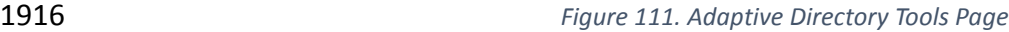

 Now go to the Settings tab, [Figure 112](#page-131-1) and click Server Backend Settings and then click LDAP Data Sources.

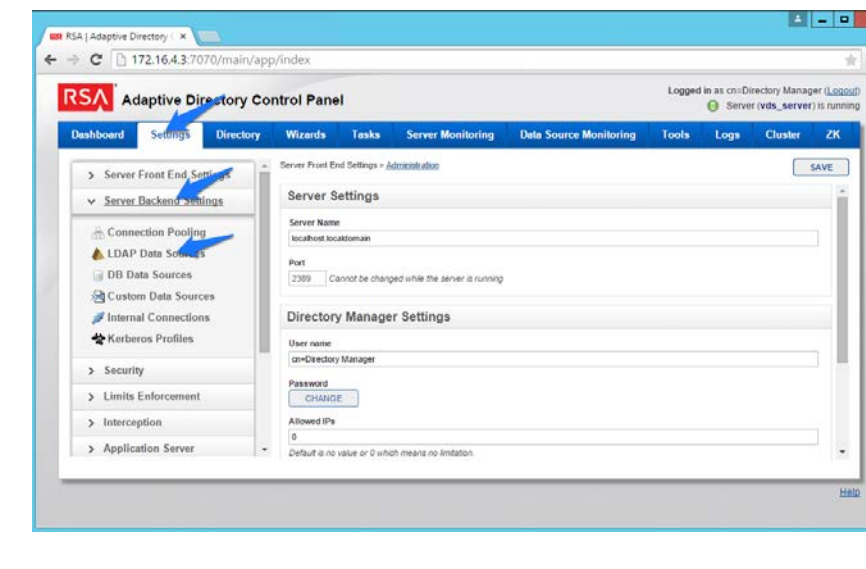

- 
- <span id="page-131-1"></span>

*Figure 112. Adaptive Directory Server Backend Settings*

Click Add.

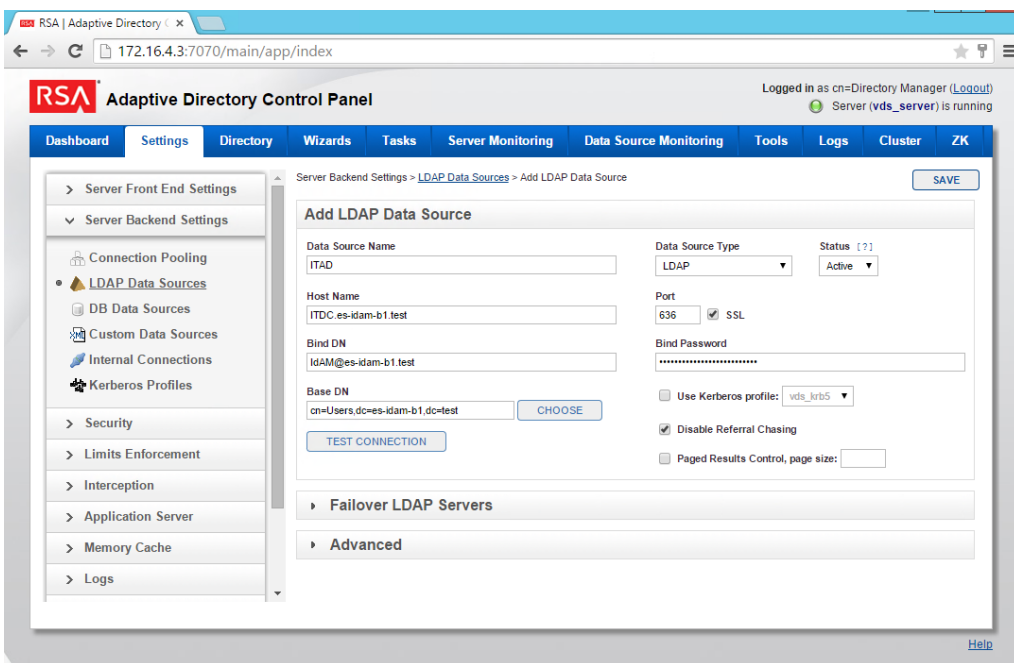

<span id="page-132-0"></span>*Figure 113. Adaptive Directory LDAP Data Source*

Enter details for your "backend AD" as shown in [Figure 113.](#page-132-0) Click the Test Connection button to

 be sure your settings are correct. Repeat this process for all the AD clusters, i.e., for the backend ADs on the IT, OT, and PACS networks. You can Clone your first connection to make repeat

additions easier.

Now click on Directory, click on Configuration, right-click on Root Naming Contexts, and select

Naming context as shown in [Figure 114.](#page-133-0)

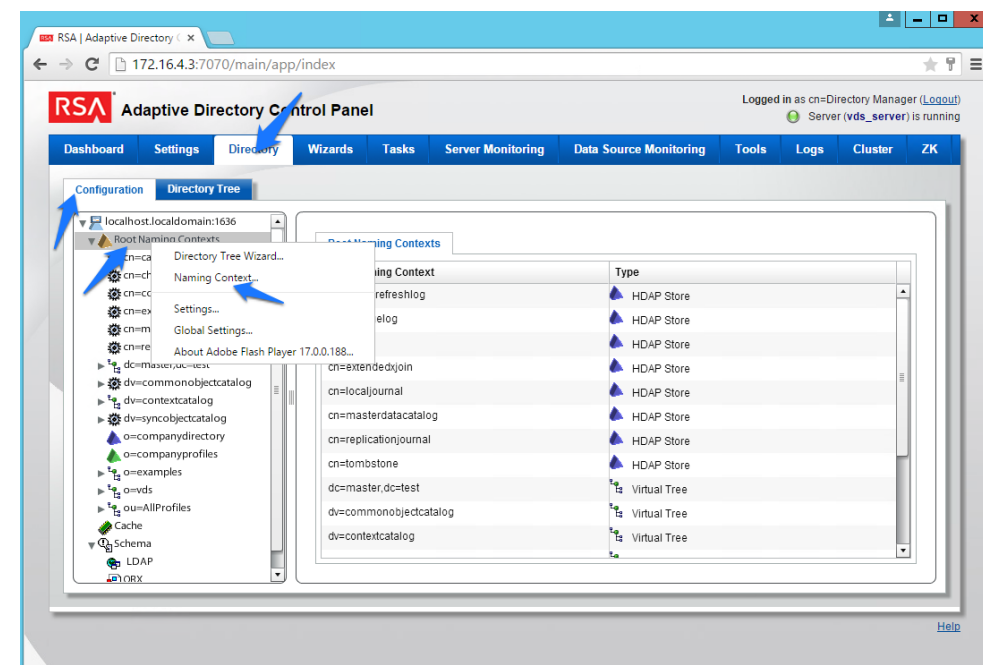

<span id="page-133-0"></span>*Figure 114. Adaptive Directory Configuration of Naming Context*

You are presented with this screen, [Figure 115:](#page-133-1)

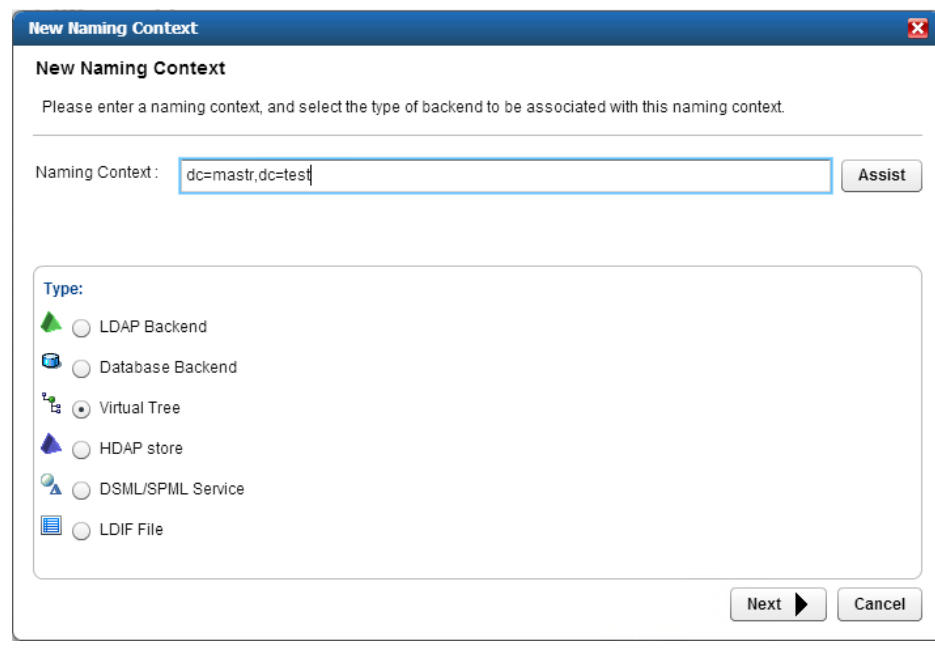

<span id="page-133-1"></span>*Figure 115. Adaptive Directory New Naming Context*

1935 Enter the "name" you would like your new Virtual LDAP directory to be configured with. Select 1936 Virtual Tree and click Next. Virtual Tree and click Next.

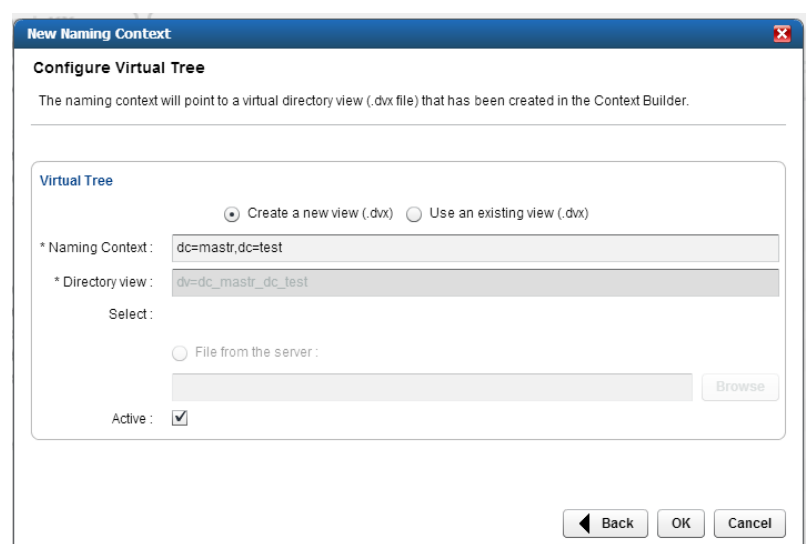

<span id="page-134-0"></span>*Figure 116. Adaptive Directory Configure Virtual Tree*

 Leave the defaults selected as shown in [Figure 116,](#page-134-0) and click OK. You will see the following screen[, Figure 117.](#page-134-1)

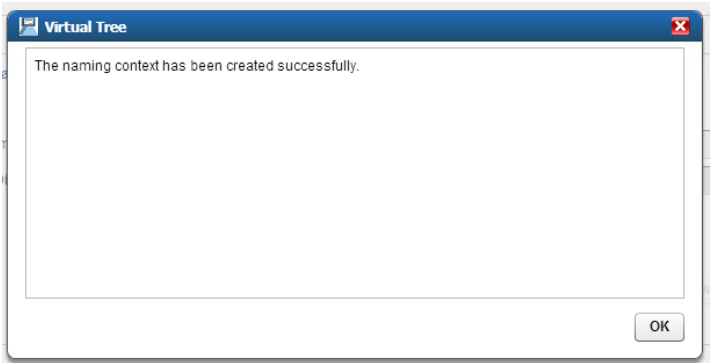

<span id="page-134-1"></span>

*Figure 117. Adaptive Directory Virtual Tree*

 You now have a virtual directory naming context created, and the next step is to configure this virtual directory to include all the backend AD clusters.

Right-click on your newly created Virtual Directory and select New Level as shown in [Figure 118:](#page-135-0)

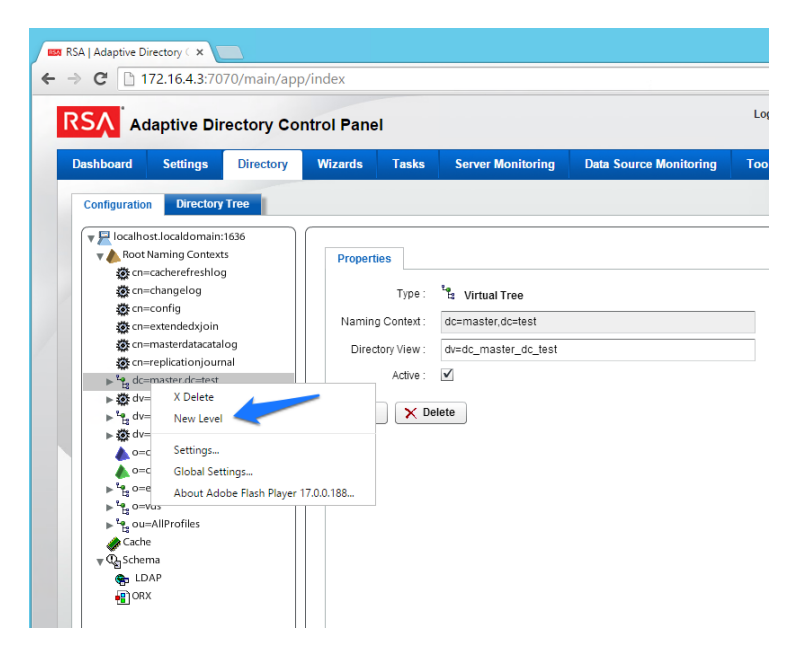

<span id="page-135-0"></span>*Figure 118. Adaptive Directory Create New Level*

- Enter a "name" for this LDAP backend mapping. This name will be an OU in the Virtual
- Directory as shown in [Figure 119.](#page-135-1)

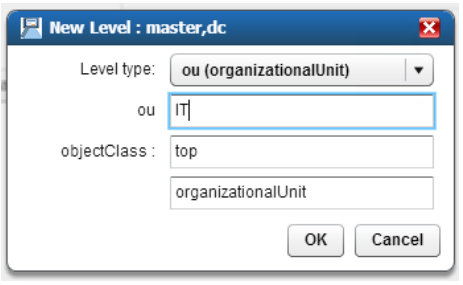

<span id="page-135-1"></span>

*Figure 119. Adaptive Directory New Level Name*

 Right-click this new OU in your Virtual Directory and select Backend Mapping as shown in [Figure](#page-136-0) [120.](#page-136-0)

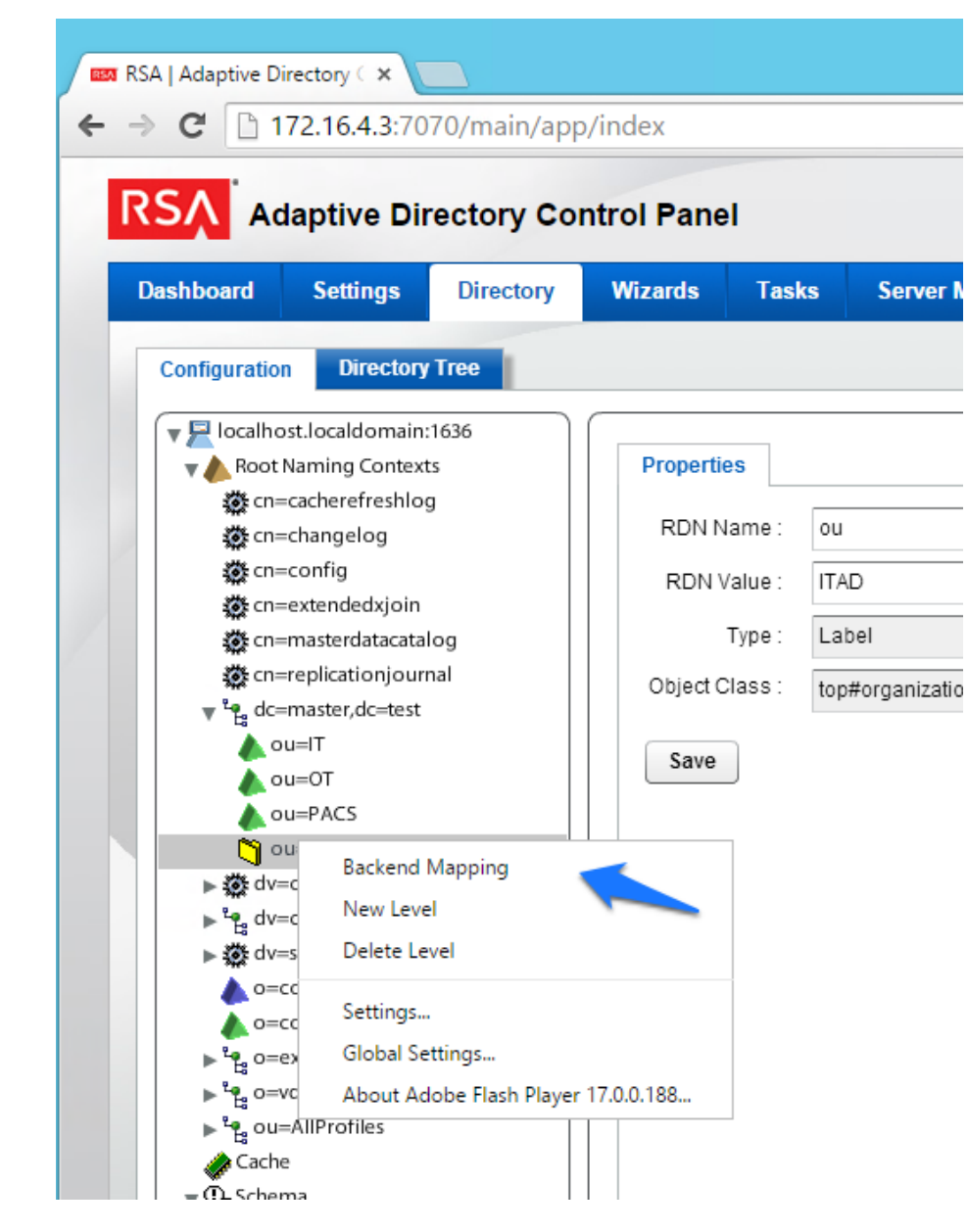

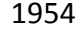

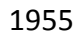

<span id="page-136-0"></span>*Figure 120. Adaptive Directory Backend Mapping*

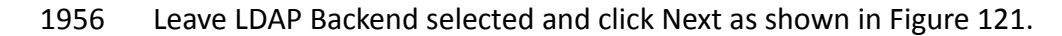

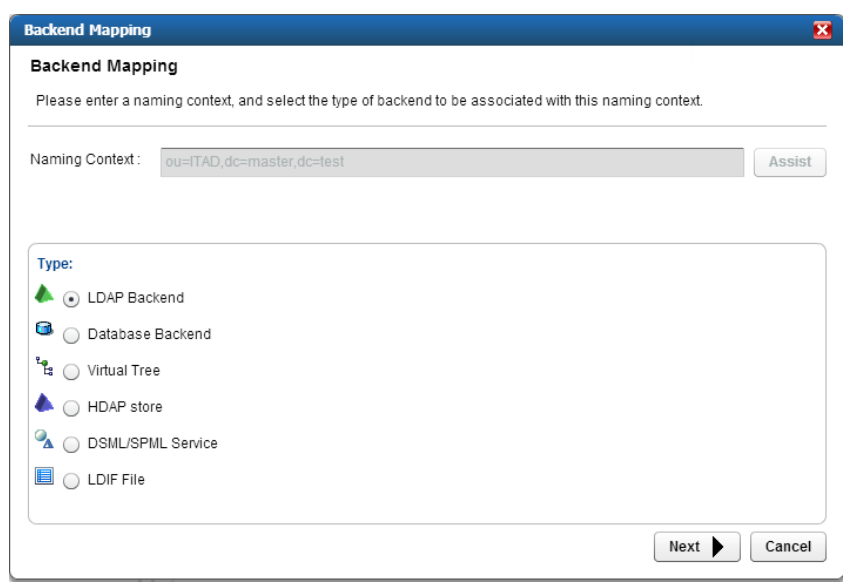

<span id="page-137-0"></span>*Figure 121. Adaptive Directory Backend Mapping*

Now select one of your backend AD clusters we configured earlier and click OK as shown in

[Figure 122.](#page-137-1)

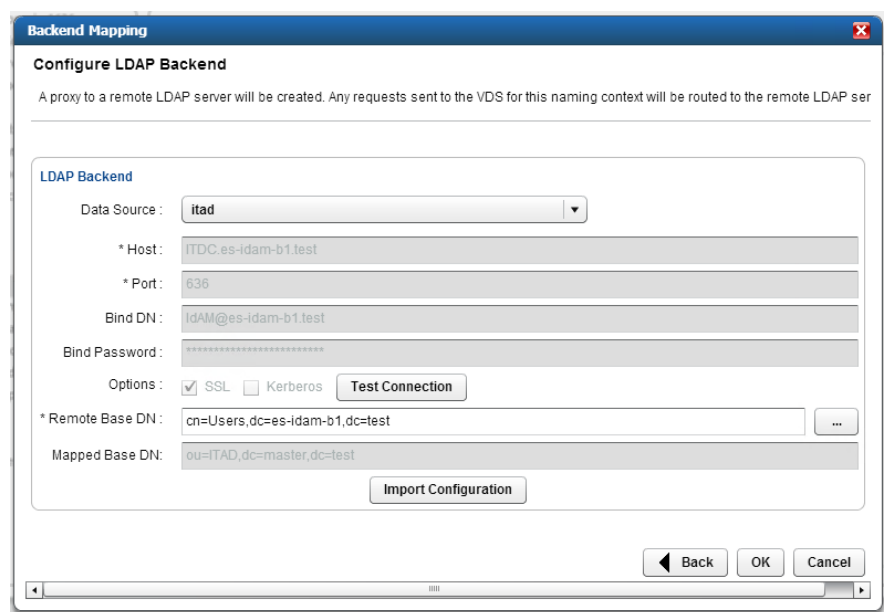

<span id="page-137-1"></span>*Figure 122. Adaptive Directory Configure LDAP Backend*

- Repeat this procedure for all your backend AD clusters (i.e., for the backend ADs on the IT, OT, and PACS networks).
- By default, the Adaptive Directory server will return default AD attributes.

## **8.4 CUSTOM ATTRIBUTE CONFIGURATION**

- Custom attributes are required and are configured as follows:
- Click on Directory, then Configuration, and then expand the virtual directory you are working
- with and select the backend mapping to AD to which you want to make changes. Then click the
- Attributes tab and Add as shown in [Figure 123.](#page-138-0)

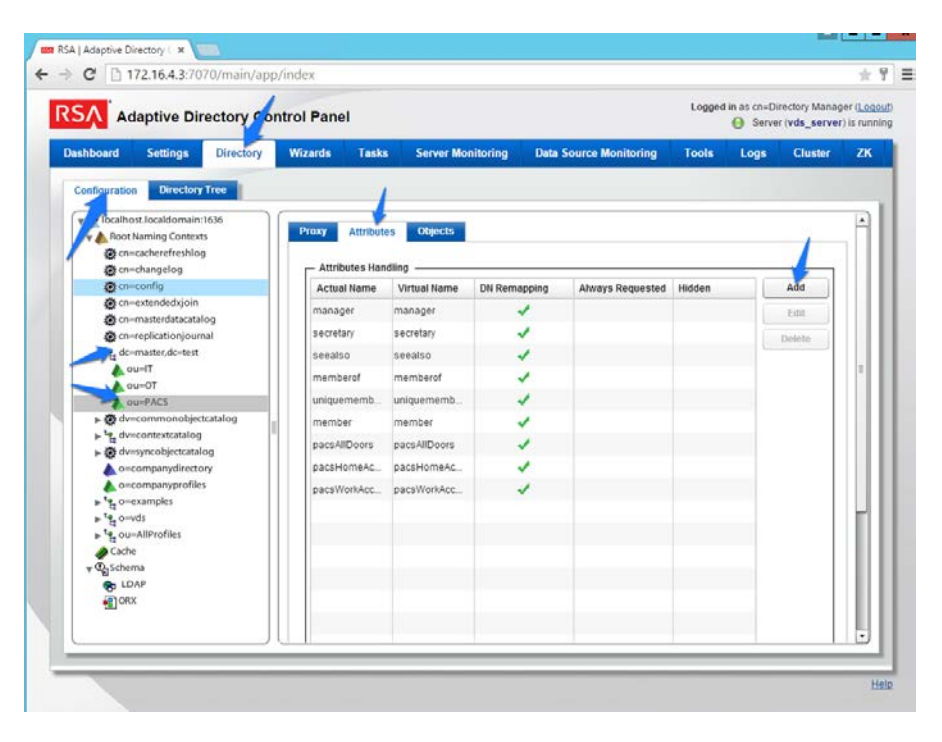

<span id="page-138-0"></span>*Figure 123. Adaptive Directory Addition Attributes*

Find the attribute you would like to add in the top drop-down list, and enter a "name" (it could

 be the same or different) for the attribute you want Adaptive Directory to return. Then select DN Remapping and click OK as shown in [Figure 124.](#page-138-1)

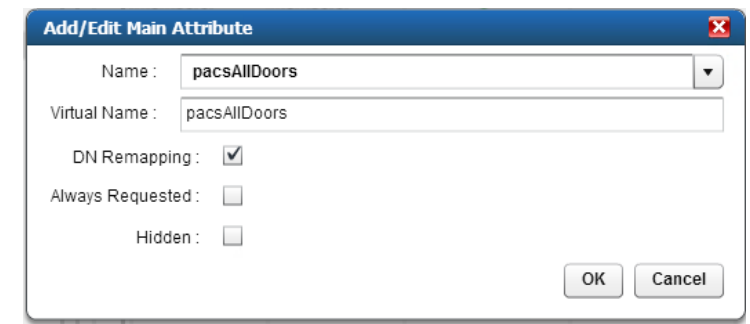

<span id="page-138-1"></span>*Figure 124. Adaptive Directory Add/Edit Main Attribute*

 Complete this procedure for any additional custom attributes that are required and for any additional AD backends to which you may need to add attributes.

 Your Adaptive Directory virtual directory is now complete and can be accessed from RSA IMG / Aveksa or any other application that can access LDAP directories.

- You can address this virtual directory by configuring the connecting application with the IP
- address or DNS name of the Adaptive Directory server and using port 2389. For the base DN,
- you would use the name of your virtual directory—in the above example, 'dc=master,dc=test'
- and the relevant OU (backend AD cluster) you want to access. You would use the same
- username (cn=Directory Manager) and password you use to log in to the application.
- For example, [Figure 125](#page-139-0) and [Figure 126](#page-139-1) show the connection information from RSA IMG to Adaptive Directory.

<span id="page-139-0"></span>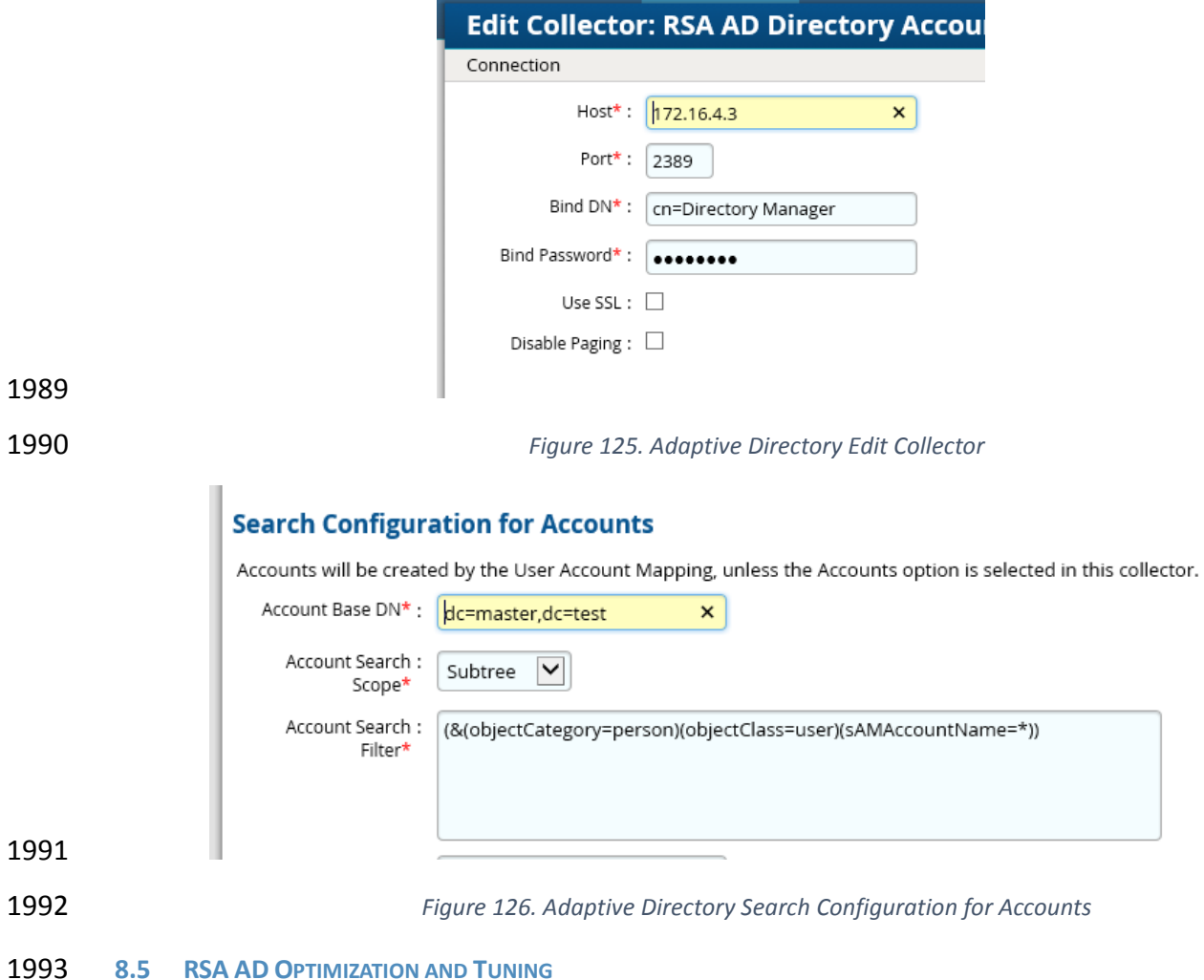

<span id="page-139-1"></span>8.5.1 Disable Referral Chasing

 Referral chasing should be disabled for performance reasons. Check the Disable Referral Chasing option when you define the LDAP data source.

# 8.5.2 Limit Attributes Requested from the LDAP Backend

 Whenever RSA Adaptive Directory queries a backend LDAP, the default behavior is to ask for all attributes (although *only* the attributes requested in the query will be returned to the client). This default behavior of RSA Adaptive Directory is for the following reasons:

- Joins have been configured and the filter in the search request involves attributes from both the primary and secondary sources (i.e., the query filter contains conditions on both primary and secondary objects).
- Interception scripts may involve logic based on attributes from the backend and so require these attributes. These attributes may not be specifically requested or searched 2006 for by the client. However, RSA Adaptive Directory must retrieve them from the backend in order for the script logic to be valid.
- Access Control List (ACL) checking. You can set up ACLs based on attribute/values of an entry (e.g., mystatus=hidden), so RSA Adaptive Directory may need the whole entry to check the authorization.
- 2011 For entry caching. The entire entry needs to be in the entry cache.

 If your virtual view does not require all attributes to be requested for any of the conditions mentioned above, you can enable the option to limit the attributes that are requested for better performance. If this option is enabled, RSA Adaptive Directory will query the backend server only for attributes requested from the client in addition to attributes set as Always 2016 Requested on the Attributes tab.

# 2017 8.5.3 Process Joins and Computed Attributes Only When Necessary

 The default behavior of RSA Adaptive Directory is to process associated joins and build computed attributes whenever a virtual object is reached from a query regardless of whether the attributes requested come from a secondary source or computation. If you enable the option to process joins and computed attributes only when necessary, RSA Adaptive Directory will not perform joins or computations when a client requests or searches for attributes from a primary object only. If a client requests or searches for attributes from secondary objects or computed attributes, RSA Adaptive Directory will process the join(s) and computations accordingly. Use caution when enabling this option if you have interception scripts defined on these objects or if access controls based on filters are being used (both of which may require 2027 other attributes returned from secondary sources or computations regardless of whether or not

2028 the client requested or searched for them).

# 8.5.4 Use the Client Sizelimit Value to Query the Backend

 Whenever Adaptive Directory queries a backend LDAP, the default behavior is to ask for all entries (sizelimit=0) even if the client to Adaptive Directory indicates a sizelimit. This is the default behavior because the entries returned by the backend are possible candidates but may not be retained for the final result that is sent to the client. For example, if an ACL has been defined in Adaptive Directory, not all entries from the backend may be authorized for the user (who is connected to Adaptive Directory) to access. As another example, when joins or interception scripts are involved with the virtual view, they may also alter the entries that match

2037 the client's search. To limit the number of entries from the backend, using paging is the

- recommended approach. If the backend supports paging, Adaptive Directory will not get all the results at once; rather, it will get only one page at a time (pagesize is indicated in the configuration). In this case, if Adaptive Directory has returned to the client the sizelimit required, Adaptive Directory will not go to the next page.
- If your virtual view does not involve any of the conditions mentioned above (joins,
- interceptions, ACL), and using paging between Adaptive Directory and the backend is not
- possible, you can enable the Client Sizelimit value option to limit the number of entries
- requested from the backend. If this option is enabled, Adaptive Directory will use the sizelimit
- specified by the client instead of using sizelimit=0 when querying the backend.
- **9 PRIVILEGED USER ACCESS CONTROL: ALERTENTERPRISE GUARDIAN INSTALLATION**

 AlertEnterprise Guardian is installed on the IdAM network, in a VM running the Windows Server 2012 R2 OS. Guardian is used to control privileged user access to the components located on the network OT systems. Guardian collects user authorization information from the AD located within the OT network. There are three parts to the AlertEnterprise Guardian How-To guide, each of which is provided in the subsections below: Subsectio[n 12.2](#page-141-0) provides general product installation and set-up information. Subsection [12.3](#page-152-0) provides the AlertEnterprise configuration information as configured in the RSA build. Subsection [12.4](#page-168-0) provides the AlertEnterprise configuration information as configured in the CA build.

- **9.1 SECURITY CHARACTERISTICS**
- Cybersecurity Framework Categories: PR.AC-1: Identities and credentials are managed for authorized devices and users
- NIST 800-53 rev 4 Security Controls: AC-2, IA Family
- <span id="page-141-0"></span>**9.2 INSTALLATION ON TOMCAT AND WINDOWS**

 This section describes the detailed procedure of installing AlertEnterprise products on Tomcat on a Windows platform. It lists the hardware and software pre-requisites as well as the steps to install and use the AlertEnterprise suite of applications.

- When copying text from this guide, it is recommended that you first paste text to a Notepad file 2065 and then copy it from there to use it for running scripts. You should use the "Notepad++" application for this purpose.
- **Installation Prerequisites**
- The AlertEnterprise Suite is delivered as a WAR (Web application Archive) file that needs to be
- deployed on the client's application server. Before you actually start deploying on your
- application server, you must check for the pre-requisites. Refer to AlertEnterprise Systems
- Requirements document included in the installation package.

# **Pre-Installation Verification**

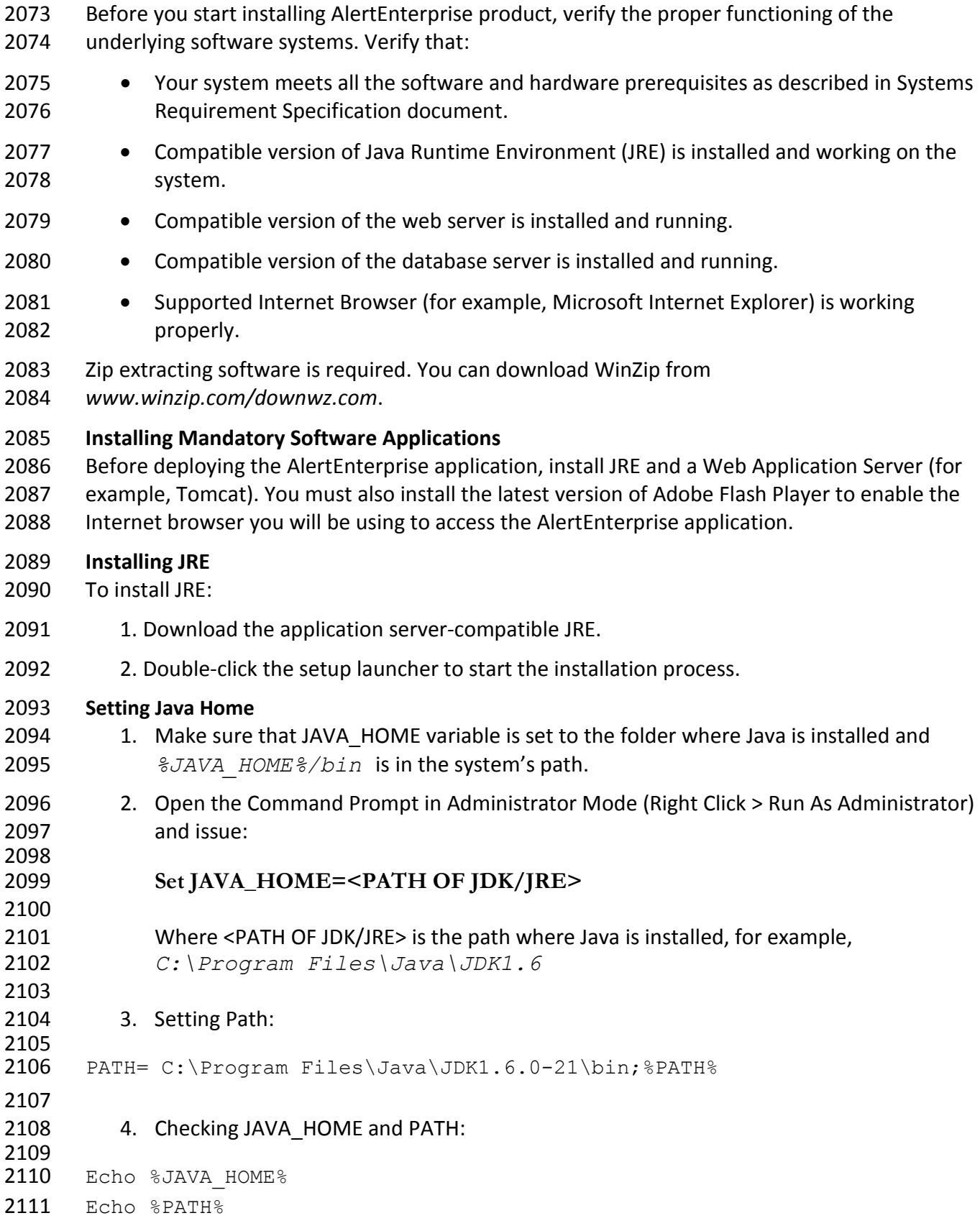

- Checking JAVA Version: Java –version
- **Running ActiveMQ as Windows Service**
- After extracting the folder, the folder name appears as "apache-activemq" at the specified location.
- 
- 1. Go to the folder *apache-activemq* and move to *bin/win32* in Windows
- Explorer and right-click on *InstallService.bat* file and select Run as 2119 Administrator. Refer to .
- 2. Once the above batch file gets executed, verify that the ActiveMQ is added as Windows Services.
- 2122 3. Go to Run command and enter services.msc. The Services window appears. Refer to the following screen shot.

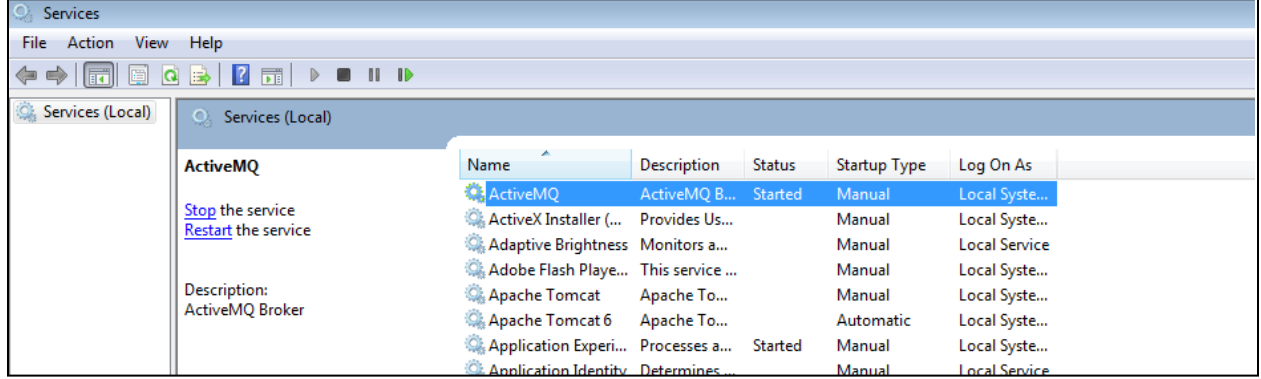

*Figure 127. Adaptive Directory Search Configuration for Accounts*

# 4. The Apache ActiveMQ service has an administrative console. To check if the service is running correctly, you simply need to connect to the admin console.

- 2129 URL: <IP address of the server where Active MQ is<br>2130 installed>:8161/admin
- installed>:8161/admin
- 
- 5. Perform the following if Active MQ is on a server other than AlertEnterprise server:
- Search for the URL that starts with TCP ://<IP Address>:61616 in
- *activemq.log* located in Apache ActiveMQ home directory/data folder. Refer to the following screen shot:
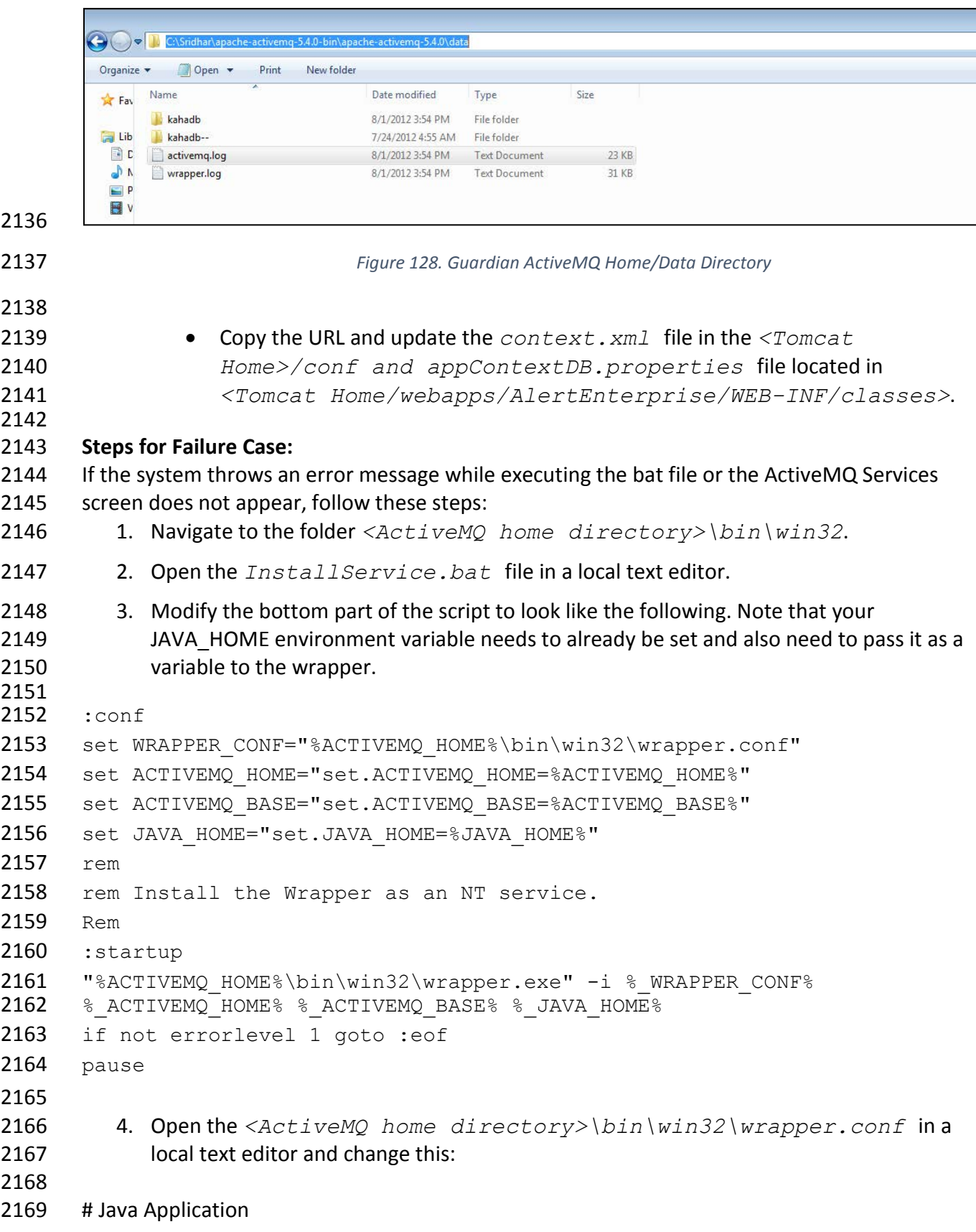

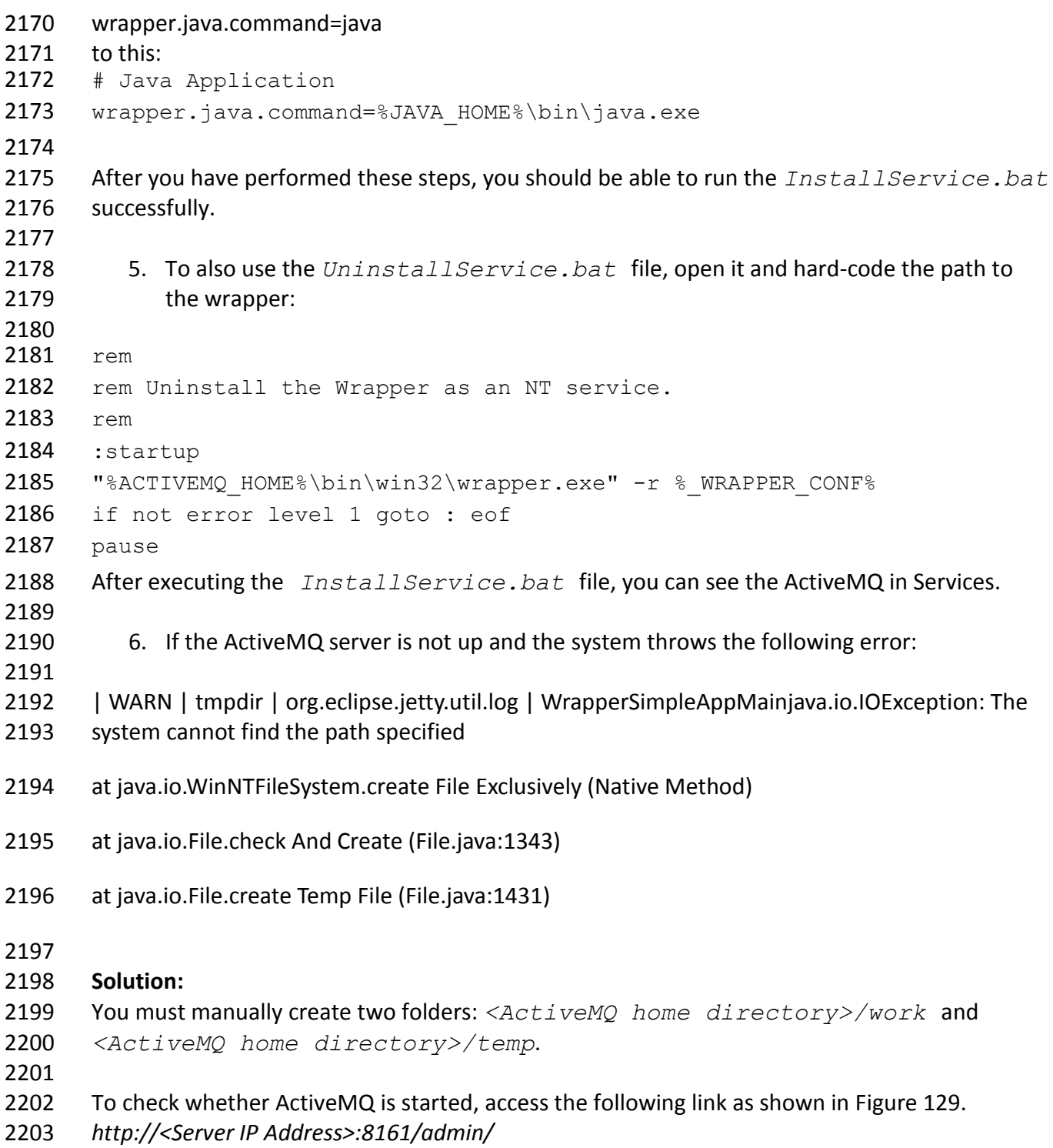

<span id="page-146-0"></span>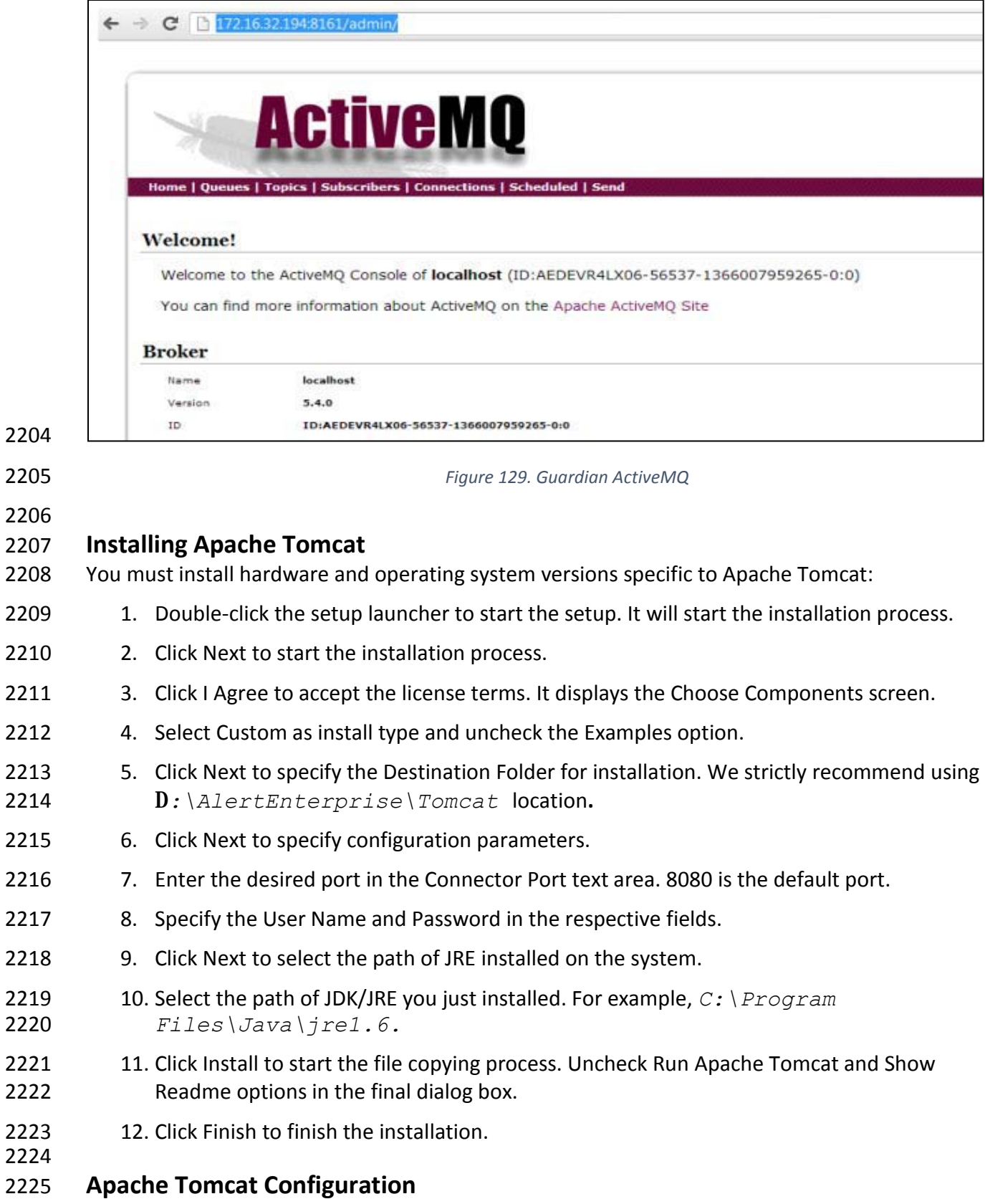

You need to specify Tomcat configuration as specified in the following steps:

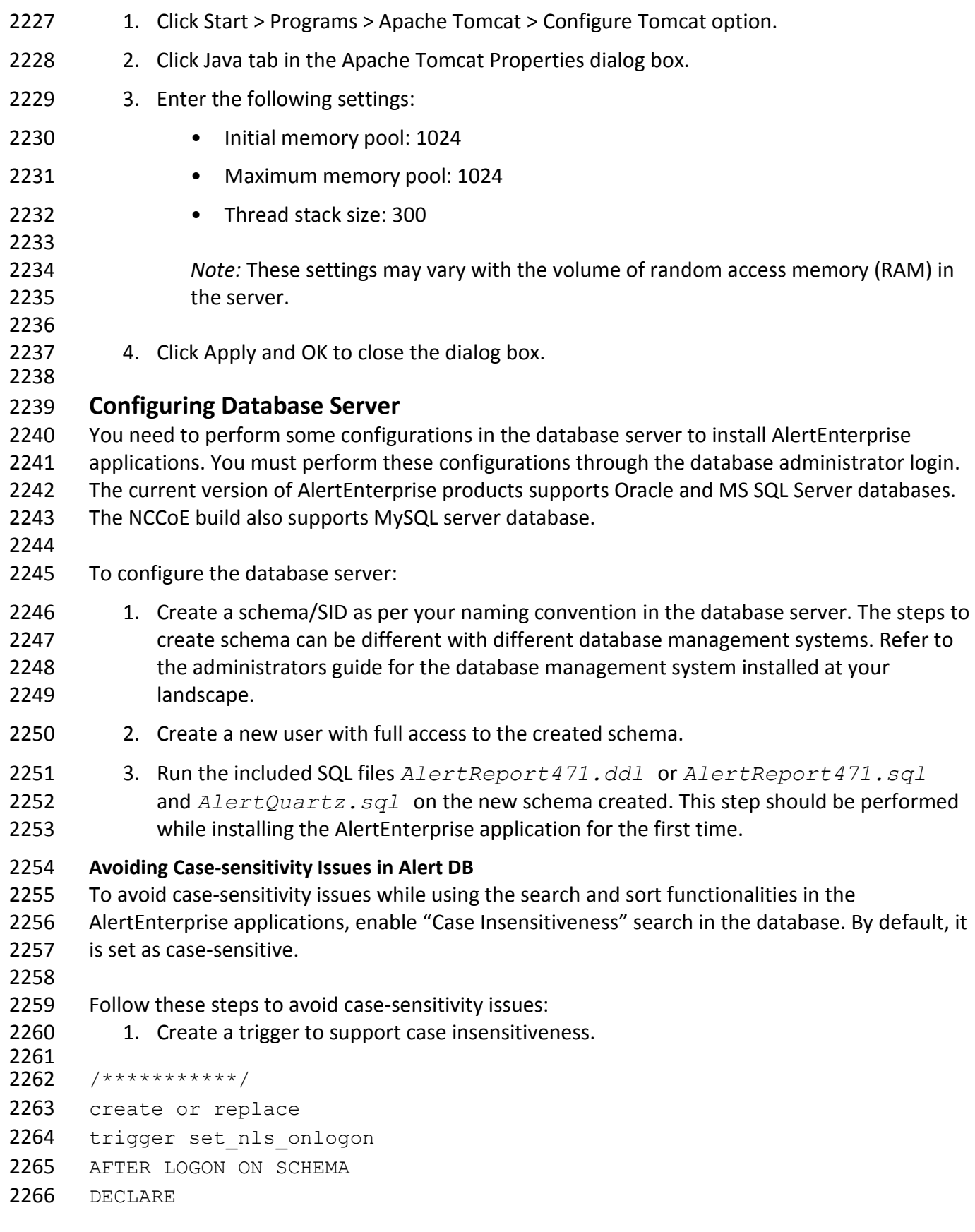

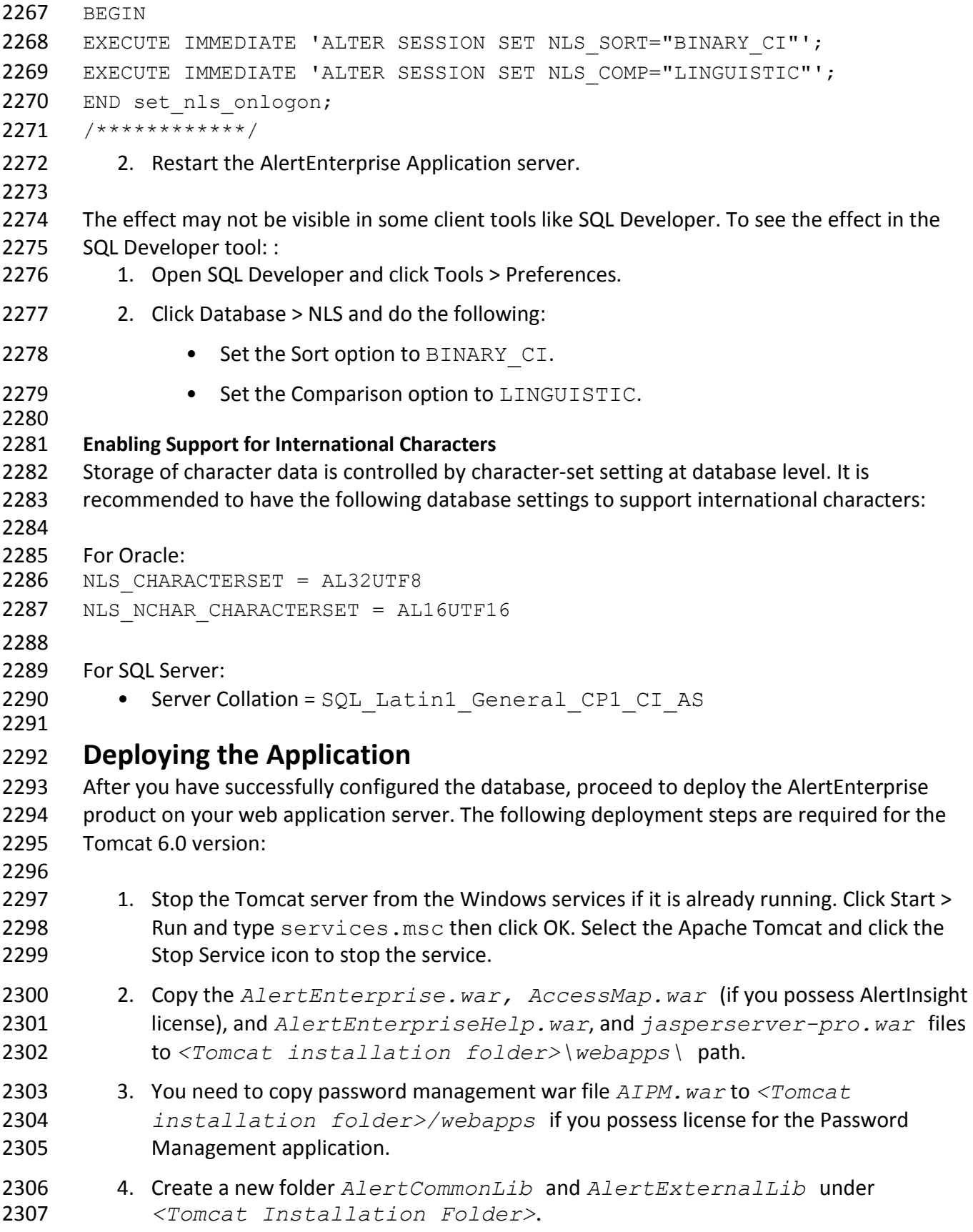

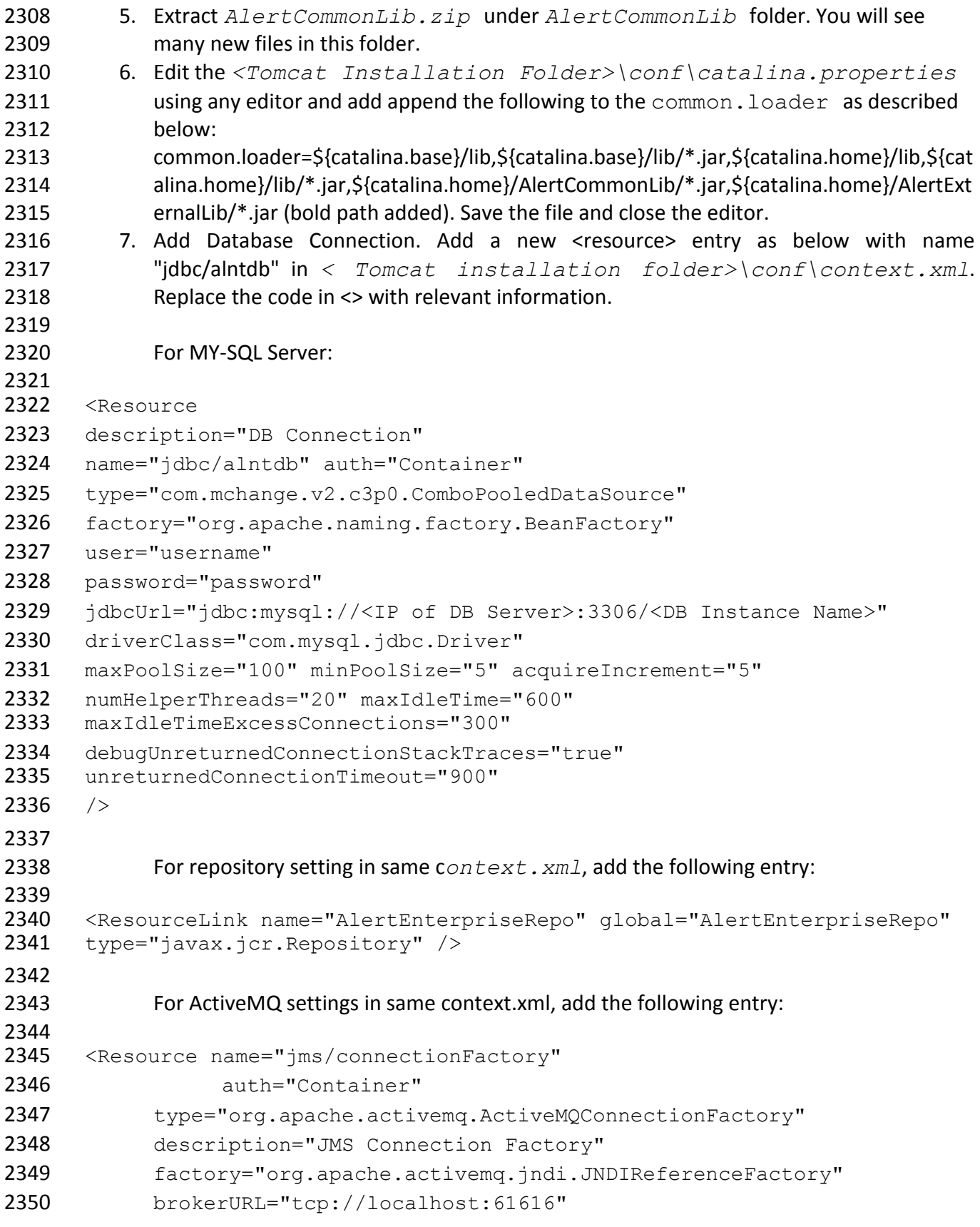

```
2351 brokerName="LocalActiveMQBroker"
2352 useEmbeddedBroker="false"/>
2353
2354 <Resource name="jms/requestSubmissionQueue" 
2355 auth="Container"
2356 type="org.apache.activemq.command.ActiveMQQueue"
2357 description="JMS Queue requestSubmissionQueue"
2358 factory="org.apache.activemq.jndi.JNDIReferenceFactory"
2359 physicalName="requestSubmissionQueue"/>
2360 
2361 <Resource name="jms/requestApprovalQueue"
2362 auth="Container"
2363 type="org.apache.activemq.command.ActiveMQQueue"
2364 description="JMS Queue requestApprovalQueue"
2365 factory="org.apache.activemq.jndi.JNDIReferenceFactory" 
2366 physicalName="requestApprovalQueue"/>
2367 
2368 <Resource name="jms/autoApprovalQueue" 
2369 auth="Container"
2370 type="org.apache.activemq.command.ActiveMQQueue"
2371 description="JMS Queue autoApprovalQueue"
2372 factory="org.apache.activemq.jndi.JNDIReferenceFactory"
2373 physicalName="autoApprovalQueue"/>
2374
2375 <Resource name="jms/queue/taskSubmissionQueue" 
2376 auth="Container"
2377 type="org.apache.activemq.command.ActiveMQQueue"
2378 description="JMS Queue taskSubmissionQueue"
2379 factory="org.apache.activemq.jndi.JNDIReferenceFactory"
2380 physicalName="taskSubmissionQueue"/>
2381 
2382 <Resource name="jms/queue/taskRejectionQueue" 
2383 auth="Container"
2384 type="org.apache.activemq.command.ActiveMQQueue"
2385 description="JMS Queue taskRejectionQueue"
2386 factory="org.apache.activemq.jndi.JNDIReferenceFactory"
2387 physicalName="taskRejectionQueue"/>
2388 
2389 <Resource name="jms/queue/projectCancelQueue" 
2390 auth="Container"
2391 type="org.apache.activemq.command.ActiveMQQueue"
2392 description="JMS Queue projectCancelQueue"
```

```
2393 factory="org.apache.activemq.jndi.JNDIReferenceFactory"
2394 physicalName="projectCancelQueue"/>
2395 
2396 <Resource name="jms/queue/projectCompleteQueue" 
2397 auth="Container"
2398 type="org.apache.activemq.command.ActiveMQQueue"
2399 description="JMS Queue projectCompleteQueue"
2400 factory="org.apache.activemq.jndi.JNDIReferenceFactory"
2401 physicalName="projectCompleteQueue"/>
2402
2403 <Resource name="jms/eventRequestQueue"
2404 auth="Container"
2405 type="org.apache.activemq.command.ActiveMQQueue"
2406 description="JMS Queue eventRequestQueue"
2407 factory="org.apache.activemq.jndi.JNDIReferenceFactory"
2408 physicalName="eventRequestQueue"/>
2409
2410 <Resource auth="Container" description="my Queue"<br>2411 factory="org.apache.activemg.jndi.JNDIReferenceFa
2411 factory="org.apache.activemq.jndi.JNDIReferenceFactory"<br>2412 name="ims/reqQueue" physicalName="requestQueue"
2412 name="jms/reqQueue" physicalName="requestQueue" 
       type="org.apache.activemq.command.ActiveMQQueue"/>
2414
2415 <Resource auth="Container" description="my Queue"<br>2416 factory="org.apache.activemg.jndi.JNDIReferenceFa
2416 factory="org.apache.activemq.jndi.JNDIReferenceFactory"<br>2417 name="ims/resOueue" physicalName="responseOueue"
2417 name="jms/resQueue" physicalName="responseQueue"<br>2418 tvpe="org.apache.activemg.command.ActiveMOOueue"
       type="org.apache.activemg.command.ActiveMQQueue"/>
2419
2420 8. Edit <Tomcat installation folder>\conf\server.xml. Replace the 
2421 code in <> with relevant information:
2422
2423 <GlobalNamingResources>
2424 \leq -- Editable user database that can also be used by
2425 UserDatabaseRealm to authenticate users
2426 - >2427 <Resource auth="Container"<br>2428 configFile="/AlertEnterpri
       configFile="/AlertEnterpriseRepo/repository.xml"
2429 description="AlertEnterprise Repository"<br>2430 factory="com.alnt.repository.jndi.Jackra
       2430 factory="com.alnt.repository.jndi.JackrabbitRepositoryFactory" 
2431 homeDir="/AlertEnterpriseRepo" name="AlertEnterpriseRepo"<br>2432 type="javax.jcr.Repository"/>
       type="javax.jcr.Repository"/>
2433
2434 <Resource auth="Container" description="Rule Engine Service"<br>2435 factory="com.sae.ruleengine.indi.RuleEngineFactory"
       2435 factory="com.sae.ruleengine.jndi.RuleEngineFactory"
```
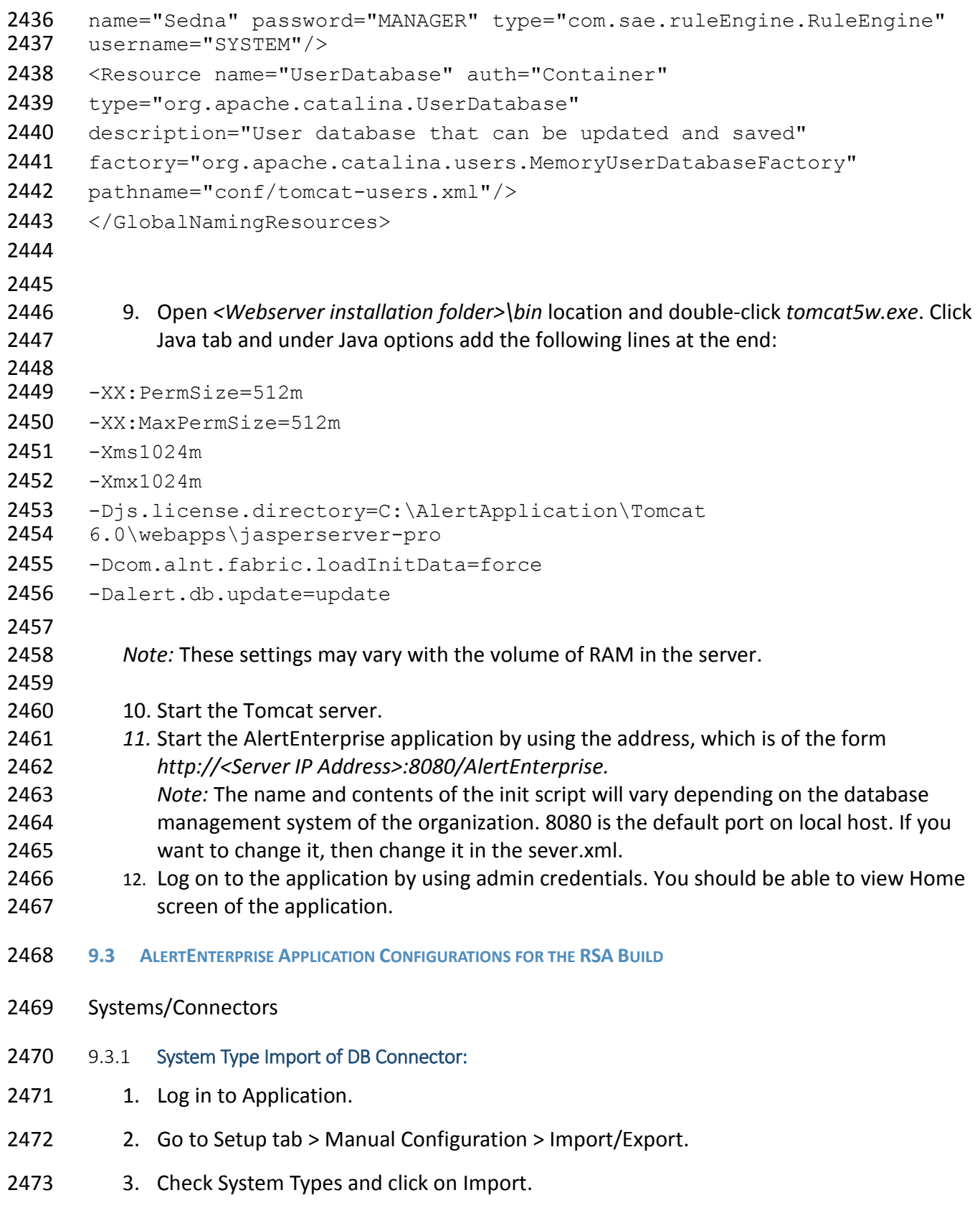

- 2474 4. Select the .csv files, which are there in the software build package under connector
- 2475 *\ALNTDbconnector\InitDataFiles* folder.
- 2476 5. After selecting all the files, click on the Upload button.
- 2477 6. Refresh page until it shows as success or failed.
- 2478 7. Restart the server if required.
- 2479 9.3.2 System Types Param of DB Connector:
- 2480 1. Log in to Application.
- 2481 2. Go to Setup tab >Manual Configuration >Systems > System Types.
- 2482 3. Search for Connector named "DBConnector" and click on Modify button.
- 2483 4. Click on Next button.
- 2484 5. Add the following attributes one by one and click on the ADD button –
- 2485 The following fields need to be provided under Name field and Label can be any user-2486 friendly name se[e Figure 130.](#page-154-0)
- 2487 CREATE USER0
- 2488 UPDATE USER0
- 2489 LOCK USER0
- 2490 UNLOCK USER0
- 2491 DELIMIT USER0
- 2492 USER PROVISIONED0
- 2493 ADD ROLES0
- 2494 DEPROVE ROLES0
- 2495 CREATE USER1
- 2496 LOCK USER1

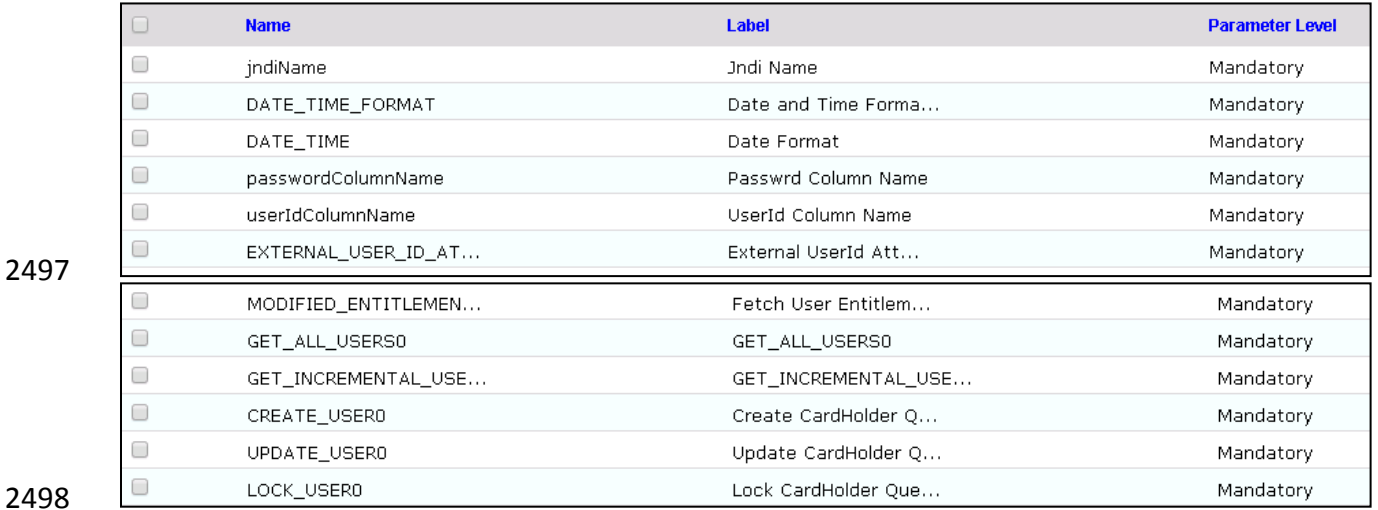

<span id="page-154-0"></span>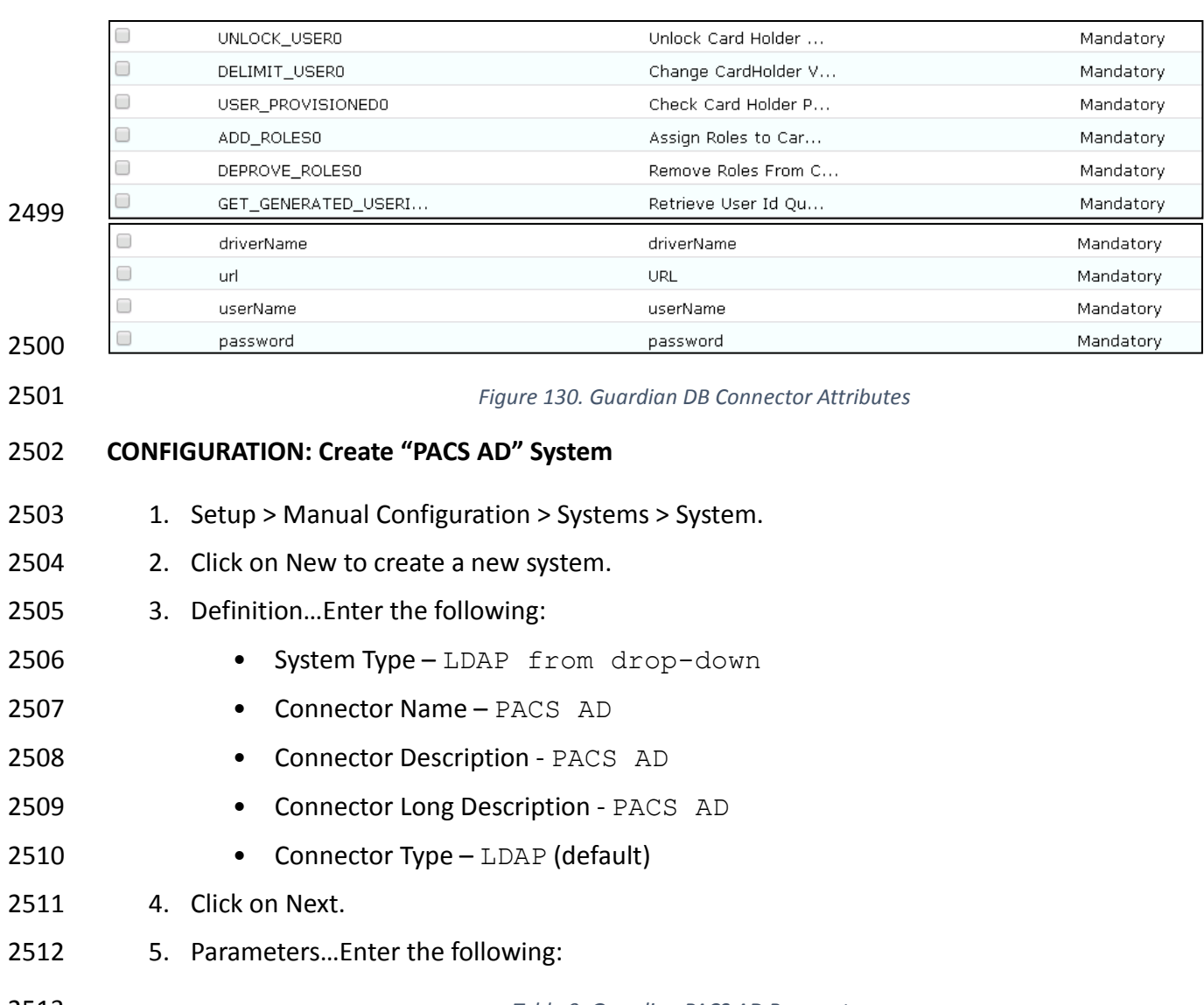

#### *Table 9. Guardian PACS AD Parameters*

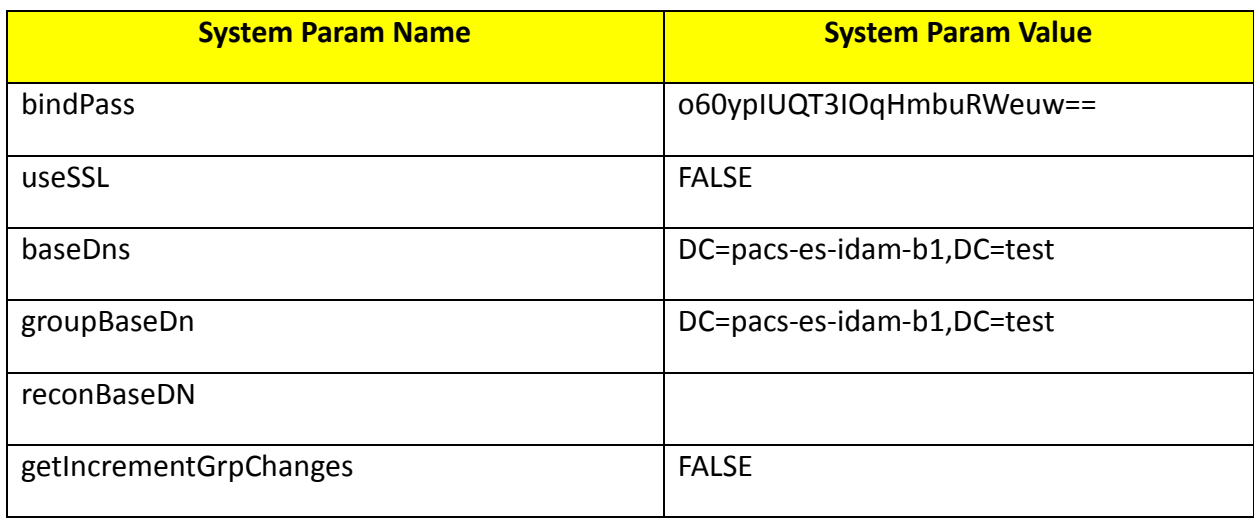

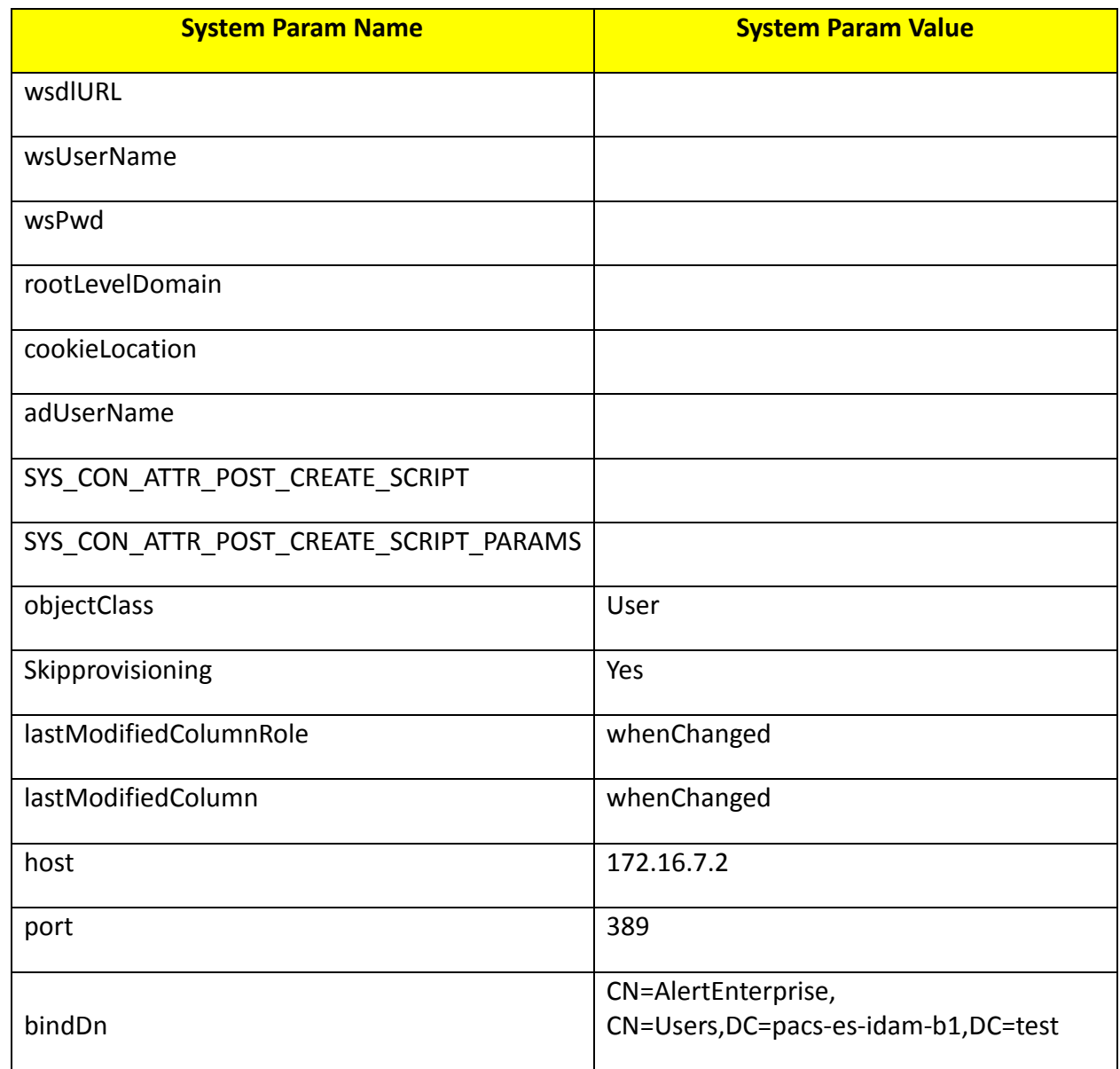

- 2514 6. Click on Next.
- 2515 7. Attributes…Enter the following:
- 2516 Application Alert Access
- 2517 Check the following boxes Provisioning, Role Management, Offline System.
- 2518 Leave Connector Category as Production.
- 2519 Time Zone Greenwich Mean Time from drop-down
- 2520 8. Click on Next.
- 2521 9. Click on Save.

# 2522 **CONFIGURATION: Create "Identity DB" System**

- 1. Setup > Manual Configuration > Systems > System.
- 2. Click on New to create a new system.
- 3. Definition…Enter the following:
- System Type Database (JDBC J2EE) from drop-down
- Connector Name IDENTITYDB
- Connector Description IDENTITYDB
- Connector Long Description IDENTITYDB
- Connector Type Database (JDBC J2EE) (default)
- 4. Click on Next.
- 5. Parameters…Enter the following:
- 

*Table 10. Guardian Identity DB Parameters*

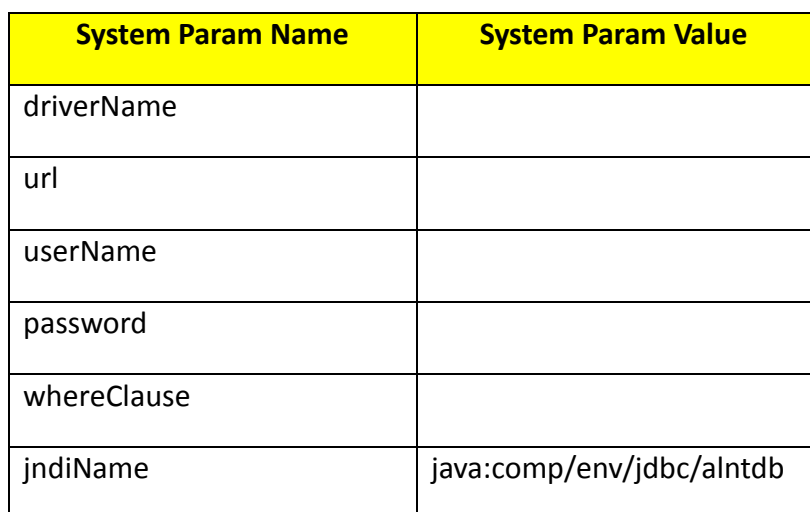

- 6. Click on Next.
- 7. Attributes…Enter the following:
- Application All
- Check the following boxes Provisioning, Certification, Identity Provider, Allow Modify Role and Allow Time Change.
- 2539 Leave Connector Category as Production.
- Time Zone Eastern Daylight Time from drop-down
- 8. Click on Next.
- 9. Click on Save.

# **CONFIGURATION: Create "ACCESSIT PACS" System**

- 2544 1. Setup > Manual Configuration > Systems > System. 2545 2. Click on New to create a new system. 2546 3. Definition…Enter the following: 2547 • System Type – DBConnector from drop-down
- 2548 Connector Name ACCESSIT PACS
- 2549 Connector Description ACCESSIT PACS
- 2550 Connector Long Description ACCESSIT PACS
- 2551 Connector Type DBConnector (default)
- 2552 4. Click on Next.
- 2553 5. Parameters…Enter the following:
- 

#### 2554 *Table 11. Guardian ACCESSIT PACS Parameters*

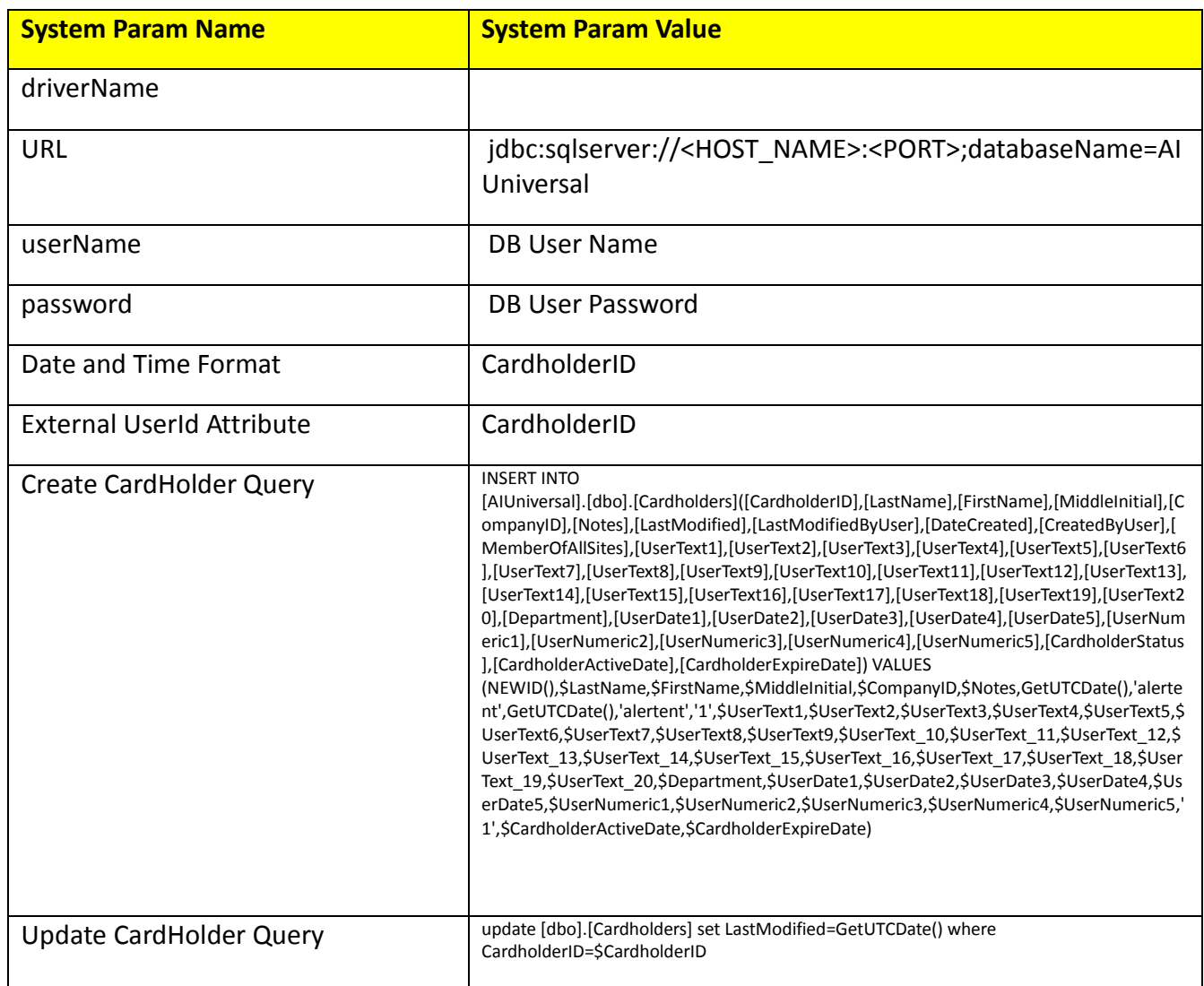

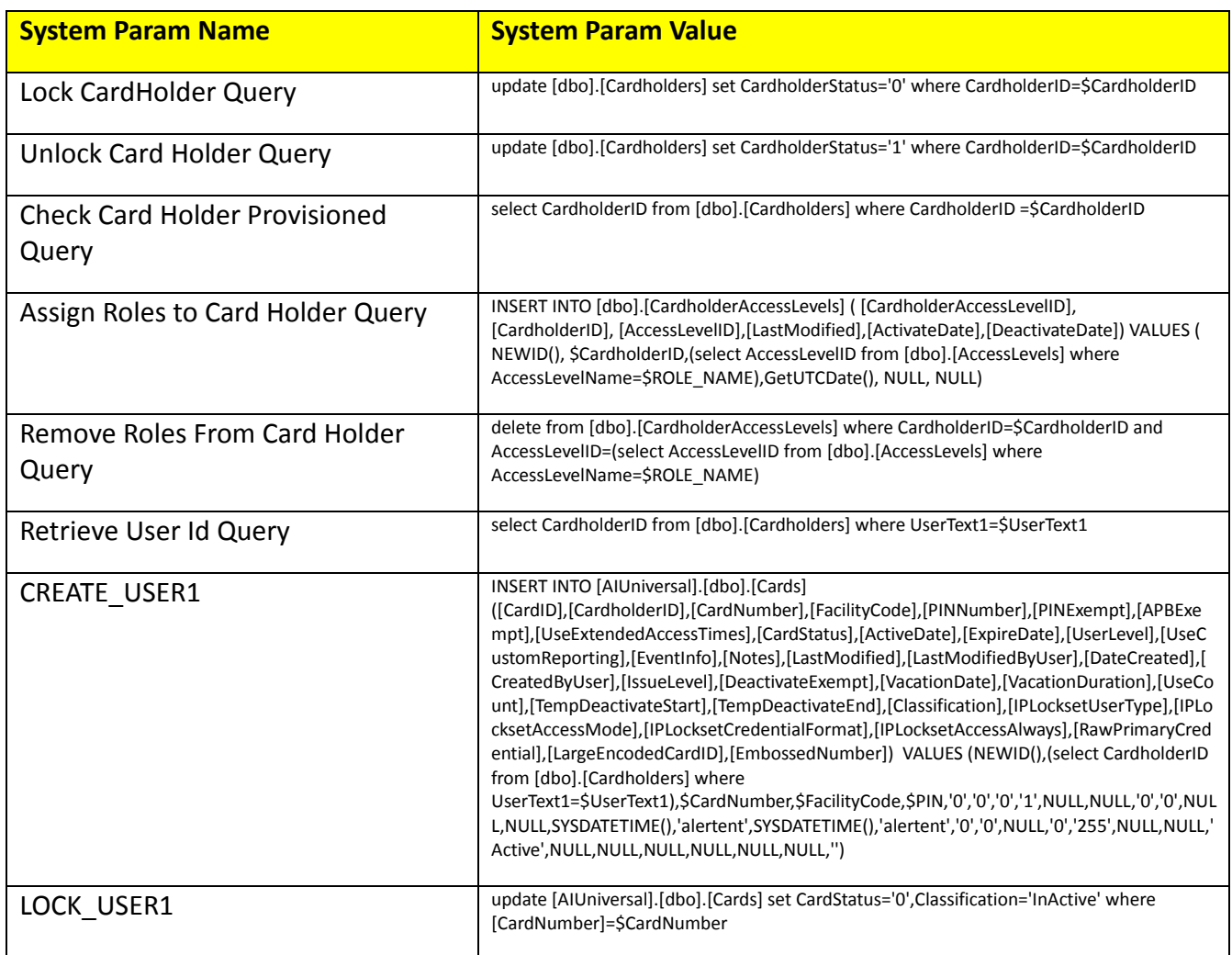

- 2555 6. Click on Next.
- 2556 7. Attributes…Enter the following:
- 2557 Application All
- 2558 Check the following boxes Provisioning, Role Management, and Offline System.
- 2559 Leave Connector Category as Production.
- 2560 Time Zone Eastern Daylight Time from drop-down
- 2561 8. Click on Next.
- 2562 9. Click on Save.
- 2563 **Identity & Access– Enable Identity**
- 2564 1. Setup > Manual Configuration >Identity & Access[>Enable Identity.](https://support.ca.com/?x=DJYF4f1B6N9tKHZ2JT30Sg?x=DJYF4f1B6N9tKHZ2JT30Sg)
- 2565 2. Enable the following for "Identity DB" system, see [Figure 131.](#page-159-0)

#### DRAFT

 $\bullet$ 

eld

<span id="page-159-1"></span>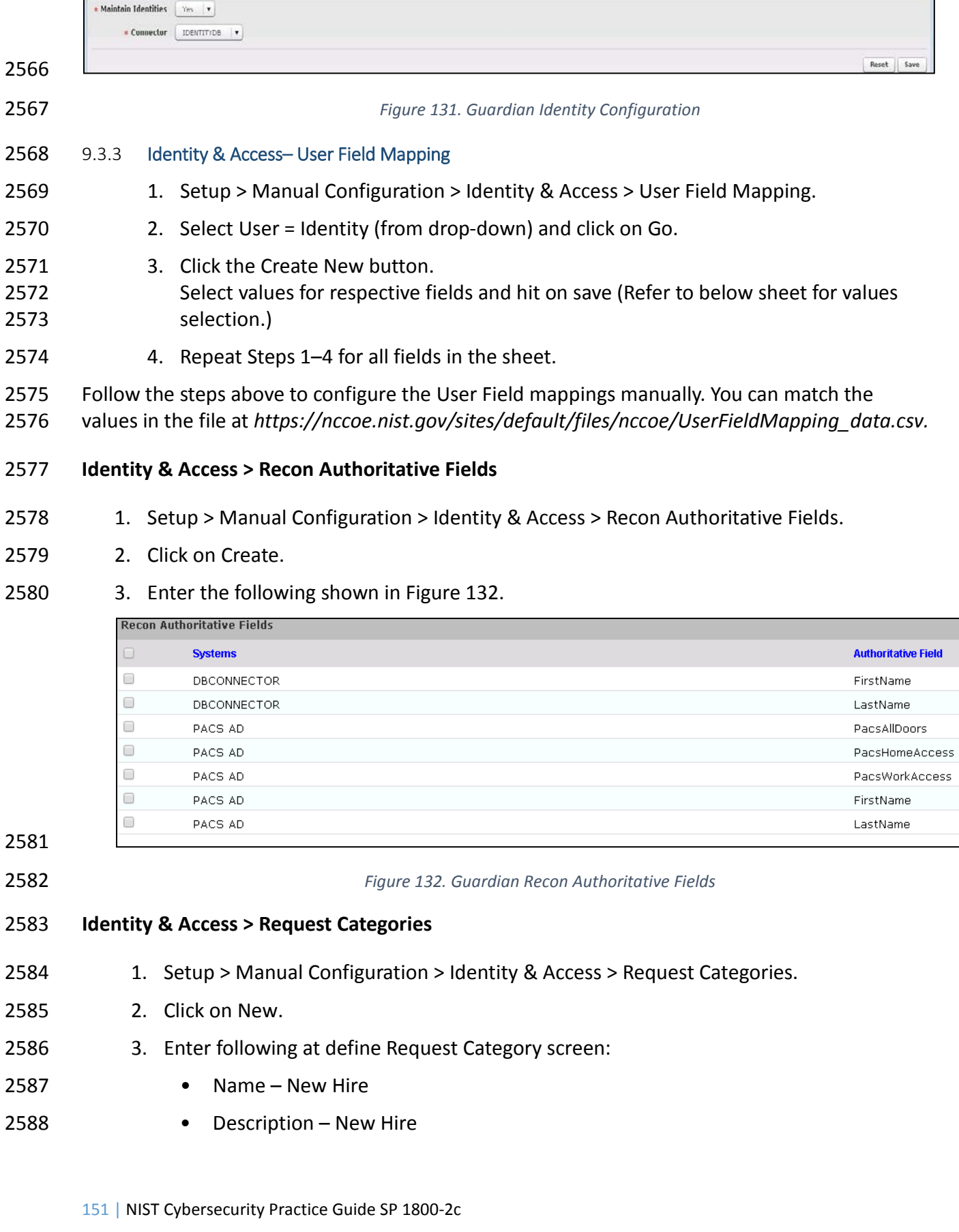

<span id="page-159-0"></span> $\overline{\phantom{a}}$  Identity Configuration

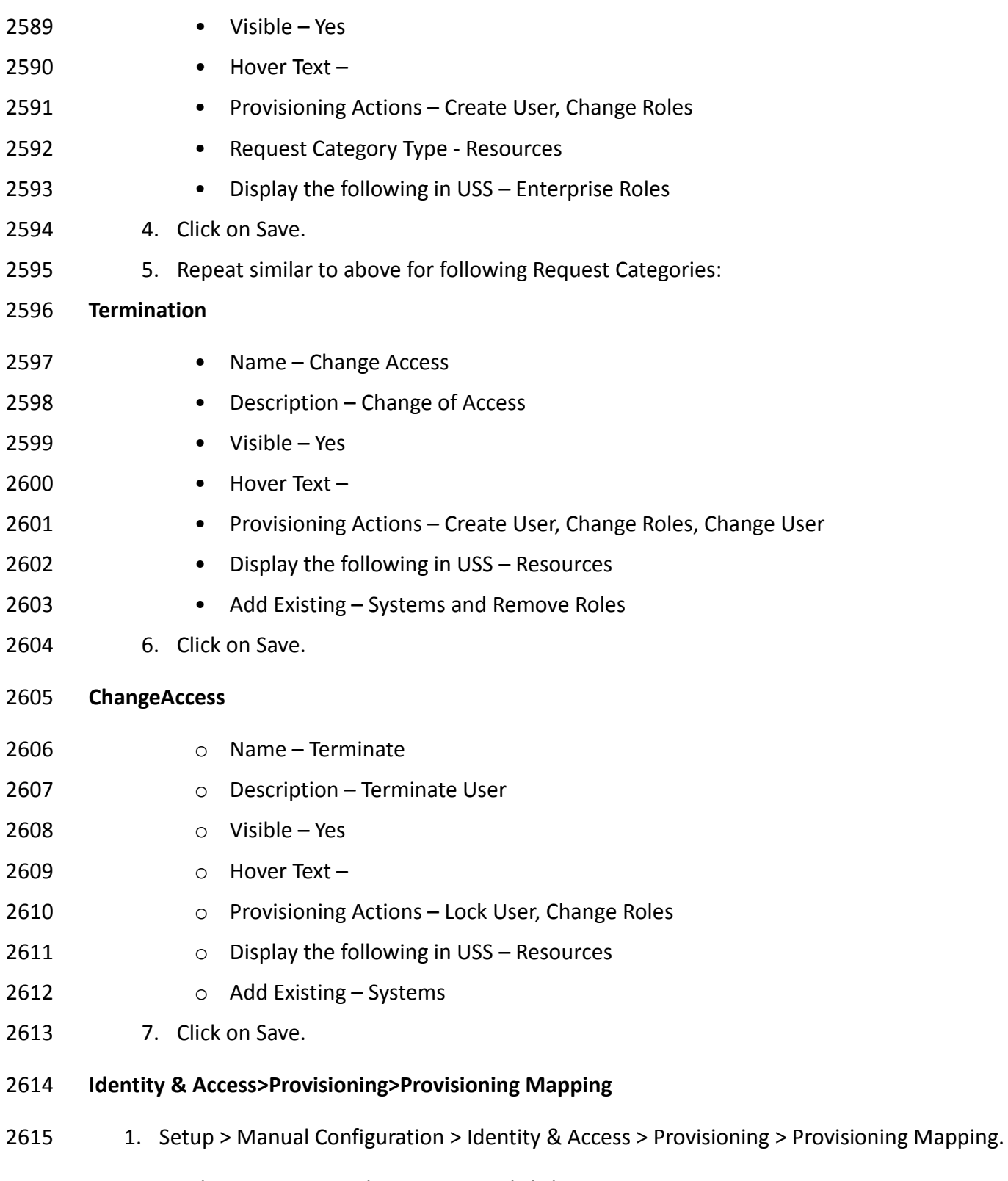

2616 2. On the next screen select System and click Next.

3. True and ChangeAccess 1. True and New Hire 2. True and Remove User

3. True and ChangeAccess

Access

# 2617 3. Follow the mapping shown in [Figure 133](#page-161-0) to Create/Update provisioning mappings for 2618 the ACCESS IT PACS system.

<span id="page-161-0"></span>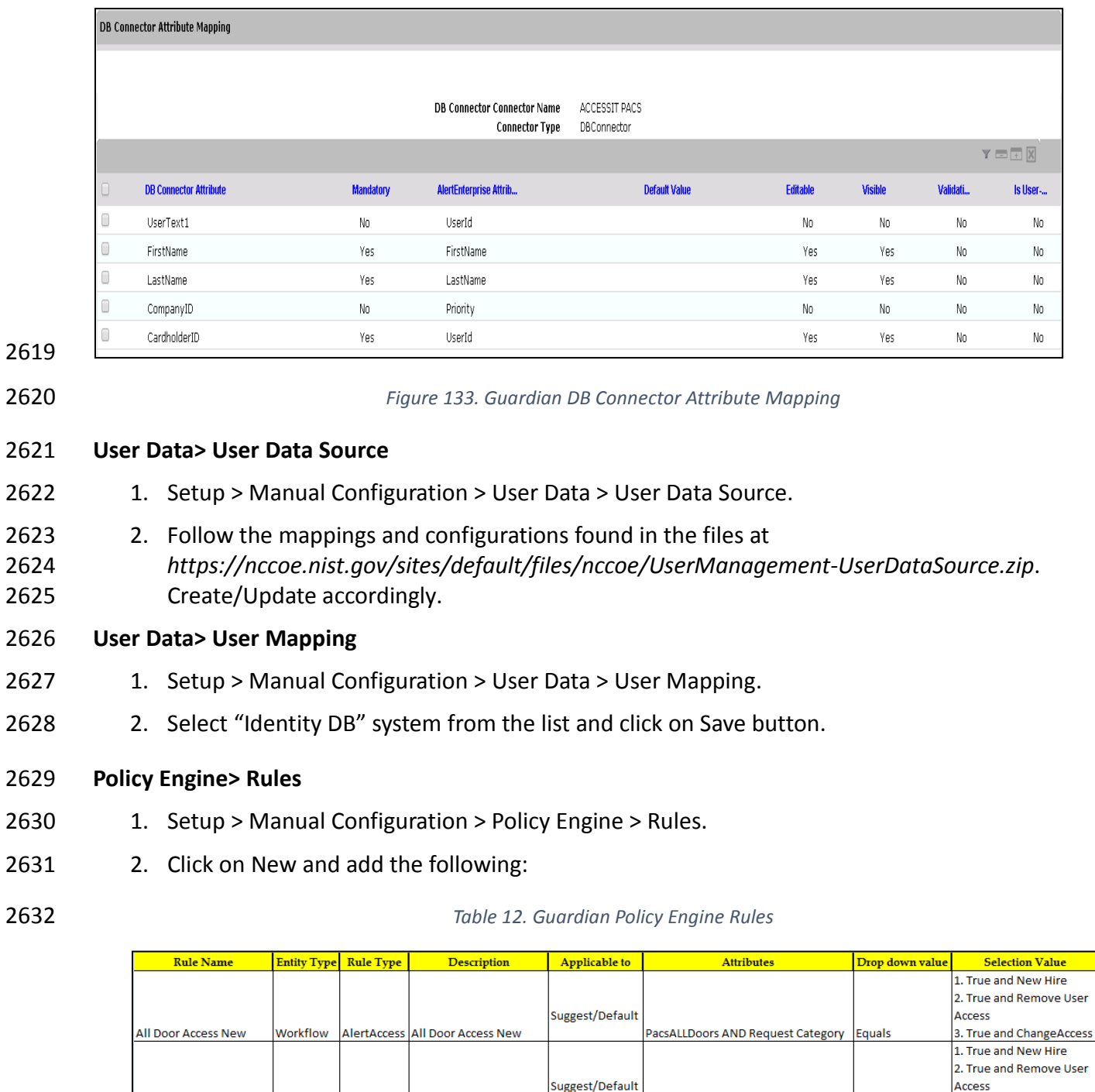

#### 2633

2634

Workflow

AlertAccess Home Access Level New

Workflow AlertAccess WO Access Level New

Suggest/Default

PacsALLDoors AND Request Category | Equals

PacsALLDoors AND Request Category Equals

Home Access Level New

WO Access Level New

### 2635 **Policy Engine> Suggest/Default Access**

- 2636 1. Setup > Manual Configuration > Policy Engine > Suggest/Default Access.
- 2637 2. Click on New and enter the following:
- 

#### 2638 *Table 13. Guardian Policy Engine Suggest/Default Access*

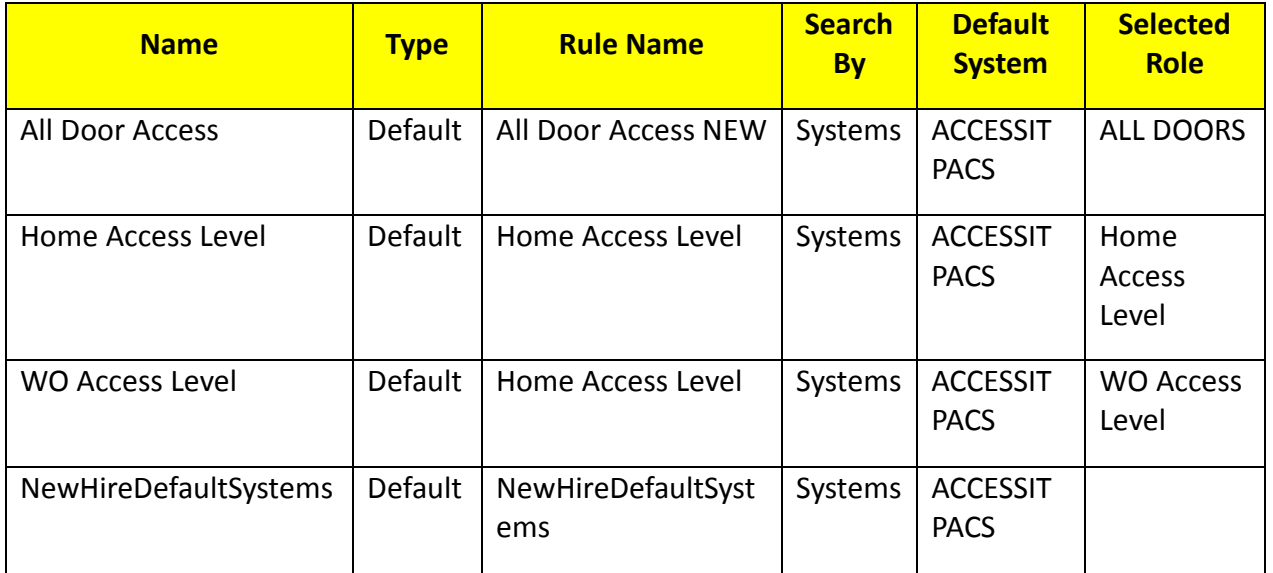

2639

# 2640 **Policy Engine>Rule Action Handler**

2641 1 – Setup > Manual Configuration > Policy Engine > Rule Action Handler.

# 2642 2 – Click New and create the following Action Handlers:

#### 2643 *Table 14. Guardian Policy Engine Rule Action Handler*

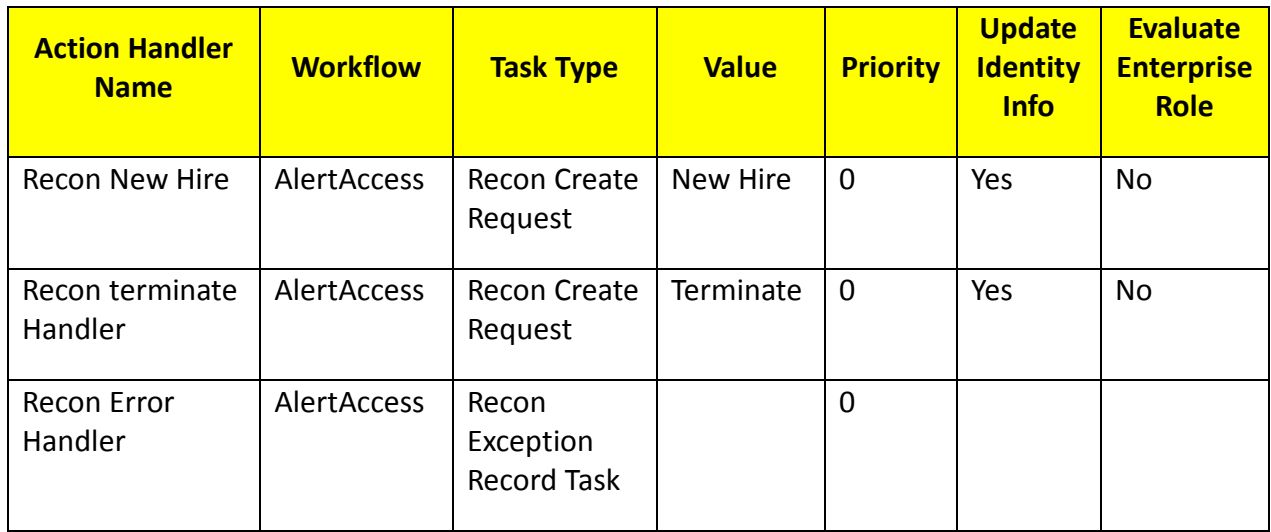

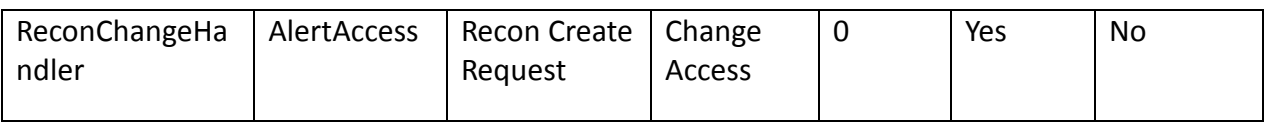

### 2645 **Policy Engine>Policy Designer**

- 2646 1. Setup > Manual Configuration > Policy Engine > Policy Designer
- 2647 2. Select New to create new Policy designer as:

# 2648 User Policy New

- 2649 1. Name User Policy New
- 2650 2. Rule Type AlertAccess
- 2651 3. Description User Policy
- 2652 4. Priority 29
- 2653 5. Active Yes
- 2654 6. Default Process No

2655 [Figure 134](#page-164-0) depicts the new policy interface to create the User Policy described above.

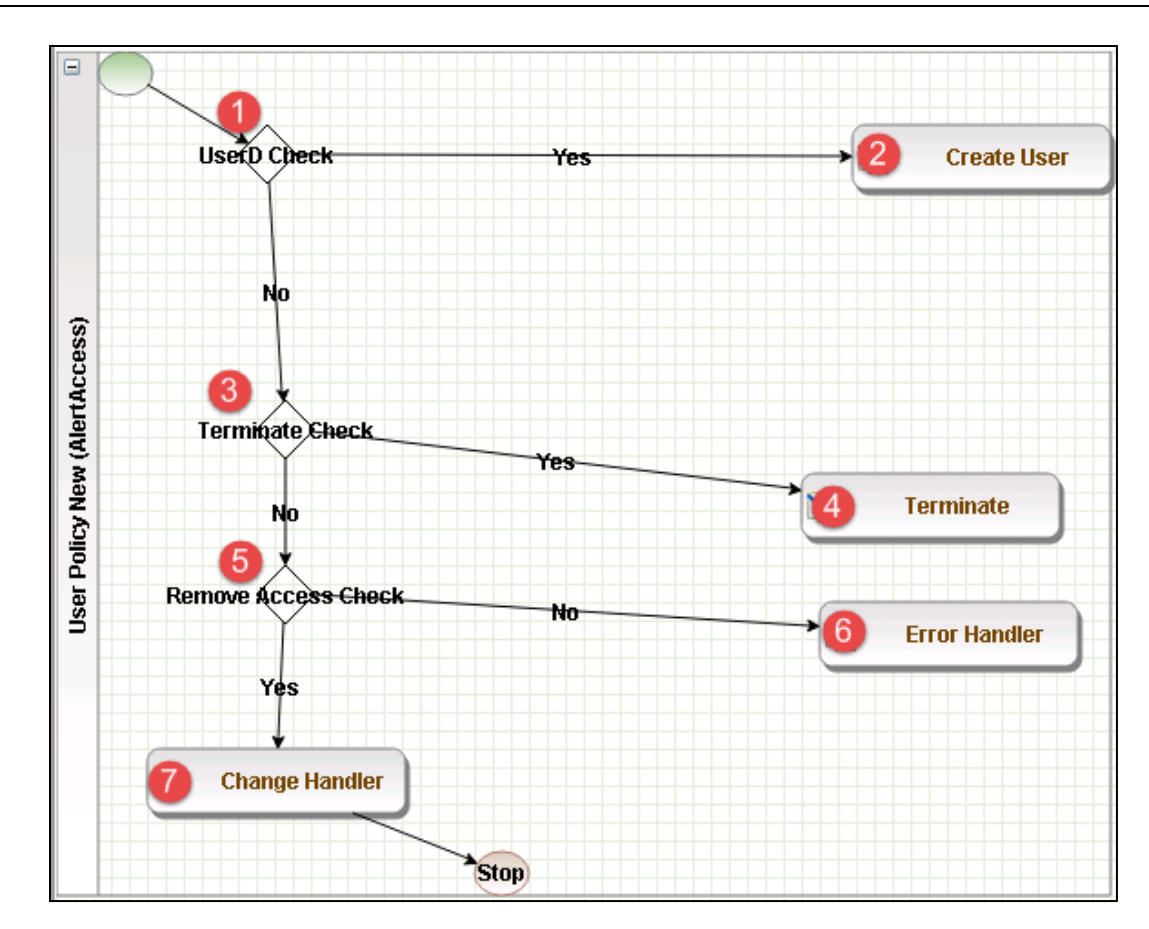

<span id="page-164-0"></span>

2657 *Figure 134. Guardian User Policy*

- 2658 The following table describes User Policy New.
- 

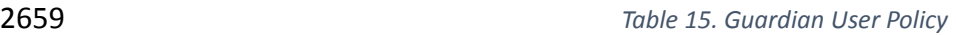

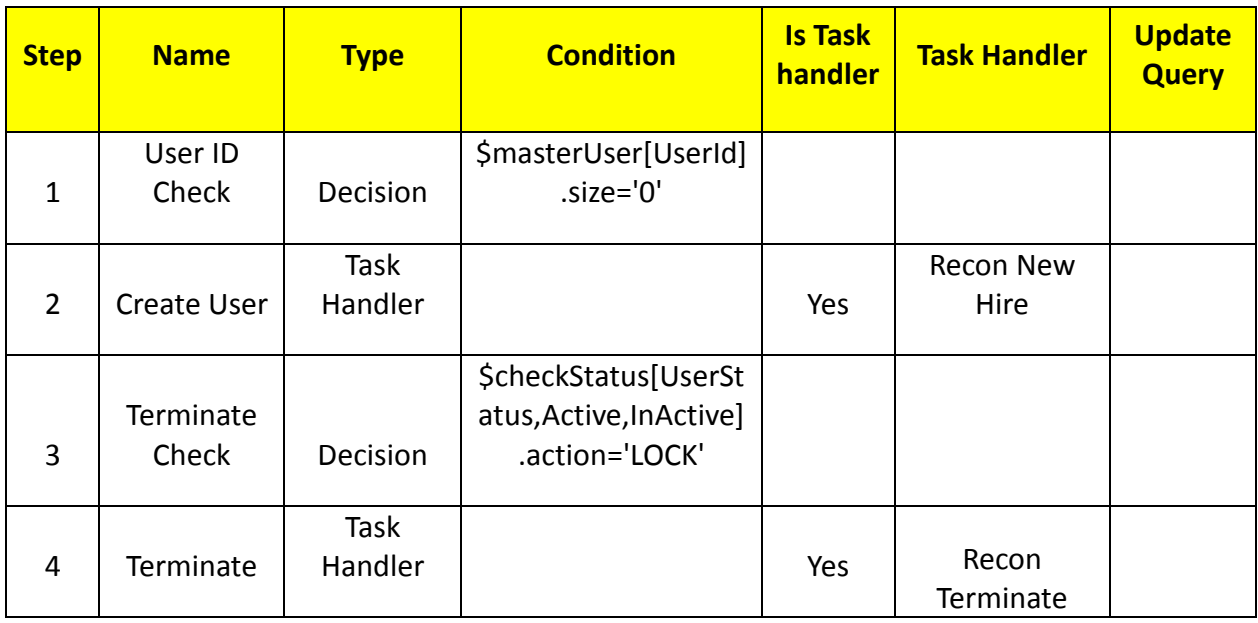

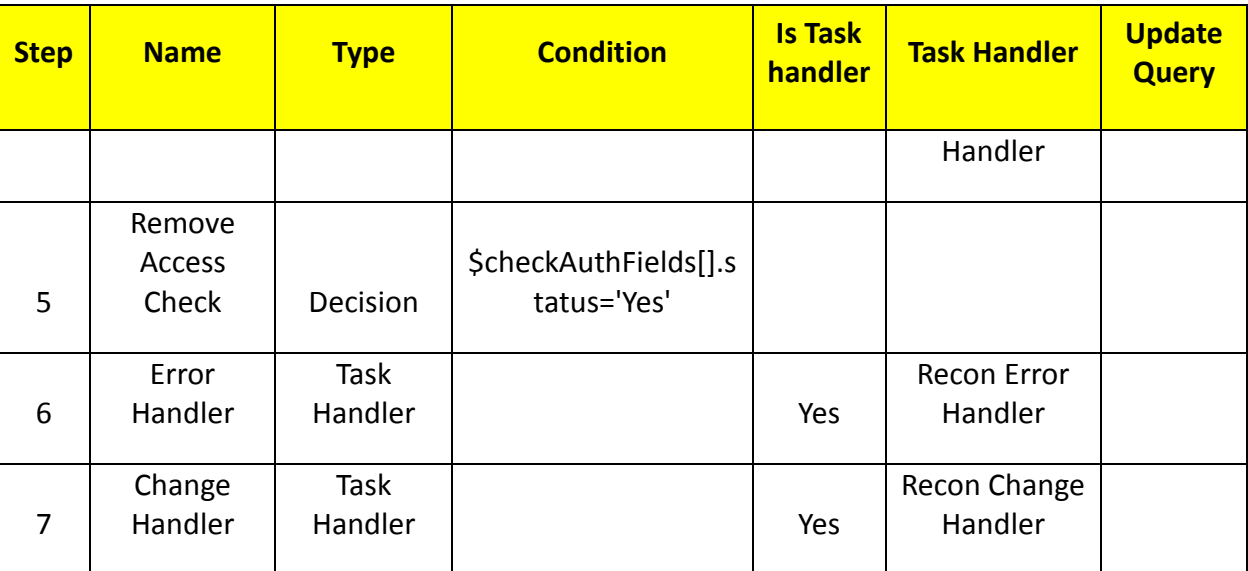

# 2661 *Job Scheduler>Triggers Field Map*

- 2662 1. Setup > Manual Configuration > Job Scheduler > Triggers Field Map
- 2663 2. Click on New.
- 2664 3. Enter Group Name PACSAD Field Map
- 2665 4. Description PACSAD Field Mapping
- 2666 5. Select Type Reconciliation
- 2667 6. After creating Field Map, select the newly created map and select Configure.
- 2668 7. Click New and create mapping per below table.

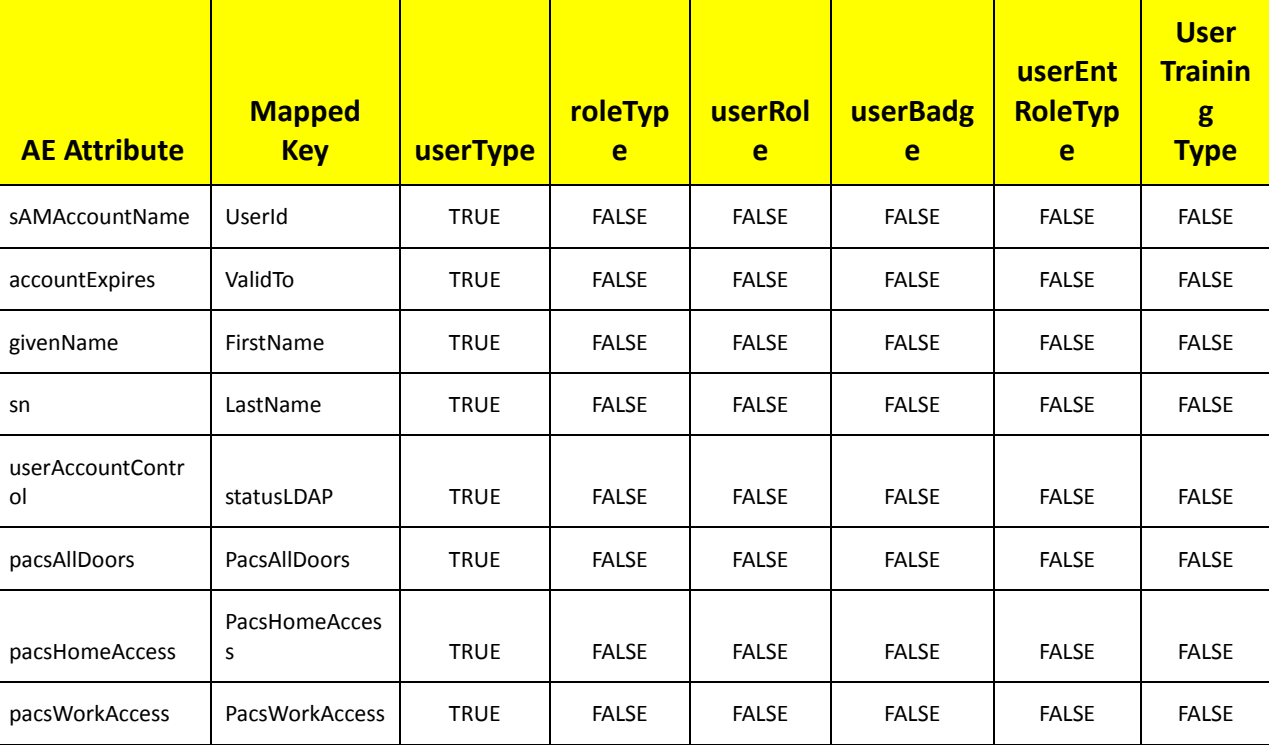

2669 *Table 16. Guardian Job Scheduler Triggers Field Map*

2670

#### 2671 **Job Scheduler>Triggers**

- 2672 1. Setup > Manual Configuration > Job Scheduler > Triggers
- 2673 2. Click New and create the following Triggers:

# 2674 **AlertDbConnectorTrigger**

2675

#### 2676 *Table 17. Guardian Job Scheduler Triggers*

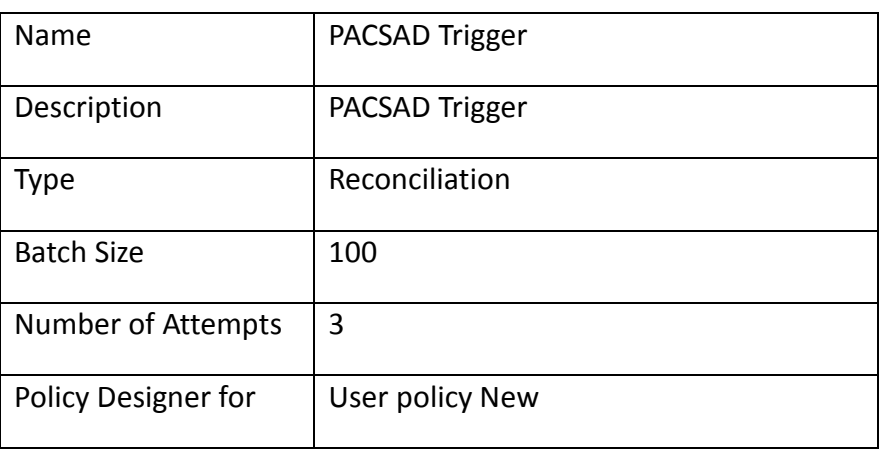

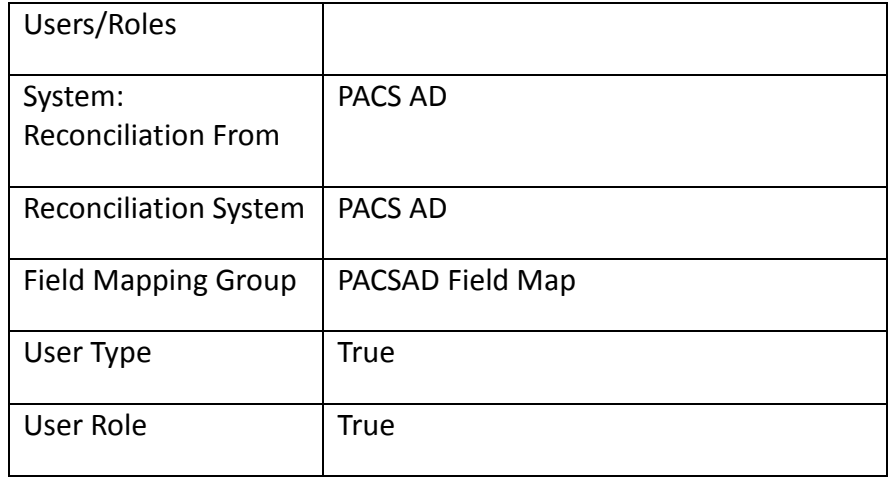

# 2678 **Job Scheduler>Scheduler**

- 2679 1. Setup > Manual Configuration > Job Scheduler > Scheduler.
- 2680 2. Click New and enter the following as shown in [Figure 135:](#page-168-0)

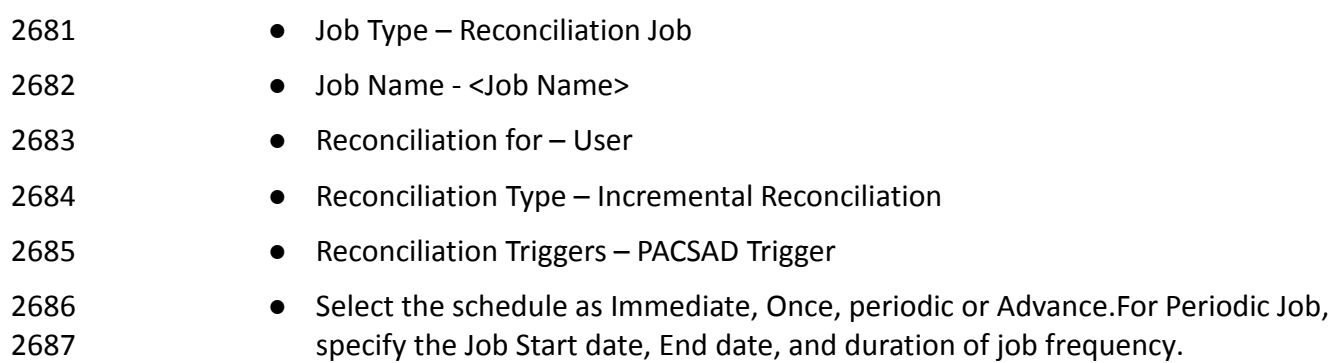

<span id="page-168-0"></span>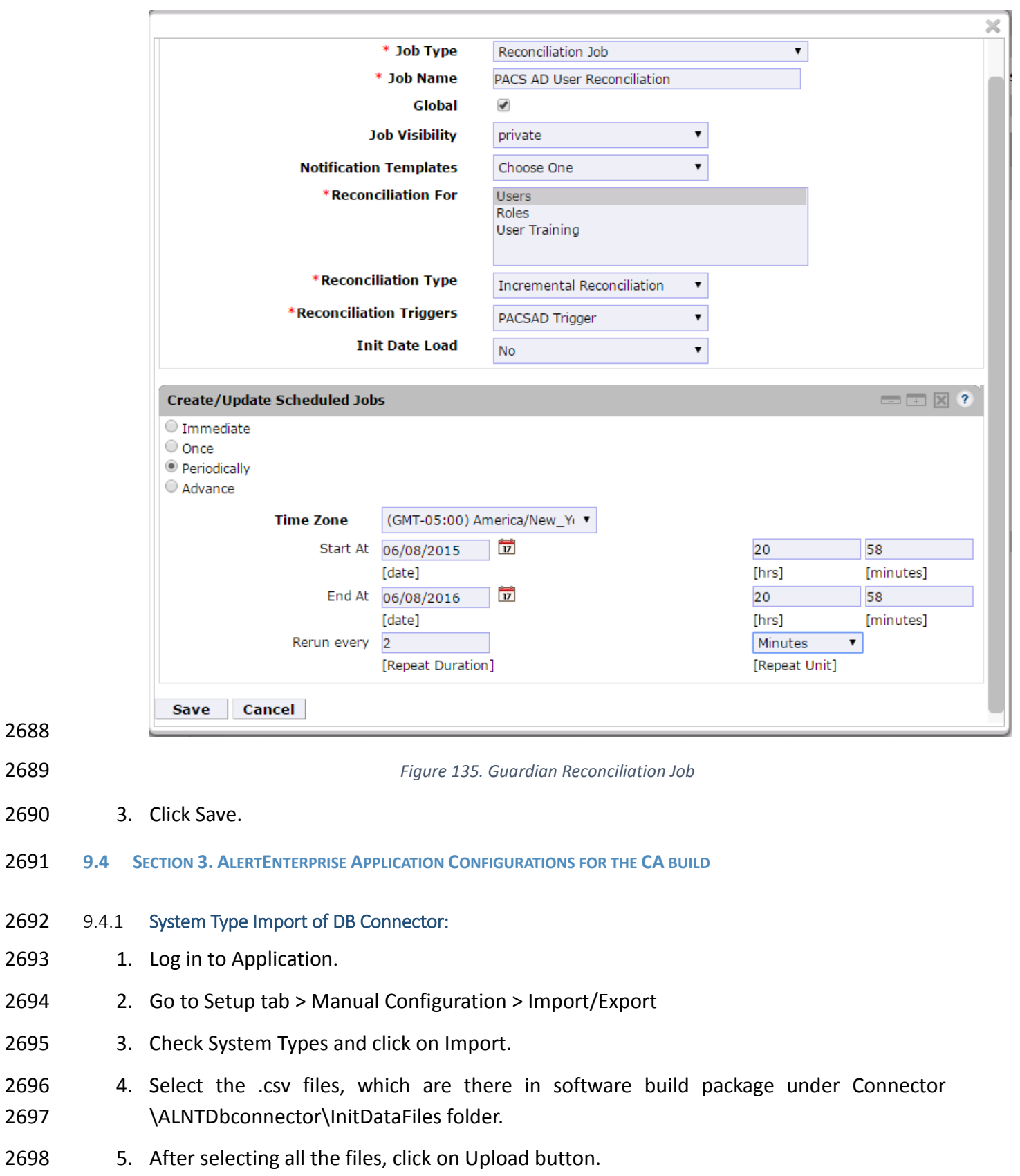

- 2699 6. Refresh page until it shows as success or failed.
- 2700 7. Restart the server if required.
- 2701 9.4.2 System Types Param of DB Connector:
- 2702 1. Log in to Application.
- 2703 2. Go to Setup tab> Manual Configuration \_> Systems > System Types
- 2704 3. Search for Connector named "DBConnector" and click on Modify button.
- 2705 4. Click on Next.
- 2706 5. Add the following attributes one by one and click on the ADD button.
- 

2707 The following fields in [Table 18](#page-169-0) need to be provided under Name field and Label can

### 2708 be any user-friendly name as shown in

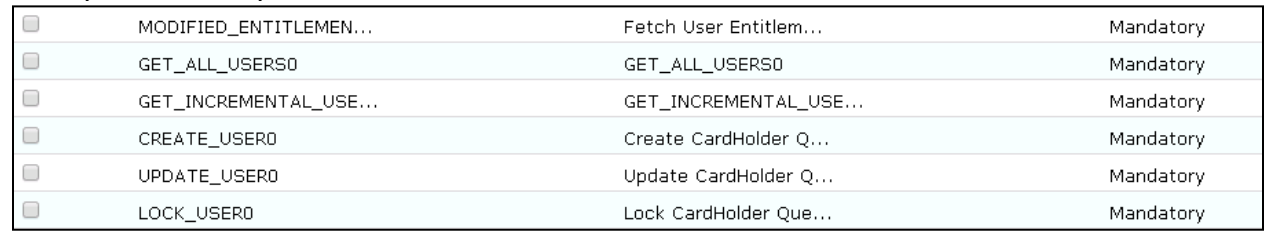

- 2709<br>2710
- and [Figure 136:](#page-171-0) (If the name or label already exists do not add)
- <span id="page-169-0"></span>

#### 2711 *Table 18. Guardian Name and Label Fields*

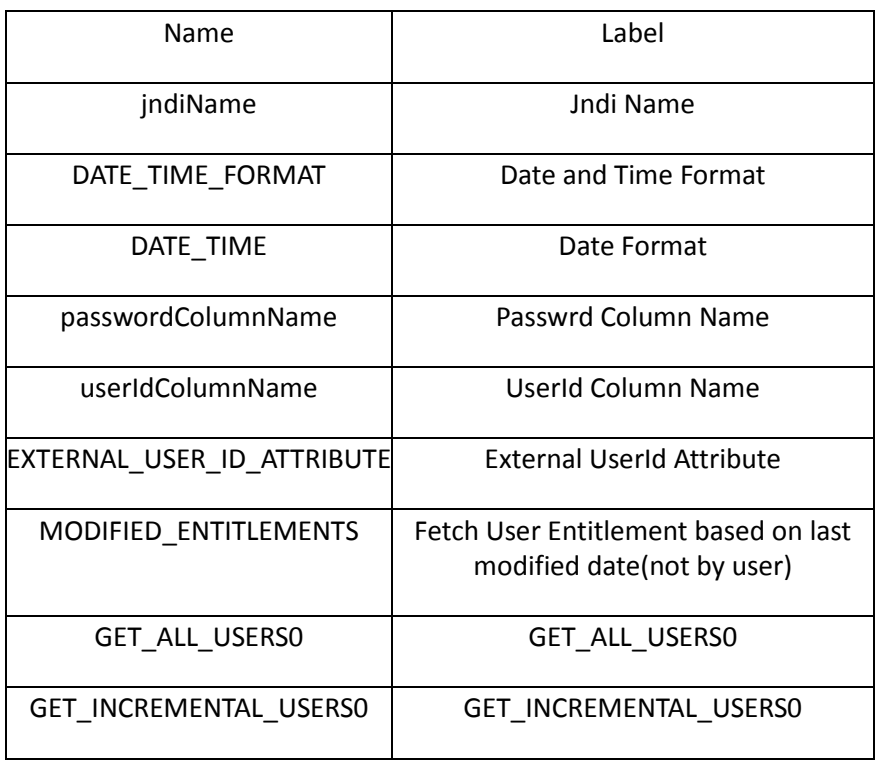

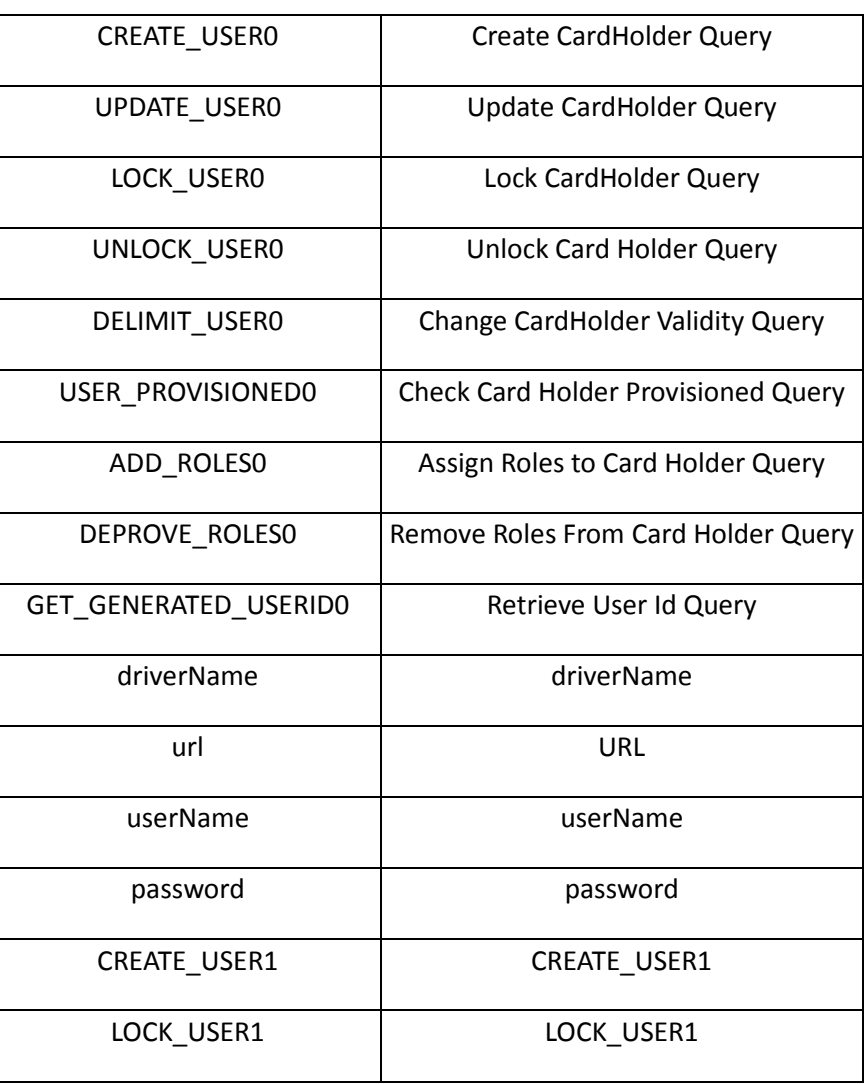

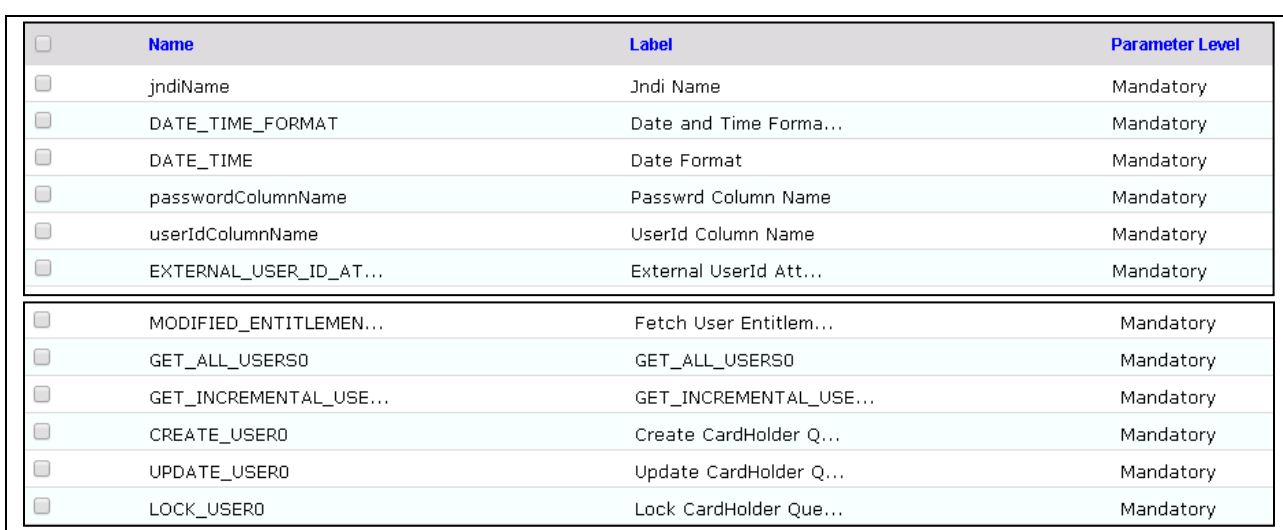

2713

<span id="page-171-0"></span>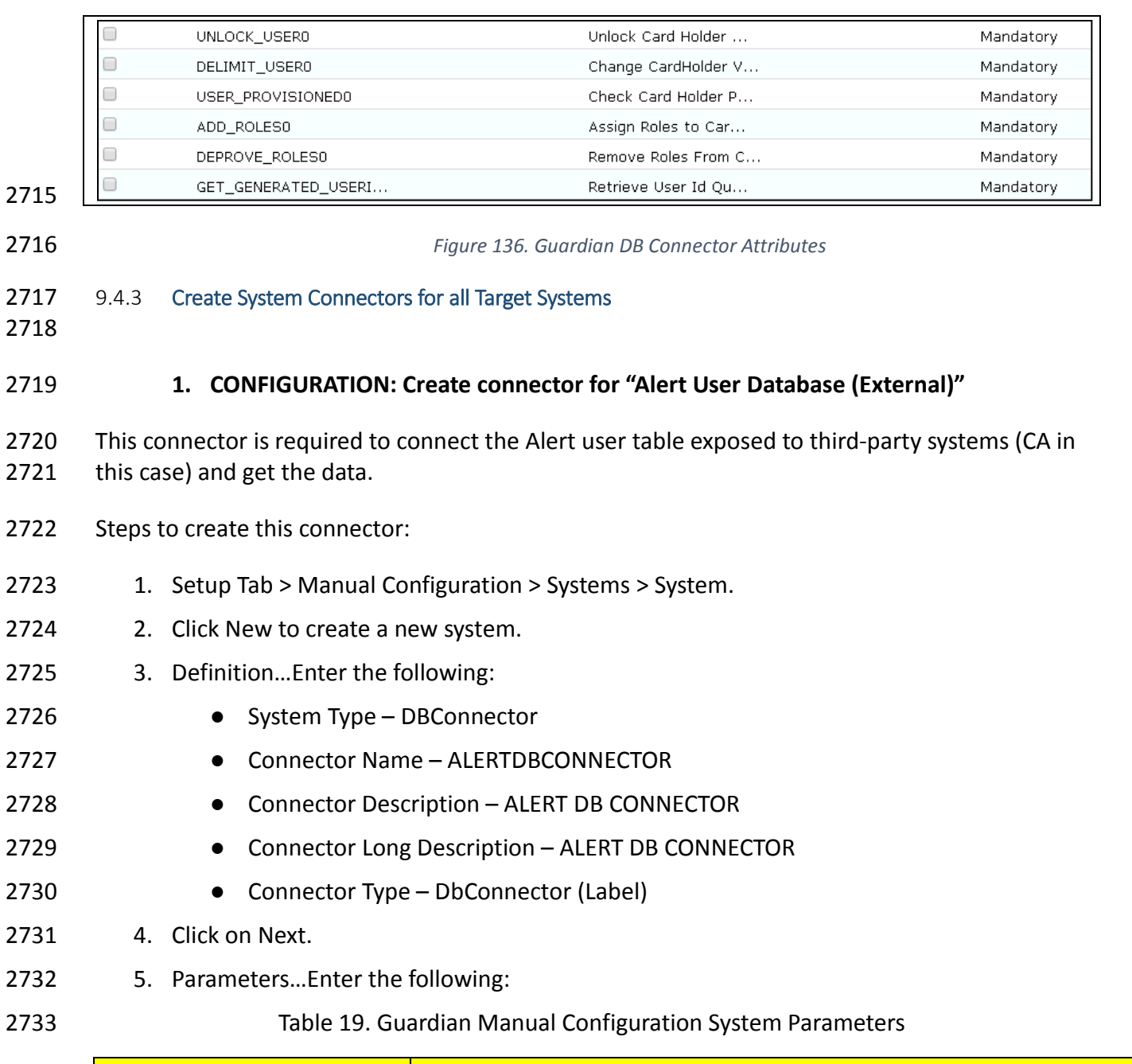

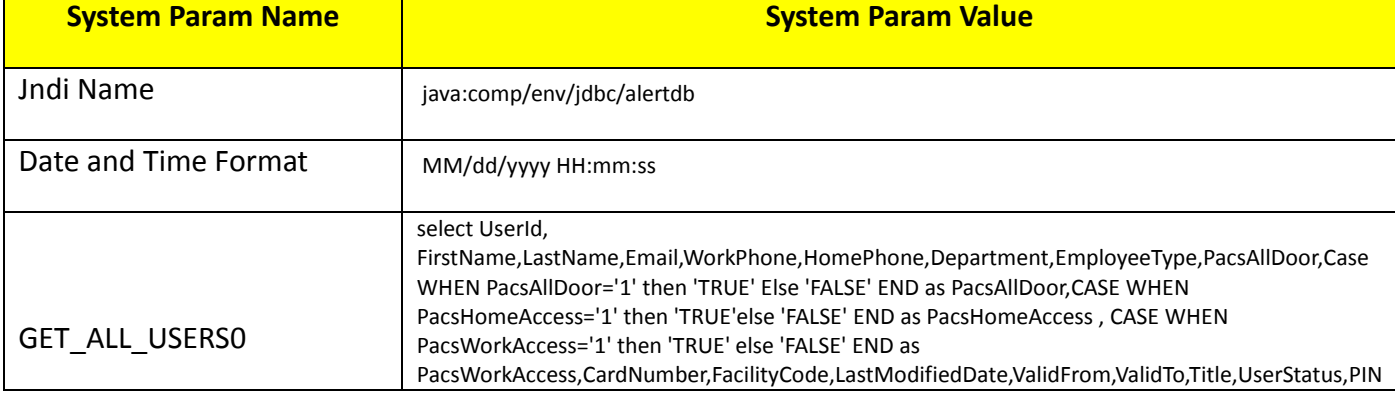

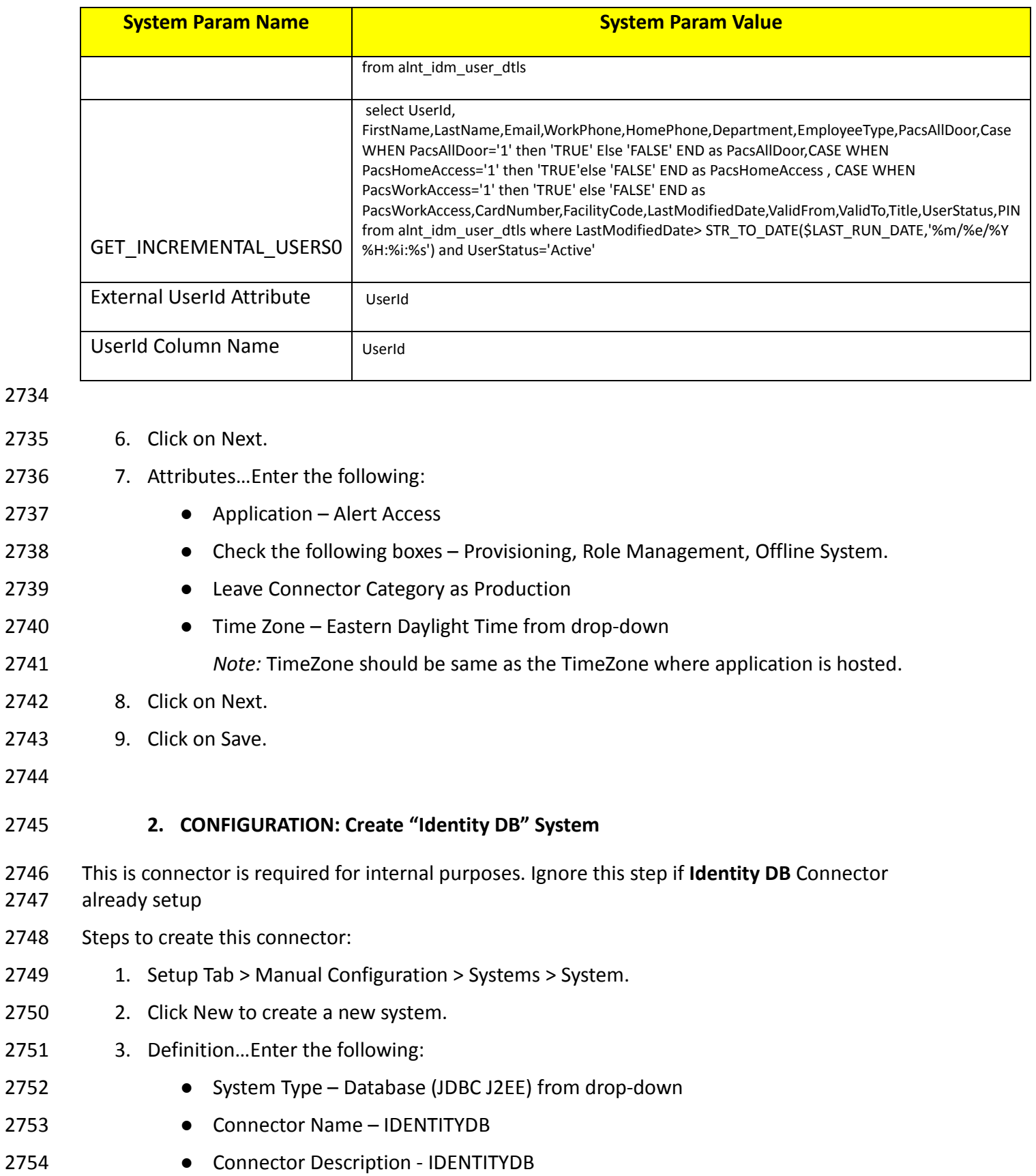

- **•** Connector Long Description IDENTITYDB
- Connector Type Database (JDBC J2EE) (default)
- 4. Click on Next.
- 5. Parameters…Enter the following:
- 

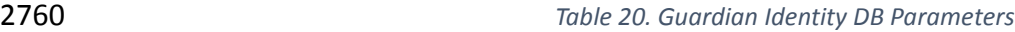

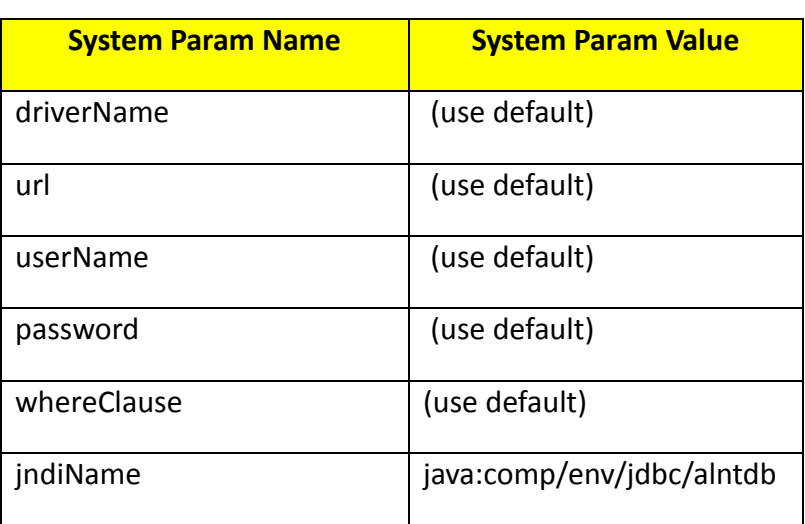

6. Click on Next.

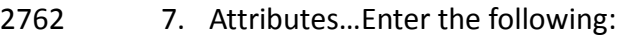

- Application All
- Check the following boxes Provisioning, Certification, Identity Provider, Allow Modify Role and Allow Time Change.
- 2766 Leave Connector Category as Production
- Time Zone Eastern Daylight Time from drop-down
- 8. Click on Next.
- 9. Click on Save.
- **3. CONFIGURATION: Create "ACCESSIT PACS" System**
- 2771 This is connector is required for integrating with RS2 PACS system and performing various provisioning operations.
- Steps to create this connector:
- 1. Setup Tab > Manual Configuration > Systems > System.
- 2. Click New to create a new system.
- 3. Definition…Enter the following:
- 2777 System Type DBConnector from drop-down
- Connector Name ACCESSIT PACS
- **Connector Description ACCESSIT PACS**
- Connector Long Description ACCESSIT PACS
- 2781 Connector Type DBConnector (default)
- 2782 4. Click on Next.
- 2783 5. Parameters…Enter the following:
- 

2784 *Table 21. Guardian PACS DBConnector Parameters*

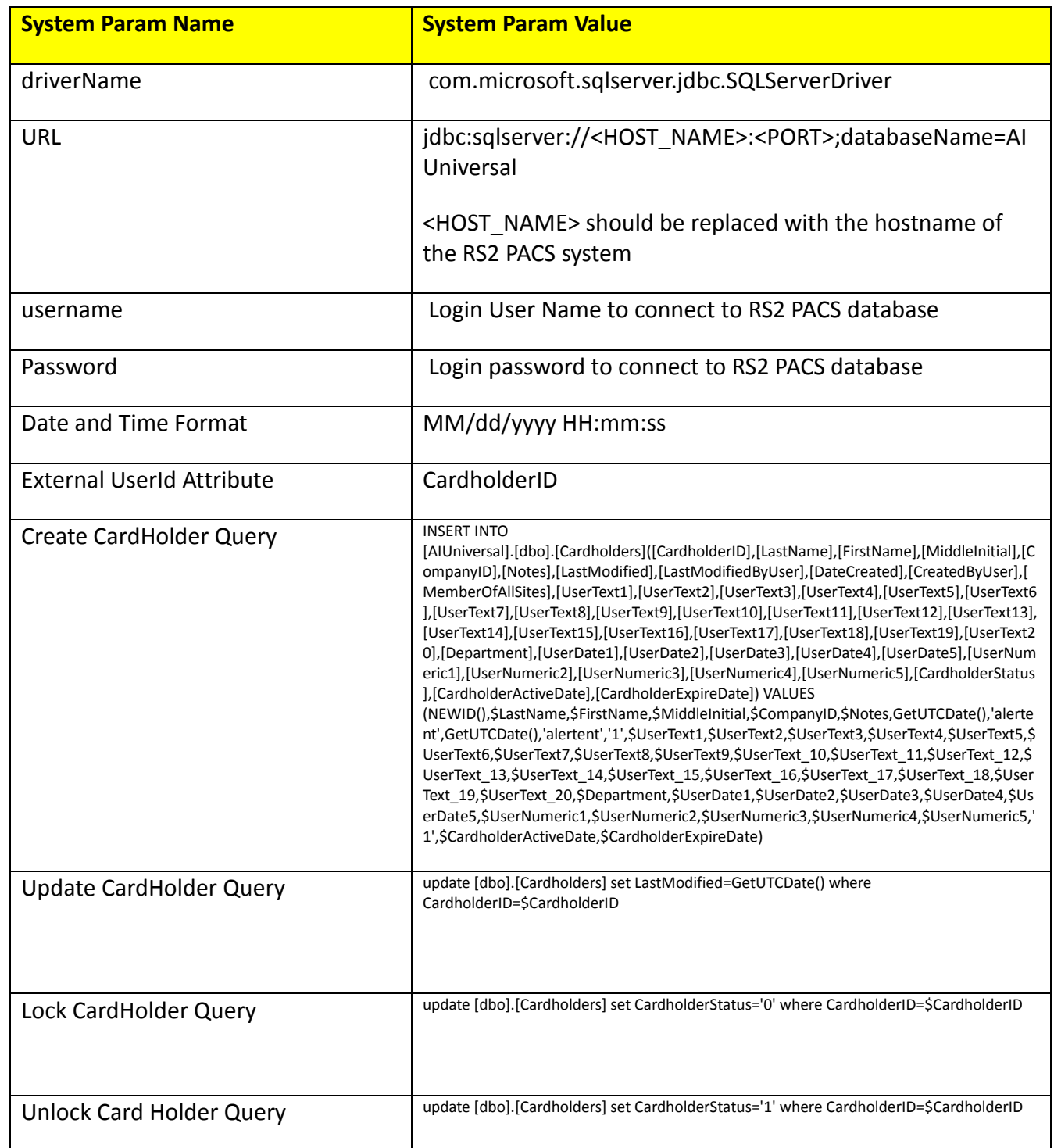

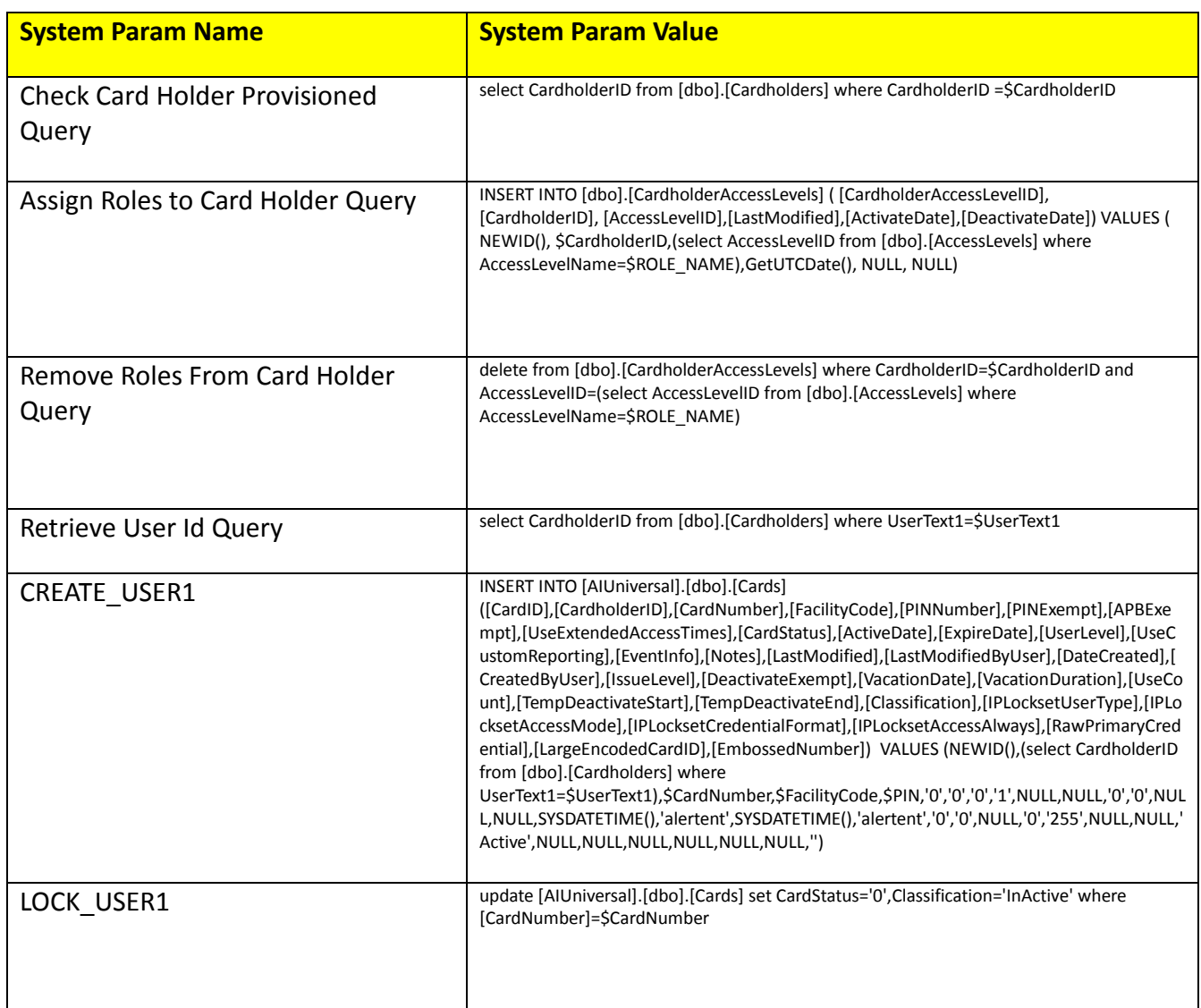

- 2785 6. Click on Next.
- 2786 7. Attributes…Enter the following:
- 2787 Application All
- 2788 Check the following boxes Provisioning, Role Management, and Offline System.
- 2789 Leave Connector Category as Production
- 2790 Time Zone Eastern Daylight Time from drop-down
- 2791 8. Click on Next.
- 2792 9. Click on Save.

#### 2793 **Form customization – Attributes**

2794 **Create New Custom Form Attributes**

- 2795 1. Setup > Manual Configuration > Form customization > Attributes
- 2796 2. Click on New Button
- 2797 3. Create new attribute called **PacsAllDoors** based on the information provided below in 2798 [Table 22.](#page-177-0)
- 2799 4. Click Save
- <span id="page-177-0"></span>

2800 *Table 22. PacsAllDoors Attributes*

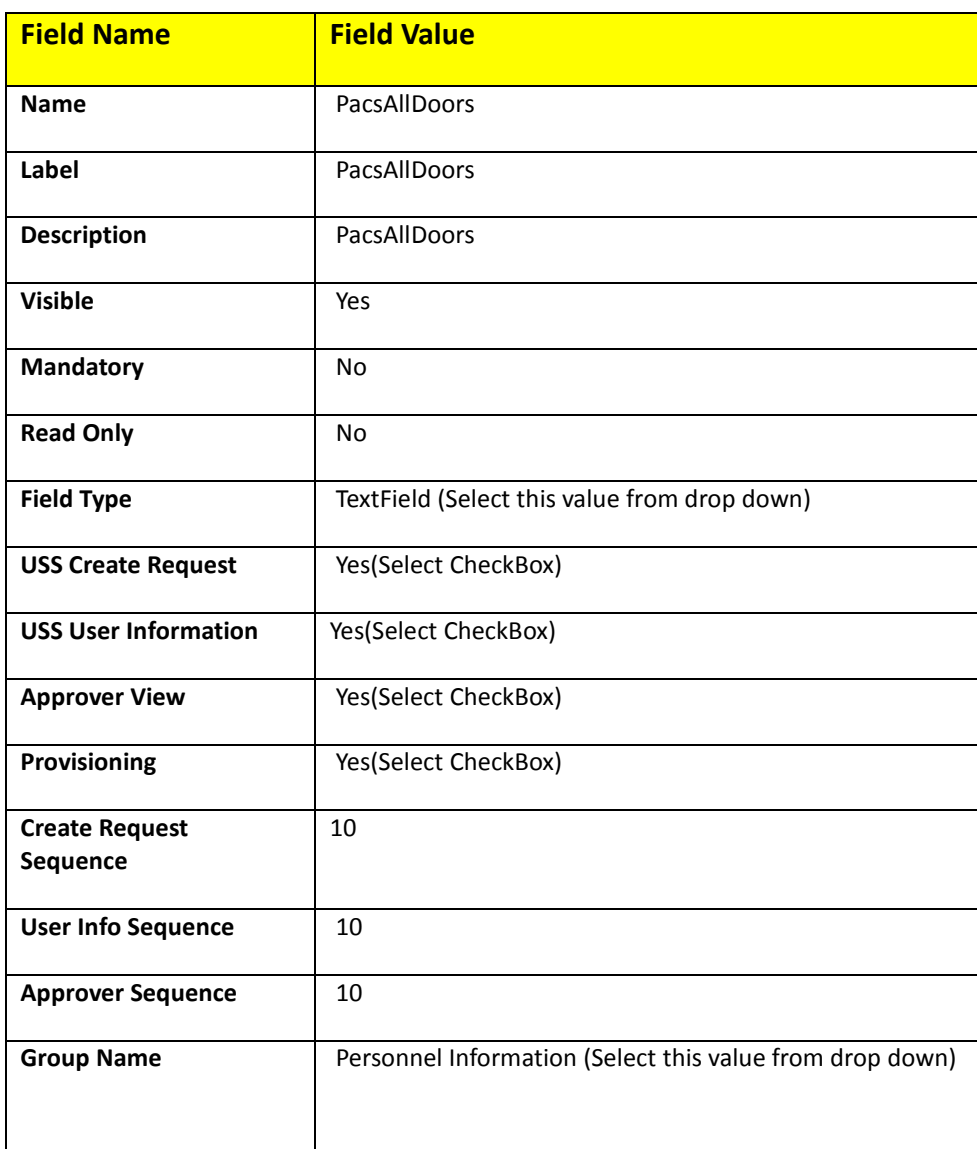

2801

# 2802 5. **Repeat Steps 1-4 to create the following custom form attributes**

2803 1. Create **PacsHomeAccess** Attributes (See [Table 23\)](#page-178-0)

#### 2804 *Table 23. PacsHomeAccess Attributes*

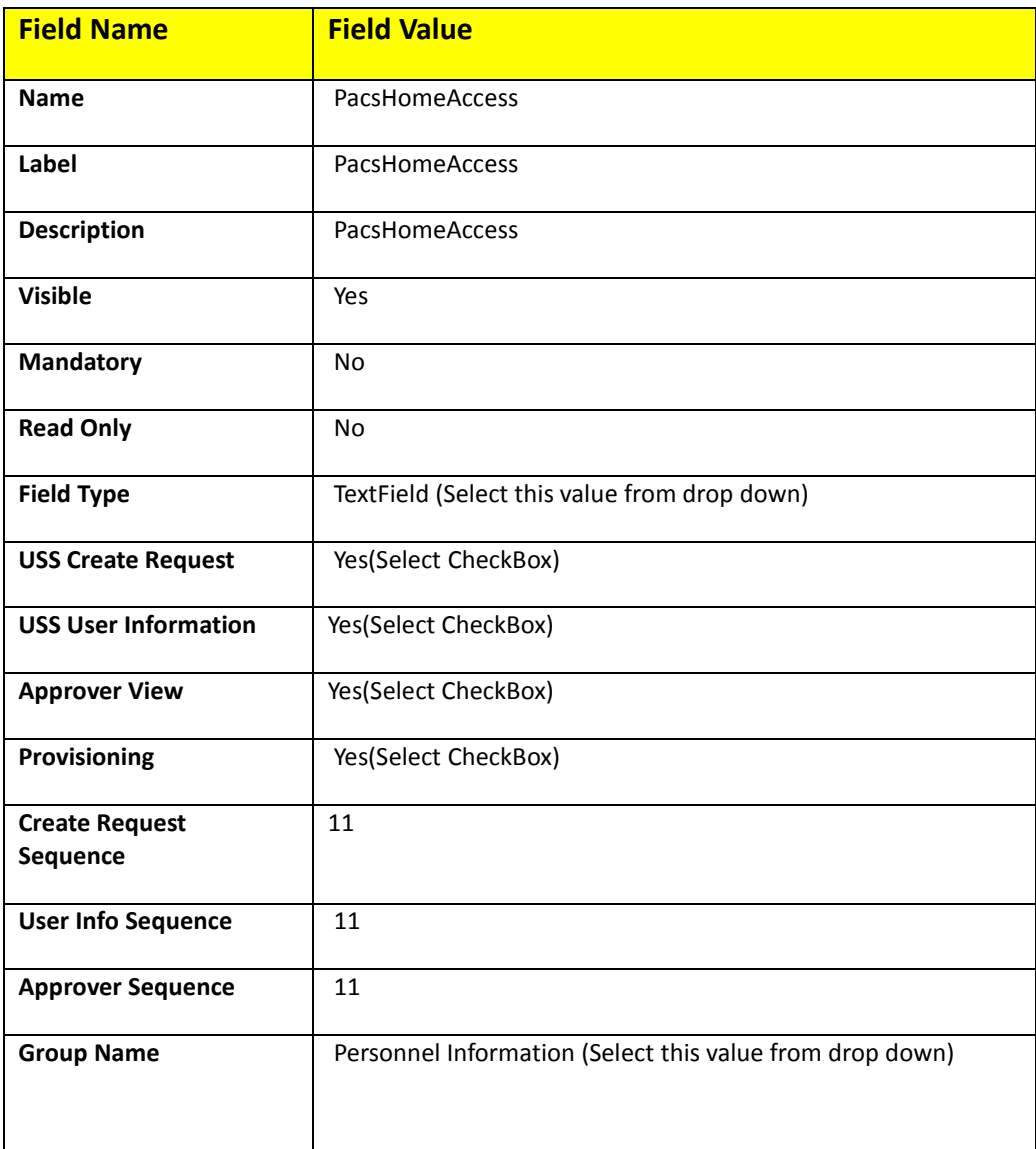

<span id="page-178-0"></span>

# 2805

# 2806 **2. Create PacsWorkAccess Attributes (as shown in [Table 24\)](#page-178-1)**

#### <span id="page-178-1"></span>2807 *Table 24. PacsWorkAccess Attributes*

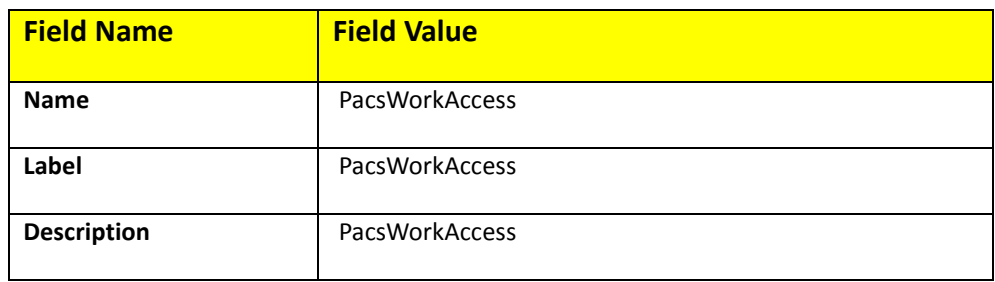

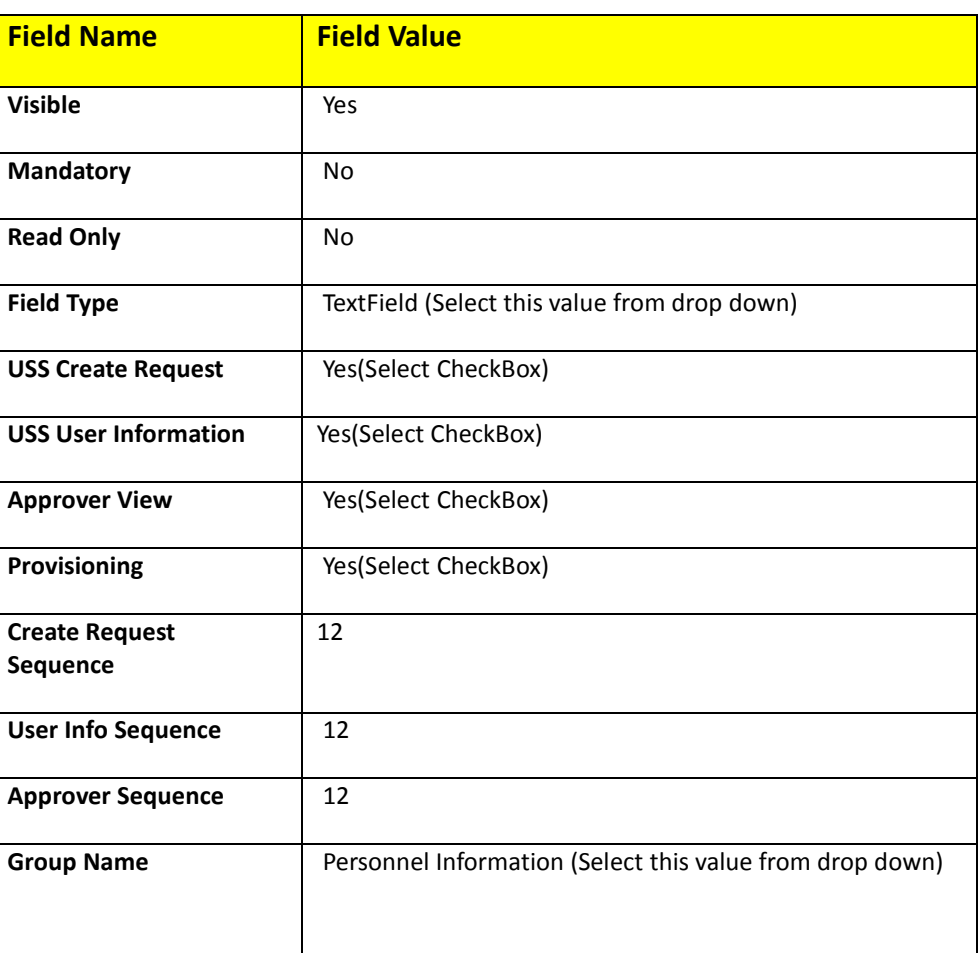

# 2809 **3.** Create **FacilityCode** Attributes as shown in Table 25.

#### 2810 *Table 25. FacilityCode Attributes*

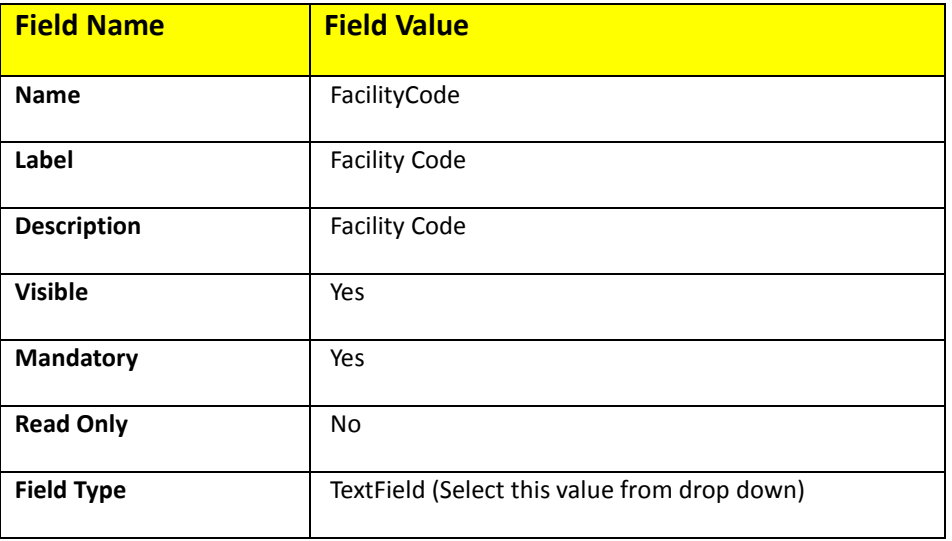
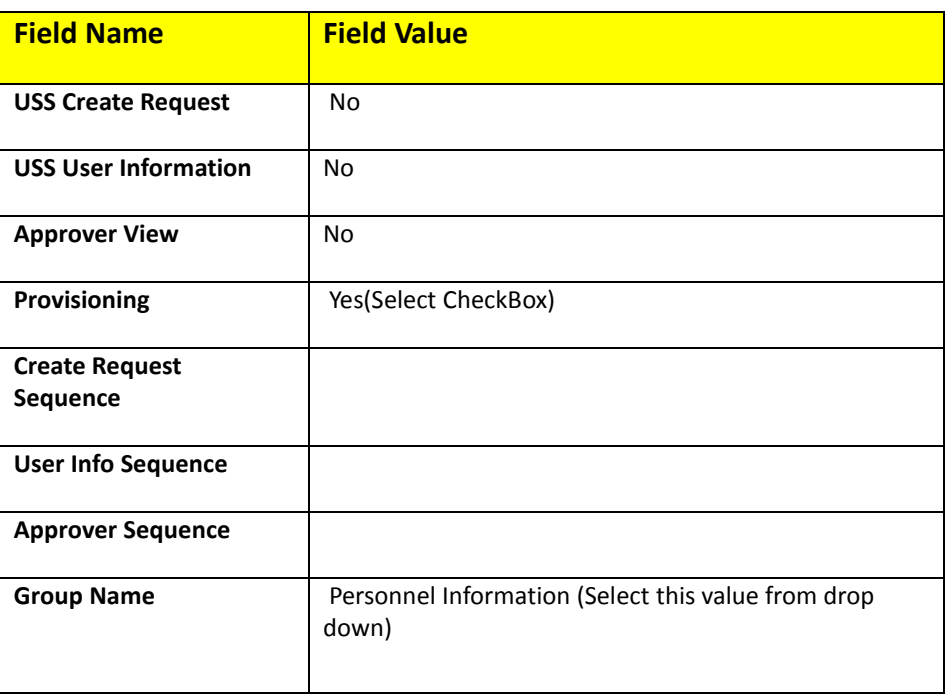

#### 2812 **4.** Create **PIN** Attributes as shown in [Table 26.](#page-180-0)

<span id="page-180-0"></span>

# 2813 *Table 26. PIN Atributes*

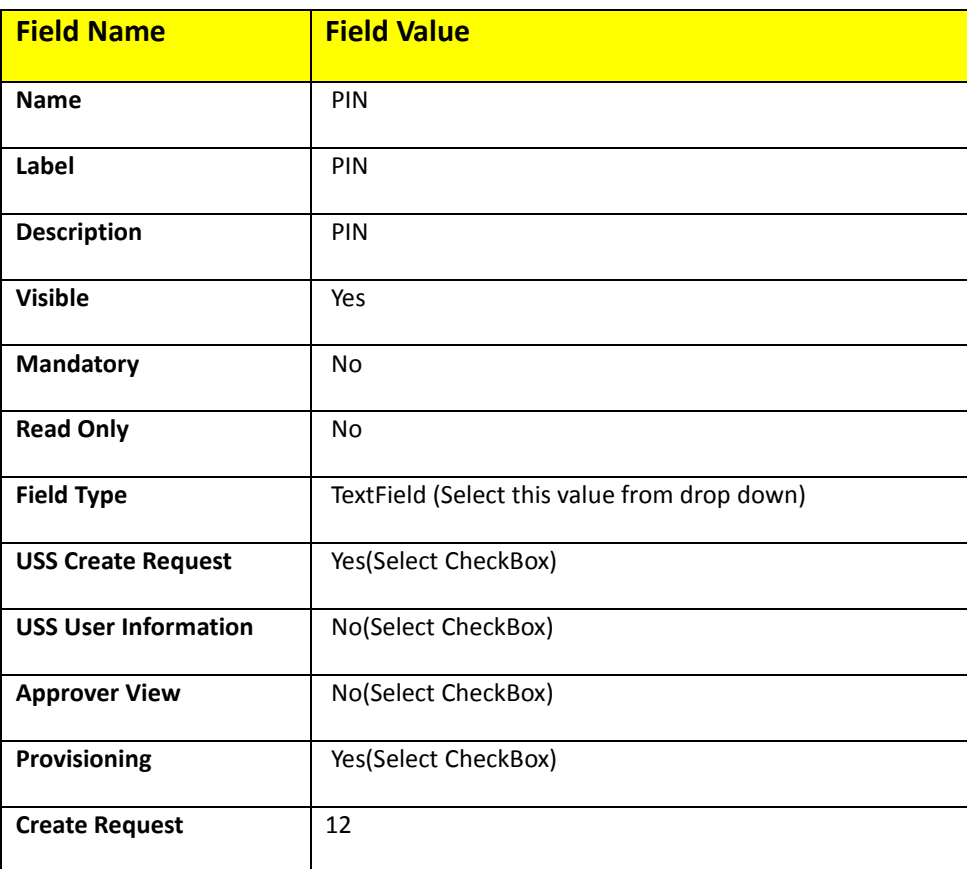

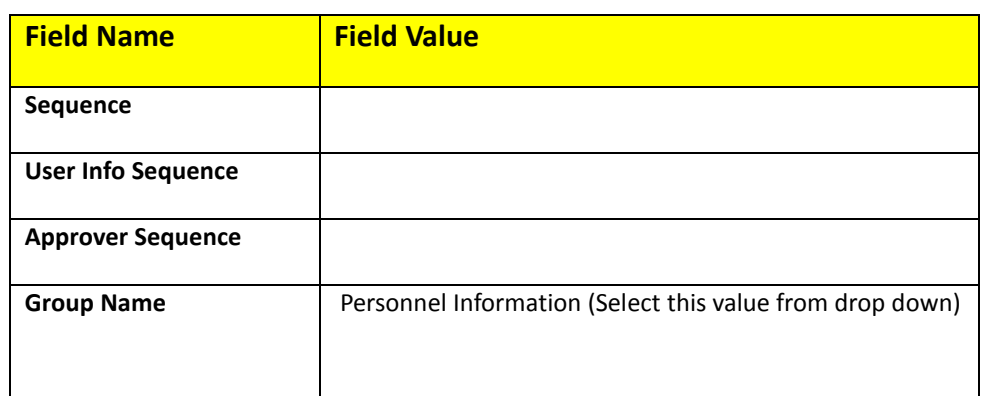

### **Modify Employee Type Attribute**

- 2816 1. Setup > Manual Configuration > Form customization > Attributes
- 2. Select Employee Type Field from list of Attributes and Click **Modify**
- 3. **Click on DropDown Values Icon**
- 2819 4. On the popup window, Click on New and Provide Employee in both Name and Label fields, Figure 137.

Create DropDownValues

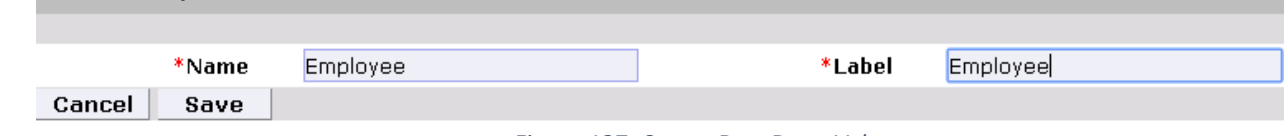

*Figure 137. Create DropDownValues*

# 5. Similarly configure values for Contractor field, Figure 138.

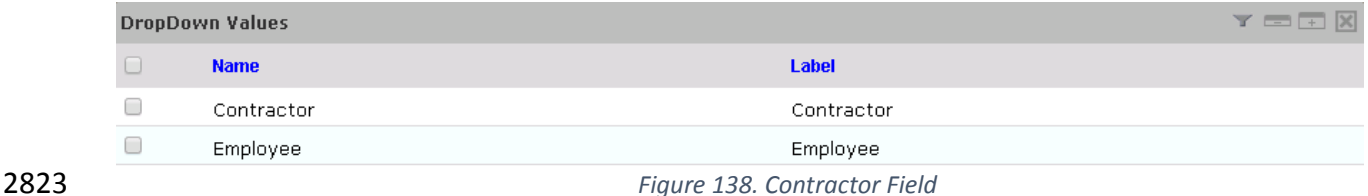

6. Click **Save** and then Click **Save** to save the configuration

7. Ignore this step if these values already exists

### **Modify Status Attribute**

 1. Setup > Manual Configuration > Form customization > Attributes 2. Select Status field from list of Attributes and Click **Modify** 3. Click on DropDown Values Icon 4. On the popup window Click on New and provide **Active** in both Name and Label fields, Figure 139.

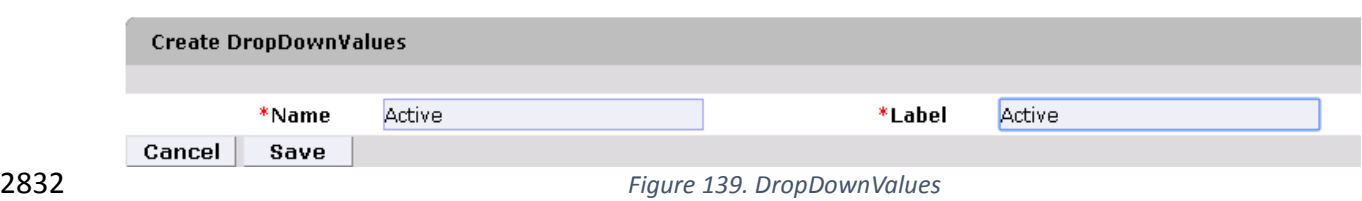

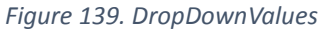

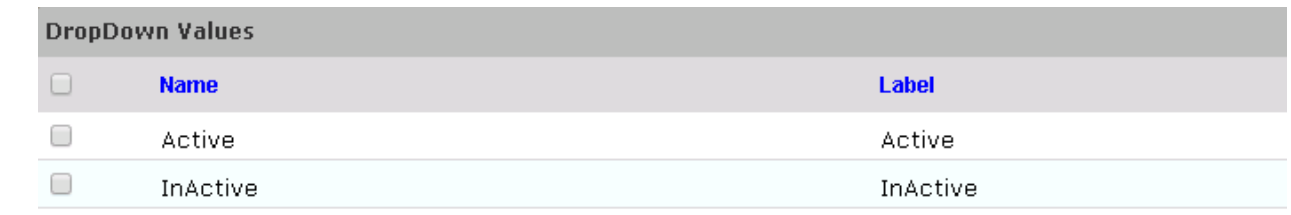

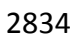

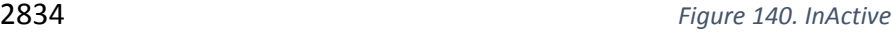

- 5. Similarly configure values for **InActive** field, Figure 140
- 6. Click **Save** and then Click **Save** to save the configuration
- 7. Ignore this step if these values already exists for Status field

# **Identity & Access– [Enable Identity](http://172.16.33.88:9080/AlertEnterprise/?x=DJYF4f1B6N9tKHZ2JT30Sg)**

2839 1. Setup > Manual Configuration >Identity & Access>Enable Identity

# 2. Enable the following for Identity DB system as shown in Figure 141.

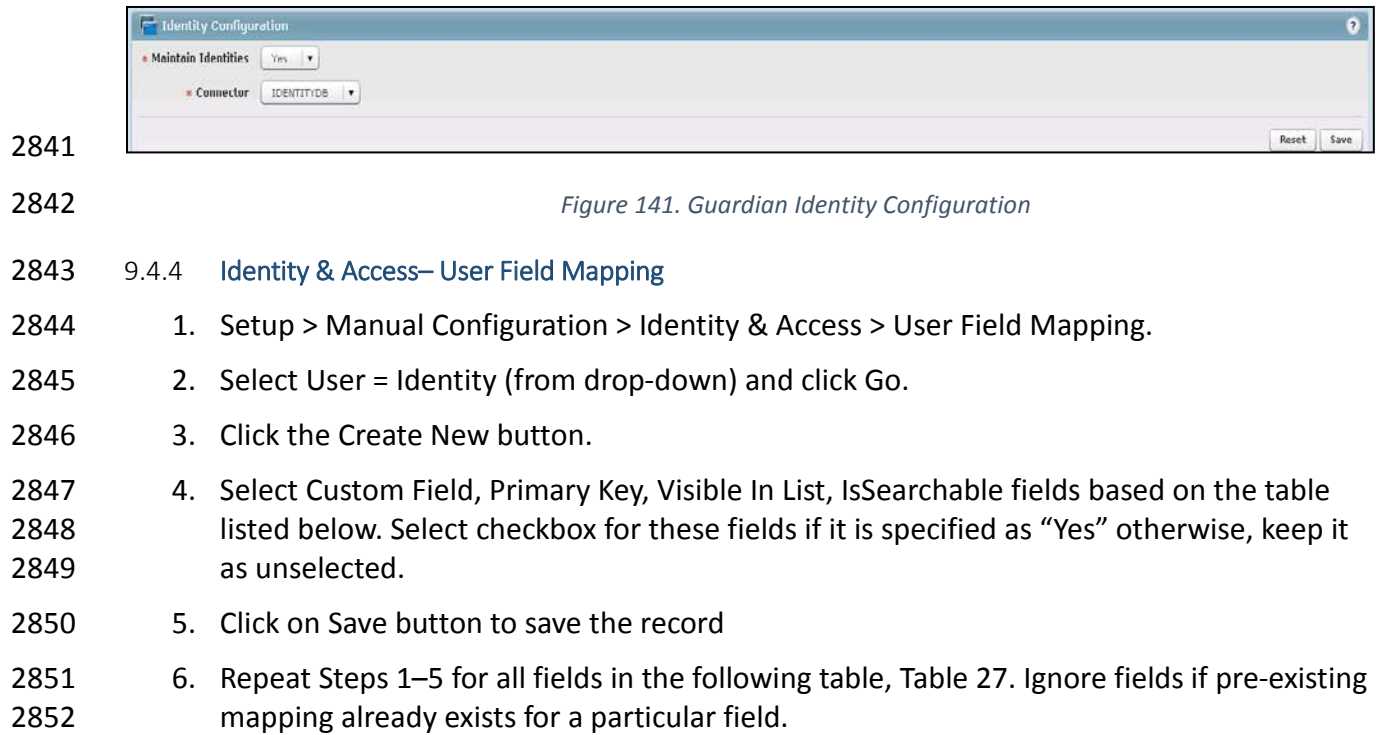

#### 2853 *Table 27. User Field Mapping Table*

<span id="page-183-0"></span>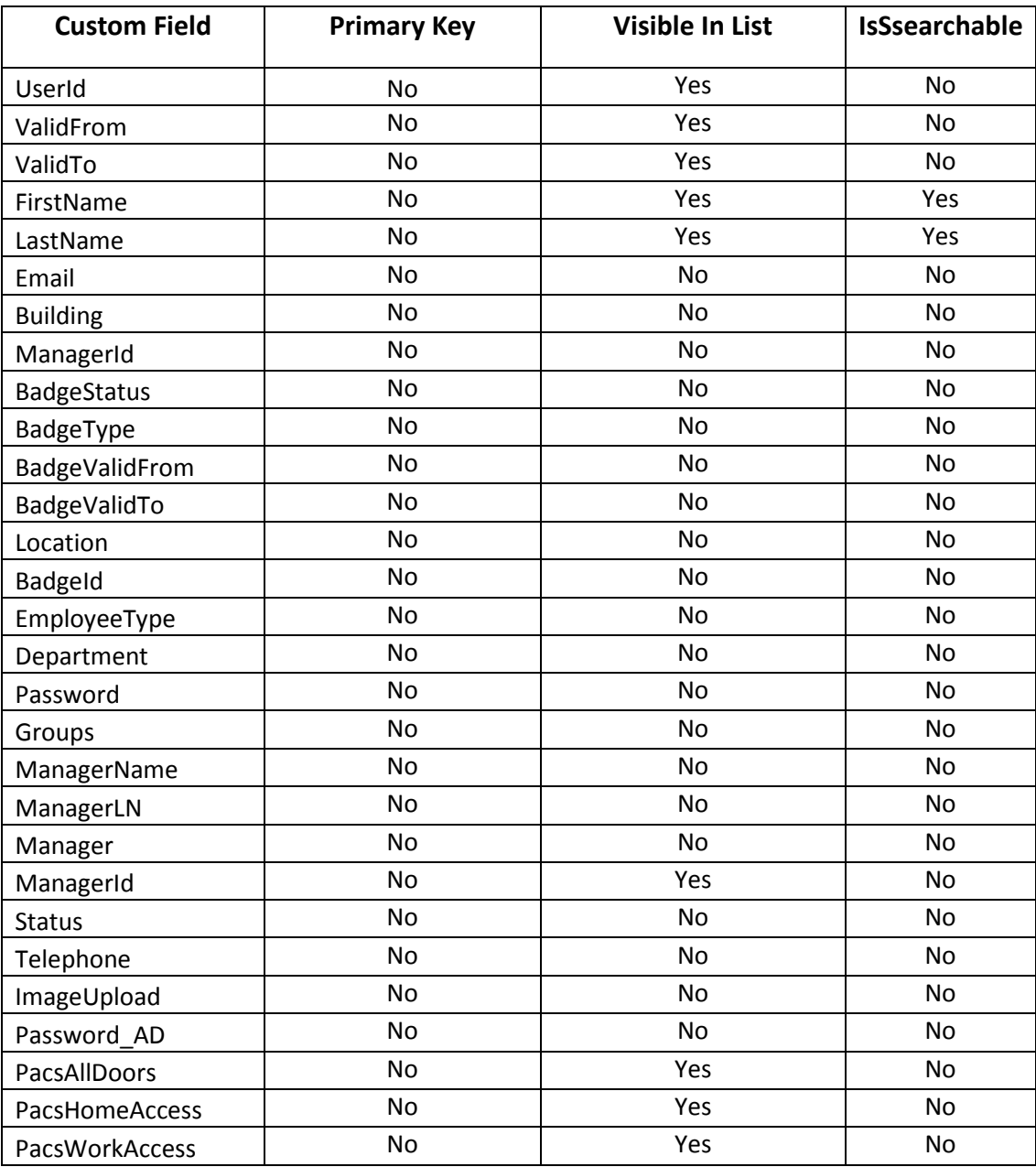

2854

# 2855 **Identity & Access > Recon Authoritative Fields**

- 2856 1. Setup > Manual Configuration > Identity & Access > Recon Authoritative Fields.
- 2857 2. Click on New.

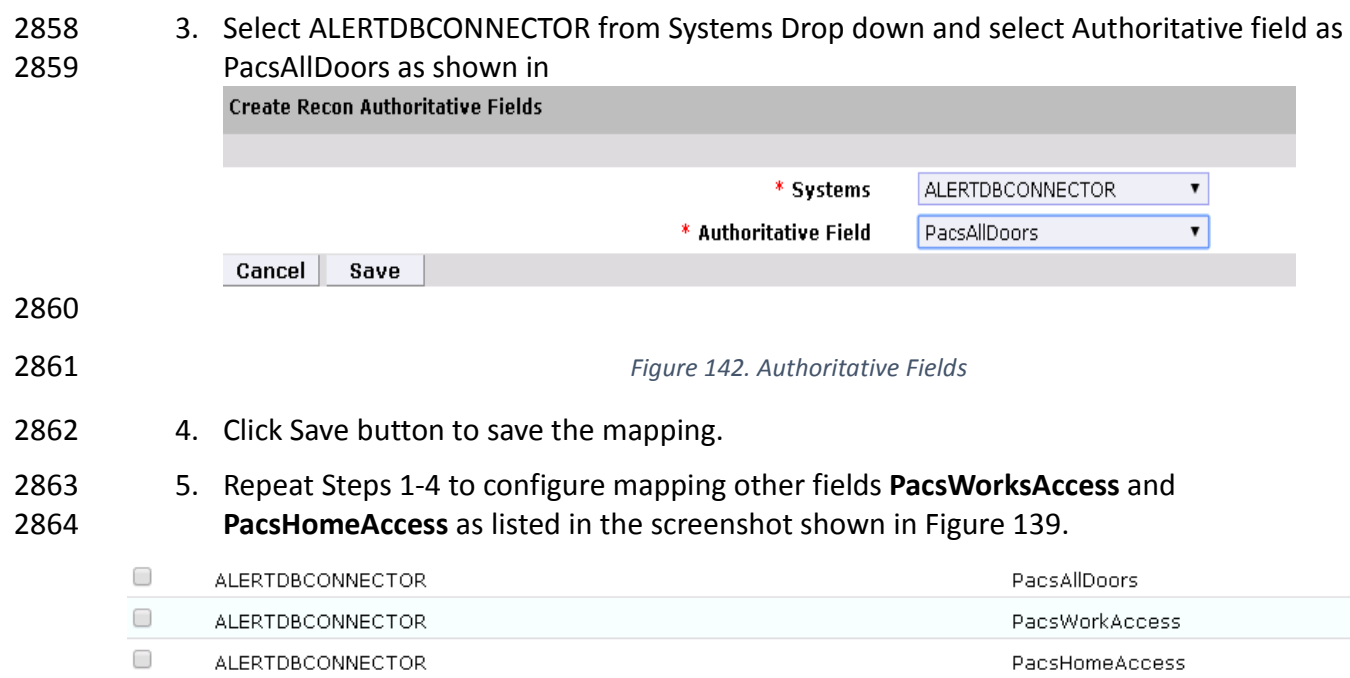

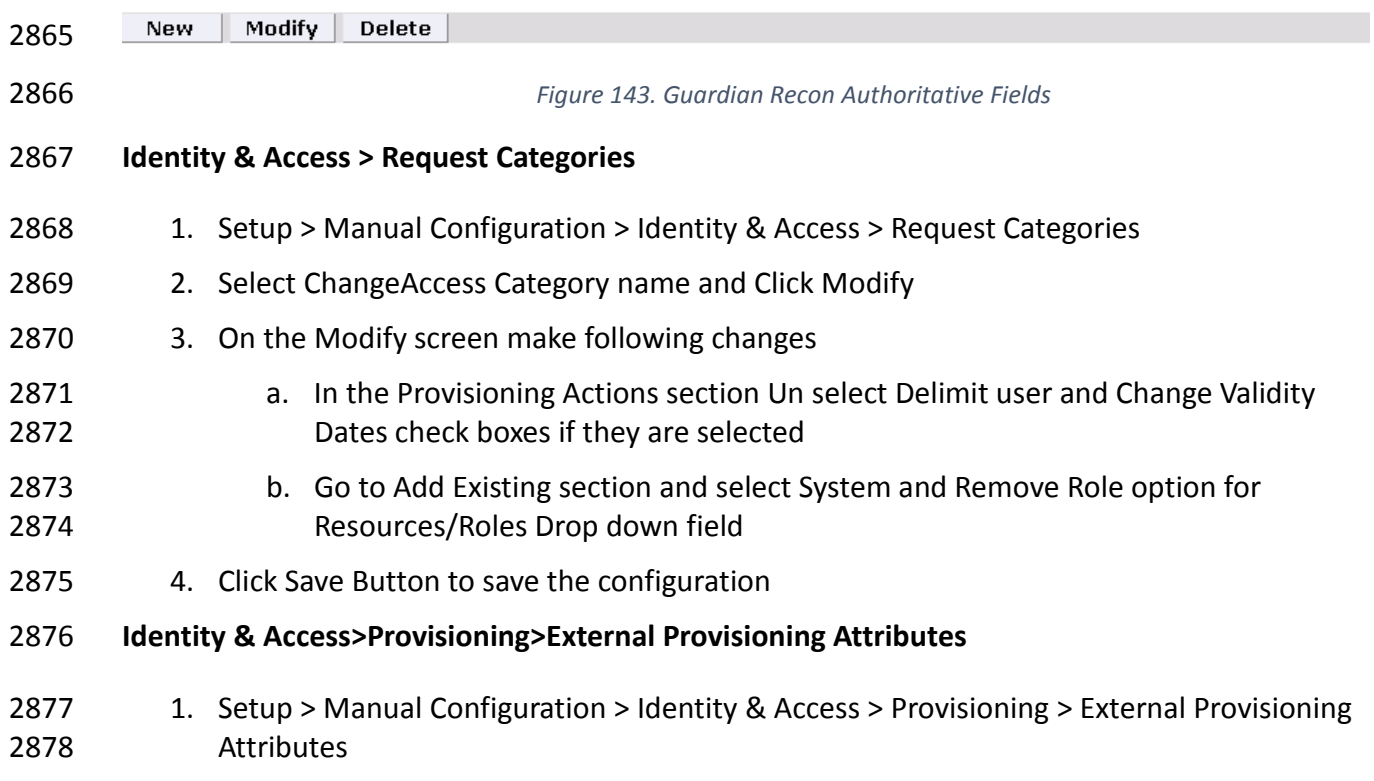

- 2. Select ACCESSIT PACS system from the list and Click **Configure**
- 3. On the Next screen, Click on **New** Button and provide "LastName" in both Name and description fields
- 4. Click **Save** to save the configurations as shown in [Figure 144.](#page-185-0)

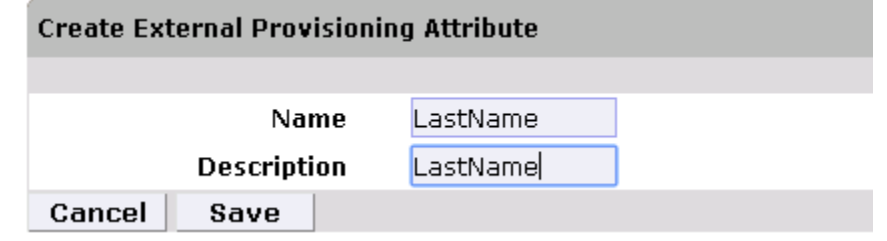

- *Figure 144. External Provisioning Attribute*
- <span id="page-185-0"></span>

- Repeat the Steps 1-4 to configure the following fields listed in the following screenshot, [Figure 145.](#page-185-1) *Note***: The Fields Names are case sensitive.**
- 5.

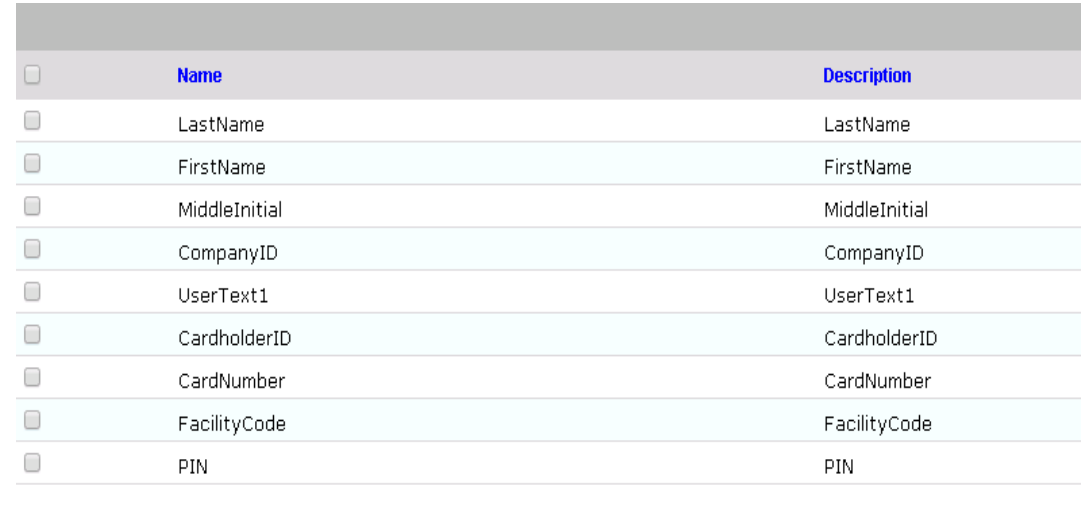

- 
- <span id="page-185-1"></span>*Figure 145. Attribute Fields*
- 
- **Identity & Access>Provisioning>Provisioning Mapping**
- 1. Setup > Manual Configuration > Identity & Access > Provisioning > Provisioning Mapping.
- 2. Select ACCESSIT PACS and click on **Configure**.
- 3. On the Next Screen, [Figure 146,](#page-186-0) Click **New** Button and select UserText1 from

 $<<$   $<$   $1$   $>$   $>>$ 

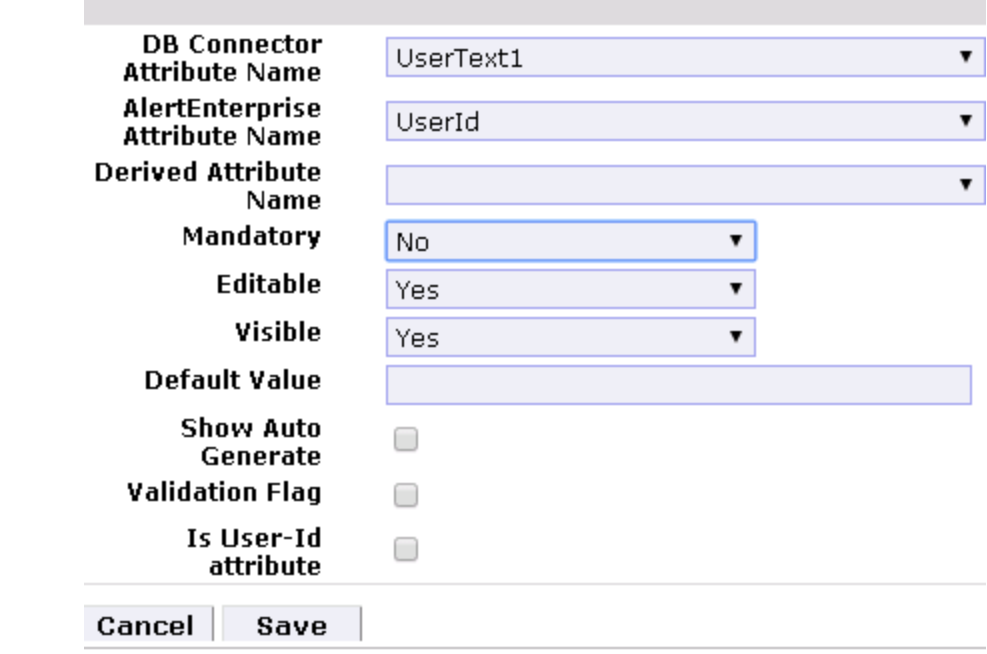

<span id="page-186-0"></span>

#### *Figure 146. Provisioning Mapping*

4. Click on Save button to save the mapping

5. Repeat the steps 1-4 to configure other fields as shown in Figure 140.

|        |                               |                  |                               |                      |                 |                | YOFX     |          |
|--------|-------------------------------|------------------|-------------------------------|----------------------|-----------------|----------------|----------|----------|
| $\Box$ | <b>DB Connector Attribute</b> | <b>Mandatory</b> | <b>AlertEnterprise Attrib</b> | <b>Default Value</b> | <b>Editable</b> | <b>Visible</b> | Validati | Is User- |
| u      | UserText1                     | No               | UserId                        |                      | No              | No.            | No.      | No.      |
| u      | FirstName                     | Yes              | FirstName                     |                      | Yes             | Yes            | No.      | No       |
| u      | LastName                      | Yes              | LastName                      |                      | Yes             | Yes            | No.      | No.      |
| u      | CompanyID                     | No               | Priority                      |                      | No              | No             | No.      | No       |
| C      | CardholderID                  | Yes              | UserId                        |                      | Yes.            | Yes            | No       | No       |
| O      | CardNumber                    | Yes              | BadgeId                       |                      | Yes             | Yes            | No.      | No.      |
| ∪      | FacilityCode                  | No               | FacilityCode                  | 20                   | Yes             | Yes            | No       | No       |
| C      | <b>PIN</b>                    | No               | PIN                           |                      | Yes             | Yes            | No.      | No.      |
|        |                               |                  |                               |                      |                 |                |          |          |

Cancel New Modify Delete 

*Figure 147. Guardian DB Connector Attribute Mapping*

- **Policy Engine> Rules**
- 1. Setup > Manual Configuration > Policy Engine > Rules
- 2. Click New Button
- 3. On the Next screen provide following information. See [Figure 148.](#page-187-0)

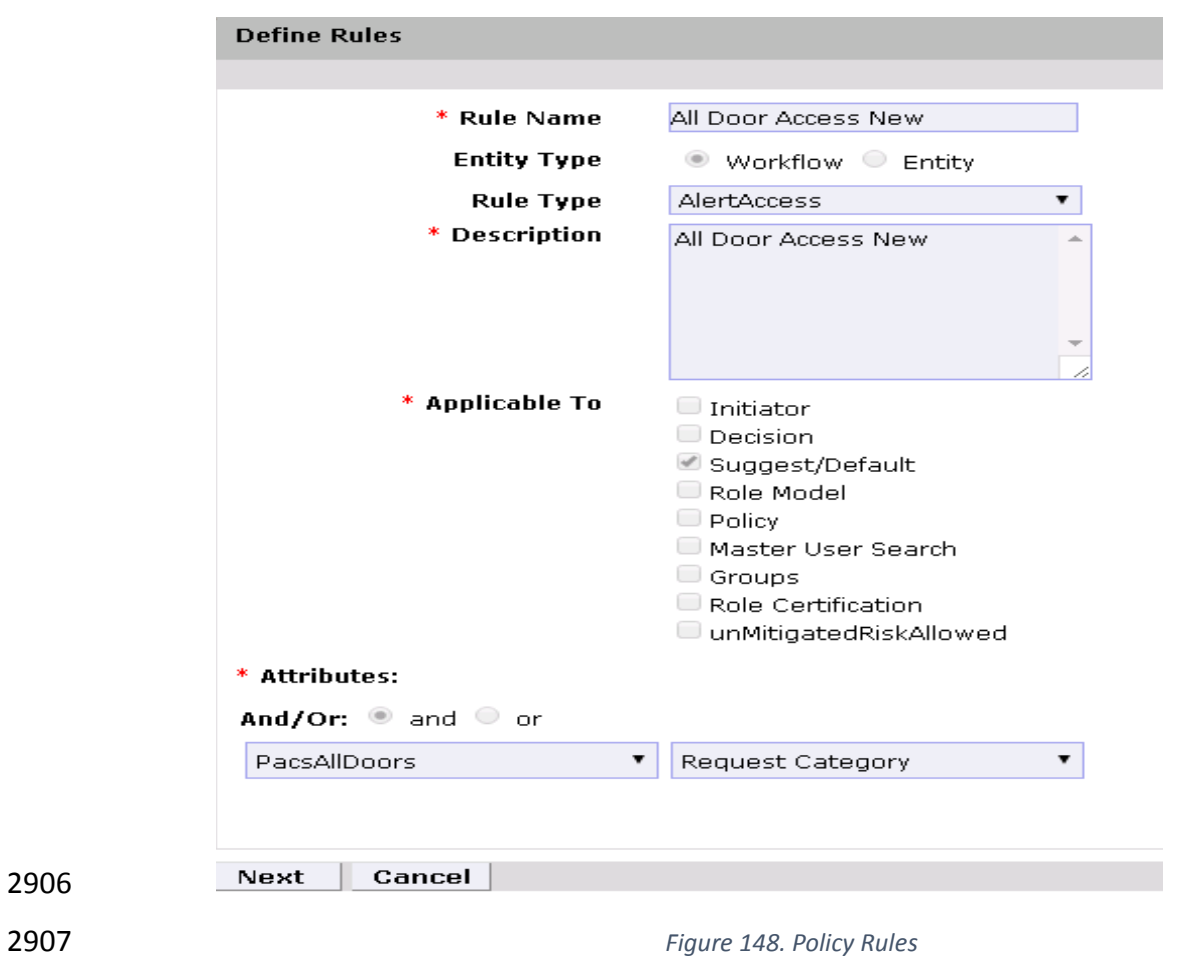

<span id="page-187-0"></span>

<span id="page-187-1"></span>

4. Click **Next** Button

 5. On the next screen, [Figure 149,](#page-187-1) click **New** to define a new Rule Condition for NewHire request category

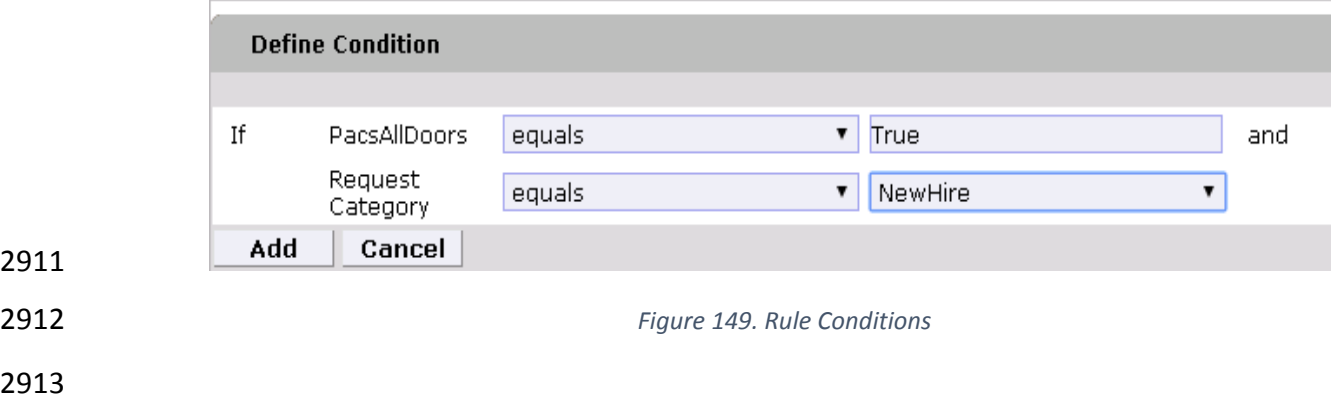

2914 6. Repeat the step 5 to define rule condition for other request categories Remove User Access and ChangeAccess as shown in [Figure 150.](#page-188-0)

<span id="page-188-0"></span>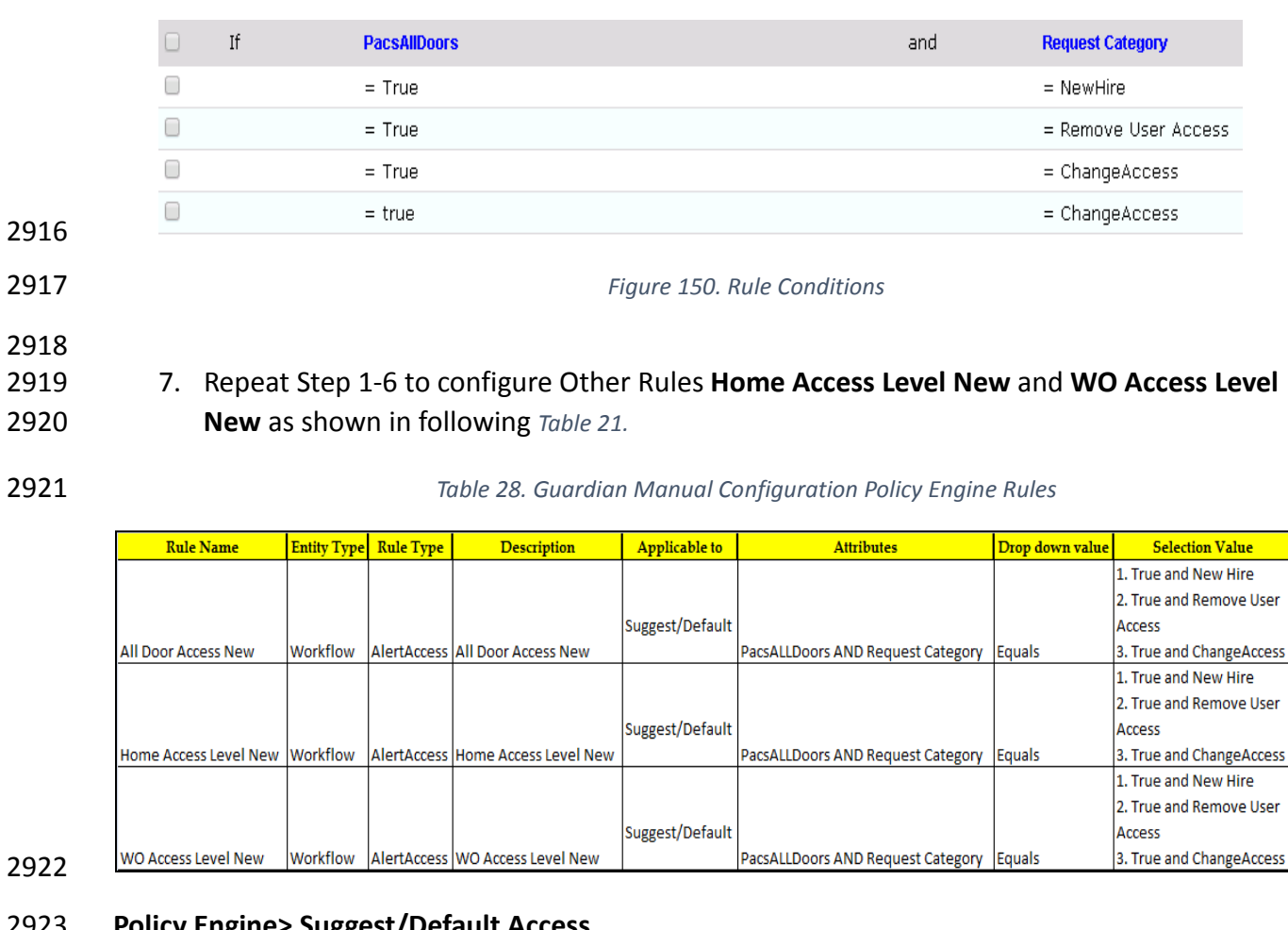

# **Policy Engine> Suggest/Default Access**

- 1. Setup > Manual Configuration > Policy Engine > [Suggest/Default Access.](http://172.16.33.88:9080/AlertEnterprise/?x=JKlhwekaD0jFR9hQhkxipQ)
- 2. Click New and enter the following information to create **All Door Access** criteria, shown in [Figure 151](#page-189-0) .

<span id="page-189-0"></span>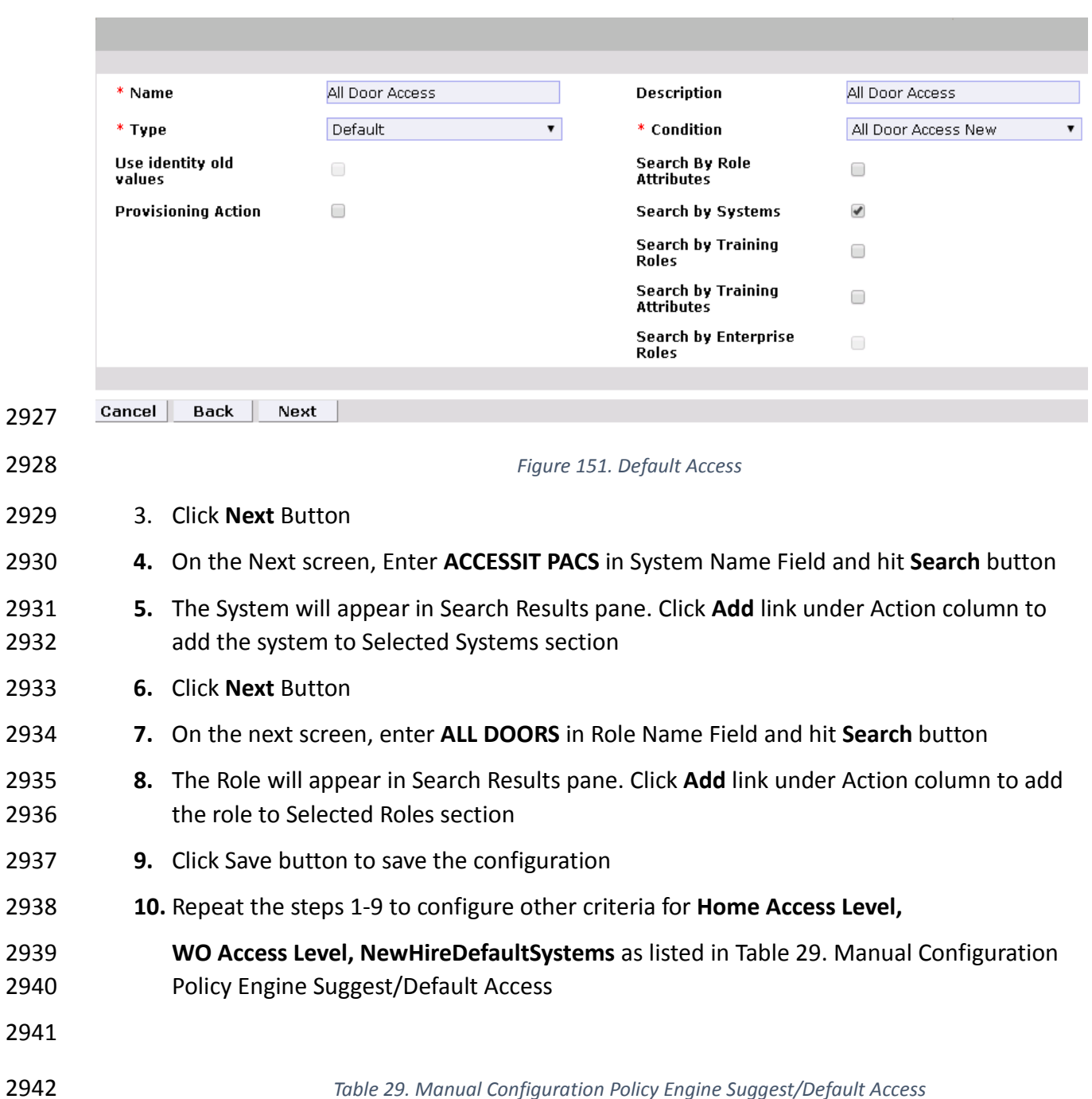

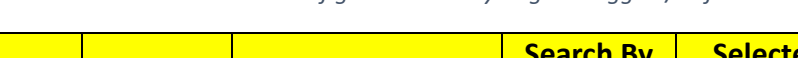

<span id="page-189-1"></span>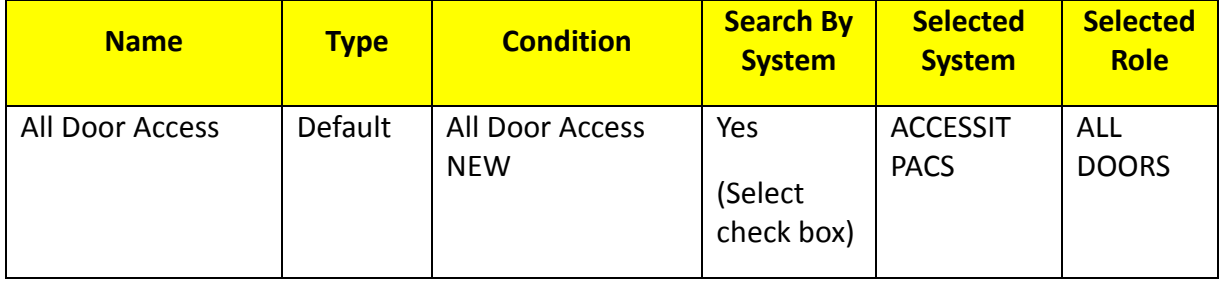

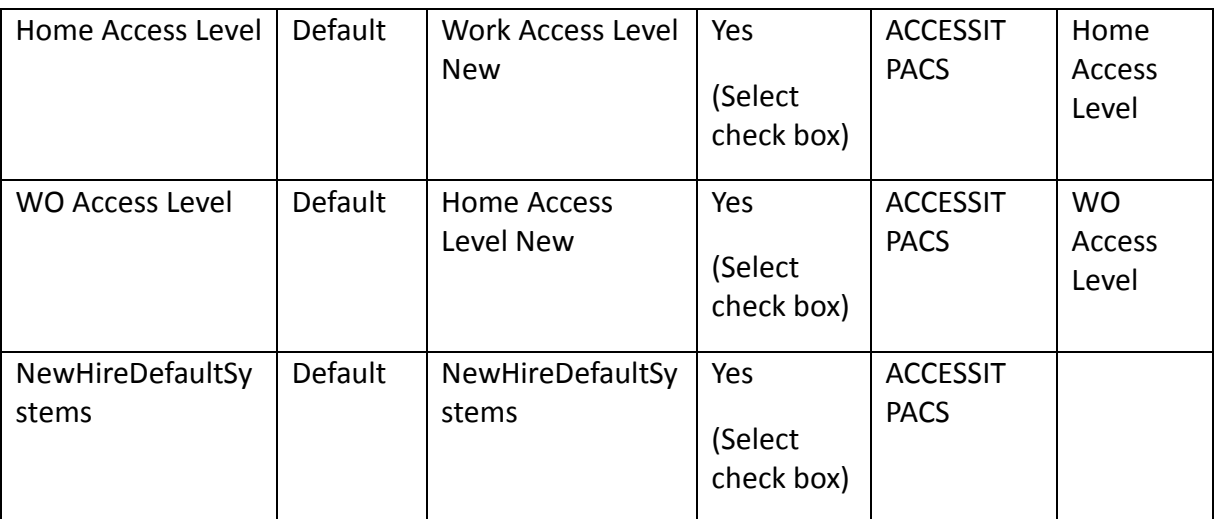

<span id="page-190-0"></span>2952

2944 *11.* Select all existing Suggest Default Access criterias other than the one listed in Table 22 2945 and Click **Delete** button to delete them.

# 2946 **Policy Engine>Rule Action Handler**

- 2947 1. Setup > Manual Configuration > Policy Engine > Rule Action Handler.
- 2948 2. In Action Handlers List page select ReconChangeHandler and Click **Modify**
- 2949 3. On the next screen Select **Recon Create Request** Task Type and Click **Update Task**
- 2950 4. On the popup window Click on **Value** drop down field and select **ChangeAccess** from the 2951 list as shown in [Figure 152.](#page-190-0)

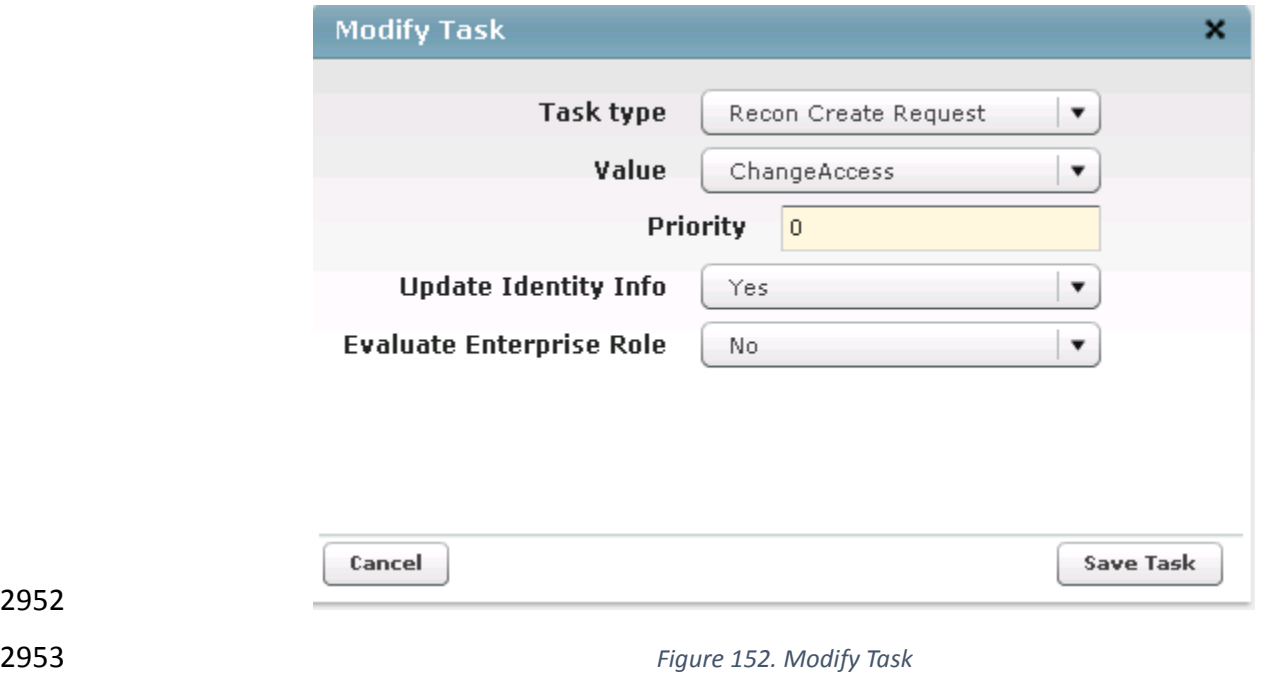

2954 5. Click on **Save Task** and then Click **Save** Button

<span id="page-191-1"></span><span id="page-191-0"></span>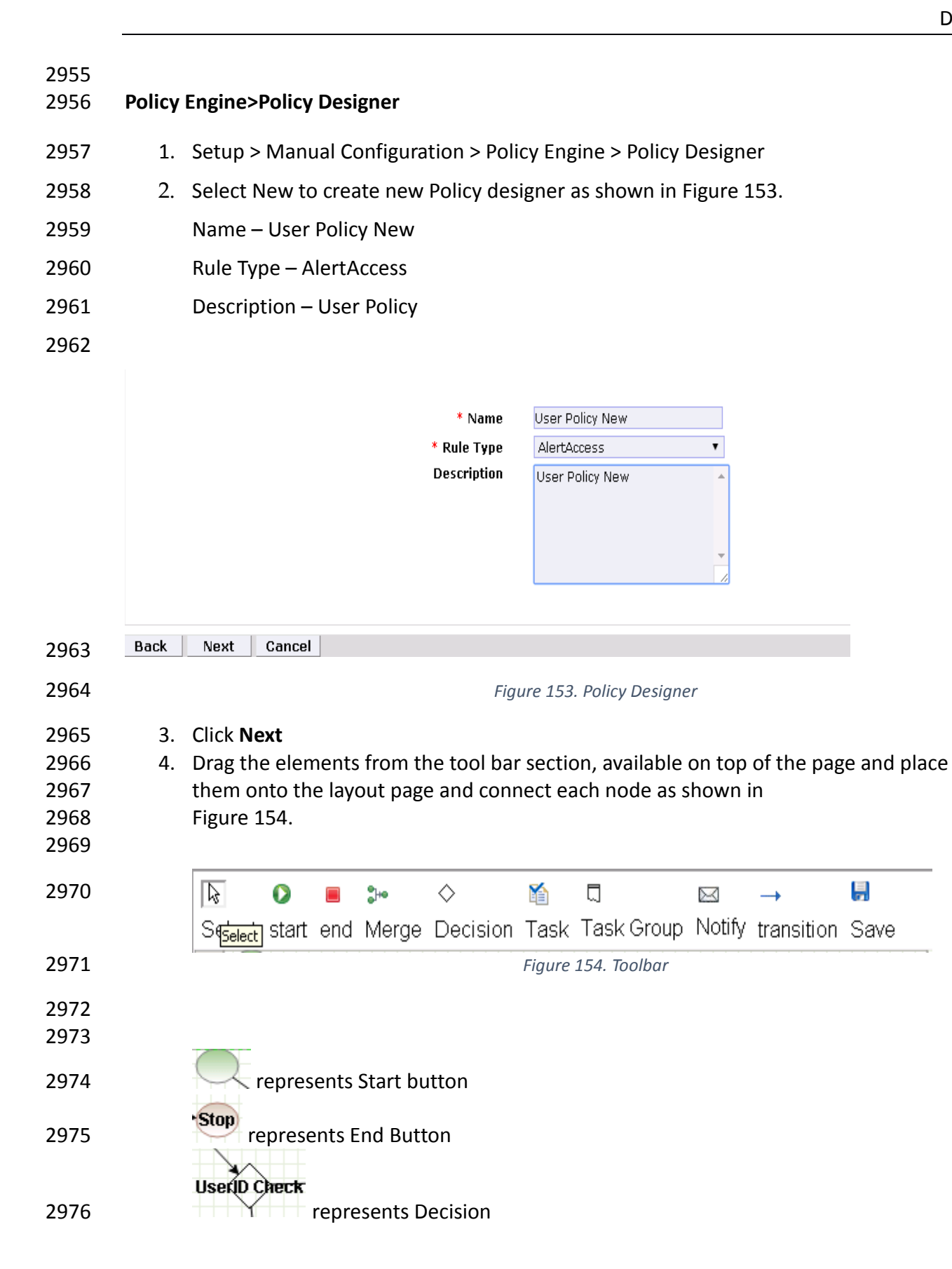

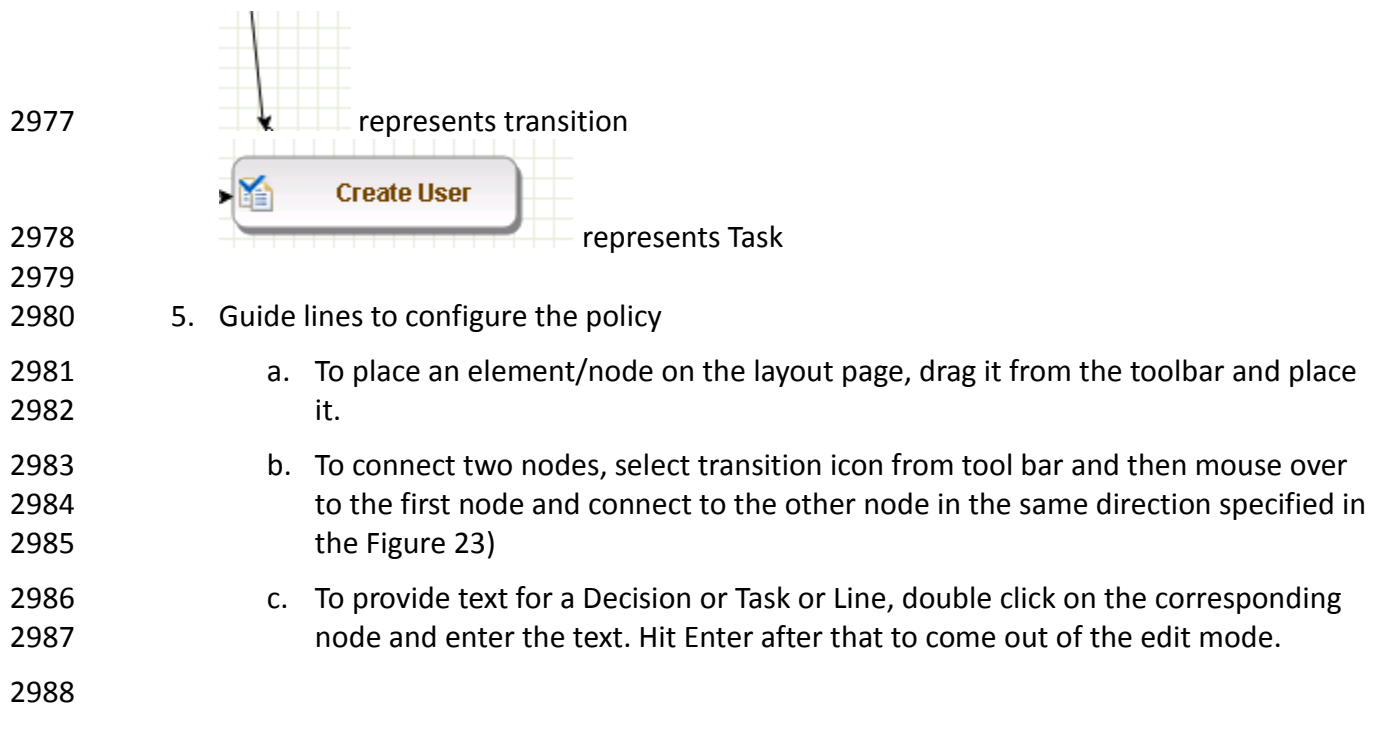

<span id="page-193-0"></span>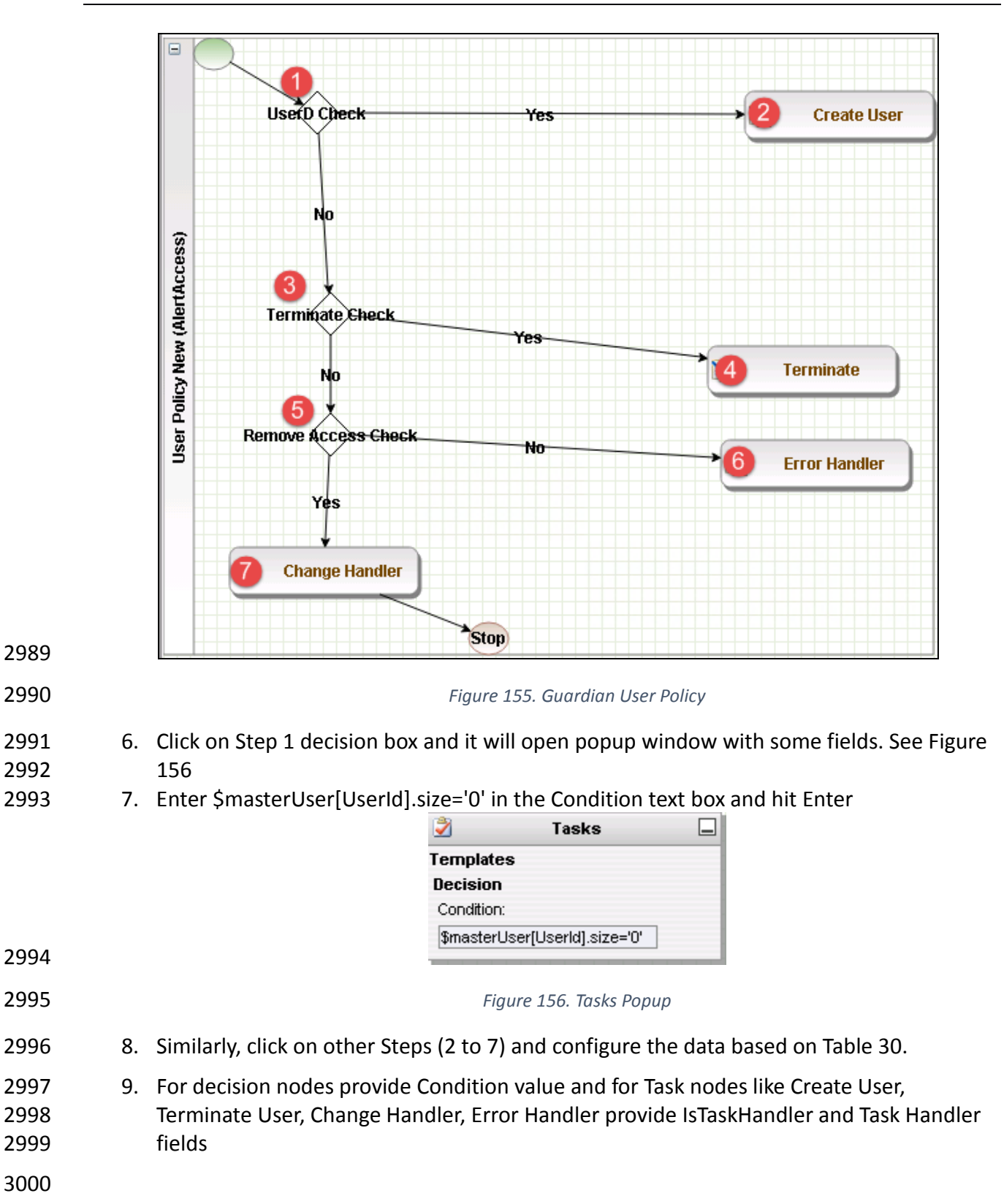

<span id="page-194-0"></span>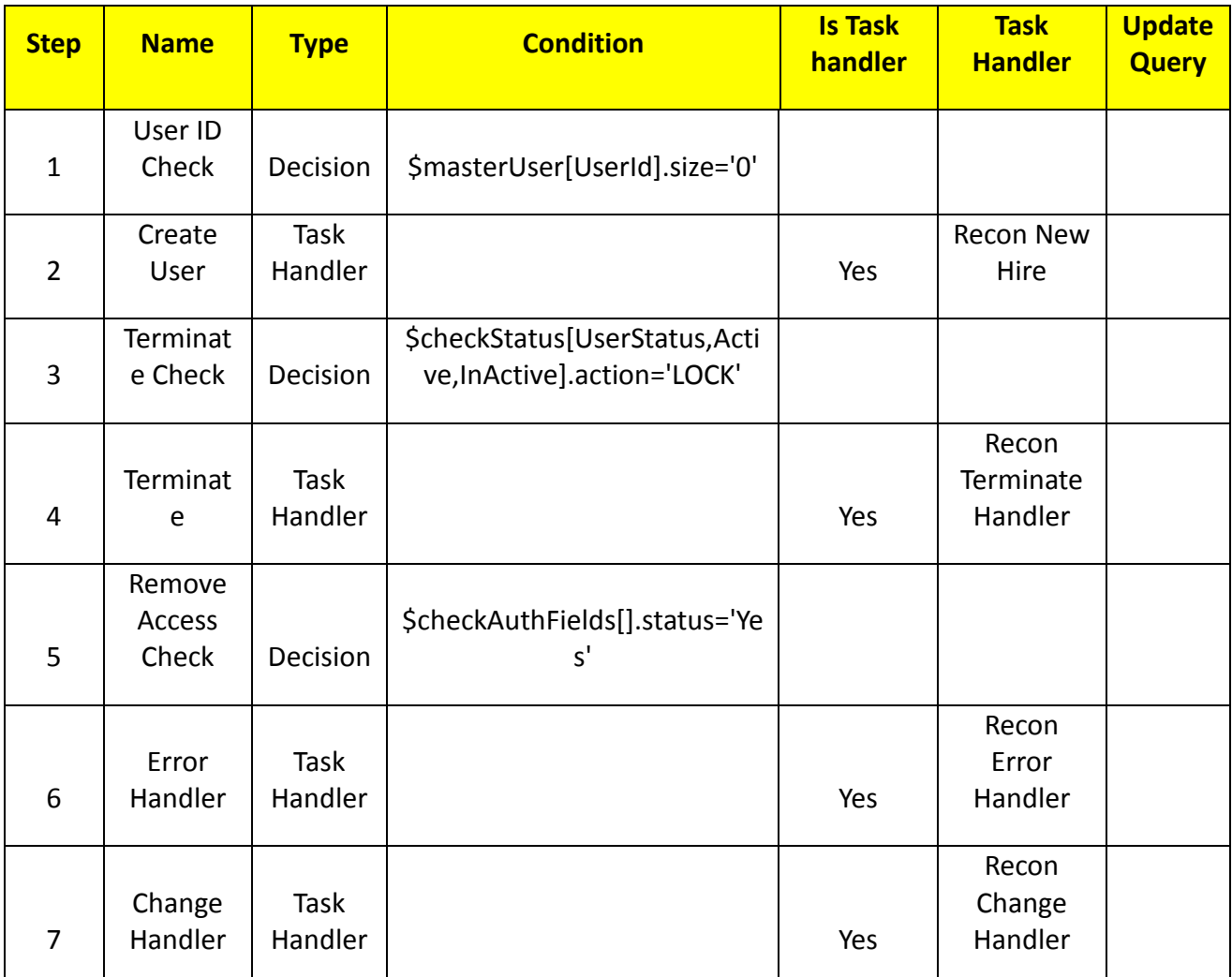

### 3003 **Job Scheduler>Triggers Field Map**

- 3004 1. Setup > Manual Configuration > Job Scheduler > Triggers Field Map.
- 3005 2. Click New
- 3006 3. Enter Group Name Alert DbConnector Field Mapping
- 3007 4. Description Alert DbConnector Field Mapping
- 3008 5. Select Type Reconciliation
- 3009 6. After creating Field Map, select the newly created map and select Configure
- 3010 7. Click New and create mapping per below, [Table 31](#page-195-0)

<span id="page-195-0"></span>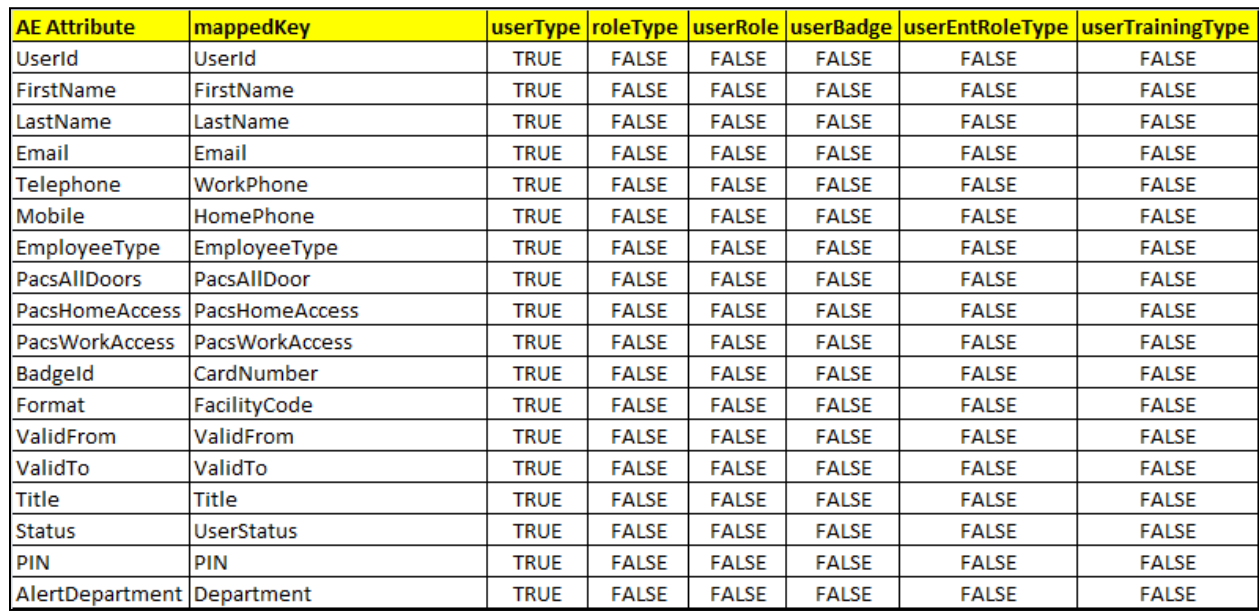

#### 3011 *Table 31. Guardian Job Scheduler Triggers Field Map*

# 3012

# 3013

# 3014 **Job Scheduler>Triggers**

- 3015 1. Setup > Manual Configuration > Job Scheduler > Triggers
- 3016 2. Click New and create the following Triggers in [Table 32.](#page-195-1)

- 3017 3018 **AlertDbConnectorTrigger**
- 3019
- <span id="page-195-1"></span>

### 3020 *Table 32. Guardian AlertEnterprise DB Trigger*

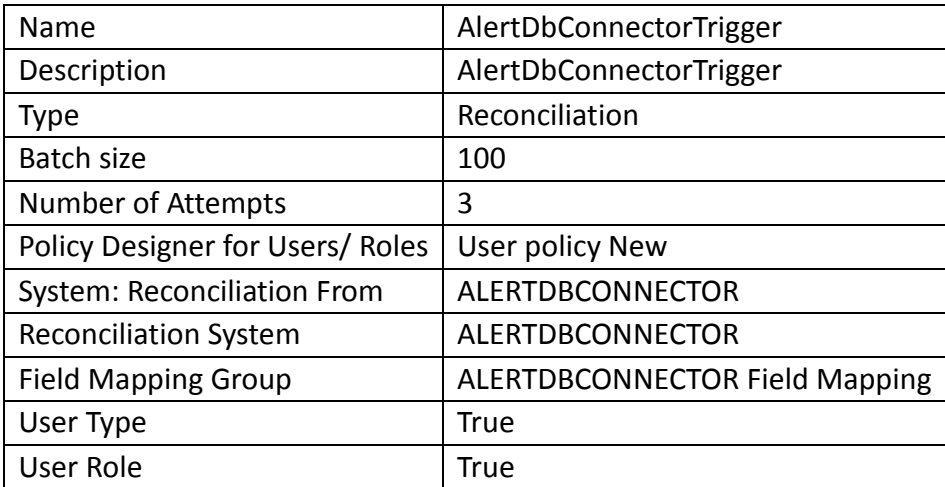

3021

# 3022 **Job Scheduler>Scheduler**

3023 1. Setup > Manual Configuration > Job Scheduler > Scheduler.

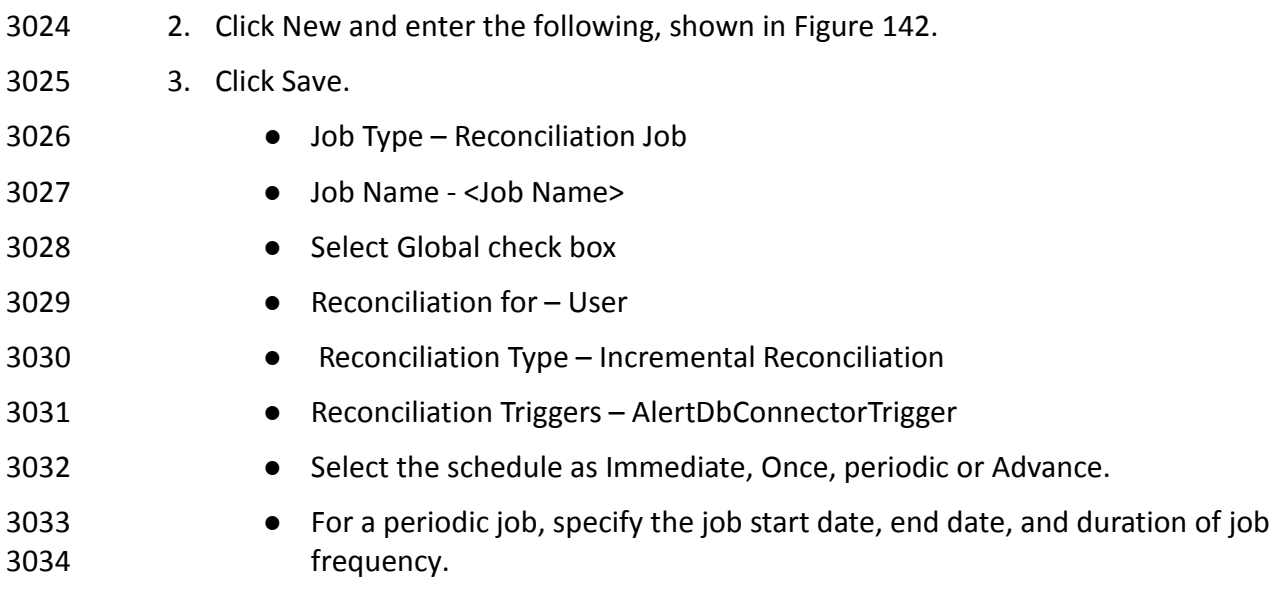

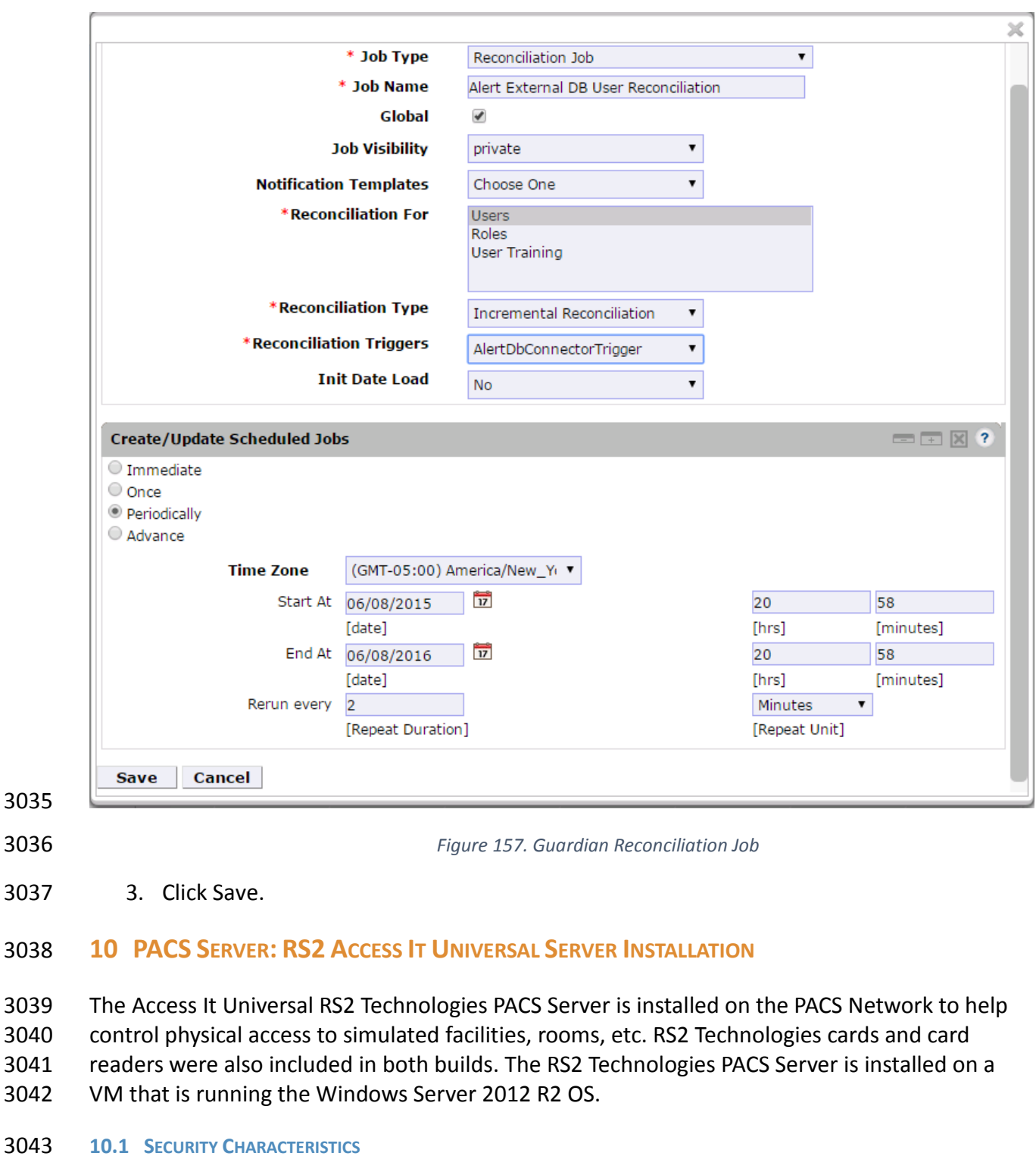

- Cybersecurity Framework Categories: PR.AC-2: Physical access to assets is managed and protected
- NIST 800-53 rev 4 Security Controls: PE-2, PE-3, PE-4, PE-5, PE-6, PE-9

#### **10.2 SYSTEM ENVIRONMENT**

 The system for the PACS-Console Server configured by the NCCoE contains the following configuration settings and environmental constraints:

 • Windows Server 2012 R2 • VM with CPU Quad Core 2.199GHz • VM with 8192MB of memory • Virtual Hard Disk containing 240 GB of storage. **10.3 AIUNIVERSAL INSTALLATION** 1. Insert the AIUNIVERSAL CD into the CD-ROM drive. 2. Launch Setup64.exe as Administrator. 3. Follow install instructions: • Select I do not have a SQL Server installed. • When prompted to install SQL Server 2008 R2 Express Edition select Yes. • After installation of SQL Server. Select Install Access It! Universal. 3061 • When prompted to install a Stand-Alone Server version of Access It! select OK. • When prompted by the install wizard select Next >. • Read the license agreement and select Next > if you agree with the terms of the agreement. • Use default installation folder C:\Program Files(x86)\RS2 Technologies\Access It! Universal\ then select Next >. • When the installer is ready select Next > to continue. • Select Close to exit the installer after completion. **10.4 POST INSTALLATION** 1. Launch Access It! by selecting it from the Start menu. 2. When prompted to select server, enter the host name of server: PACS-CONSOLE. 3. Log in with the default user name and password. 10.4.1 Connect Access It! Universal to Door Controller 1. Under the Main > Hardware tab, select Channels. 2. Create a new Channel. 3. For Channel Type select IP Server. 4. Ensure Protocol Type is SCP.

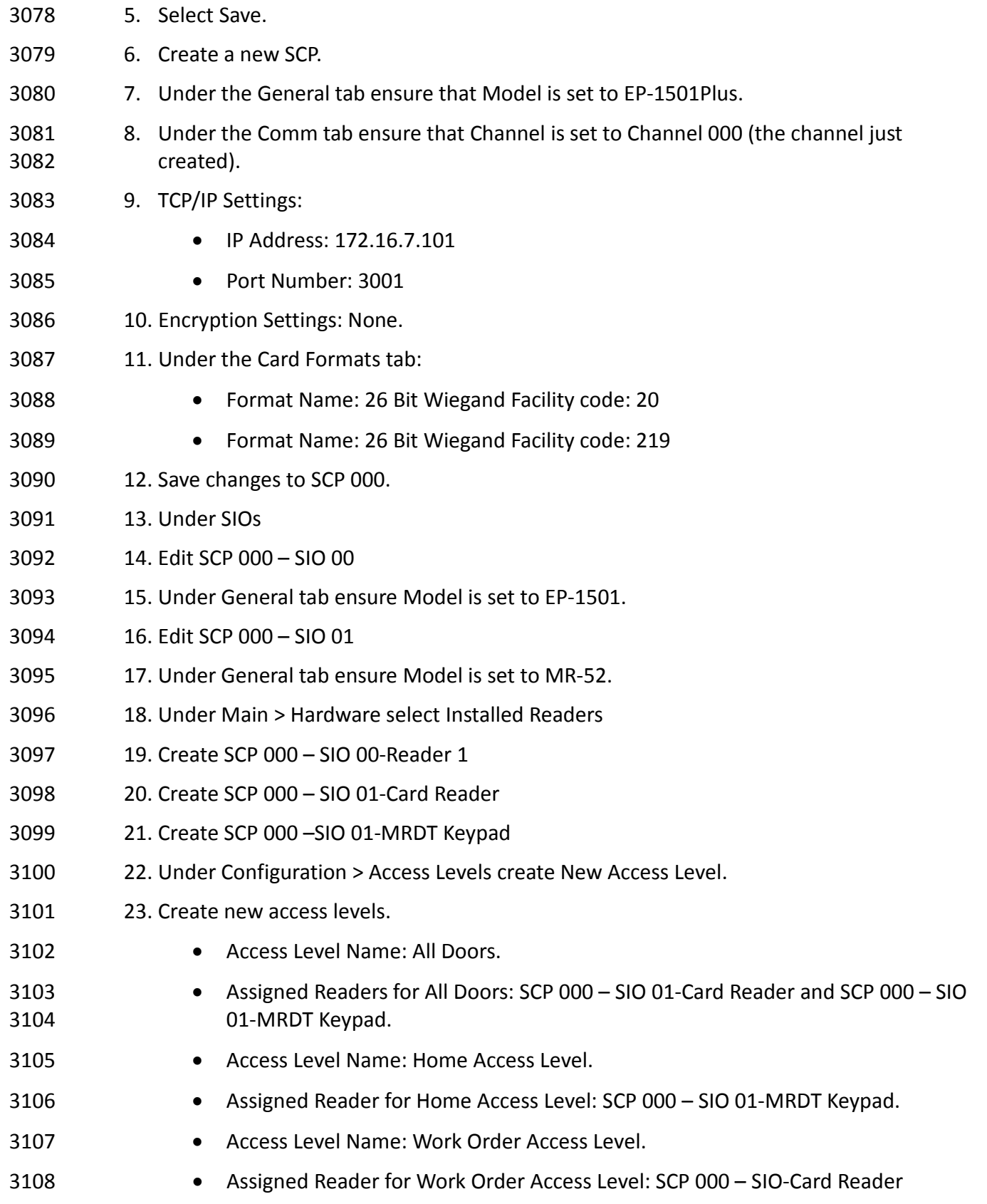

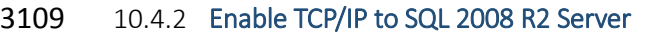

- 3110 1. Launch Microsoft SQL Server Configuration Manager.
- 2. Expand SQL Server Network Configuration (32-bit).
- 3. Select Protocols for AIUNIVERSAL.
- 4. Right-click on TCP/IP and then select Properties.
- 5. Select tab IP Addresses.
- 6. Under IP1 ensure IP Address is set to 0.0.0.0 and TCP Port is set to 1433.
- 7. Under IPALL ensure TCP Dynamic Ports is set to 52839 and TCP Port is set to 1433.
- 8. Restart the SQL server by selecting SQL Server Services then right click on SQL Server (AIUNIVERSAL) and select Restart.

# **11 PRIVILEGED USER ACCESS CONTROL: TDI CONSLEWORKS SERVER INSTALLATION**

The TDi ConsoleWorks server was installed in two different locations in the builds. It was

installed on the OT network to control and monitor access between OT technicians and physical

devices such as the RTUs and the RADiFlow ICS firewall. The following two sections provide

details on the steps needed to install and configure each of these servers.

- **11.1 SECURITY CHARACTERISTICS**
- Cybersecurity Framework Categories:
- PR.PT-1: Audit/log records are determined, documented, implemented, and reviewed in accordance with policy
- PR.PT-3: Access to systems and assets is controlled, incorporating the principle of least functionality
- NIST 800-53 rev 4 Security Controls: AU Family, AC-3, CM-7

# **11.2 CONSOLEWORKS SERVER INSTALLATION**

 ConsoleWorks was installed on the OT network to control and monitor access between OT technicians and physical devices such as the RTUs and the RADiFlow ICS firewall. ConsoleWorks uses the OT directory to authenticate users requesting access to these devices. It also establishes a permanent SSH or telnet connection to each of the RTUs and ICS firewall using pre-established usernames and passwords. As users request access and are authenticated ConsoleWorks makes the cross-connection from the user to the specific SSH or telnet session to allow access. Once the cross-connection is established the user has access to the device to make any changes needed. When the user completes their task they log-off of the connection and ConsoleWorks removes the cross-connect between the user and the SSh or telnet session.

- ConsoleWorks logs all user access requests, all of the traffic on the session, and can alert on any
- pre-defined aspect of the traffic. Directory based authentication is used to manage the user
- access in near real time.
- On the OT network, the ConsoleWorks Server is installed on a VM that is running the Windows Server 2012 R2 (hardened server OS) image, as explained in Section 1.
- 11.2.1 System Environment
- The system for the OT Network ConsoleWorks Server configured by the NCCoE contains the following configuration settings and environmental constraints:
- Windows Server 2012 R2 OS
- VM with CPU Quad Core 2.199GHz
- VM with 8192MB of memory
- Virtual Hard Disk containing 240 GB of storage.
- 11.2.2 ConsoleWorks Server Installation on the OT Network
- 1. After installing the OS, download the TDi Technologies Installer from *[http://support.tditechnologies.com/get\\_consoleworks.](http://support.tditechnologies.com/get_consoleworks)*
- 2. Launch the *cw\_server\_v4.9-0u0.exe* application. The installer requires administrative privileges to execute.
- 3. When prompted by Windows User Account Control, select Yes to continue.
- 4. The ConsoleWorks Server InstallShield Wizard should display a welcome message. Select Next > to continue.
- 5. When prompted by the InstallShield Wizard to accept the license agreement, read carefully. If you agree with the license terms, select Next > to continue with the installation.
- 6. Enter the User Name and Organization fields, then select Next > to continue.
- 7. Select Complete when prompted for setup type, then select Next > to continue.
- 8. Click Install to begin installation of ConsoleWorks Server.
- 9. After the InstallShield Wizard has completed, ensure that Launch upgrade script (if upgrading from 32 bit) is unchecked.
- 10. Select Finish.
- 11.2.3 Post-installation Configuration of ConsoleWorks on the OT Network
- 1. Copy TDi Technologies license key files into
- *C:\ProgramData\ConsoleWorks/Server\LMF\TDI\_Licenses*
- 2. Go to *Start > Run > services.msc.*
- 3. Right-click on the ConsoleWorks Server Service, then select Properties.

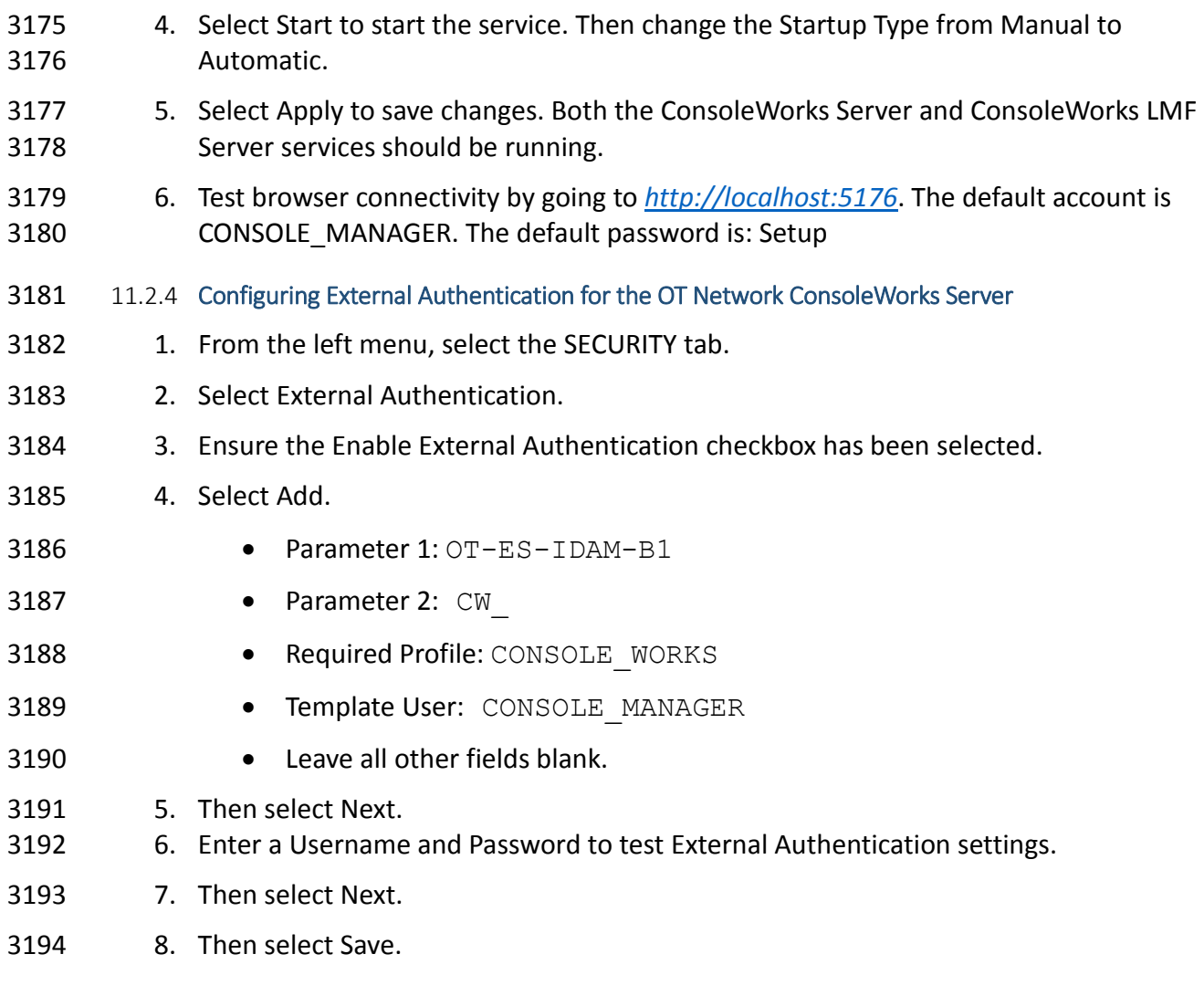

# **12 ICS/SCADA FIREWALL: RADIFLOW**

A RADiFlow switch is installed on the physical network that represents the industrial control

system component that can be accessed and controlled via the OT network. A RADiFlow

management workstation is installed on the OT network. The RADiFlow Management

Workstation is installed on a VM that is running the Windows 7 Enterprise OS.

- **12.1 SECURITY CHARACTERISTICS**
- Cybersecurity Framework Categories: PR.PT-3: Access to systems and assets is controlled,
- incorporating the principle of least functionality
- NIST 800-53 rev 4 Security Controls: AC-3, CM-7

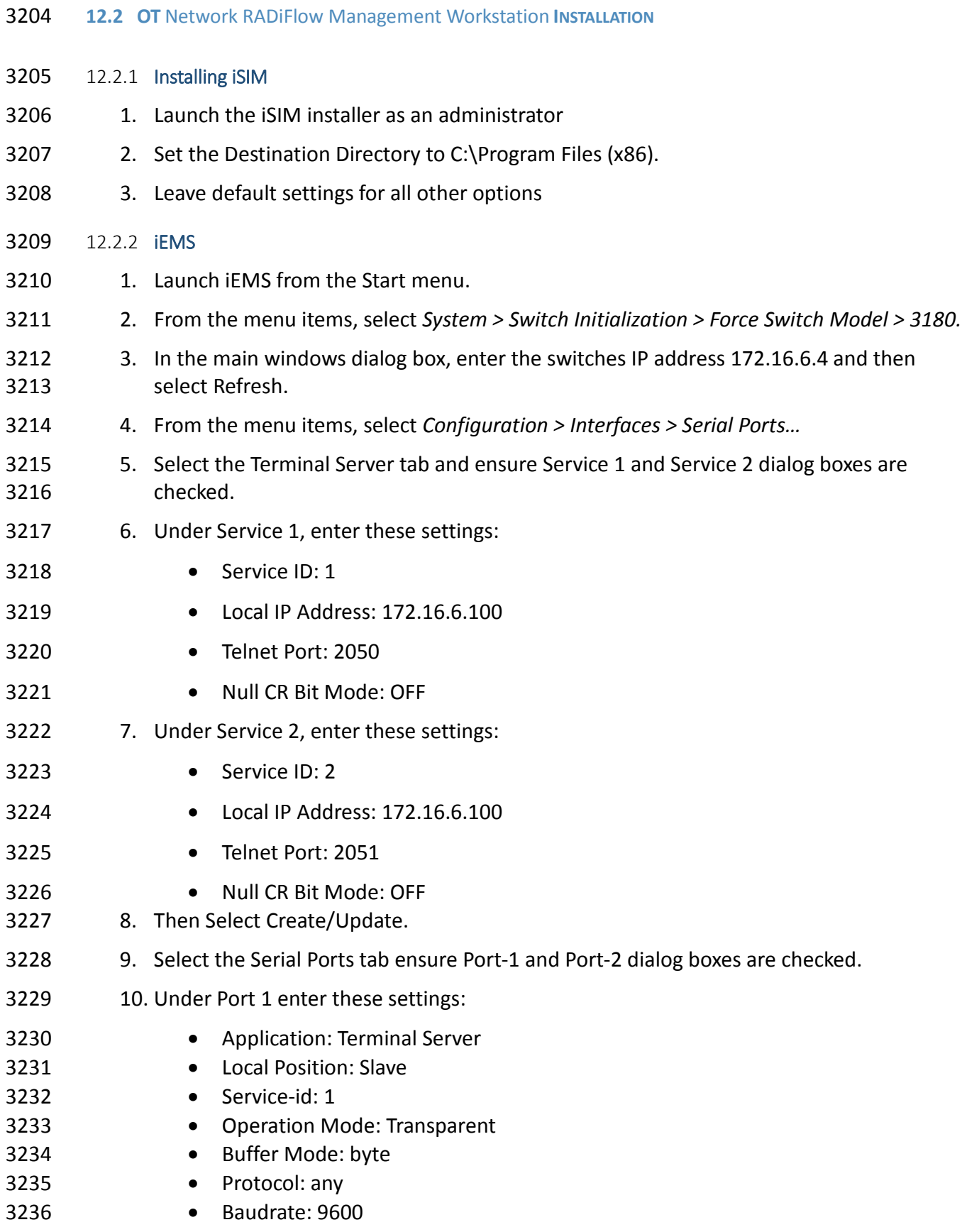

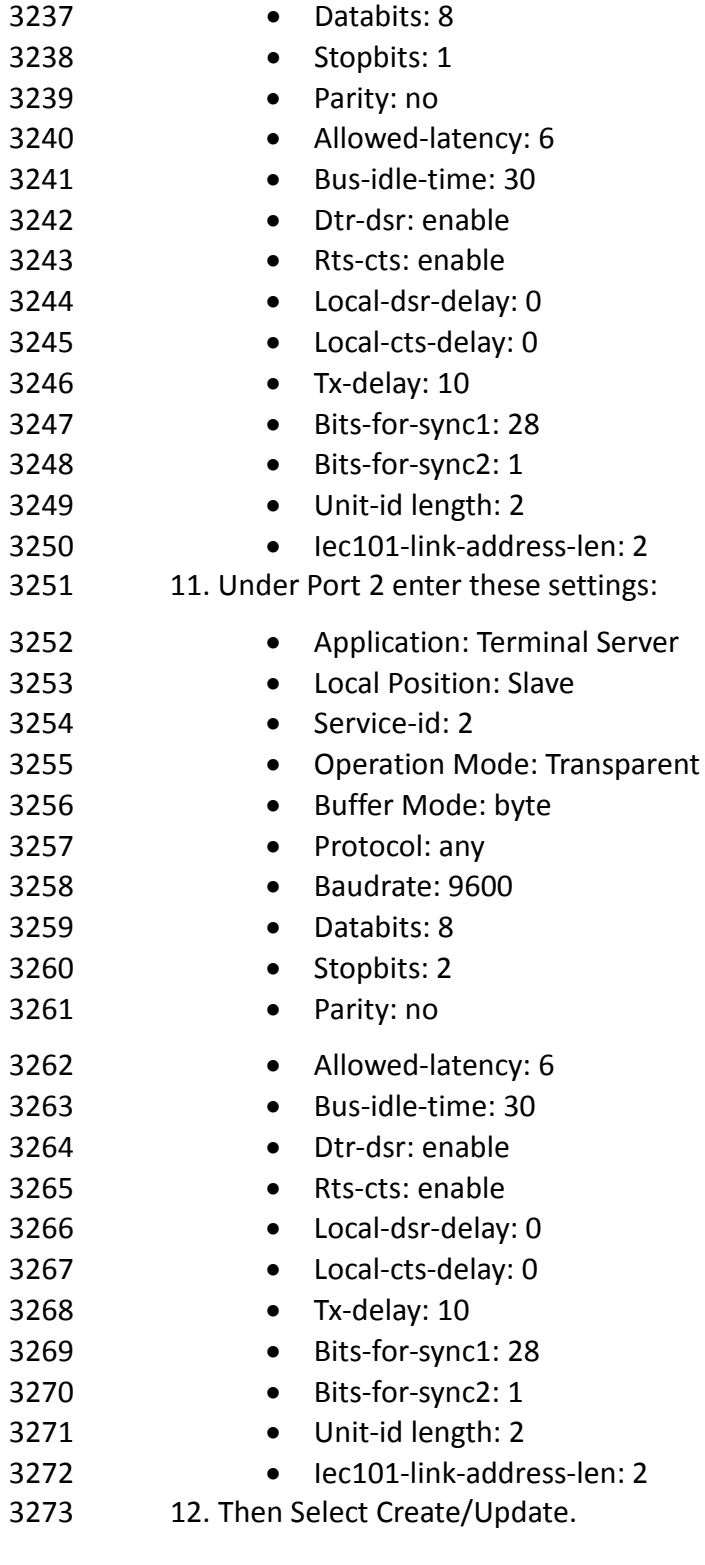

# **13 OZONE: MAG INSTALLATION**

 Four Ozone components are installed on the IdAM network: Console, Authority, Server, and Envoy. These components are installed on VMs running the CentOS 7 image.

#### **13.1 SECURITY CHARACTERISTICS**

- Cybersecurity Framework Categories: PR.AC-4: Access permissions are managed, incorporating
- the principles of least privilege and separation of duties
- NIST 800-53 rev 4 Security Controls: AC-2, AC-3, AC-5, AC-6, AC-16
- **13.2 OZONE CONSOLE INSTALLATION AND AUTHORITY CONFIGURATION**
- 3282 1. Install CA Certificate into trusted root store (MAG\_DEV\_CA.crt).
- 2. Install Ozone Authority Certificate into Trusted People store (ozoneauthority.crt).
- 3. Install Administrator keys into Personal store (admin1.crt and admin2.crt).
- 4. Run Setup Ozone Console.exe
- Run Ozone Console.
- Go to *Configuration>Ozone Authority>New…*see [Figure 158](#page-205-0)*.*
- In the Proof Settings tab:
- o Select SHA256 for the Entity Digest Algorithm.
- o Select SHA256withRSA for the Proof Signature Algorithm.

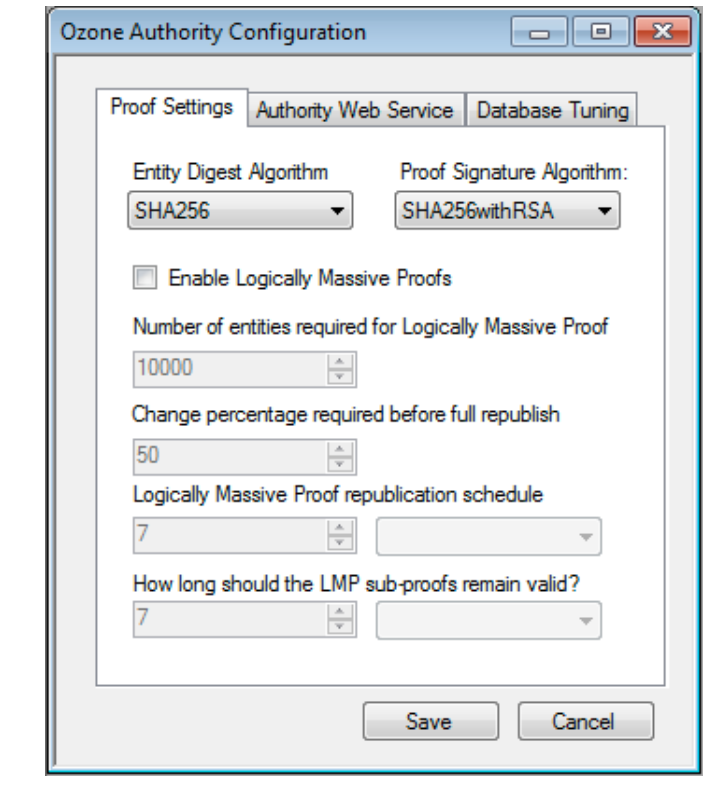

<span id="page-205-0"></span>*Figure 158. Ozone Proof Settings*

5. In the Authority Web Service tab, [Figure 159.](#page-206-0)

- Set the HTTPS Port to 443.
- 
- 

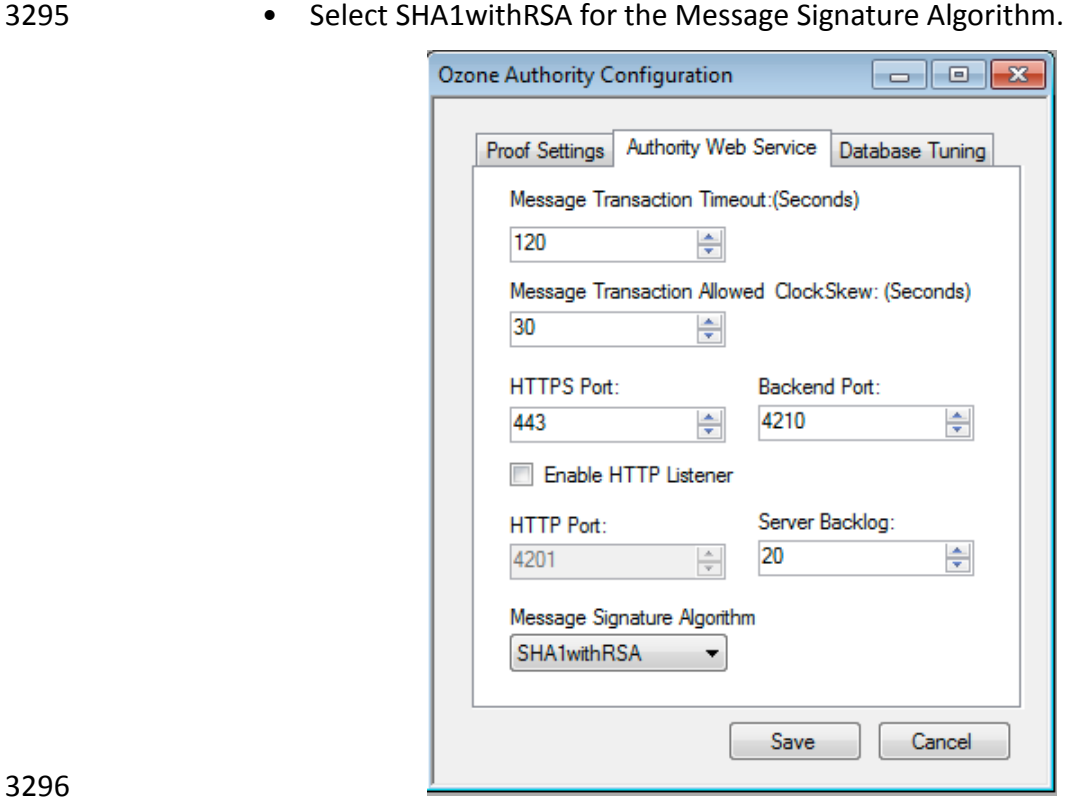

<span id="page-206-0"></span>*Figure 159. Ozone Authority Web Service*

- Click Save.
- 6. Select a certificate to be used to digitally sign the configuration (Admin 1).
- 7. Save the file as AuthorityConfiguration.xml.
- 8. SCP the file to Ozone Authority machine.
- **13.3 OZONE AUTHORITY INSTALLATION**

```
3303 Create keys and certificates and store in Java Keystore (JKS)
3304
3305 Install java
        3306 [root@ozone ~]# yum install java
3307
3308 Install mariaDB
3309 [root@ozone ~]# yum install mariadb-server
3310 [root@ozone ~]# reboot
3311 [root@ozone ~]# systemctl start mariadb
       3312 [root@ozone ~]# systemctl enable mariadb
3313
3314 Secure the mysql installation<br>3315 [root@ozone ~]# mysql see
        3315 [root@ozone ~]# mysql_secure_installation
```

```
3316
3317 Create the Ozone Authority database and user
3318 [root@ozone ~]# mysql -u root –p
3319<br>3320
3320 MariaDB> create database ozone;
         Ouery OK, 1 row affected (0.02 sec)
3322<br>3323
3323 MariaDB> create user 'ozone'@'localhost' identified by 'password';
         Query OK, 0 rows affected (0.00 sec)
3325<br>3326
3326 MariaDB> grant all privileges on ozone.* to 'ozone'@'localhost';
         Query OK, 0 rows affected (0.00 sec)
3328<br>3329
3329 MariaDB> flush privileges;
         Query OK, 0 rows affected (0.00 sec)
3331
3332 Install the Ozone Authority 
3333 [root@ozone local]# cd /usr/local/
         3334 [root@ozone local]# tar -xzf ~/Ozone\ Authority-2014.tar.gz
3335
3336 Copy AuthorityConfiguration.xml to conf directory
         3337 [root@ozone local]# mv ~/AuthorityConfiguration.xml authority/conf/
3338
3339 Copy AuthorityLicense.xml to conf directory
         3340 [root@ozone local]# mv ~/AuthorityLicense.xml authority/conf/
3341
3342 Copy JKS to keystores directory
         3343 [root@ozone local]# mv ~/authority.jks authority/keystores/
3344
3345 Copy administrator certificates to bin directory
3346 [root@ozone local]# mv ~/admin1.cer authority/bin/
         3347 [root@ozone local]# mv ~/admin2.cer authority/bin/
3348
3349 Run the Ozone Authority script
3350 [root@ozone local]# cd authority/bin/
3351 [root@ozone bin]# ./startAuthority.sh
3352 Configuration file not found, would you like to create a new<br>3353 installation? [Y] \mathbf{Y}3353 installation? [Y] Y
3354<br>3355
3355 ***WARNING***<br>3356 This product
3356   This product MUST be installed by an Ozone Certified<br>3357   Engineer. Pericore, Inc. cannot be held liable for da
3357 Engineer. Pericore, Inc. cannot be held liable for damages resulting<br>3358 from negligent or fraudulent actions of unauthorized or ungualified
3358 from negligent or fraudulent actions of unauthorized or unqualified<br>3359 administrators. Please review all documentation thoroughly before
3359 administrators. Please review all documentation thoroughly before<br>3360 continuing. Continuation of this configuration process represents
3360 continuing. Continuation of this configuration process represents an 3361 agreement to abide by the Pericore EULA.
3361 agreement to abide by the Pericore EULA.<br>3362 Do you wish to continue? [N] : y3362 Do you wish to continue? [N] : y
3363<br>3364
3364 Please select the license file for this Ozone Authority.:<br>3365 1: /usr/local/authority/conf/AuthorityLicense.xml
3365 1: /usr/local/authority/conf/AuthorityLicense.xml<br>3366 2: Other...
3366 2: Other...<br>3367 Choice [1]
         3367 Choice [1] : 1
3368
```

```
3369 Please select the configuration file for this Ozone Authority.:<br>3370 1: /usr/local/authority/conf/AuthorityConfiguration.xml
3370 1: /usr/local/authority/conf/AuthorityConfiguration.xml<br>3371 2: Other...
3371 2: Other...<br>3372 Choice [1]
         3372 Choice [1] : 1
3373<br>3374
         3374 Do you wish to set any passphrase complexity requirements? [N] : N
3375<br>3376
3376 Note: If you require passphrase at start, you will not be able to 3377 restart this Ozone Authority without user intervention.
3377 restart this Ozone Authority without user intervention.<br>3378 Do you wish to require a passphrase to start this Ozone
         Do you wish to require a passphrase to start this Ozone Authority? [N] N
3379<br>3380
         Using keystore type: RSA
3381<br>3382
3382 Do you have an existing keystore you wish to use for this Ozone Authority?<br>3383 [Y] : \bm{Y}3383 [Y] : Y
3384<br>3385
3385 Please select the keystore file for this Ozone Authority::<br>3386 1: /usr/local/authority/keystores/authority.iks
3386 1: /usr/local/authority/keystores/authority.jks<br>3387 2: Other...
3387 2: Other...<br>3388 Choice [1]
3388 Choice [1] : 1
3389 Please enter the passphrase. : 123456
3390 May 15, 2015 1:24:22 PM com.pericore.util.PericoreProvider jsafeJCEinit<br>3391 POST: [FIPS] FIPS-140 compliance self-test passed.
         POST: [FIPS] FIPS-140 compliance self-test passed.
3392<br>3393
3393 What type of database do you wish to use?:<br>3394 1: SOLSERVER
3394 1: SQLSERVER<br>3395 2: ORACLE
3395 2: ORACLE<br>3396 3: MYSOL
3396 3: MYSQL<br>3397 Choice 「
3397 Choice [1] : 3
3398 Please enter the hostname or IP address of the database server: [ozone] :<br>3399 localhost
3399 localhost
3400 Please enter the port number for the database: [3306] 3306
3401 Please enter the username for the database: [] : ozone
3402 Please enter the database password: password
         Using only available database: ozone
3404<br>3405
3405 How many initial administrators would you like to create? [2] : 2
3406 Page 1 | Current Directory:<br>3407 1001 ../
3407 [00] ../<br>3408 [01] lib
3408 [01] lib/<br>3409 [02] admi
3409 [02] admin1.cer<br>3410 [03] admin2.cer
         [03] admin2.cer
3411
3412
3413 Please select the file containing the administrators certificate: [ # ] : 2
3414 3Page 1 | Current Directory:<br>3415 [001 ../
3415 [00] ../<br>3416 [01] lib
3416 [01] lib/<br>3417 [02] admi
3417 [02] admin1.cer<br>3418 [03] admin2.cer
         [03] admin2.cer
3419<br>3420
3420 Please select the file containing the administrators certificate: [ # ] : 1
3421 Please enter distinguished name(DN) of the starting Organizational<br>3422 Unit (OU) for this proof tree: [OU=Ozone] : ou=Ozone, dc=NCCOE, dc
3422 Unit (OU) for this proof tree: [OU=Ozone] : ou=Ozone, dc=NCCOE, dc=test
3423 Is: ou=Ozone, dc=NCCOE, dc=test correct? [Y] : Y
3424 Please enter the minimum number of administrators required to approve 3425 changes to the initial proofs: [1] : 1
         changes to the initial proofs: [1] : 1
```

```
3426 Please enter a name for the initial publication schedule: [Primary Schedule]<br>3427 : Dailv
3427 : Daily
3428 Please enter the publication interval: [12] : 12
3429 Please select the time unit::<br>3430 1: Minute
3430 1: Minute<br>3431 2: Hour
3431 2: Hour<br>3432 3: Dav
3432 3: Day<br>3433 Choice
3433 Choice [1] : 2
3434 Please enter the validity period after publication: [12] : 12
3435 Please select the validity period time unit::<br>3436 1: Minute
3436 1: Minute<br>3437 2: Hour
3437 2: Hour<br>3438 3: Day
3438 3: Day<br>3439 Choice
          3439 Choice [1] : 2
3440<br>3441
3441 Please enter a name for the initial distribution point for proofs. [File 3442 Distribution Point] : LDAP Distribution Point
          3442 Distribution Point] : LDAP Distribution Point
3443<br>3444
3444 Please enter the initial distribution point for proofs. This may be changed<br>3445 later. [file:///usr/local/authority/proofs/] : ldap://ozoneauthority/
3445 later. [file:///usr/local/authority/proofs/] : ldap://ozoneauthority/
3446 Configuration File: /usr/local/authority/conf/AuthorityConfiguration.xml<br>3447 May 15, 2015 1:25:16 PM
3447 May 15, 2015 1:25:16 PM<br>3448 com.pericore.util.Objec
3448 com.pericore.util.ObjectIdentifierFactory$OIDDataLoader debug
3449 INFO: ObjectIdentifierFactory Read 240.165 kb in 2.511 ms; Indexed 2,415 Arcs<br>3450 in 51.731 ms; 2,310(1,054:5) kevs => 2.003 kb
3450 in 51.731 ms; 2,310(1,054:5) keys => 2.003 kb<br>3451 Created proof ou=Master Authorization Group,
3451 Created proof ou=Master Authorization Group, ou=Ozone, dc=NCCOE, dc=test in<br>3452 the database.
3452 the database.<br>3453 Created proof
3453 Created proof ou=Applications, ou=Master Authorization Group, ou=Ozone,<br>3454 dc=NCCOE, dc=test in the database.
3454 dc=NCCOE, dc=test in the database.<br>3455 Created proof ou=Groups, ou=Master
3455 Created proof ou=Groups, ou=Master Authorization Group, ou=Ozone, dc=NCCOE,<br>3456 dc=test in the database.
3456 dc=test in the database.<br>3457 Created proof ou=Attribu
3457 Created proof ou=Attribute Types, ou=Master Authorization Group, ou=Ozone,<br>3458 dc=NCCOE, dc=test in the database.
          dc=NCCOE, dc=test in the database.
3459<br>3460
3460 Allowing a user certificate to be associated with a directory GUID<br>3461 allows for a migration path from username and password to a PKI ba
3461 allows for a migration path from username and password to a PKI based<br>3462 authentication and authorization mechanism. However, this method
3462 authentication and authorization mechanism. However, this method<br>3463 Iowers the initial security settings by relying on a directory f
3463 lowers the initial security settings by relying on a directory for the<br>3464 association. Please be sure you understand the risks associated with
3464 association. Please be sure you understand the risks associated with 3465 this method before allowing this mechanism to be used.
3465 this method before allowing this mechanism to be used.<br>3466 Would you like to allow users certificates to be assoc
3466 Would you like to allow users certificates to be associated with a directory 3467 GUID? INI : N
3467 GUID? [N] : N
          3468 Do you wish to display a logon message? [N] : N
3469
3470 Ozone Authority<br>3471 Version: 2014 -
3471 Version: 2014 - 4.0.1 (Build: 475)<br>3472 Copyright Pericore, Inc. 2014
3472 Copyright Pericore, Inc. 2014
3473 -----------------------------------
3474 Started at: May 15, 2015 1:24:13 PM EDT<br>3475 Licensed to: NCCOE
3475 Licensed to: NCCOE
          3476 -----------------------------------
3477<br>3478
3478 Built: ou=Master Authorization Group, ou=Ozone, dc=NCCOE, dc=test in<br>3479 0:00:00.304.
3479 0:00:00.304.
3480 Built: ou=Applications, ou=Master Authorization Group, ou=Ozone, dc=NCCOE,<br>3481 dc=test in 0:00:00.243.
3481 dc=test in 0:00:00.243.<br>3482 Built: ou=Groups, ou=Ma
          Built: ou=Groups, ou=Master Authorization Group, ou=Ozone, dc=NCCOE, dc=test
```

```
3483 in 0:00:00.215.<br>3484 Built: ou=Attri
3484 Built: ou=Attribute Types, ou=Master Authorization Group, ou=Ozone, dc=NCCOE,<br>3485 dc=test in 0:00:00.214.
3485 dc=test in 0:00:00.214.<br>3486 Push Certificates loade
         Push Certificates loaded with: 0 certificates
3487<br>3488
3488 Started HTTPS Listener on port: 443<br>3489 Ozone Authority>
         Ozone Authority>
3490
3491
3492 Install LDAP (389) directory server
3493 [root@ozone ~]# yum install 389-ds-base
3494 [root@ozone ~]# vi /etc/hosts
3495 Modify the first line of hosts file so that it is the same as below:
3496 127.0.0.1 ozoneauthority.nccoe.test localhost localhost.localdomain
         3497 localhost4 localhost4.localdomain4
3498
3499 Configure the directory server
         3500 [root@ozone ~]# setup-ds.pl
3501<br>3502
         3502 =============================================================================
3503<br>3504
         This program will set up the 389 Directory Server.
3505<br>3506
3506 It is recommended that you have "root" privilege to set up the software.<br>3507 Tips for using this program:
3507 Tips for using this program:<br>3508 - Press "Enter" to choose t
3508 - Press "Enter" to choose the default and go to the next screen<br>3509 - Type "Control-B" or the word "back" then "Enter" to go back to
3509 - Type "Control-B" or the word "back" then "Enter" to go back to the<br>3510 - previous screen
3510 previous screen<br>3511 - Type "Control
          - Type "Control-C" to cancel the setup program
3512<br>3513
         3513 Would you like to continue with set up? [yes]: yes
3514<br>3515
         3515 =============================================================================
3516<br>3517
3517 Your system has been scanned for potential problems, missing patches,<br>3518 etc. The following output is a report of the items found that need to
3518 etc. The following output is a report of the items found that need to 3519 be addressed before running this software in a production
3519 be addressed before running this software in a production<br>3520 environment.
         environment.
3521<br>3522
         3522 389 Directory Server system tuning analysis version 23-FEBRUARY-2012.
3523<br>3524
3524 NOTICE : System is x86_64-unknown-linux3.8.13-68.2.2.el7uek.x86_64 (1 
         processor).
3526<br>3527
3527 NOTICE : The net.ipv4.tcp_keepalive_time is set to 7200000 milliseconds<br>3528 (120 minutes). This may cause temporary server congestion from lost
3528 (120 minutes). This may cause temporary server congestion from lost<br>3529 client connections.
         client connections.
3530<br>3531
3531 WARNING: There are only 1024 file descriptors (soft limit) available, which<br>3532 Iimit the number of simultaneous connections.
         limit the number of simultaneous connections.
3533<br>3534
         WARNING : The warning messages above should be reviewed before proceeding.
3535<br>3536
         3536 Would you like to continue? [no]: yes
3537<br>3538
         3538 =============================================================================
```

```
3539 =<br>3540 CI
          Choose a setup type:
3541<br>3542
3542 1. Express<br>3543 Allows vou
3543 Allows you to quickly set up the servers using the most<br>3544 Common options and pre-defined defaults. Useful for qui
3544 common options and pre-defined defaults. Useful for quick<br>3545 evaluation of the products.
            evaluation of the products.
3546<br>3547
3547 2. Typical<br>3548 Allows vou
            Allows you to specify common defaults and options.
3549<br>3550
3550 3. Custom<br>3551 Allows you
3551    Allows you to specify more advanced options. This is<br>3552    recommended for experienced server administrators on
            recommended for experienced server administrators only.
3553<br>3554
          To accept the default shown in brackets, press the Enter key.
3555<br>3556
          3556 Choose a setup type [2]: 2
3557<br>3558
          3558 =============================================================================
3559<br>3560
3560 Enter the fully qualified domain name of the computer<br>3561 on which you're setting up server software. Using the
3561 on which you're setting up server software. Using the form<br>3562 <hostname>.<domainname>
3562 <hostname>.<domainname>
          Example: eros.example.com.
3564
3565 To accept the default shown in brackets, press the Enter key.
3566<br>3567
3567 Warning: This step may take a few minutes if your DNS servers<br>3568 cannot be reached or if DNS is not configured correctly. If
3568 cannot be reached or if DNS is not configured correctly. If<br>3569 vou would rather not wait, hit Ctrl-C and run this program.
3569 you would rather not wait, hit Ctrl-C and run this program again<br>3570 with the following command line option to specify the hostname:
          with the following command line option to specify the hostname:
3571<br>3572
           General.FullMachineName=your.hostname.domain.name
3573<br>3574
          3574 Computer name [ozone.mountaireygroup.com]: ozoneauthority.nccoe.test
3575<br>3576
          3576 =============================================================================
3577<br>3578
3578 The server must run as a specific user in a specific group.<br>3579 It is strongly recommended that this user should have no pr
3579 It is strongly recommended that this user should have no privileges<br>3580 on the computer (i.e. a non-root user). The setup procedure
3580 on the computer (i.e. a non-root user). The setup procedure<br>3581 vill give this user/group some permissions in specific path:
3581 will give this user/group some permissions in specific paths/files<br>3582 to perform server-specific operations.
          to perform server-specific operations.
3583<br>3584
3584 If you have not yet created a user and group for the server,<br>3585 create this user and group using your native operating
3585 create this user and group using your native operating<br>3586 system utilities.
          system utilities.
3587<br>3588
3588 System User [nobody]: nobody
          3589 System Group [nobody]: nobody
3590<br>3591
          3591 =============================================================================
3592 =<br>3593 Th
3593 The standard directory server network port number is 389. However, if<br>3594 Thou are not logged as the superuser, or port 389 is in use, the
3594 you are not logged as the superuser, or port 389 is in use, the<br>3595 default value will be a random unused port number greater than :
          default value will be a random unused port number greater than 1024.
```
3596 If you want to use port 389, make sure that you are logged in as the  $3597$  superuser, that port 389 is not in use. superuser, that port 389 is not in use. 3598<br>3599 3599 Directory server network port [389]: **389** 3600<br>3601 3601 ============================================================================= 3602<br>3603 3603 Each instance of a directory server requires a unique identifier.<br>3604 This identifier is used to name the various 3604 This identifier is used to name the various<br>3605 Instance specific files and directories in 3605 instance specific files and directories in the file system,<br>3606 as well as for other uses as a server instance identifier. as well as for other uses as a server instance identifier. 3607<br>3608 3608 Directory server identifier [ozoneauthority]: **ozoneauthority** 3609<br>3610 3610 ============================================================================= 3611<br>3612  $3612$  The suffix is the root of your directory tree. The suffix must be a valid DN.<br> $3613$  It is recommended that you use the dc=domaincomponent suffix convention. 3613 It is recommended that you use the dc=domaincomponent suffix convention.<br>3614 For example, if your domain is example.com, 3614 For example, if your domain is example.com,<br>3615 you should use dc=example, dc=com for your s 3615 you should use dc=example, dc=com for your suffix.<br>3616 Setup will create this initial suffix for you, 3616 Setup will create this initial suffix for you,<br>3617 but you may have more than one suffix. 3617 but you may have more than one suffix.<br>3618 Use the directory server utilities to Use the directory server utilities to create additional suffixes. 3619<br>3620 Suffix [dc=nccoe, dc=test]: dc=nccoe, dc=test 3621 3622 ============================================================================= 3623<br>3624 3624 Certain directory server operations require an administrative user.<br>3625 This user is referred to as the Directory Manager and typically has 3625 This user is referred to as the Directory Manager and typically has a<br>3626 bind Distinguished Name (DN) of cn=Directory Manager. 3626 bind Distinguished Name (DN) of cn=Directory Manager.<br>3627 You will also be prompted for the password for this u 3627 You will also be prompted for the password for this user. The password must 3628 be at least 8 characters long, and contain no spaces. 3628 be at least 8 characters long, and contain no spaces.<br>3629 Press Control-B or type the word "back", then Enter t Press Control-B or type the word "back", then Enter to back up and start over. 3630 3631<br>3632 3632 Directory Manager DN [cn=Directory Manager]: **cn=Directory Manager** 3633 Password: **password** 3634 Password (confirm): **password** 3635 Your new DS instance 'ozoneauthority' was successfully created.<br>3636 Exiting . . . **3636** Exiting . .<br>**3637** Log file is Log file is '/tmp/setup C4mdK.log' 3638 3639 **Setup the directory structure** 3640 Modify the file /usr/local/authority/bin/389SetupDirectory.ldif 3641 Set the correct DN structure and passwords for the ozone authority user and tree<br>3642 [root@ozone bin]# vi 389SetupDirectory.1dif 3642 [root@ozone bin]# **vi 389SetupDirectory.ldif** 3643 [root@ozone bin]# **cat 389SetupDirectory.ldif** 3644<br>3645 3645 #Create the User for Ozone Authority<br>3646 dn: uid=ozone, ou=Special Users, dc=1 3646 dn: uid=ozone, ou=Special Users, dc=nccoe, dc=test<br>3647 changetype: add 3647 changetype: add<br>3648 objectClass: in 3648 objectClass: inetorgperson<br>3649 objectClass: organizationa 3649 objectClass: organizationalPerson<br>3650 objectClass: person 3650 objectClass: person<br>3651 objectClass: top objectClass: top

3652 cn: Ozone Authority<br>3653 sn: Authority 3653 sn: Authority<br>3654 givenName: Oz 3654 givenName: Ozone<br>3655 uid: ozone 3655 uid: ozone<br>3656 userPasswo userPassword: P@\$\$word 3657 3658 #make the people writable by ozone<br>3659 dn: ou=People, dc=nccoe, dc=test 3659 dn: ou=People, dc=nccoe, dc=test<br>3660 changetype: modify 3660 changetype: modify<br>3661 add: aci **3661** add: aci<br>**3662** aci: (ta 3662 aci: (targetattr="\*")(version 3.0;acl "ozone authority";allow (all)(userdn =  $3663$  "ldap:///uid=ozone, ou=Special Users, dc=nccoe, dc=test");) "ldap:///uid=ozone, ou=Special Users, dc=nccoe, dc=test");) 3664 3665<br>3666 3666 #Create the Ozone OU<br>3667 dn: ou=Ozone, dc=ncc 3667 dn: ou=Ozone, dc=nccoe, dc=test<br>3668 changetype: add 3668 changetype: add<br>3669 obiectClass: or 3669 objectClass: organizationalUnit<br>3670 objectClass: top 3670 objectClass: top<br>3671 ou: Ozone **3671** ou: Ozone<br>**3672** aci: (tar 3672 aci: (targetattr="\*")(version 3.0;acl "ozone authority";allow (all)(userdn =  $3673$  "ldap:///uid=ozone. ou=Special Users. dc=nccoe. dc=test"):) "ldap:///uid=ozone, ou=Special Users, dc=nccoe, dc=test");) 3674 3675 #Create required Attributes and Object Classes<br>3676 dn: cn=schema 3676 dn: cn=schema<br>3677 changeTvpe: m 3677 changeType: modify<br>3678 add: attributetype: 3678 add: attributetypes<br>3679 attributetypes: (1 3679 attributetypes: ( 1.3.6.1.4.1.26135.1.1.1.2 NAME 'authorizationProof' DESC 3680 'Ozone Authorization Proof' SYNTAX 1.3.6.1.4.1.1466.115.121.1.40 SINGLE-VALUE<br>3681 X-ORIGIN 'user defined') 3681 X-ORIGIN 'user defined')<br>3682 attributetypes: (2.23.13 3682 attributetypes: ( 2.23.136.1.1.2 NAME 'cscaMasterList' DESC 'CSCA Master 3683 List' SYNTAX 1.3.6.1.4.1.1466.115.121.1.40 SINGLE-VALUE X-ORIGIN 'user defined' ) 3685<br>3686 3686 dn: cn=schema<br>3687 changeType: m 3687 changeType: modify<br>3688 add: objectclasses **3688** add: objectclasses<br>**3689** objectclasses: (1 3689 objectclasses: (1.3.6.1.4.1.26135.1.1.3 NAME 'ozoneAuthority' DESC '' SUP<br>3690 top STRUCTURAL MAY (authorizationProof \$ cscaMasterList) X-ORIGIN 'user 3690 top **STRUCTURAL** MAY (authorizationProof \$ cscaMasterList) X-ORIGIN 'user defined' ) 3692 3693 **Modify the directory using the LDIF** 3694 [root@ozone bin]# **ldapmodify -x -D "cn=Directory Manager" -W -f**  3695 **/usr/local/authority/bin/389SetupDirectory.ldif** 3696 Enter LDAP Password:<br>3697 adding new entry "ui adding new entry "uid=ozone, ou=Special Users, dc=nccoe, dc=test" 3698<br>3699 modifying entry "ou=People, dc=nccoe, dc=test" 3700<br>3701 adding new entry "ou=Ozone, dc=nccoe, dc=test" 3702<br>3703 modifying entry "cn=schema" 3704<br>3705 modifying entry "cn=schema" 3706

#### **13.4 OZONE CONSOLE SERVER CONFIGURATION**

- Before proceeding ensure that OzoneAuthority has been started by running startauthority.sh on the OzoneAuthority machine.
- 3710 1. Open Ozone Console.
- 2. Go to *File>Properties*, [Figure 160,](#page-214-0) below.
- 3. Enter the Ozone Authority URL.
- 4. Click Select Certificate and select the Ozone Authority Certificate.
- 5. Select SHA1withRSA as the Message Signature Algorithm.
- 6. Click Save to the connection information.

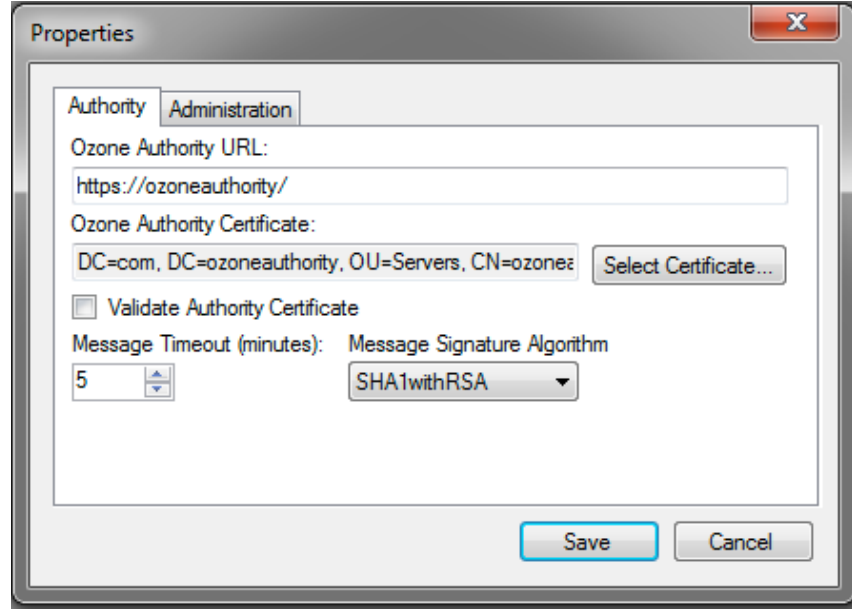

- <span id="page-214-0"></span>
- 

*Figure 160. Ozone Authority Connection Information*

- **Create the publication point for the proofs**
- 3719 1. Select Publication > Add Publication Point > Add LDAP Publication Point, [Figure 161](#page-215-0)
- 2. Enter a name for the publication point.
- 3. Enter the hostname or IP address of the directory server.
- 4. Enter a base context, if any.
- 5. Select the port.
- 6. Enter the name of the user who has permissions to write to the directory.
- 7. Enter the password for the user.
- 8. Confirm the password.

<span id="page-215-0"></span>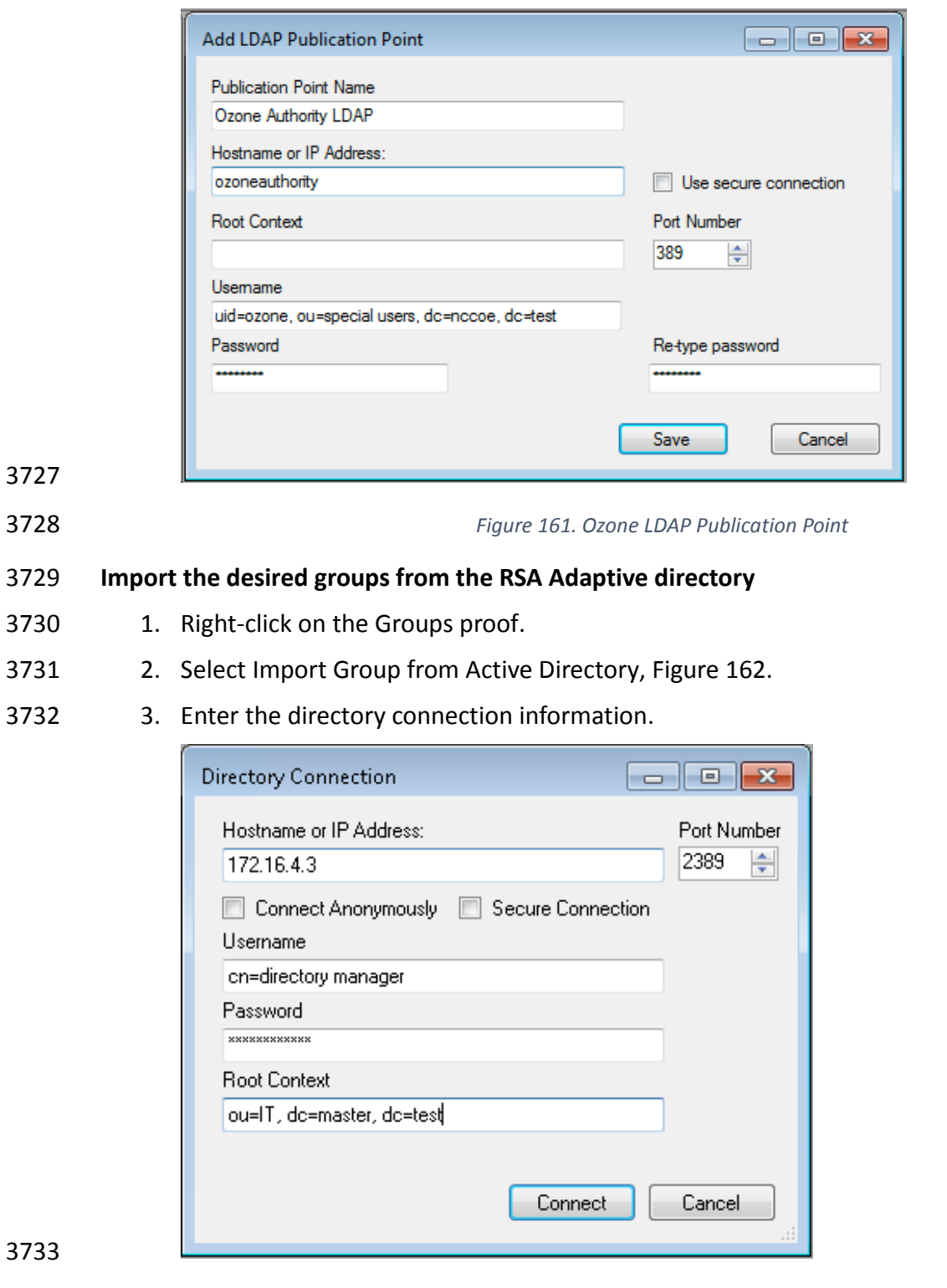

- 
- <span id="page-215-1"></span>

*Figure 162. Ozone Directory Connection Information*

- 4. Select a group to import, see [Figure 163.](#page-216-0)
- 5. Check the box to Import New Entities.
- 6. Check the box to Import Associated Groups.
- 7. Then select Import

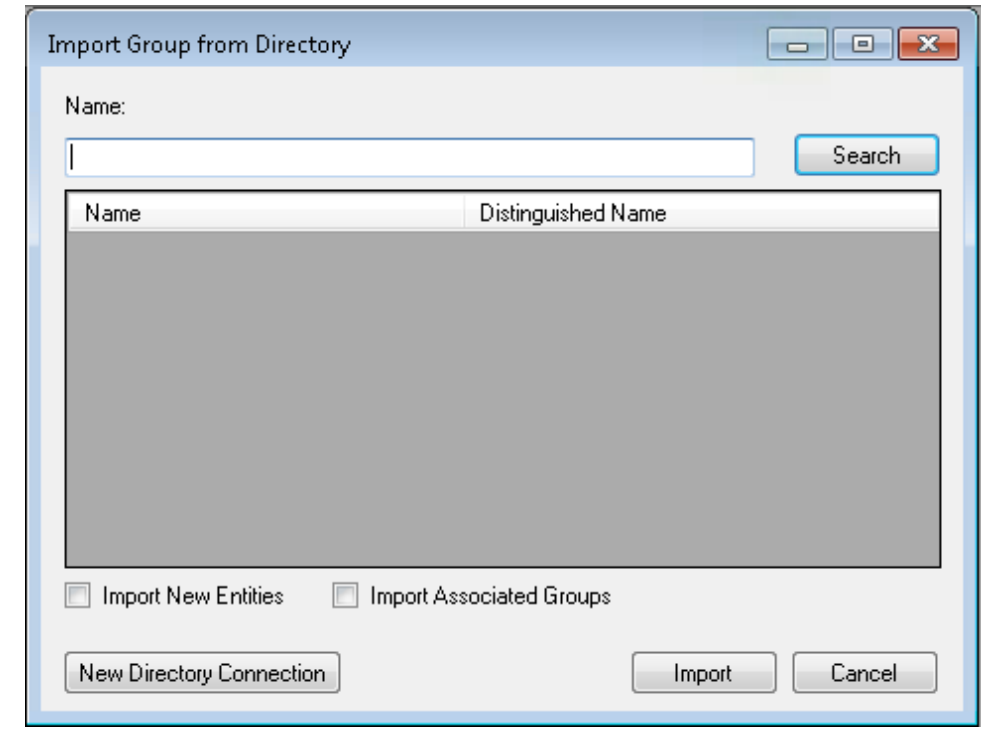

*Figure 163. Ozone Import Group from Directory*

- 8. Select the publication schedule as shown in [Figure 164.](#page-217-0)
- 9. Select the publication point as shown in [Figure 164.](#page-217-0)
- 10. Select the distribution point as shown in [Figure 164.](#page-217-0)

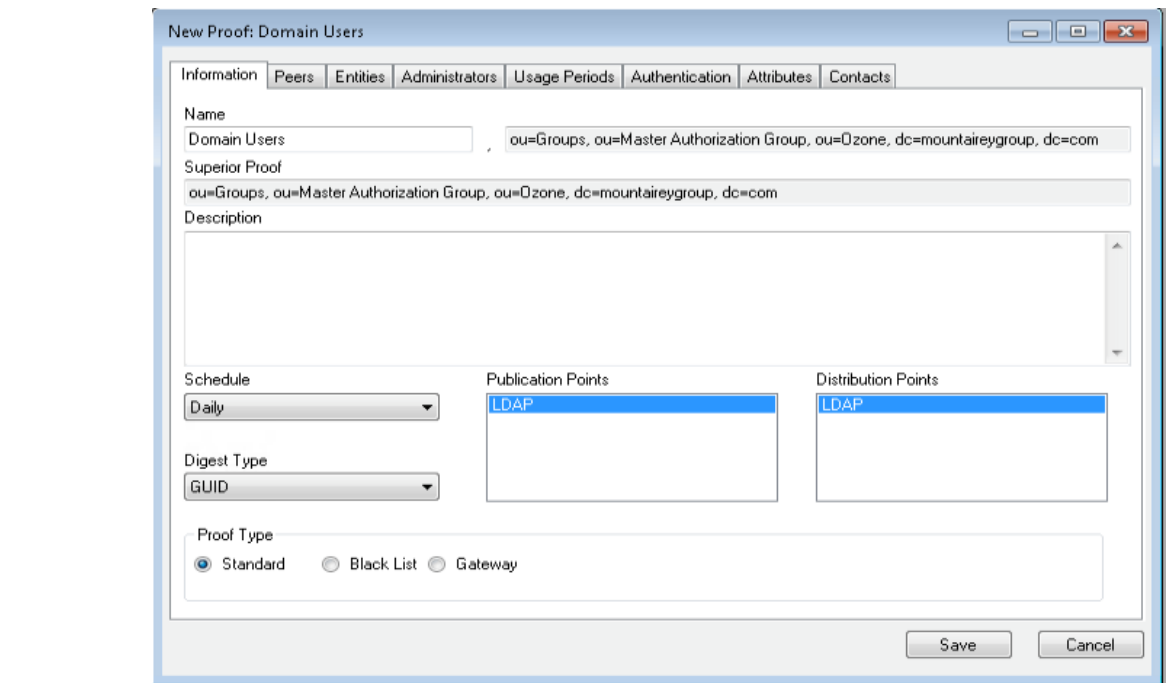

<span id="page-217-0"></span>

*Figure 164. Ozone New Proof Information*

- 11. Click the Administrators tab as shown in [Figure 165](#page-218-0)
- 12. Click the Add Administrators button.
- 13. Select the users who will administer the proof.
- 14. Then select Add Entities

#### DRAFT

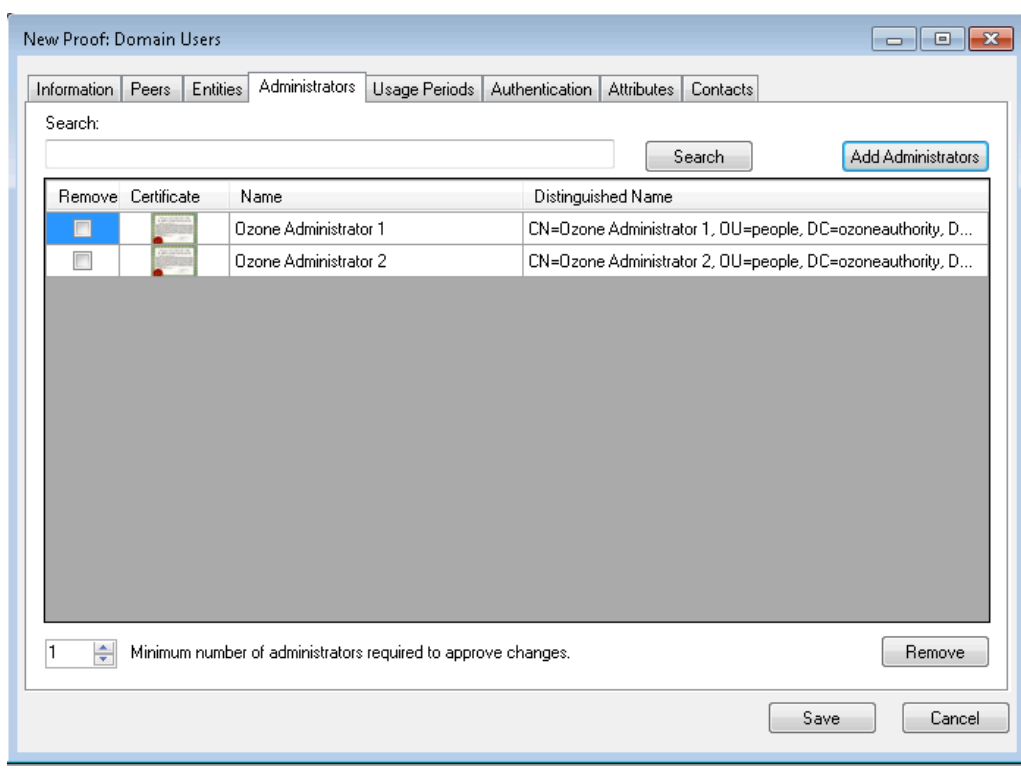

- <span id="page-218-0"></span>
- 

*Figure 165. Ozone New Proof Administrators*

- 15. Click the Save button.
- 

# **Create the Ozone Server Configuration**

- 1. Select Configuration > Ozone Server > New…
- 2. Click the Add proof from tree… button.
- 3. Select a proof Ozone Server should use for authorizations as shown in [Figure 166.](#page-219-0)

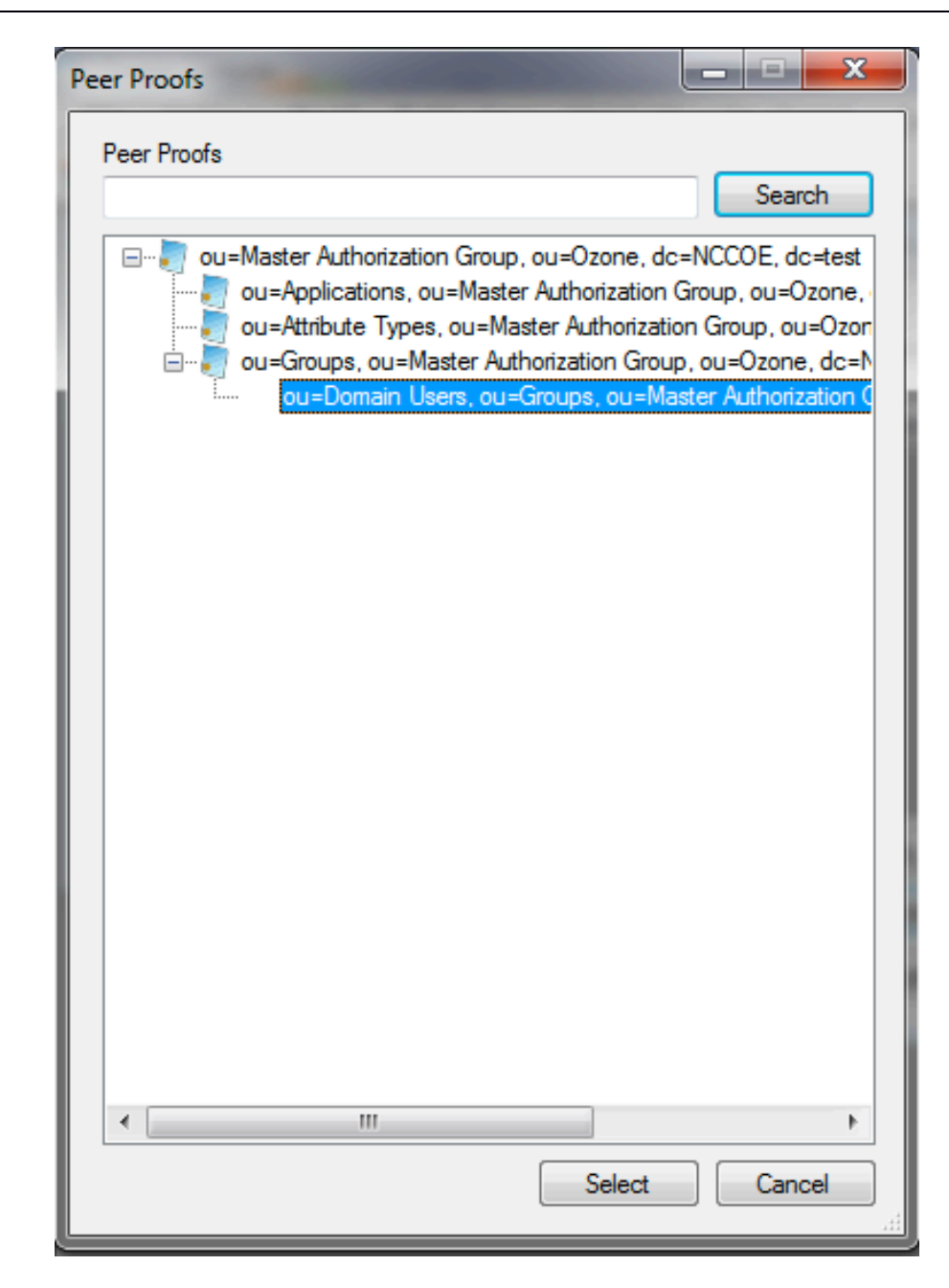

- 
- <span id="page-219-0"></span>*Figure 166. Ozone Peer Proofs*
- 4. Set the number of proof references (Depth) the proof may follow in order to authorize a credential as shown in [Figure 167.](#page-220-0)
- 5. Ensure that the locations where the Ozone Server will retrieve the proof are correct.

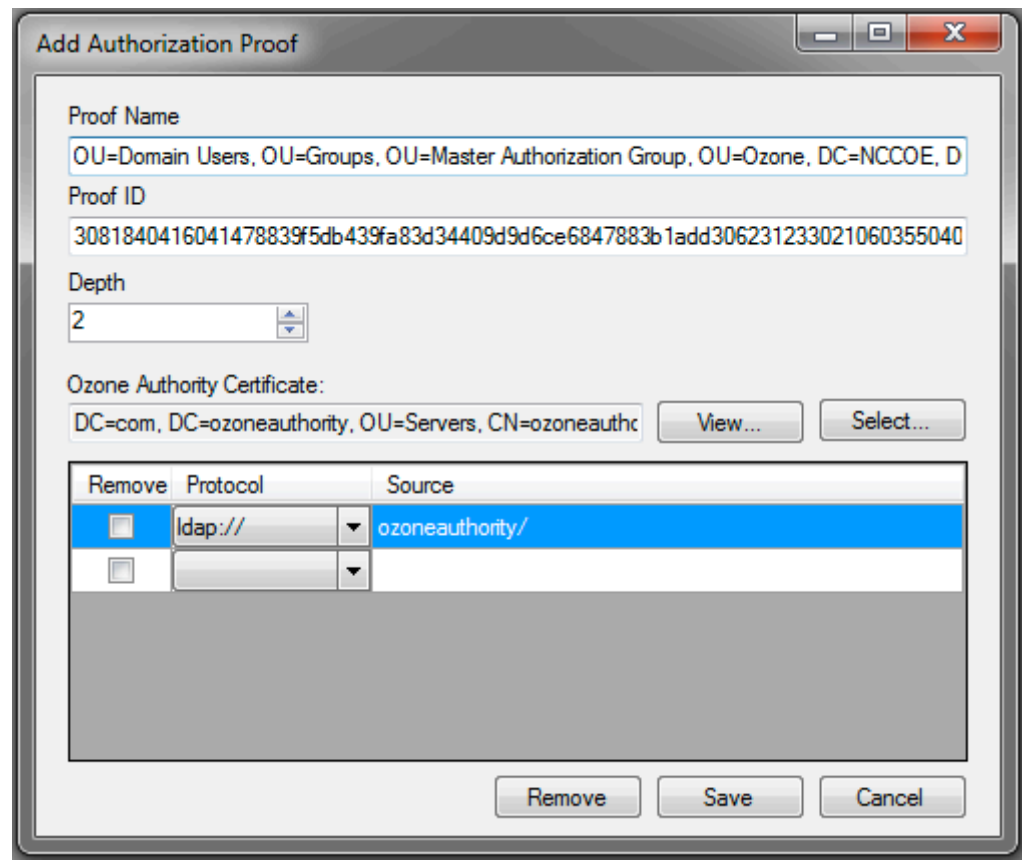

<span id="page-220-0"></span>

*Figure 167. Ozone Add Authorization Proof*

- 6. Click the Save button.
- 7. Repeat Steps 2–6 until you have selected all of the proofs Ozone Server should initially retrieve for Authorizations.

#### DRAFT

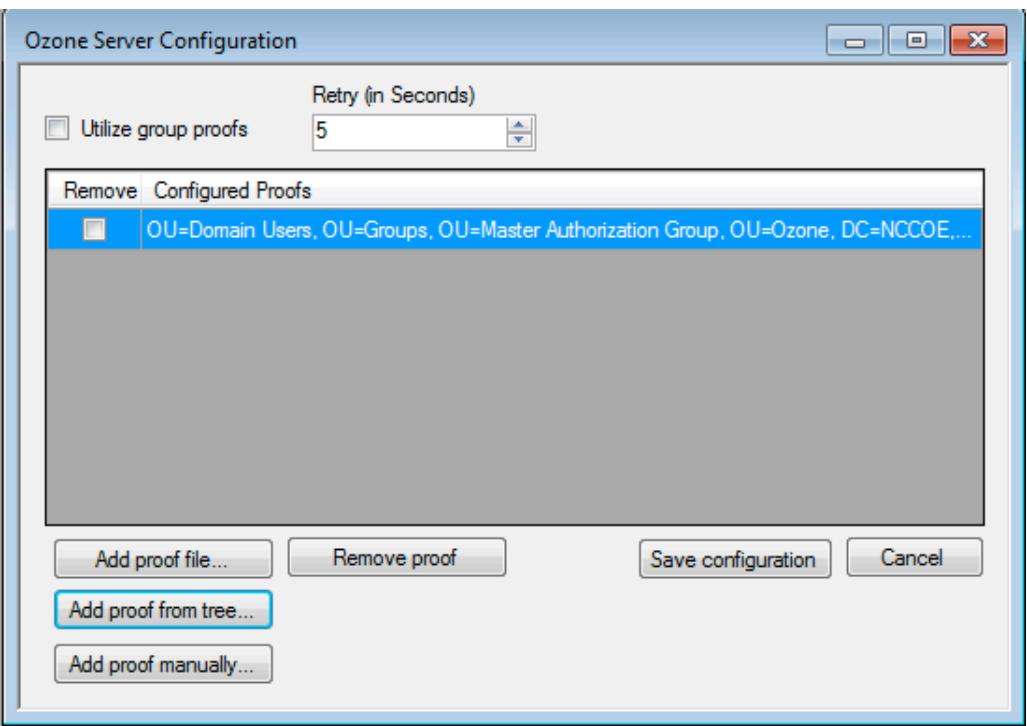

#### <span id="page-221-0"></span>

#### *Figure 168. Ozone Server Configuration*

- 8. Click the Save configuration button as shown in [Figure 168.](#page-221-0)
- 9. Select a certificate to be used to digitally sign the configuration.
- 10. Save the file as ServerConfiguation.xml.
- 11. SCP the file to the Ozone Server machine.
- **13.5 OZONE SERVER INSTALLATION**

```
3775 Create keys and certificates and store in Java Keystore (JKS)
```

```
3777 Install java
        3778 [root@ozone ~]# yum install java
3779
3780 Install Ozone Server
3781 [root@ozoneserver ~]# cd /usr/local/
        3782 [root@ozoneserver local]# tar -xzf ~/Ozone\ Server-2014.tar.gz
3783
3784 Copy the keystore to the conf directory
3785 [root@ozoneserver local]# mkdir /usr/local/server/bin/conf/
        3786 [root@ozoneserver local]# cp ~/server.jks server/bin/conf/
3787
3788 Copy the configuration and license files to the conf directory<br>3789 [root@ozoneserver local]# cp ~/ServerConfiguration.
3789 [root@ozoneserver local]# cp ~/ServerConfiguration.xml server/bin/conf/
        3790 [root@ozoneserver local]# cp ~/ServerLicense.xml server/bin/conf/
3791
```

```
3792 Run the Ozone Server
3793 [root@ozoneserver bin]# ./startServer.sh
             POST [MAIN] v2.1.301
3795<br>3796
3796 _______ __________ _______ __ _ ________
3797 / ___ \ _____ // ___ \ | \ | | ______| (R) 
\frac{3798}{3799} \frac{1}{1} \frac{7}{1} \frac{7}{1} \frac{7}{1} \frac{1}{1} \frac{1}{1} \frac{1}{1} \frac{1}{1} \frac{1}{1} \frac{1}{1} \frac{1}{1} \frac{1}{1} \frac{1}{1} \frac{1}{1}3799 | | | | | / / | | | | | | | \ | \ | | |<br>3800 | | | | | / / | | | | | | | \ | | |
3800 | | | | / / | | | | | | \ \ | |<br>3801 | | | | | / / | | | | | | \ \ | | |
3801 | | | | / / | | | | | | \ \| | |<br>3802      \ \    / // /     \ \    / /| | \
3802 \ \ __/ // /__ \ \__/ /| | \ \ | |____
3803 \_______//________ \_______/ |_| \__|________|
3804 _____
3805<br>3806
3806 \sqrt{2} \sqrt{2} \sqrt{2} \sqrt{2} \sqrt{2} \sqrt{2} \sqrt{2} \sqrt{2} \sqrt{2} \sqrt{2} \sqrt{2} \sqrt{2} \sqrt{2} \sqrt{2} \sqrt{2} \sqrt{2} \sqrt{2} \sqrt{2} \sqrt{2} \sqrt{2} \sqrt{2} \sqrt{2} \sqrt{2} \sqrt{2} \sqrt{2} \sqrt{2} \sqrt{2}3807 \qquad \qquad \setminus \qquad \qquad \qquad \setminus \qquad \qquad \qquad \bar{\setminus} \qquad \qquad \bar{\setminus} \qquad \qquad \bar{\setminus3808 ____) | __/ | \ V / __/ | 
                                              \setminus / \setminus \setminus \setminus \setminus3810
3811
3812<br>3813
3813 Ozone(R) Server copyright (c) Pericore, Inc. 2007-2011
3814 ------------------------------------------------------
              Fri May 15 14:31:33 EDT 2015
3816
3817<br>3818
3818 May 15, 2015 2:31:35 PM com.pericore.util.PericoreProvider jsafeJCEinit<br>3819 POST: [FIPS] FIPS-140 compliance self-test passed.
3819 POST: [FIPS] FIPS-140 compliance self-test passed.<br>3820 Found Java version: 1.8.0 31
3820 Found Java version: 1.8.0_31
3821 Working in: /usr/local/server/bin<br>3822 /usr/local/server/bin/conf/server
3822 /usr/local/server/bin/conf/server.cfg not found. Run setup [Y] : Y
3823 env.work/usr/local/server/bin<br>3824 Found Java Version: 1.8.0 31
             Found Java Version: 1.8.0 31
3825<br>3826
3826 Ozone Server Setup Utility<br>3827 ***WARNING***
3827 ***WARNING***<br>3828 This product
3828 This product MUST be installed by a Pericore Certified Engineer. Pericore,<br>3829 Inc. cannot be held liable for damages resulting from negligent or fraudul
3829 Inc. cannot be held liable for damages resulting from negligent or fraudulent<br>3830 actions of unauthorized or unqualified administrators. Please review all
3830 actions of unauthorized or unqualified administrators. Please review all<br>3831 documentation thoroughly before continuing. Continuation of this
3831 documentation thoroughly before continuing. Continuation of this<br>3832 configuration process represents an agreement to abide by the Pe
3832 configuration process represents an agreement to abide by the Pericore EULA.<br>3833 I agree to all terms and conditions set forth by Pericore, Inc. [N] : y
3833 I agree to all terms and conditions set forth by Pericore, Inc. [N] : y
3834 Enable Startup Password? [N] : n
3835 May 15, 2015 2:31:37 PM<br>3836 com.pericore.util.Objec
3836 com.pericore.util.ObjectIdentifierFactory$OIDDataLoader debug<br>3837 INFO: ObjectIdentifierFactory Read 240.165 kb in 3.313 ms; In
3837 INFO: ObjectIdentifierFactory Read 240.165 kb in 3.313 ms; Indexed 2,415 Arcs<br>3838   in 52.438 ms; 2,310(1,054:5) kevs => 2.003 kb
3838 in 52.438 ms; 2,310(1,054:5) keys \Rightarrow 2.003 kb <br>3839 Server Configuration Directory:
3839 Server Configuration Directory:<br>3840 1: /usr/local/server/bin/conf
3840 1: /usr/local/server/bin/conf<br>3841 2: Other...
3841 2: Other...<br>3842 Choice [1]
             3842 Choice [1] : 1
3843<br>3844
3844 Select the XML License File:<br>3845 1: /usr/local/server/bin/con
3845 1: /usr/local/server/bin/conf/ServerLicense.xml<br>3846 2: Other...
3846 2: Other...<br>3847 Choice [1]
             3847 Choice [1] : 1
```

```
3848<br>3849
3849 Select the XML Configuration File:<br>3850 1: /usr/local/server/bin/conf/Serv
3850 1: /usr/local/server/bin/conf/ServerConfiguration.xml<br>3851 2: Other...
3851 2: Other...<br>3852 Choice [1]
          3852 Choice [1] : 1
3853
3854 Page 1 | Current Directory: /usr/local/server/bin<br>3855 [001../
3855 [00] ../<br>3856 [01] lib.
3856 [01] lib/<br>3857 [02] conf
3857 [02] conf/<br>3858 Select Se
3858 Select Server Identity Keystore [ # ] : 2
3859 Page 1 | Current Directory: /usr/local/server/bin/conf<br>3860 [00] ../
3860 [00] ../<br>3861 [01] ser
          [01] server.jks
3862<br>3863
3863 Select Server Identity Keystore [ # ] : 1
3864 Enter password for server.jks : 123456
          3865 Is the Private Key Alias 'server' correct? [Y] : Y
3866<br>3867
3867 Enable logging? [Y] : Y
          3868 Log File Roll Size (Kb) [512] : 512
3869<br>3870
3870 Configured Client Services: 0<br>3871 Choose an option:
3871 Choose an option:<br>3872 1: Configure Auth
3872 1: Configure Authorization Service<br>3873 2: Configure a Proof Proxy
3873   2: Configure a Proof Proxy<br>3874   3: Configure an Info Page
3874 3: Configure an Info Page
3875 4: Configure a Push Service<br>3876 5: Done Configuring Web Ser
3876 5: Done Configuring Web Services<br>3877 Choice [1] : 1
          3877 Choice [1] : 1
3878<br>3879
3879 Configuring XACML Authorization Service<br>3880 Service Port [8080] : 443
3880 Service Port [8080] : 443
3881 Service Context [/AuthorizationService] : /AuthorizationService
3882 Enable WS-Security? [Y] : Y
3883 SOAP Signature Method:<br>3884 1: RSA SHA1
3884 1: RSA_SHA1<br>3885 2: RSA_SHA2
3885 2: RSA_SHA256<br>3886 3: RSA_SHA384
3886 3: RSA_SHA384<br>3887 4: RSA_SHA512
3887    4: RSA_SHA512<br>3888    Choice [1] :
3888 Choice [1] : 2
3889 Enable WS-Security Client Authentication? [N] : N
          Configured Client Services: 1
3891
3892
3893 Choose an option:<br>3894 1: Configure Auth
3894   1: Configure Authorization Service<br>3895   2: Configure a Proof Proxy
3895 2: Configure a Proof Proxy<br>3896 3: Configure an Info Page
3896 3: Configure an Info Page<br>3897 4: Configure a Push Servi
3897 4: Configure a Push Service<br>3898 5: Done Configuring Web Ser
3898 5: Done Configuring Web Services<br>3899 Choice [1] : 5
          3899 Choice [1] : 5
3900
3901 Enable SSL? [N] : y
3902 Service Port [8080] : 443
3903 Enable SSL Client Authentication? [N] : N
          Enable SSL? [N] : N
```

```
3905 Modify Advanced Performance Options? [N] : N
3906<br>3907
3907 Writing server configuration...<br>3908 Thank you for choosing Ozone Se
3908 Thank you for choosing Ozone Server<br>3909 Goodbve.
         Goodbye.
3910<br>3911
         3911 [root@ozoneserver local]# /usr/local/server/bin/startServer.sh
3912 13.6 OZONE ENVOY INSTALLATION
3913 Ozone Envoy was installed and not utilized in the builds. The functions it provides, automated 
3914 CRLs and certificate collection, were not required in the solution.
3915
3916 Create keys and certificates and store in Java Keystore (JKS)
3917
3918 Install java
         3919 [root@ozoneenvoy ~]# yum install java
3920
3921 Install Ozone Envoy
3922 [root@ozoneenvoy ~]# cd /usr/local/
         3923 [root@ozoneenvoy local]# tar -xzf ~/Ozone\ Envoy-2014.tar.gz
3924
3925 Copy the keystore to the bin directory
         3926 [root@ozoneenvoy local]# cp ~/envoy.jks envoy/bin/
3927
3928 Edit the envoy.txt file to set configuration options
3929 ### Ozone Suite (c) Pericore, Inc. 2007-2014.<br>3930 ### All rights reserved.
         ### All rights reserved.
3931<br>3932
         3932 #############################################################################
3933<br>3934
         ### envoy.txt - Ozone Envoy 2014 Configuration File ###<br>### ###
3935<br>3936
         3936 ### Author: Jacob Dilles <jdilles@mountaireygroup.com> ###
3937<br>3938
         ### Date: 1 Jan 2014 ###<br>### ###
3939<br>3940
3940 ### Notes: This is a sample Ozone Envoy 4.1.0 Setup Configuration File ###<br>3941 ### demonstrating configuration options for Mobile Enrollment, ###
         3941 ### demonstrating configuration options for Mobile Enrollment. ###
3942<br>3943
3943 ### In a production environment, you should exclude the /pass= ###<br>3944 ### properties and provide them on the command line during setup.#
3944  ### properties and provide them on the command line during setup.###<br>3945   ### After installation is complete, this file should be deleted ###
3945 ### After installation is complete, this file should be deleted ###<br>3946 ### or 'chown root; chgrp 0; chmod 000' to secure it. ###
3946 ### or 'chown root; chgrp 0; chmod 000' to secure it. ###
         3947 #############################################################################
3948
3949
3950 ### General Envoy Configuration 
3951<br>3952
3952 ############################################################
3953 ############ Identity Keystore Configuration ##############
3954 ############################################################
         ### This keystore is used for:
```

```
3956 \# \# \# - Authenticating with Ozone Authority<br>3957 \# \# \# - Secure log signing
3957 ### - Secure log signing<br>3958 system/identity/store=en
            system/identity/store=envoy.jks
3959<br>3960
3960 ####### Authority Listener Configuration 
3961 ### This web service endpoint listens for push configuration and fetch<br>3962 requests
3962 requests<br>3963 ### from
            ### from Ozone Authority. It should match what you entered in Ozone Console
3964<br>3965
3965 #authority/host.name=<br>3966 authority/port=4242
3966 authority/port=4242<br>3967 authority/path=/
3967 authority/path=/<br>3968 authority/mode=A
            authority/mode=ANY
3969<br>3970
3970 ### Authority Web Service Endpoint Logging<br>3971 authority/log/enable=true
3971 authority/log/enable=true<br>3972 authority/log/path=var/log
3972 authority/log/path=var/log<br>3973 authority/log/rollsize=104
3973 authority/log/rollsize=10485760<br>3974 authority/log/format=CLF
            authority/log/format=CLF
3975<br>3976
3976 ######################################################
3977 ############ Enrollment Configuration ################
            3978 ######################################################
3979<br>3980
3980 ### Enable enrollment<br>3981 enroll/enable=false
            enroll/enable=false
3982
3983 Run Ozone Envoy to complete the setup
            3984 [root@ozoneenvoy bin]# ./startEnvoy.sh
3985<br>3986
3986 May 15, 2015 3:09:04 PM<br>3987 com.pericore.util.Objec
3987 com.pericore.util.ObjectIdentifierFactory$OIDDataLoader debug<br>3988 INFO: ObjectIdentifierFactory Read 240.165 kb in 14.366 ms; I
3988 INFO: ObjectIdentifierFactory Read 240.165 kb in 14.366 ms; Indexed 2,415<br>3989 Arcs in 63.198 ms; 2,310(1,054:5) keys => 2.003 kb
3989 Arcs in 63.198 ms; 2,310(1,054:5) keys => 2.003 kb
3990 May 15, 2015 3:09:06 PM com.pericore.util.PericoreProvider jsafeJCEinit<br>3991 POST: [FIPS] FIPS-140 compliance self-test passed.
3991 POST: [FIPS] FIPS-140 compliance self-test passed.<br>3992
3992 _______ __________ _______ __ _ ________
3993 / ___ \ ____ // __ \ | \ | | _____ | (R)
\frac{3994}{3995} | \frac{7}{11} | \frac{7}{11} \ \frac{1}{11} \ \frac{1}{11} | \frac{1}{11} \ \frac{1}{11} | \frac{1}{11}3995 | | | | / / | | | || |\ \ | | |____ 
3996 | | | | / / | | | | | | \ \ | | <mark>____</mark>|<br>3997     | | | | / / | | | | | | \ \ | | |
3997 | | | | / / | | | || | \ \| | |
3998 \ \___/ // /___ \ \___/ /| | \ \ | |______
                   \overline{\phantom{a}} //\overline{\phantom{a}} / | | \ \overline{\phantom{a}}4000
4001 ______
4002<br>4003
4003 \frac{1}{\sqrt{2}} \frac{1}{\sqrt{2}} \frac{1}{\sqrt4004 \frac{1}{1} \frac{1}{1} \frac{1}{1} \frac{1}{1} \frac{1}{1} \frac{1}{1} \frac{1}{1} \frac{1}{1} \frac{1}{1} \frac{1}{1} \frac{1}{1} \frac{1}{1} \frac{1}{1} \frac{1}{1} \frac{1}{1} \frac{1}{1} \frac{1}{1} \frac{1}{1} \frac{1}{1} \frac{1}{1} \frac{1}{1} \frac{1}{\frac{4005}{4006} | \frac{1}{2} | \frac{1}{2} | \frac{1}{2} | \frac{1}{2} | \frac{1}{2} | \frac{1}{2} | \frac{1}{2} | \frac{1}{2} | \frac{1}{2} | \frac{1}{2} | \frac{1}{2} | \frac{1}{2} | \frac{1}{2} | \frac{1}{2} | \frac{1}{2} | \frac{1}{2} | \frac{1}{2} |
                          4006 |______|_| |_|\_/ \___/ \__, |
4007<br>4008
              2014 Mobile Edition |
4009<br>4010
4010 Ozone(R) Envoy copyright (c) Pericore, Inc. 2007-2014
             4011 ---------------------------------------------------------
```
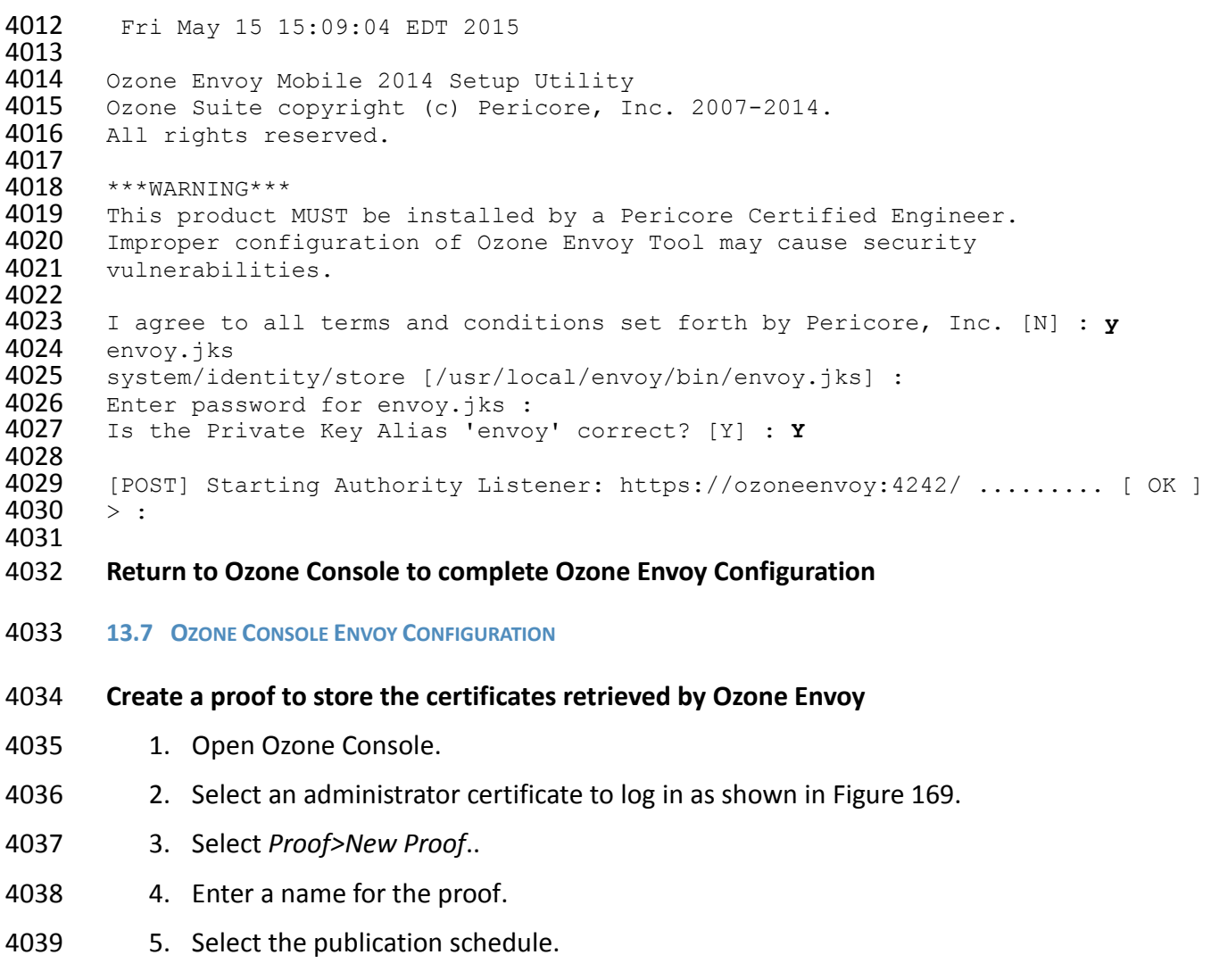

- 6. Select the publication point(s).
- 7. Select the distribution point(s).

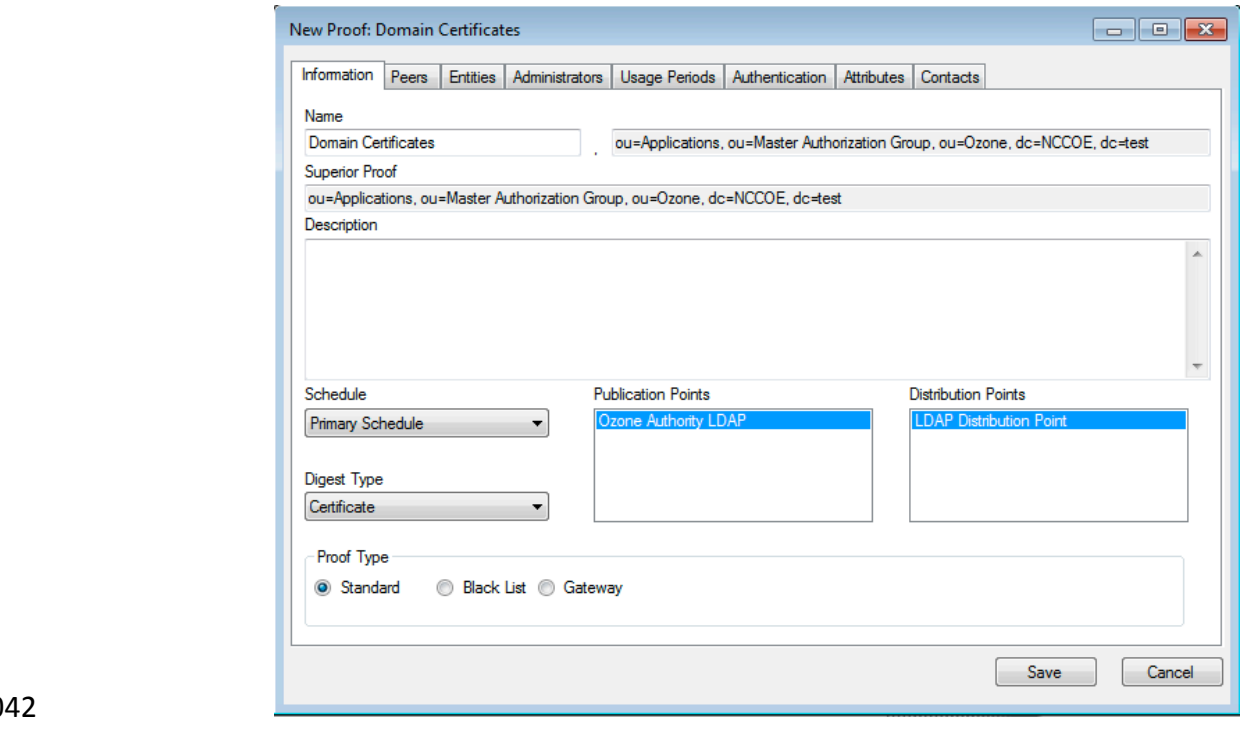

<span id="page-227-0"></span>

*Figure 169. Ozone New Proof Information*

- 8. Click the Administrators tab.
- 9. Select the administrators to manage the proof.
- 10. Click the Authentication tab.
- 11. Click the Add from file… button.
- 12. Select the CA and intermediate CA certificates to be used to authenticate certificates retrieved.
- 13. Select the Certificate Revocation Lists tab as shown in [Figure 170.](#page-228-0)
- 14. Enter a CRL grace period, the number of hours a CRL can be considered valid after its next update time.
- 15. Click the Add… button to add a CRL.

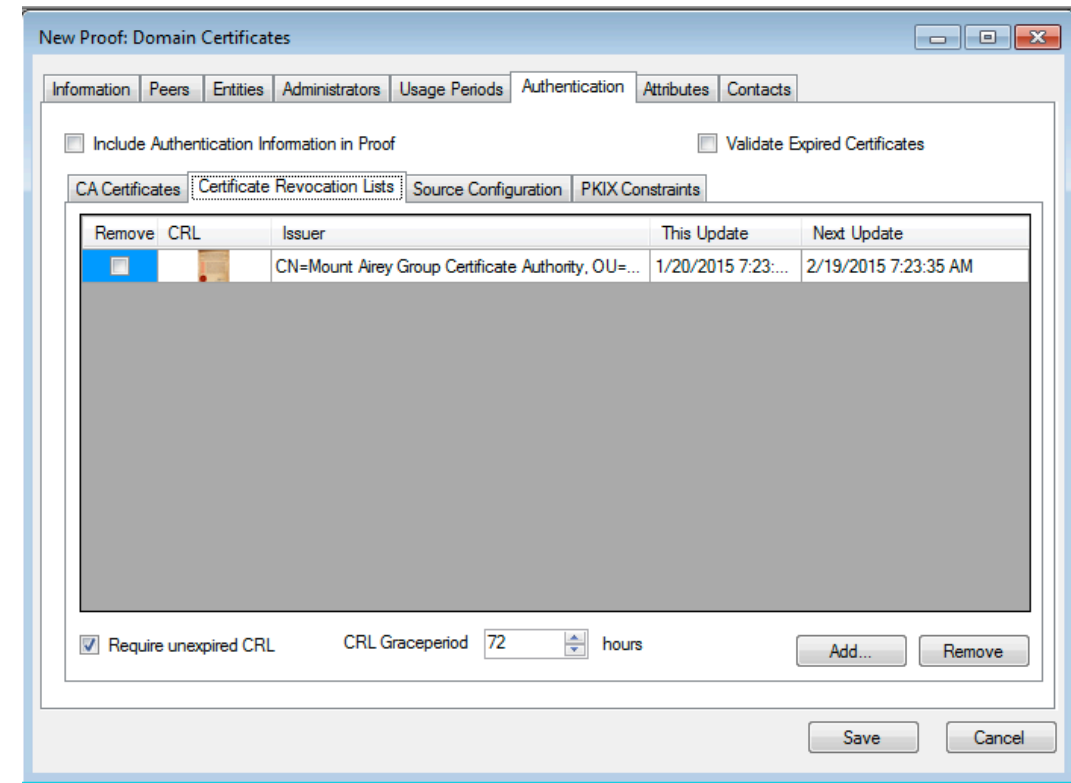

#### <span id="page-228-0"></span>*Figure 170. Ozone New Proof Authentication CRLs*

- 16. Select the Source Configuration tab ash shown i[n Figure 171.](#page-229-0)
- 17. Enter hostname or IP address of the LDAP server.
- 18. Enter the port the LDAP server is listening on.
- 19. Check the box for LDAPS.
- 20. Enter the base context of where user certificates can be obtained.
- 21. Enter the attributeName for the certificates, either userCertificate or userCertificate;binary
- 22. Enter the base context of where updated CRLs can be obtained.
- 23. Enter the attributeName for the CRLs, typically certificateRevocationList shown in Figure 156.
- 24. Enter the connection information:
- If connecting anonymously, check the box for anonymous connections.
- If a username/password is required for the connection, enter them.
- 25. Enter the number of hours after which Ozone Envoy should check the directory for new certificates.

<span id="page-229-0"></span>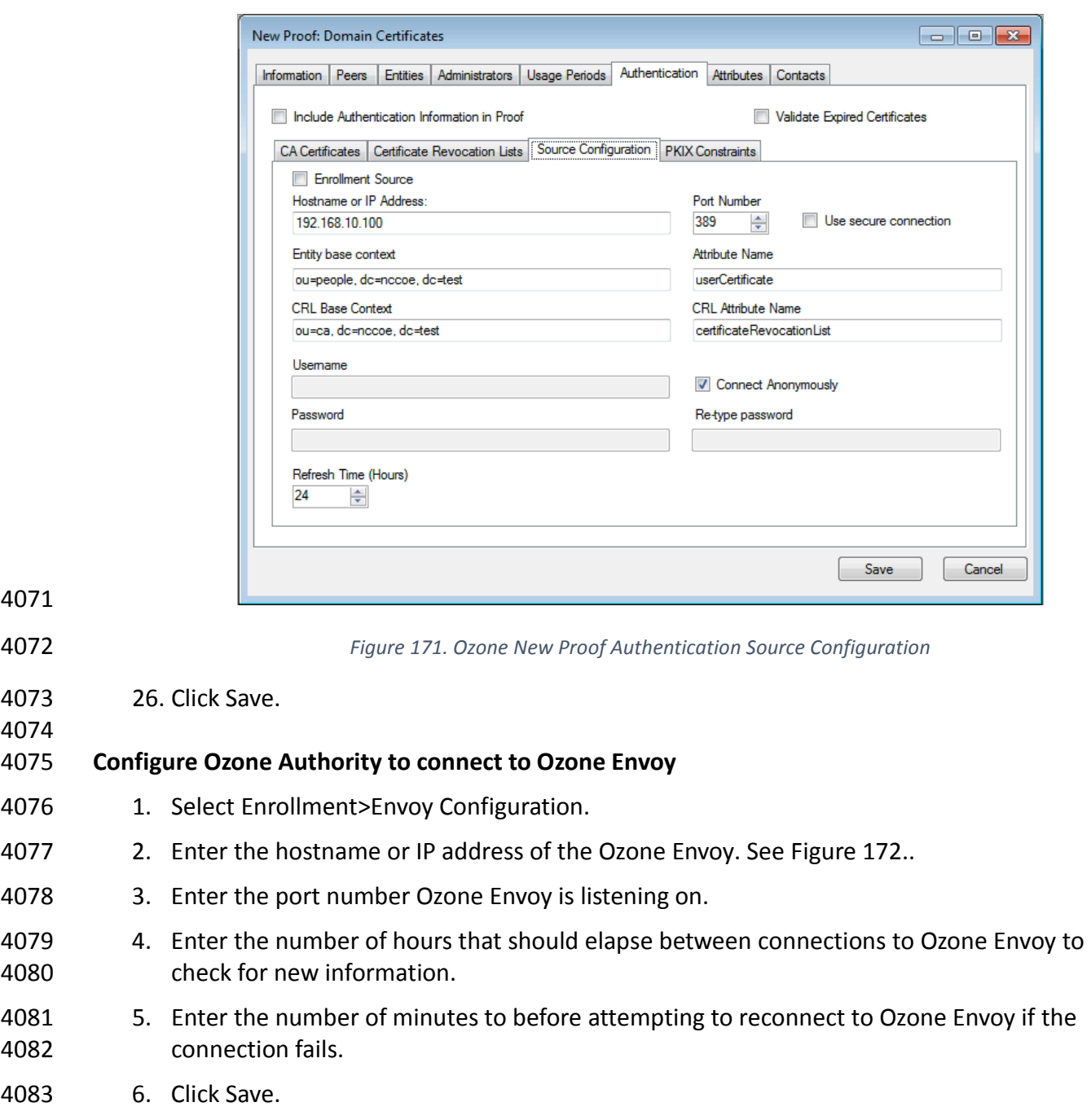

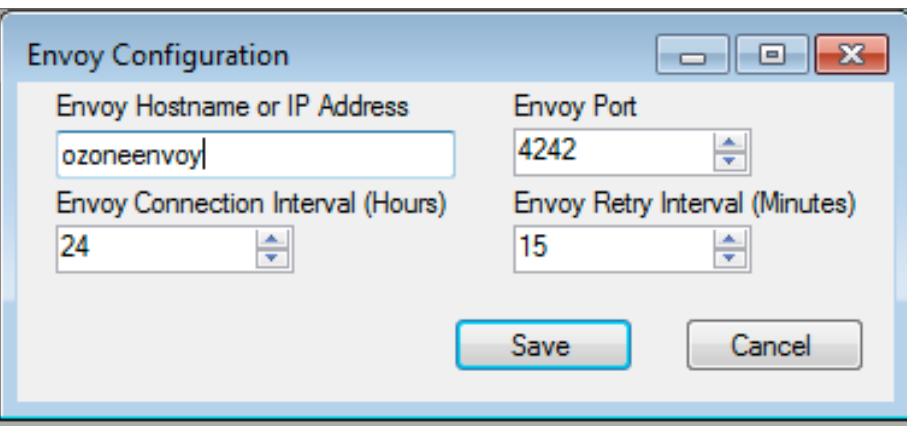

<span id="page-230-0"></span>*Figure 172. Ozone Envoy Configuration*

# **14 PHYSICAL ACCESS CONTROL: XTEC XNODE**

 The XNode was installed in the DMZ network. The Xnode is a standalone IdAM demonstration capability including a personal identification verification (PIV) card reader, PIV Interoperability (PIV-I) cards, keypad and electric door strike. The XNode was preconfigured to poll the IP address of the cloud based IdAM system at the Xtec control center. No additional configuration information is required. The identities on the PIV cards included access allowed and access denied status for demonstration purposes.

**14.1 SECURITY CHARACTERISTICS**

 Cybersecurity Framework Categories: PR.AC-1: Identities and credentials are managed for authorized devices and users

- NIST 800-53 rev 4 Security Controls: AC-2, IA Family, PE-2, PE-3, PE-4, PE-5, PE-6, PE-9
- **15 ENTERPRISE PKI PLATFORM: GLOBALSIGN**
- **15.1 OVERVIEW**

 The NCCoE used the GlobalSign Enterprise PKI platform to issue and manage North American Energy Standards Board (NAESB) WEQ-12 digital certificates used for secure network access of

- for both internal and external users, see [Figure 173.](#page-231-0) The certificates were used in conjunction with the MAG Ozone product to provide high assurance attributes for the Personal Profile
- Application (PPA). The application has three main information groups for which actions can be
- authorized: Personal Information, Credit Reports, and Criminal History. Based on the
- authorizations associated with a credential, results pages are dynamically populated.

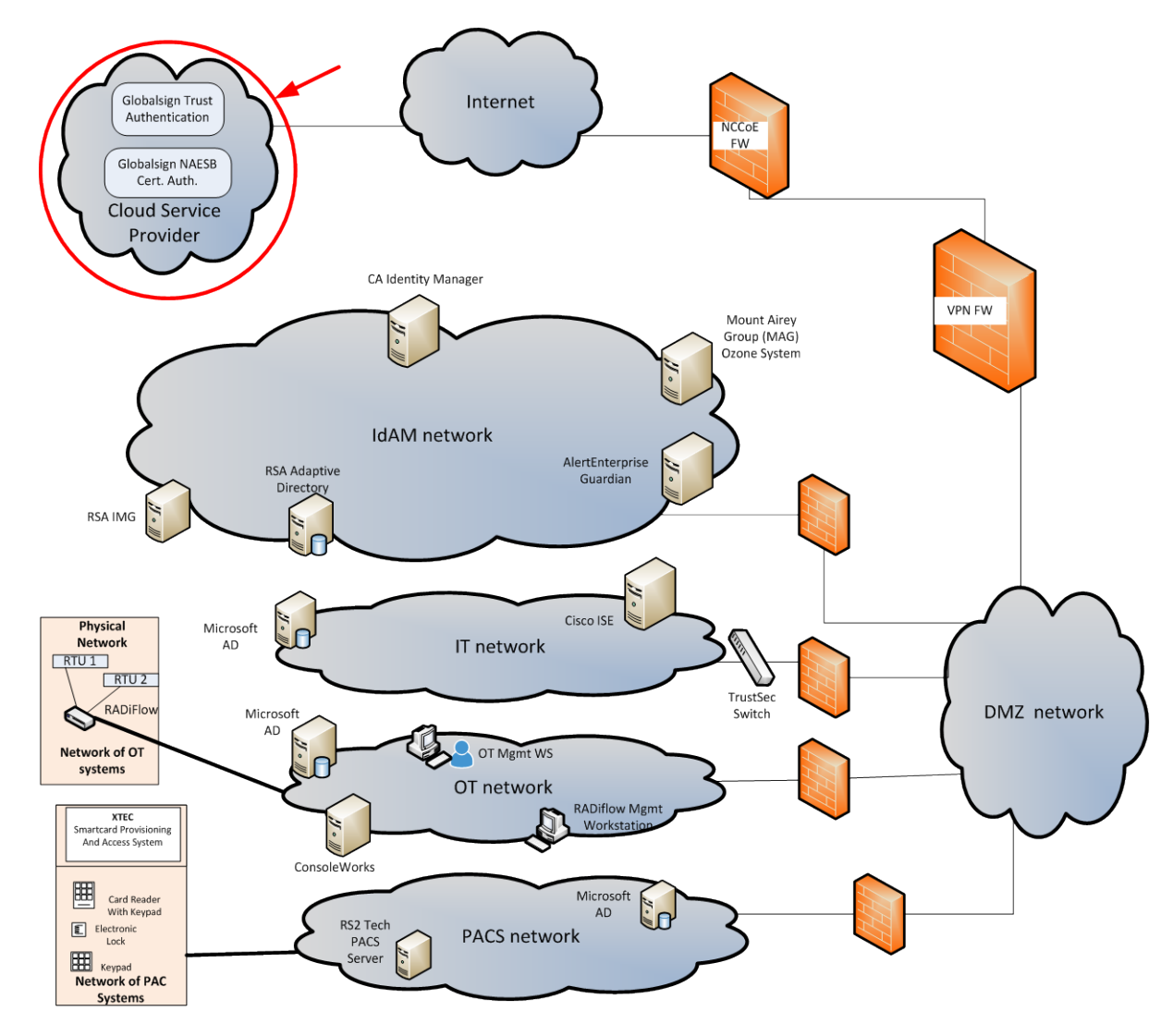

- The North American Energy Standards Board (NAESB) serves as an industry forum for the
- development and promotion of business process standards which can lead to a seamless
- marketplace for wholesale and retail natural gas and electricity, as recognized by its customers,
- business community, participants, and regulatory entities. GlobalSign is an active participant of
- 4113 the NAESB Cyber-Security standards committee and is a NAESB-authorized Certificate Authority
- [\(CA\).](http://172.16.33.88:9080/AlertEnterprise/) For more information about NAESB, go to [https://www.naesb.org/.](https://www.naesb.org/)
- GlobalSign's NAESB-compliant certificate-based authentication solution is managed through a
- SaaS service accessed through a web-based portal. The web portal gives organizations control of
- Digital IDs issued to individuals using one of four NIST defined assurance levels. Set-up usually
- takes less than three days. Another advantage of the web-portal is that all of the lifecycle
- functions including issuance, re-issuance, renewal, and revocation are available to the
- administrator.

<span id="page-231-0"></span>*Figure 173. GlobalSign Overview*

#### 4121 15.1.1 Managing the Account

- 4122 Managing the account is accomplished using the GlobalSign Certificate Management Center
- (GCC). GCC is a web-based interface allowing you to access your certificates anywhere with an
- Internet connection. Within the platform, administrators may add additional users and delegate
- some or all certificate management functions.

## 15.1.2 What Is a Profile? / Profile Management

- A profile, or certificate profile, contains the organization's identity information that will be used
- for all NAESB WEQ-12 digital certificates issued from the account. Organization identity
- information includes the organization legal name, country code, and optionally locality, state,
- and up to three fixed organization units as well as assurance level.

# 15.1.3 What Is a License?

- GlobalSign NAESB digital certificates are valid for either (1) or (2) years and must be issued within (12) months of license ordering.
- GlobalSign NAESB digital certificates are sold in "license packs" (i.e., in quantities of 5, 10, 25,
- 50, etc.) Certificates are issued with either (1) or (2) year validities and must be issued within (12) months of license ordering.
- **15.2 SECURITY CHARACTERISTICS**
- Cybersecurity Framework Categories: PR.AC-1: Identities and credentials are managed for
- authorized devices and users
- NIST 800-53 rev 4 Security Controls: AC-2, IA Family
- **15.3 HOW TO ORDER CERTIFICATES**
- 15.3.1 Step 1: Get a GlobalSign Gcc Account
- Request a GlobalSign Certificate Center account here –
- [https://www.globalsign.com/en/verticals/energy/.](http://localhost:5176/)
- 15.3.2 Step 2: Order Certificate License Pack
- Once you have your GCC account credentials, use the following link to login –
- [www.globalsign.com/en/login/.](http://172.16.33.88:9080/AlertEnterprise/) Se[e Figure 174.](#page-233-0)

<span id="page-233-0"></span>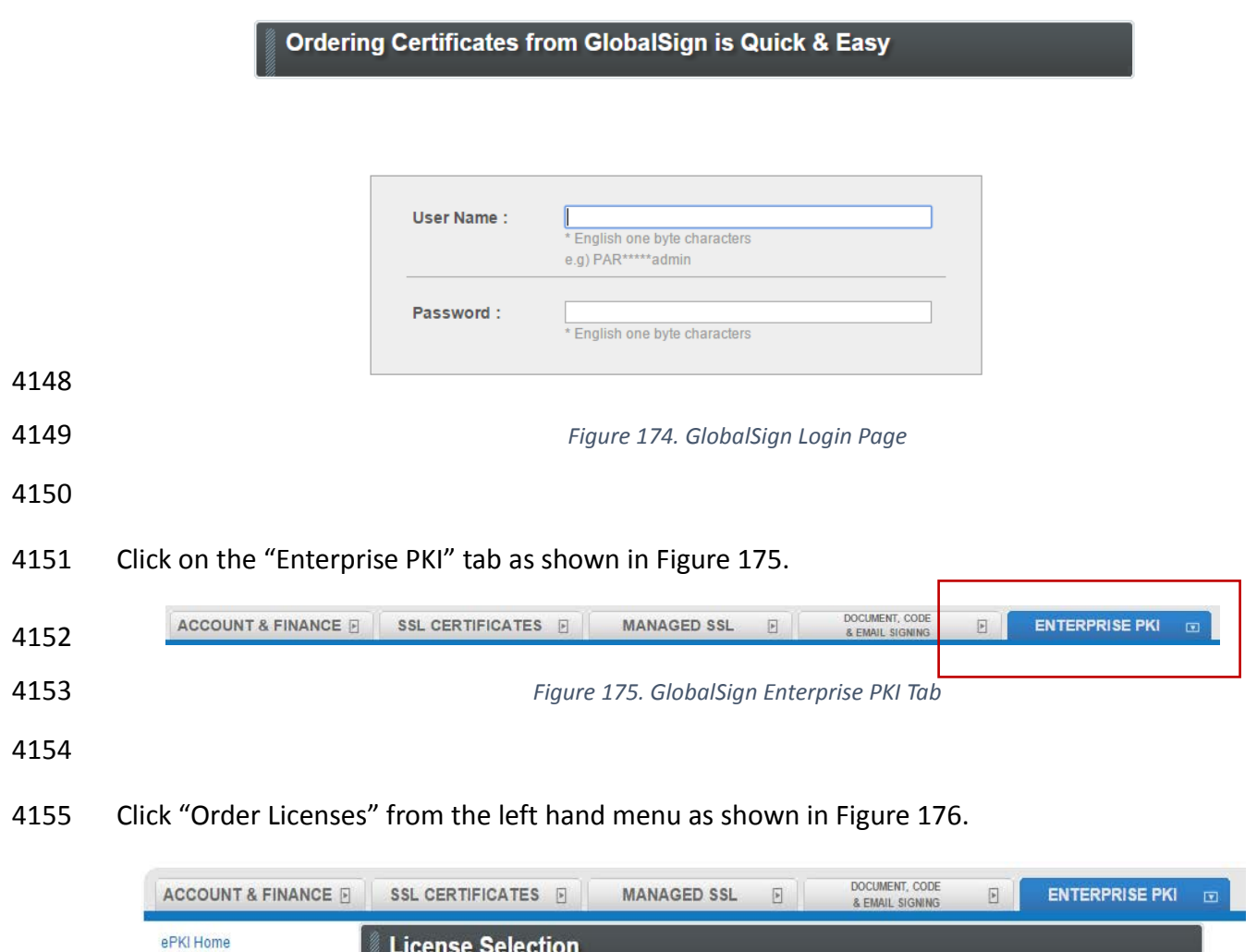

<span id="page-233-1"></span>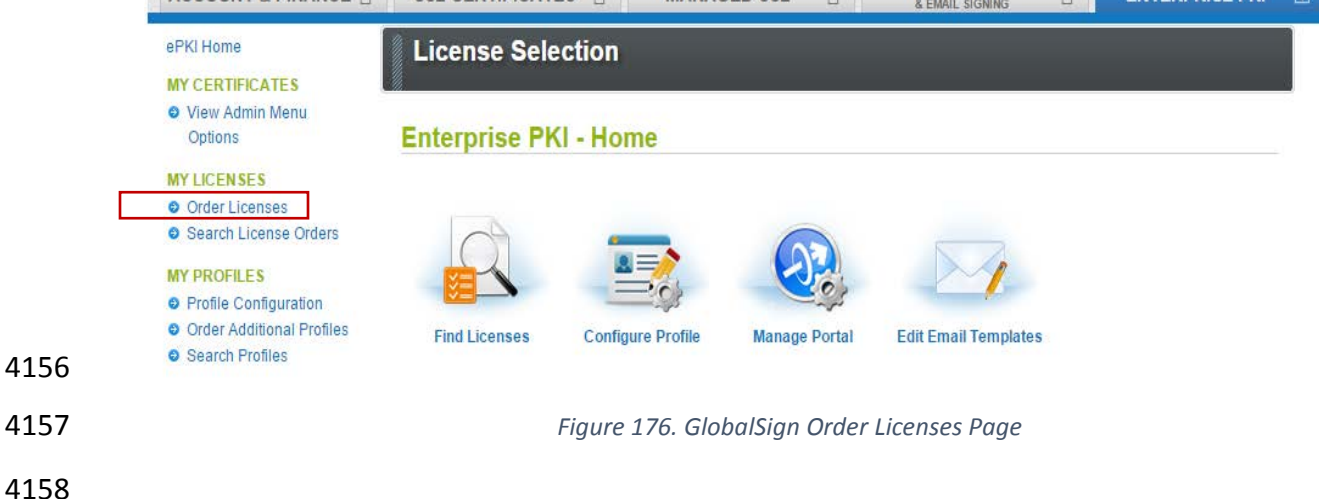

- <span id="page-233-2"></span>Choose the "Enterprise PKI Pro For Personal Digital ID" license pack you intend to purchase and
- click next as shown in [Figure 177.](#page-234-0)

<span id="page-234-0"></span>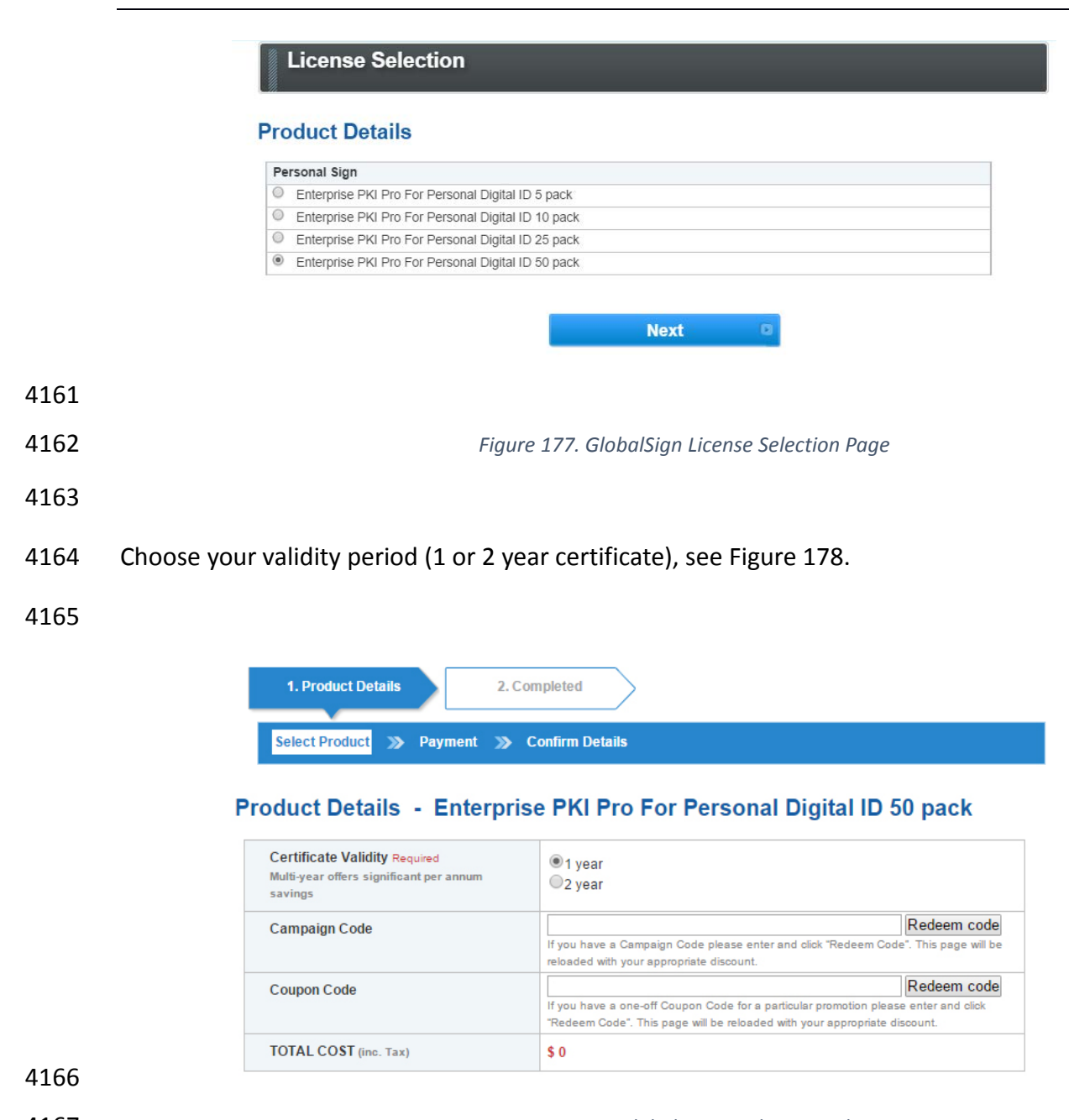

<span id="page-234-1"></span>*Figure 178. GlobalSign Product Details*

Provide payment details as shown in [Figure 179.](#page-235-0)

#### **Payment Details**

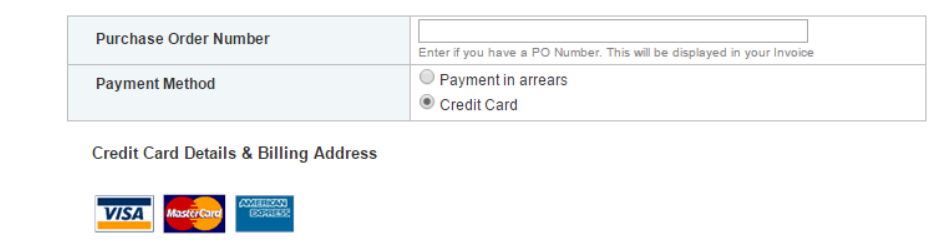

- Confirm your order details and check the box confirming you understand that the license pack
- will expire 12 months from the order date, [Figure 180.](#page-235-1)

# <span id="page-235-0"></span>**Confirm Details**

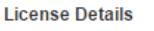

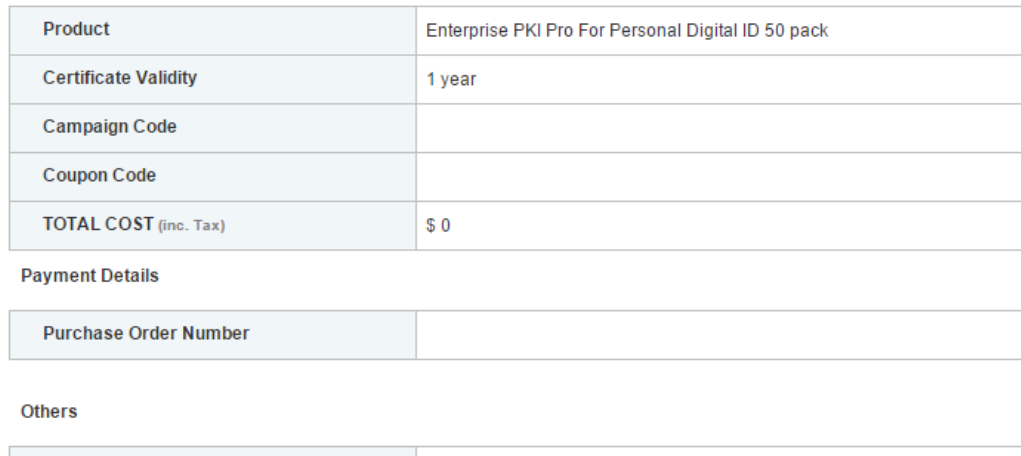

Required I understand that this license pack will expire 12 months from the order date.

<span id="page-235-1"></span>

*Figure 180. GlobalSign Confirm Details*

### 15.3.3 Step 3: Set Up Organization Profile

**Special Instructions** 

Click "Order Additional Profiles" from the left navigation menu as shown in [Figure 181.](#page-235-2)

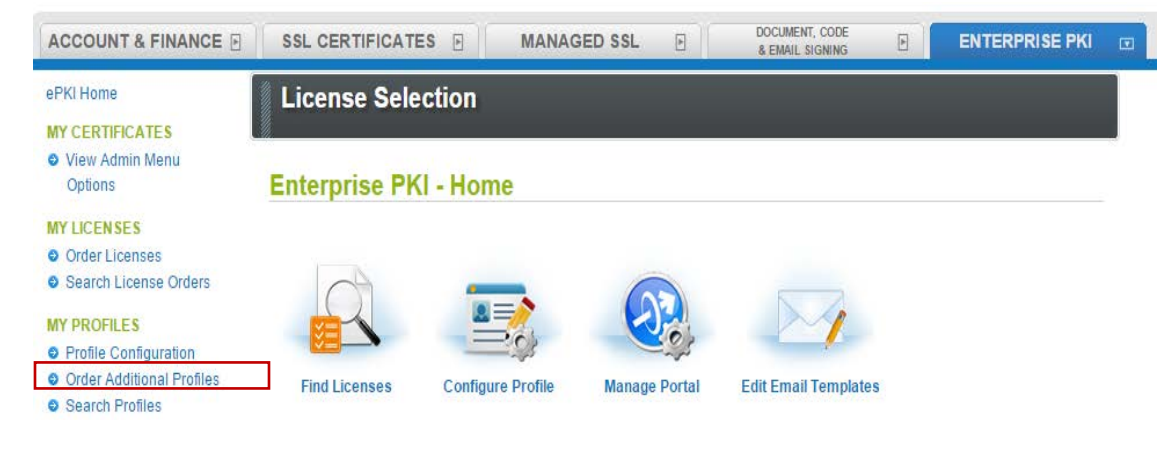

<span id="page-235-2"></span>

*Figure 181. GlobalSign Order Additional Profiles*

- Enter your Organization Profile details. Please note the details you enter will be vetted and
- included as the certificate identity within your issued certificate, see [Figure 182.](#page-236-0)

4181 Additionally select the Assurance level appropriate for the risk associated with the transaction. 4182 Contact GlobalSign NAESB experts for additional guidance on this topic.

#### **Certificate Profile Details**

These details will be vetted and included as the certified identity within your issued Certificate. Make sure the details entered are correct - we will vet the details you include. To assist you, some details will be pre-populated from previous pages or from your GCC account details, you may overwrite these if needed.

Note. Within the form below you have the ability to define the certificates DistinguishedName (DN). One optional element is a freeform Organizational Unit (OU) description. The OU field allows you to enter a value that suits your business needs with a description such as "Marketing Team Building 5" for example. It is not mandatory to enter this but please note that if you choose to 'Lock a unique OU' then this means that the description you have chosen cannot be used again and is unique to this profile. An example of where you might choose to do this is for client authentication situations where each certificate needs one or two fixed unique strings to allow access such as 'O' and 'OU'.

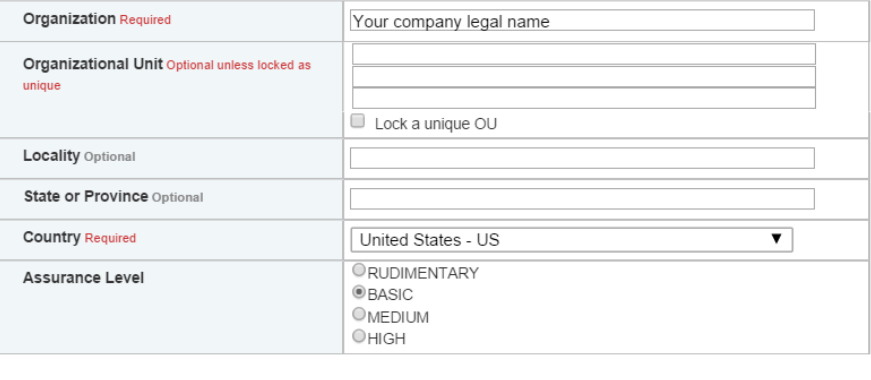

4183

<span id="page-236-0"></span>

4184 *Figure 182. GlobalSign Certificate Profile Details*

**Next** 

4185 Confirm your profile details [\(Figure 183\)](#page-237-0) and then review and accept the EPKI Service

4186 Agreement that includes important NAESB WEQ-012 obligations. Note the EPKI Service

4187 Agreement binds you to obligations as outlined in the GlobalSign Certificate Policy and

4188 Certificate Practice Statements, including Local Registration Authority, end user, and relying

4189 party, as defined in the NAESB Public Key Infrastructure (PKI) Standards – WEQ-012.

4190 Certificate Practice Statements can be found at [http://www.globalsign.com/repository/](https://www.globalsign.com/en/verticals/energy/)

#### **Confirm Details**

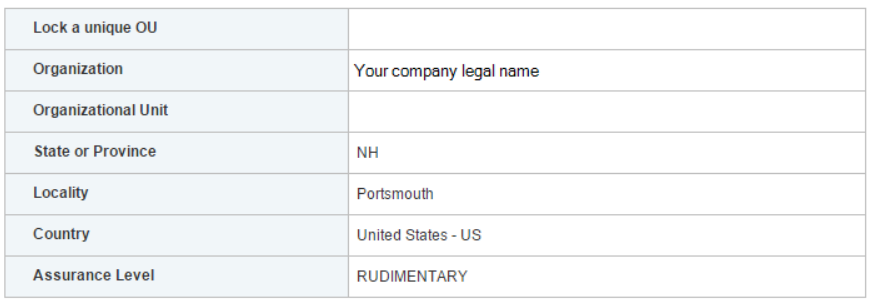

ePKI Service Agreement

GlobalSign ePKI Service Agreement - Version 2.4

<span id="page-237-0"></span>

*Figure 183. GlobalSign Confirm Details*

Ĥ

### 15.3.4 Step 4: Vetting

Once you have placed your order, all of your information will be sent to GlobalSign's vetting

 department. The organization details you provided for your profile will be vetted by GlobalSign using third party checks.

### 15.3.5 Step 5: Register for Your EPKI Administrator Certificate

Once your company profile has been approved, you will need to register for what is known as

an "EPKI Administrator Certificate." An EPKI Administrator Certificate is required to authenticate

to secure areas of the EPKI service to register and manage end user certificates.

- 4201 1. Login into GCC
- 2. Select "View Admin Menu Options" in the left hand menu to start the enrollment
- process, see [Figure 184.](#page-237-1)

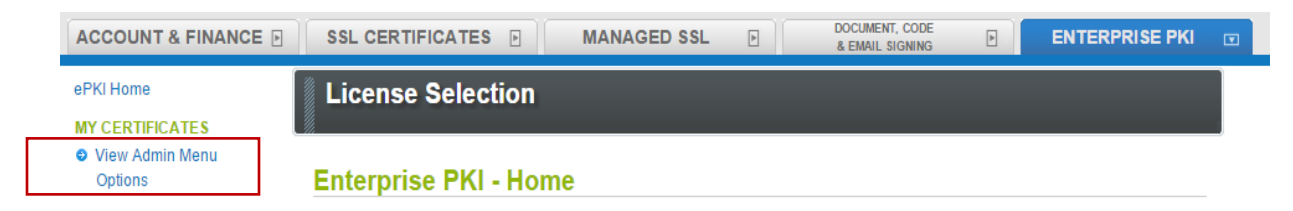

<span id="page-237-1"></span>*Figure 184. GlobalSign View Admin Menu Options*

- 3. Choose a certificate password. It is very important to remember this password.
- 4. Download your administrator certificate and follow the on screen prompts to install your certificate.
- Please follow the guide http://www.globalsign.com/support/ordering-guides/epki-
- authentication-user-guide.pdf for step-by-step instructions on how to order, install, and use
- your Administrator Certificate.
- CAUTION: If you need to access the EPKI administrator menu options from multiple machines,
- you can copy your .pfx file to other computers and repeat the import process. Instructions for
- importing your certificate can be found here -
- https://support.globalsign.com/customer/portal/articles/1211387.
- 15.3.6 Step 6: Register and Issue Certificates to Individual Users
- Click "Order Certificates" in the left navigation menu as shown in [Figure 185.](#page-238-0)
- NOTE: If you haven't already authenticated to the secure section of the portal with your
- Administrator Certificate, you may see "View Admin Menu Options" instead of the menu
- 4220 options included in the image below. Simply click the "View Admin Menu Options" link and
- select the appropriate certificate to gain access to this section of the portal.

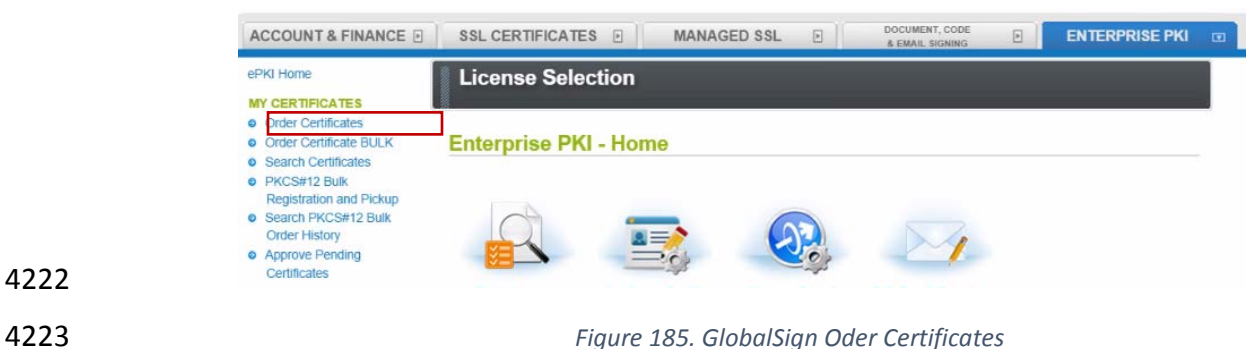

- <span id="page-238-0"></span>
- Select the profile and license you want to use and click Next, see [Figure 186.](#page-238-1)

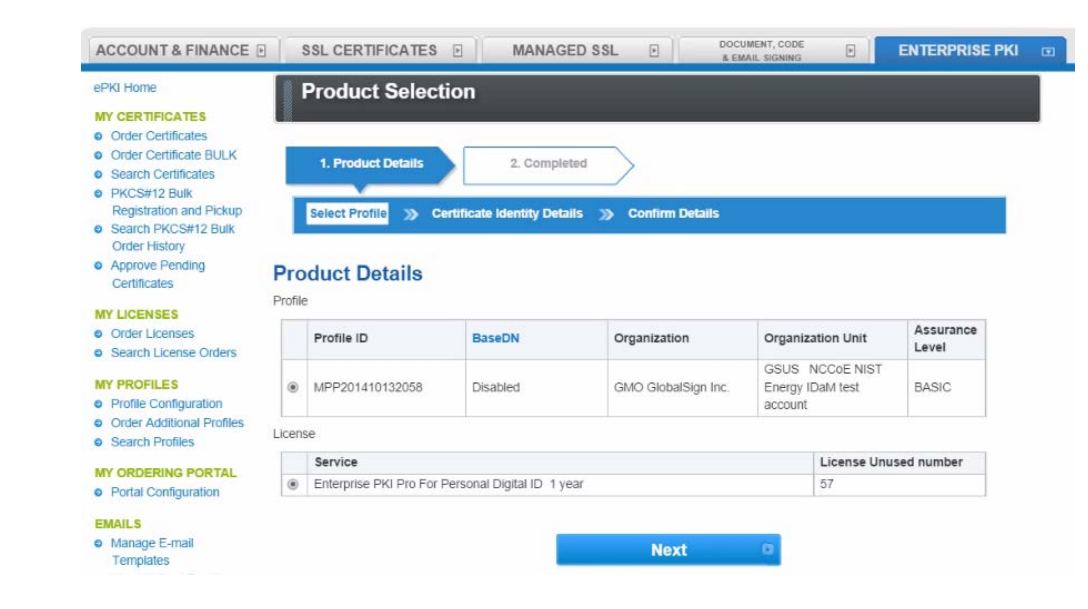

<span id="page-238-1"></span>*Figure 186. GlobalSign Product Selection*

- Complete the certificate identity details [\(Figure 187\)](#page-239-0) for the end user of the certificate, including
- the common name (i.e., the individual's first and last name) and the email addresses.
- Organization name, and other fields will be pre-populated from the profile you selected.

# **Certificate Identity Details**

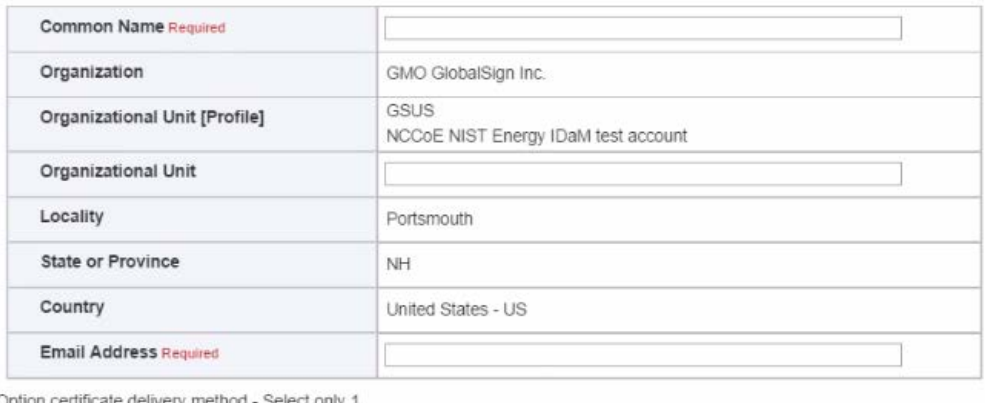

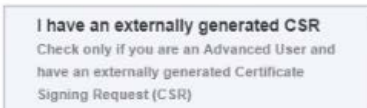

## 4230

<span id="page-239-0"></span>4231 *Figure 187. GlobalSign Certificate Identity Details*

4232 You will also need to choose a "pick up password". The pick up password is a unique password

 $\qquad \qquad \qquad \qquad \qquad \qquad \qquad \qquad \qquad$ 

4233 that you will give to the end user of the certificate. After you have completed the registration

4234 process, the end user will receive an email invitation to pick up their certificate and at that time

4235 they will be prompted for the pick up password (you gave them in an out-of-band method)

4236 along with details of how to install their new certificate.

4237 Finally, confirm the details of your certificate request as shown in [Figure 188.](#page-240-0)

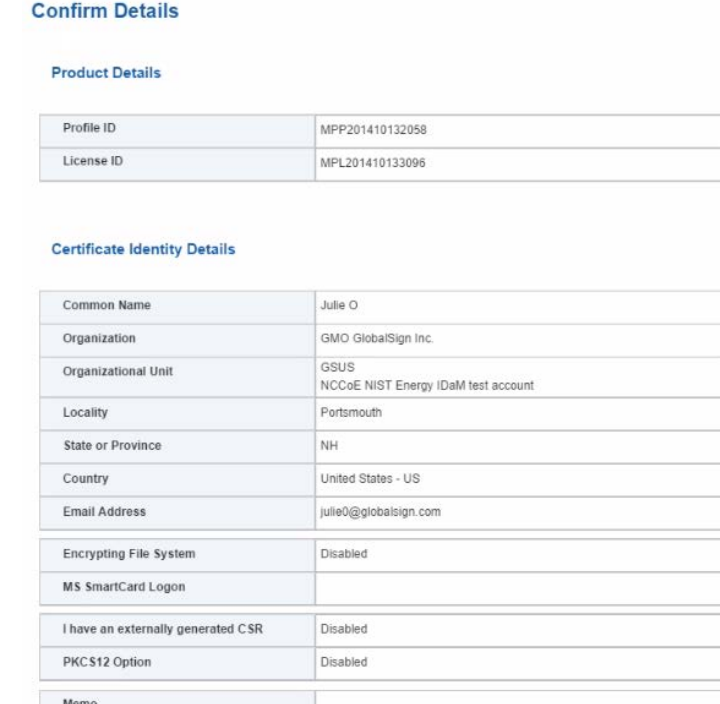

- 
- <span id="page-240-0"></span>

*Figure 188. GlobalSign Confirm Details*

- Repeat this process until you have requested certificates for all of your end users.
- For further information on the features available in your GlobalSign Certificate Center please visit: [http://www.globalsign.com/support/ordering-guides/globalsign-epki-admin-guide.pdf](https://nccoe.nist.gov/sites/default/files/nccoe/NIST_PXPolicies.zipx)
- **15.4 GLOBALSIGN'S IDENTITY AND ACCESS MANAGEMENT SOLUTION FOR MANAGING EXTERNAL USERS**
- For use cases involving external users (e.g. Independent System Operators (ISOs) operating
- wholesale electric marketplaces), GlobalSign PKI can provide an identity and access
- management (IAM) solution that enables management of external user (customer and partner)
- identities and the online services and applications they can access.
- **15.5 GETTING HELP**
- GlobalSign provides technical support through our Client Service departments around the
- 4250 world. Visit [https://www.support.globalsign.com](https://www.support.globalsign.com/) for detailed instructions on installing and
- 4251 managing certificates, or contact [support@globalsign.com](http://172.16.33.88:9080/AlertEnterprise/) or 1-877-467-7543 with specific questions.
- **16 INDUSTRIAL FIREWALL: SCHNEIDER ELECTRIC**

 A Schneider Electric (SE) industrial firewall is installed on the physical network that contains the industrial control system/SCADA components that can be accessed and controlled via the OT network. The firewall is configured to monitor the data passing between the RADiFlow SCADA

 firewall and the OT network. The SE industrial firewall will alert if out-of- policy traffic is 4258 detected on the network segment connecting the OT network and the SCADA network of

- devices.
- Install and Configure Schneider Tofino Firewall
- 4261 1. Download the ConneXium software from the Schneider site as stated in the instructions accompanying the firewall, start the ConneXium Tofino Configurator.
- 2. At the startup screen, click 'Create New Project…', [Figure 189.](#page-241-0)

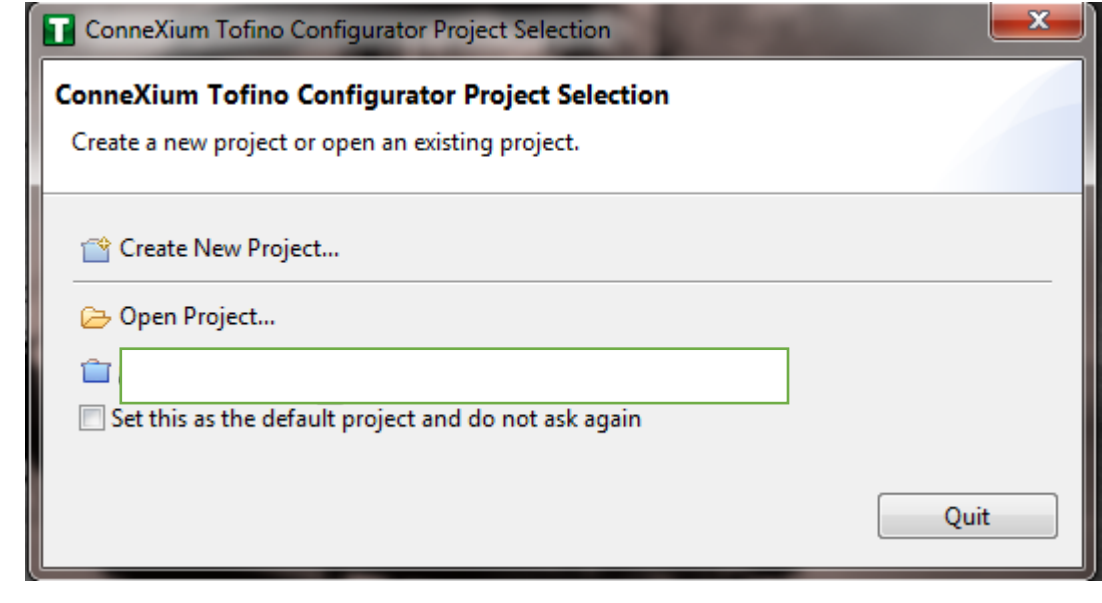

- <span id="page-241-0"></span>*Figure 189. Create New Project*
- 3. In Project name, enter the name you would like to use for the project, as shown in [Figure 190.](#page-242-0) Also fill in the Company field. When finished, click Next.

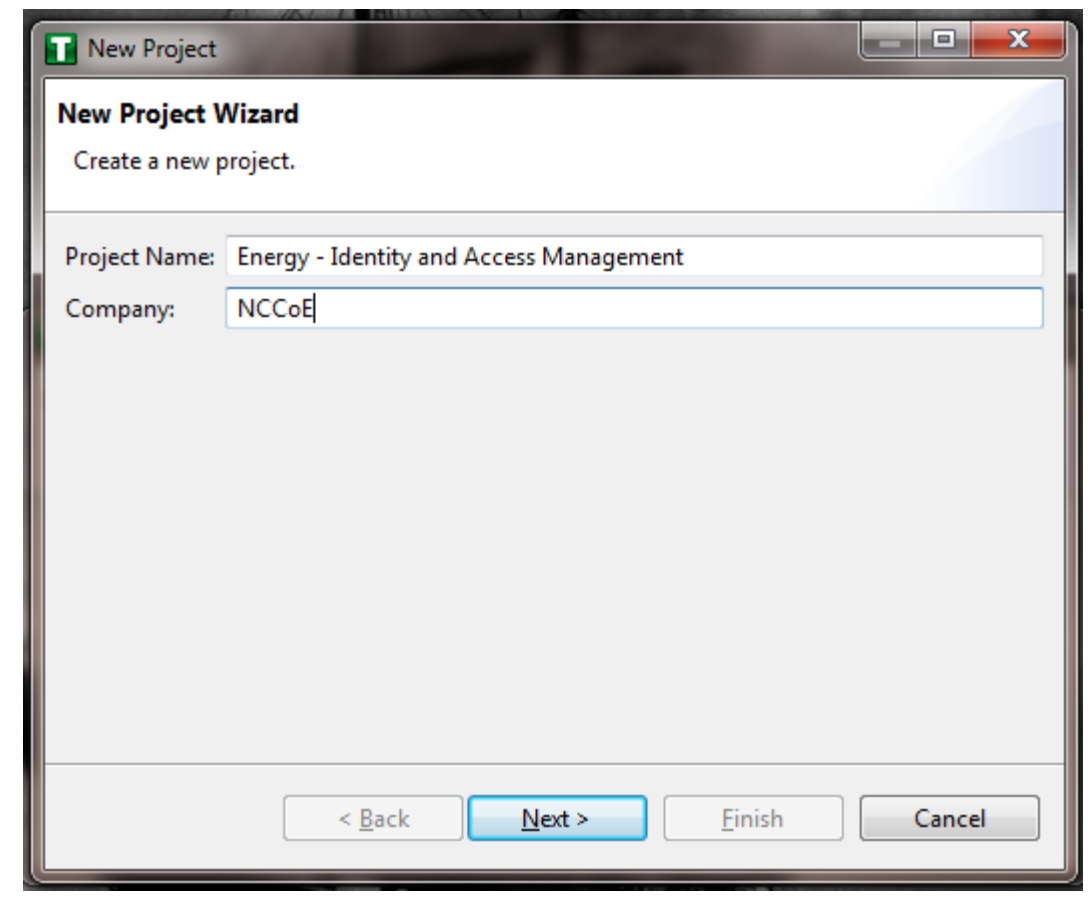

- 
- <span id="page-242-0"></span>*Figure 190. New Project Wizard*
- 4. In the Project Protection screen, [Figure 191,](#page-243-0) choose a password to protect the project. Then click Next.

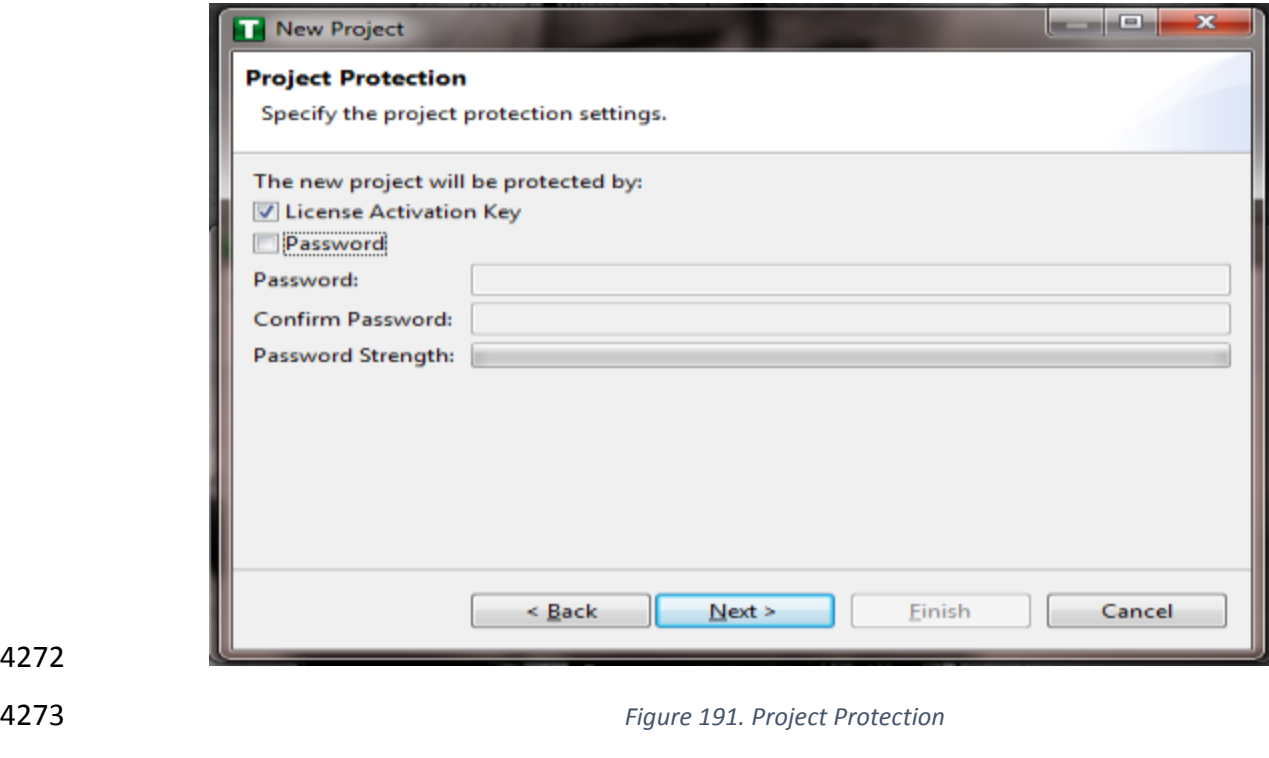

<span id="page-243-0"></span>*In the Administrator Password screen,*

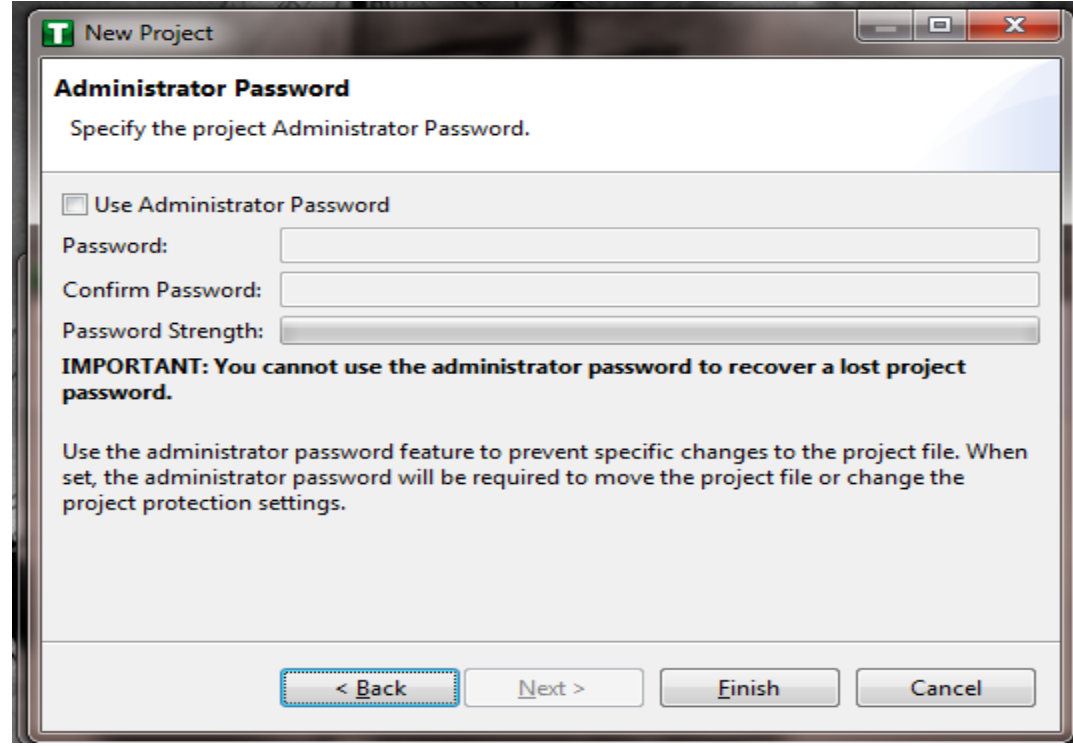

5. [Figure 192,](#page-243-1) choose the administrator password. Then click Finish.

<span id="page-243-1"></span>

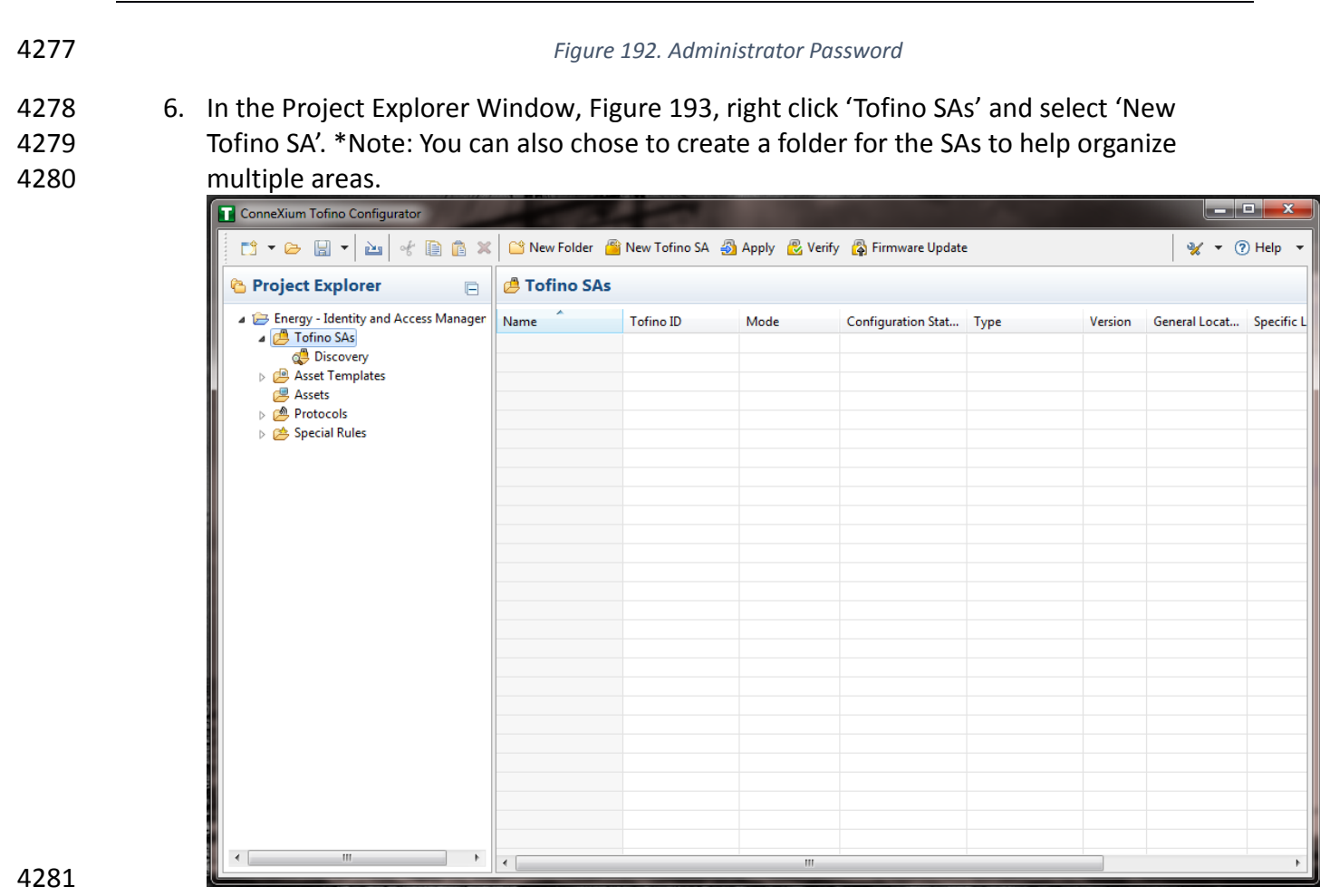

- 
- <span id="page-244-0"></span>
- *Figure 193. Project Explorer Window*
- 7. In the Tofino ID field, [Figure 194,](#page-245-0) enter the MAC address listed on the firewall hardware 4284 sticker. Fill out the rest of the fields as necessary. Then click Finish.

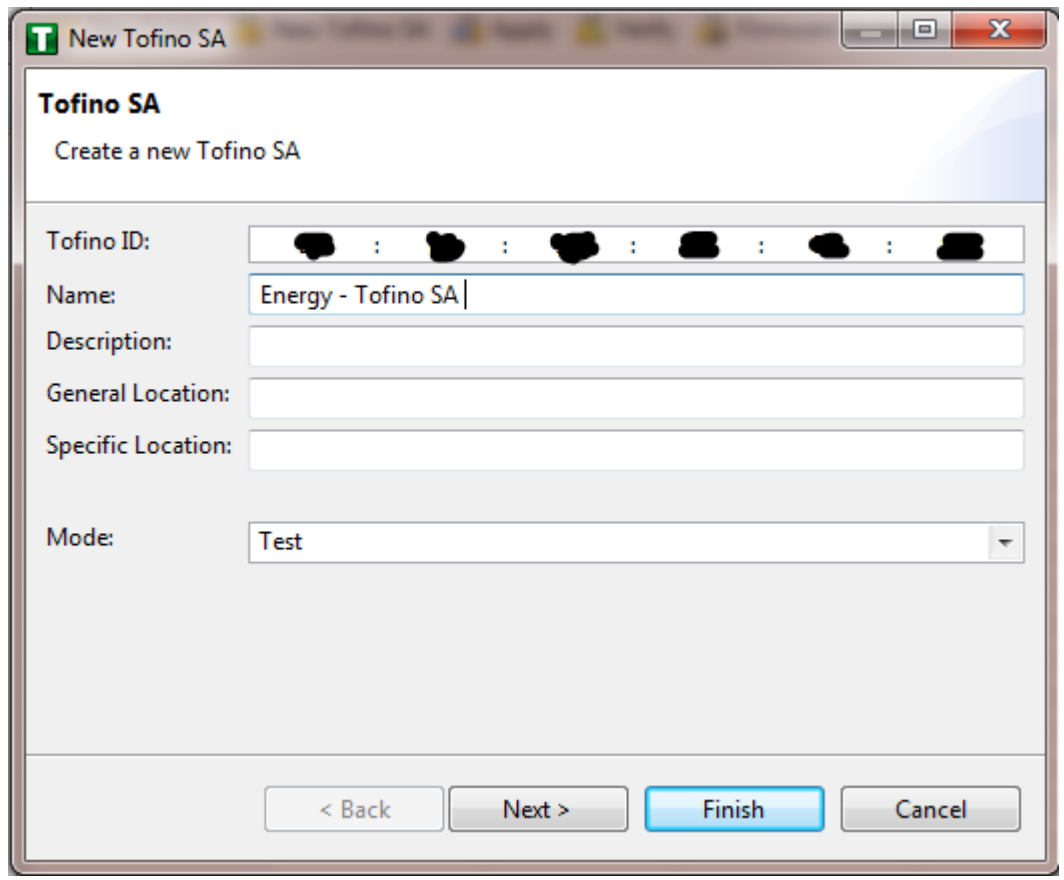

# <span id="page-245-0"></span>*Figure 194. Tofino SA/MAC Address*

 8. Right click on the 'Assets' icon in the Project Explorer frame[, Figure 195,](#page-245-1) and click 'New Asset.'

<span id="page-245-1"></span>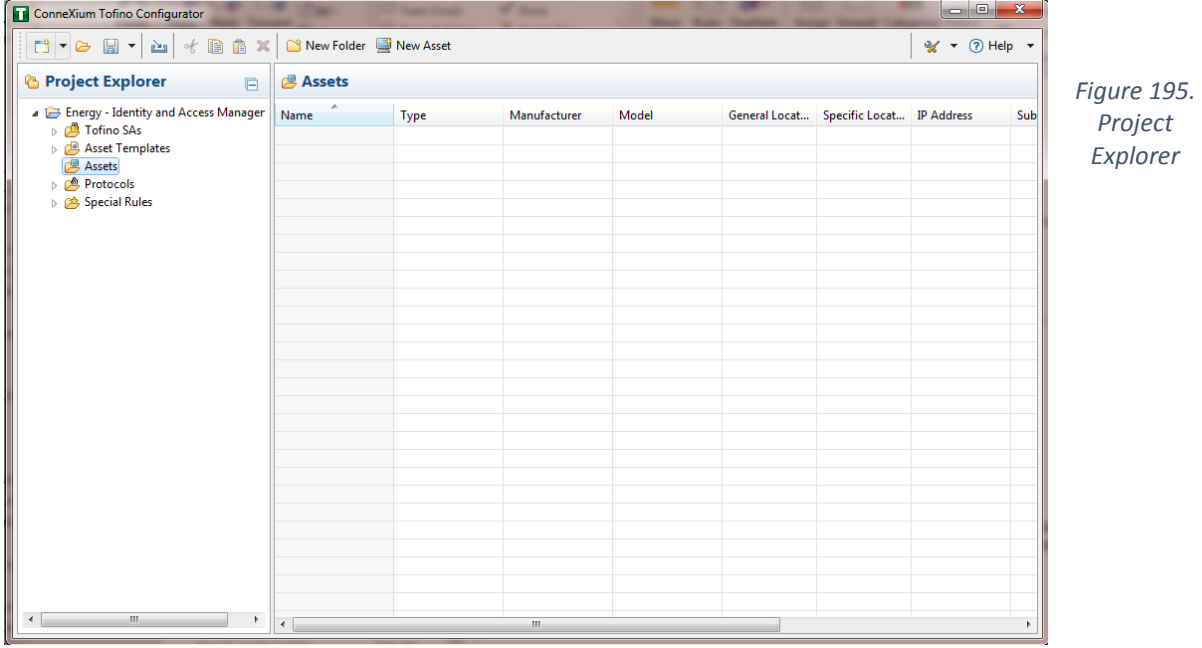

 9. In the New Asset window, Figure 196, set the name of the device, as well as the type and all other fields as necessary. Then click Next.

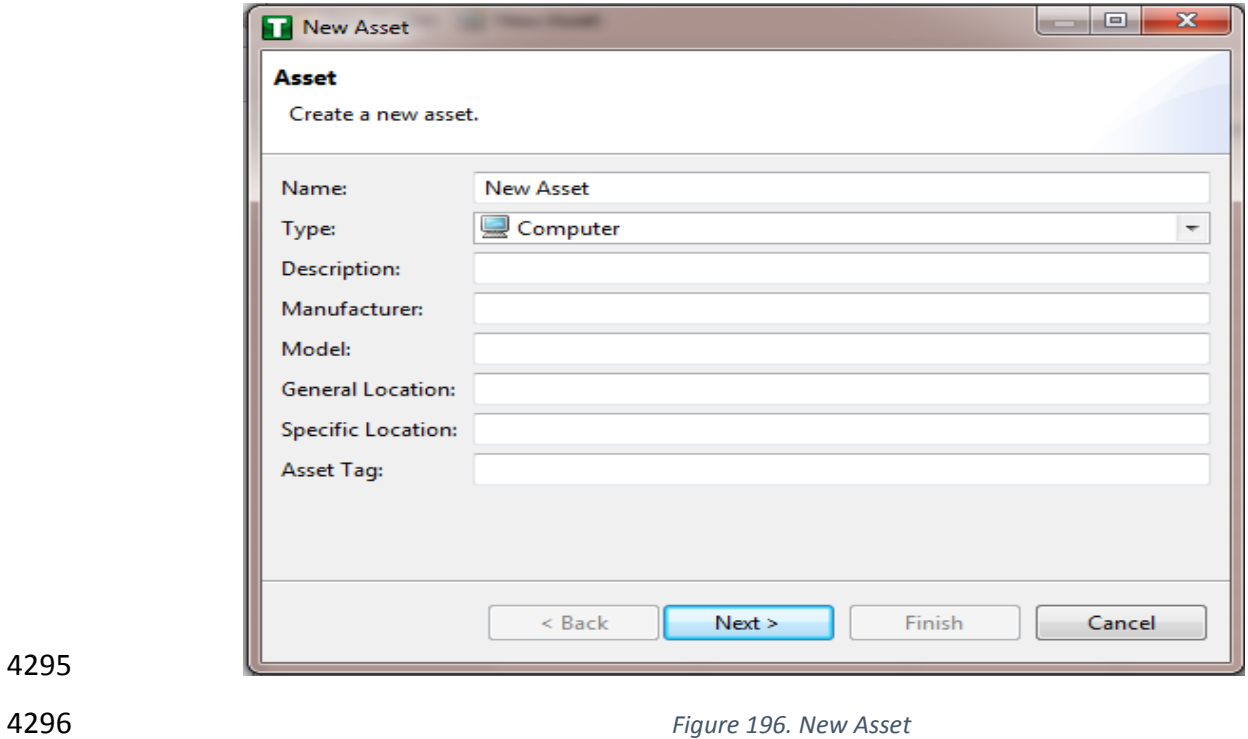

- 10. Fill in the IP address and/or the MAC address fields, Figure 197, then click Finish.
- 4299 11. Repeat steps 8-10 for all devices on the network. When they are configured, click on the 'Assets' icon[, Figure 197,](#page-247-0) in the Project Explorer frame (if it isn't already selected) and there should be a list of all the configured Assets.

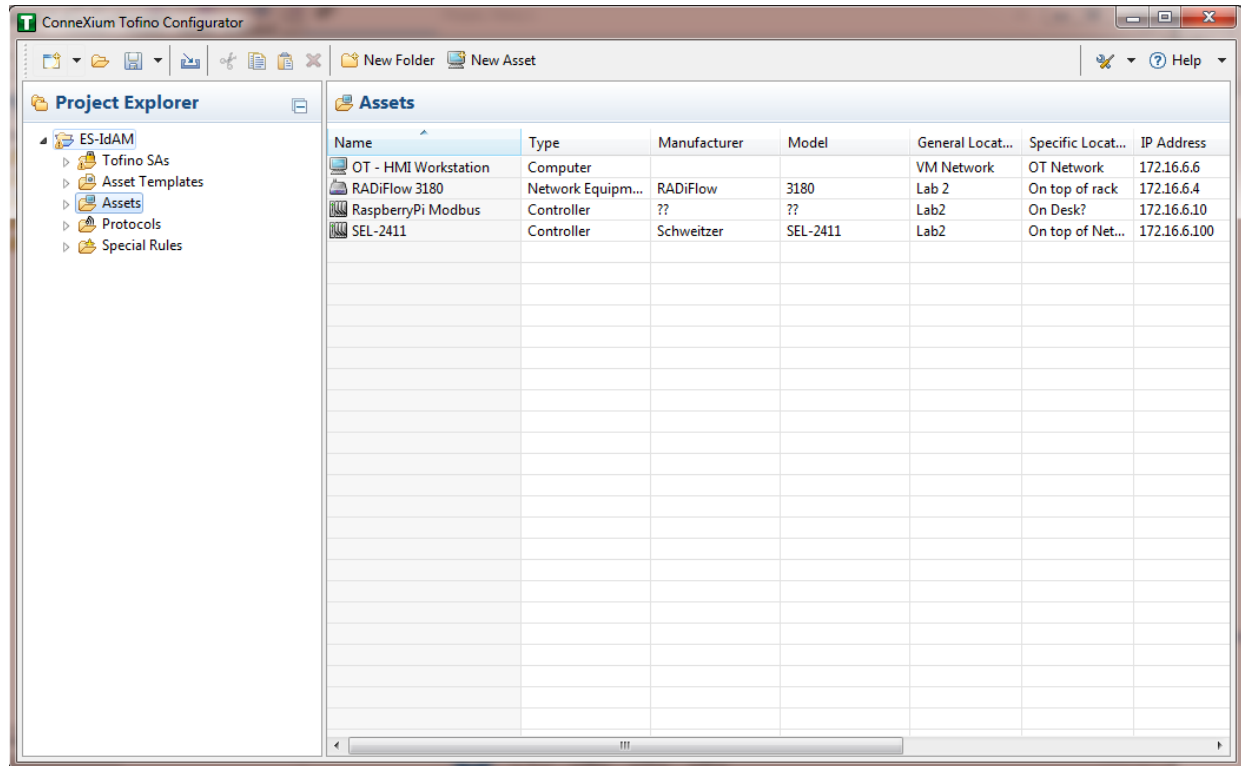

<span id="page-247-0"></span>

*Figure 197. Project Explorer Assets Icon*

4304 12. Under the Project Explorer frame, click the dropdown arrow next to 'Tofino SAs', then choose the SA created earlier, Figure 198. From there, click on 'Firewall' in the Project Explorer frame to display current firewall rules. This should be empty currently.

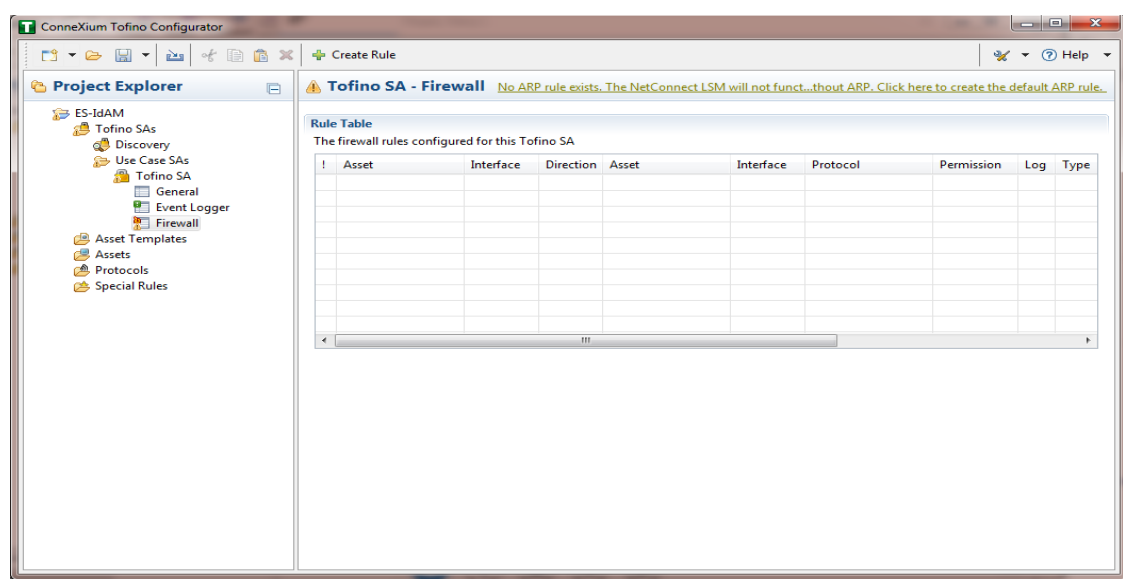

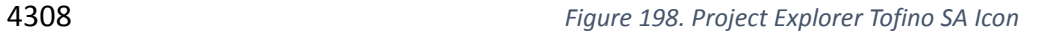

4311 13. To create the first rule, click on the '+ Create Rule' button above the Tofino SA-Firewall 4312 title, Figure 198, above. Then ensure the 'Standard rule' radio button is selected and click 'Next', [Figure 199.](#page-249-0)

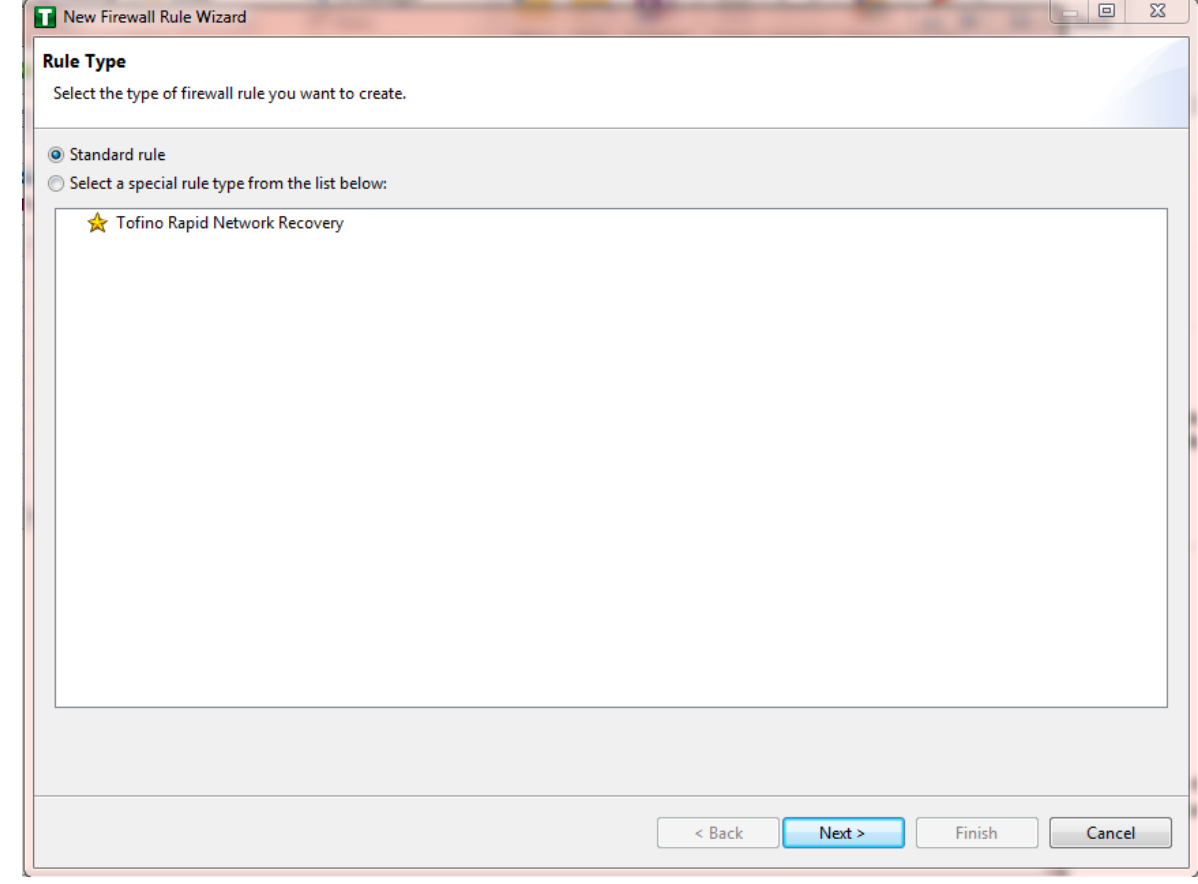

#### <span id="page-249-0"></span>4314 *Figure 199. Rule Type* 4315 14. On the next screen, [Figure 200,](#page-249-1) there a few options to determine. First is Asset 1, you 4316 must choose the interface. This will be where the traffic is coming from into the device. 4317 In the Lab Build, Asset 1 is the OT Workstation, which is connected to a network that is 4318 connect to the External interface on the firewall. Select the 'Select an asset from the list 4319 below' radio button for both Asset 1 and Asset 2, and select the systems to create a rule 4320 between. Also, select the direction of the traffic using the arrow buttons in the middle. 4321 When finished, select Next. New Firewall Rule Wizard  $\begin{array}{c|c|c|c|c|c} \hline \textbf{...} & \textbf{...} & \textbf{...} \end{array}$ **Assets** Select the assets involved in this firewall rule. Asset 1 Direction Asset 2 Interface: External  $\overline{\phantom{a}}$ Interface: Internal  $\bar{\phantom{a}}$ ◎ Any ◎ Any <sup>1</sup> IP Address: <sup>O</sup> IP Address: **MAC Address: MAC Address:** ÷ ٠ Select an asset from the list below: Select an asset from the list below: ⇚ Name IP Address **MAC Address** Name IP Address **MAC Address** OT - HMI Worl 172.16.6.6 00:00:00:00:00:00 OT - HMI Worl 172.16.6.6 00:00:00:00:00:00  $\Rightarrow$ RADiFlow 3180 172.16.6.4 RADiFlow 3180 172.16.6.4 00:00:00:00:00:00 00:00:00:00:00:00 **W** RaspberryPi M 172.16.6.10 00:00:00:00:00:00 **IW** RaspberryPi M 172.16.6.10 00:00:00:00:00:00 **IMM** SEL-2411 172.16.6.100 00:00:00:00:00:00 **ING** SEL-2411 172.16.6.100 00:00:00:00:00:00  $<$  Back  $Next$ Finish Cancel

4322

<span id="page-249-1"></span>

4323 *Figure 200. Firewall Rule Wizard*

### 15. On the Asset Rule Profiles, [Figure 201,](#page-250-0) select the 'Manually create the firewall rules for the selected assets' radio button. Click Next.

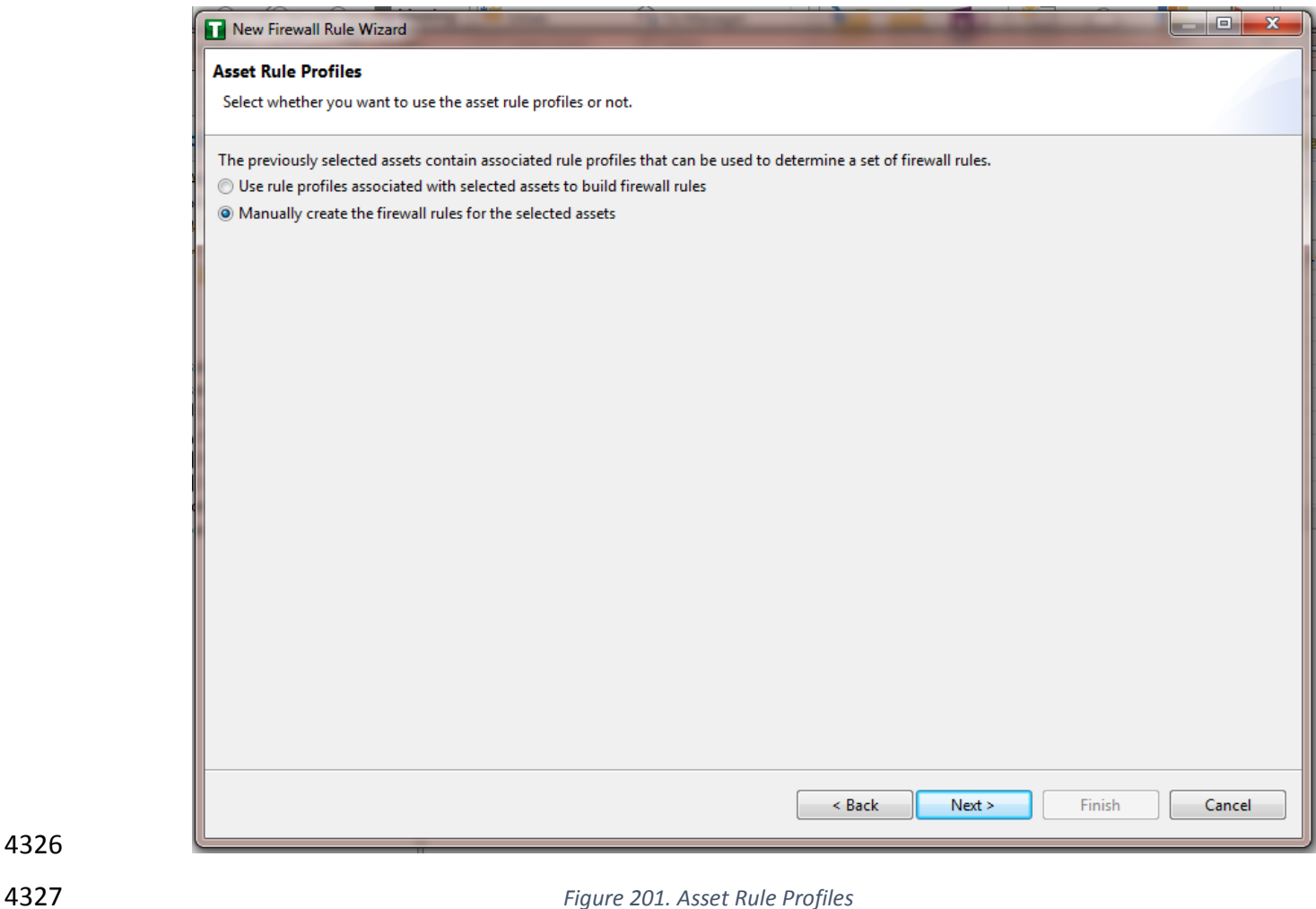

<span id="page-250-0"></span>4328 16. On the Protocol screen, [Figure 202,](#page-251-0) choose the protocol to be checked against. There are drop down menus for 'Common Industrial', 'Common IT', and 'Vendor Specific.' For this example, we are choosing SSH and Telnet (by holding the CTRL key, you can select multiple protocols). Then choose the Permission on the right side of the screen, as well as whether to log or not. Then click Finish.

4333 *Note: By default, any traffic that does not match the rules in the firewall will*  4334 *automatically be denied.*

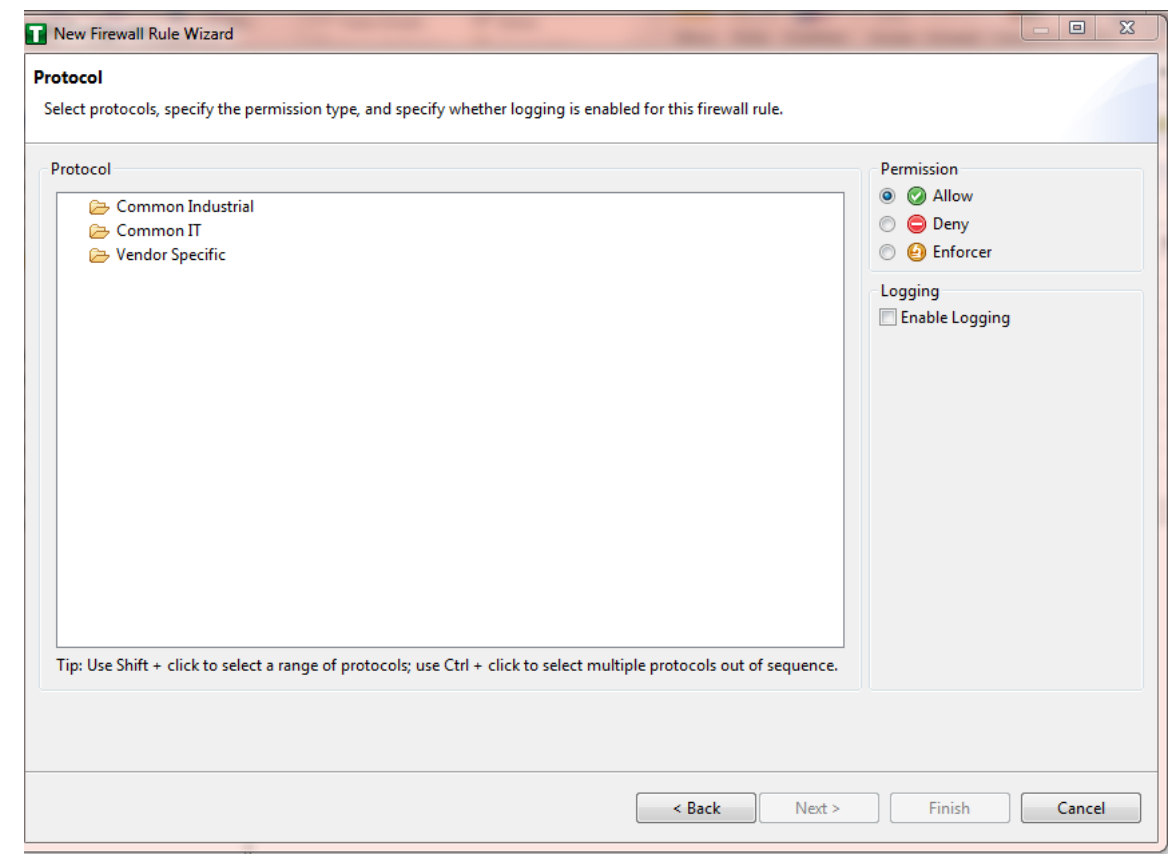

<span id="page-251-0"></span>

4335 *Figure 202. Protocol Window*

#### 4336 17. After that is completed, the firewall rule should be listed in the Rule Table, [Figure 203.](#page-252-0)

ConneXium Tofino Configurator <sup>-</sup> Create Rule **A** Tofino SA - Firewall No ARP rule exists. IP traffic will not be allowed without ARP. Click here to create the default ARP rule. *Project Explorer*  $\boxdot$  $\triangle$  ES-IdAM **Rule Table** Tofino SAs The firewall rules configured for this Tofino SA Asset Templates  $\triangleright$   $\overline{\mathcal{B}}$  Assets Interface Direction Asset Interface Protocol Permission ! Asset Log Type Protocols OT - HMI Works... External **O** Allow  $\leftrightarrow$ RADiFlow 3180 Internal **&** Telnet  $\Box$ Standa  $\triangleright$   $\mathbf{B}$  Special Rules OT - HMI Works... External  $\leftrightarrow$ RADiFlow 3180 Internal ୍ଷ୍ଟ SSH Allow  $\Box$ Standa  $\begin{array}{c} \begin{array}{c} \begin{array}{c} \end{array}\\ \end{array} \end{array}$ **Rule Details** Additional options for the selected firewall rule <sup>0</sup> General Rate Limit:  $|/$  second  $\overline{\phantom{a}}$ **Burst Limit:** 243 | NIST Cybersecurity Practice Guide SP 1800-2c
#### 4337 *Figure 203. Rule Table*

- 4338 18. Repeat steps 13 through 17 for the remainder of the rules needed.
- 4339 19. Finally, press the save button on the menu bar. Circled in red below in [Figure 204.](#page-252-0)

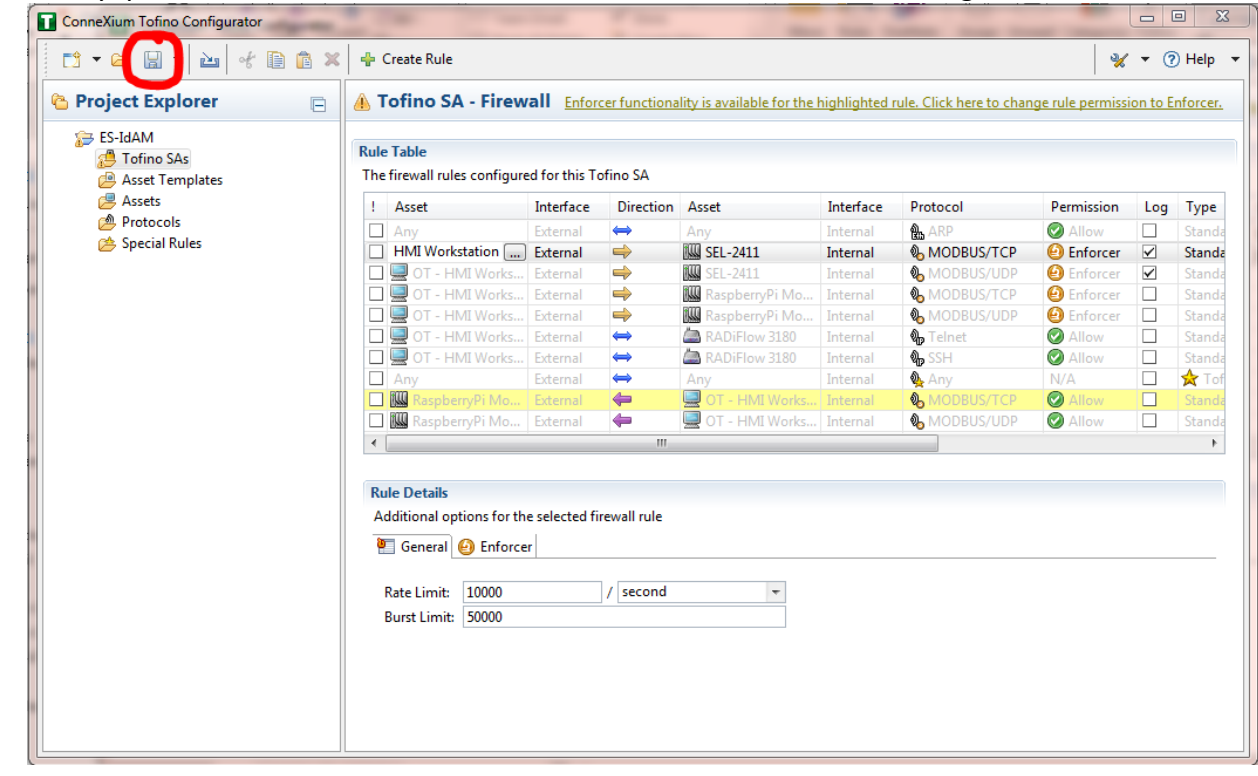

- 4340
- <span id="page-252-0"></span>

4341 *Figure 204. Save rules in Project Explorer*

- 4342 20. Place a FAT/FAT32 formatted USB device into the computer running the ConneXium
- 4343 Tofino Configurator, then right click 'Tofino SAs' in the Project Explorer pane and select 4344 'Apply.' If the project asks you to save, press 'OK'.

#### DRAFT

<span id="page-253-0"></span>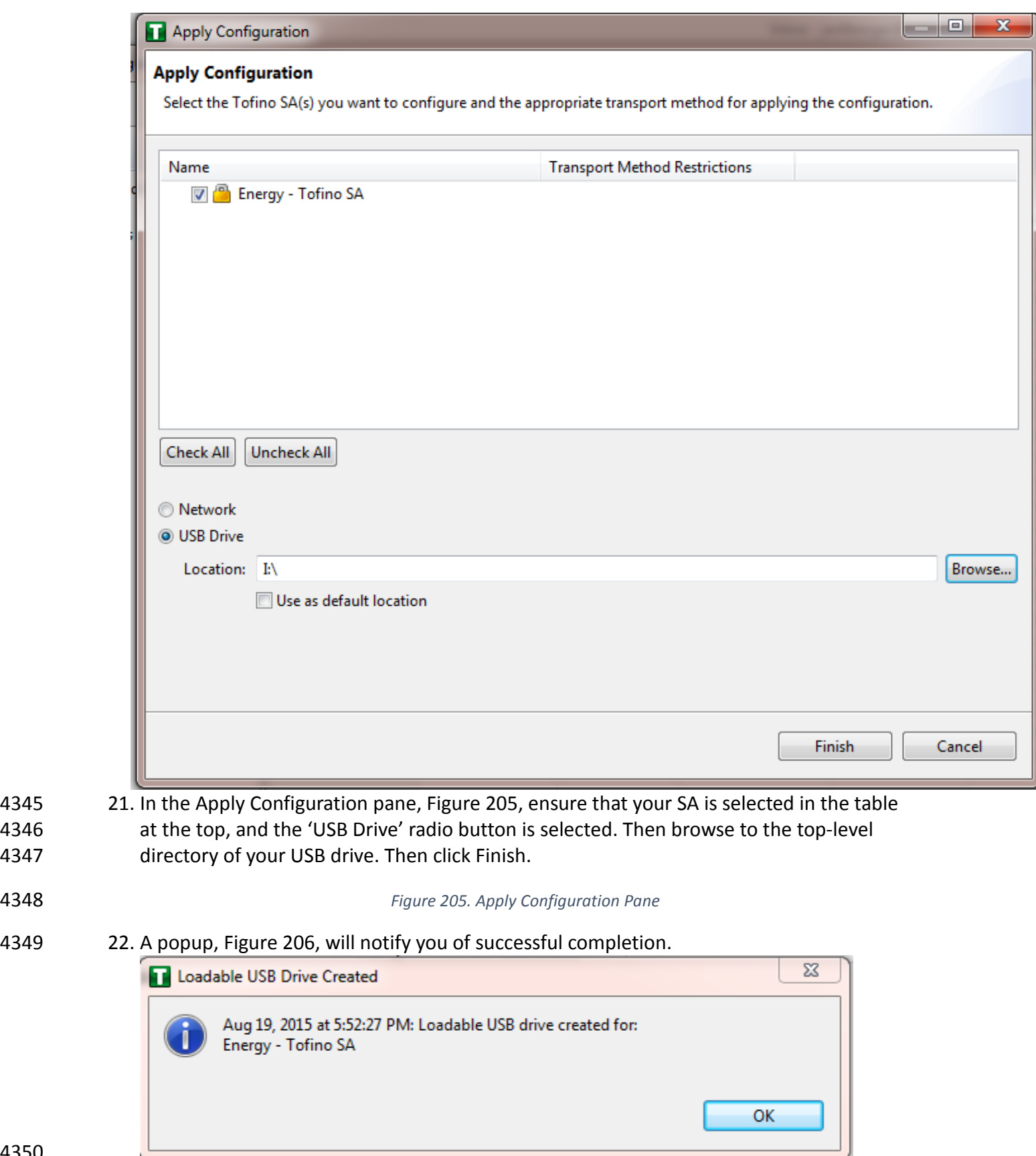

<span id="page-254-0"></span>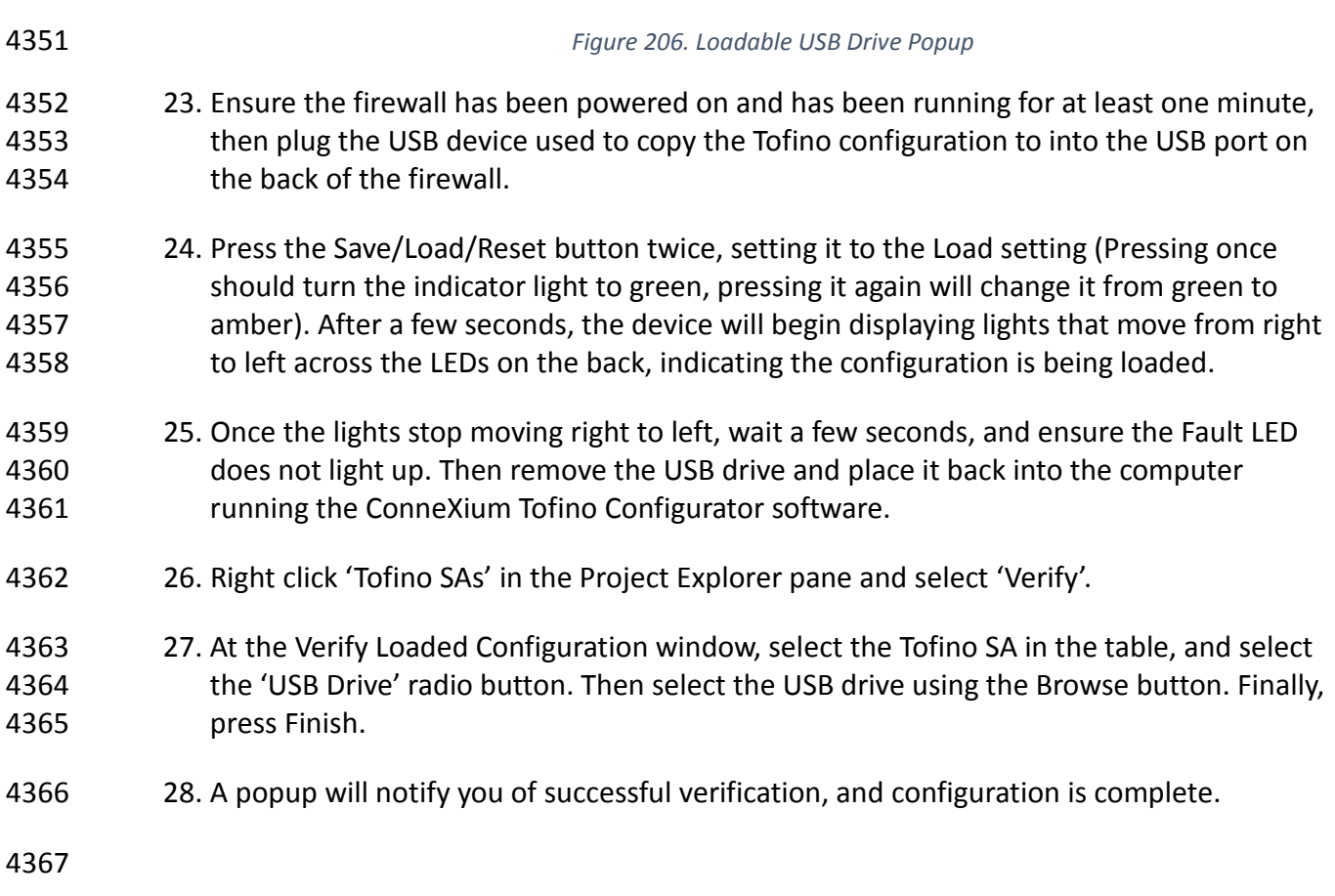

# **17 OPERATING SYSTEM STIG COMPLIANCE REPORTS**

 STIG compliance reports were generated for the STIG-compliant OS installations that were used in the build. The reports for each installation are provided in the following subsections. Neither 4371 the Windows 7 Console on the IT network nor the OT Management Windows 7 Workstation on the OT network were STIG-compliant installations, so compliance reports for those OSs are not provided.

- The Linux implementations (except SUSE Linux) were configured to meet the DoD CentOS 6 STIG, because no CentOS 7 STIG was available at the time the build was implemented. The STIG guidelines are available on-line at<http://iase.disa.mil/stigs/os/Pages/index.aspx> . The OS configurations for each Linux implementation are listed below. The compliance results reports
- identify the configuration items that do not conform to the STIG configuration guide.
- Compliance reports are provided for the following OSs:
- [SQL Server on IdAM Network](#page-255-0) STIG Compliance Report 4381 • [RSA IMG SUSE Linux Server STIG Compliance Report](#page-255-1) • [RSA Adaptive Directory Centos 7 Server STIG Compliance Report](#page-262-0) • [AlertEnterprise Microsoft Server STIG Compliance Report](#page-263-0)
- 4384 [IT Domain Controller STIG Compliance Report](#page-272-0)

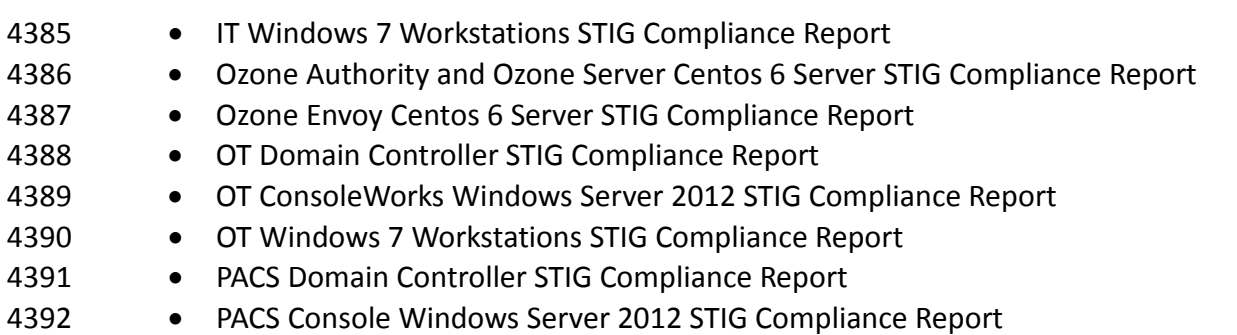

- 4393 [Baseline CentOS 7 Linux Configuration](#page-285-0)
- 4394

#### 4395 **17.1 SQL SERVER ON IDAM NETWORK STIG COMPLIANCE REPORT**

<span id="page-255-0"></span>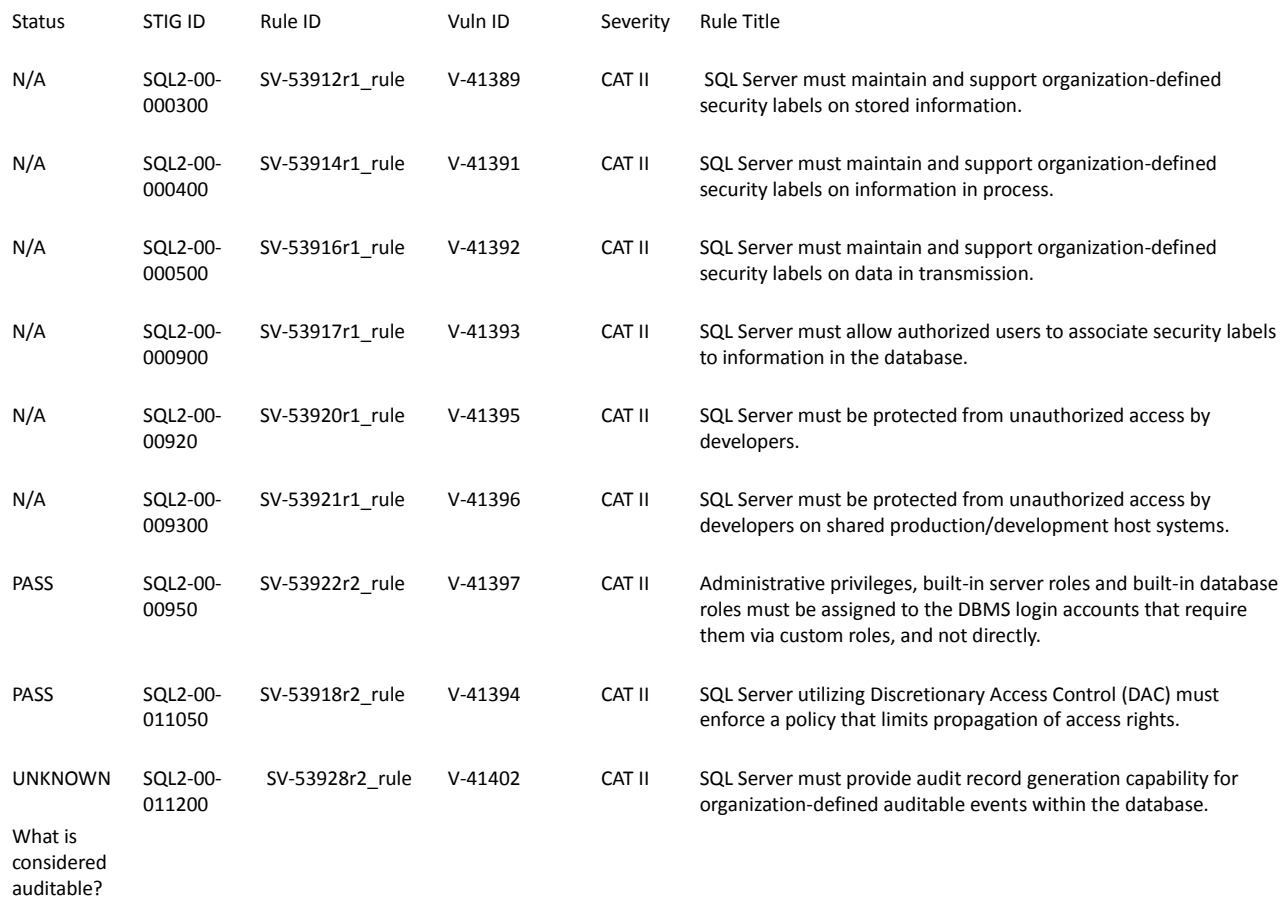

#### <span id="page-255-1"></span>4396

4397 **17.2 RSA IMG SUSE LINUX SERVER STIG COMPLIANCE REPORT**

# 4398 OpenSCAP Evaluation Report

# 4399 17.2.1 Evaluation Characteristics

**Target machine** dvd-acm<br> **Benchmark URL** U\_RedHa U\_RedHat\_6\_V1R6\_STIG\_SCAP\_1-1\_Benchmark-xccdf.xml

### **Performed by** root

# 4400 17.2.2 Compliance and Scoring<br>4401 The target system did not sati

4401 **The target system did not satisfy the conditions of 107 rules!** Furthermore, the results of 12 rules 4402 were inconclusive. Please review rule results and consider applying remediation.

were inconclusive. Please review rule results and consider applying remediation.

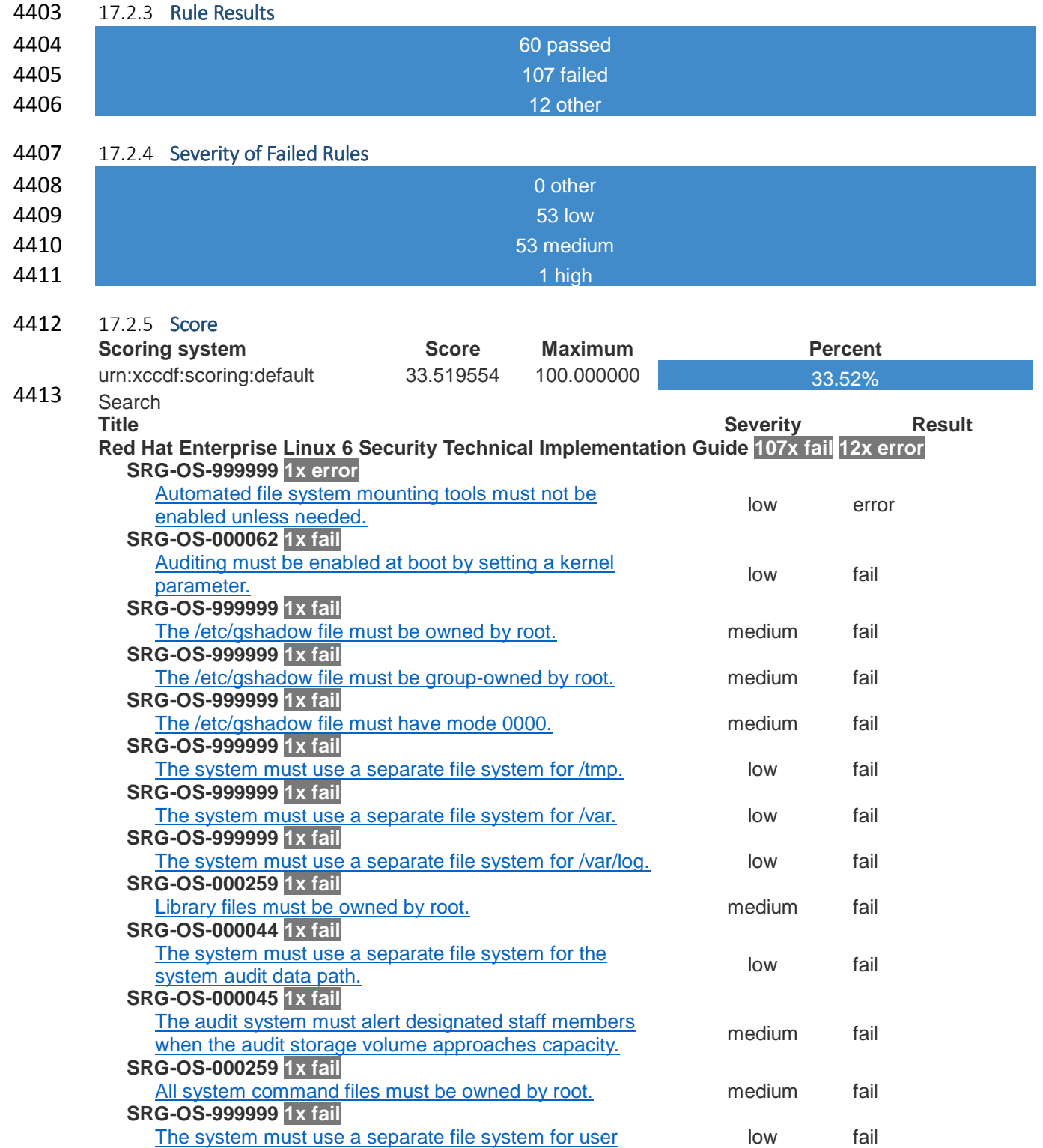

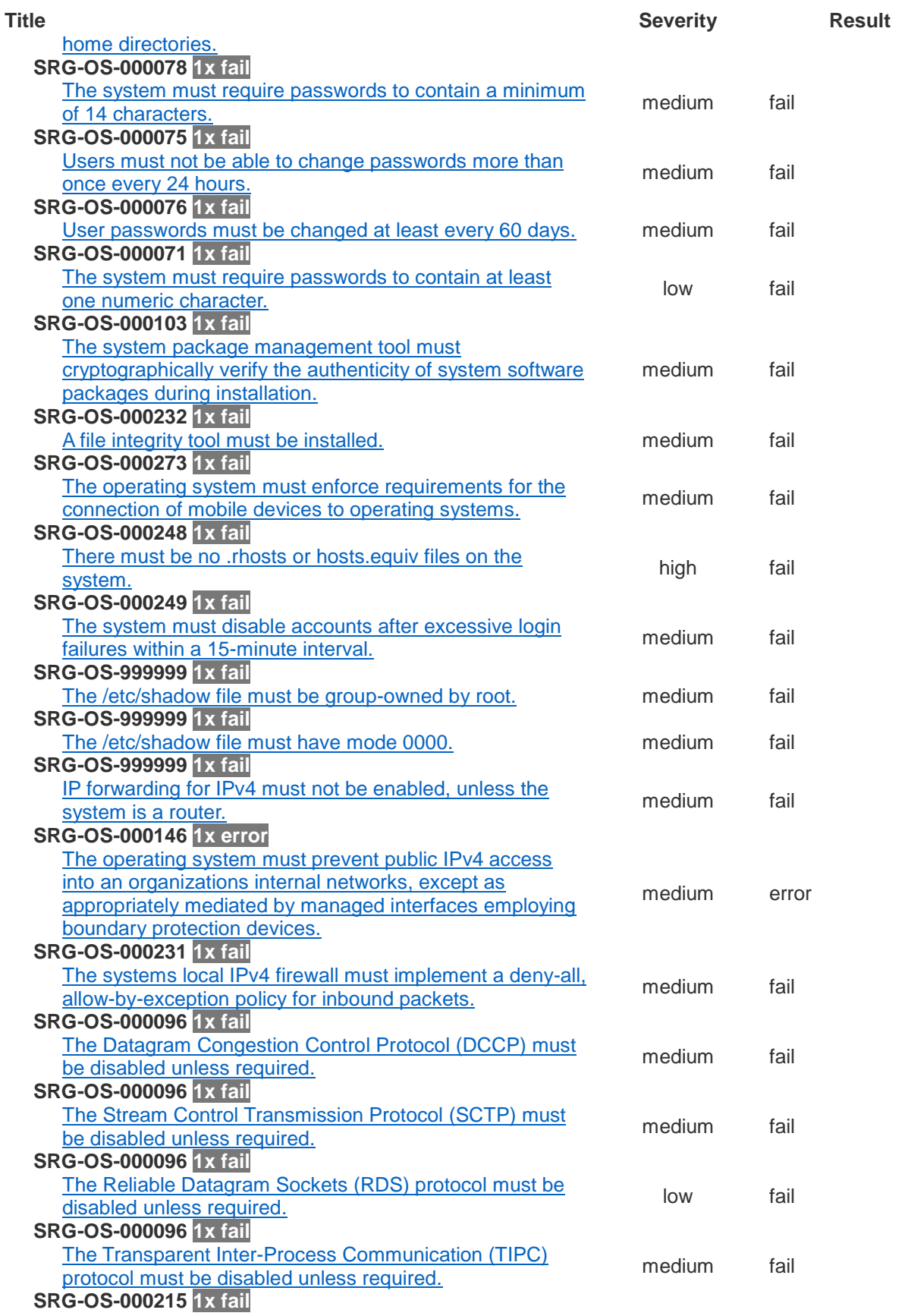

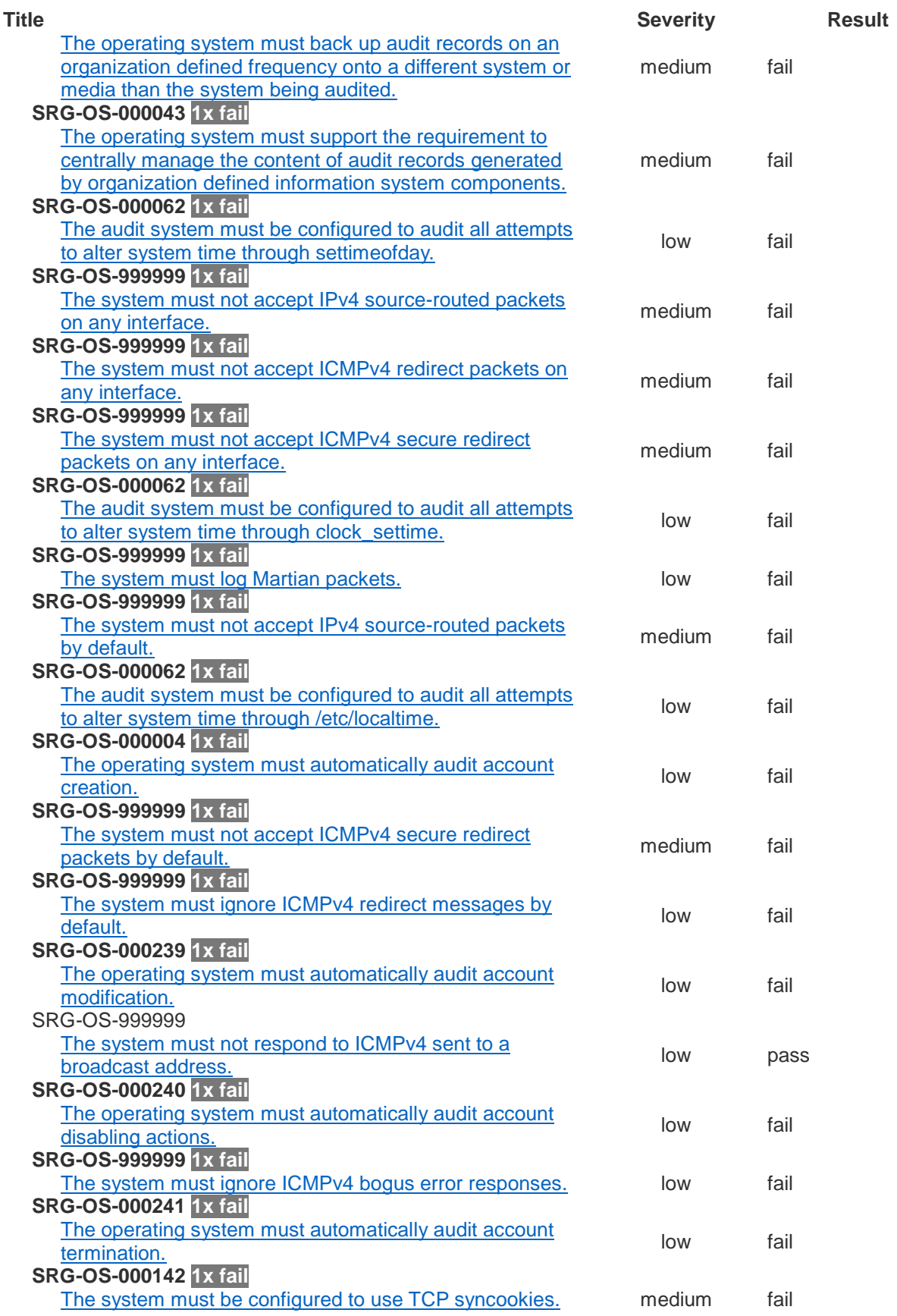

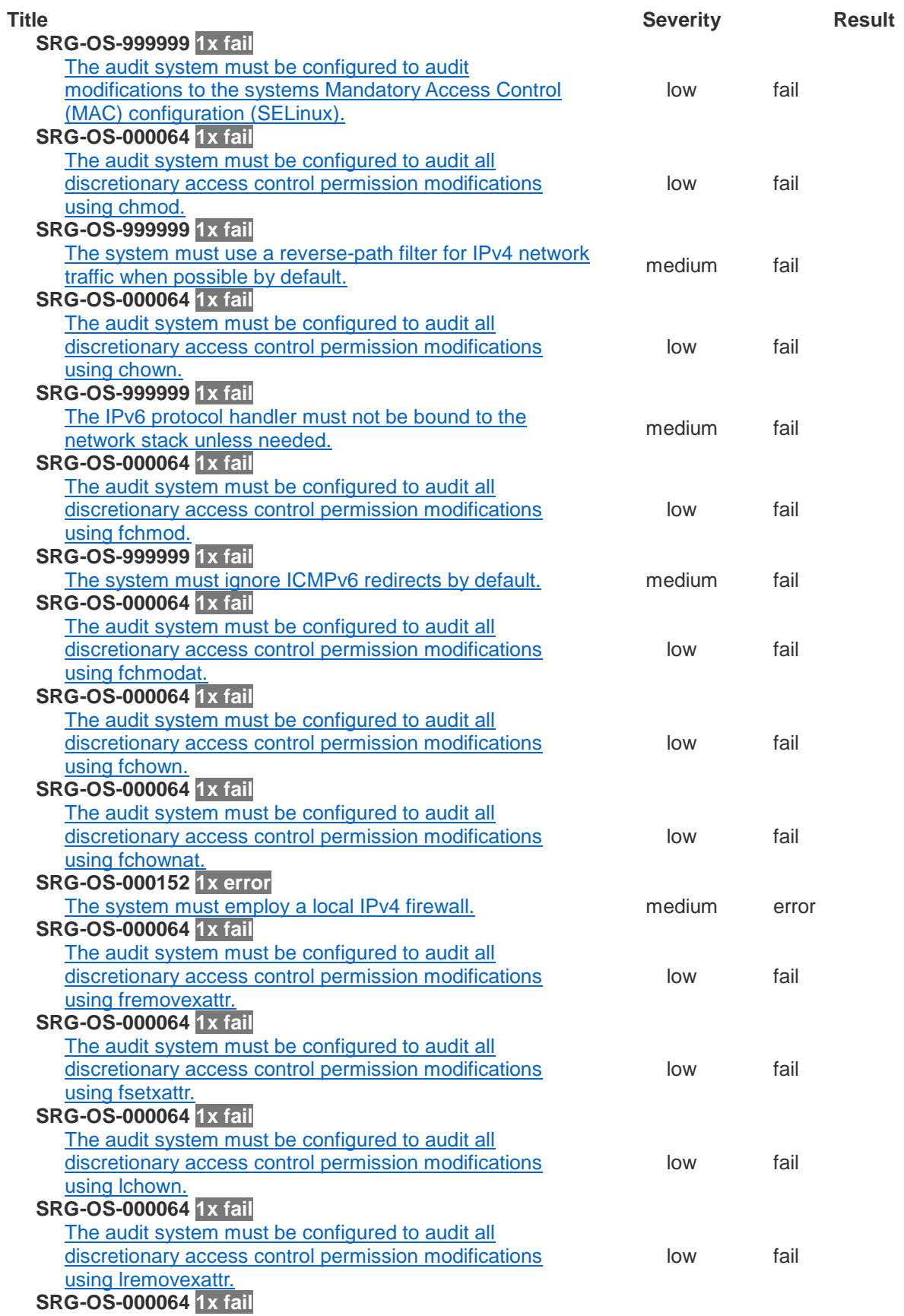

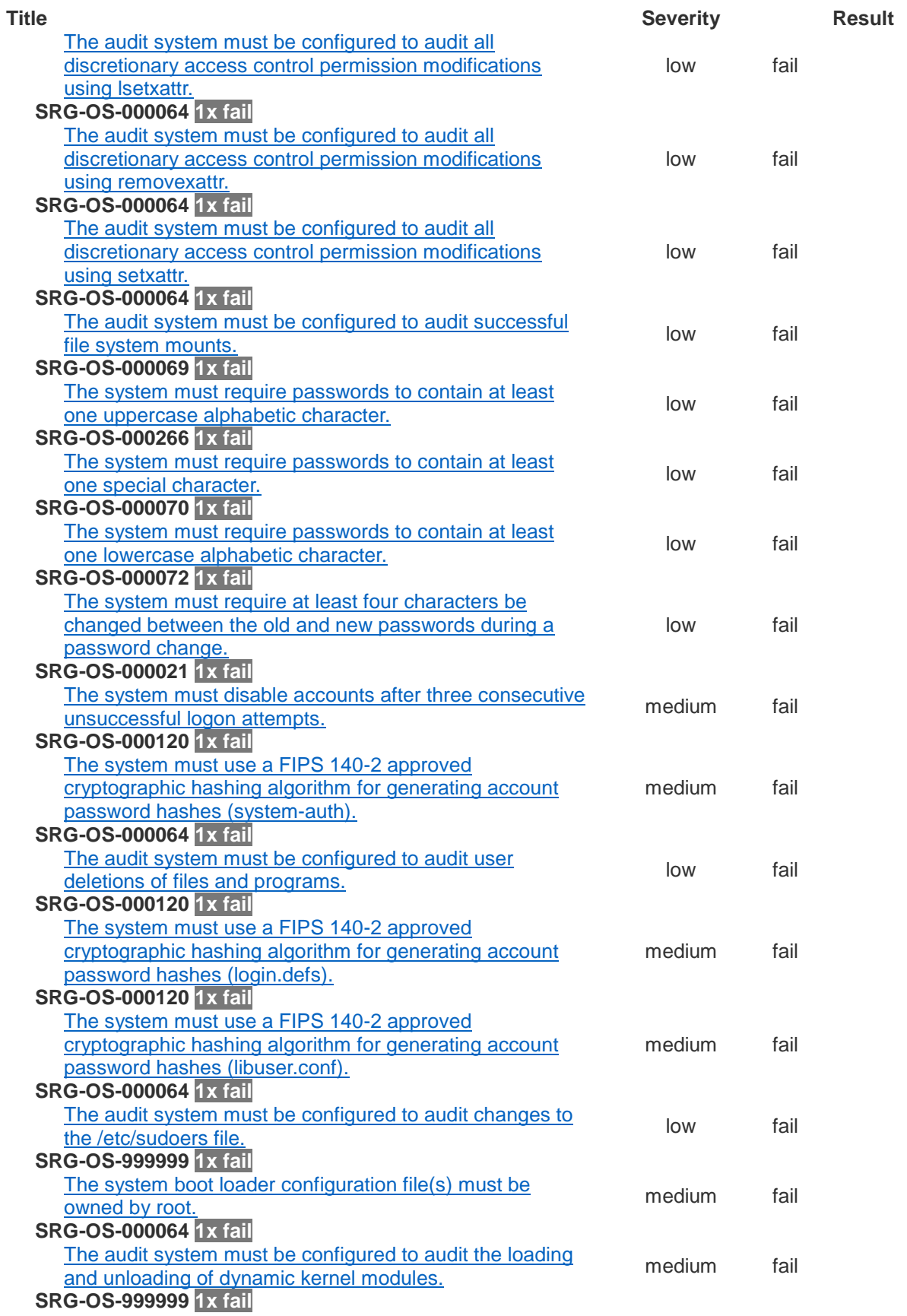

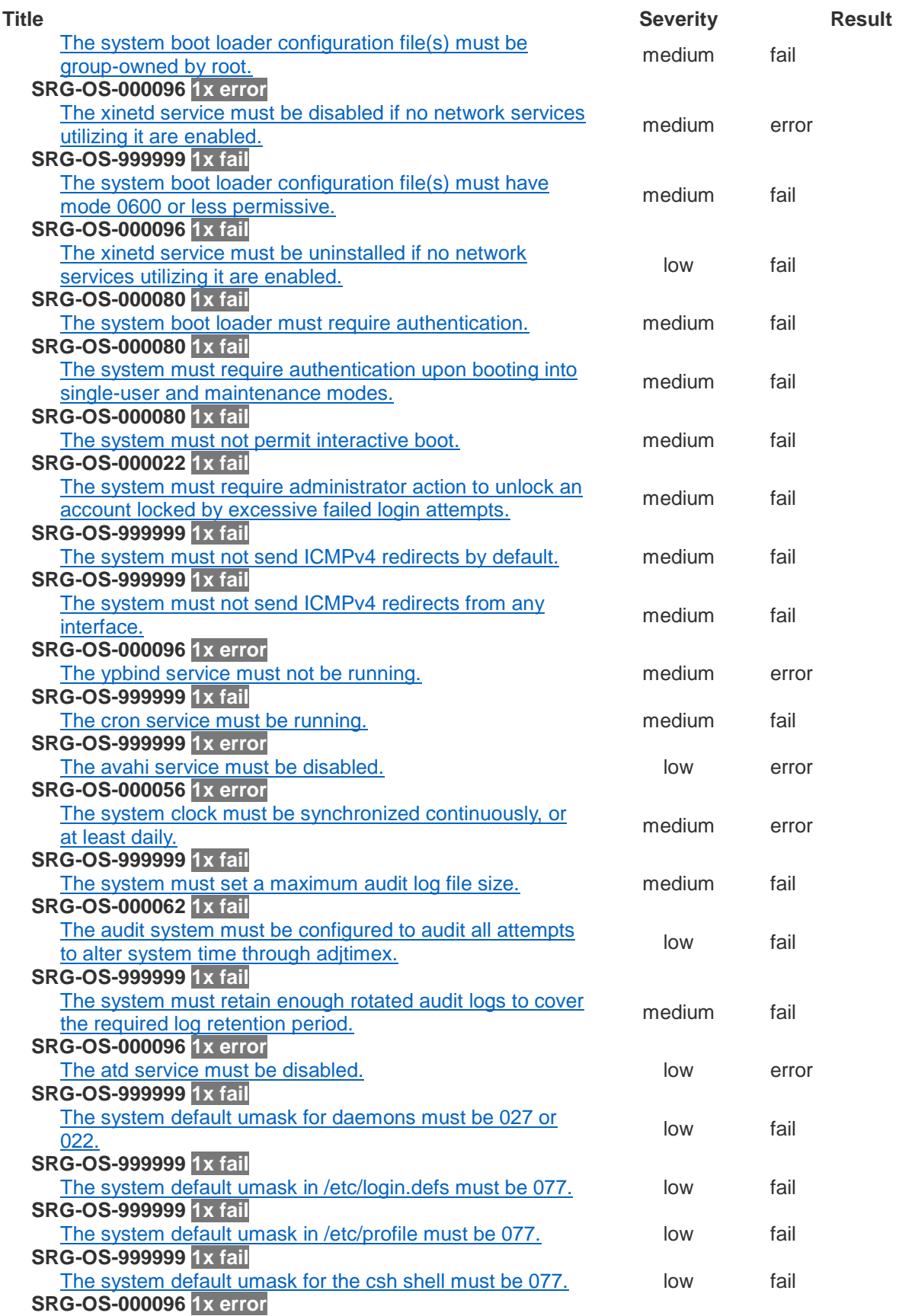

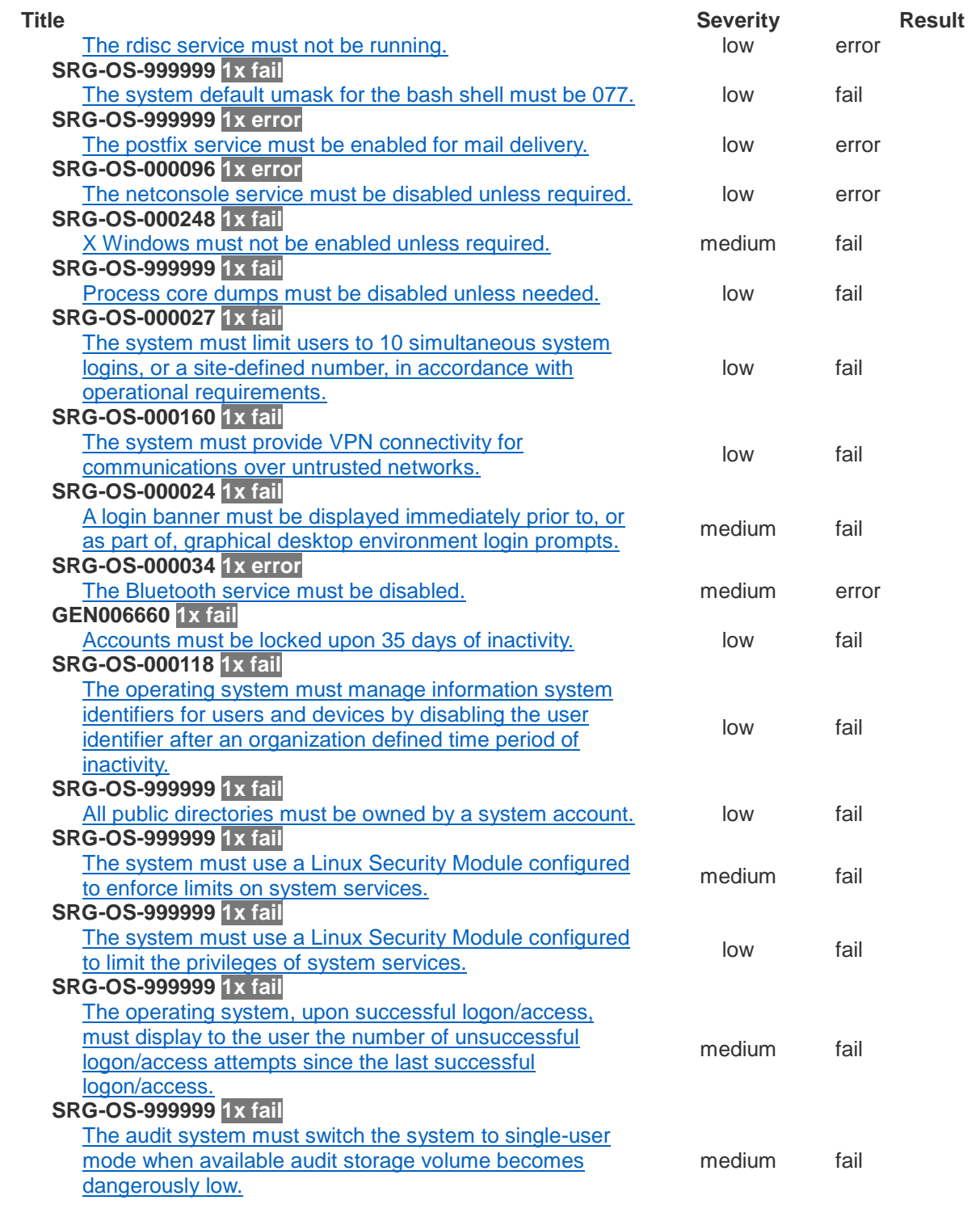

- <span id="page-262-0"></span>4415 **17.3 RSA ADAPTIVE DIRECTORY CENTOS 7 SERVER STIG COMPLIANCE REPORT**
- 4416 XCCDF Test Result
- 4417 Introduction

#### 4418 Test Result

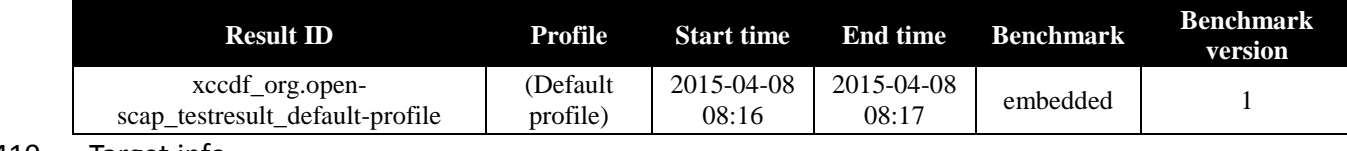

4419 Target info

**Targets**

• adaptivedir

**Addresses**

- 127.0.0.1
- $\bullet$  172.16.4.3
- 0:0:0:0:0:0:0:1
- fe80:0:0:0:250:56ff:fe89:8965

#### **Platforms**

• cpe:/o:redhat:enterprise\_linux:6

#### 4420 Score

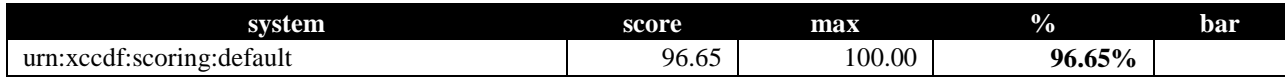

#### 4421 17.3.1 Rule Results Summary

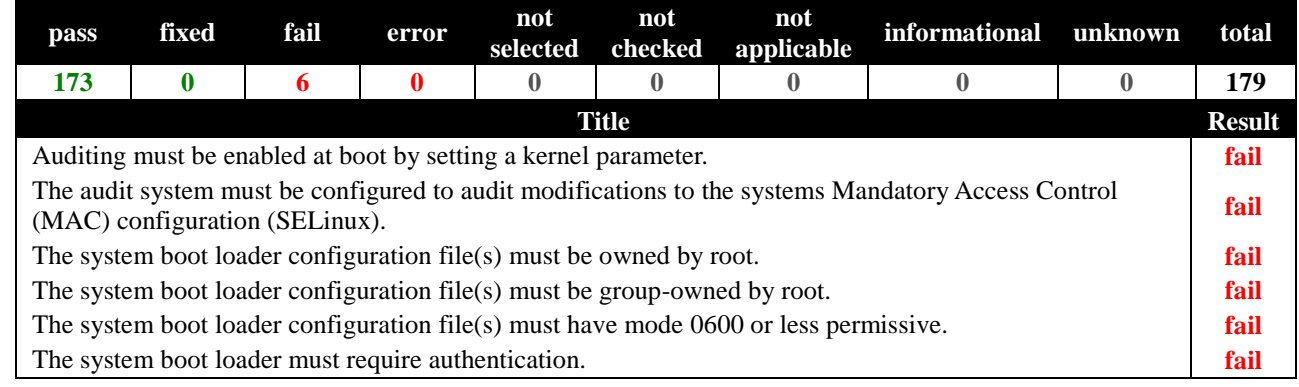

Original Score: 30.04% **Compliance Status: RED**

<span id="page-263-0"></span>4423

#### 4424 **17.4 ALERTENTERPRISE MICROSOFT SERVER STIG COMPLIANCE REPORT**

# 4425 Non-Compliance Report - U Windows 2008 R2 MS\_V1R15\_STIG\_SCAP\_1-0\_Benchmark

4426 **SCAP Compliance Checker - 3.1.2** 4427 **[Score](#page-272-1) | [System Information](#page-272-2) | Stream Information [| Results](#page-272-3) | Detailed Results** 4428 Score 30.04% Adjusted Score: 30.04% Original Score: 30.04% Original Score: 30.04%

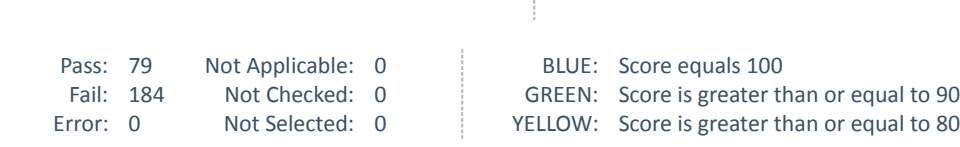

Unknown: 0 Total: 263 RED: Score is greater than or equal to 0

# System Information

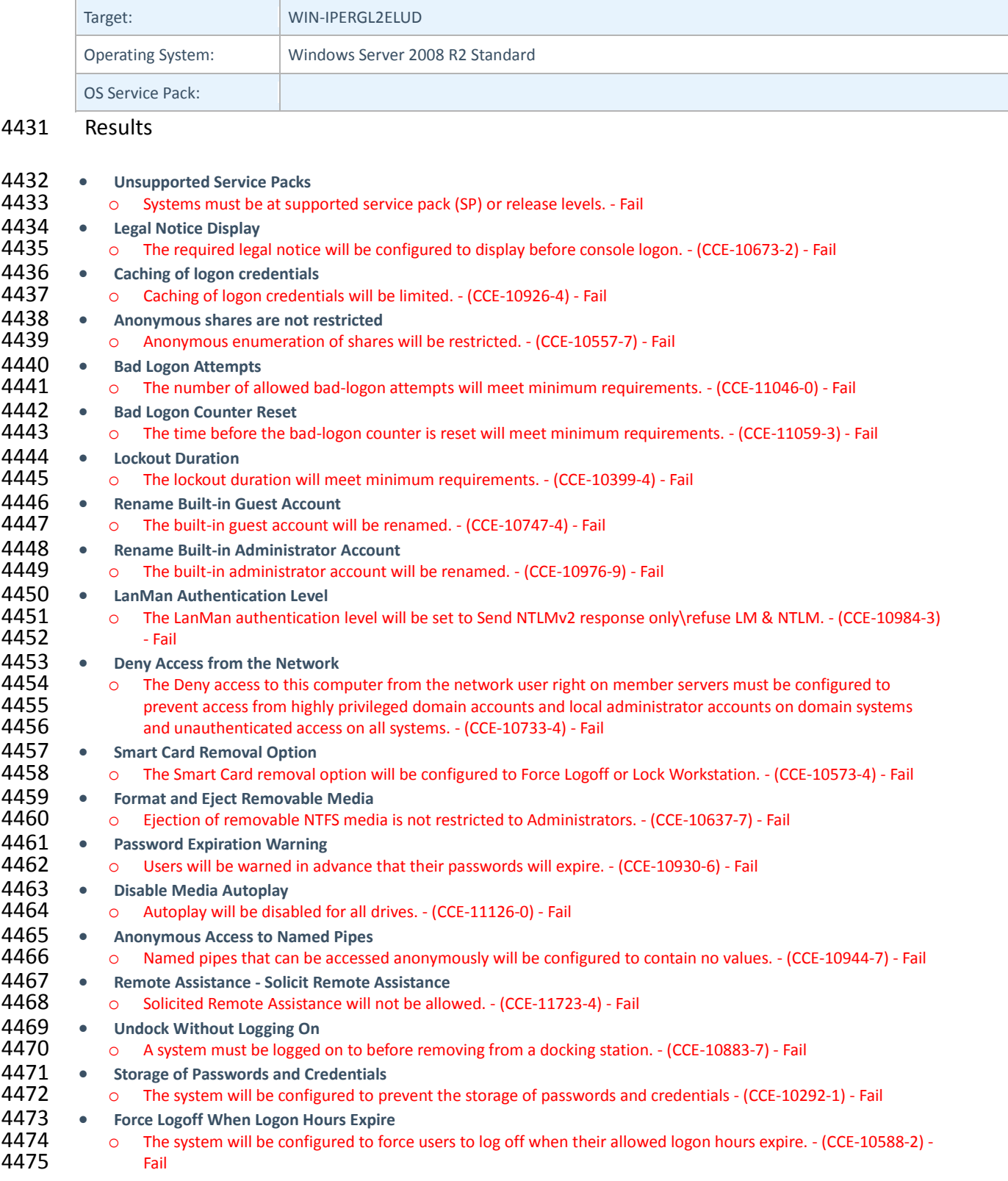

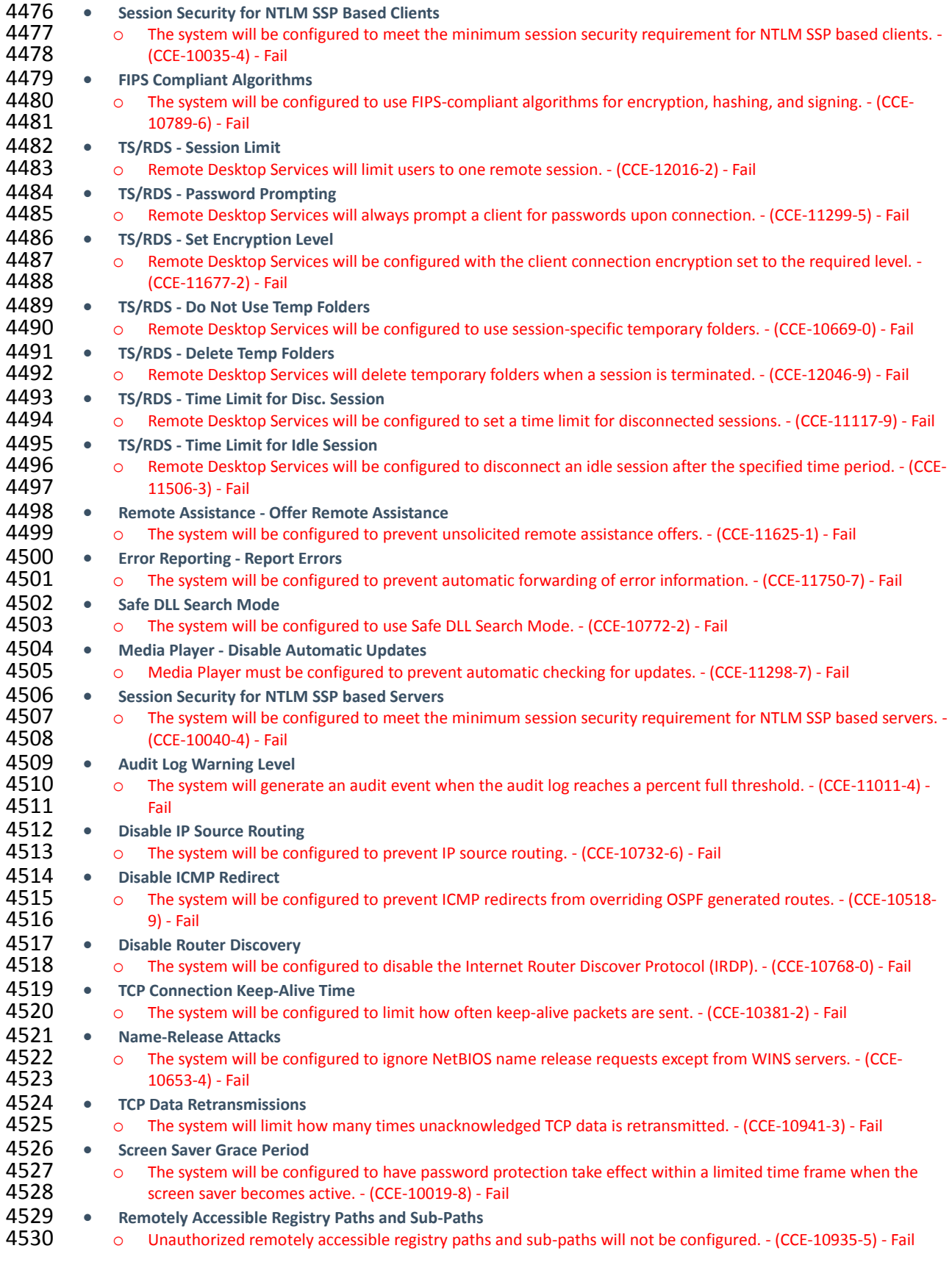

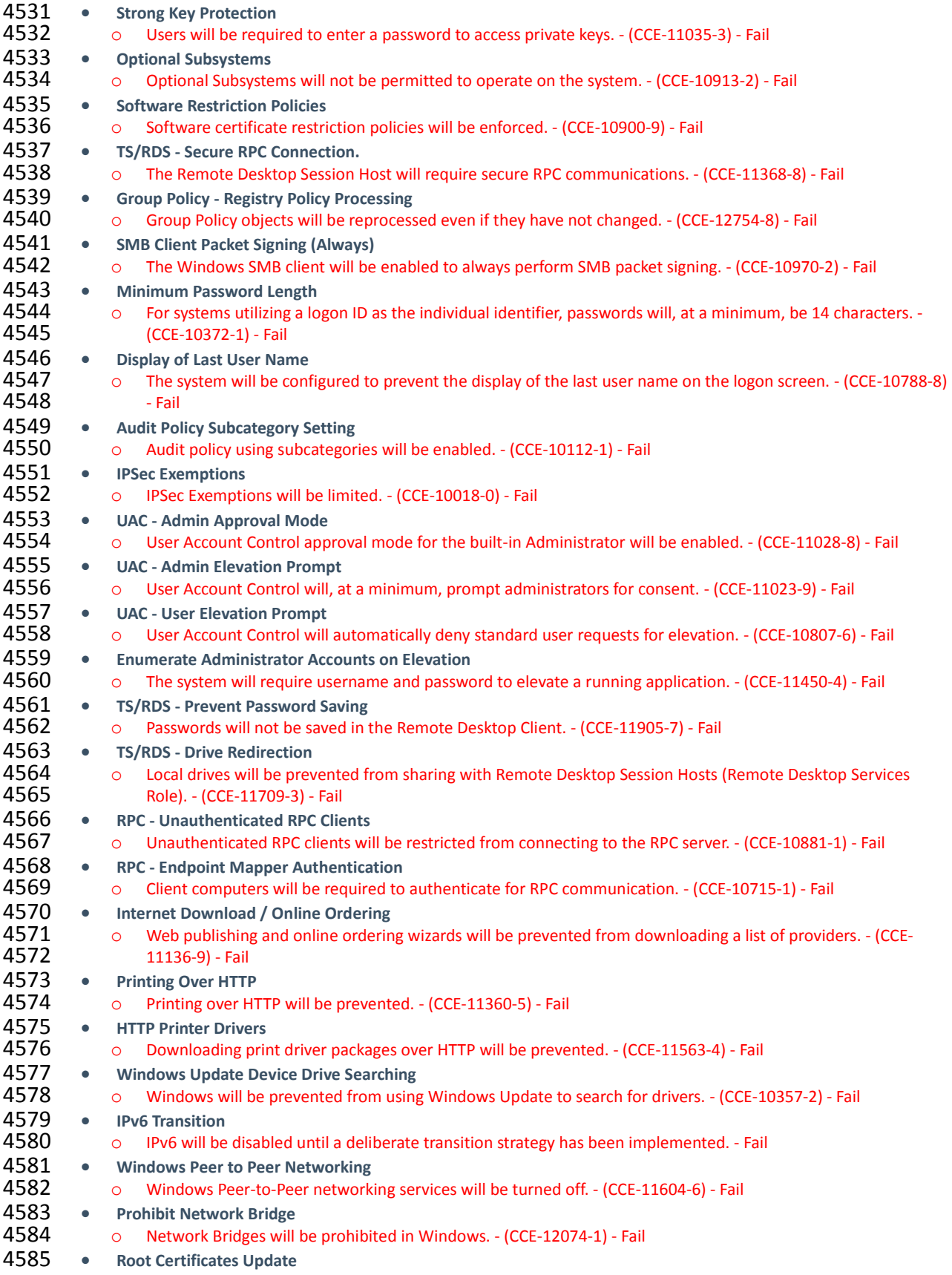

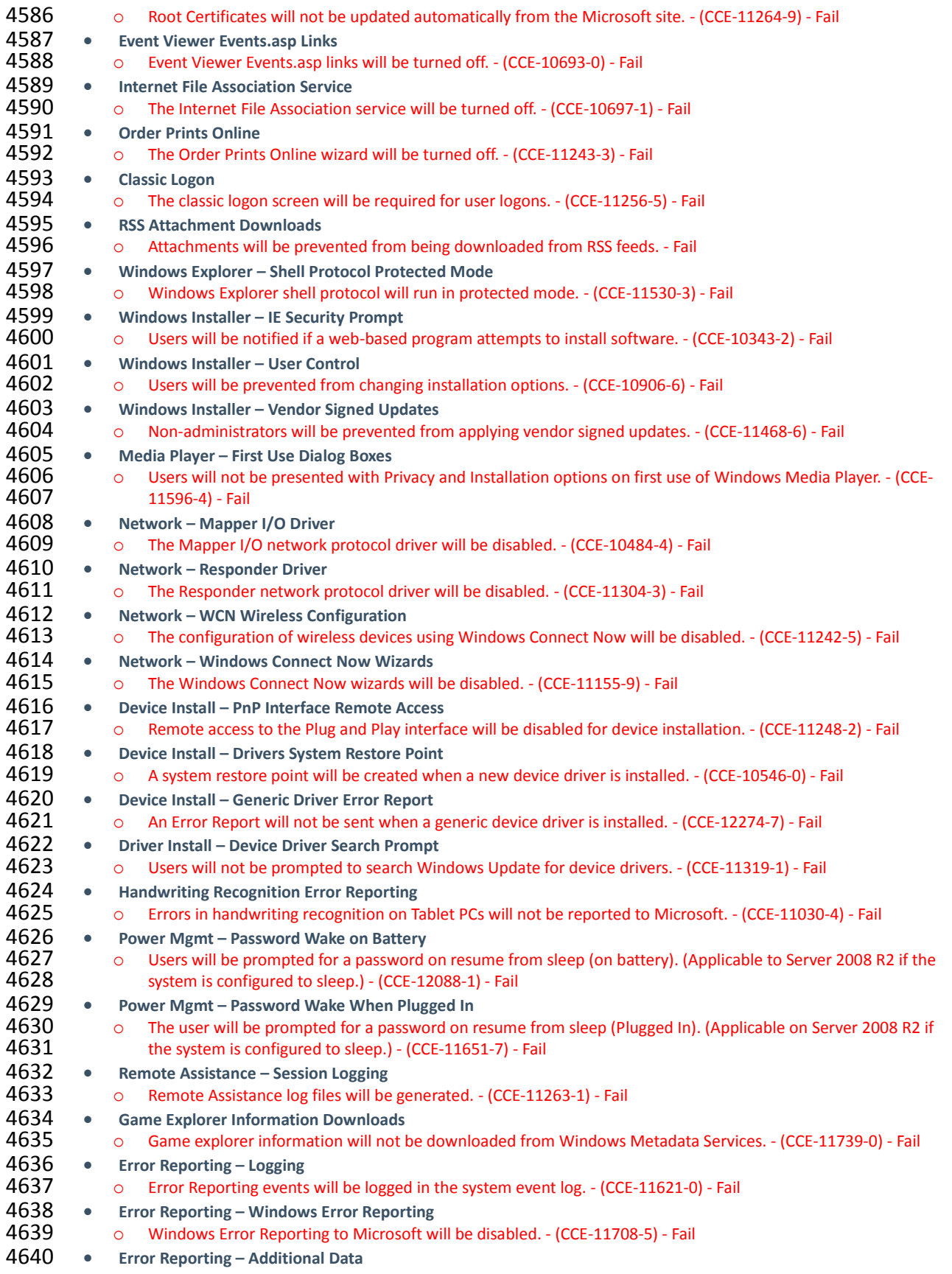

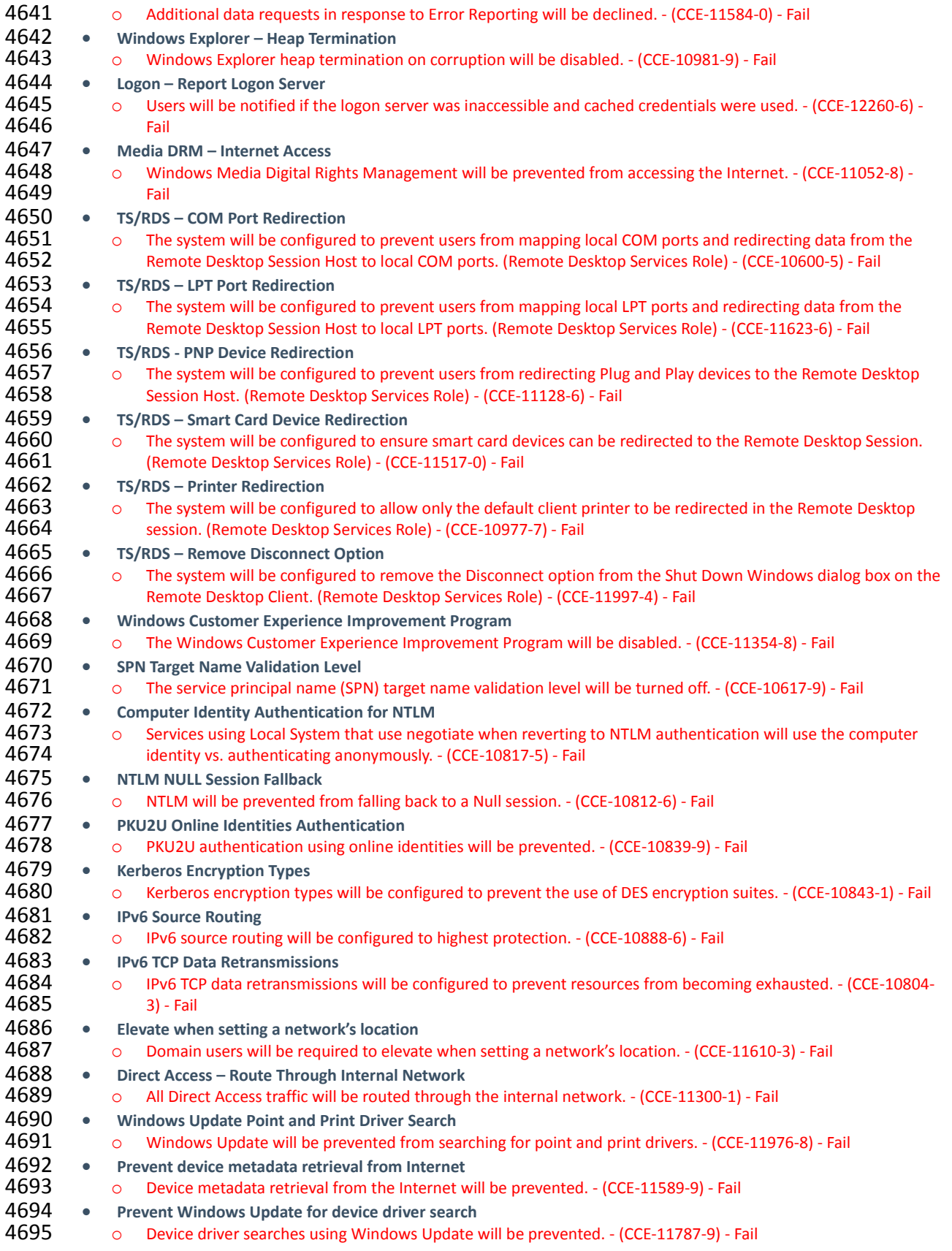

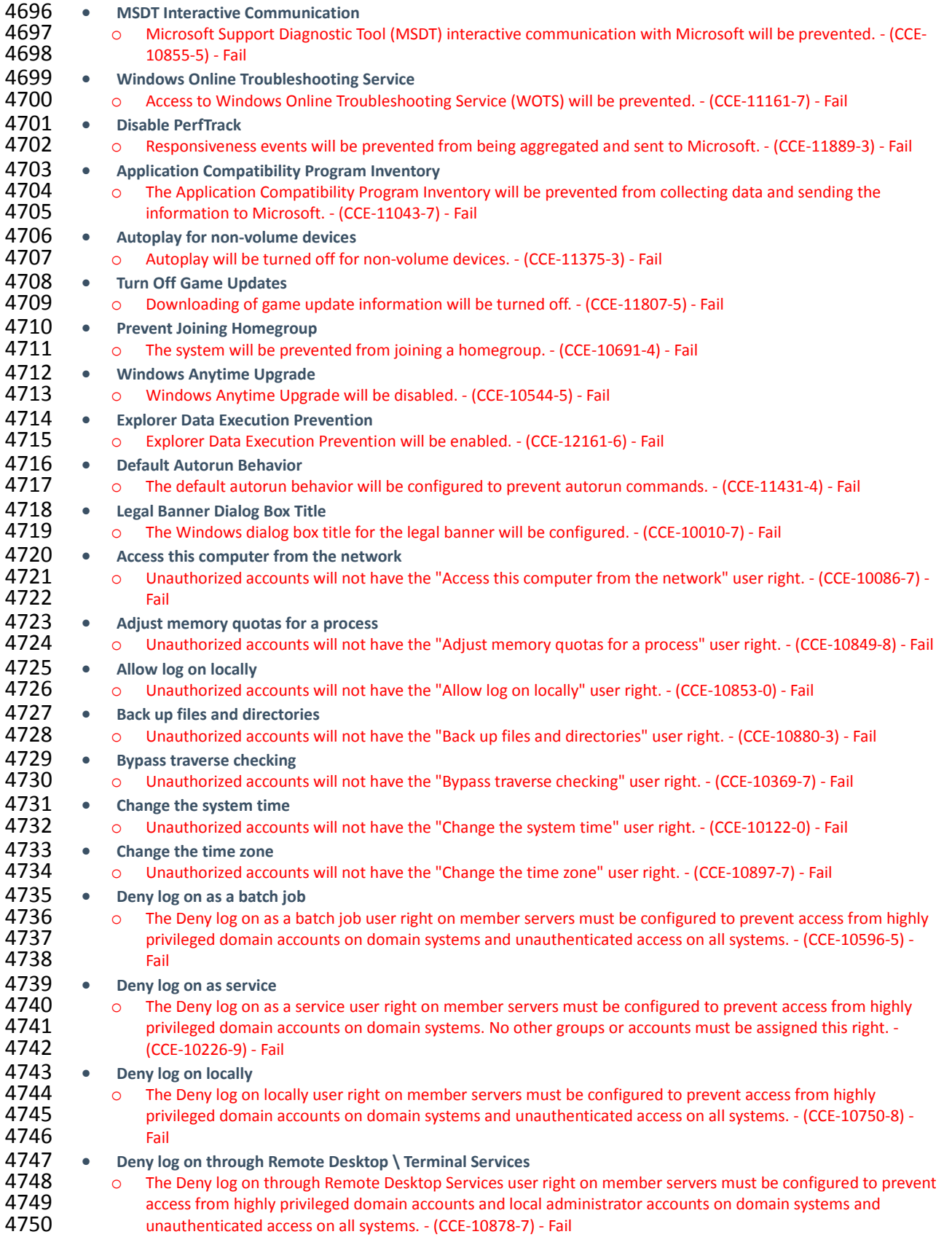

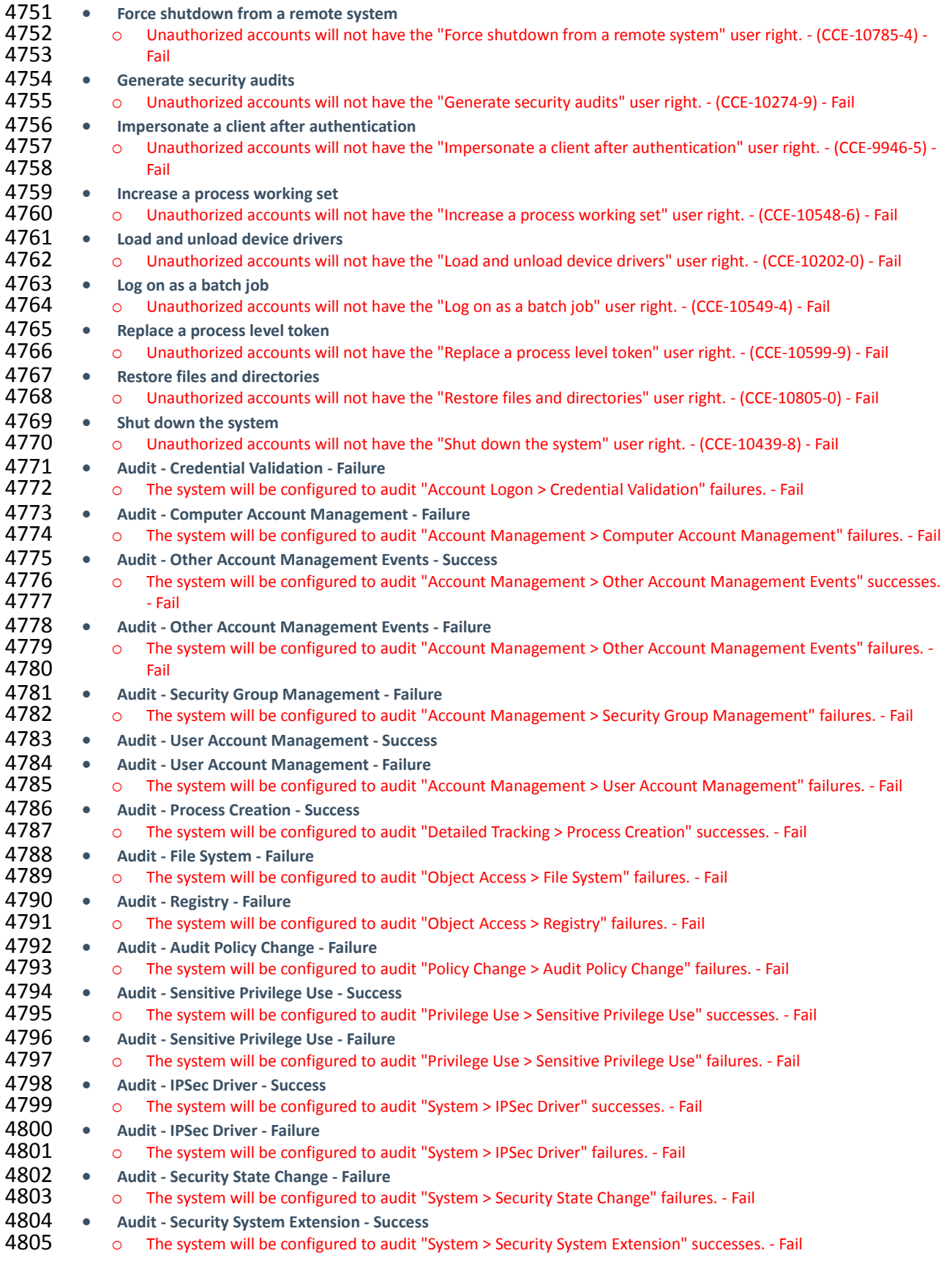

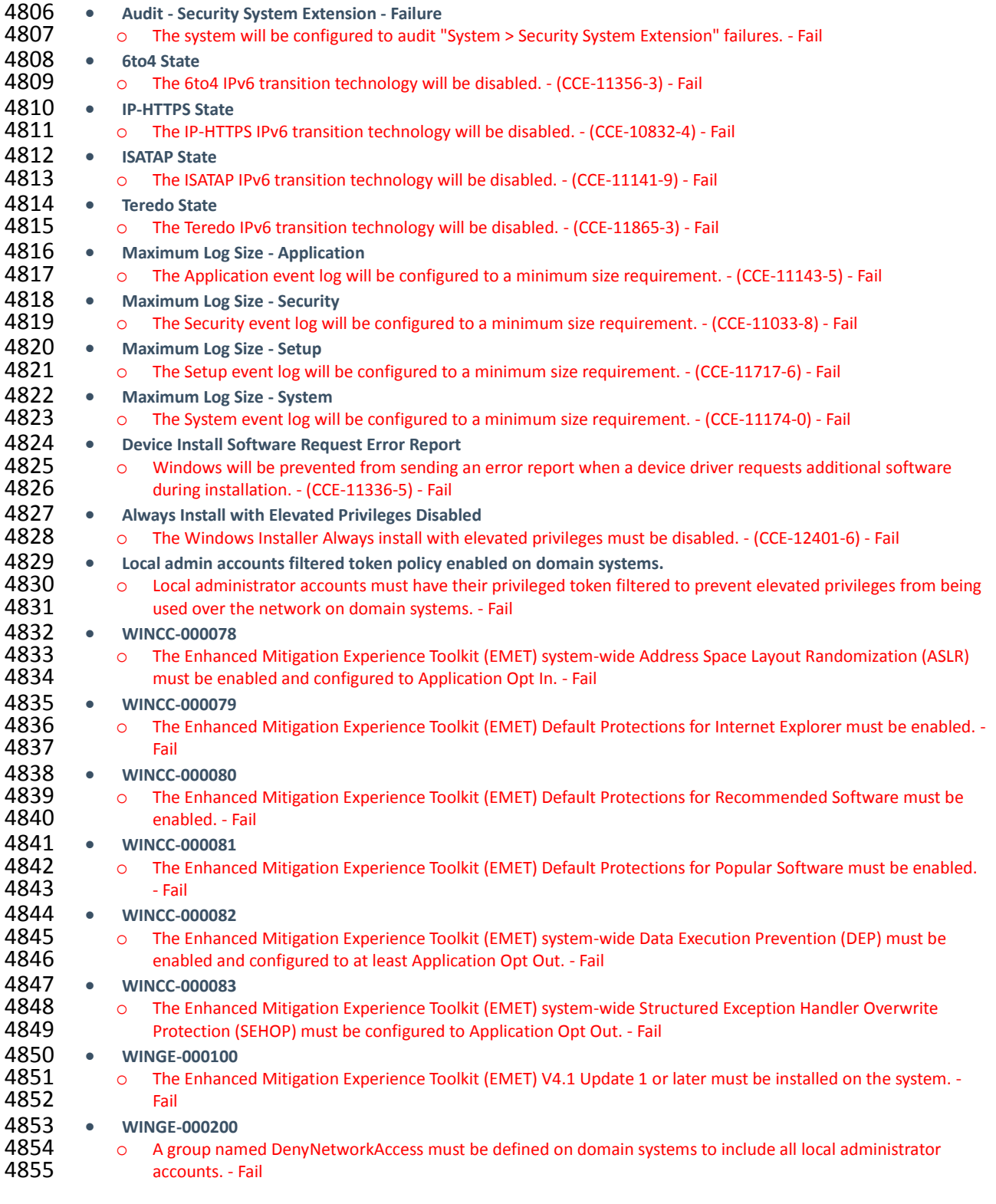

# <span id="page-272-0"></span>**17.5 IT DOMAIN CONTROLLER STIG COMPLIANCE REPORT**

# Non-Compliance Report - U\_Windows2012\_DC\_V1R3\_STIG\_SCAP\_1-1\_Benchmark

<span id="page-272-1"></span>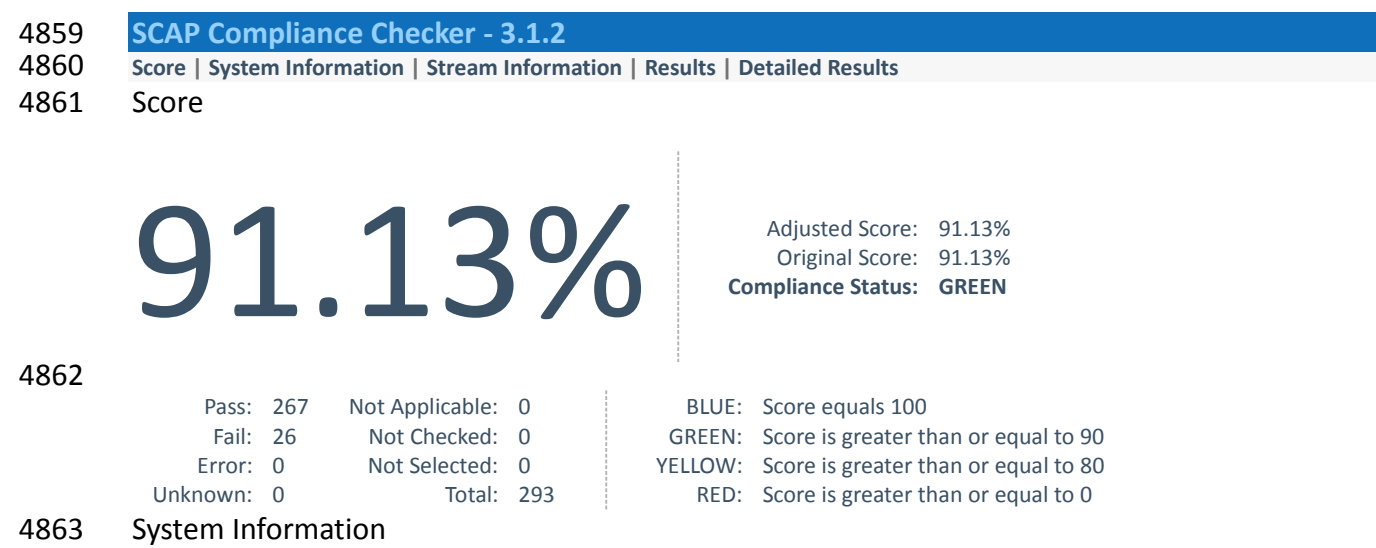

# <span id="page-272-2"></span>Target: ITDC Operating System: Windows Server 2012 R2 Standard OS Service Pack: Domain: ES-IDAM-B1

<span id="page-272-3"></span>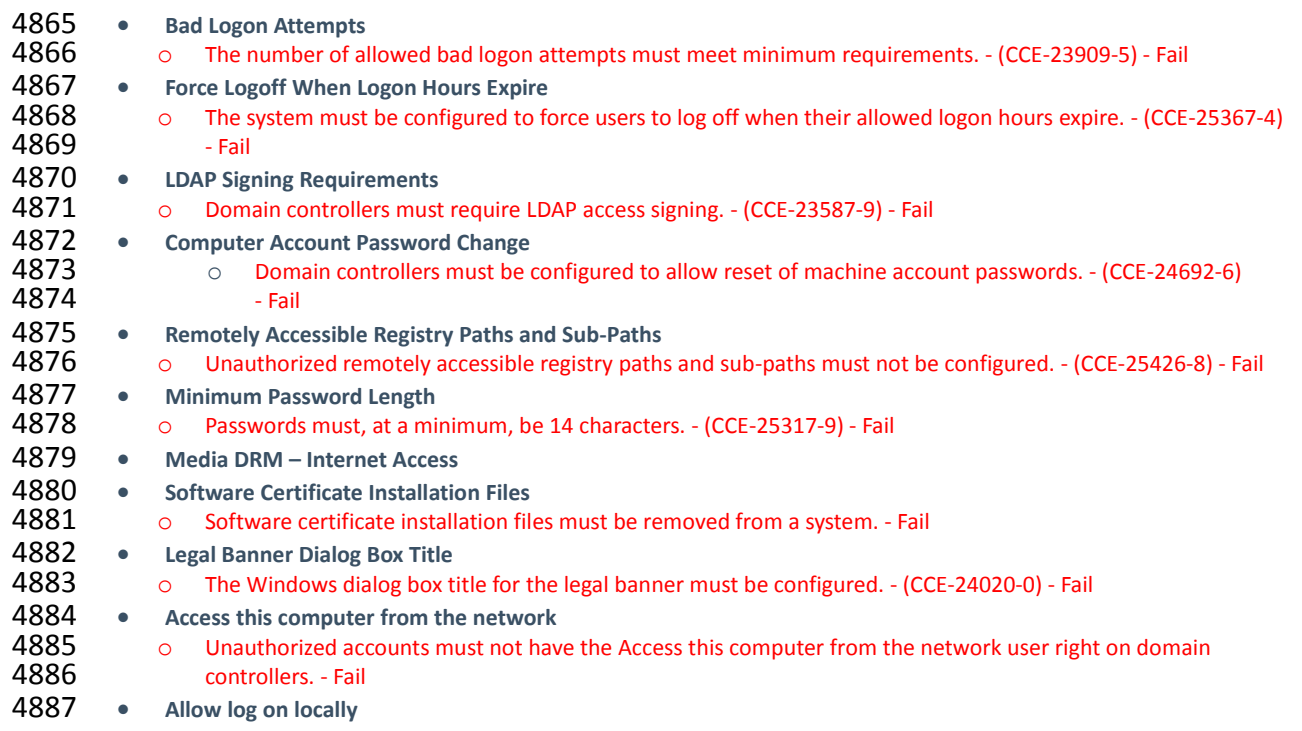

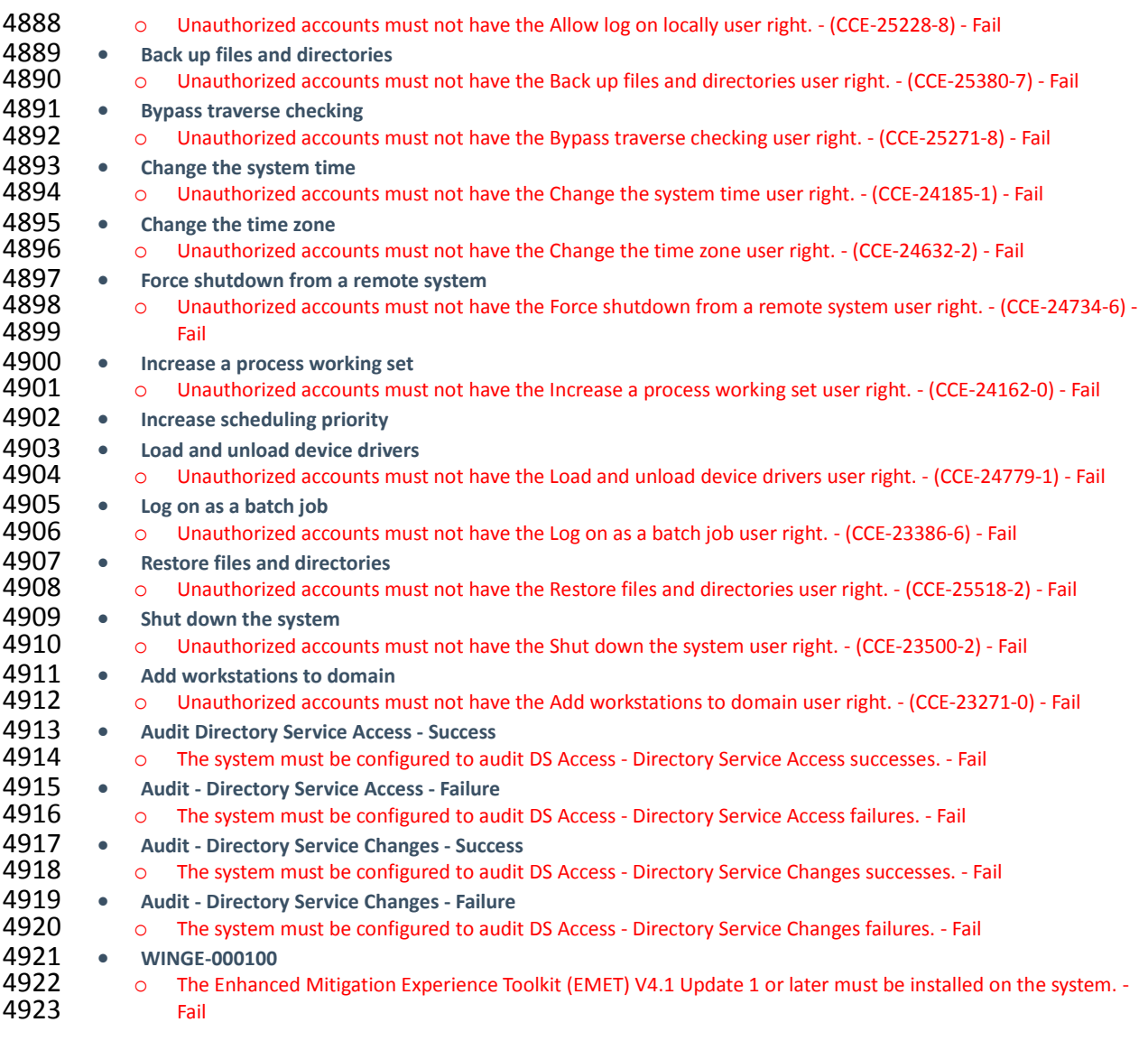

- 
- <span id="page-273-0"></span>**17.6 IT WINDOWS 7 WORKSTATIONS STIG COMPLIANCE REPORT**
- Non-Compliance Report U\_Windows\_7\_V1R23\_STIG\_SCAP\_1-0\_Benchmark

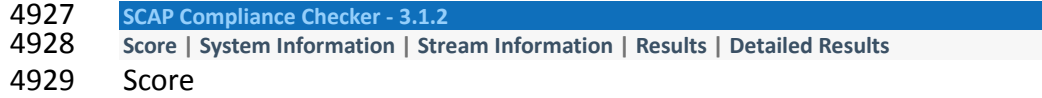

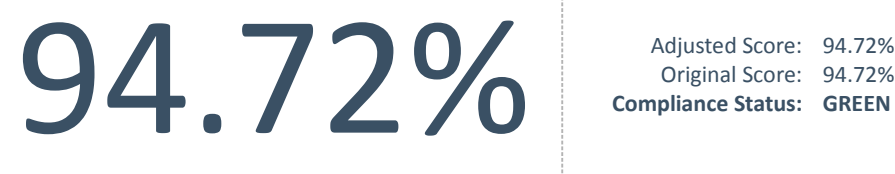

Original Score: 94.72% **Compliance Status: GREEN**

# 4930

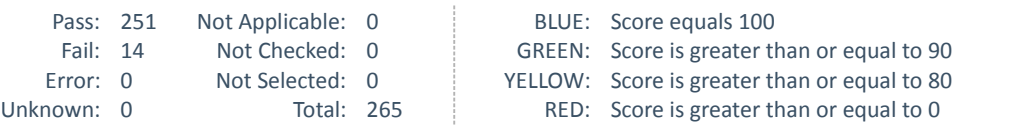

# 4931 System Information

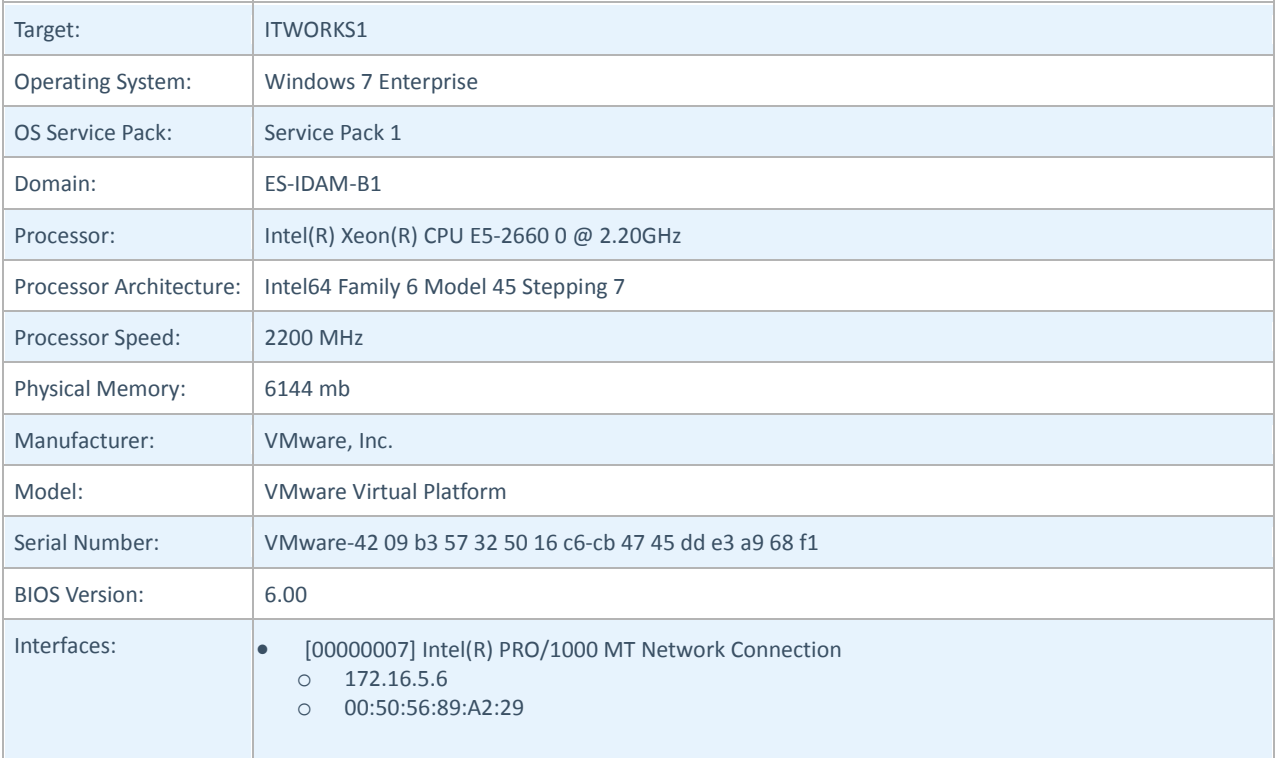

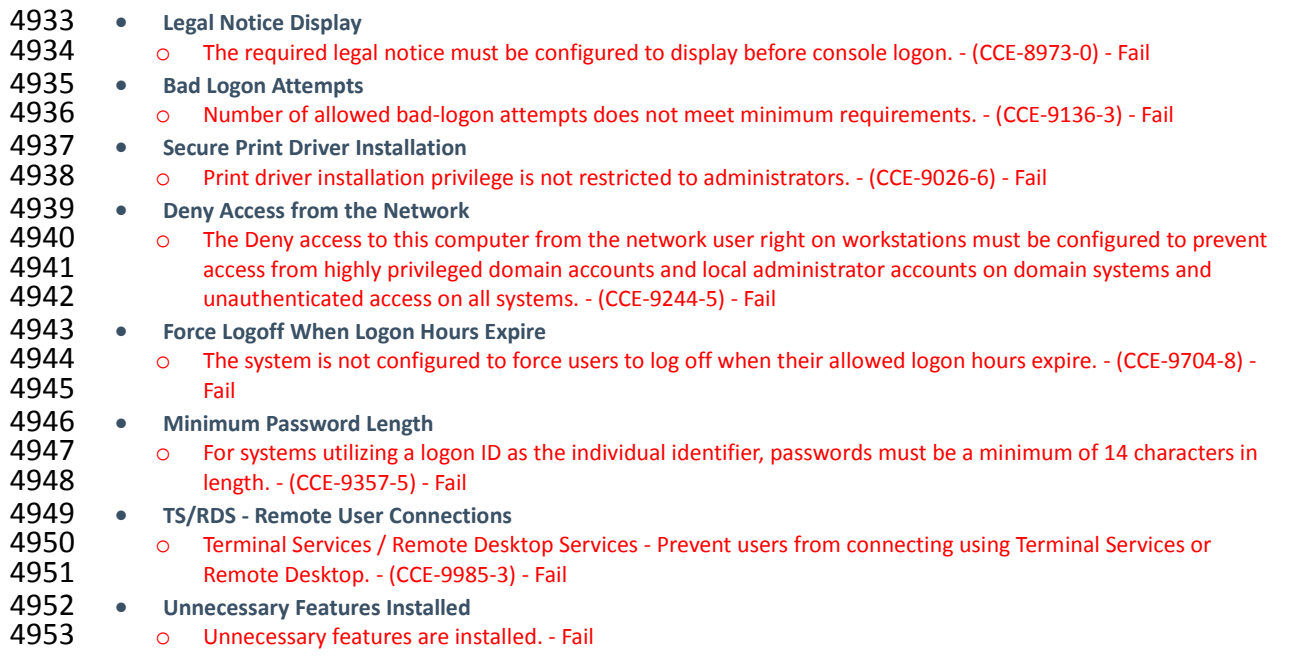

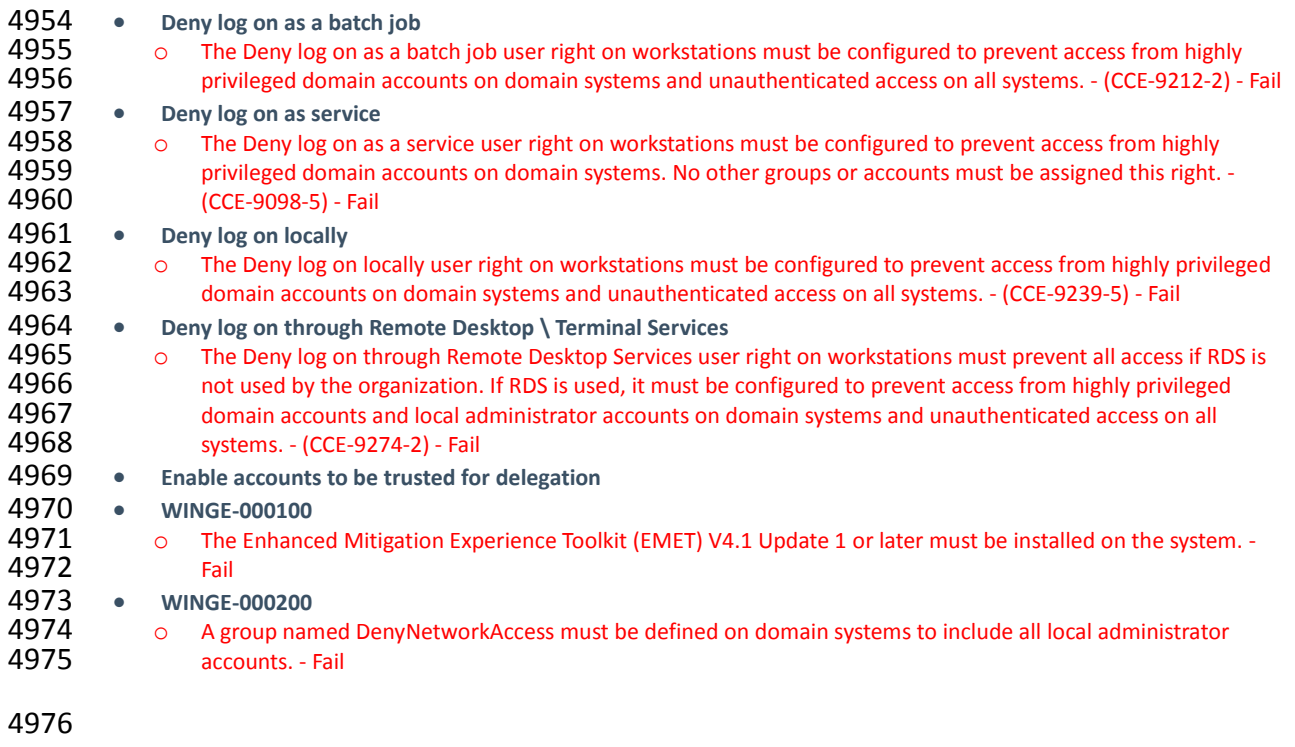

- <span id="page-275-0"></span>4977 **17.7 OZONE AUTHORITY AND OZONE SERVER CENTOS 6 SERVER STIG COMPLIANCE REPORT**
- 4978 XCCDF Test Result
- 4979 17.7.1 Introduction
- 4980 Test Result

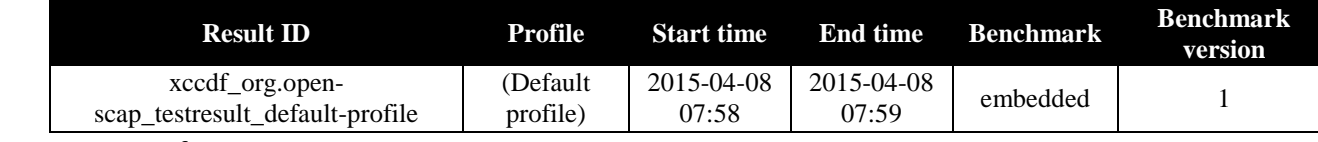

4981 Target info

**Targets**

#### **Addresses**

# **Platforms**

• cpe:/o:redhat:enterprise\_linu

- localhost.localdomain
- 127.0.0.1
- 172.16.4.11
- $\bullet$  0:0:0:0:0:0:0:1
- fe80:0:0:0:250:56ff:fe89:76dd

4982 Score

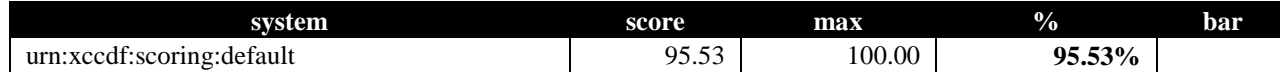

# 4983 17.7.2 Rule Results Summary

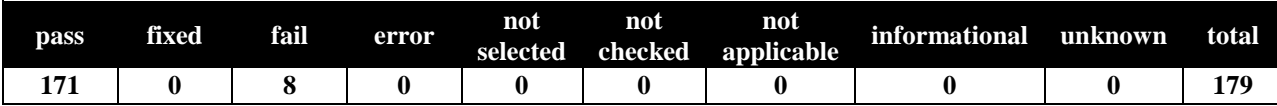

#### DRAFT

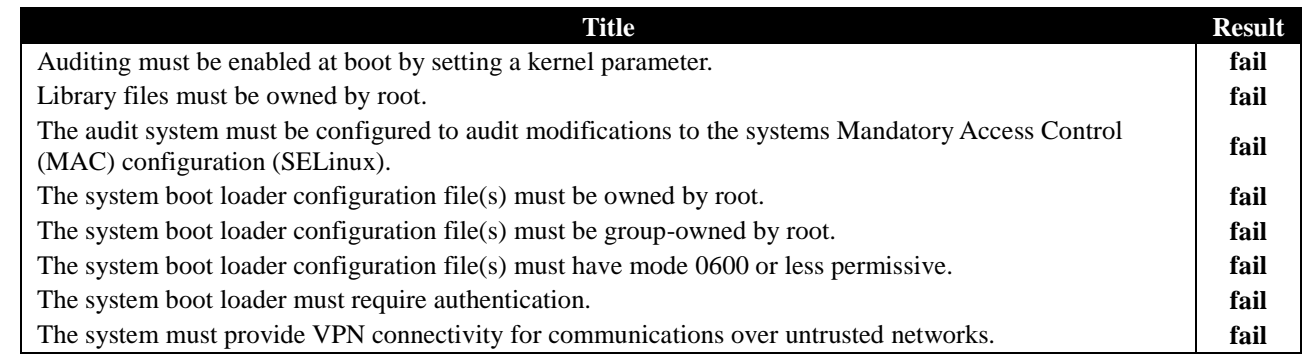

<span id="page-276-0"></span>4985

#### 4986 **17.8 OZONE ENVOY CENTOS 6 SERVER STIG COMPLIANCE REPORT**

4987 XCCDF Test Result

#### 4988 17.8.1 Introduction

4989 Test Result

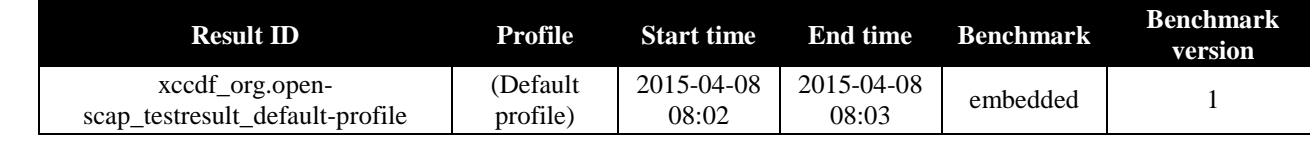

4990 Target info

#### **Targets**

# • localhost.localdomain

#### **Addresses**

• 127.0.0.1

#### **Platforms**

• cpe:/o:redhat:enterprise\_linu

- $\bullet$  172.16.4.12
- 0:0:0:0:0:0:0:1
- fe80:0:0:0:250:56ff:fe89:980a

#### 4991 Score

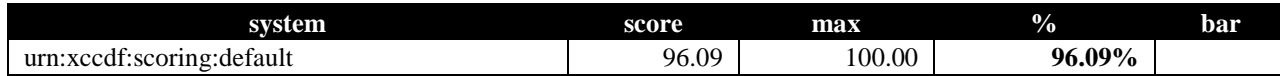

#### 4992 17.8.2 Rule Results Summary

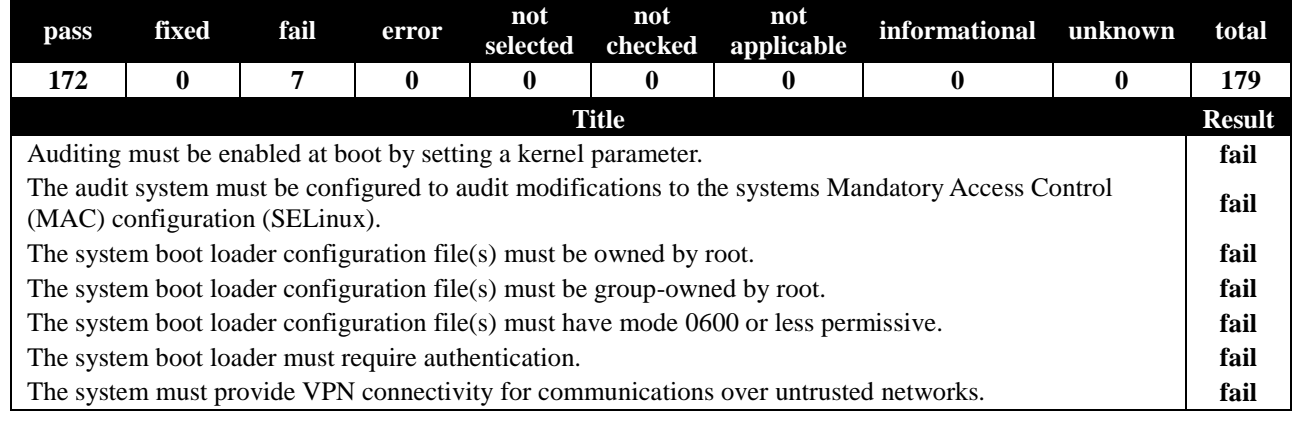

# <span id="page-277-0"></span>4996 **17.9 OT DOMAIN CONTROLLER STIG COMPLIANCE REPORT**

# 4997 Non-Compliance Report - U\_Windows2012\_DC\_V1R3\_STIG\_SCAP\_1-1\_Benchmark

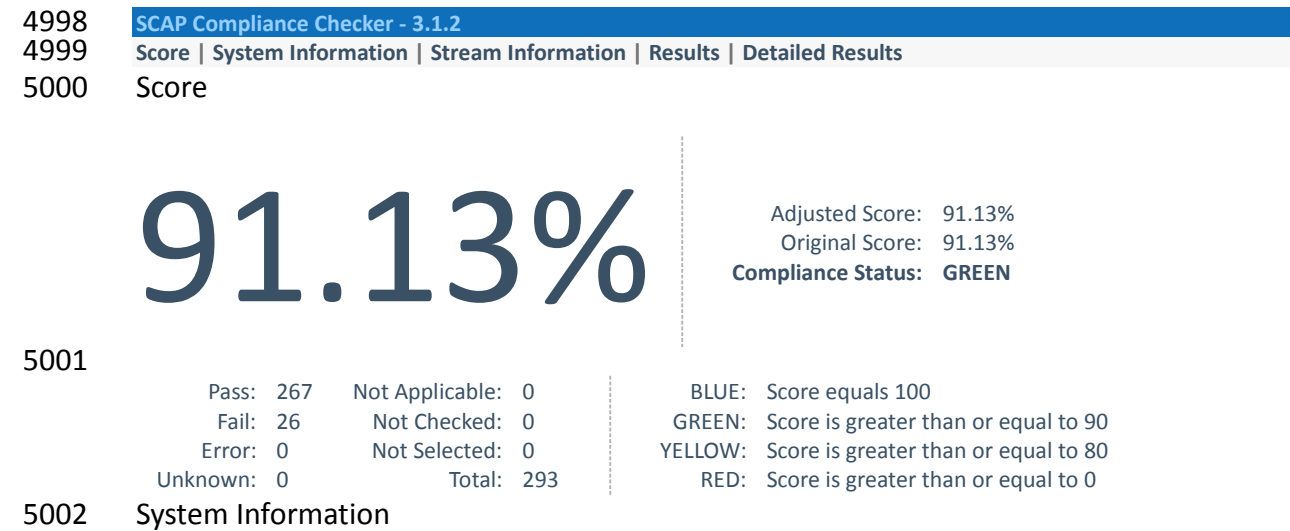

# Target: **OTDC** Operating System: Windows Server 2012 R2 Standard OS Service Pack: Domain: 0T-ES-IDAM-B1

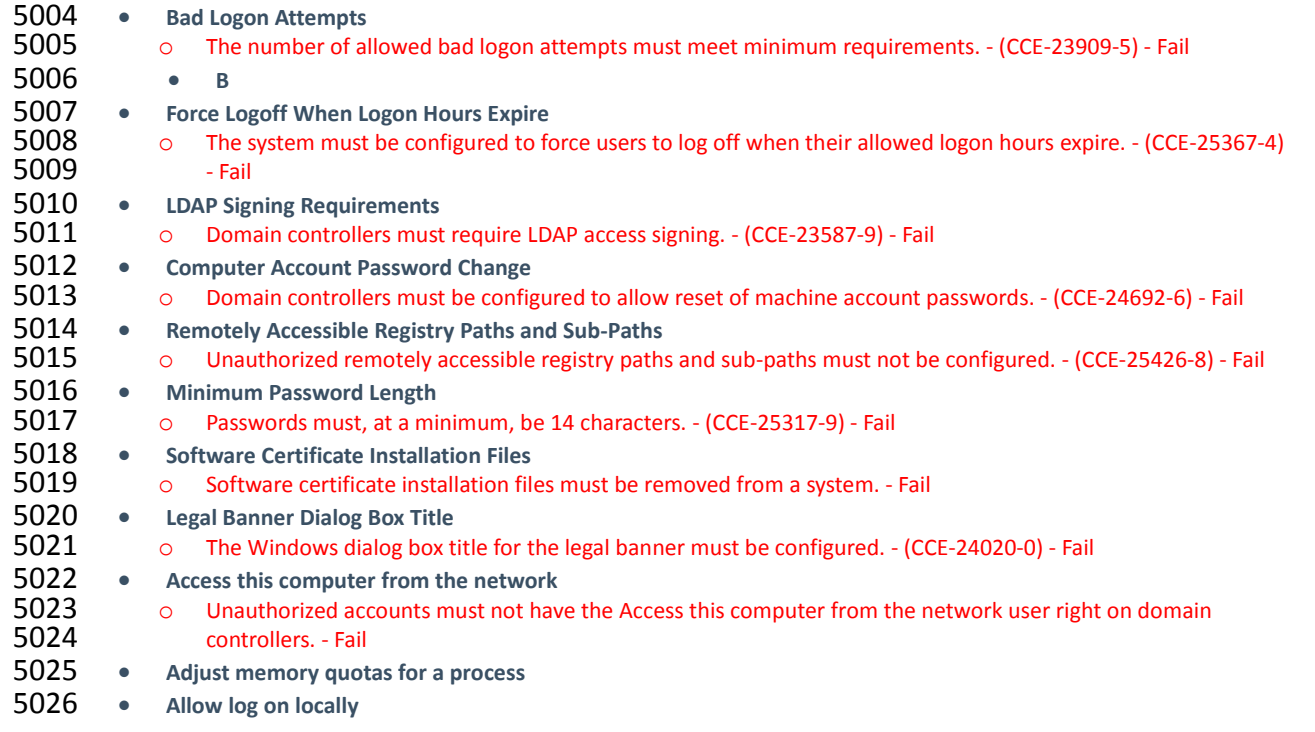

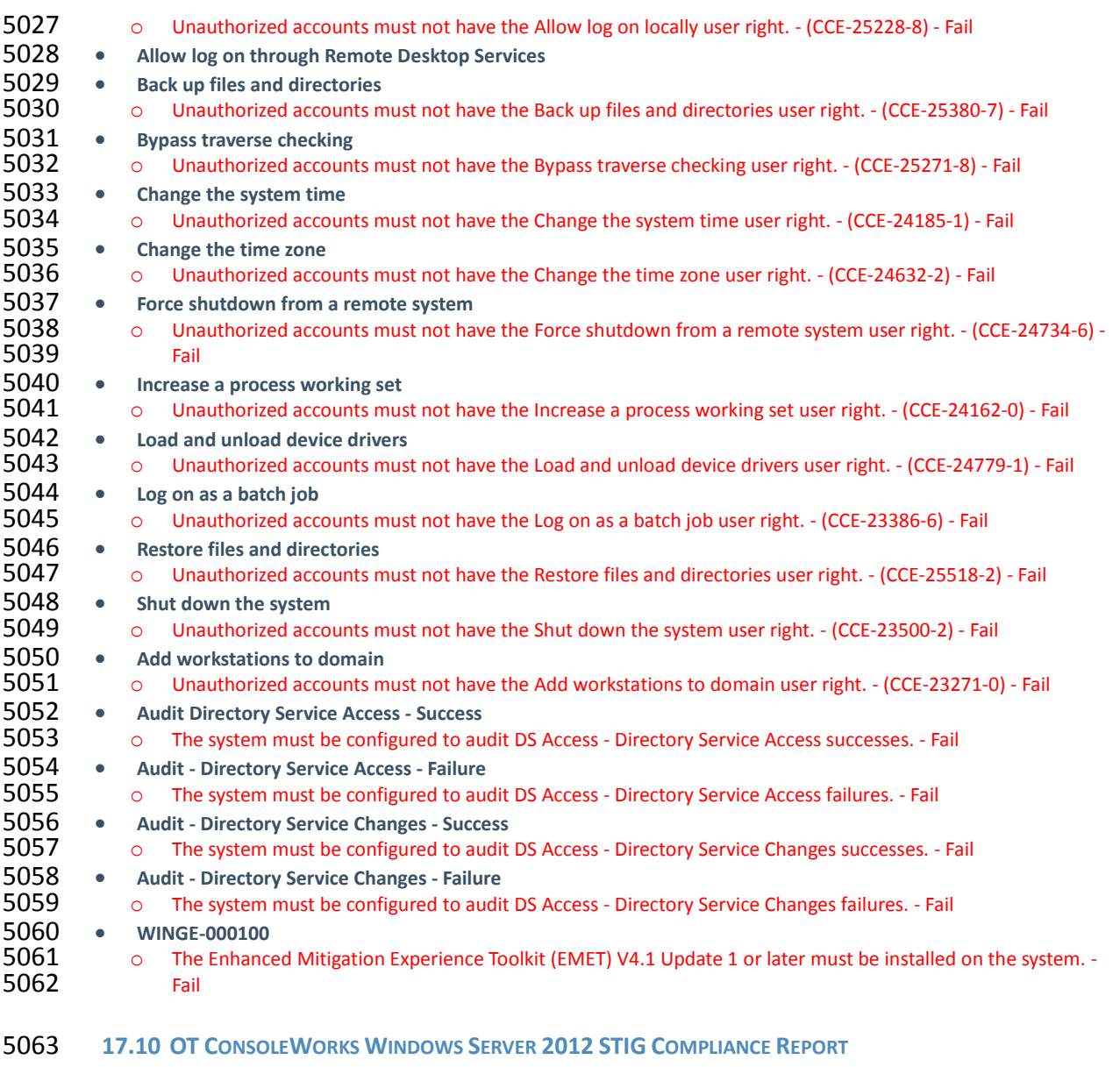

<span id="page-278-0"></span>Non-Compliance Report - U\_Windows2012\_MS\_V1R3\_STIG\_SCAP\_1-1\_Benchmark

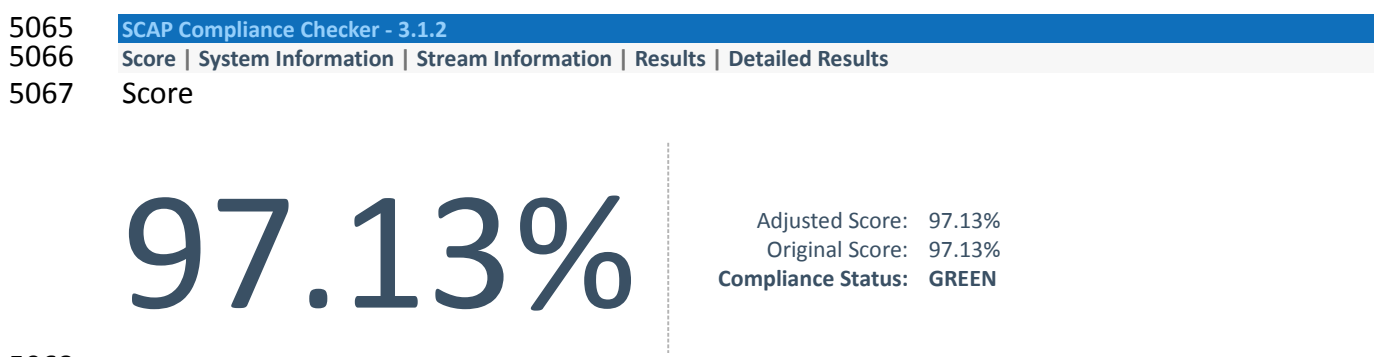

BLUE: Score equals 100

BLUE: Score equals 100<br>GREEN: Score is greater than or equal to 90

Pass: 271 Not Applicable: 0<br>Fail: 8 Not Checked: 0 Not Checked: 0

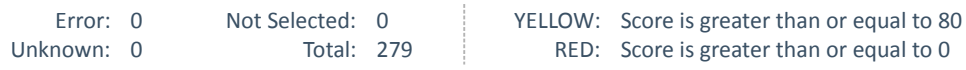

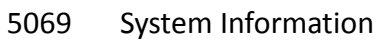

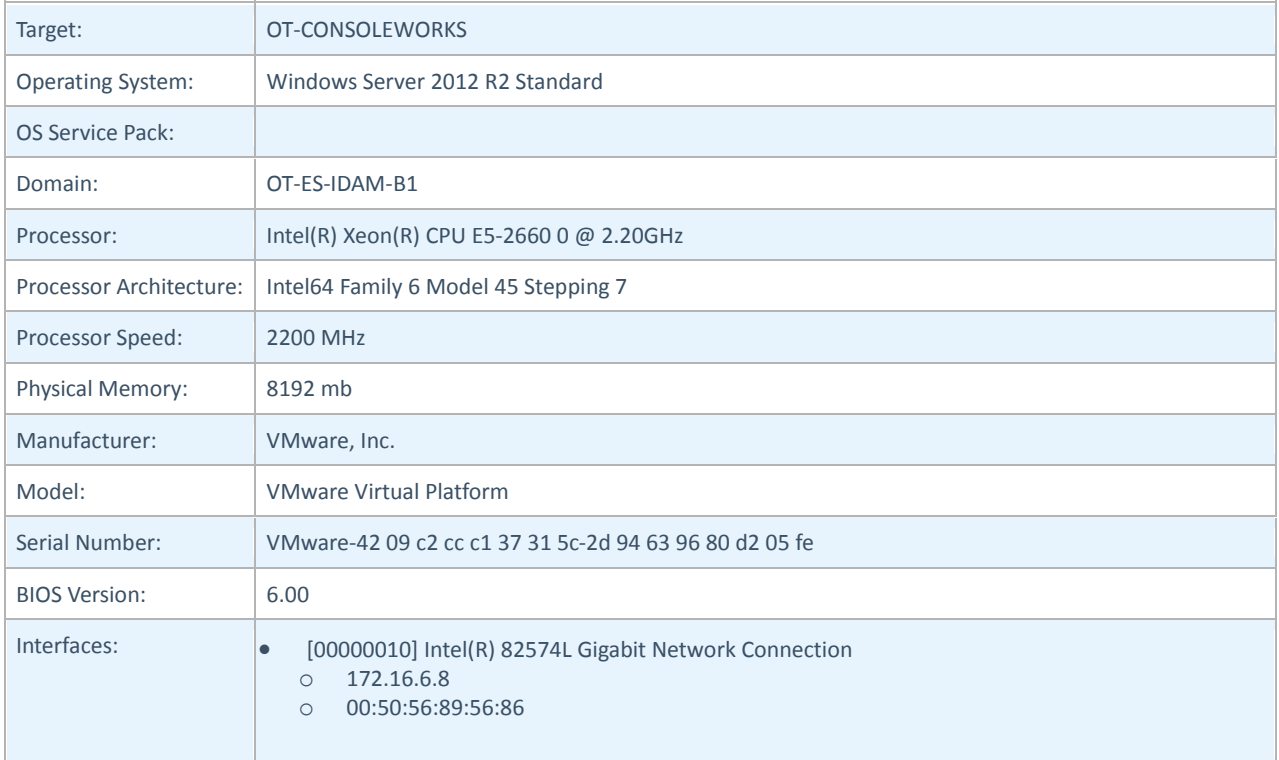

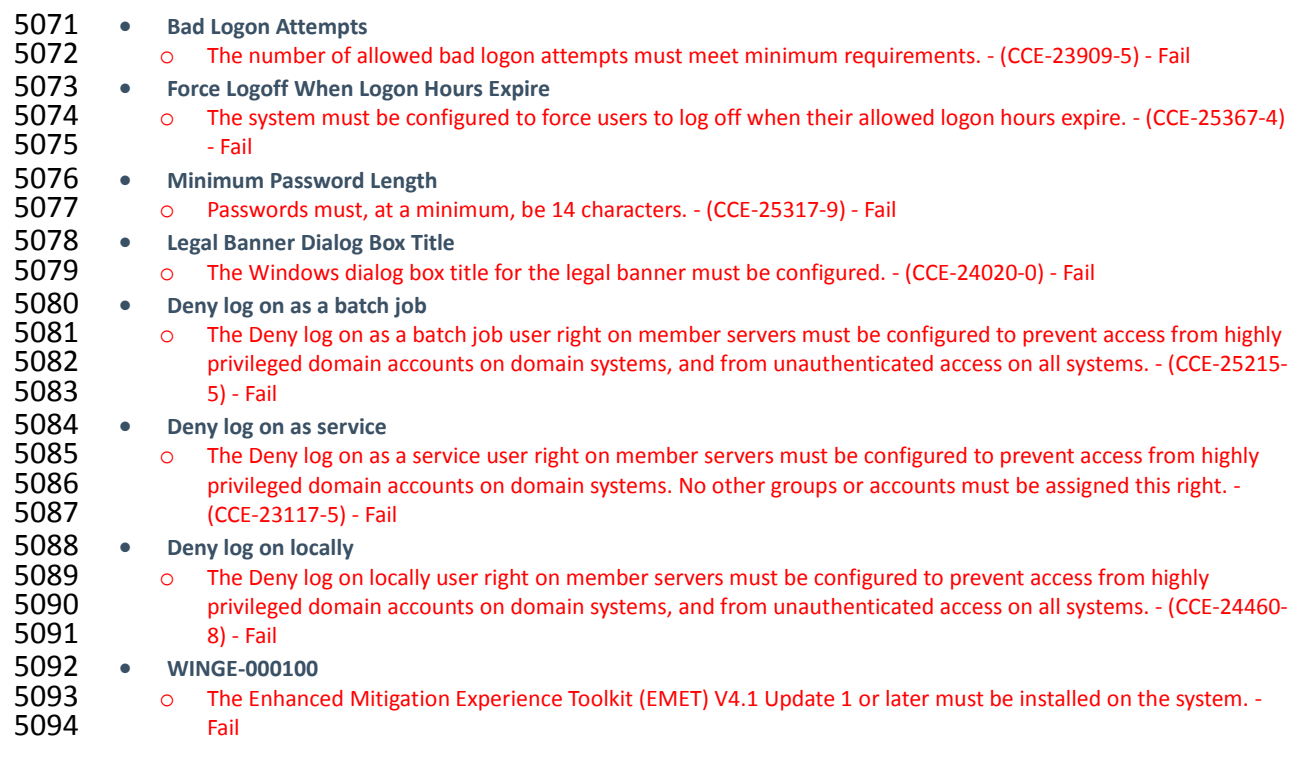

#### <span id="page-280-0"></span>5095 **17.11OT WINDOWS 7 WORKSTATIONS STIG COMPLIANCE REPORT**

# 5096 Non-Compliance Report - U\_Windows\_7\_V1R23\_STIG\_SCAP\_1-0\_Benchmark

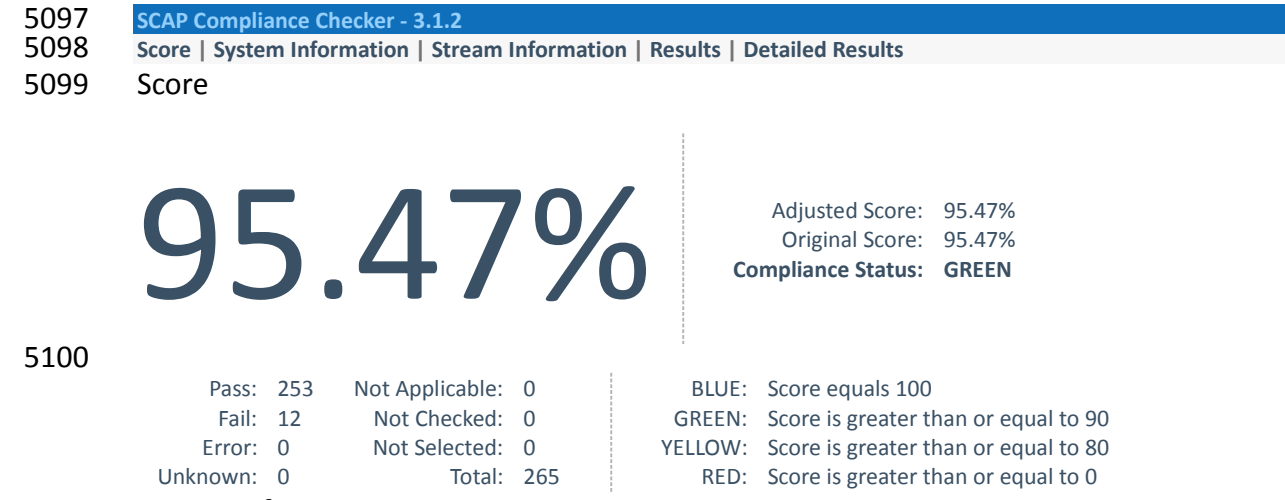

#### 5101 System Information

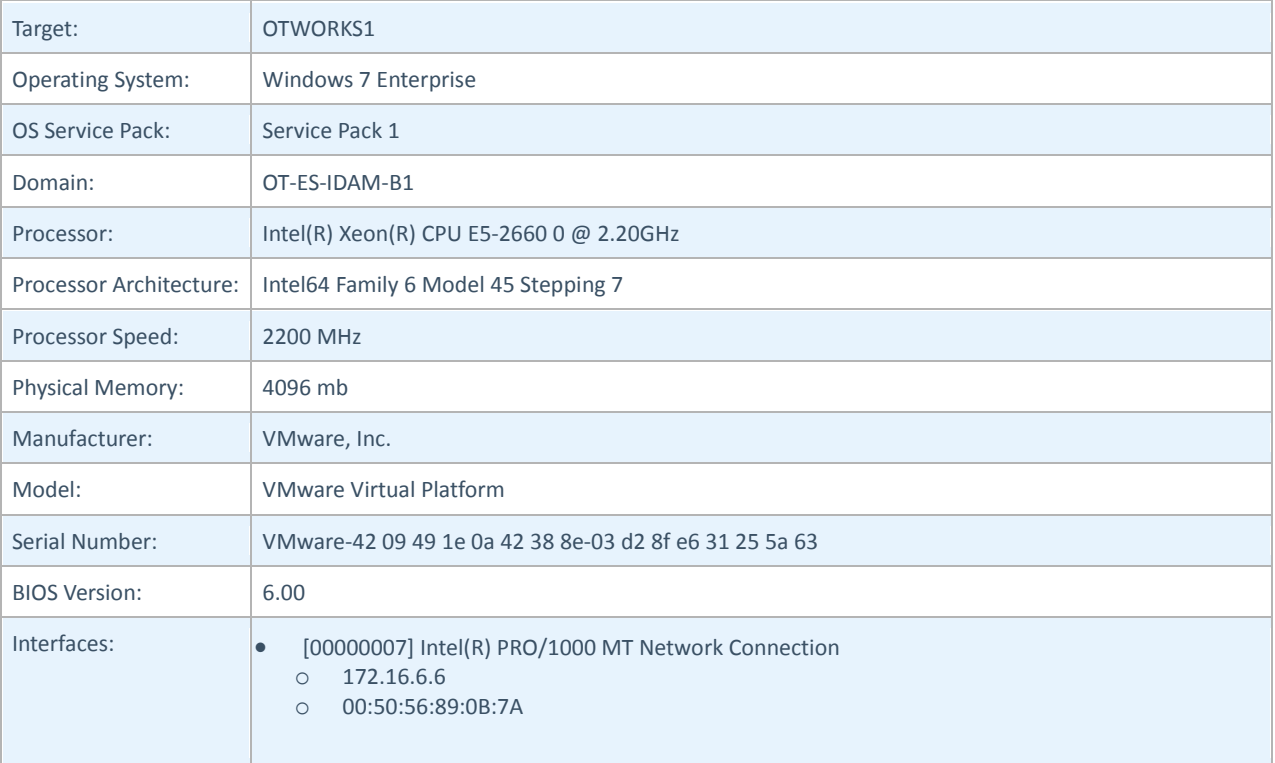

# 5102 Results

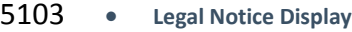

5104 o The required legal notice must be configured to display before console logon. - (CCE-8973-0) - Fail

5105 • **Bad Logon Attempts**

5106 o Number of allowed bad-logon attempts does not meet minimum requirements. - (CCE-9136-3) - Fail 5107 • Secure Print Driver Installation

5107 • **Secure Print Driver Installation**

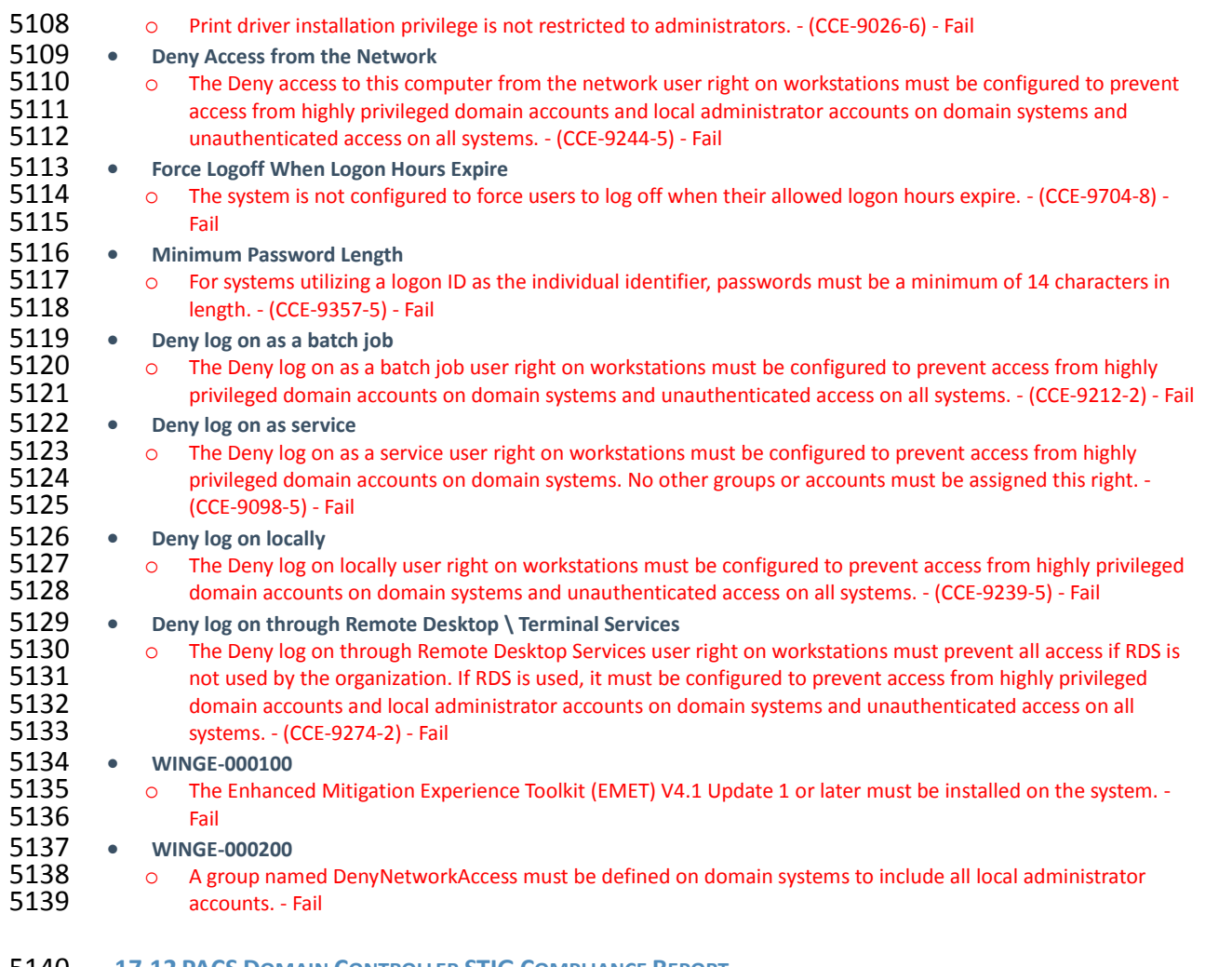

**17.12 PACS DOMAIN CONTROLLER STIG COMPLIANCE REPORT**

<span id="page-281-0"></span>All Settings Report - U\_Windows2012\_DC\_V1R3\_STIG\_SCAP\_11\_Benchmark

SCAP Compliance Checker - 3.1.2

Score | System Information | Stream Information | Results | Detailed Results

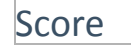

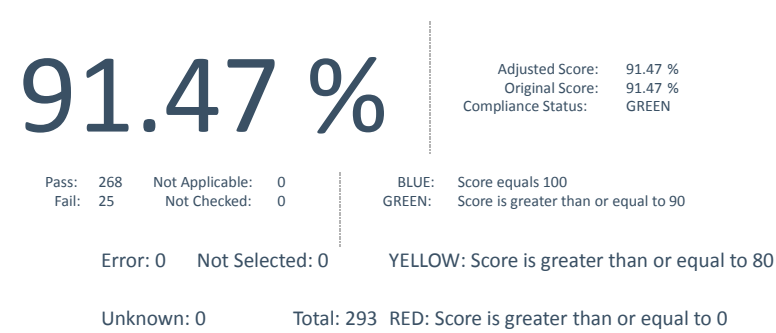

System Information

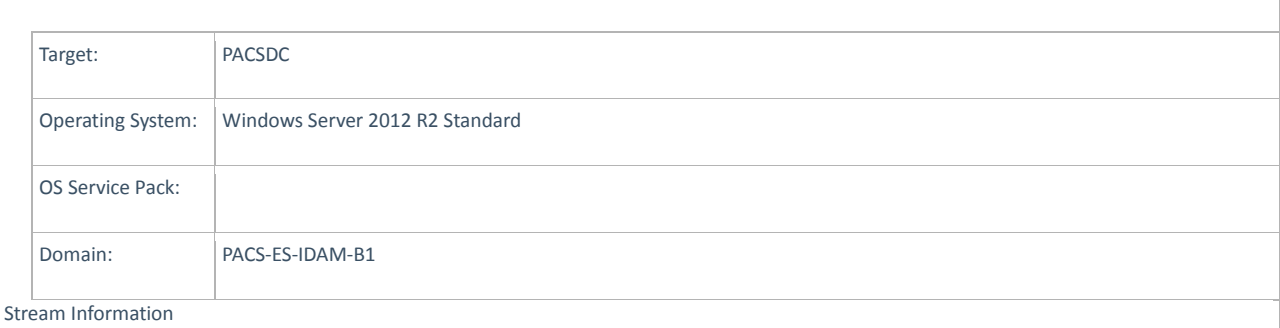

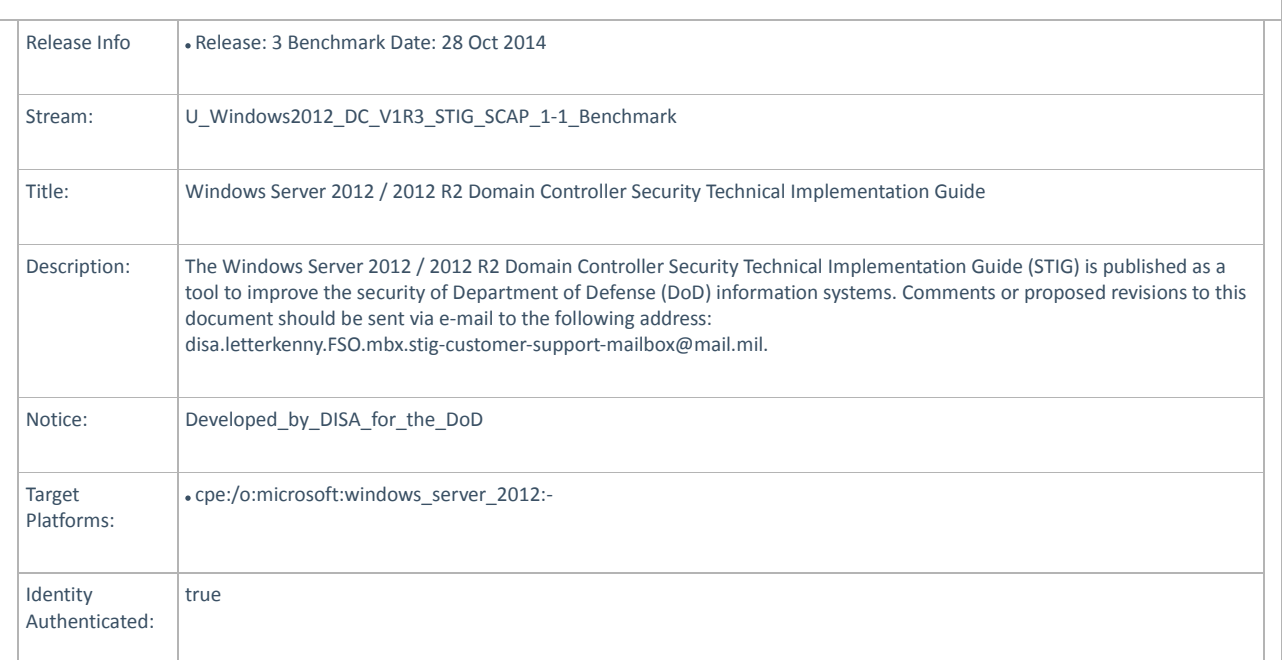

5141

# 5142 Detailed Results

L

5143 1. Bad Logon Attempts - The number of allowed bad logon attempts must meet minimum requirements. - (CCE-23909-5) - Fail

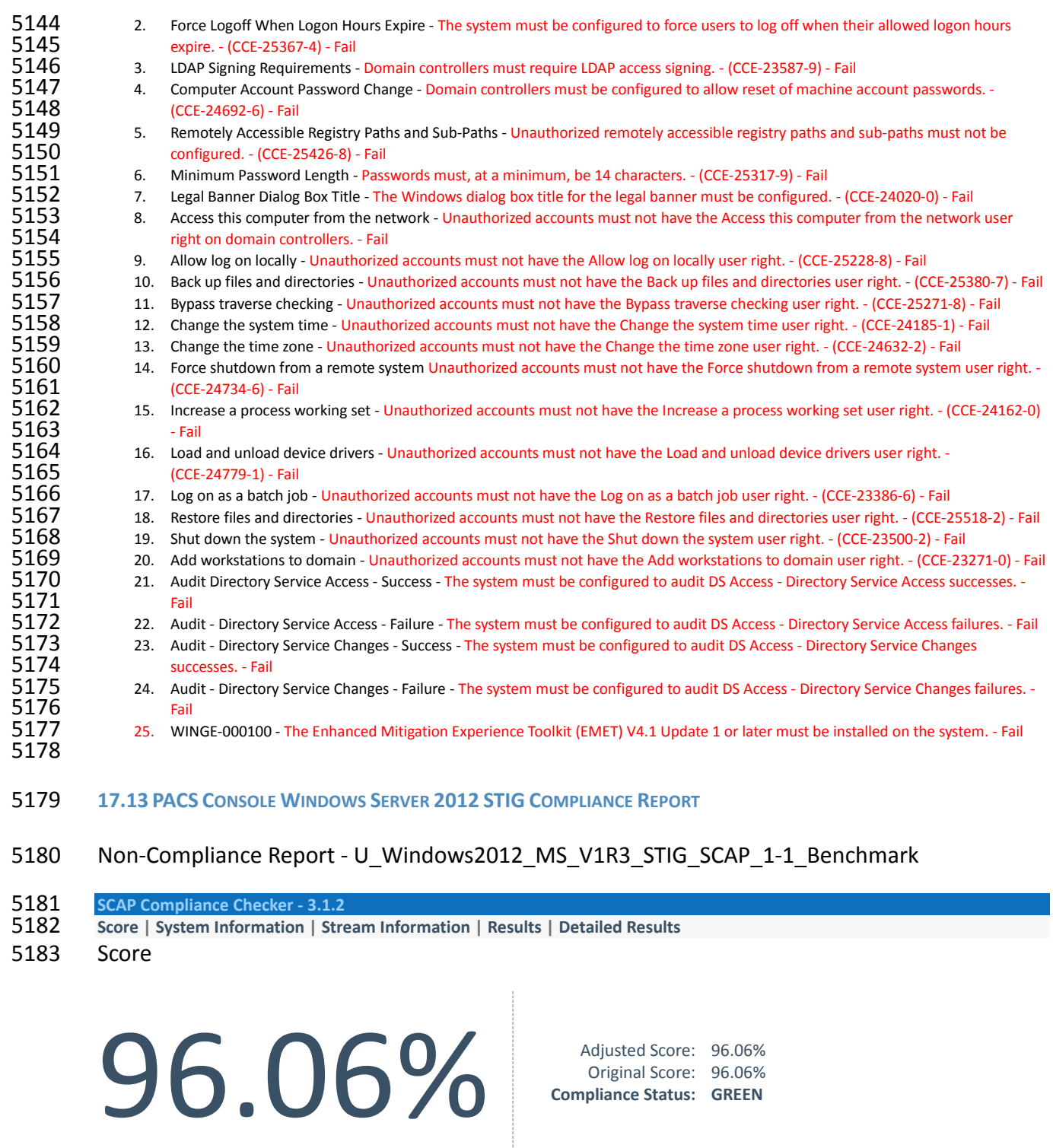

Original Score: 96.06% **Compliance Status: GREEN**

<span id="page-283-0"></span>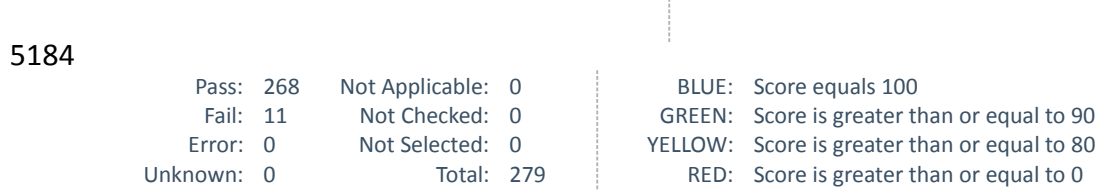

5185 System Information

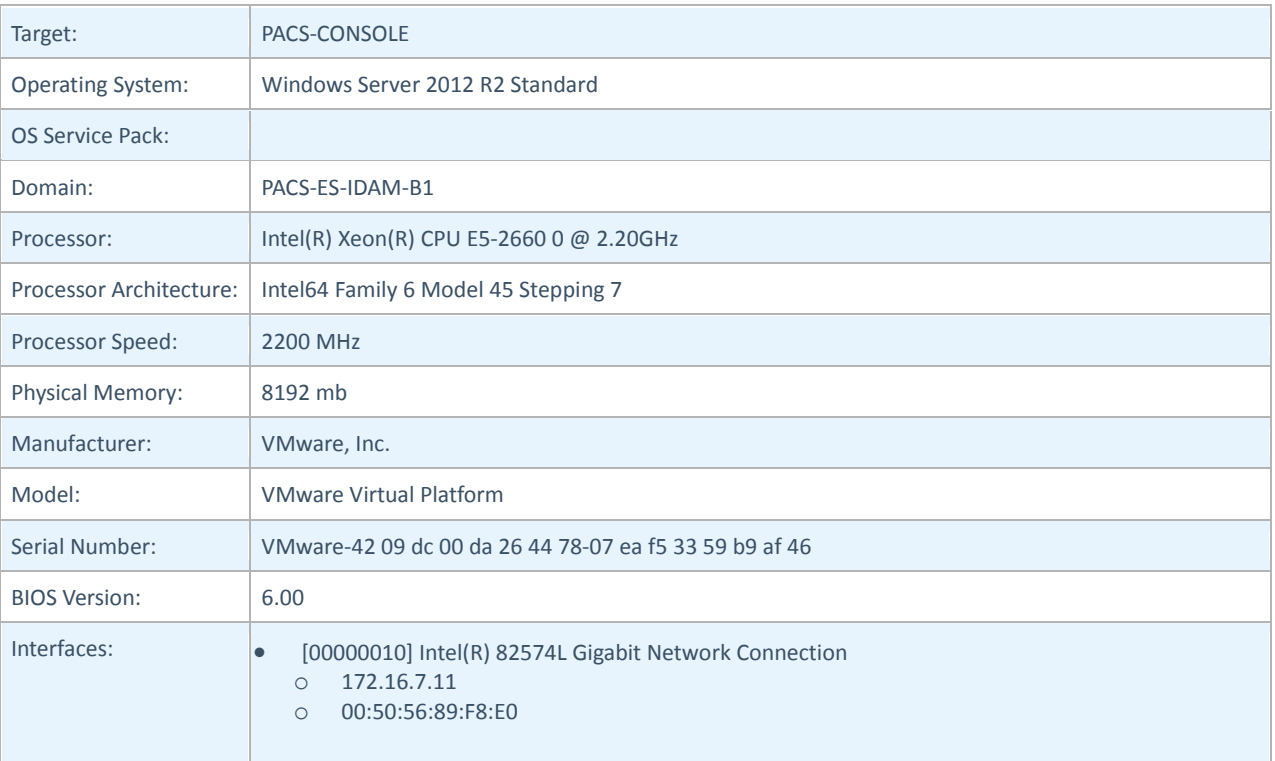

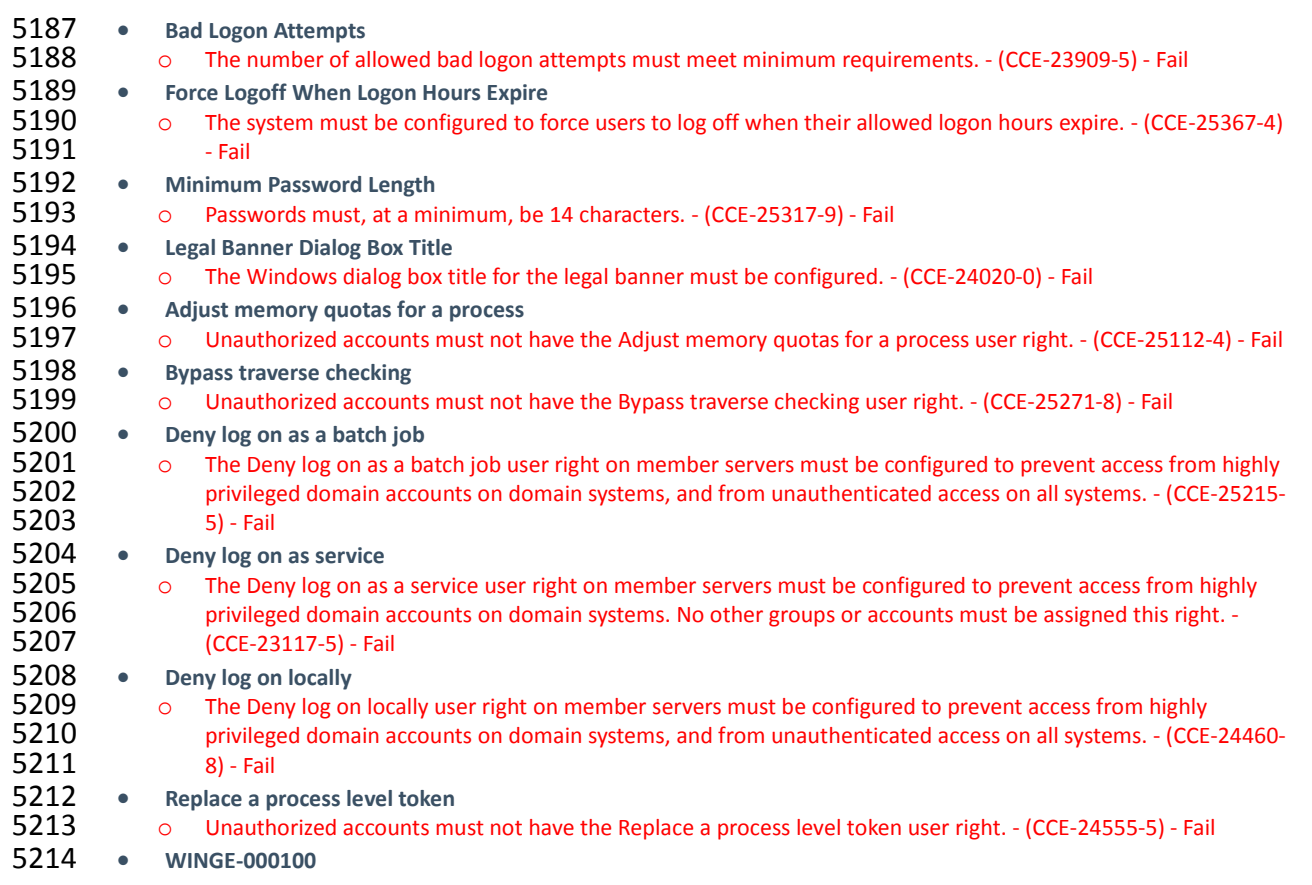

<span id="page-285-0"></span>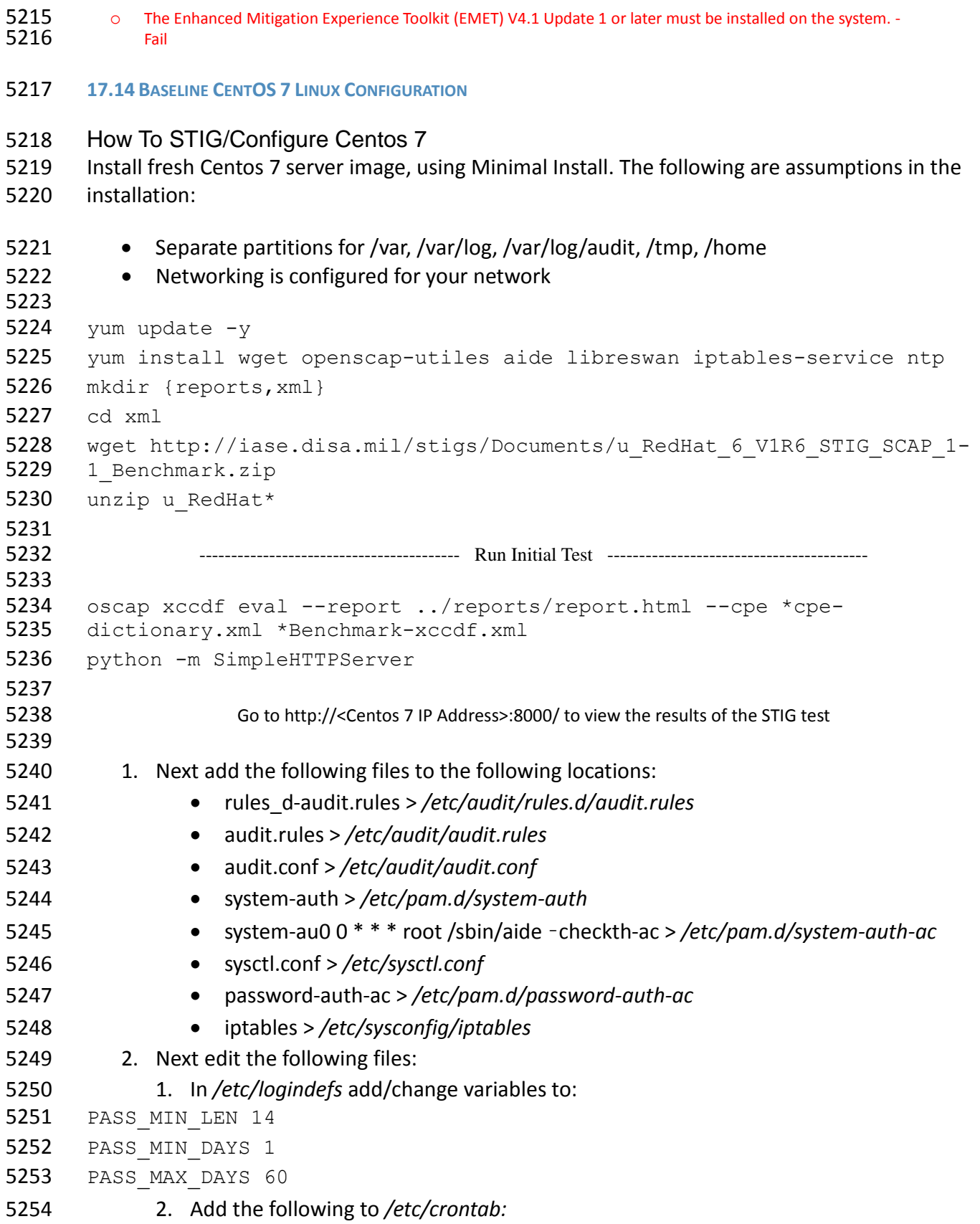

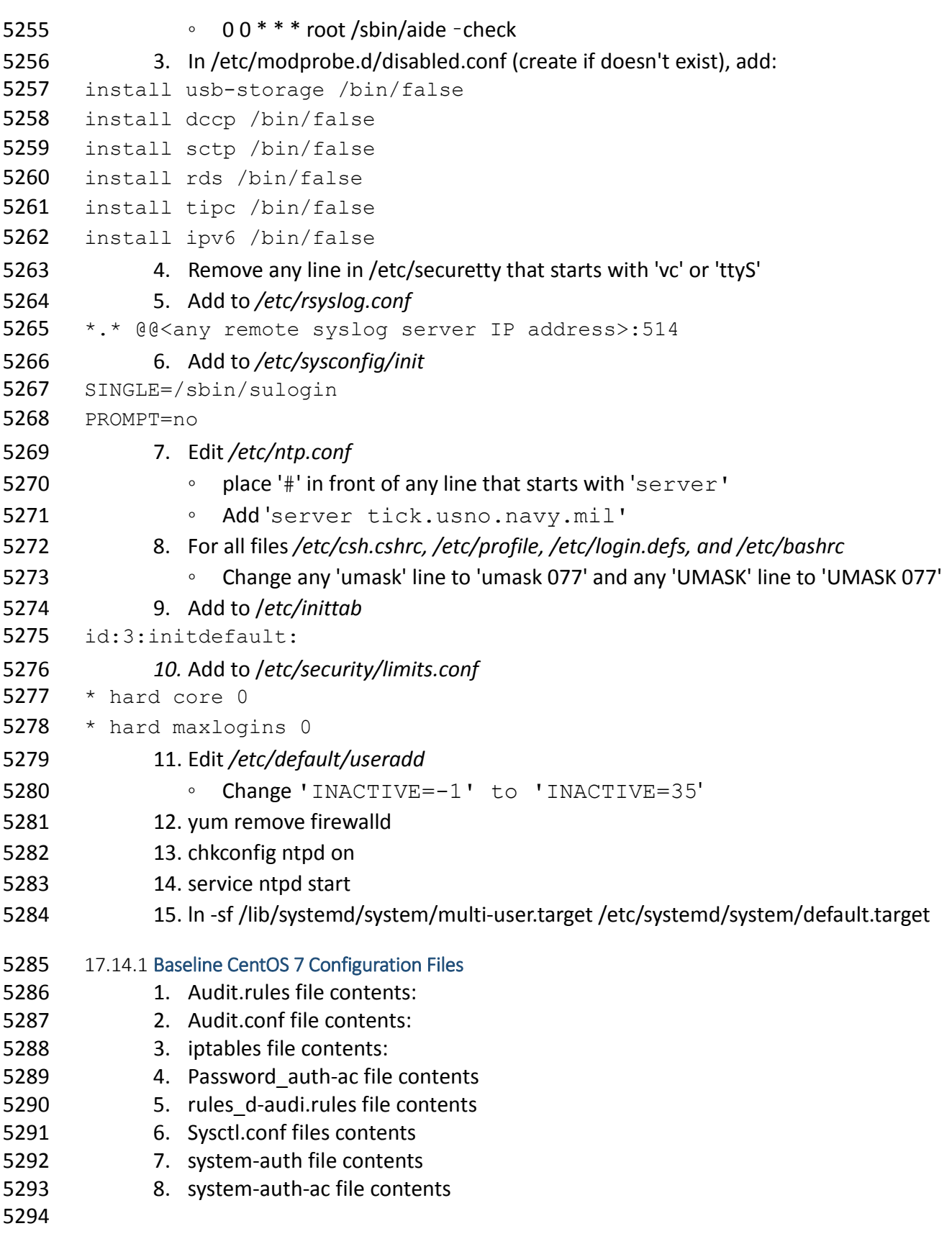

```
5295 17.14.2 Audit.rules File Contents 
5296 #<br>5297 #
           # This file controls the configuration of the audit daemon<br>#
5298
5299<br>5300
5300 log_file = /var/log/audit/audit.log<br>5301 log format = RAW
5301 log_format = RAW<br>5302 log group = root
5302 log_group = root
5303 priority_boost = 4<br>5304 flush = INCREMENTA
5304 flush = INCREMENTAL<br>5305 freq = 20
5305 freq = 20<br>5306 num logs =
5306 num\_logs = 5<br>5307 disp cos = 15307 disp_qos = lossy<br>5308 dispatcher = /sb
5308 dispatcher = /sbin/audispd<br>5309 name format = NONE
5309 name_format = NONE<br>5310 ##name = mydomain
5310 #name = mydomain<br>5311 max log file = 6
5311 max\_log\_file = 6<br>5312 max\_log\_file act:
5312 max_log_file_action = ROTATE<br>5313 space left = 75
5313 space_left = 75<br>5314 space left actio
5314 space_left_action = email<br>5315 action mail acct = root
5315 action_mail_acct = root<br>5316 admin space left = 50
5316 admin_space_left = 50<br>5317 admin_space_left_acti
5317 admin_space_left_action = SINGLE<br>5318 disk full action = SUSPEND
5318 disk_full_action = SUSPEND<br>5319 disk_error_action = SUSPEN
5319 disk_error_action = SUSPEND<br>5320 ##tcp listen port =
5320 ##tcp_listen_port =<br>5321 tcp listen queue =
5321 toplisten_queue = 5<br>5322 top max per addr = 1
5322 top_max_per\_addr = 1<br>5323 ##tcp client ports =
5323 ##tcp_client_ports = 1024-65535<br>5324 tcp client max idle = 0
5324 tcp_client_max_idle = 0<br>5325 enable krb5 = no
5325 enable_krb5 = no<br>5326 krb5 principal =
5326 krb5_principal = auditd<br>5327 ##krb5 kev file = /etc/
           #krb5 key file = /etc/audit/audit.key
5328
5329 17.14.3 Audit.conf File Contents 
5330 #<br>5331 #
           # This file controls the configuration of the audit daemon<br>#
5332 #
5333
5334 log_file = /var/log/audit/audit.log<br>5335 log format = RAW
5335 log_format = RAW<br>5336 log_foroup = root
5336 log_group = root<br>5337 priority boost =
5337 priority_boost = 4<br>5338 flush = INCREMENTA
5338 flush = INCREMENTAL<br>5339 freq = 20
5339 freq = 20<br>5340 num \text{logs}5340 num_logs = 5<br>5341 disp gos = 1
5341 disp_qos = lossy<br>5342 dispatcher = /sb.
5342 dispatcher = /sbin/audispd<br>5343 name format = NONE
5343 name_format = NONE<br>5344 ##name = mydomain
5344  ##name = mydomain<br>5345 max log file = 6
5345 max\_log\_file = 6<br>5346 max\_log\_file act:
5346 max_log_file_action = ROTATE<br>5347 space left = 75
           space left = 75
```
```
5348 space_left_action = email<br>5349 action mail acct = root
5349 action_mail_acct = root<br>5350 admin space left = 50
5350 admin_space_left = 50<br>5351 admin_space_left_acti
5351 admin_space_left_action = SINGLE<br>5352 disk full action = SUSPEND
5352 disk_full_action = SUSPEND<br>5353 disk_error_action = SUSPEN
5353 disk_error_action = SUSPEND<br>5354 ##tcp listen port =
5354 ##tcp_listen_port =<br>5355 tcp listen queue =
5355 tcp_listen_queue = 5<br>5356 tcp max per addr = 1
5356 tcp_max_per_addr = 1<br>5357 ##tcp client ports =
5357 ##tcp_client_ports = 1024-65535<br>5358 tcp client max idle = 0
5358 tcp_client_max_idle = 0<br>5359 enable krb5 = no
5359 enable_krb5 = \overline{no}<br>5360 krb5 principal =
5360 krb5_principal = auditd<br>5361 ##krb5 key file = /etc/
            ##krb5 key file = /etc/audit/audit.key
5362
5363 17.14.4 iptables File Contents 
5364 \# Generated by iptables-save v1.4.21 on Tue Jan 27 13:28:25 2015<br>5365 *nat
5365 *nat<br>5366 :PREI
5366 : PREROUTING ACCEPT [219:23061]<br>5367 : INPUT ACCEPT [2:120]
5367 :INPUT ACCEPT [2:120]<br>5368 :OUTPUT ACCEPT [125:7
5368 : OUTPUT ACCEPT [125:7804]<br>5369 : POSTROUTING ACCEPT [125:
5369 : POSTROUTING ACCEPT [125:7804]<br>5370 : OUTPUT direct - [0:0]
5370 :OUTPUT_direct - [0:0]<br>5371 :POSTROUTING ZONES - [
5371 :POSTROUTING_ZONES - [0:0]<br>5372 :POSTROUTING ZONES SOURCE
5372 :POSTROUTING_ZONES_SOURCE - [0:0]<br>5373 :POSTROUTING direct - [0:0]
5373 :POSTROUTING_direct - [0:0]<br>5374 :POST public - [0:0]
5374 : POST_public - [0:0]<br>5375 : POST public allow -
5375 :POST_public_allow - [0:0]<br>5376 :POST_public_deny - [0:0]
5376 :POST_public_deny - [0:0]
5377 :POST_public_log - [0:0]<br>5378 :PREROUTING ZONES - [0:0
5378 : PREROUTING_ZONES - [0:0]<br>5379 : PREROUTING ZONES SOURCE
5379 : PREROUTING_ZONES_SOURCE - [0:0]<br>5380 : PREROUTING direct - [0:0]
5380 :PREROUTING_direct - [0:0]<br>5381 :PRE public - [0:0]
5381 :PRE_public - [0:0]<br>5382 :PRE public allow -
5382 :PRE_public_allow - [0:0]<br>5383 :PRE_public_deny - [0:0]
5383 :PRE_public_deny - [0:0]
5384 :PRE_public_log - [0:0]<br>5385 -A PREROUTING -i PREROU
5385 -A PREROUTING -j PREROUTING direct<br>5386 -A PREROUTING -j PREROUTING ZONES
5386 -A PREROUTING -j PREROUTING_ZONES_SOURCE<br>5387 -A PREROUTING -j PREROUTING ZONES
5387 -A PREROUTING -j PREROUTING_ZONES<br>5388 -A OUTPUT -j OUTPUT direct
5388 -A OUTPUT -j OUTPUT_direct
5389 -A POSTROUTING -j POSTROUTING direct<br>5390 -A POSTROUTING -i POSTROUTING ZONES
5390 -A POSTROUTING -j POSTROUTING_ZONES_SOURCE<br>5391 -A POSTROUTING -i POSTROUTING_ZONES
5391 -A POSTROUTING -j POSTROUTING ZONES<br>5392 -A POSTROUTING ZONES -o ens160 -g PO
5392 -A POSTROUTING_ZONES -o ens160 -g POST_public<br>5393 -A POSTROUTING ZONES -g POST public
5393 -A POSTROUTING ZONES -g POST public<br>5394 -A POST public -j POST public log
5394 -A POST_public -j POST_public_log
5395 -A POST_public -j POST_public_deny
5396 -A POST_public -j POST_public_allow
5397 -A PREROUTING_ZONES -i ens160 -g PRE_public<br>5398 -A PREROUTING ZONES -g PRE public
5398 -A PREROUTING_ZONES -g PRE_public<br>5399 -A PRE public -j PRE public log
5399 -A PRE_public -j PRE_public_log<br>5400 -A PRE_public -j PRE_public_den
           -A PRE public -j PRE public deny
```

```
5401 -A PRE_public -j PRE_public_allow<br>5402 COMMIT
5402 COMMIT<br>5403 # Comp
5403 # Completed on Tue Jan 27 13:28:25 2015
5404 \, # Generated by iptables-save v1.4.21 on Tue Jan 27 13:28:25 2015<br>5405 \, *mangle
5405 *mangle<br>5406 :PREROU
5406 : PREROUTING ACCEPT [94235:148159541]<br>5407 : INPUT ACCEPT [94155:148151187]
5407 :INPUT ACCEPT [94155:148151187]<br>5408 :FORWARD ACCEPT [0:0]
5408 : FORWARD ACCEPT [0:0]<br>5409 : OUTPUT ACCEPT [43012
5409 : OUTPUT ACCEPT [43012:2796100]<br>5410 : POSTROUTING ACCEPT [43027:279
5410 :POSTROUTING ACCEPT [43027:2798919]<br>5411 :FORWARD direct - [0:0]
5411 : FORWARD_direct - [0:0]<br>5412 : INPUT direct - [0:0]
5412 : INPUT_direct - [0:0]<br>5413 : OUTPUT direct - [0:0
5413 : OUTPUT_direct - [0:0]<br>5414 : POSTROUTING direct -
5414 : POSTROUTING_direct - [0:0]<br>5415 : PREROUTING ZONES - [0:0]
5415 : PREROUTING_ZONES - [0:0]<br>5416 : PREROUTING ZONES SOURCE
5416 : PREROUTING_ZONES_SOURCE - [0:0]<br>5417 : PREROUTING direct - [0:0]
5417 :PREROUTING_direct - [0:0]<br>5418 :PRE public - [0:0]5418 :PRE_public - [0:0]<br>5419 :PRE public allow -
5419 :PRE_public_allow - [0:0]<br>5420 :PRE public deny - [0:0]
5420 :PRE_public_deny - [0:0]<br>5421 :PRE_public_log - [0:0]
5421 :PRE_public_log - [0:0]<br>5422 -A PREROUTING -i PREROU
5422 -A PREROUTING -j PREROUTING_direct<br>5423 -A PREROUTING -j PREROUTING ZONES
5423 -A PREROUTING -j PREROUTING_ZONES_SOURCE<br>5424 -A PREROUTING -i PREROUTING ZONES
5424 -A PREROUTING -j PREROUTING_ZONES<br>5425 -A INPUT -j INPUT direct
5425 -A INPUT -j INPUT_direct
5426 -A FORWARD -j FORWARD_direct<br>5427 -A OUTPUT -i OUTPUT direct
5427 -A OUTPUT -j OUTPUT_direct<br>5428 -A POSTROUTING -j POSTROUT
5428 -A POSTROUTING -j POSTROUTING direct<br>5429 -A PREROUTING ZONES -i ens160 -q PRE
5429 -A PREROUTING_ZONES -i ens160 -g PRE_public<br>5430 -A PREROUTING ZONES -g PRE public
5430 -A PREROUTING_ZONES -g PRE_public<br>5431 -A PRE public -j PRE public log
5431 -A PRE_public -j PRE_public_log<br>5432 -A PRE public -j PRE public den
5432 -A PRE_public -j PRE_public_deny
5433 -A PRE_public -j PRE_public_allow
5434 COMMIT<br>5435 # Comp
5435 # Completed on Tue Jan 27 13:28:25 2015
5436 \# Generated by iptables-save v1.4.21 on Tue Jan 27 13:28:25 2015<br>5437 *security
5437 *security<br>5438 :INPUT ACO
5438 :INPUT ACCEPT [94003:148133781]<br>5439 :FORWARD ACCEPT [0:0]
5439    :FORWARD ACCEPT [0:0]<br>5440   :OUTPUT ACCEPT [43012
5440 : OUTPUT ACCEPT [43012:2796100]<br>5441 : FORWARD direct - [0:0]
5441 : FORWARD_direct - [0:0]<br>5442 : INPUT direct - [0:0]
5442 :INPUT_direct - [0:0]<br>5443 :OUTPUT direct - [0:0
5443 :OUTPUT_direct - [0:0]
5444 -A INPUT -j INPUT_direct
5445 -A FORWARD -j FORWARD_direct<br>5446 -A OUTPUT -j OUTPUT direct
5446 -A OUTPUT -j OUTPUT_direct
5447 COMMIT<br>5448 # Comp
5448 # Completed on Tue Jan 27 13:28:25 2015<br>5449 # Generated by iptables-save v1.4.21 on
5449 \, # Generated by iptables-save v1.4.21 on Tue Jan 27 13:28:25 2015<br>5450 \, *raw
5450 *raw<br>5451 :PRE
5451 : PREROUTING ACCEPT [94236:148159577]<br>5452 : OUTPUT ACCEPT [43012:2796100]
5452 : OUTPUT ACCEPT [43012:2796100]<br>5453 : OUTPUT direct - [0:0]
5453 : OUTPUT_direct - [0:0]<br>5454 : PREROUTING direct - [
           :PREROUTING direct - [0:0]
```

```
5455 -A PREROUTING -j PREROUTING_direct<br>5456 -A OUTPUT -i OUTPUT direct
5456 -A OUTPUT -j OUTPUT_direct
5457 COMMIT<br>5458 # Comp
5458 # Completed on Tue Jan 27 13:28:25 2015
5459 \# Generated by iptables-save v1.4.21 on Tue Jan 27 13:28:25 2015<br>5460 \starfilter
5460 *filter<br>5461 :INPUT
5461    :INPUT DROP [0:0]<br>5462   :FORWARD ACCEPT [
5462 :FORWARD ACCEPT [0:0]<br>5463 :OUTPUT ACCEPT [0:0]
5463 : OUTPUT ACCEPT [0:0]<br>5464 : FORWARD IN ZONES -
5464 :FORWARD_IN_ZONES - [0:0]<br>5465 :FORWARD IN ZONES SOURCE
5465 :FORWARD_IN_ZONES_SOURCE - [0:0]<br>5466 :FORWARD OUT ZONES - [0:0]
5466 :FORWARD_OUT_ZONES - [0:0]<br>5467 :FORWARD_OUT_ZONES_SOURCE
5467 :FORWARD_OUT_ZONES_SOURCE - [0:0]<br>5468 :FORWARD direct - [0:0]
5468 : FORWARD_direct - [0:0]<br>5469 : FWDI public - [0:0]
5469 :FWDI_public - [0:0]<br>5470 :FWDI_public_allow_-
5470 :FWDI_public_allow - [0:0]<br>5471 :FWDI_public_deny - [0:0]
5471 :FWDI_public_deny - [0:0]
5472 :FWDI_public_log - [0:0]<br>5473 :FWDO_public - [0:0]
5473 :FWDO_public - [0:0]<br>5474 :FWDO public allow -
5474 :FWDO_public_allow - [0:0]<br>5475 :FWDO_public_deny - [0:0]
5475 :FWDO_public_deny - [0:0]
5476 :FWDO_public_log - [0:0]<br>5477 :INPUT ZONES - [0:0]
5477 :INPUT_ZONES - [0:0]<br>5478 :INPUT_ZONES_SOURCE
5478 :INPUT_ZONES_SOURCE - [0:0]<br>5479 :INPUT direct - [0:0]
5479 :INPUT_direct - [0:0]<br>5480 :IN public - [0:0]
5480 :IN_public - [0:0]<br>5481 :IN_public_allow -
5481 :IN_public_allow - [0:0]<br>5482 :IN_public_deny - [0:0]
5482 :IN_public_deny - [0:0]<br>5483 :IN_public_log - [0:0]
5483 :IN_public_log - [0:0]
5484 : OUTPUT_direct - [0:0]<br>5485 - A INPUT - m conntrack
5485 -A INPUT -m conntrack --ctstate RELATED, ESTABLISHED -j ACCEPT<br>5486 -A INPUT -i lo -j ACCEPT
5486 -A INPUT -i lo -j ACCEPT
5487 -A INPUT -j INPUT_direct<br>5488 -A INPUT -i INPUT ZONES
5488 -A INPUT -j INPUT_ZONES_SOURCE<br>5489 -A INPUT -j INPUT_ZONES
5489 -A INPUT -j INPUT_ZONES
5490 -A INPUT -p icmp -j ACCEPT<br>5491 -A INPUT -j REJECT --rejec
5491 -A INPUT -j REJECT --reject-with icmp-host-prohibited<br>5492 -A FORWARD -m conntrack --ctstate RELATED, ESTABLISHED
5492 -A FORWARD -m conntrack --ctstate RELATED, ESTABLISHED -j ACCEPT<br>5493 -A FORWARD -i lo -j ACCEPT
5493 -A FORWARD -i lo -j ACCEPT
5494 -A FORWARD -j FORWARD_direct<br>5495 -A FORWARD -j FORWARD IN ZON
5495 -A FORWARD -j FORWARD_IN_ZONES_SOURCE<br>5496 -A FORWARD -j FORWARD IN ZONES
5496 -A FORWARD -j FORWARD_IN_ZONES<br>5497 -A FORWARD -j FORWARD OUT ZONES
5497 -A FORWARD -j FORWARD OUT ZONES SOURCE<br>5498 -A FORWARD -j FORWARD OUT ZONES
5498 -A FORWARD -j FORWARD_OUT_ZONES<br>5499 -A FORWARD -p icmp -j ACCEPT
5499 -A FORWARD -p icmp -j ACCEPT
5500 -A FORWARD -j REJECT --reject-with icmp-host-prohibited<br>5501 -A OUTPUT -j OUTPUT direct
5501 -A OUTPUT -j OUTPUT_direct<br>5502 -A FORWARD IN ZONES -i ens
5502 -A FORWARD_IN_ZONES -i ens160 -g FWDI_public<br>5503 -A FORWARD IN ZONES -g FWDI public
5503 -A FORWARD_IN_ZONES -g FWDI_public<br>5504 -A FORWARD OUT ZONES -o ens160 -g
5504 -A FORWARD_OUT_ZONES -o ens160 -g FWDO_public<br>5505 -A FORWARD OUT ZONES -g FWDO public
5505 -A FORWARD_OUT_ZONES -g FWDO_public
5506 -A FWDI_public -j FWDI_public_log
5507 -A FWDI_public -j FWDI_public_deny
           -A FWDI public -j FWDI public allow
```
5509 -A FWDO\_public -j FWDO\_public\_log<br>5510 -A FWDO public -i FWDO public den 5510 -A FWDO\_public -j FWDO\_public\_deny<br>5511 -A FWDO public -j FWDO public allo 5511 -A FWDO\_public -j FWDO\_public\_allow<br>5512 -A INPUT ZONES -i ens160 -g IN publ 5512 -A INPUT\_ZONES -i ens160 -g IN\_public<br>5513 -A INPUT ZONES -g IN public 5513 -A INPUT\_ZONES -g IN\_public<br>5514 -A IN public -j IN public le 5514 -A IN\_public -j IN\_public\_log<br>5515 -A IN public -j IN public den 5515 -A IN\_public -j IN\_public\_deny<br>5516 -A IN public -j IN public allow 5516 -A IN\_public -j IN\_public\_allow<br>5517 -A IN\_public\_allow -p\_tcp -m\_tcp 5517 -A IN\_public\_allow -p tcp -m tcp --dport 22 -m conntrack --ctstate NEW -j<br>5518 ACCEPT 5518 ACCEPT<br>5519 COMMIT 5519 COMMIT<br>5520 # Comp 5520 # Completed on Tue Jan 27 13:28:25 2015 5521 5522 17.14.5 Password auth-ac File Contents 5523 #%PAM-1.0<br>5524 # This fi 5524 # This file is auto-generated.<br>5525 # User changes will be destroy 5525  $#$  User changes will be destroyed the next time authconfig is run.<br>5526 auth required pam env.so 5526 auth required pam\_env.so<br>5527 auth sufficient pam unix. 5527 auth sufficient pam\_unix.so nullok try\_first\_pass 5528 auth [default=die] pam\_faillock.so authfail deny=3 unlock\_time=604800<br>5529 fail interval=900 5529 fail\_interval=900<br>5530 auth required par 5530 auth required pam\_faillock.so authsucc deny=3 unlock\_time=604800<br>5531 fail interval=900 5531 fail\_interval=900<br>5532 auth requisite p 5532 auth requisite pam\_succeed\_if.so uid >= 1000 quiet\_success<br>5533 auth required pam\_deny.so auth required pam deny.so 5534<br>5535 5535 account required pam\_unix.so<br>5536 account sufficient pam localu 5536 account sufficient pam\_localuser.so<br>5537 account sufficient pam succeed if.s 5537 account sufficient pam\_succeed\_if.so uid < 1000 quiet account required pam permit.so 5539 5540 password requisite pam\_pwquality.so try\_first\_pass local\_users\_only<br>5541 retry=3 authtok type= 5541 retry=3 authtok\_type=<br>5542 password sufficient p. 5542 password sufficient pam\_unix.so sha512 shadow nullok try\_first\_pass<br>5543 use authtok 5543 use\_authtok<br>5544 password red password required pam deny.so 5545 5546 session optional pam\_keyinit.so revoke<br>5547 session required pam\_limits.so 5547 session required pam\_limits.so<br>5548 -session optional pam systemd. 5548 -session optional pam\_systemd.so<br>5549 session [success=1 default=ignore] 5549 session [success=1 default=ignore] pam\_succeed\_if.so service in crond<br>5550 quiet use uid 5550 quiet use\_uid<br>5551 session requ session required pam unix.so 5552 5553 17.14.6 rules\_d-audi.rules File Contents 5554 # This file contains the auditctl rules that are loaded<br>5555 # whenever the audit daemon is started via the initscrip 5555  $#$  whenever the audit daemon is started via the initscripts.<br>5556  $#$  The rules are simply the parameters that would be passed 5556  $\#$  The rules are simply the parameters that would be passed 5557  $\#$  to auditctl. # to auditctl. 5558 5559 # First rule - delete all<br>5560 -D 5560

```
5561
5562 # Increase the buffers to survive stress events.<br>5563 # Make this bigger for busy systems
5563 # Make this bigger for busy systems<br>5564 -b 320
         -b 320
5565<br>5566
5566 # Feel free to add below this line. See auditctl man page<br>5567 # STIG Stuff Below
         5567 # STIG Stuff Below
5568
5569 # audit_time_rules<br>5570 -a always, exit -F
5570 -a always,exit -F arch=b64 -S adjtimex -S settimeofday -S clock_settime -k 
5571 audit_time_rules<br>5572 -w /etc/localtime
         -w /etc/localtime -p wa -k audit time rules
5573<br>5574
5574 # audit_account_changes<br>5575 -w /etc/group -p wa -k .
5575 -w /etc/group -p wa -k audit_account_changes<br>5576 -w /etc/passwd -p wa -k audit account change
5576 -w /etc/passwd -p wa -k audit_account_changes<br>5577 -w /etc/gshadow -p wa -k audit account change
5577 -w /etc/gshadow -p wa -k audit_account_changes<br>5578 -w /etc/shadow -p wa -k audit account changes
5578 -w /etc/shadow -p wa -k audit_account_changes<br>5579 -w /etc/security/opasswd -p wa -k audit accou
         -w /etc/security/opasswd -p wa -k audit account changes
5580<br>5581
5581 # MAC-policy<br>5582 -w /etc/selip
         -w /etc/selinux -p wa -k MAC-policy
5583
5584 # export<br>5585 -a alway
5585 -a always,exit -F arch=b64 -S mount -F auid>=500 -F auid!=4294967295 -k 
5586 export<br>5587 -a alw
         -a always, exit -F arch=b64 -S mount -F auid=0 -k export
5588
5589 # delete<br>5590 -a alway
5590 -a always, exit -F arch=b64 -S rmdir -S unlink -S unlinkat -S rename -S<br>5591 renameat -F auid>=500 -F auid!=4294967295 -k delete
5591 renameat -F auid>=500 -F auid!=4294967295 -k delete
5592 -a always,exit -F arch=b64 -S rmdir -S unlink -S unlinkat -S rename -S 
         5593 renameat -F auid=0 -k delete
5594
5595 # actions<br>5596 -w /etc/sq
         -w /etc/sudoers -p wa -k actions
5597
5598 # modules<br>5599 -w /sbin/
5599 -w /sbin/insmod -p x -k modules<br>5600 -w /sbin/rmmod -p x -k modules
5600 -w /sbin/rmmod -p x -k modules<br>5601 -w /sbin/modprobe -p x -k modu.
5601 -w /sbin/modprobe -p x -k modules<br>5602 -a always.exit -F arch=b64 -S ini
         -a always, exit -F arch=b64 -S init module -S delete module -k modules
5603
5604 # perm_mod<br>5605 -a always.
5605 -a always, exit -F arch=b32 -S chmod -F auid>=500 -F auid!=4294967295 -k 5606 perm mod
5606 perm_mod<br>5607 -a alway:
5607 -a always,exit -F arch=b32 -S chmod -F auid=0 -k perm_mod
5608 -a always,exit -F arch=b32 -S fchmod -F auid>=500 -F auid!=4294967295 -k 
5609 perm_mod<br>5610 –a alwavs
5610 -a always, exit -F arch=b32 -S fchmod -F auid=0 -k perm_mod<br>5611 -a always, exit -F arch=b64 -S chmod -F auid>=500 -F auid!=4
5611 -a always,exit -F arch=b64 -S chmod -F auid>=500 -F auid!=4294967295 -k 
5612 perm_mod<br>5613 -a always
         -a always, exit -F arch=b64 -S chmod -F auid=0 -k perm mod
```
5614 -a always,exit -F arch=b64 -S fchmod -F auid>=500 -F auid!=4294967295 -k **5615** perm\_mod<br>**5616** -a always -a always, exit -F arch=b64 -S fchmod -F auid=0 -k perm mod 5617<br>5618 5618 -a always, exit -F arch=b32 -S fchmodat -F auid>=500 -F auid!=4294967295 -k<br>5619 perm mod **5619** perm\_mod<br>**5620** -a always 5620 -a always, exit -F arch=b32 -S fchmodat -F auid=0 -k perm\_mod<br>5621 -a always, exit -F arch=b64 -S fchmodat -F auid>=500 -F auid!: 5621 -a always,exit -F arch=b64 -S fchmodat -F auid>=500 -F auid!=4294967295 -k **5622** perm\_mod<br>**5623** -a always -a always, exit -F arch=b64 -S fchmodat -F auid=0 -k perm mod 5624<br>5625 5625 -a always,exit -F arch=b32 -S fchown -F auid>=500 -F auid!=4294967295 -k **5626** perm\_mod<br>**5627** -a always 5627 -a always,exit -F arch=b32 -S fchown -F auid=0 -k perm\_mod 5628 -a always,exit -F arch=b64 -S fchown -F auid>=500 -F auid!=4294967295 -k **5629** perm\_mod<br>**5630** -a always -a always, exit -F arch=b64 -S fchown -F auid=0 -k perm mod 5631<br>5632 5632 -a always, exit -F arch=b32 -S chown -F auid>=500 -F auid!=4294967295 -k<br>5633 perm mod **5633** perm\_mod<br>**5634** -a always 5634 -a always,exit -F arch=b32 -S chown -F auid=0 -k perm\_mod 5635 -a always,exit -F arch=b64 -S chown -F auid>=500 -F auid!=4294967295 -k **5636** perm\_mod<br>**5637** -a always  $-$ a always, exit  $-F$  arch=b64  $-S$  chown  $-F$  auid=0  $-k$  perm mod 5638<br>5639 5639 -a always, exit -F arch=b32 -S fchownat -F auid>=500 -F auid!=4294967295 -k<br>5640 perm mod **5640** perm\_mod<br>**5641** -a always 5641 -a always, exit -F arch=b32 -S fchownat -F auid=0 -k perm\_mod<br>5642 -a always, exit -F arch=b64 -S fchownat -F auid>=500 -F auid!: 5642 -a always, exit -F arch=b64 -S fchownat -F auid>=500 -F auid!=4294967295 -k<br>5643 perm mod **5643** perm\_mod<br>**5644** -a always -a always, exit -F arch=b64 -S fchownat -F auid=0 -k perm mod 5645<br>5646 5646 -a always,exit -F arch=b32 -S fremovexattr -F auid>=500 -F 5647 auid!=4294967295 -k perm\_mod<br>5648 -a always, exit -F arch=b32 -9 5648 -a always, exit -F arch=b32 -S fremovexattr -F auid=0 -k perm\_mod<br>5649 -a always, exit -F arch=b64 -S fremovexattr -F auid>=500 -F 5649 -a always, exit -F arch=b64 -S fremovexattr -F auid>=500 -F<br>5650 auid!=4294967295 -k perm mod 5650 auid!=4294967295 -k perm\_mod<br>5651 -a always, exit -F arch=b64 -9 -a always, exit -F arch=b64 -S fremovexattr -F auid=0 -k perm mod 5652 5653 -a always, exit -F arch=b32 -S fsetxattr -F auid>=500 -F auid!=4294967295 -<br>5654 k perm mod 5654 k perm\_mod<br>5655 -a alwavs. 5655 -a always, exit -F arch=b32 -S fsetxattr -F auid=0 -k perm\_mod<br>5656 -a always, exit -F arch=b64 -S fsetxattr -F auid>=500 -F auid!= 5656 -a always, exit -F arch=b64 -S fsetxattr -F auid>=500 -F auid!=4294967295 -<br>5657 k perm mod 5657 k perm\_mod<br>5658 -a alwavs. -a always, exit -F arch=b64 -S fsetxattr -F auid=0 -k perm mod 5659 5660 -a always,exit -F arch=b32 -S lchown -F auid>=500 -F auid!=4294967295 -k **5661** perm\_mod<br>**5662** -a always 5662 -a always, exit -F arch=b32 -S lchown -F auid=0 -k perm\_mod<br>5663 -a always, exit -F arch=b64 -S lchown -F auid>=500 -F auid! 5663 -a always, exit -F arch=b64 -S lchown -F auid>=500 -F auid!=4294967295 -k<br>5664 perm mod **5664** perm\_mod<br>**5665** -a alwavs -a always, exit -F arch=b64 -S lchown -F auid=0 -k perm mod 5666

5667 -a always, exit -F arch=b32 -S lremovexattr -F auid>=500 -F<br>5668 auid!=4294967295 -k perm mod 5668 auid!=4294967295 -k perm\_mod<br>5669 -a always, exit -F arch=b32 -5669 -a always, exit -F arch=b32 -S lremovexattr -F auid=0 -k perm\_mod<br>5670 -a always, exit -F arch=b64 -S lremovexattr -F auid>=500 -F 5670 -a always, exit -F arch=b64 -S lremovexattr -F auid>=500 -F<br>5671 auid!=4294967295 -k perm mod 5671 auid!=4294967295 -k perm\_mod<br>5672 -a always, exit -F arch=b64 -9 -a always, exit -F arch=b64 -S lremovexattr -F auid=0 -k perm mod 5673<br>5674 5674 -a always,exit -F arch=b32 -S lsetxattr -F auid>=500 -F auid!=4294967295 - 5675 k perm\_mod 5676 -a always,exit -F arch=b32 -S lsetxattr -F auid=0 -k perm\_mod 5677 -a always, exit -F arch=b64 -S lsetxattr -F auid>=500 -F auid!=4294967295 -<br>5678 k perm mod 5678 k perm\_mod<br>5679 -a always, -a always, exit -F arch=b64 -S lsetxattr -F auid=0 -k perm mod 5680<br>5681 5681 -a always, exit -F arch=b32 -S removexattr -F auid>=500 -F auid!=4294967295<br>5682 -k perm mod 5682 -k perm\_mod<br>5683 -a always,e: 5683 -a always, exit -F arch=b32 -S removexattr -F auid=0 -k perm\_mod<br>5684 -a always, exit -F arch=b64 -S removexattr -F auid>=500 -F auid! 5684 -a always, exit -F arch=b64 -S removexattr -F auid>=500 -F auid!=4294967295<br>5685 -k perm mod 5685 -k perm\_mod -a always, exit -F arch=b64 -S removexattr -F auid=0 -k perm mod 5687 5688 -a always,exit -F arch=b32 -S setxattr -F auid>=500 -F auid!=4294967295 -k 5689 perm\_mod<br>5690 -a always 5690 -a always, exit -F arch=b32 -S setxattr -F auid=0 -k perm\_mod<br>5691 -a always, exit -F arch=b64 -S setxattr -F auid>=500 -F auid!: 5691 -a always,exit -F arch=b64 -S setxattr -F auid>=500 -F auid!=4294967295 -k **5692** perm\_mod<br>**5693** -a always -a always, exit -F arch=b64 -S setxattr -F auid=0 -k perm mod 5694

#### 5695 17.14.7 Sysctl.conf Files Contents

```
5696 # System default settings live in /usr/lib/sysctl.d/00-system.conf.<br>5697 # To override those settings, enter new settings here, or in an
5697 # To override those settings, enter new settings here, or in an 5698 /etc/svsctl.d/<name>.conf file
            /etc/sysctl.d/<name>.conf file
5699<br>5700
5700 # For more information, see sysctl.conf(5) and sysctl.d(5).<br>5701 net.ipv4.ip forward = 0
5701 net.jpg.ip\_forward = 0<br>5702 net.jpg.conf.all.accept5702 net.ipv4.conf.all.accept_source_route = 0<br>5703 net.ipv4.conf.all.accept_redirects = 05703 net.ipv4.conf.all.accept_redirects = 0<br>5704 net.ipv4.conf.all.secure_redirects = 0
5704 net.ipv4.conf.all.secure_redirects = 0<br>5705 net.ipv4.conf.all.log martians = 1
5705 net.ipv4.conf.all.log_martians = 1<br>5706 net.ipv4.conf.default.accept.sourc
5706 net.ipv4.conf.default.accept_source_route = 0<br>5707 net.ipv4.conf.default.secure redirects = 05707 net.ipv4.conf.default.secure_redirects = 0<br>5708 net.ipv4.conf.default.accept_redirects = 05708 net.ipv4.conf.default.accept_redirects = 0<br>5709 net.ipv4.icmp echo ignore broadcasts = 1
5709 net.ipv4.icmp_echo_ignore_broadcasts = 1<br>5710 net.ipv4.icmp_ignore_bogus_error_response
5710 net.ipv4.icmp_ignore_bogus_error_responses = 1<br>5711 net.ipv4.tcp syncookies = 15711 net.jpg.top\_syncookies = 1<br>5712 net.jpg.conf.all.rp filter5712 net.ipv4.conf.all.rp_filter = 1<br>5713 net.ipv4.conf.default.rp filter
5713 net.ipv4.conf.default.rp_filter = 1<br>5714 net.ipv6.conf.default.accept redire
5714 net.ipv6.conf.default.accept_redirects = 0<br>5715 net.ipv4.conf.default.send redirects = 0
5715 net.ipv4.conf.default.send_redirects = 0<br>5716 net.ipv4.conf.all.send_redirects = 0
            net.jpg .conf. all.send reduces = 05717
```
5718 17.14.8 system-auth File Contents 5719 #%PAM-1.0<br>5720 # This fi 5720 # This file is auto-generated.<br>5721 # User changes will be destroy 5721  $#$  User changes will be destroyed the next time authconfig is run.<br>5722 auth required pam env.so 5722 auth required pam\_env.so<br>5723 auth sufficient pam unix. 5723 auth sufficient pam\_unix.so try\_first\_pass<br>5724 auth [default=diel pam\_faillock.so\_authfai 5724 auth [default=die] pam\_faillock.so authfail deny=3 unlock\_time=604800<br>5725 fail interval=900 5725 fail\_interval=900<br>5726 auth required p 5726 auth required pam\_faillock.so authsucc deny=3 unlock\_time=604800<br>5727 fail interval=900 5727 fail\_interval=900<br>5728 auth requisite p 5728 auth requisite pam\_succeed\_if.so uid >= 1000 quiet\_success<br>5729 auth required pam\_deny.so auth required pam deny.so 5730 5731 account required pam\_unix.so<br>5732 account sufficient\_pam\_localu 5732 account sufficient pam\_localuser.so<br>5733 account sufficient pam succeed if.s 5733 account sufficient pam\_succeed\_if.so uid < 1000 quiet<br>5734 account required pam permit.so account required pam permit.so 5735 5736 password required pam\_cracklib.so retry=3 minlen=14 dcredit=-1 ucredit=-1<br>5737 ocredit=-1 lcredit=-1 difok=4 5737 ocredit=-1 lcredit=-1 difok=4 5738 password requisite pam\_pwquality.so try\_first\_pass local\_users\_only<br>5739 retry=3 authtok type= 5739 retry=3 authtok\_type=<br>5740 password sufficient pa 5740 password sufficient pam\_unix.so sha512 shadow try\_first\_pass use\_authtok<br>5741 password required pam deny.so password required pam deny.so 5742 5743 session optional pam\_keyinit.so revoke<br>5744 session required pam\_limits.so 5744 session required pam\_limits.so<br>5745 -session optional pam systemd. 5745 -session optional pam\_systemd.so<br>5746 session [success=1 default=ignore] 5746 session [success=1 default=ignore] pam\_succeed\_if.so service in crond<br>5747 quiet use uid 5747 quiet use\_uid<br>5748 session regu 5748 session required pam\_unix.so<br>5749 session required pam\_lastlog. 5749 session required pam\_lastlog.so showfailed<br>5750 session required pam limits.so session required 5751 5752 17.14.9 system-auth-ac File Contents 5753 #%PAM-1.0<br>5754 # This fi 5754 # This file is auto-generated.<br>5755 # User changes will be destroy 5755  $\#$  User changes will be destroyed the next time authconfig is run.<br>5756 auth required pam env.so 5756 auth required pam\_env.so<br>5757 auth sufficient pam unix. 5757 auth sufficient pam\_unix.so try\_first\_pass<br>5758 auth [default=die] pam\_faillock.so\_authfail 5758 auth [default=die] pam\_faillock.so authfail deny=3 unlock\_time=604800<br>5759 fail interval=900 5759 fail\_interval=900<br>5760 auth required p 5760 auth required pam\_faillock.so authsucc deny=3 unlock\_time=604800<br>5761 fail interval=900 5761 fail\_interval=900<br>5762 auth requisite p 5762 auth requisite pam\_succeed\_if.so uid  $>=$  1000 quiet\_success 5763 auth required pam deny.so auth required pam deny.so 5764 5765 account required pam\_unix.so<br>5766 account sufficient pam localu 5766 account sufficient pam\_localuser.so<br>5767 account sufficient pam succeed if.so 5767 account sufficient pam\_succeed\_if.so uid < 1000 quiet<br>5768 account required pam permit.so account required pam permit.so 5769

5770 password required pam\_cracklib.so retry=3 minlen=14 dcredit=-1 ucredit=-1<br>5771 ocredit=-1 lcredit=-1 difok=4 5771 ocredit=-1 lcredit=-1 difok=4<br>5772 password requisite pam pwqua 5772 password requisite pam\_pwquality.so try\_first\_pass local\_users\_only<br>5773 retry=3 authtok type= 5773 retry=3 authtok\_type=<br>5774 password sufficient pa 5774 password sufficient pam\_unix.so sha512 shadow try\_first\_pass use\_authtok<br>5775 password required pam deny.so password required pam deny.so 5776<br>5777 5777 session optional pam\_keyinit.so revoke<br>5778 session required pam\_limits.so 5778 session required pam\_limits.so<br>5779 -session optional pam systemd. -session optional pam\_systemd.so 5780 session [success=1 default=ignore] pam\_succeed\_if.so service in crond 5781 quiet use uid 5782 session required pam\_unix.so<br>5783 session required pam lastlog. session required pam lastlog.so showfailed 5784 session required pam limits.so 5785

#### 5786 **17.15 BASELINE CENTOS 7 STIG COMPLIANCE**

- 5787 Note the STIG compliance test is based on the CentOS 6 STIG compliance analysis. At the time
- 5788 this testing was completed the CentOS 7 STIG had not been published.
- 5789 Introduction
- 5790 Test Result

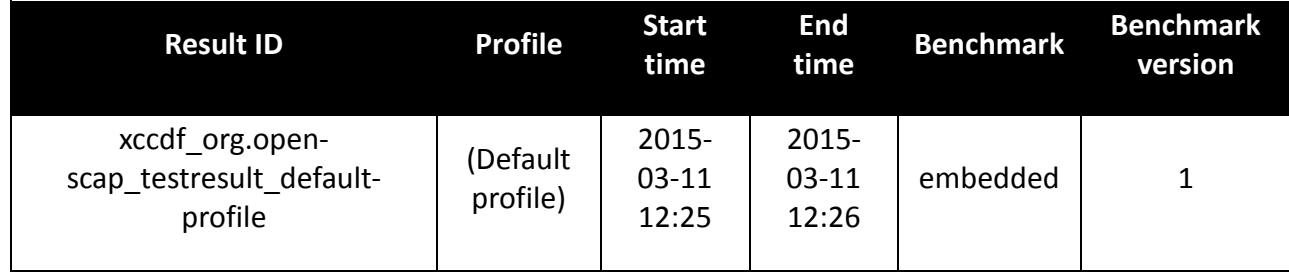

#### 5791 Target info

Targets

Addresses

Platform

• cpe:/o:redhat:enterprise linux:6

•

- localhost.localdomain
- 127.0.0.1
- $\cdot$  10.32.2.59
- $\bullet$  0:0:0:0:0:0:0:1
- fe80:0:0:0:250:56ff:fe89:5cab

5792 Score

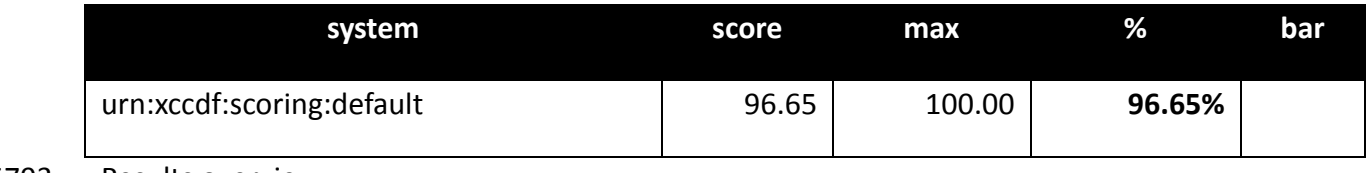

5793 Results overview

5794 Rule Results Summary

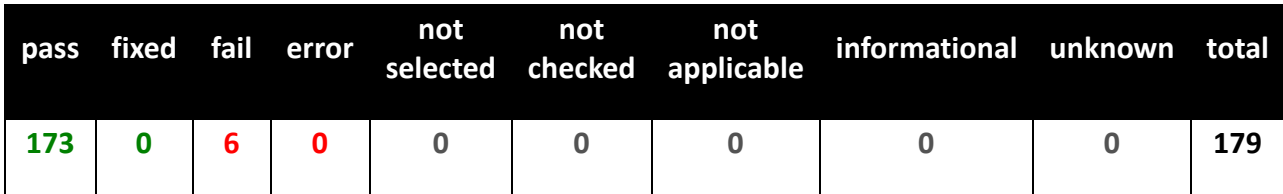

### 5795 17.15.1 Rule Results Summary

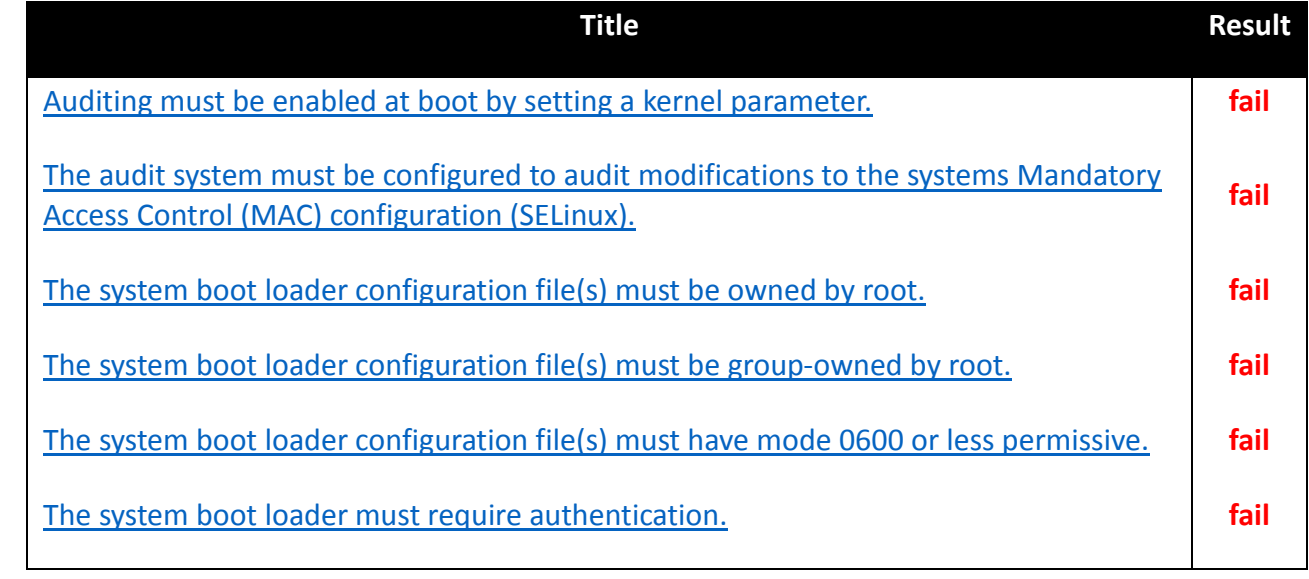

5796

## 5797 **18 ACRONYMS**

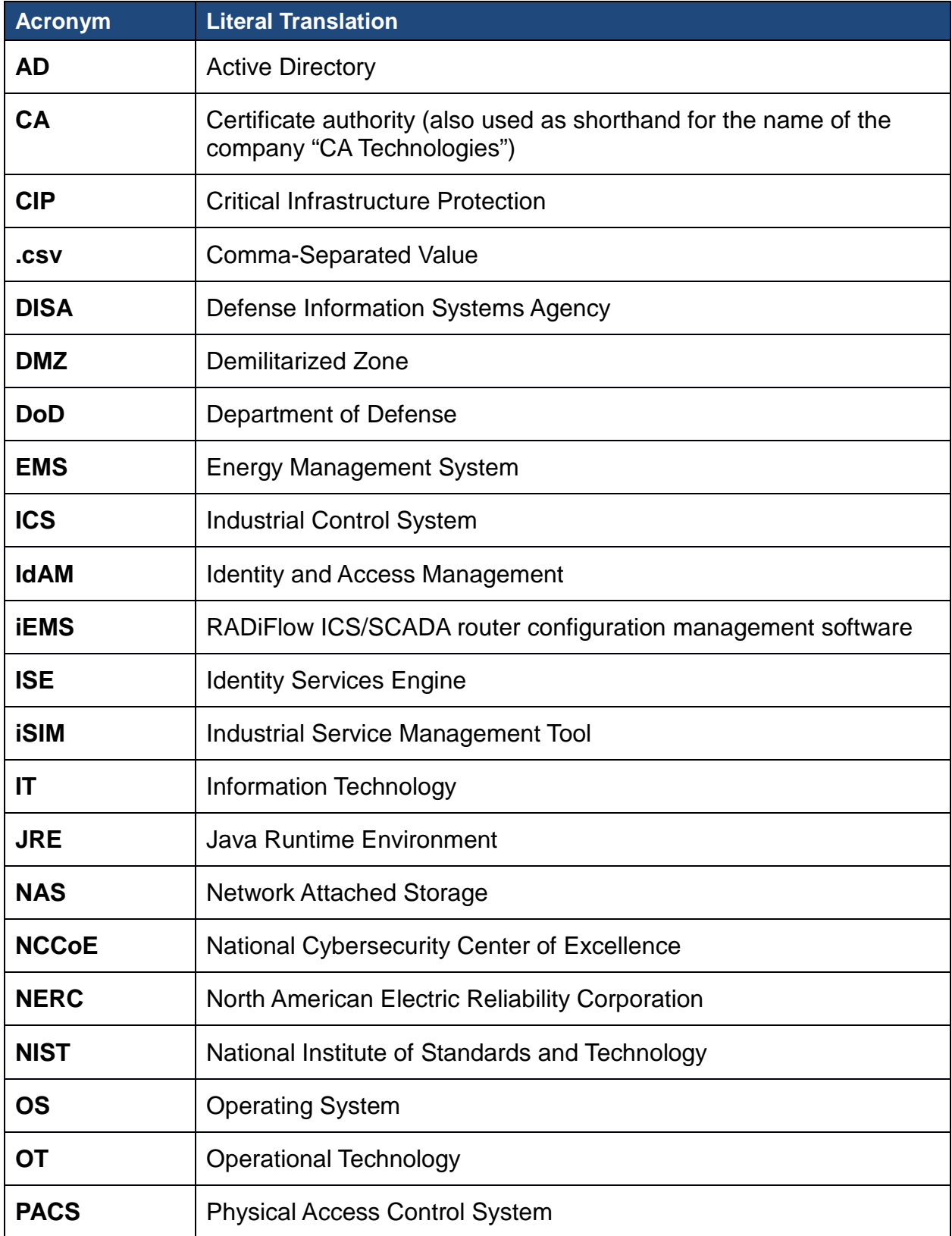

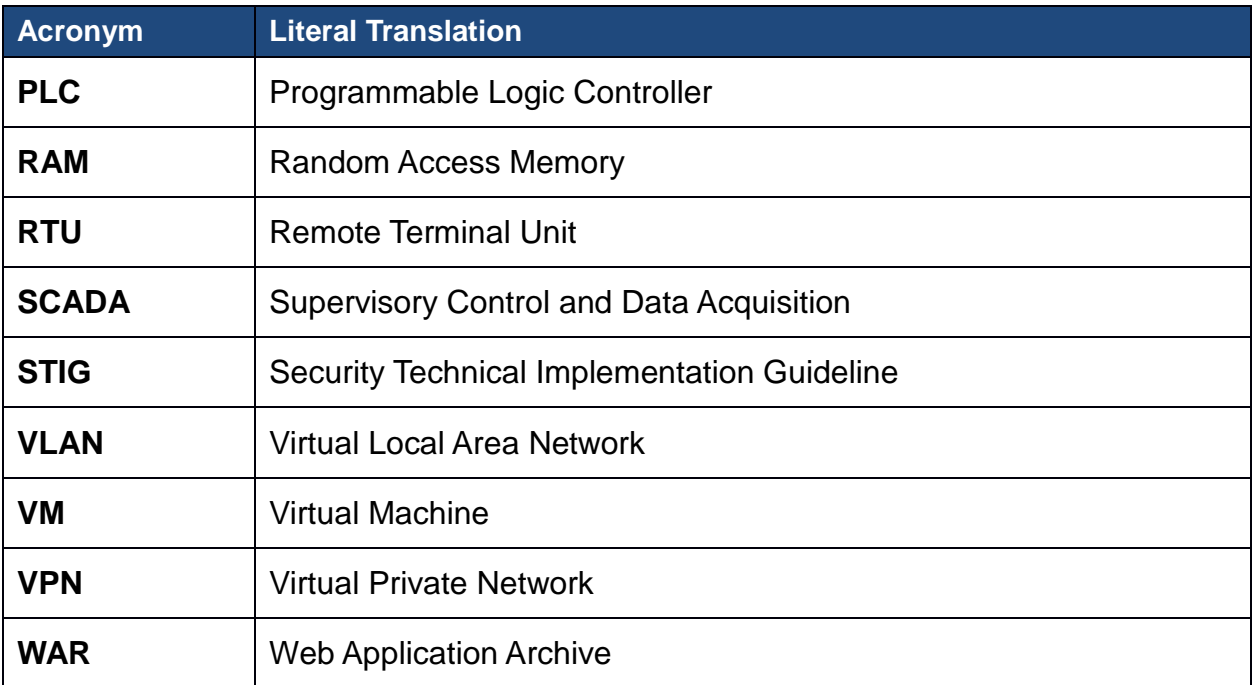

## **LIST OF FIGURES**

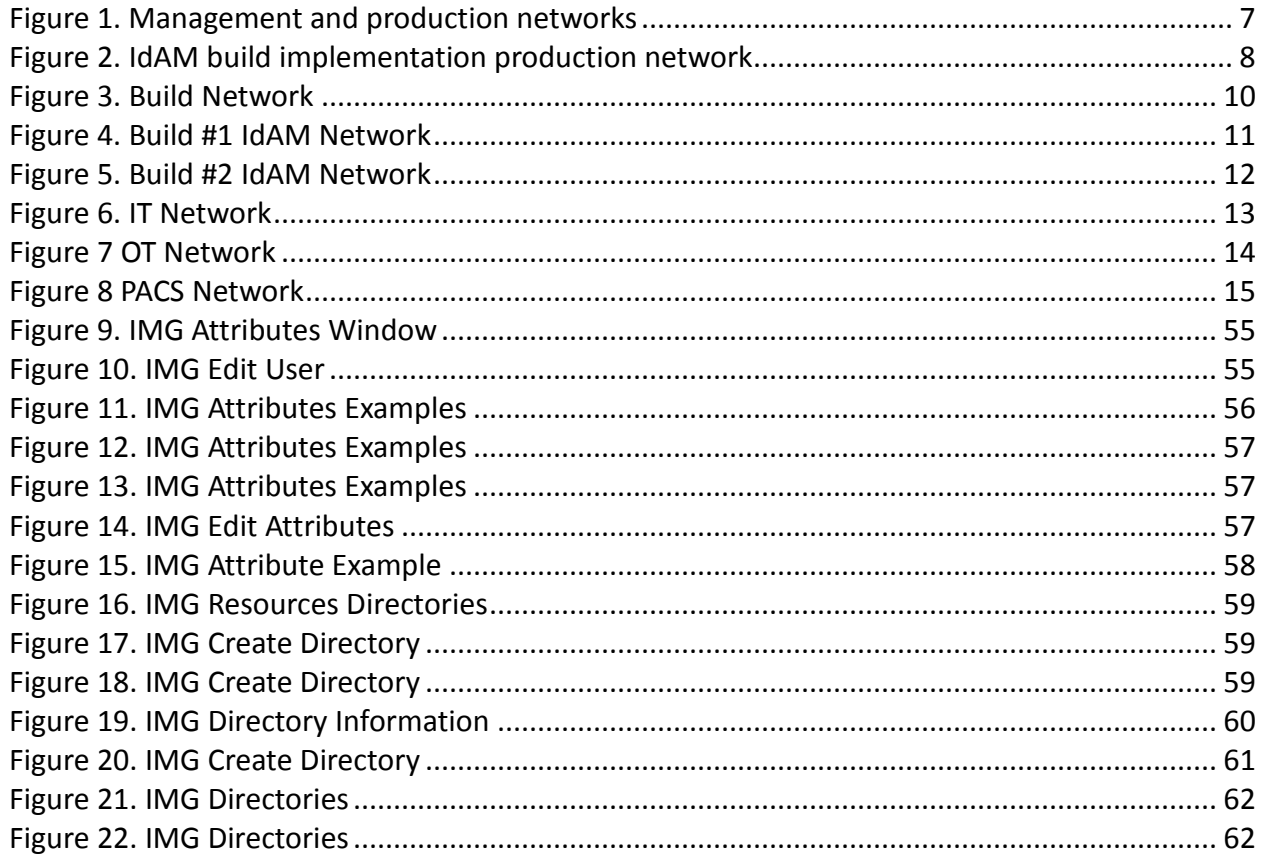

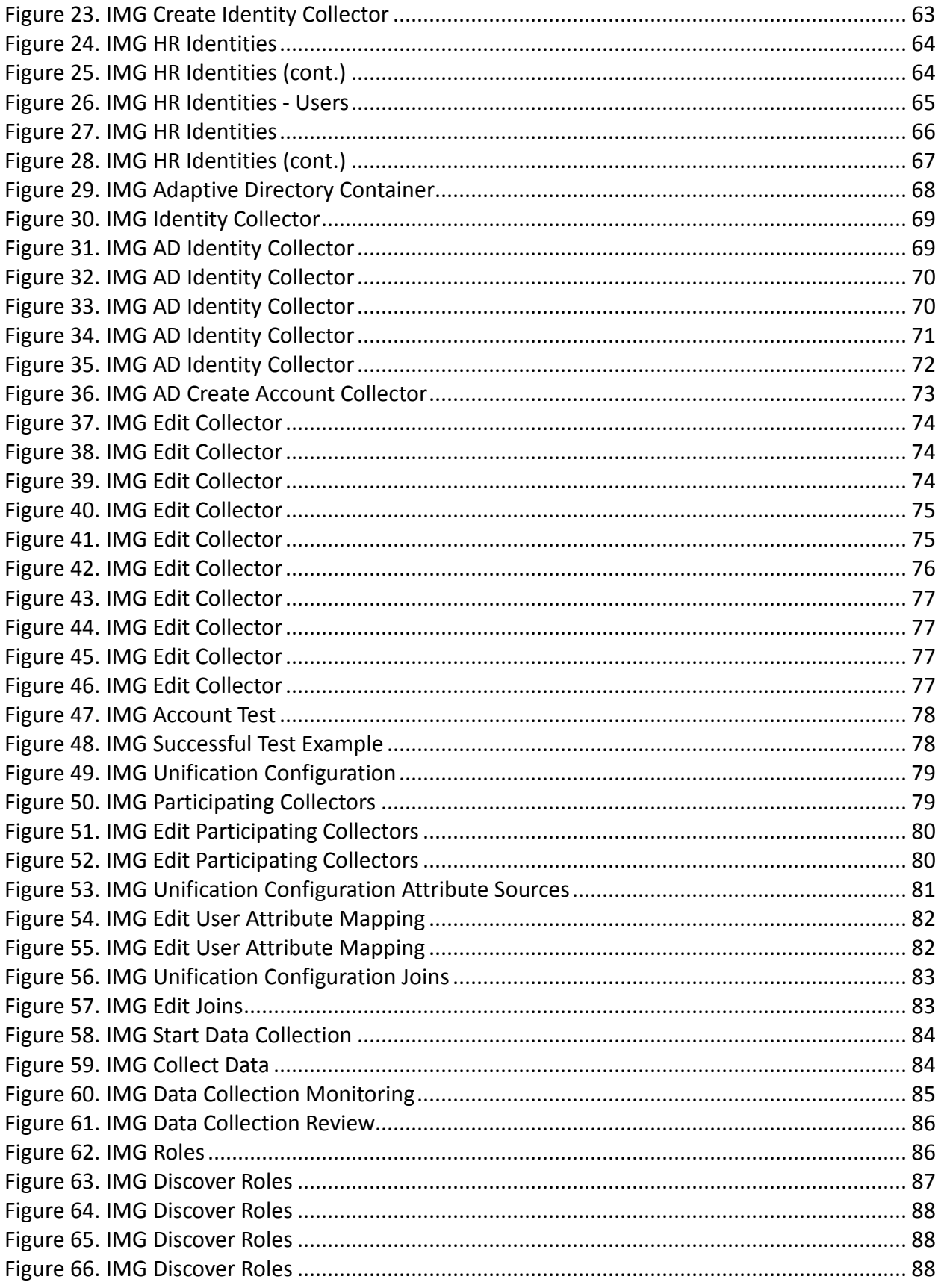

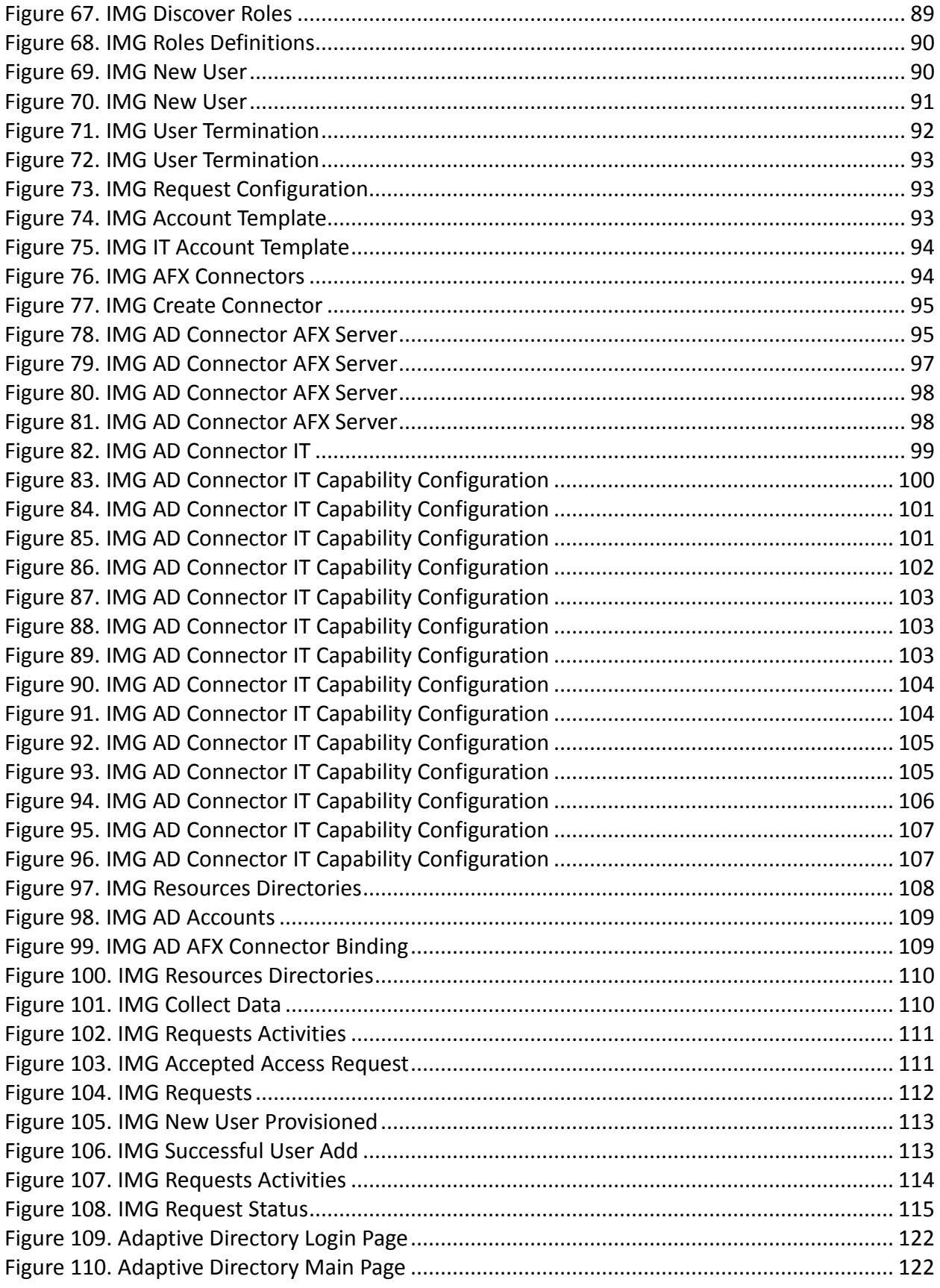

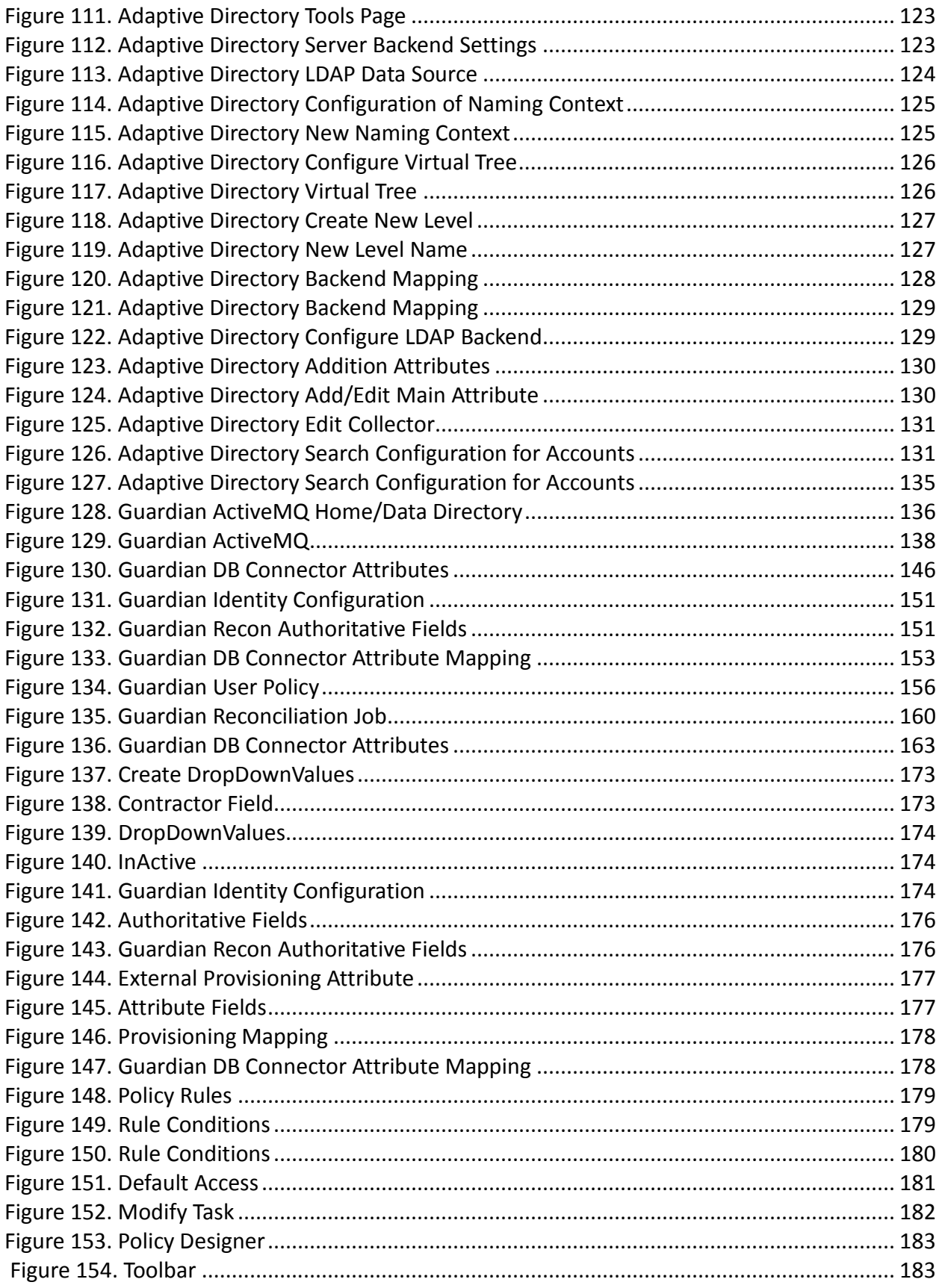

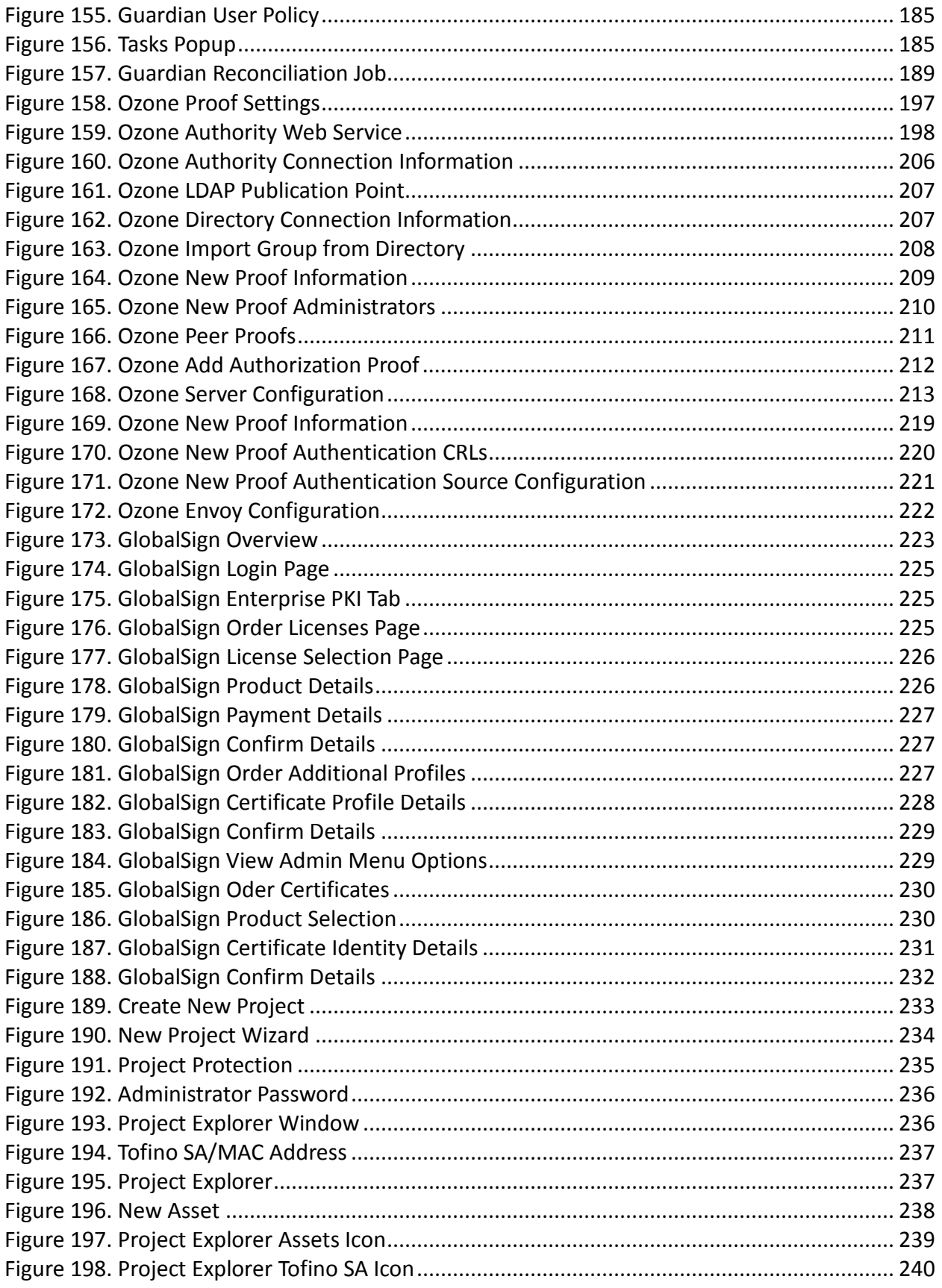

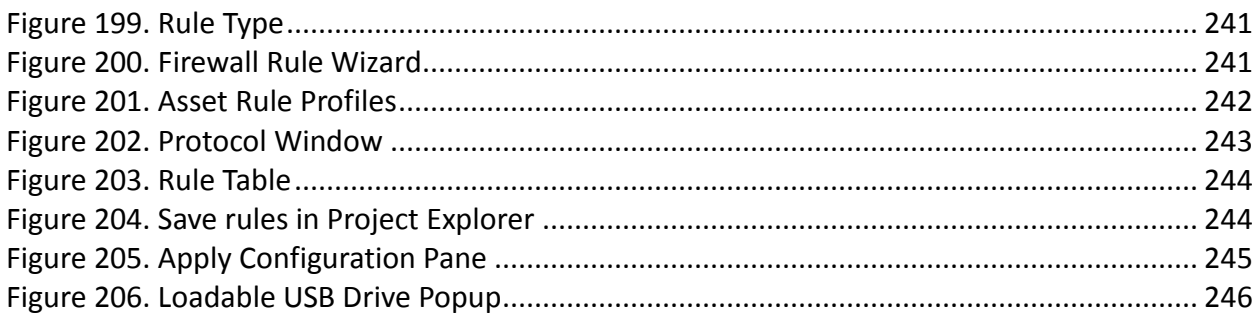

# **LIST OF TABLES**

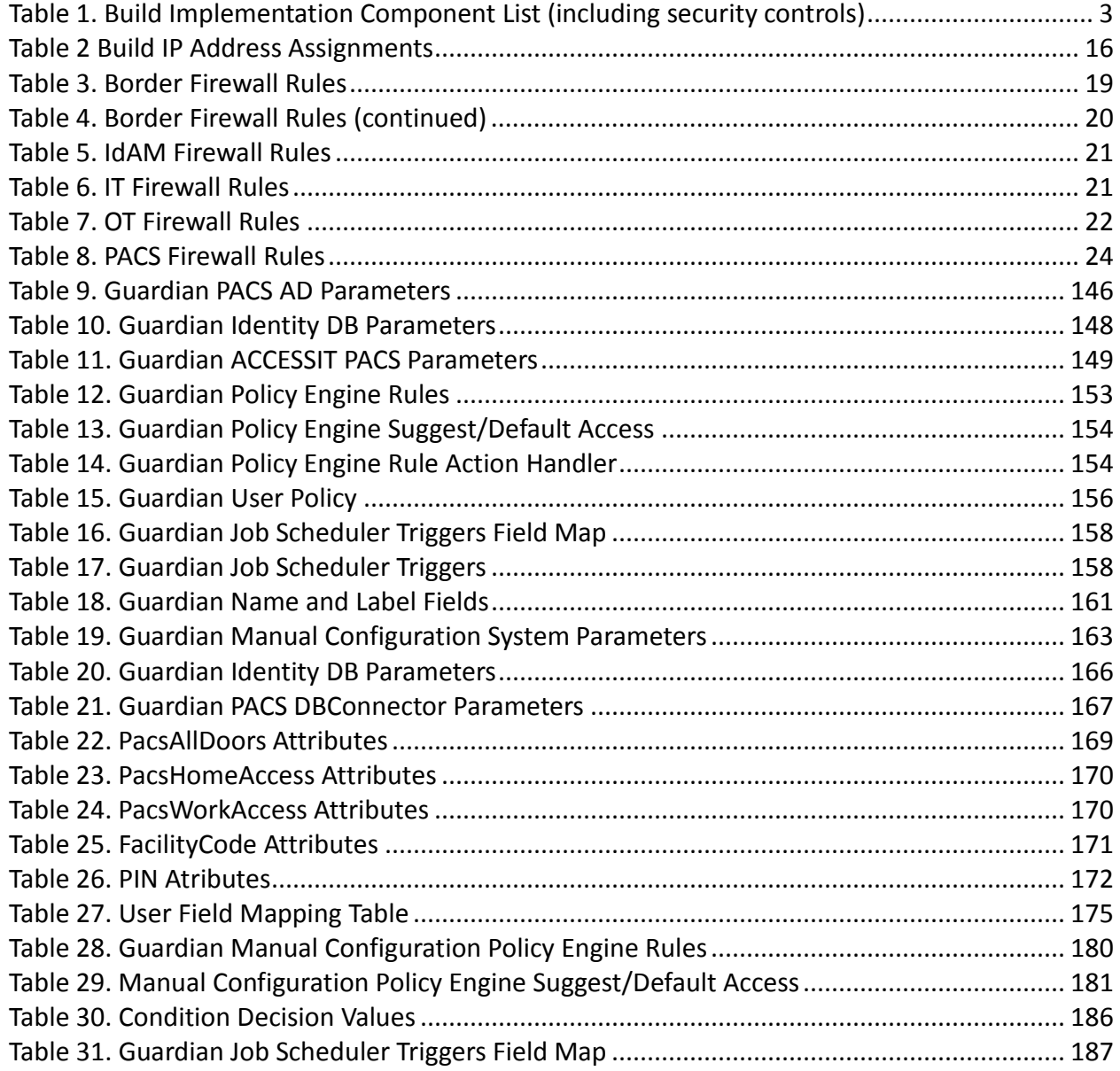

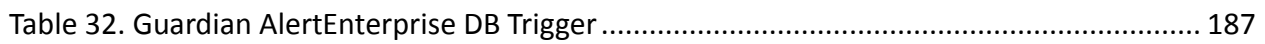